## Bedienanleitung RobotStudio

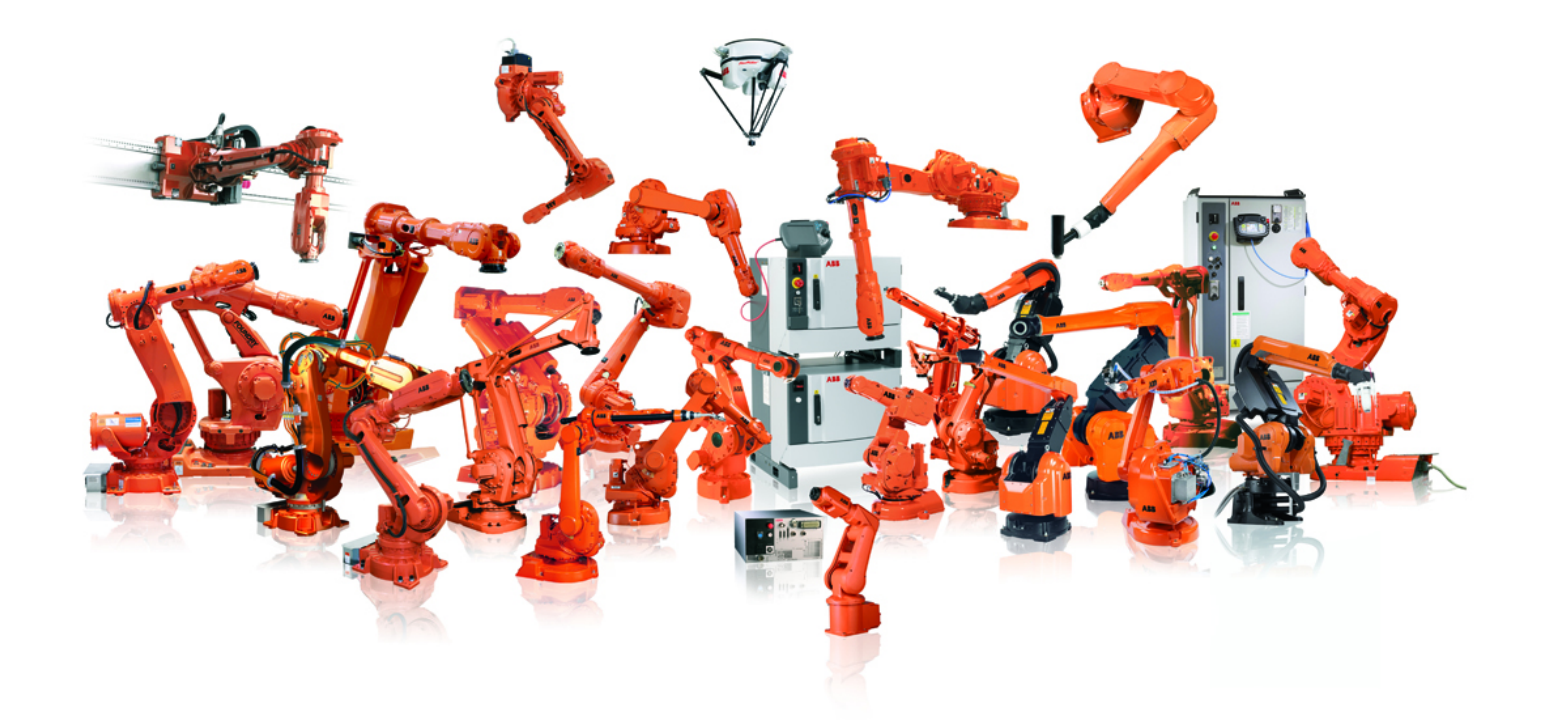

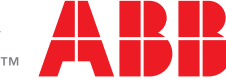

Trace back information: Workspace R12-2 version a9 Checked in 2012-09-29 Skribenta version 1184

# Bedienanleitung RobotStudio

5.15

Dokumentnr: 3HAC032104-003 Revision: J

© Copyright 2008-2012 ABB. Alle Rechte vorbehalten.

Die Informationen in diesem Handbuch können ohne vorherige Ankündigung geändert werden und stellen keine Verpflichtung von ABB dar. ABB übernimmt keinerlei Verantwortung für etwaige Fehler, die dieses Handbuch enthalten kann.

Wenn nicht ausdrücklich in vorliegendem Handbuch angegeben, gibt ABB für keine hierin enthaltenen Informationen Garantie oder Gewährleistung für Verluste, Personenoder Sachschäden, Verwendbarkeit für einen bestimmten Zweck oder Ähnliches.

In keinem Fall kann ABB haftbar gemacht werden für Schäden oder Folgeschäden, die sich aus der Anwendung dieses Dokuments oder der darin beschriebenen Produkte ergeben.

Dieses Handbuch darf weder ganz noch teilweise ohne vorherige schriftliche Genehmigung von ABB vervielfältigt oder kopiert werden.

Zusätzliche Kopien dieses Handbuchs können von ABB bezogen werden.

Die ursprüngliche Sprache diese Veröffentlichung ist Englisch. Alle anderen angebotenen Sprachen wurden aus dem Englischen übersetzt.

© Copyright 2008-2012 ABB. Alle Rechte vorbehalten.

ABB AB Robotics Products SE-721 68 Västerås Schweden

# **Inhaltsverzeichnis**

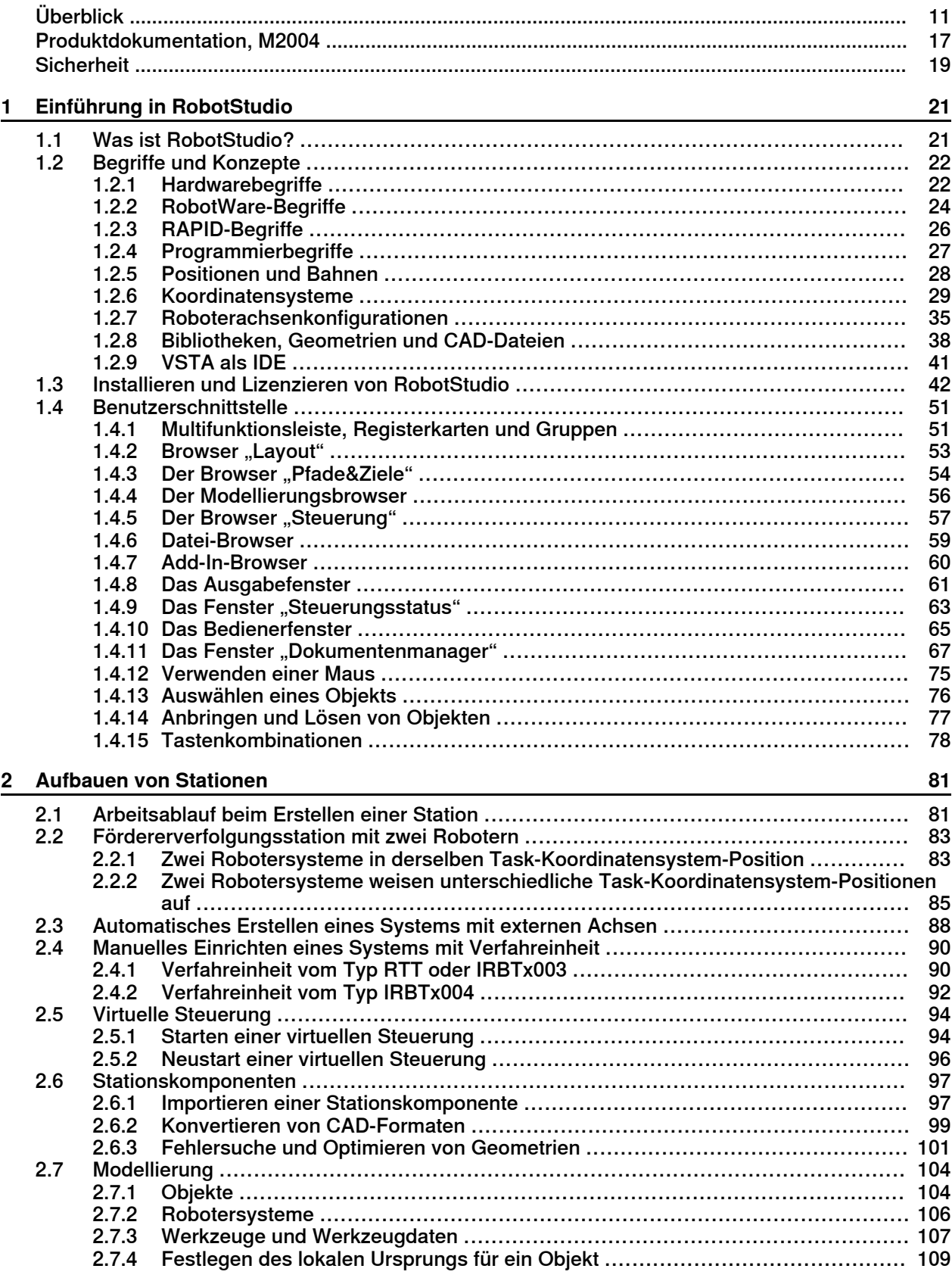

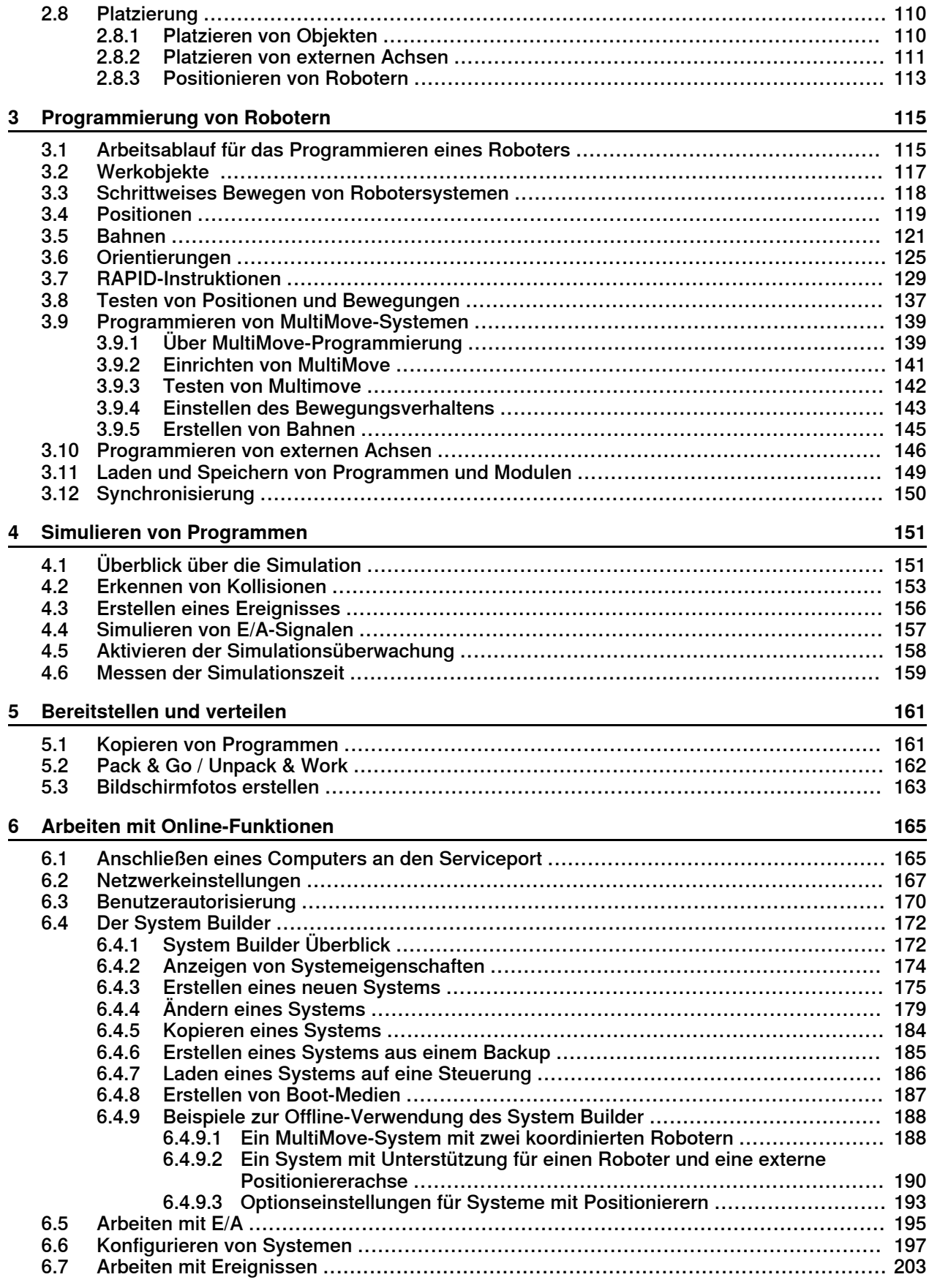

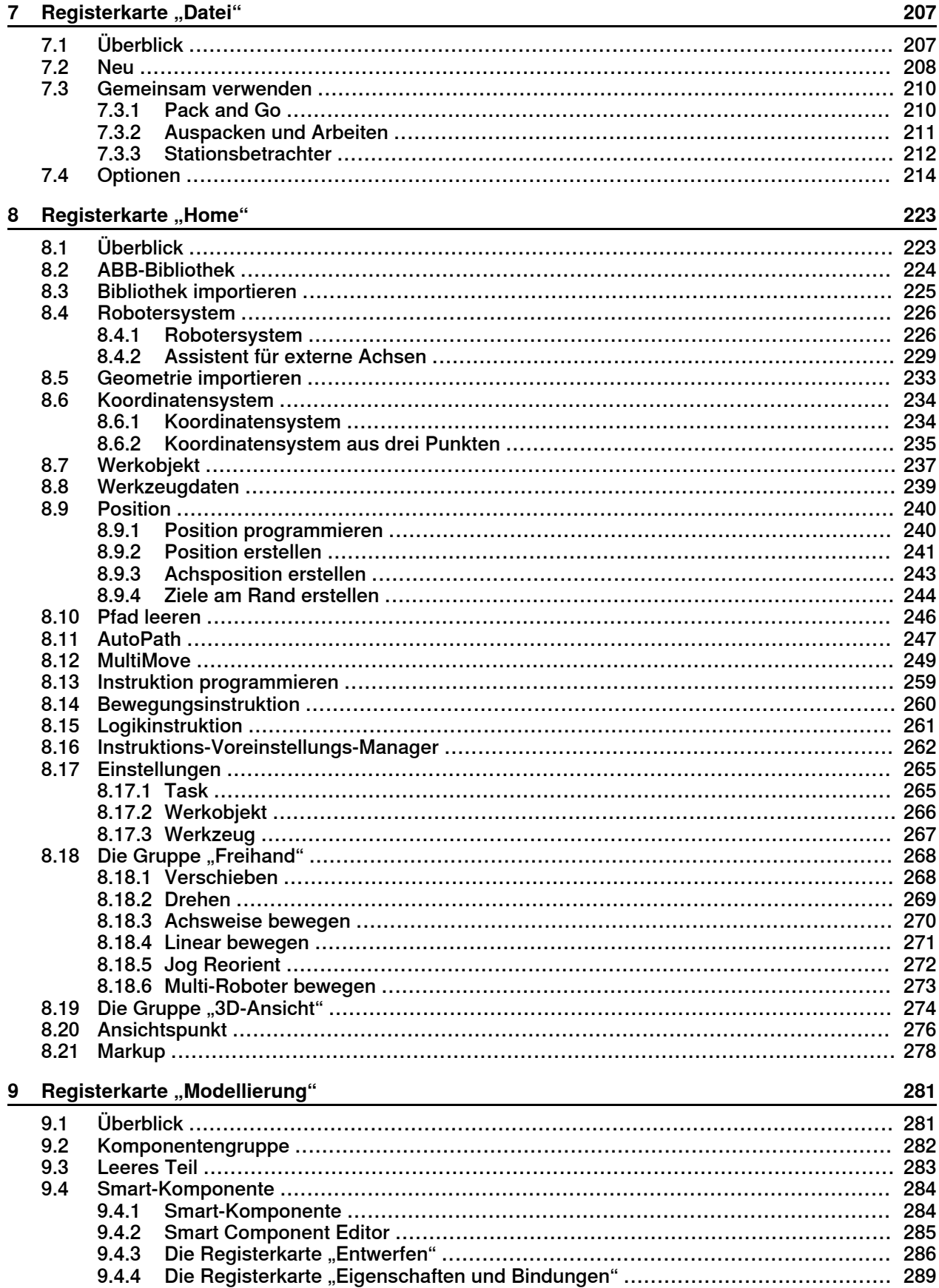

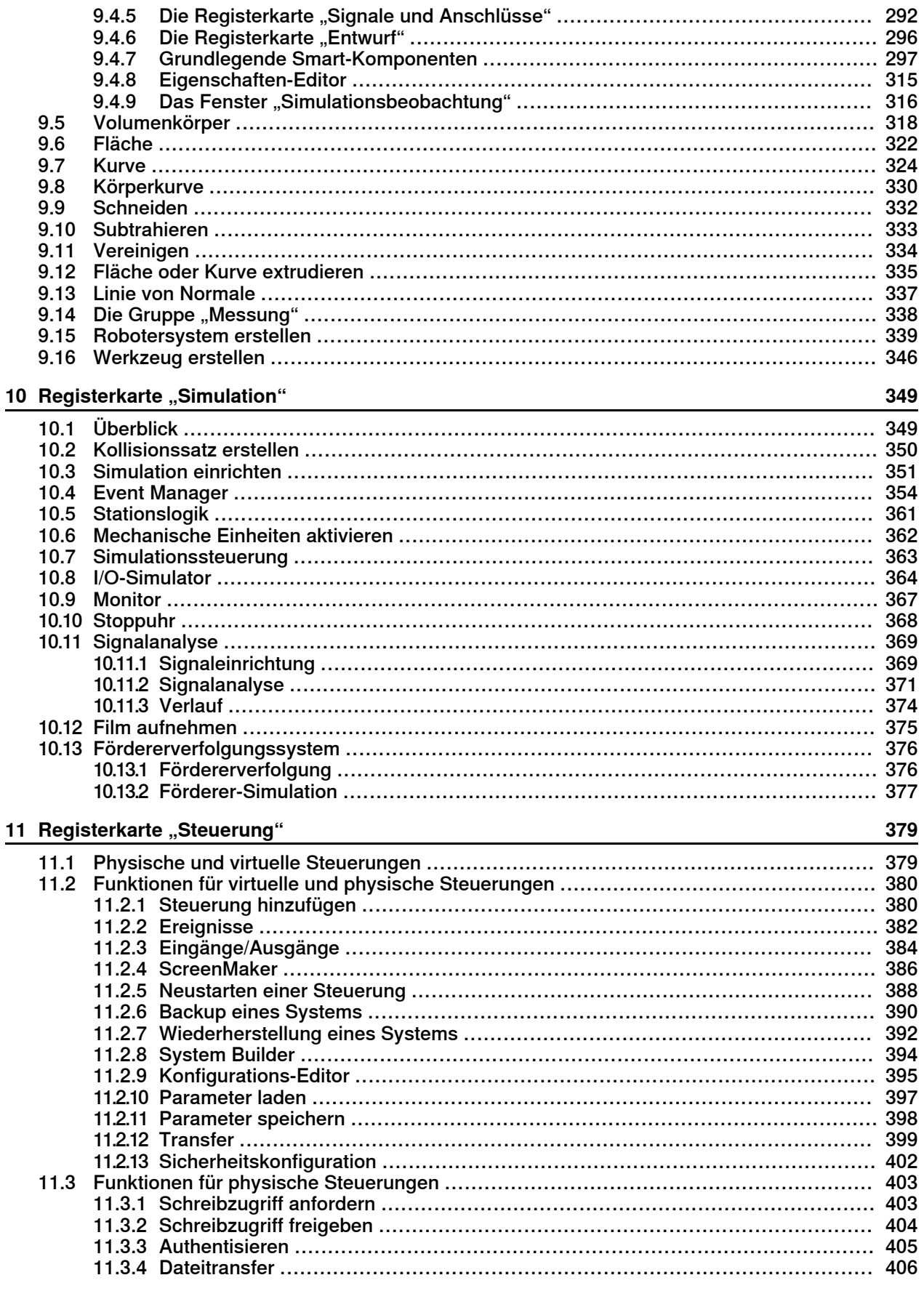

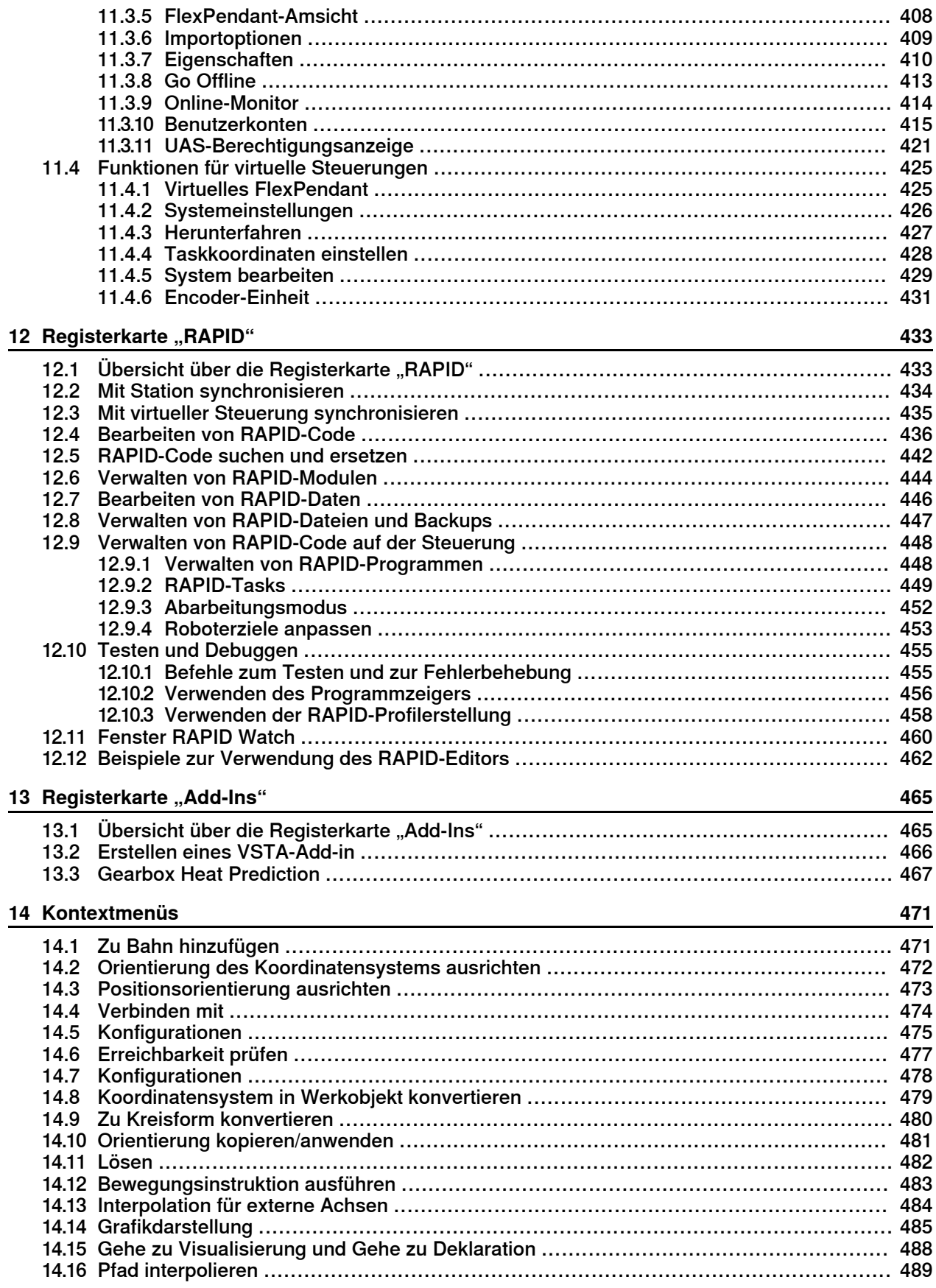

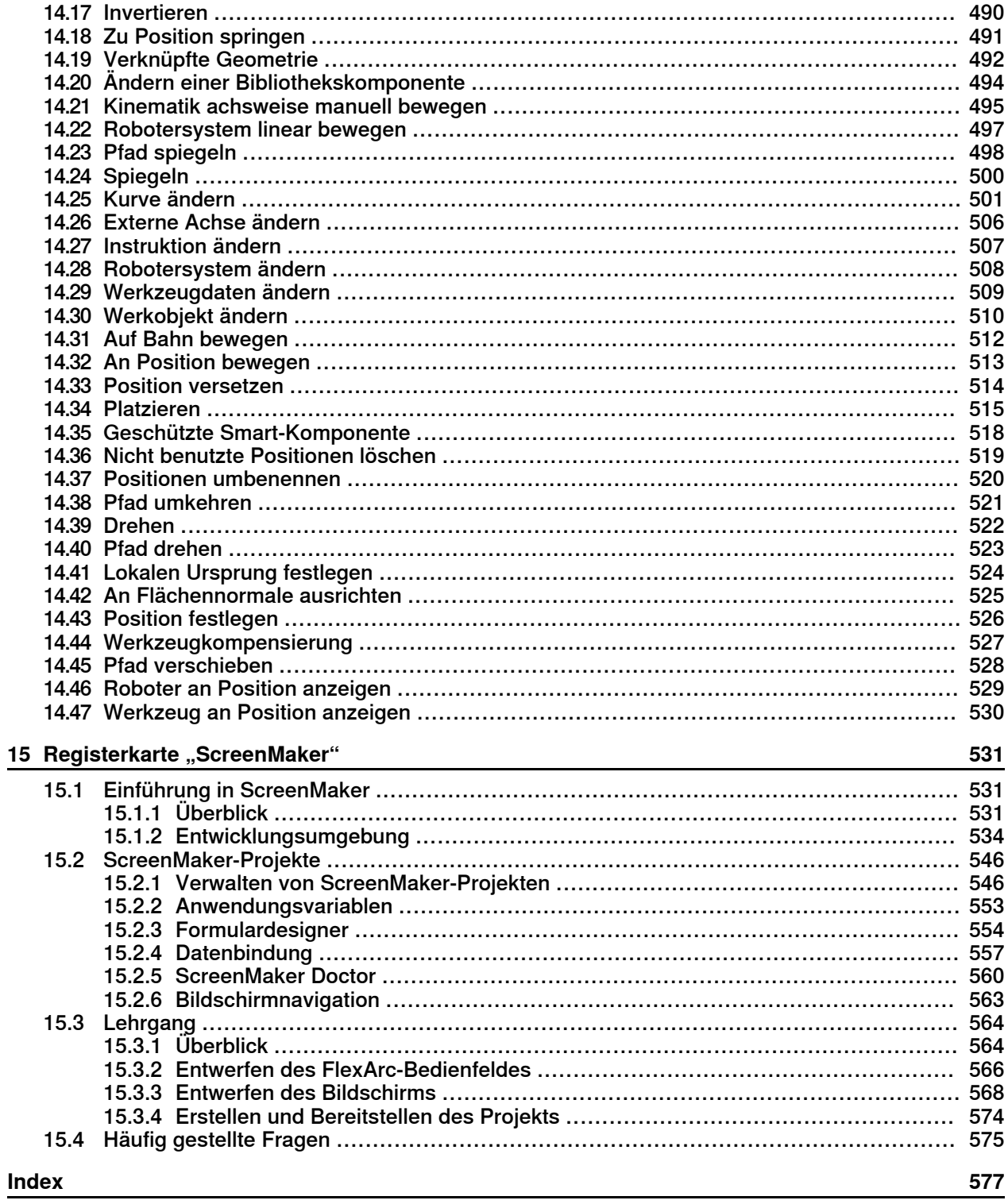

# <span id="page-10-0"></span>**Überblick**

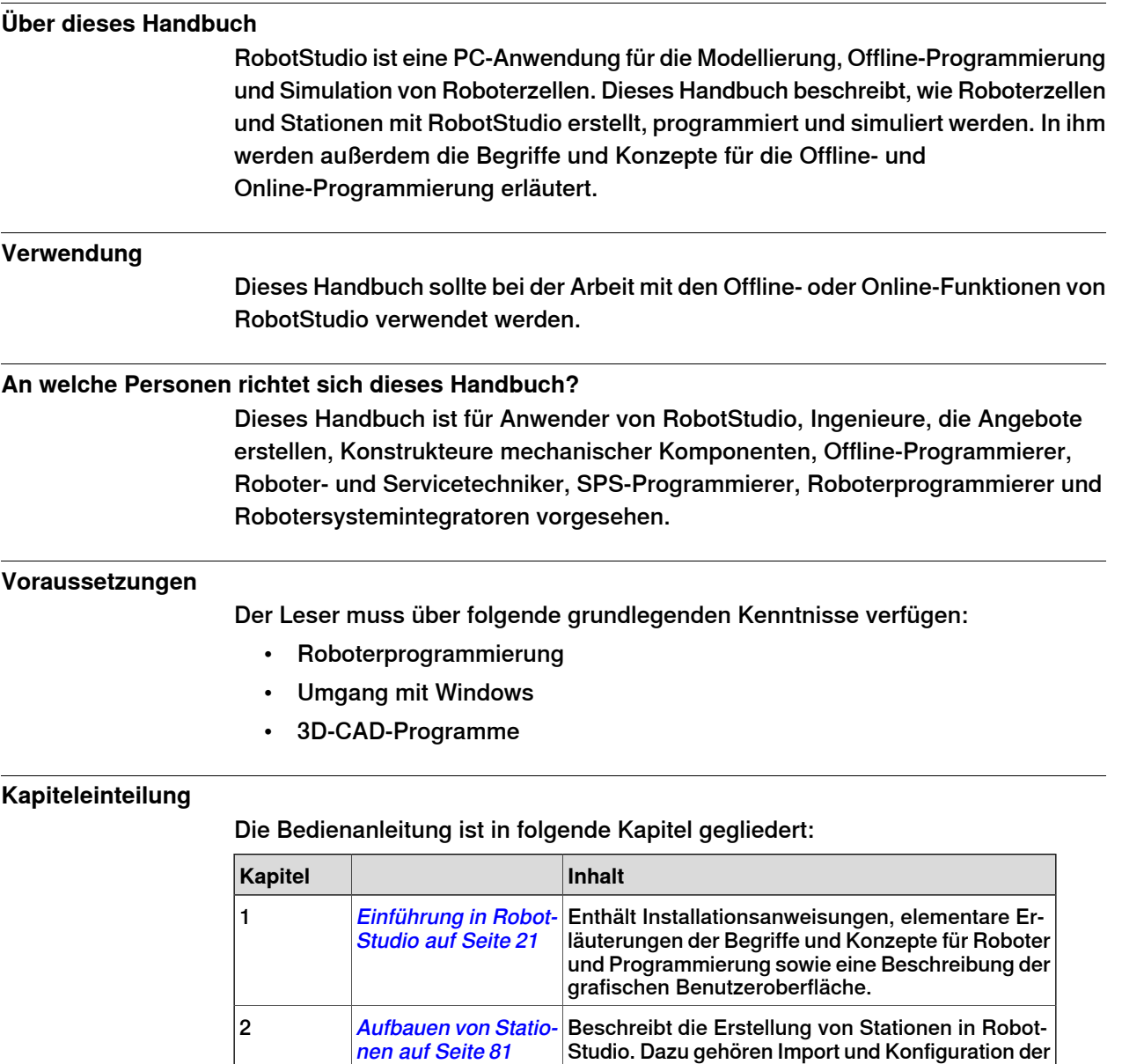

Ausrüstung, die simuliert werden soll, sowie das Testen der Erreichbarkeit, um die optimale Stations-

Beschreibt die Erstellung von Roboterbewegungen, E/A-Signalen oder Prozessinstruktionen und Logiken in einem RAPID-Programm für die Roboter. Es beschreibt auch, wie ein Programm gestartet und

Beschreibt, wie Roboterprogramme simuliert und

anordnung zu ermitteln.

getestet wird.

überprüft werden.

nen auf [Seite](#page-80-0) 81

[Programmierung](#page-114-0) von [Robotern](#page-114-0) auf Sei-

[Simulieren](#page-150-0) von Pro[grammen](#page-150-0) auf Sei-

te [115](#page-114-0)

te [151](#page-150-0)

3

4

## **Überblick**

## Fortsetzung

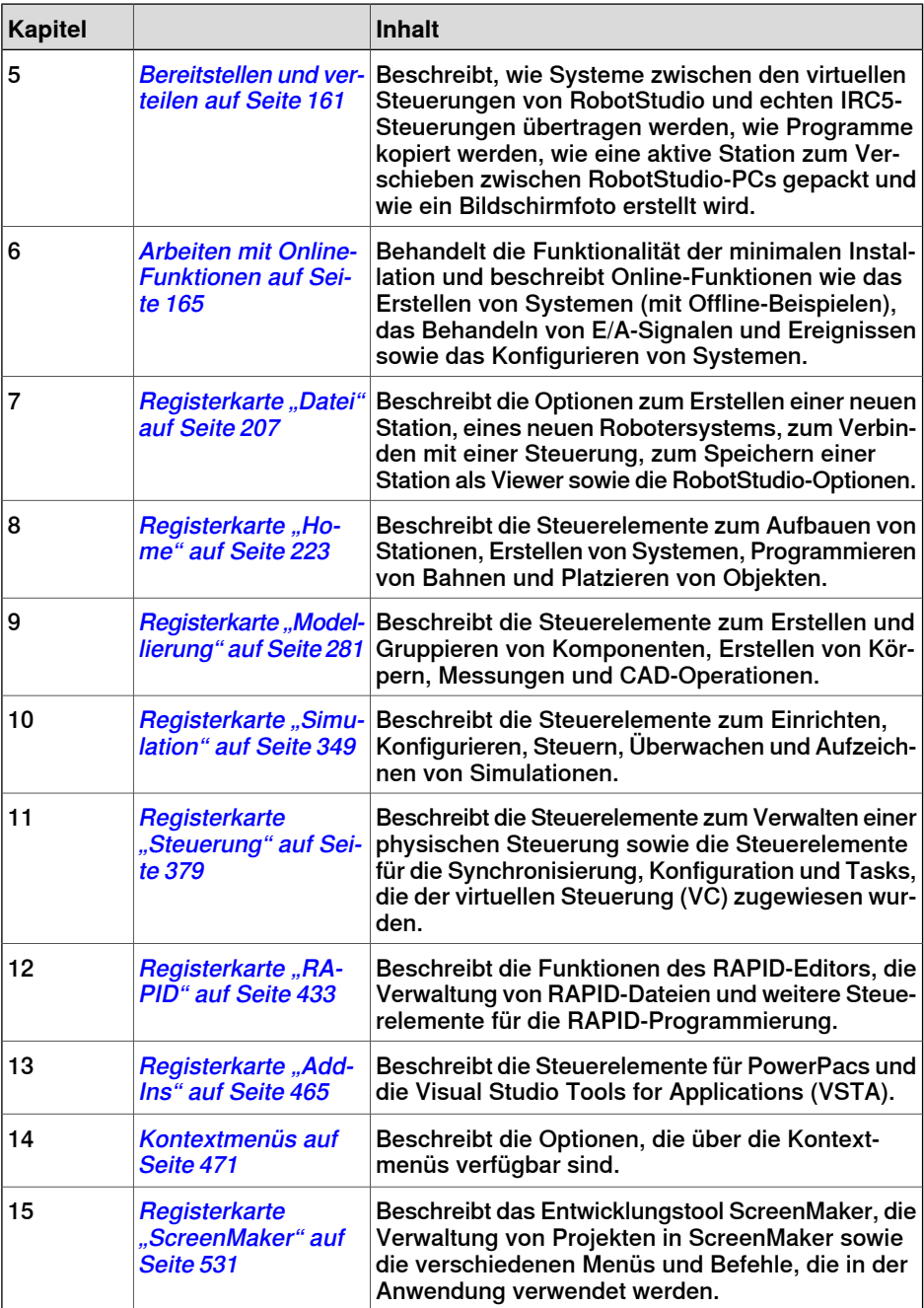

## **Referenzen**

<span id="page-11-0"></span>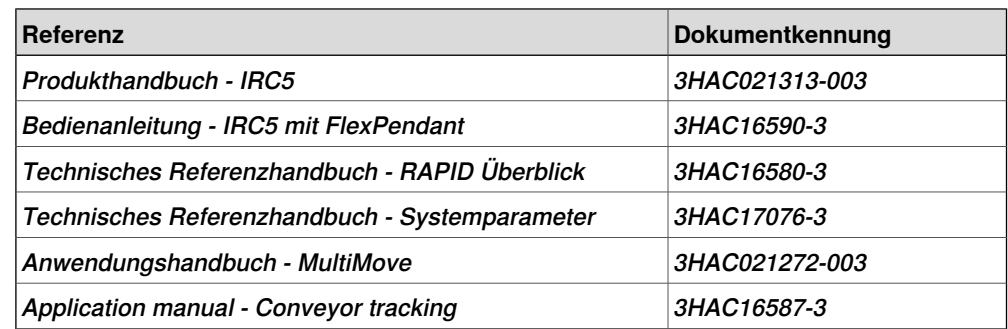

Fortsetzung auf nächster Seite

#### Fortsetzung

## **Revisionen**

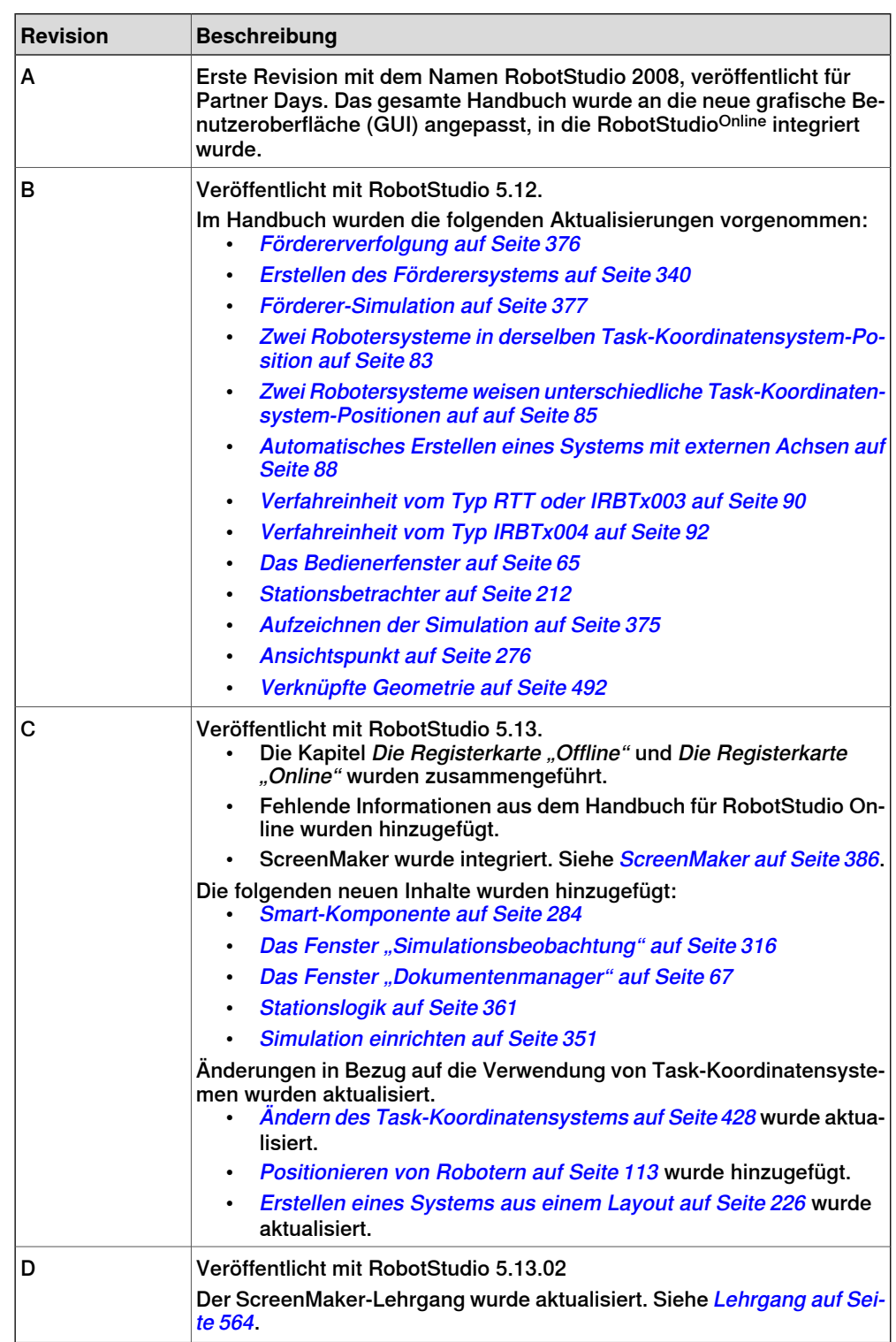

## **Überblick**

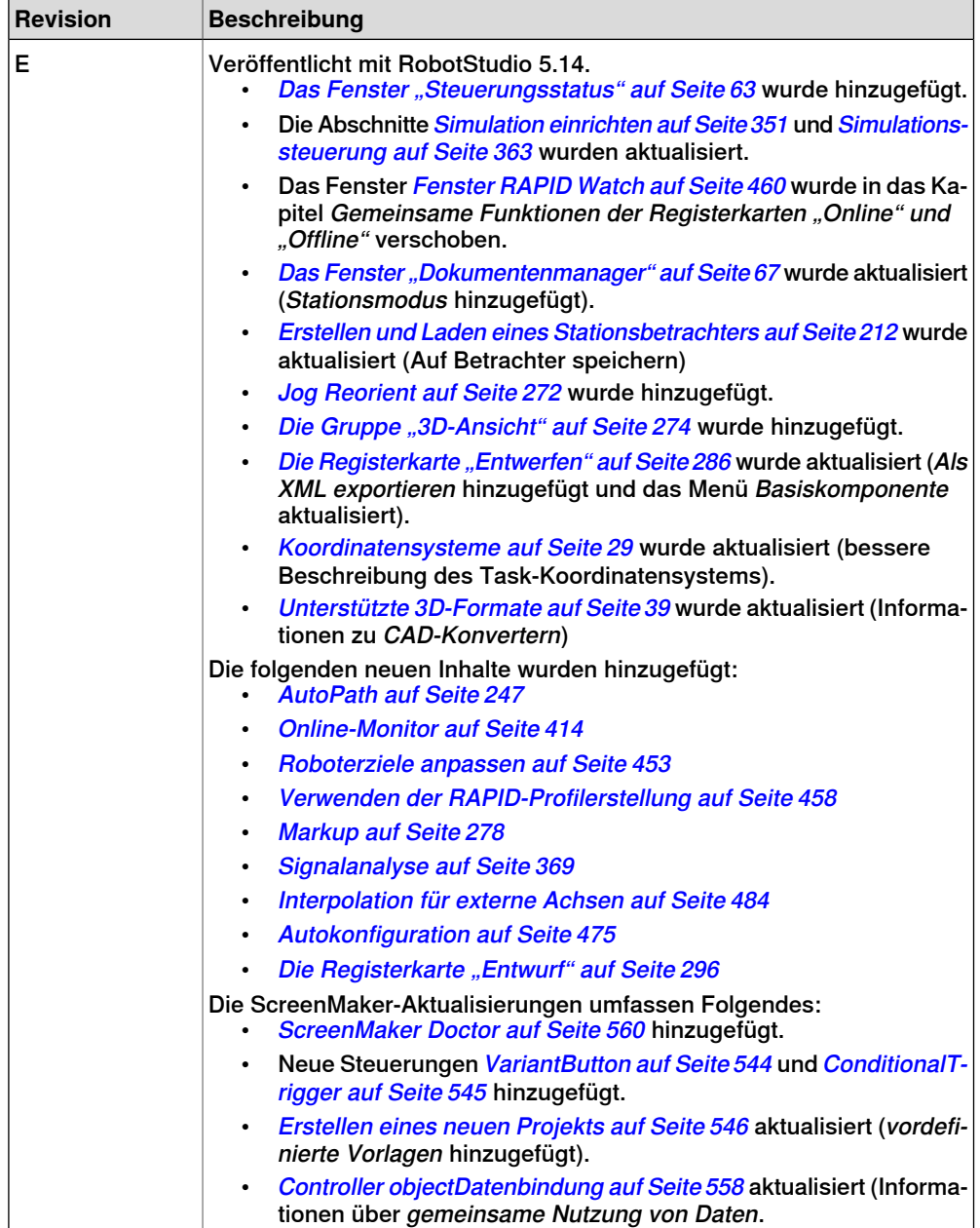

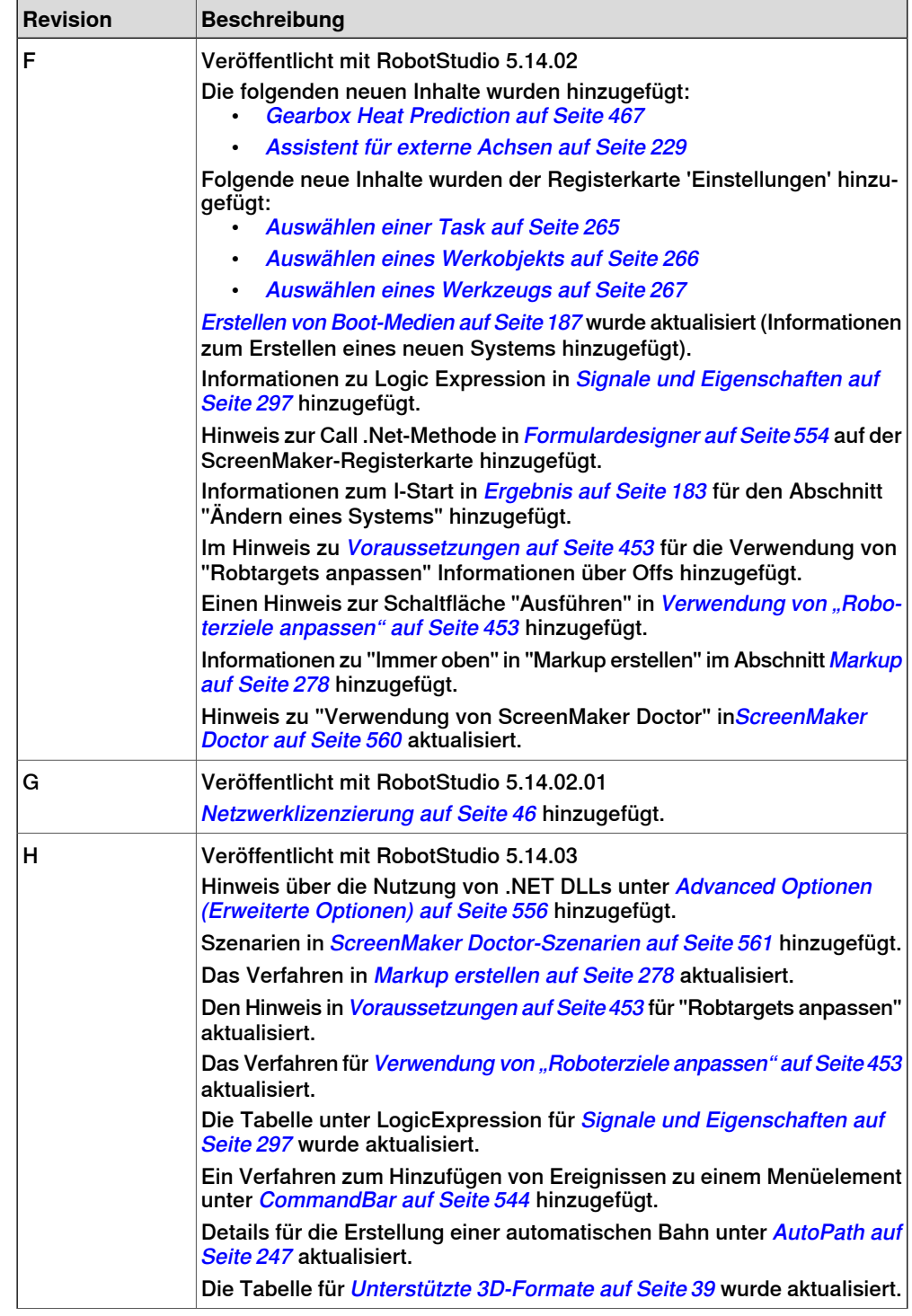

## **Überblick**

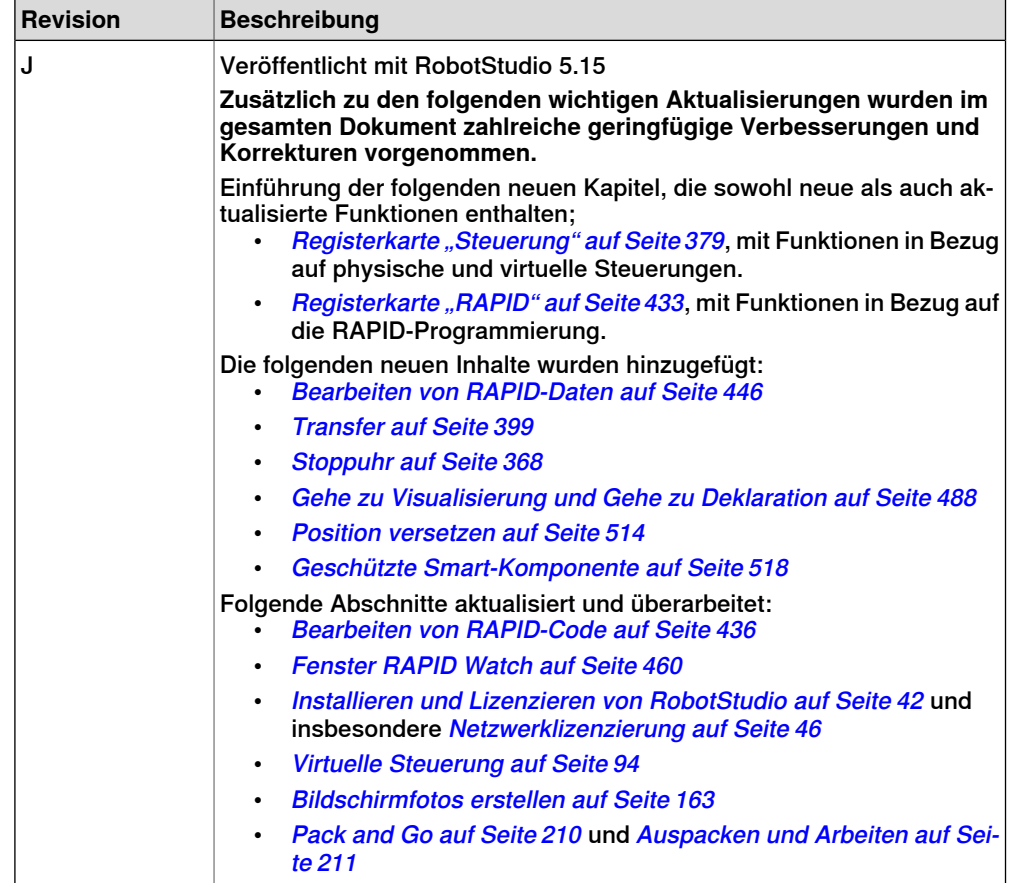

## **Produktdokumentation, M2004**

## **Kategorien für die Manipulatordokumentation**

<span id="page-16-0"></span>Die Manipulatordokumentation ist in mehrere Kategorien unterteilt. Die Liste beruht auf der Informationsart in den Dokumenten, unabhängig davon, ob es sich um Standardprodukte oder optionale Produkte handelt.

Alle Dokumente in der Liste können von ABB als DVD bestellt werden. Die erwähnten Dokumente gelten für M2004-Manipulatorsysteme.

### **Produkthandbücher**

Manipulatoren, Steuerungen, DressPack/SpotPack und die meiste andere Hardware werden mit einem **Produkthandbuch** geliefert, das Folgendes enthält:

- Sicherheitsinformationen.
- Installation und Inbetriebnahme (Beschreibung der mechanischen Installation und der elektrischen Anschlüsse).
- Wartung (Beschreibung aller erforderlichen vorbeugenden Wartungsmaßnahmen einschließlich der entsprechenden Intervalle und der Lebensdauer der Teile).
- Reparatur (Beschreibung aller empfohlenen Reparaturvorgänge, einschließlich des Austauschs von Ersatzteilen).
- Kalibrierung.
- Stilllegung.
- Referenzinformation (Sicherheitsstandards, Einheitenumrechnung, Schraubverbindungen, Werkzeuglisten).
- Ersatzteilliste mit Explosionszeichnungen (oder Referenzen zu separaten Ersatzteillisten).
- Schaltpläne (oder Referenzen zu Schaltplänen).

### **Technische Referenzhandbücher**

Die technischen Referenzhandbücher enthalten Referenzinformationen für Robotics-Produkte.

- Technical reference manual Lubrication in gearboxes: Beschreibung der Typen und Mengen von Schmiermittel für die Manipulatorgetriebe.
- Technisches Referenzhandbuch RAPID Überblick: Ein Überblick über die RAPID-Programmiersprache.
- Technisches Referenzhandbuch RAPID Instruktionen, Funktionen und Datentypen: Beschreibung und Syntax aller RAPID-Instruktionen, -Funktionen und -Datentypen.
- Technical reference manual RAPID kernel: Eine formelle Beschreibung der RAPID-Programmiersprache.
- Technisches Referenzhandbuch Systemparameter: Beschreibung von Systemparametern und Konfigurationsabläufen.

### Fortsetzung

#### **Anwendungshandbücher**

Bestimmte Anwendungen (z. B. Software- oder Hardware-Optionen) werden in **Anwendungshandbüchern** beschrieben. Ein Anwendungshandbuch kann eine oder mehrere Anwendungen beschreiben.

Ein Anwendungshandbuch enthält im Allgemeinen folgende Informationen:

- Zweck der Anwendung (Aufgabe und Nutzen).
- Enthaltenes Material (z. B. Kabel, E/A-Karten, RAPID-Instruktionen, Systemparameter, DVD mit PC-Software)
- Installieren von enthaltener oder erforderlicher Hardware.
- Bedienungsanleitung für die Anwendung.
- Beispiele für die Verwendung der Anwendung.

#### **Bedienanleitungen**

In den Bedienanleitungen wird die Handhabung der Produkte in der Praxis beschrieben. Diese Handbücher richten sich an die Personen, die direkten Bedienungskontakt mit dem Produkt haben, also Bediener der Produktionszelle, Programmierer und Wartungsmitarbeiter.

Diese Gruppe von Handbüchern umfasst (u. a.):

- Bedienanleitung Sicherheitsinformationen für Notfälle
- Bedienanleitung Allgemeine Sicherheitsinformationen
- Bedienanleitung Erste Schritte IRC5 und RobotStudio
- Bedienanleitung Einführung in RAPID
- Bedienanleitung IRC5 mit FlexPendant
- Bedienanleitung RobotStudio
- Bedienanleitung Fehlerbehebung IRC5 für Steuerung und Manipulator.

## **Sicherheit**

## **Sicherheit des Personals**

<span id="page-18-0"></span>Der Roboter ist sehr schwer und übt unabhängig von seiner Geschwindigkeit eine extrem hohe Kraft aus. Auf eine Pause oder einen längeren Halt der Bewegung kann eine gefährliche, plötzliche Bewegung folgen. Selbst wenn ein Bewegungsmuster vorgegeben ist, kann ein externes Signal den Betrieb beeinflussen und eine unvorhergesehene Bewegung auslösen.

Daher ist es wichtig, beim Betreten von abgesicherten Räumen alle Sicherheitsbestimmungen einzuhalten.

## **Sicherheitsbestimmungen**

Vor dem ersten Einsatz des Roboters müssen Sie sich unbedingt mit den Sicherheitsbestimmungen im Handbuch Bedienanleitung - Allgemeine Sicherheitsinformationen vertraut machen.

Diese Seite wurde absichtlich leer gelassen

1.1 Was ist RobotStudio?

## **1 Einführung in RobotStudio**

## **1.1 Was ist RobotStudio?**

<span id="page-20-1"></span><span id="page-20-0"></span>RobotStudio ist eine PC-Anwendung für die Modellierung, Offline-Programmierung und Simulation von Roboterzellen.

RobotStudio ermöglicht Ihnen das Arbeiten mit einer Offline-Steuerung. Dabei handelt es sich um eine virtuelle IRC5-Steuerung, die lokal auf dem PC ausgeführt wird. Die Offline-Steuerung wird auch als virtuelle Steuerung (VC) bezeichnet. RobotStudio ermöglicht Ihnen auch das Arbeiten mit der physischen IRC5-Steuerung. Diese wird einfach als physische Steuerung bezeichnet.

Wenn RobotStudio mit physischen Steuerungen verwendet wird, wird das als "Online-Modus" bezeichnet. Bei der Arbeit ohne Verbindung mit einer physischen Steuerung oder bei einer Verbindung mit einer virtuellen Steuerung ist RobotStudio im Offline Modus.

RobotStudio bietet die folgenden Installationsoptionen:

- Komplett
- Benutzerdefiniert mit Inhalten und Bahnen, die an den Anwender angepasst sind
- Die Minimalkonfiguration ermöglicht es Ihnen, RobotStudio nur im Online-Modus zu betreiben.

## 1.2.1 Hardwarebegriffe

## <span id="page-21-0"></span>**1.2 Begriffe und Konzepte**

## **1.2.1 Hardwarebegriffe**

## **Überblick**

<span id="page-21-1"></span>Dieser Abschnitt bietet eine Einführung in die Hardware einer typischen IRC5-Roboterzelle. Ausführliche Erläuterungen finden Sie in den Handbüchern zu IRC5-Robotern, wie unter auf [Seite](#page-11-0) 12 angegeben.

## **Standard-Hardware**

In der folgenden Tabelle wird die Standardhardware in einer IRC5-Roboterzelle beschrieben.

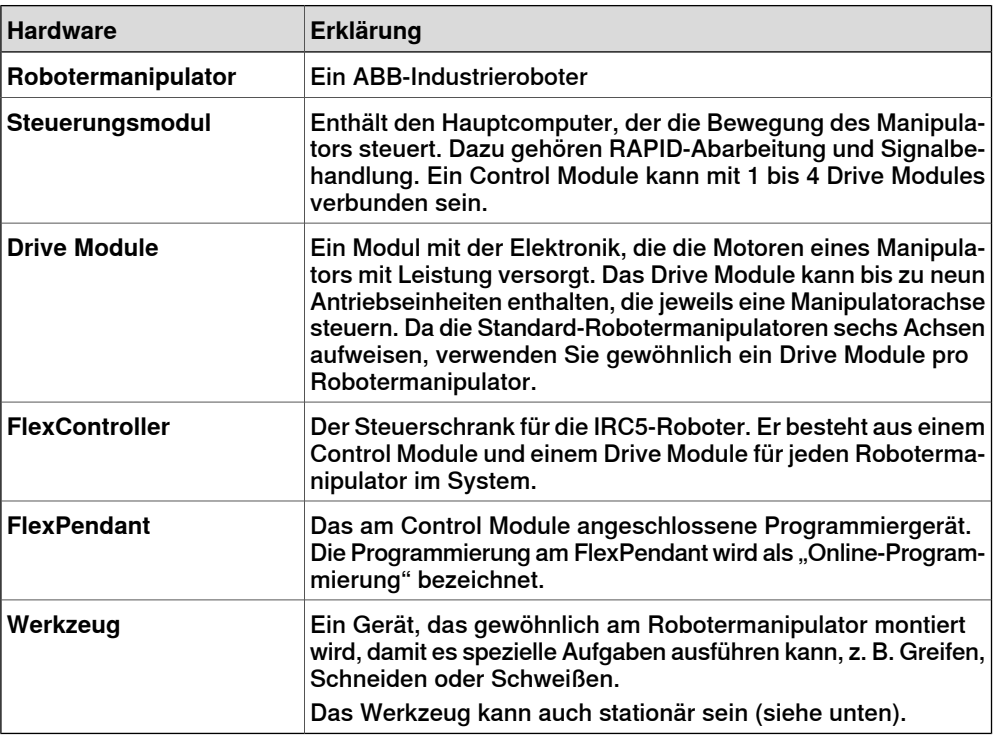

#### **Optionale Hardware**

In der folgenden Tabelle wird die optionale Hardware für eine IRC5-Roboterzelle beschrieben.

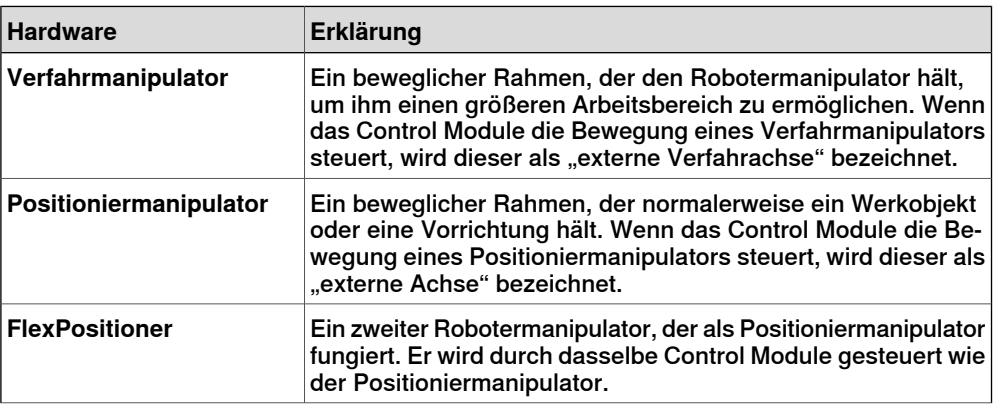

1.2.1 Hardwarebegriffe

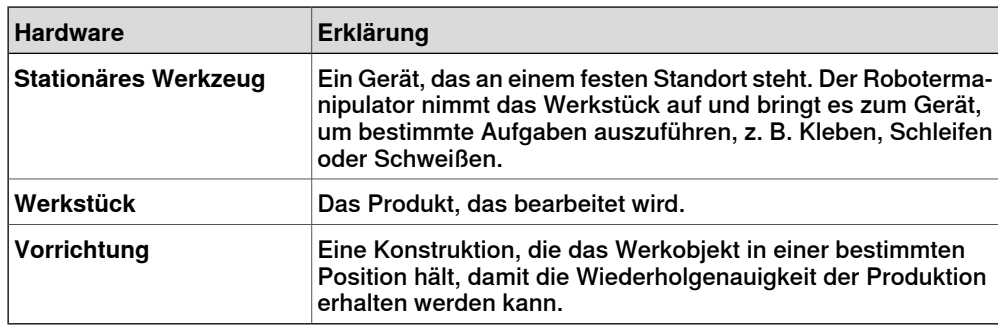

## 1.2.2 RobotWare-Begriffe

## **1.2.2 RobotWare-Begriffe**

## **Überblick**

<span id="page-23-0"></span>Dieser Abschnitt bietet eine Einführung in die Terminologie für RobotWare. Ausführliche Erläuterungen finden Sie in den Handbüchern zu IRC5-Robotern unter auf [Seite](#page-11-0) 12.

#### **RobotWare**

Die folgende Tabelle beschreibt die RobotWare-Terminologie und Begriffe, die bei der Arbeit mit RobotStudio verwendet werden.

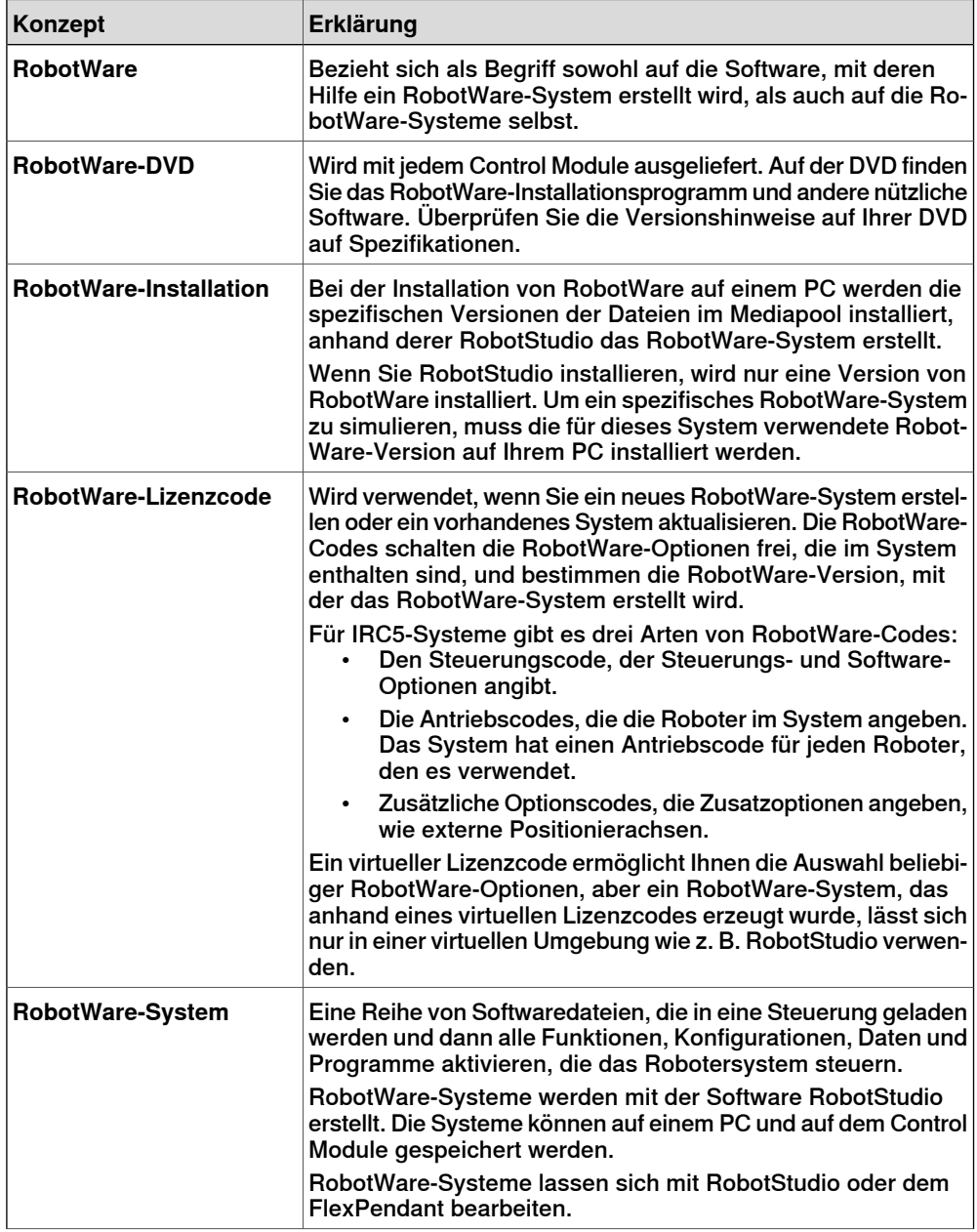

## 1.2.2 RobotWare-Begriffe

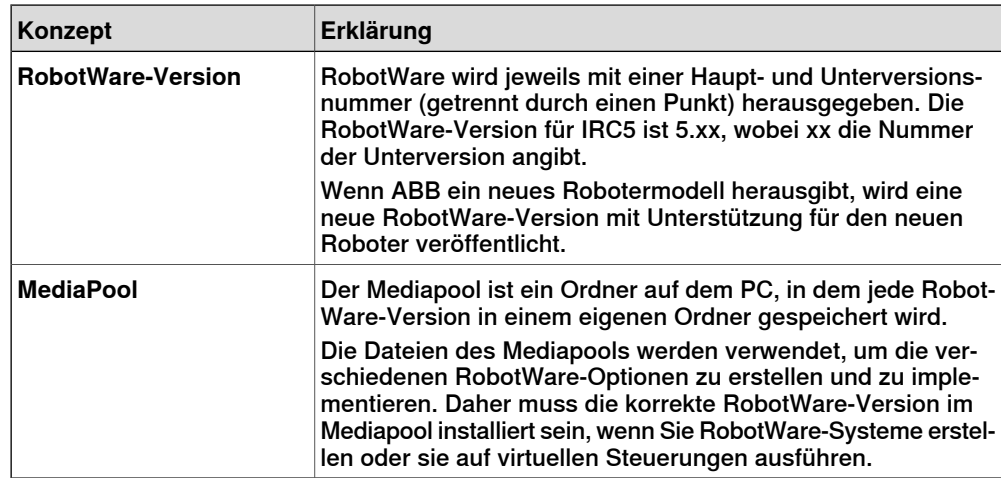

## 1.2.3 RAPID-Begriffe

## **1.2.3 RAPID-Begriffe**

## **Überblick**

<span id="page-25-0"></span>Dieser Abschnitt bietet eine Einführung in die Grundbegriffe von RAPID. Die Handbücher zu RAPID und zur Programmierung werden unter auf [Seite](#page-11-0) 12 aufgeführt.

#### **Terminologie der RAPID-Struktur**

Die folgende Tabelle beschreibt die RAPID-Terminologie, die bei der Arbeit mit RobotStudio verwendet wird. Die Begriffserläuterungen sind nach Umfang angeordnet, von den einfachsten bis zu den umfangreichsten.

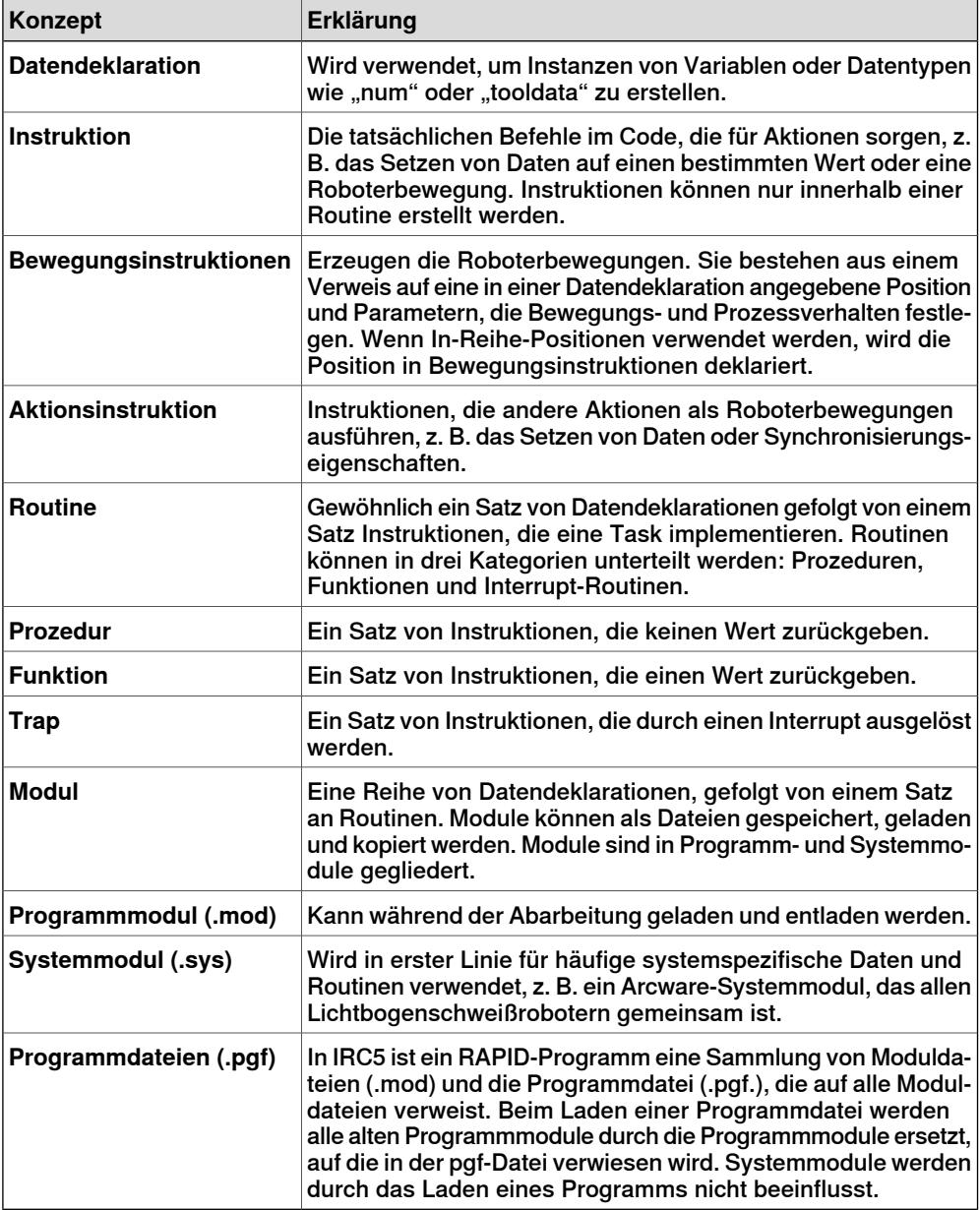

1.2.4 Programmierbegriffe

## **1.2.4 Programmierbegriffe**

## **Überblick**

<span id="page-26-0"></span>Dieser Abschnitt bietet eine Einführung in die für die Programmierung verwendete Terminologie. Die Handbücher für Programmierung und IRC5-Roboter werden in auf [Seite](#page-11-0) 12 aufgeführt.

#### **Programmierbegriffe**

Die folgende Tabelle beschreibt Terminologie und Begriffe, die bei der Roboterprogrammierung verwendet werden.

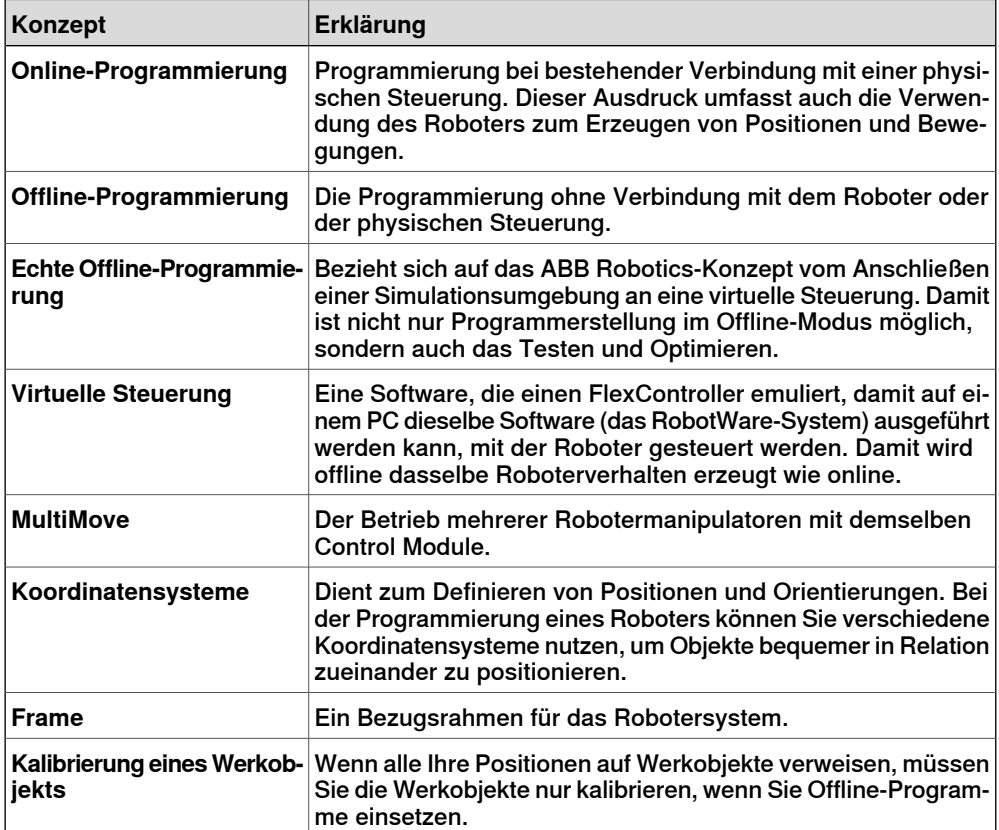

## 1.2.5 Positionen und Bahnen

## <span id="page-27-0"></span>**1.2.5 Positionen und Bahnen**

## **Überblick** Bei der Programmierung der Roboterbewegungen in RobotStudio werden Positionen (Ziele) und Bahnen (Sequenzen von Bewegungsinstruktionen zu Positionen) verwendet. Wenn Sie die RobotStudio-Station mit der virtuellen Steuerung synchronisieren, werden aus den Bahnen RAPID-Programme erzeugt. **Positionen** Eine Position ist eine Koordinate, die der Roboter erreichen soll. Sie enthält folgende Informationen: **Information Beschreibung** Die Lage der Position, definiert in einem Werkobjekt-Koordina-Stelle

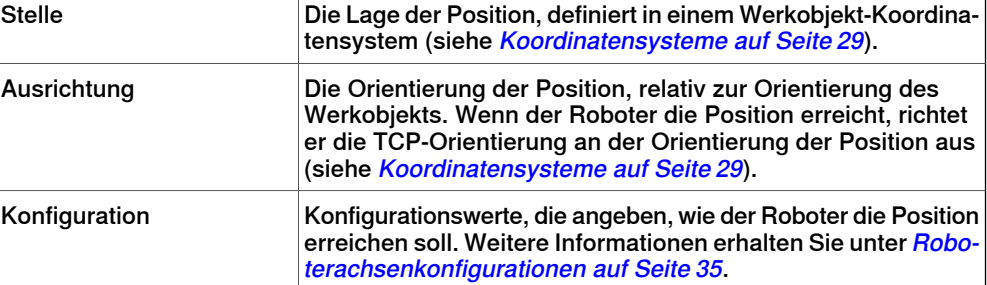

Positionen werden in Instanzen des Datentyps robtarget konvertiert, wenn sie mit der virtuellen Steuerung synchronisiert werden.

#### **Bahnen**

Bahnen (eine Sequenz von Bewegungsinstruktionen), werden verwendet, damit sich der Roboter zwischen einer Abfolge von Positionen bewegt.

Bahnen werden in Prozeduren konvertiert, wenn sie mit der virtuellen Steuerung synchronisiert werden.

#### **Bewegungsinstruktionen**

Eine Bewegungsinstruktion besteht aus:

- einem Verweis auf eine Position
- Bewegungsdaten, z. B. Bewegungstyp, Geschwindigkeit und Zone
- einem Verweis auf Werkzeugdaten
- Werkobjektreferenz

#### **Logikinstruktionen**

Bei einer Logikinstruktion handelt es sich um eine RAPID-Zeichenfolge, die zur Einstellung und Änderung von Parametern verwendet wird. Logikinstruktionen können vor, nach oder zwischen Instruktionspositionen in Bahnen eingefügt werden.

1.2.6 Koordinatensysteme

## <span id="page-28-0"></span>**1.2.6 Koordinatensysteme**

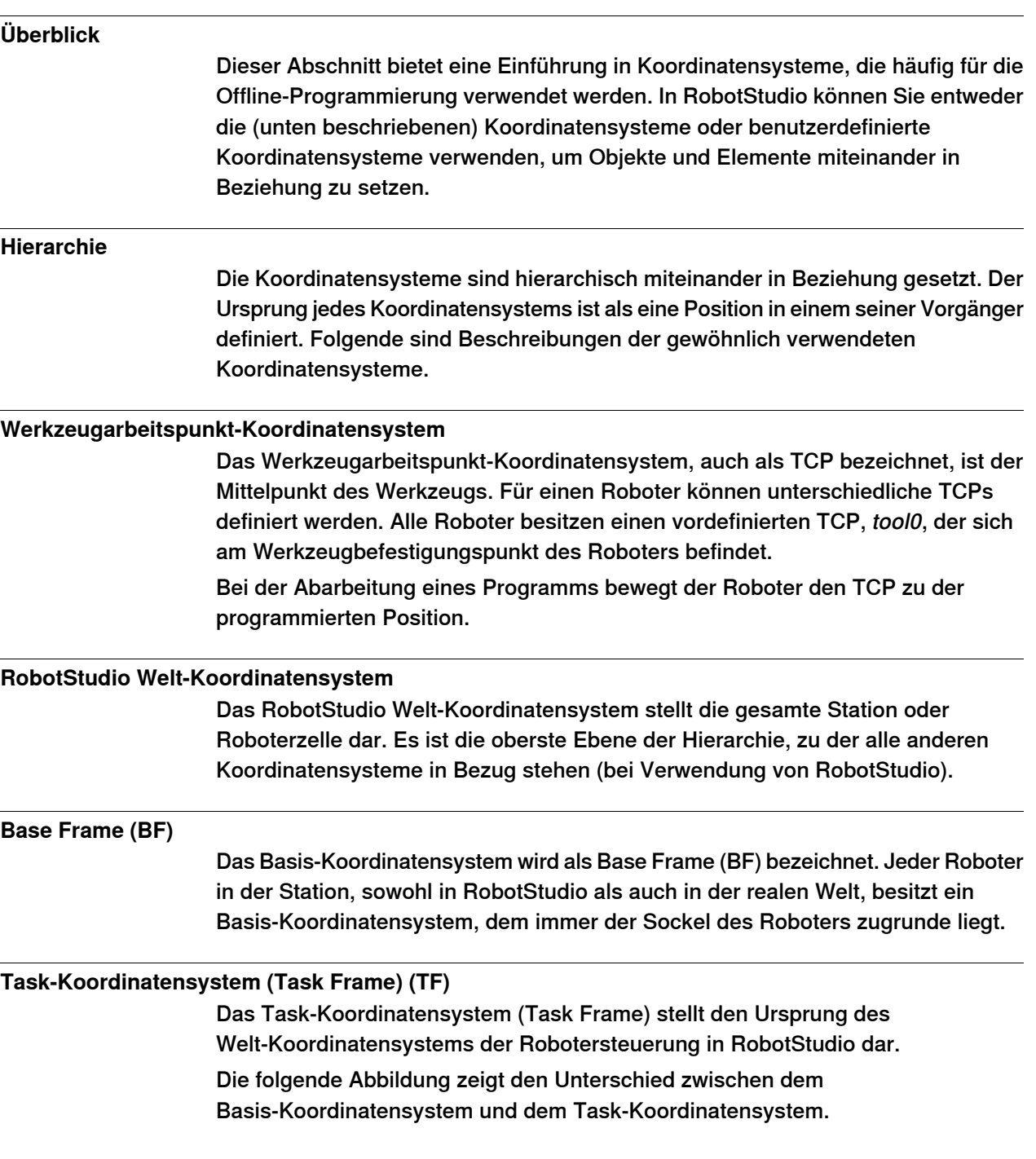

Fortsetzung auf nächster Seite

## 1.2.6 Koordinatensysteme

### Fortsetzung

In der Abbildung links befindet sich das Task-Koordinatensystem an derselben Position wie das Basis-Koordinatensystem des Roboters. In der Abbildung rechts wurde das Task-Koordinatensystem an eine andere Position bewegt.

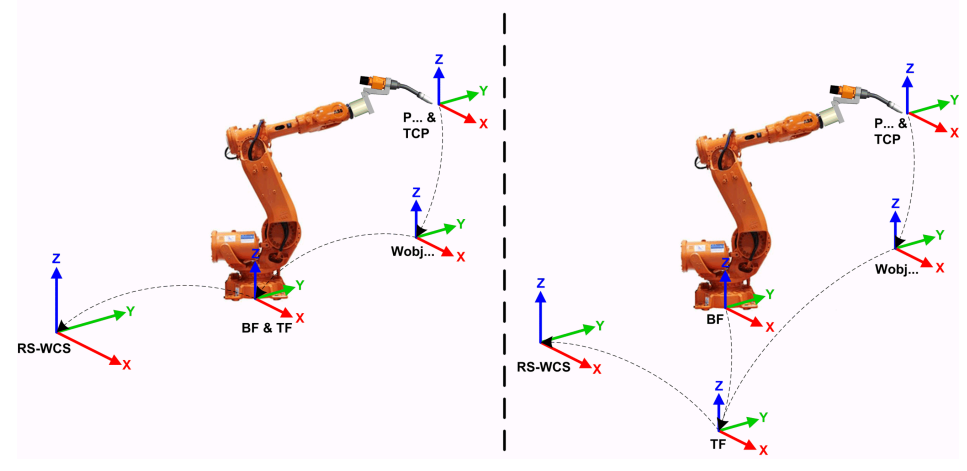

en1000001303

Die folgende Abbildung zeigt, wie ein Task-Koordinatensystem in RobotStudio dem Koordinatensystem der Robotersteuerung in der realen Welt zugeordnet wird. Beispielsweise im Fertigungsbereich.

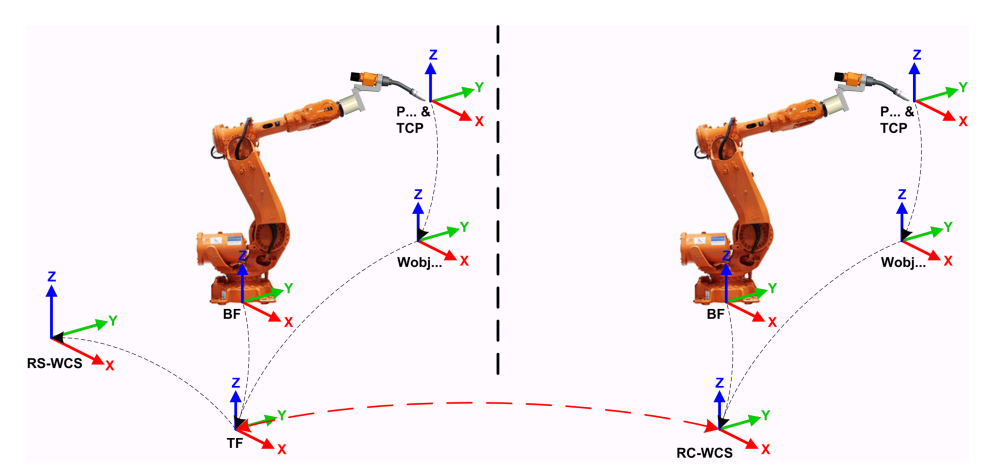

en1000001304

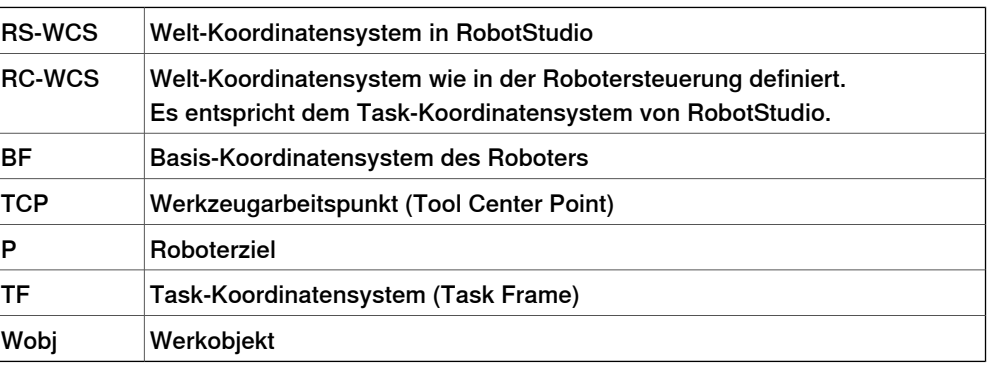

1.2.6 Koordinatensysteme

Fortsetzung

#### **Station mit mehreren Robotersystemen**

Bei einem Robotersystem mit einem Roboter entspricht RobotStudios Task-Koordinatensystem dem Welt-Koordinatensystem der Robotersteuerung. Wenn in der Station mehrere Steuerungen vorhanden sind, ermöglicht das Task-Koordinatensystem den angeschlossenen Robotern das Arbeiten in verschiedenen Koordinatensystemen. Das heißt, die Roboter können unabhängig voneinander positioniert werden, indem für jeden Roboter verschiedene Task-Koordinatensysteme definiert werden.

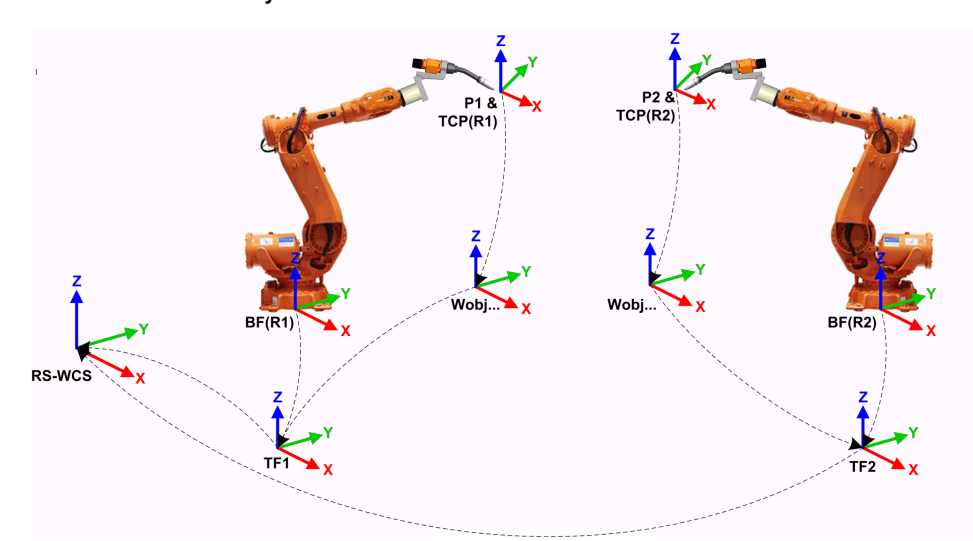

en1000001442

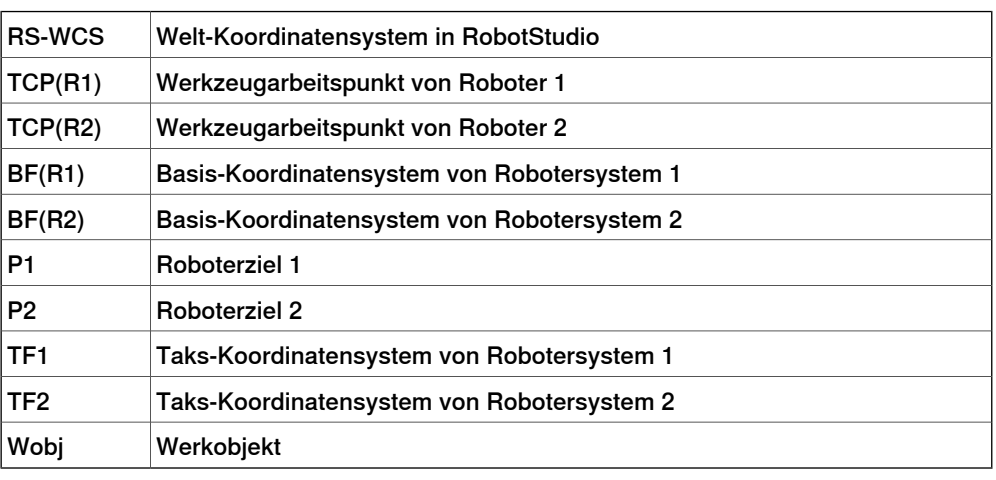

#### **MultiMove Coordinated-Systeme**

Mithilfe der MultiMove-Funktionen können Sie Programme für MultiMove-Systeme erstellen und optimieren, in denen ein Roboter oder Positionierer das Werkstück hält, während andere Roboter daran arbeiten.

Bei Verwendung eines Robotersystems mit der RobotWare-Option MultiMove Coordinated, ist es wichtig, dass die Roboter im selben Koordinatensystem arbeiten.

## 1.2.6 Koordinatensysteme

## Fortsetzung

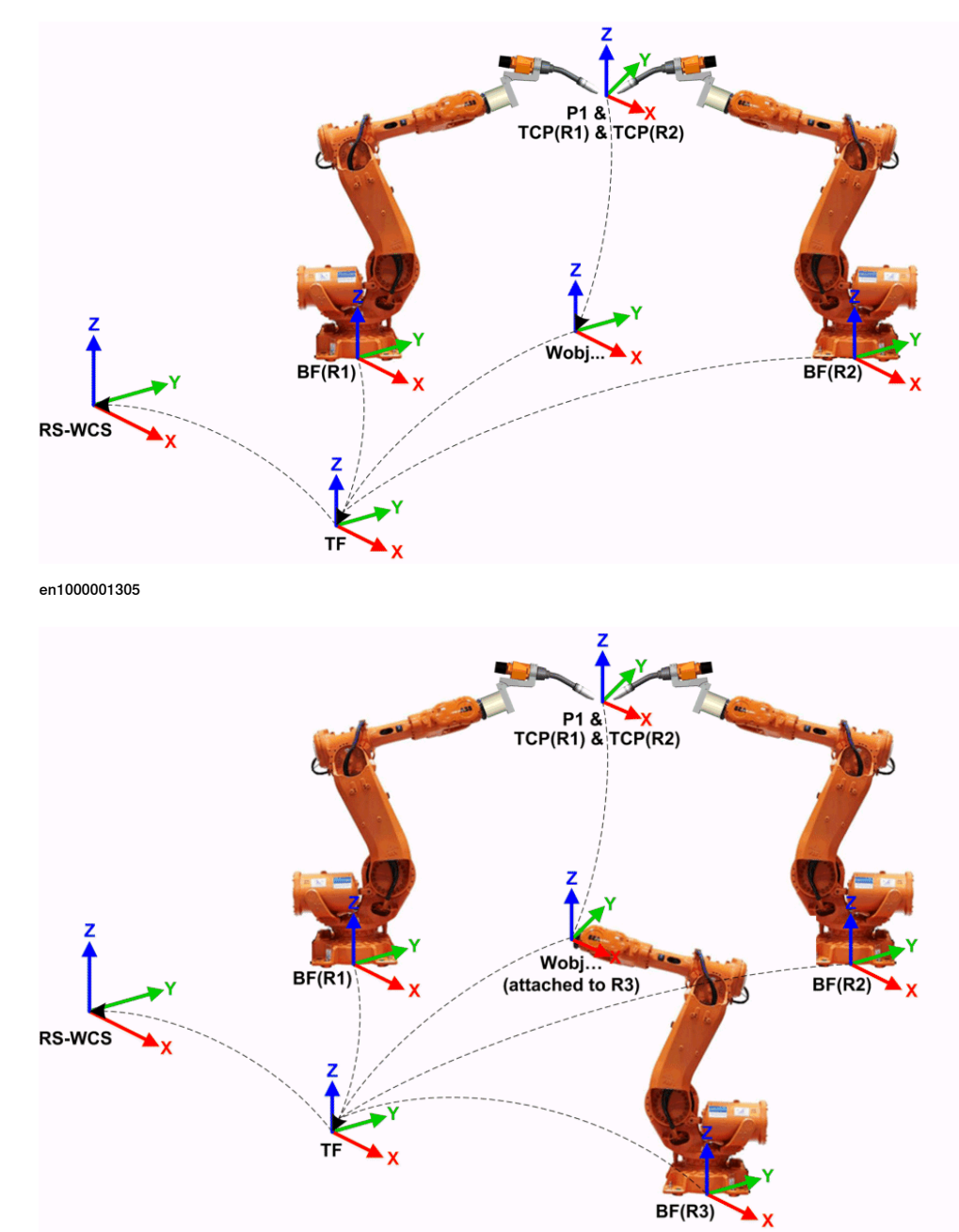

In einem solchen Fall erlaubt RobotStudio nicht die Trennung der Task-Koordinatensysteme der Steuerung.

en1000001306

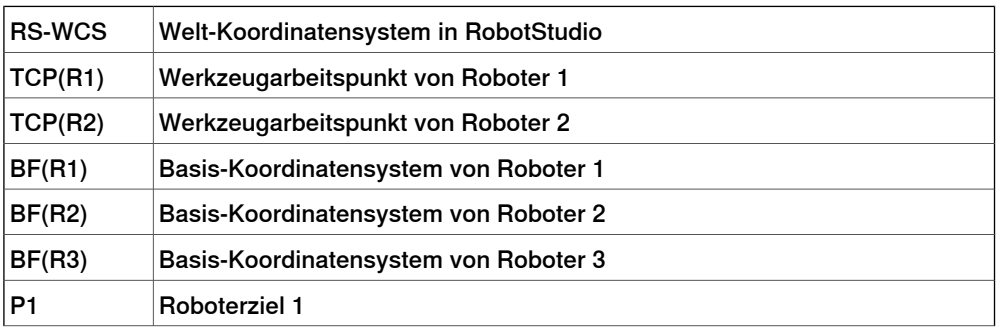

Fortsetzung auf nächster Seite

1.2.6 Koordinatensysteme

Fortsetzung

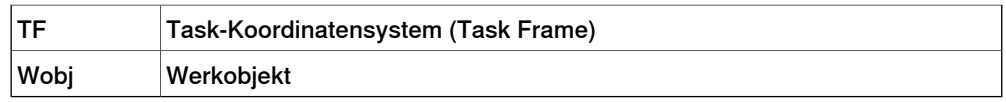

## **MultiMove Independent -Systeme**

Bei einem Robotersystem mit der RobotWare-Option MultiMove Independent arbeiten Roboter gleichzeitig und unabhängig, während sie von der Steuerung gesteuert werden. Auch wenn es nur ein Welt-Koordinatensystem der Robotersteuerung gibt, arbeiten Roboter häufig in separaten Koordinatensystemen. Um dieses Setup in RobotStudio zu ermöglichen, können die

Task-Koordinatensysteme für die Roboter getrennt und unabhängig voneinander positioniert werden.

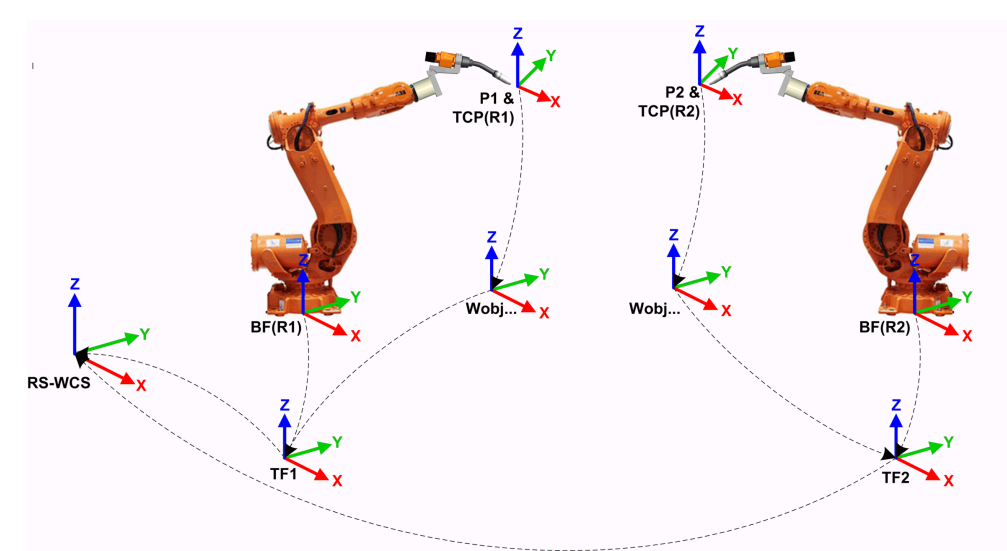

#### en1000001308

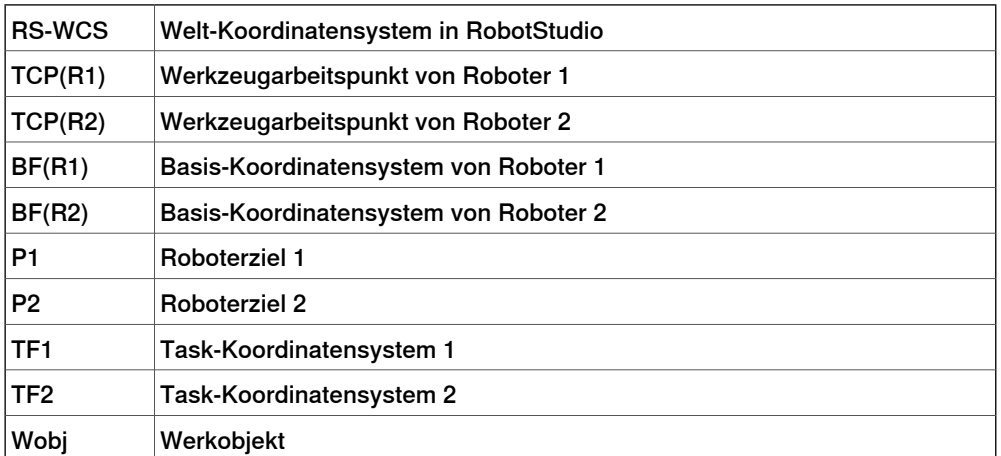

### 1.2.6 Koordinatensysteme

#### Fortsetzung

#### **Werkobjekt-Koordinatensystem**

Das Werkobjekt repräsentiert gewöhnlich das physische Werkstück. Es umfasst zwei Koordinatensysteme: das Benutzer-Koordinatensystem und das Objekt-Koordinatensystem, wobei letzteres dem Benutzer-Koordinatensystem untergeordnet ist. Beim Programmieren eines Roboters beziehen sich alle Positionen (Ziele) auf das Objekt-Koordinatensystem eines Werkobjekts. Wenn kein anderes Werkobjekt angegeben ist, beziehen sich die Positionen auf das Standardwerkobjekt Wobj0, dessen Koordinatensystem immer mit dem Basis-Koordinatensystem des Roboters identisch ist.

Die Verwendung von Werkobjekten bietet die Möglichkeit, Roboterprogramme einfach mit Hilfe eines Offsets anzupassen, wenn sich die Position des Werkstücks geändert hat. Daher können Werkobjekte zur Kalibrierung von Offline-Programmen verwendet werden. Wenn die Platzierung der Halterung oder des Werkobjekts im Verhältnis zum Roboter in der physischen Station nicht vollständig der Platzierung in der Offline-Station entspricht, passen Sie einfach die Position des Werkobjekts an.

Werkobjekte werden auch für koordinierte Bewegungen eingesetzt. Wenn ein Werkobjektan einer mechanischen Einheit befestigt ist (und das System die Option für koordinierte Bewegung verwendet), findet der Roboter die Ziele im Werkobjekt auch dann, wenn die mechanische Einheit das Werkobjekt bewegt.

In der Abbildung unten ist das graue Koordinatensystem das Welt-Koordinatensystem, und die schwarzen sind das Objekt-Koordinatensystem und das Anwender-Koordinatensystem des Werkobjekts. Hier ist das

Anwender-Koordinatensystem am Tisch oder der Halterung positioniert, und das Objekt-Koordinatensystem am Werkstück.

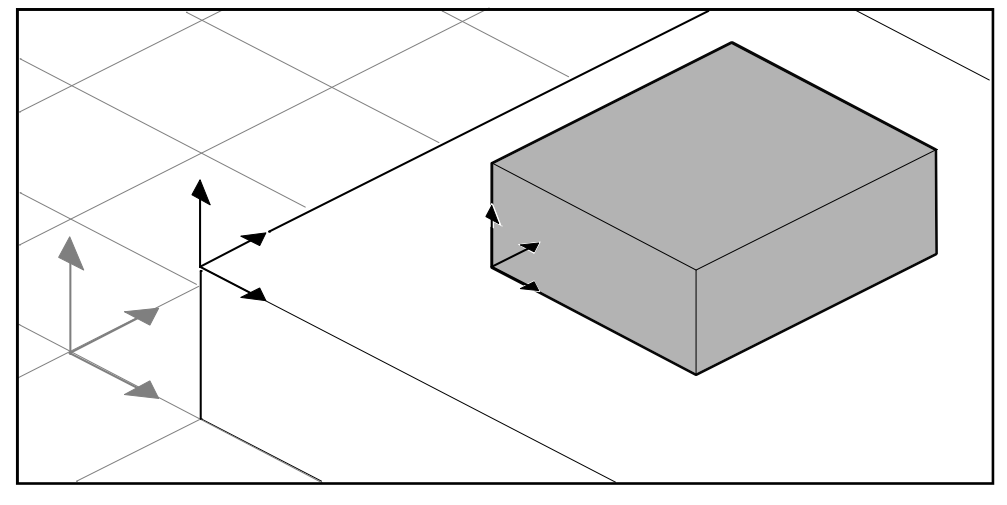

xx0500001519

#### **Anwender-Koordinatensysteme**

Anwender-Koordinatensysteme werden zum Erstellen der gewünschten Referenzpunkte verwendet. Sie können z.B. Anwender-Koordinatensysteme an strategischen Punkten am Werkstück erstellen, um die Programmierung zu vereinfachen.

1.2.7 Roboterachsenkonfigurationen

## **1.2.7 Roboterachsenkonfigurationen**

#### **Achsenkonfigurationen**

<span id="page-34-0"></span>Positionen werden als Koordinaten in einem Werkobjekt-Koordinatensystem definiert und gespeichert. Wenn die Steuerung die Lage der Roboterachsen für die Erreichung der Position berechnet, gibt es häufig mehrere mögliche Lösungen für die Konfiguration der Roboterachsen.

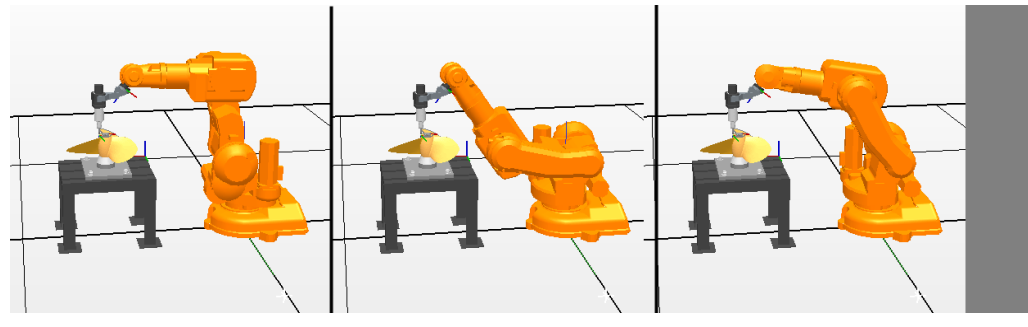

configur

Um die verschiedenen Konfigurationen voneinander zu unterscheiden, besitzen alle Positionen einen Konfigurationswert, der angibt, in welchem Quadranten sich jede Achse befinden soll.

#### **Speichern von Achsenkonfigurationen in Positionen**

Für Positionen , die nach dem schrittweisen Bewegen des Roboters an diese Stelle programmiert werden, wird die verwendete Konfiguration in der Position gespeichert.

Positionen, die durch Angabe oder Berechnung von Stellen und Orientierungen festgelegt werden, erhalten den Standard-Konfigurationswert (0,0,0,0), der zum Erreichen der Position eventuell nicht gültig ist.

### **Häufige Probleme mit Roboterachsenkonfigurationen**

Es ist sehr wahrscheinlich, dass Positionen, die anders als durch schrittweise Bewegung definiert werden, nicht in ihrer Standardkonfiguration erreicht werden können.

Selbst wenn alle Positionen in einer Bahn über geprüfte Konfigurationen verfügen, können bei der Abarbeitung der Bahn Probleme auftreten, falls der Roboter nicht von einer Konfiguration zur nächsten wechseln kann. Dies tritt meistens bei linearen Bewegungen bei Achsenverschiebungen von über 90 Grad auf.

## 1.2.7 Roboterachsenkonfigurationen

### Fortsetzung

Geänderte Positionen behalten ihre Konfiguration, aber die Konfigurationen sind nicht mehr validiert. Daher können beim Verlagern von Positionen die oben beschriebenen Probleme auftreten.

Übliche Lösungen für Konfigurationsprobleme

Sie lösen die oben beschriebenen Probleme, indem Sie jeder Position eine gültige Konfiguration zuweisen und sicherstellen, dass der Roboter sich auf jeder Bahn bewegen kann. Oder Sie deaktivieren die Konfigurationsüberwachung, um die gespeicherten Konfigurationen zu ignorieren, und lassen den Roboter während der Laufzeit passende Konfigurationen finden. Falls dies nicht ordnungsgemäß geschieht, können unerwartete Ergebnisse auftreten.

In einigen Fällen gibt es eventuell keine passenden Konfigurationen. Mögliche Lösungen sind dann die Umpositionierung des Werkstücks, die Neuorientierung von Positionen (falls für den Prozess akzeptabel) oder das Hinzufügen einer externen Achse, die für eine bessere Erreichbarkeit das Werkstück oder den Roboter bewegt.

## **Bezeichnung von Konfigurationen**

Die Konfigurationen der Roboterachsen werden durch eine Serie von vier Ganzzahlen bezeichnet, die angeben, in welchem Quadranten einer vollen Umdrehung sich die jeweilige Achse befindet. Die Quadranten sind für positive Drehung (gegen den Uhrzeigersinn) ab Null und für negative Drehung (im Uhrzeigersinn) ab -1 nummeriert.

Für eine lineare Achse gibt Null bzw. die Ganzzahl an, in welchem Bereich (in Metern) ab der neutralen Position sich die Achse befindet.

Eine Konfiguration für einen Industrieroboter mit sechs Achsen (z. B. IRB 140) kann wie folgt aussehen:

[0 -1 2 1]

Die erste Angabe (0) bezeichnet die Position von Achse 1: irgendwo im ersten positiven Quadranten (zwischen 0 und 90 Grad).

Die zweite Ganzzahl (-1) bezeichnet die Position von Achse 4: irgendwo im ersten negativen Quadranten (zwischen 0 und -90 Grad).

Die dritte Ganzzahl (2) bezeichnet die Position von Achse 6: irgendwo im dritten positiven Quadranten (zwischen 180 und 270 Grad).

Die vierte Ganzzahl (1) bezeichnet die Position der Achse x, einer virtuellen Achse, die den Mittelpunkt des Handgelenks in Relation zu anderen Achsen angibt.

### **Konfigurationsüberwachung**

Beim Abarbeiten eines Roboterprogramms können Sie wählen, ob die Konfigurationswerte überwacht werden. Wenn die Konfigurationsüberwachung deaktiviert ist, werden mit den Positionen gespeicherte Konfigurationswerte ignoriert und der Roboter verwendet die Konfiguration, die seiner aktuellen Konfiguration zum Erreichen der Position am ähnlichsten ist. Wenn aktiviert, verwendet der Roboter nur die angegebene Konfiguration zum Erreichen der Positionen.

Fortsetzung auf nächster Seite
1.2.7 Roboterachsenkonfigurationen

Fortsetzung

Konfigurationsüberwachung kann unabhängig für eine Achse und lineare Bewegungen deaktiviert werden und wird durch die Logikinstruktionen ConfJ und ConfL gesteuert.

Deaktivieren der Konfigurationsüberwachung

Die Ausführung eines Programms ohne Konfigurationsüberwachung kann bei jeder Abarbeitung eines Zyklus zu unterschiedlichen Konfigurationen führen: Wenn der Roboter nach Abschluss des Zyklus an die Startposition zurückkehrt, wählt er eventuell eine andere Konfiguration als die ursprüngliche.

Für Programme mit linearen Bewegungsinstruktionen kann dies eine Situation erzeugen, in der der Roboter immer näher an seine Achsgrenzen gelangt und schließlich die Position nicht mehr erreichen kann.

Für Programme mit Achsenbewegungsinstruktionen kann dies unvorhersagbare schwingende Bewegungen verursachen.

Aktivieren der Konfigurationsüberwachung

Die Ausführung eines Programms mit Konfigurationsüberwachung zwingt den Roboter, die mit den Positionen gespeicherten Konfigurationen zu verwenden. Dies führt zu vorhersagbaren Zyklen und Bewegungen. In einigen Situationen jedoch, etwa wenn sich der Roboter von einer unbekannten Stelle zu einer Position bewegt, kann die Verwendung der Konfigurationsüberwachung die Reichweite des Roboters einschränken.

Bei der Offline-Programmierung müssen Sie jeder Position eine Konfiguration zuweisen, wenn das Programm mit Konfigurationsüberwachung ausgeführt werden soll.

1.2.8 Bibliotheken, Geometrien und CAD-Dateien

# **1.2.8 Bibliotheken, Geometrien und CAD-Dateien**

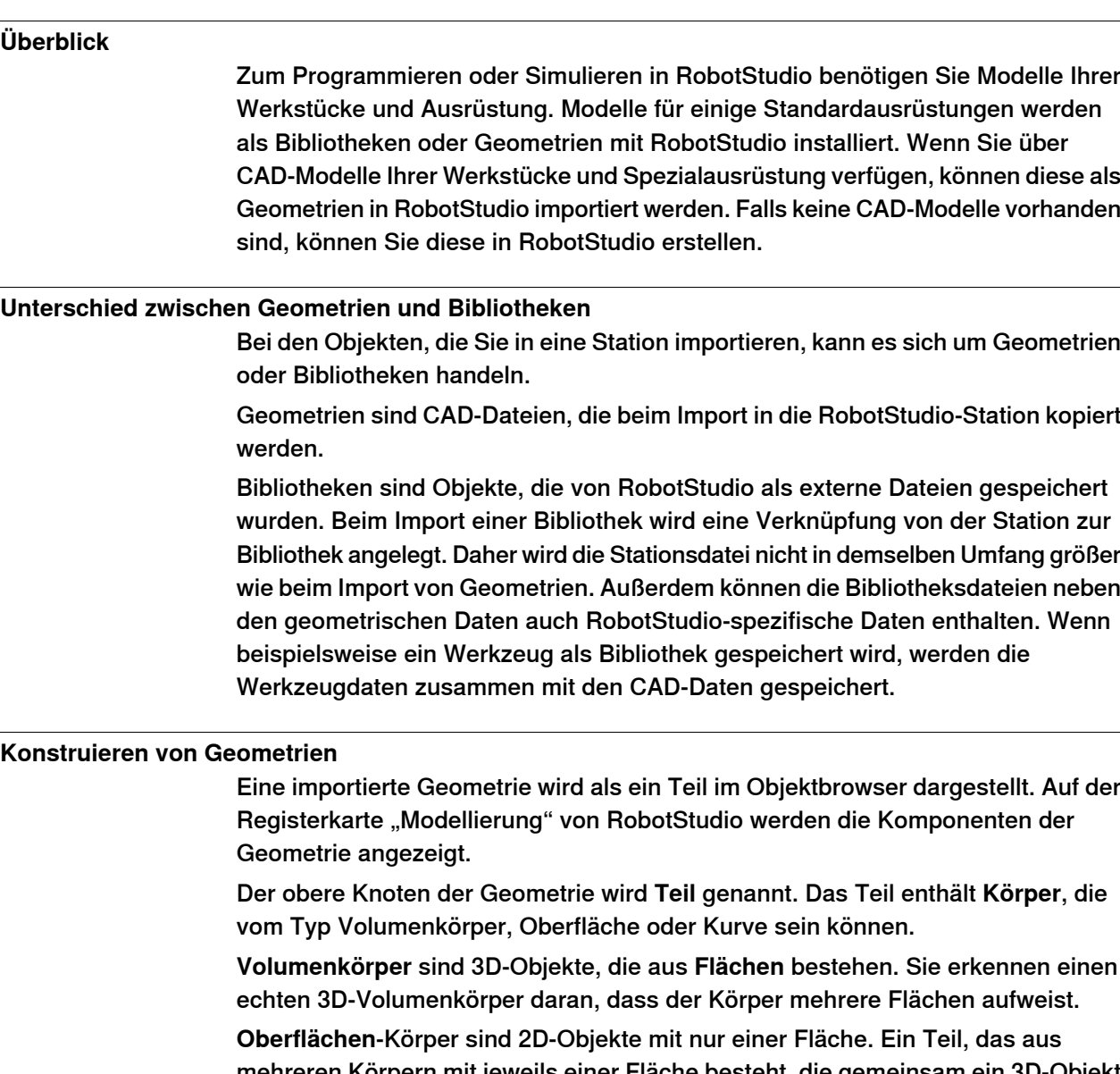

mehreren Körpern mit jeweils einer Fläche besteht, die gemeinsam ein 3D-Objekt bilden, wird aus 2D-Oberflächen zusammengestellt und ist daher kein echter 3D-Volumenkörper. Wenn diese Teile nicht ordnungsgemäß erstellt werden, können sie Probleme bei der Anzeige und der grafischen Programmierung verursachen (siehe [Fehlersuche](#page-100-0) und Optimieren von Geometrien auf Seite 101.

**Kurven**-Körper werden nur durch den Körperknoten im Modellierungsbrowser repräsentiert und enthalten keine untergeordneten Knoten.

Auf der Registerkarte "Modellierung" können Sie die Teile bearbeiten, indem Sie Körper hinzufügen, verschieben, umstellen oder löschen. So können Sie vorhandene Teile optimieren, indem Sie überflüssige Körper entfernen und durch Gruppieren von mehreren Körpern neue Teile erstellen.

#### 1.2.8 Bibliotheken, Geometrien und CAD-Dateien

Fortsetzung

## **Importieren und Konvertieren von CAD-Dateien**

Für das Importieren von Geometrien aus einzelnen CAD-Dateien verwenden Sie die Importfunktion von RobotStudio (siehe *Importieren einer [Stationskomponente](#page-96-0)* auf [Seite](#page-96-0) 97).

Wenn Sie CAD-Dateien in andere Formate konvertieren müssen oder die Standardeinstellungen für die Konvertierung vor dem Import ändern möchten, können Sie vor dem Import das CAD-Konvertierungsprogramm verwenden, das mit RobotStudio installiert wurde (siehe Konvertieren von [CAD-Formaten](#page-98-0) auf [Seite](#page-98-0) 99).

# **Unterstützte 3D-Formate**

Das ursprüngliche 3D-Format von RobotStudio ist ACIS. RobotStudio unterstützt auch andere Formate, für die jedoch eine Option benötigt wird. In der folgenden Tabelle finden Sie die unterstützten Formate sowie die entsprechenden Optionen:

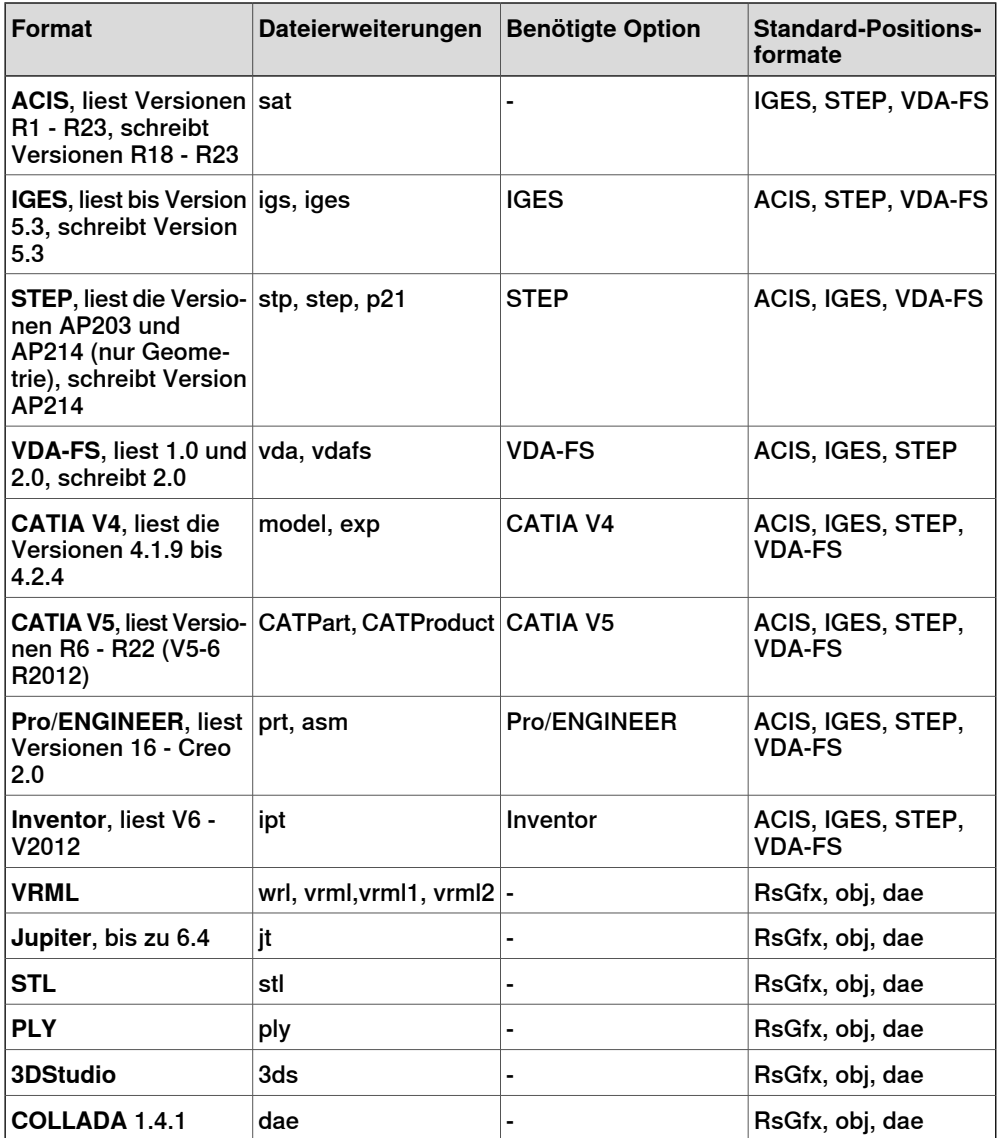

Verwenden Sie zum Importieren dieser Dateien in RobotStudio die Funktion **Geometrie importieren**.

# 1.2.8 Bibliotheken, Geometrien und CAD-Dateien

## Fortsetzung

Mit dem eigenständigen **CAD-Konverter** können Dateien in VDA-FS, STEP und IGES konvertiert werden. Für die Konvertierung in andere Formate kann die Funktion **Geometrie exportieren** in RobotStudio verwendet werden. Die Option wird bei der Konvertierung von Dateien sowohl für das Ziel- als auch für das Quellformat benötigt.

## **Mathematische und grafische Geometrien**

Der Geometrie in einer CAD-Datei liegt immer eine mathematische Darstellung zugrunde. Ihre grafische Darstellung, die im Grafikfenster angezeigt wird, wird aus der mathematischen Darstellung generiert, wenn die Geometrie in RobotStudio importiert wird. Anschließend wird die Geometrie als Teil bezeichnet.

Für diese Art von Geometrie können Sie die Detailebene der grafischen Darstellung festlegen und damit die Dateigröße und die Rendering-Dauer für umfangreiche Modelle reduzieren sowie die optische Darstellung für kleine Modelle in Vergrößerungen verbessern. Die Detailebene beeinflusst nur die optische Darstellung; Bahnen und Kurven, die aus dem Modell erstellt werden, sind sowohl mit Grob- als auch Feineinstellung präzise.

Ein Teil kann auch aus einer Datei importiert werden, die lediglich seine grafische Darstellung definiert. In diesem Fall ist keine mathematische Darstellung vorhanden. Einige Funktionen in RobotStudio, z. B. der Fangmodus und die Erstellung von Kurven aus der Geometrie, können für diese Art von Teil nicht verwendet werden.

Informationen zum Anpassen der Einstellungen für die Detailebene finden Sie unter [Optionen](#page-213-0) auf Seite 214.

1.2.9 VSTA als IDE

# **1.2.9 VSTA als IDE**

# **Überblick**

Als integrierte Entwicklungsumgebung (IDE) für RobotStudio wird Microsoft Visual Studio Tools for Applications (VSTA) verwendet, so dass fortgeschrittene Benutzer die Funktionen von RobotStudio erweitern und anpassen können. Sie können beispielsweise in C# oder VB.Net ein Add-In schreiben, um eine Symbolleiste oder ein Makro zu erstellen, Code auf Fehler zu testen oder Variablenwerte während der Abarbeitung zu überprüfen.

Zudem fungiert der Add-In-Browser als einzelnes Fenster für VSTA-Add-Ins und andere, RobotStudio-spezifische Add-Ins, die als PowerPacs bezeichnet werden. Informationen zur Vorgehensweise finden Sie unter Erstellen eines [VSTA-Add-in](#page-465-0) auf [Seite](#page-465-0) 466.

#### **Typen von Add-Ins**

Die folgenden Add-Ins können im Add-In-Browser verfügbar sein:

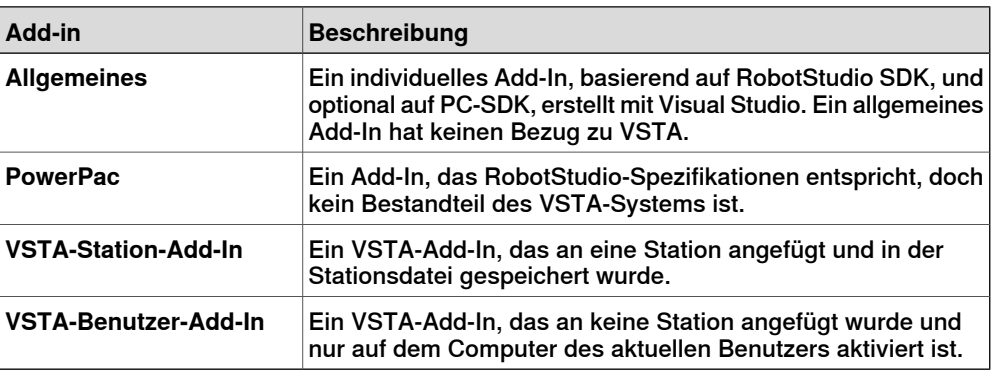

Mithilfe der Abkürzungsmenüs des Add-In-Browsers können PowerPacs geladen oder automatisch geladen werden, während VSTA-Add-ins hinzugefügt, geladen, entladen, automatisch geladen, bearbeitet, gelöscht oder von der Station entfernt werden können.

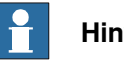

**Hinweis**

Für die RobotStudio 5.15 64-Bit-Edition werden PowerPacs, Visual Studio Tools for Applications und alle benutzerdefinierten Add-Ins, die PC-SDK nutzen, nicht unterstützt.

# **1.3 Installieren und Lizenzieren von RobotStudio**

**Installationsoptionen und Voraussetzungen**

# **Hinweis**

Zum Installieren von RobotStudio benötigen Sie Administratorrechte auf dem PC.

RobotStudio verfügt über die folgenden beiden Funktionsmodi:

- **Basic** Bietet ausgewählte RobotStudio-Funktionen zum Konfigurieren, Programmieren und Ausführen einer virtuellen Steuerung. Die Funktionsebene umfasstaußerdem Online-Funktionen zum Programmieren, Konfigurieren und Überwachen einer per Ethernet verbundenen realen Steuerung.
- **Premium** Bietet sämtliche RobotStudio-Funktionen zur Offline-Programmierung und -Simulation mehrerer Roboter. Die Premium-Stufe umfasst die Funktionen der Basic-Stufe und muss aktiviert werden.

Zusätzlich zu den Premium-Funktionen sind Add-Ins, z. B. PowerPacs, und Optionen für CAD-Konverter verfügbar.

- PowerPacs bieten erweiterte Funktionen für ausgewählte Anwendungen.
- Optionen für CAD-Konverter ermöglichen das Importieren unterschiedlicher CAD-Formate.

RobotStudio bietet die folgenden Installationsoptionen:

- **Minimal** Installiert nur die Funktionen, die zum Programmieren, Konfigurieren und Überwachen einer per Ethernet verbundenen physischen Steuerung erforderlich sind.
- **Vollständig** Installiert alle zum Betrieb von RobotStudio mit vollständigem Funktionsumfang erforderlichen Programmfunktionen. Bei der Installation mit dieser Option sind zusätzliche Funktionen der Funktionsstufen Basic und Premium verfügbar.
- **Benutzerdefiniert** Installiert benutzerdefinierte Programmfunktionen. Mit dieser Option lassen sich Roboterbibliotheken und CAD-Konverter ausschließen, deren Installation nicht gewünscht wird.

#### Fortsetzung

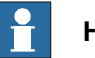

**Hinweis**

Bei der Installationsart "Vollständig" auf Computern mit einem 64-Bit-Betriebssystem wird die RobotStudio 5.15 64-Bit-Edition installiert. Die 64-Bit-Edition ermöglicht den Import umfangreicherer CAD-Modelle, da mehr Arbeitsspeicher als bei der 32-Bit-Edition genutzt werden kann. Jedoch gelten für die 64-Bit-Edition die folgenden Einschränkungen:

- PowerPacs, Visual Studio Tools for Applications und alle benutzerdefinierten Add-Ins, die PC-SDK nutzen, werden nicht unterstützt.
- ScreenMaker wird nicht unterstützt.
- Jupiter-Import wird nicht unterstützt
- Import von Stationen und Bibliotheken aus RobotStudio 4.0 (für S4) wird nicht unterstützt
- Add-Ins werden aus dem folgenden Ordner geladen.

```
C:\Program Files (x86)\ABB Industrial IT\Robotics
IT\RobotStudio 5.15\Bin64\Addins
```
## **Installation von RobotStudio auf einem PC.**

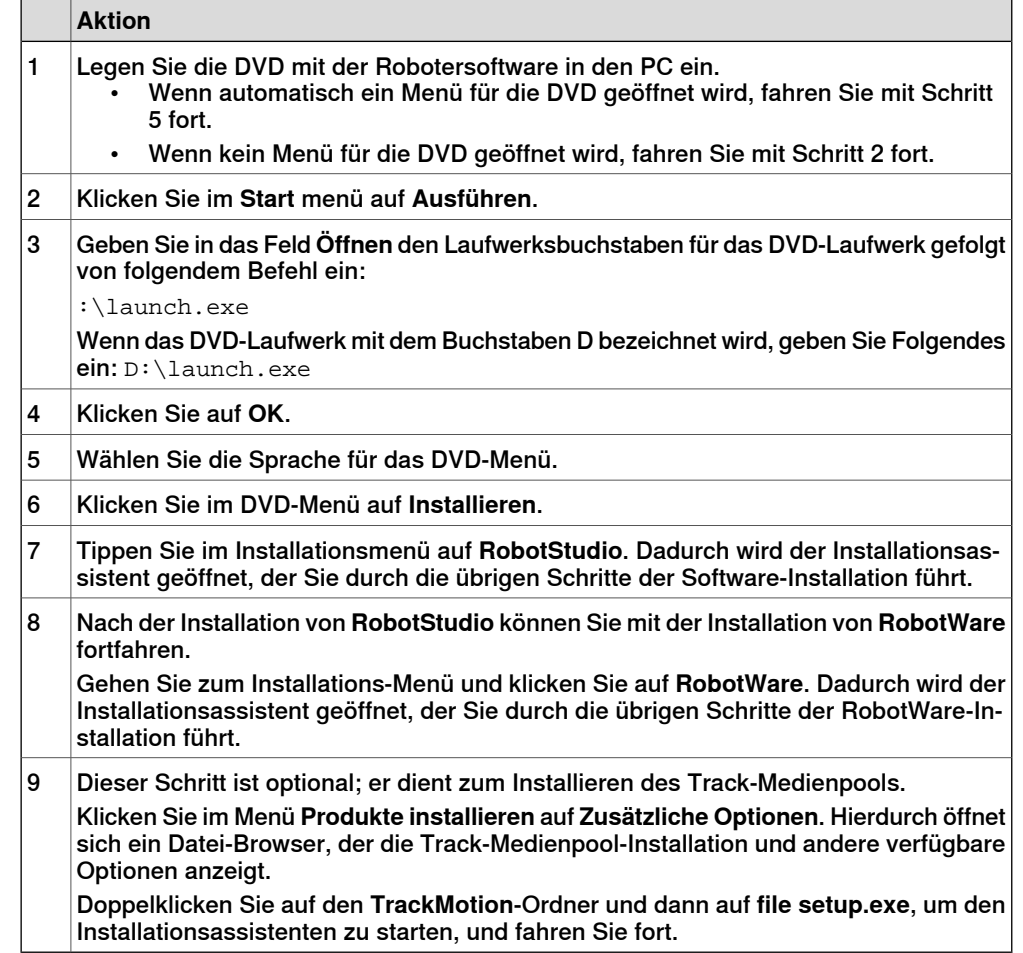

# 1.3 Installieren und Lizenzieren von RobotStudio

## Fortsetzung

Fahren Sie nach der Installation von RobotStudio mit der Aktivierung Ihrer RobotStudio-Installation fort.

Welche Version von RobotStudio ist installiert

Die Versionsnummer Ihrer RobotStudio-Installation wird in der RobotStudio-Titelleiste angezeigt.

## **Aktivierung der RobotStudio-Lizenz**

Die Aktivierung Ihrer RobotStudio-Lizenz ist ein Verfahren zur Überprüfung Ihrer RobotStudio-Lizenz. Um das Produkt mit allen Funktionen weiter verwenden zu können, müssen Sie es aktivieren. Die RobotStudio Produktaktivierung basiert auf der Anti-Piracy-Technologie von Microsoft und dient zur Überprüfung, ob Softwareprodukte auf rechtmäßige Weise lizenziert sind. Bei der Aktivierung wird überprüft, ob der Aktivierungscode für eine größere Anzahl von Computern verwendet wird als gemäß Softwarelizenz zulässig.

Wenn Sie RobotStudio nach der Installation das erste Mal starten, werden Sie zur Eingabe des 25-stelligen Aktivierungscodes (xxxxx-xxxxx-xxxxx-xxxxx-xxxxx) aufgefordert. Die Software bleibt im Modus mit Basis-Funktionalität, wenn Sie keinen gültigen Aktivierungscode eingeben. Wenn die Installation aktiviert ist, verfügen Sie über gültige Lizenzen für die von Ihnen erworbenen Funktionen.

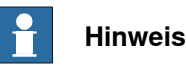

Die Aktivierung ist für die minimale Installation sowie für die Basis-Funktion der vollständigen oder der benutzerdefinierten Installation nicht erforderlich.

## Was ist der Basis-Funktionsmodus

Im Basis-Funktionsmodus kann RobotStudio nur mit den Grundfunktionen der physischen und virtuellen Steuerung ausgeführt werden. Im Modus mit reduzierter Funktionalität können vorhandene Dateien und Stationen nicht beschädigt werden. Nach der Aktivierung der Software verfügen Sie über alle Funktionen, die Sie erworben haben.

Eine physische Steuerung kann über Ethernet programmiert, konfiguriert und überwacht werden, ohne die Installation von RobotStudio zu aktivieren. Mit der Aktivierung erhalten Sie jedoch Zugriff auf die Premium-Produktivitätsfunktionen, mit denen Ihre Entwicklungsarbeit produktiver wird.

Fortsetzung

# **Aktivieren von RobotStudio**

Verwenden Sie den Aktivierungsassistenten, um Ihre RobotStudio-Installation zu aktivieren. Wenn Sie RobotStudio nach der Installation das erste Mal starten, öffnet sich der Aktivierungsassistent automatisch und Sie werden zur Eingabe des Aktivierungscodes aufgefordert. Wenn Sie Ihre Kopie von RobotStudio während der Installation nicht aktivieren möchten, können Sie dies später mit dem Aktivierungsassistenten nachholen.

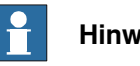

# **Hinweis**

Wenn bei der Aktivierung ein Problem auftritt, wenden Sie sich über die E-Mail-Adresse oder Telefonnummer, die unter www.abb.com/robotics angegeben wird, an den lokalen ABB-Kundensupport.

Zur Verwendung des Aktivierungsassistenten gehen Sie wie folgt vor.

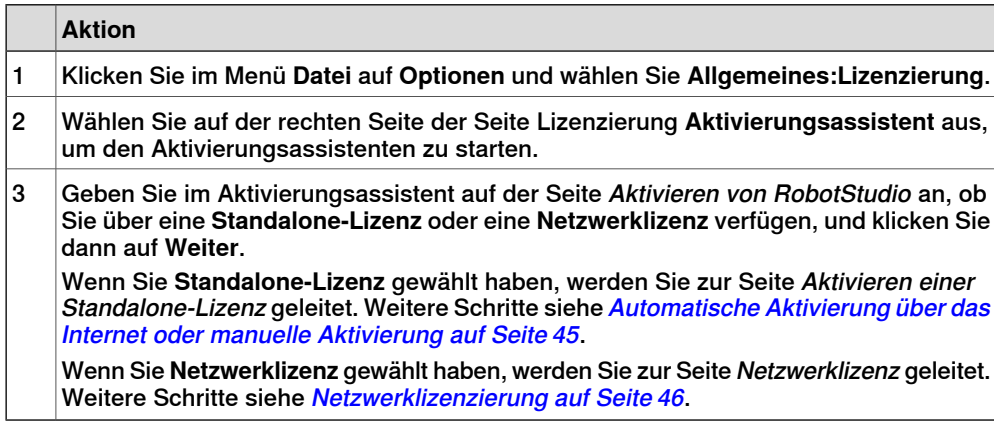

## **Automatische Aktivierung über das Internet oder manuelle Aktivierung**

<span id="page-44-0"></span>Der Aktivierungsassistent bietet Ihnen zwei Optionen für die Aktivierung. Sie können zwischen automatischer Aktivierung über das Internet und manueller Aktivierung wählen. Diese Optionen werden im folgenden Abschnitt erläutert.

## Automatische Aktivierung (empfohlen)

Wenn Sie die automatische Aktivierung vornehmen, stellt der Aktivierungsassistent automatisch über das Internet eine Verbindung mit den ABB-Lizenzierungsservern her. Ihre Lizenz wird dann automatisch installiert und das Produkt kann verwendet werden.

Für die automatische Aktivierung benötigen Sie eine funktionierende Internetverbindung und einen gültigen Aktivierungscode, der die zulässige Anzahl von Installationen nicht überschreitet.

RobotStudio muss nach erfolgreichem Abschluss der Aktivierung neu gestartet werden.

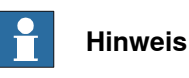

Wenn Sie die Aktivierung über das Internet vornehmen möchten, jedoch gegenwärtig keine Internetverbindung besteht, weist Sie der Assistent darauf hin, dass keine Verbindung vorhanden ist.

# Fortsetzung

Manuelle Aktivierung

- 1 Wenn der Computer über keine Internetverbindung verfügt, müssen Sie mit der manuellen Aktivierung fortfahren:
- 2 Erstellen Sie eine Lizenzdatei durch Auswahl der Option **Schritt 1: Lizenzanforderungsdatei erstellen**.

Führen Sie die Schritte des Assistenten aus, geben Sie den Aktivierungscode ein und speichern Sie die Lizenzanforderungsdatei auf dem Computer.

3 Übertragen Sie die Datei mit einem Wechselspeichermedium, z. B. einem USB-Stick oder einer Diskette, auf einen Computer, der über eine Internetverbindung verfügt. Öffnen Sie einen Webbrowser, navigieren Sie zu http://www101.abb.com/manualactivation/ und befolgen Sie die Anweisungen.

Sie erhalten dann eine Lizenzdatei, die gespeichert und auf den Computer übertragen werden muss, auf dem das Produkt installiert ist.

- 4 Starten Sie den Aktivierungsassistenten neu und führen Sie die Schritte des Assistenten aus, bis Sie zur Seite Aktivieren einer Standalone-Lizenz gelangen.
- 5 Wählen Sie unter Manuelle Aktivierung die Option **Schritt 3: Installieren einer Lizenzdatei**.

Führen Sie die Schritte des Assistenten aus und wählen Sie die Lizenzdatei aus, wenn Sie dazu aufgefordert werden. Nach Abschluss des Assistenten ist RobotStudio aktiviert und verwendungsbereit.

<span id="page-45-0"></span>RobotStudio muss nach erfolgreichem Abschluss der Aktivierung neu gestartet werden.

## **Netzwerklizenzierung**

Die Netzwerklizenzierung ermöglicht Ihnen die Zentralisierung des Lizenzmanagements, wobei die Lizenzen auf einem gemeinsamen Server und nicht auf jedem Client-Rechner einzeln installiert werden. Der Server verwaltet die Lizenzen für die Clients ganz nach Bedarf. Mit einer einzigen Netzwerklizenz können dabei mehrere Clients die Software nutzen.

Die Netzwerklizenzierung wird anhand folgender Schritte eingerichtet:

- 1 Den Server für die Netzwerklizenzierung installieren (Siehe *[Installieren](#page-46-0) des* [Netzwerklizenzierungsservers](#page-46-0) auf Seite 47)
- 2 Die Lizenzen für die Netzwerklizenzierung aktivieren (Siehe [Verwendung](#page-46-1) der [SLP-Server-Webschnittstelle](#page-46-1) auf Seite 47)
- 3 Den Client für die Netzwerklizenzierung vorbereiten (Siehe [Einrichten](#page-47-0) der [Netzwerklizenzierung](#page-47-0) am Client auf Seite 48)

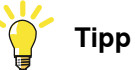

Netzwerklizenzen werden unter Netzwerk im Link **Installierte Lizenzcodes anzeigen** der Seite Lizenzierung angezeigt.

Fortsetzung

# Installieren des Netzwerklizenzierungsservers

<span id="page-46-0"></span>Die Netzwerklizenzierung in RobotStudio verwendet den SLP-Distributor-Server als Netzwerklizenzierungsserver. Er verwaltet die Zuweisung der Netzwerklizenzcodes an die Clients.

Sie können den SLP Distributor-Server über das Verzeichnis Dienstprogramme\SLP Distributor von RobotStudio Distribution installieren.

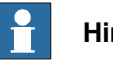

## **Hinweis**

Für die Installation und Konfiguration des SLP-Distribution-Servers benötigen Sie Administratorrechte.

Für die Installation gelten folgende Voraussetzungen:

- Windows Server 2008, Windows 7 oder Windows Vista.
- .NET Framework 3.5 SP1

<span id="page-46-1"></span>Der SLP Distributor-Server wird als Dienst installiert, der automatisch mit Windows startet. Er benötigt zwei offene TCP-Ports, standardmäßig 2468 (für die Webschnittstelle) und 8731(für die Lizenzierung). Das Installationsprogramm öffnet diese Ports in der Standard-Windows-Firewall, Firewalls von anderen Anbietern müssen hingegen vom Systemadministrator manuell konfiguriert werden.

## Verwendung der SLP-Server-Webschnittstelle

Sobald der SLP-Server online ist, können Sie dessen Webschnittstelle auf der Adresse http://<server>:2468/web verwenden.

Die folgende Tabelle informiert Sie über die Verwendung der Webschnittstelle des Servers.

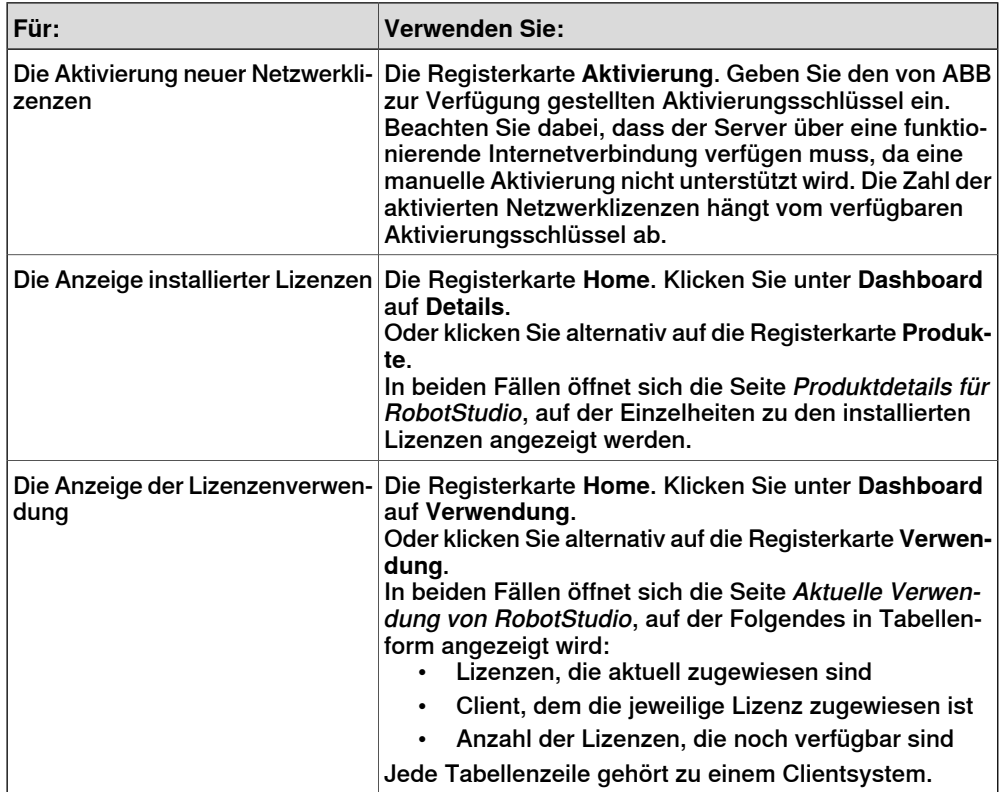

## 1.3 Installieren und Lizenzieren von RobotStudio

#### Fortsetzung

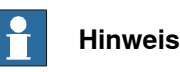

Bestimmte Proxy-Probleme bei der Aktivierung der SLP-Server-Webschnittstelle können Mitteilungen ausgeben, bei denen es lediglich heißt Aktivierung fehlgeschlagen. Dies kann der Fall sein, wenn das Systemkonto, in dem der SLP-Distributor-Service ausgeführt wird, nicht berechtigt ist, das Nutzerprofil zu lesen. Gehen Sie zur Umgehung des Problems wie folgt vor:

- 1 Öffnen Sie das Bedienfeld **Services** (services.msc).
- 2 Öffnen Sie die Eigenschaften von **InishTech SLP Distributor Service.**
- 3 Ändern Sie **Anmelden als**in einen tatsächlich benannten Benutzer, bevorzugt den aktuell eingeloggten Benutzer.
- 4 Starten Sie den Dienst erneut und nehmen Sie noch einmal eine Aktivierung vor.
- <span id="page-47-0"></span>5 Ändern Sie nach dem erneuten Versuch **Anmelden als** wieder in das Lokale Systemkonto und starten Sie den Dienst neu.

#### Einrichten der Netzwerklizenzierung am Client

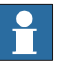

## **Hinweis**

Zum Speichern dieser Konfiguration benötigen Sie Administratorrechte.

Zum Einrichten der Netzwerklizenzierung am Client-System müssen Sie den RobotStudio-Aktivierungsassistenten verwenden.

Gehen Sie wie folgt vor, um die Netzwerklizenzierung für ein Client-System einzurichten.

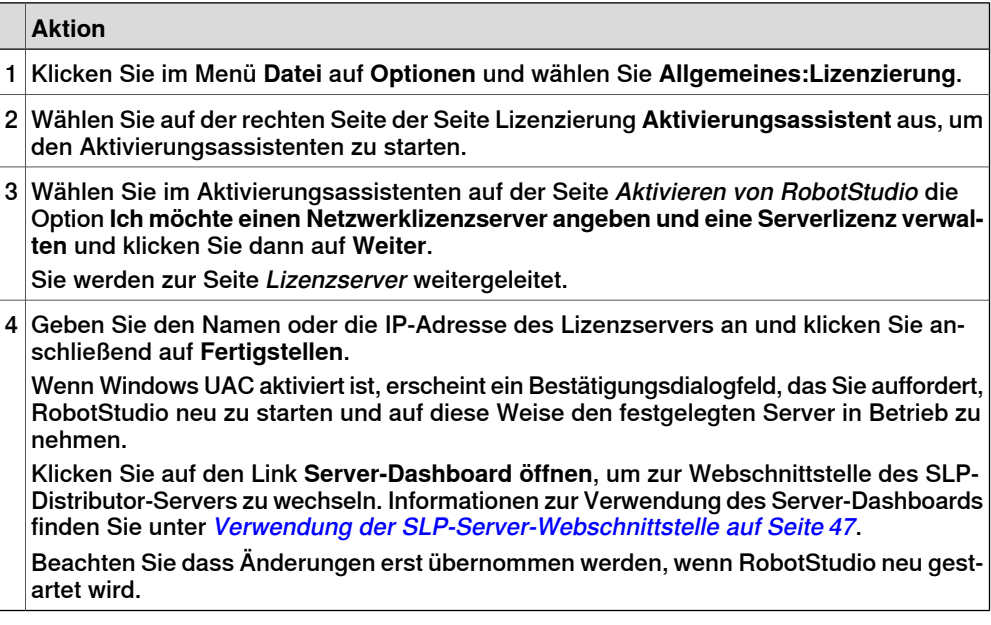

Fortsetzung

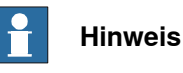

<span id="page-48-0"></span>Damit die Netzwerklizenzierung funktioniert, muss das Clientsystem mit dem Server verbunden sein. Informationen zur Lizenzaktivierung während der Offline-Arbeit finden Sie unter [Verwendung](#page-48-0) von mobilen Lizenzen auf Seite 49.

## Verwendung von mobilen Lizenzen

Mit einer mobilen Lizenz kann ein Client-System auch ohne Verbindung zum Lizenz-Server arbeiten. Zu diesem Zweck können Sie vom Server eine Lizenz für eine festgelegte Anzahl von Tagen abrufen. Während dieses Zeitraums steht die abgerufene Datei anderen Nutzern nicht zur Verfügung. Die mobile Lizenz kann von anderen Clients erst wieder genutzt werden, wenn sie manuell wieder auf den Server übertragen wird.

Die mobile Lizenz im Client-System läuft ab, wenn die Abrufzeit verstrichen ist. Beim Starten von RobotStudio im Client-System erscheint dann automatisch das Dialogfeld Netzwerklizenz, das Sie auffordert, die Lizenz zurück auf den Server zu übertragen.

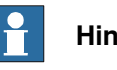

# **Hinweis**

Es ist nicht möglich, bestimmte Funktionen in der Lizenzabzurufen. Beim Abrufen einer Lizenz sind immer alle Funktionen enthalten.

Zum Abrufen/Zurückgeben einer mobilen Lizenz müssen Sie den

Aktivierungsassistenten verwenden. Gehen Sie wie folgt vor, um eine mobile Lizenz abzurufen/zurückzugeben.

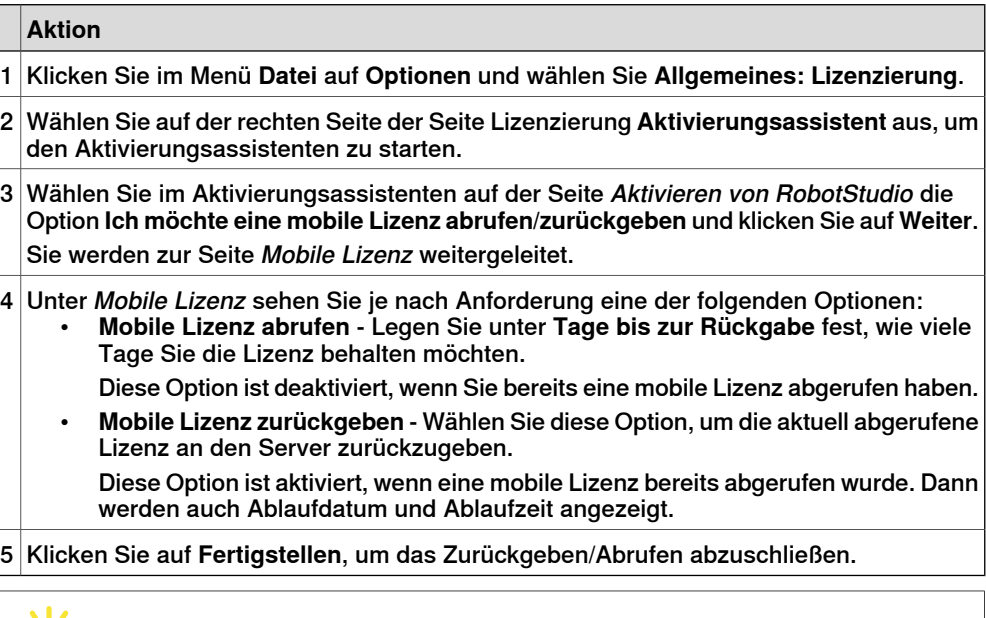

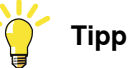

Als mobile Lizenzen abgerufene Netzwerklizenzen werden im Link **Installierte Lizenzcodes anzeigen** der Lizenzierungsseite als Schwebend (Abgerufen) angezeigt.

# 1.3 Installieren und Lizenzieren von RobotStudio

# Fortsetzung

# **Bestimmen, ob die RobotStudio-Installation aktiviert ist**

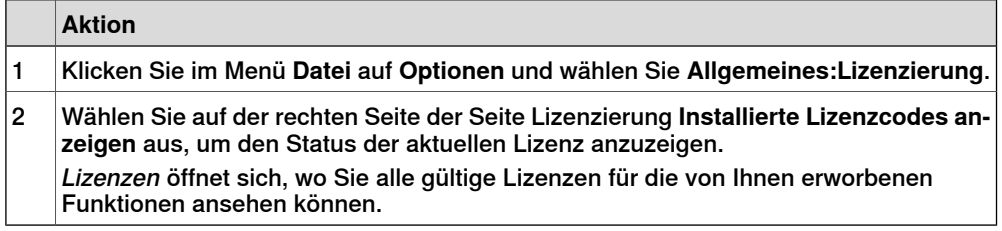

1.4.1 Multifunktionsleiste, Registerkarten und Gruppen

# **1.4 Benutzerschnittstelle**

# **1.4.1 Multifunktionsleiste, Registerkarten und Gruppen**

Die nachstehende Abbildung zeigt die Multifunktionsleiste, die Registerkarten und die Gruppen der grafischen Benutzeroberfläche.

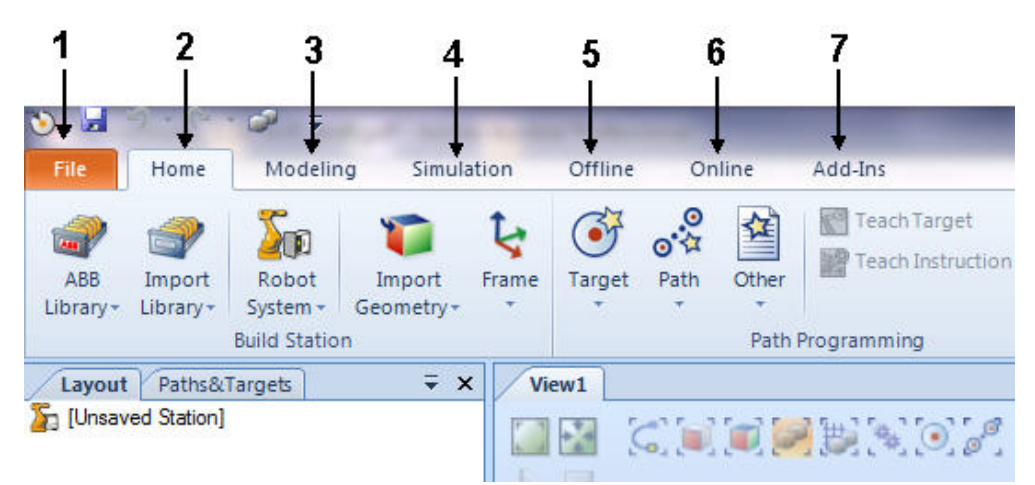

en0900000215

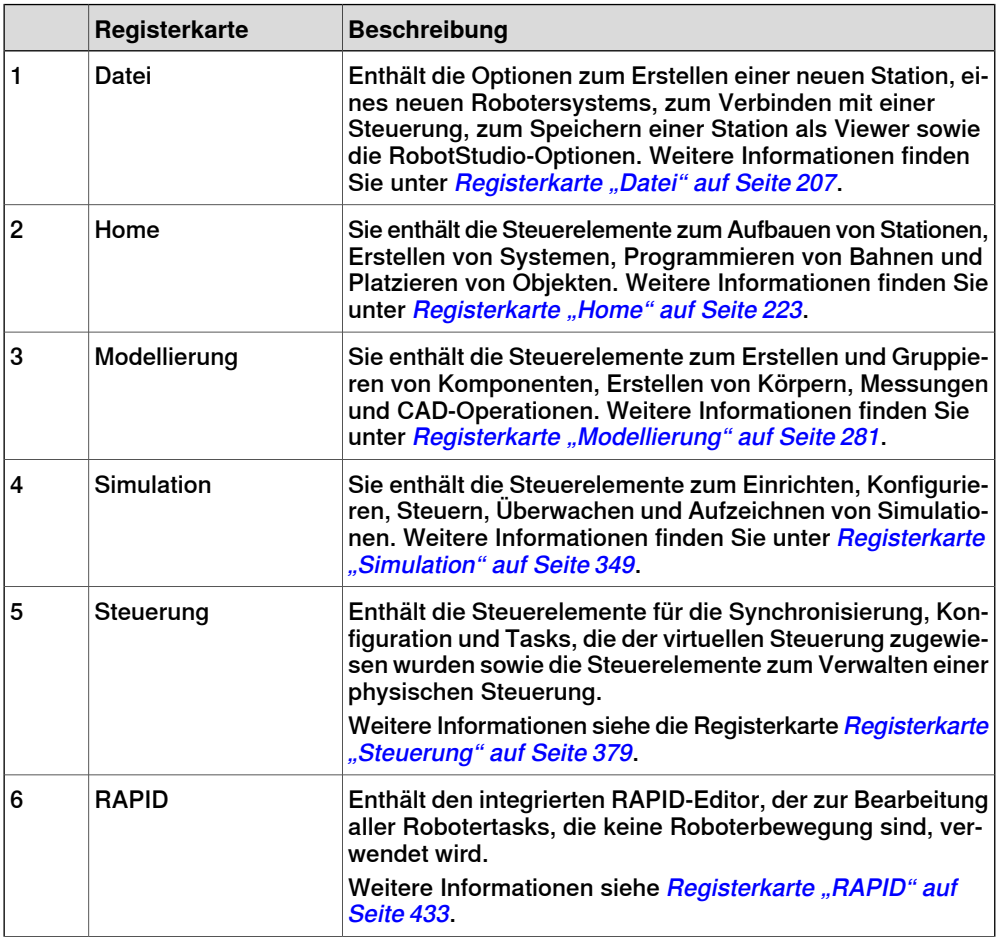

# 1.4.1 Multifunktionsleiste, Registerkarten und Gruppen

# Fortsetzung

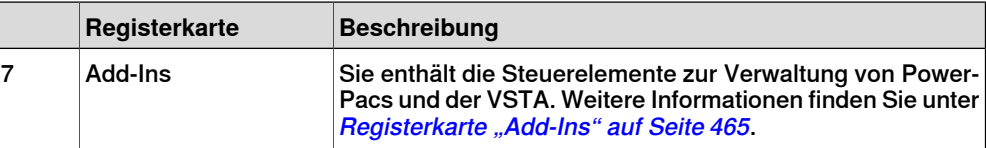

1.4.2 Browser "Layout"

# **1.4.2 Browser** "Layout"

# **Überblick**

Der Browser "Layout" ist eine hierarchische Anzeige von physischen Objekten, zum Beispiel von Robotern und Werkzeugen.

# **Symbole**

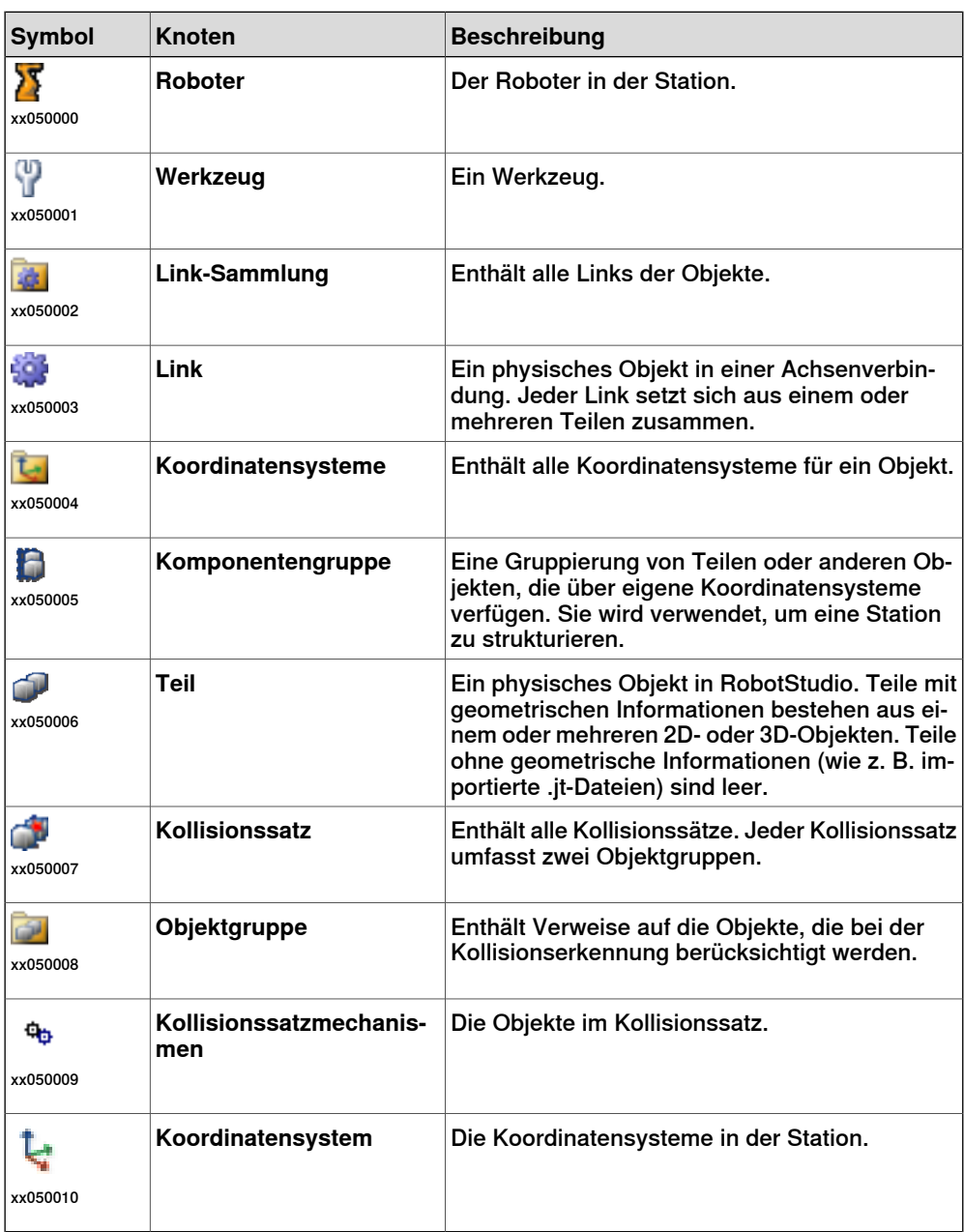

# 1.4.3 Der Browser "Pfade&Ziele"

# **1.4.3 Der Browser "Pfade&Ziele"**

# **Überblick**

Der Browser "Bahnen & Positionen" ist eine hierarchische Anzeige von nicht physischen Objekten.

# **Symbole**

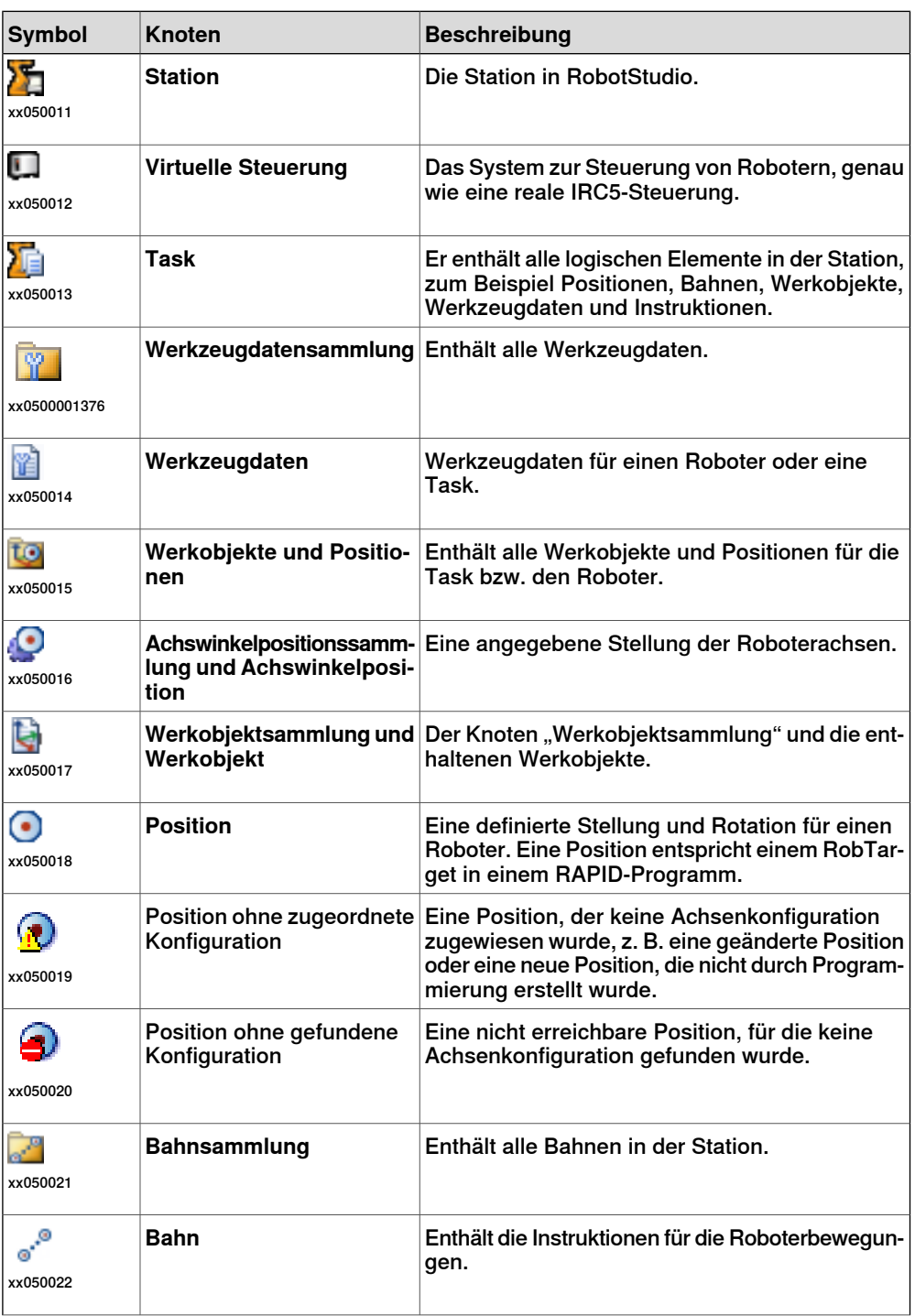

1.4.3 Der Browser "Pfade&Ziele"

Fortsetzung

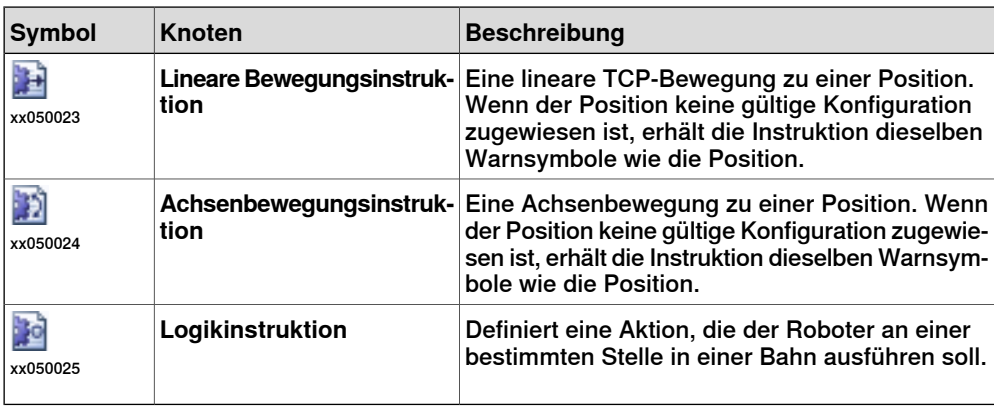

1.4.4 Der Modellierungsbrowser

# **1.4.4 Der Modellierungsbrowser**

# **Überblick**

Im Modellierungsbrowserwerden alle editierbaren Objekte und ihre Bausteine angezeigt.

# **Symbole**

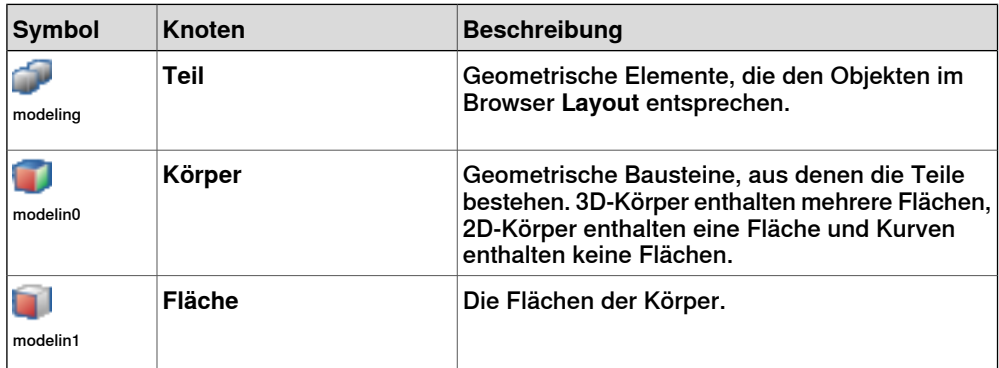

1.4.5 Der Browser "Steuerung"

# **1.4.5 Der Browser "Steuerung"**

# **Überblick**

Bei dem Browser "Steuerung" handelt es sich um eine hierarchische Anzeige von Steuerungs- und Konfigurationselementen, die sich in der Registerkarte **Steuerung** befinden.

## **Symbole**

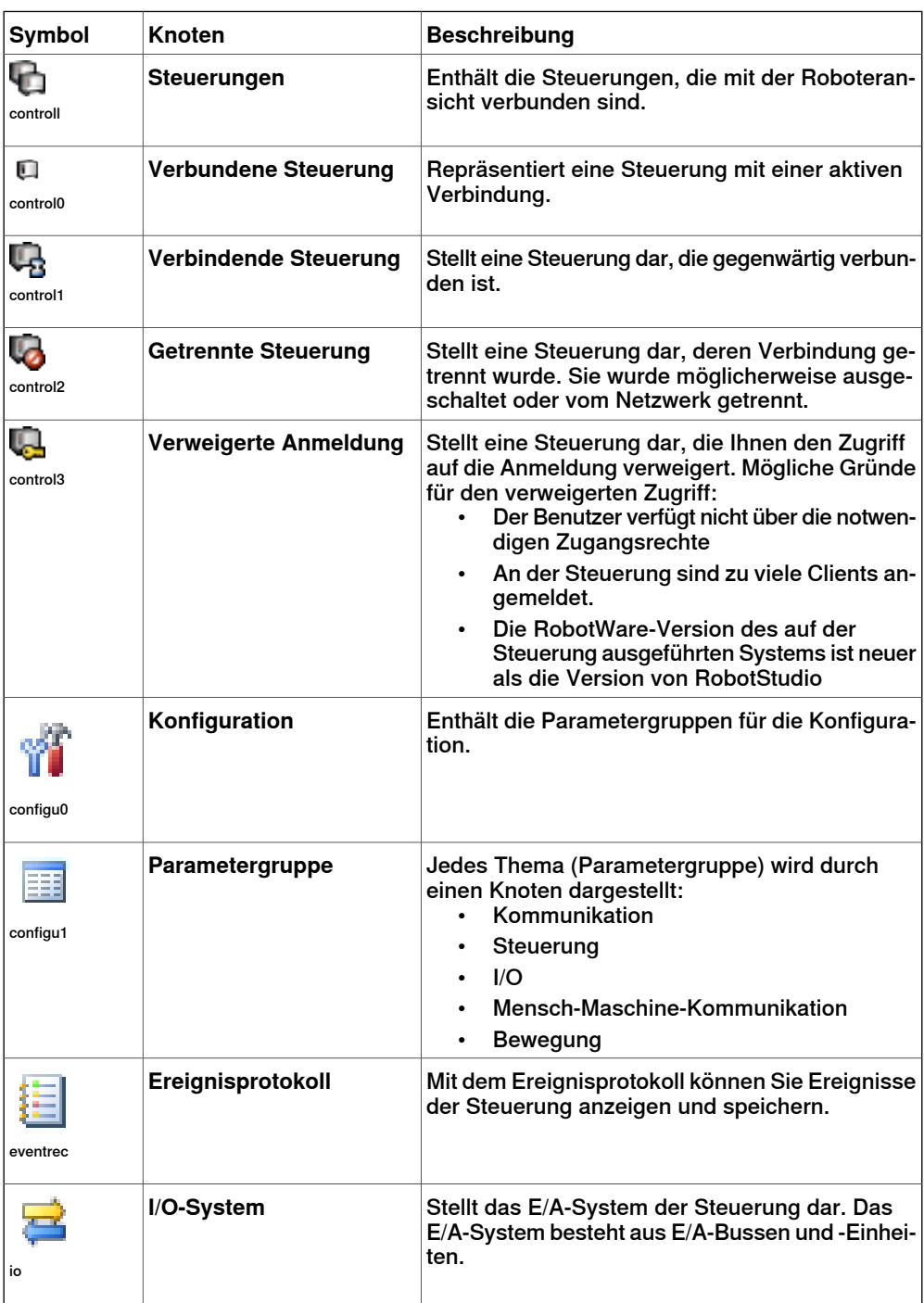

# 1.4.5 Der Browser "Steuerung"

# Fortsetzung

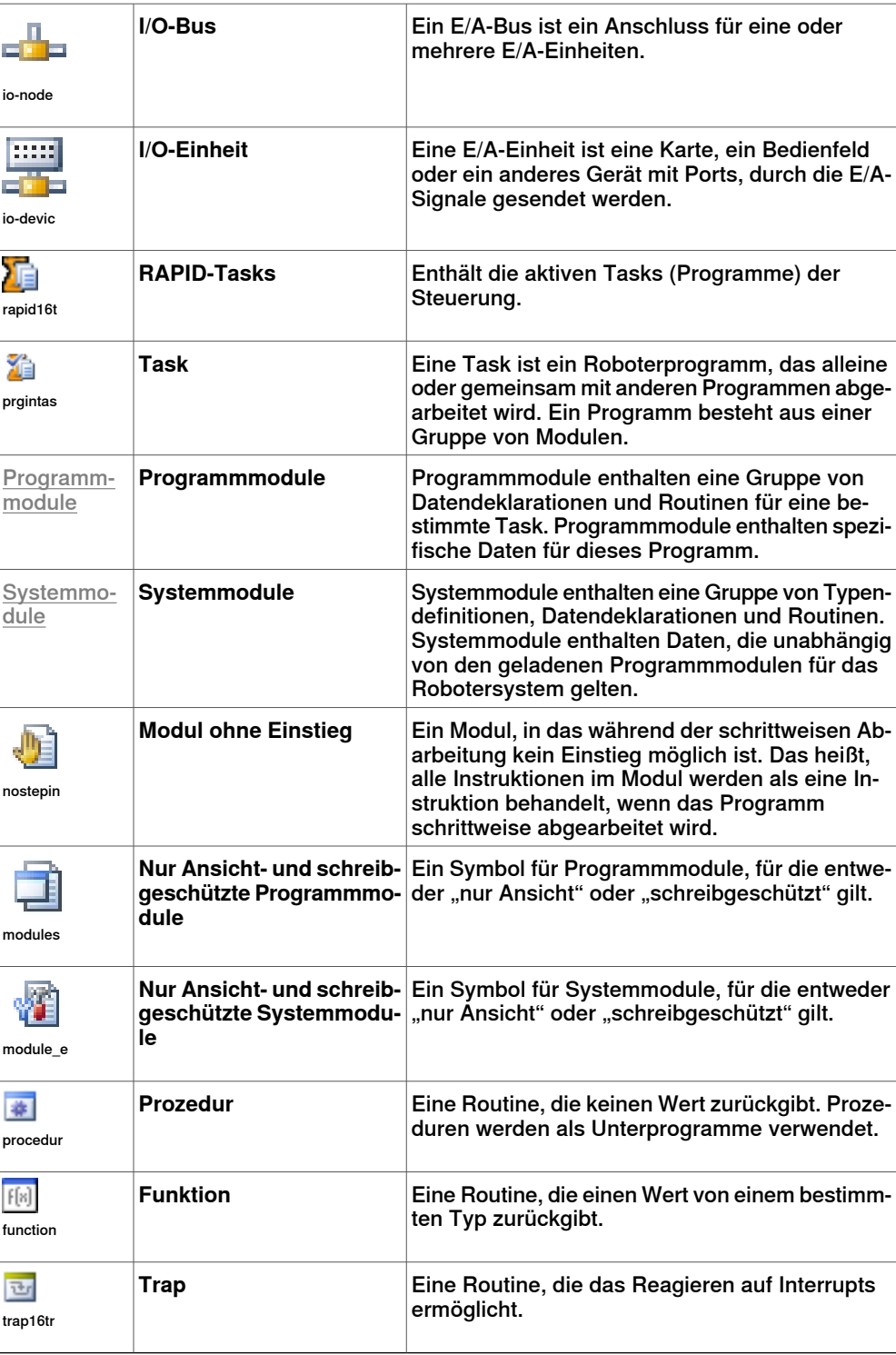

1.4.6 Datei-Browser

# **1.4.6 Datei-Browser**

# **Überblick**

Der Dateibrowser in der Registerkarte RAPID ermöglicht es Ihnen, RAPID-Dateien und Systembackups zu verwalten. Durch Verwendung des Dateibrowsers können Sie auf eigenständige RAPID-Module und Systemparameterdateien zugreifen, die nicht im Speicher der Steuerung vorhanden sind, und sie bearbeiten.

## **Symbole**

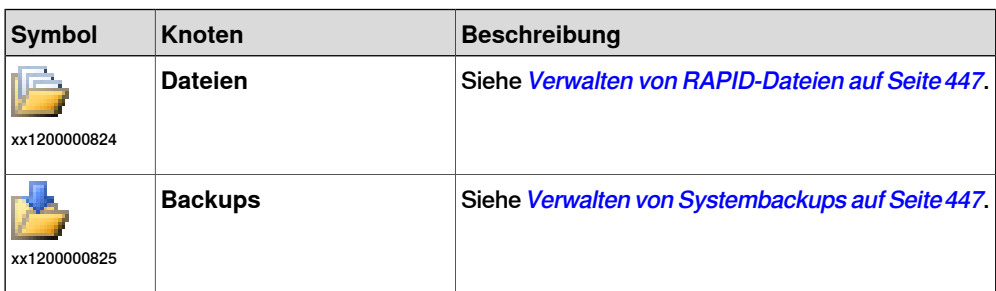

# 1.4.7 Add-In-Browser

# **1.4.7 Add-In-Browser**

# **Überblick**

Der Add-In-Browser zeigt die installierten PowerPacs, allgemeinen Add-Ins und VSTA-Add-Ins, falls verfügbar, unter ihren jeweiligen Knoten.

# **Symbole**

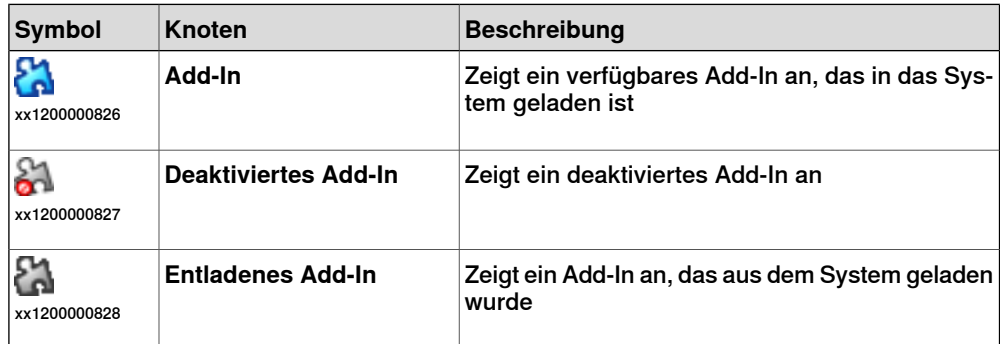

1.4.8 Das Ausgabefenster

# **1.4.8 Das Ausgabefenster**

#### **Überblick**

Das Ausgabefenster zeigt Informationen über Ereignisse an, die in der Station auftreten, z. B. wann Simulationen gestartet oder angehalten werden. Diese Informationen sind bei der Fehlerbehebung für Stationen von Nutzen.

#### **Aufbau der Registerkarte "Ausgabe"**

Die Registerkarte **Ausgabe** enthält zwei Spalten: Die erste gibt das Ereignis an und die zweite den Zeitpunkt, zu dem die Meldung generiert wurde. Jede Zeile enthält eine Meldung.

#### **Ereignistypen**

Die drei Ereignistypen geben die Dringlichkeit des Ereignisses an.

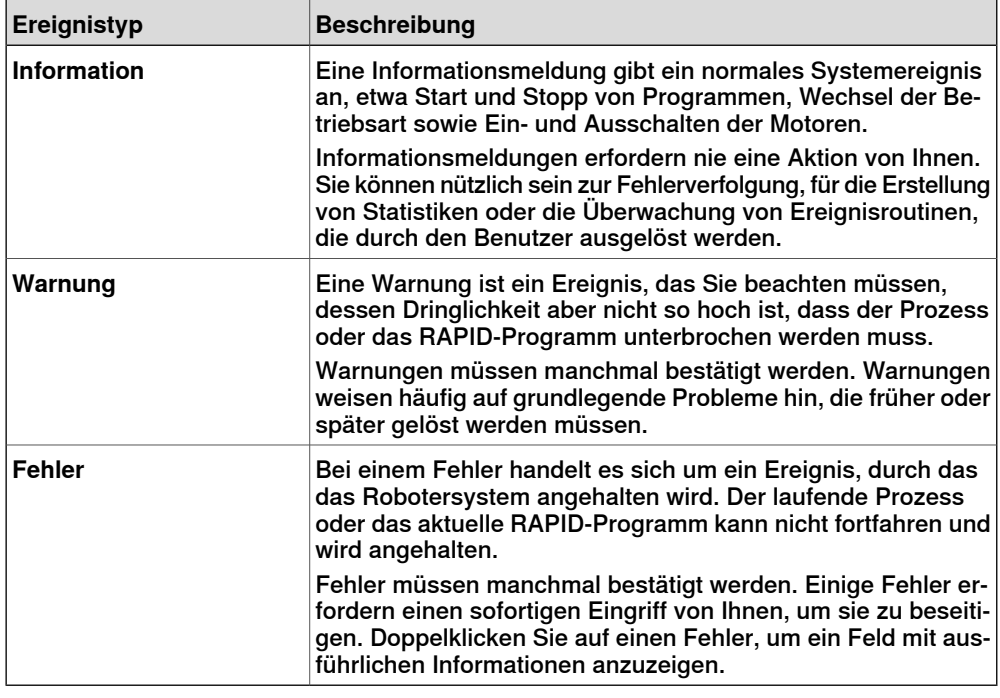

Einige Ereignisse sind aktiv. Diese sind mit einer Aktion zur Lösung des auslösenden Problems verknüpft. Um die verknüpfte Aktion zu aktivieren, doppelklicken Sie auf die Meldung.

#### **Behandeln von Meldungen im Fenster "Ausgabe"**

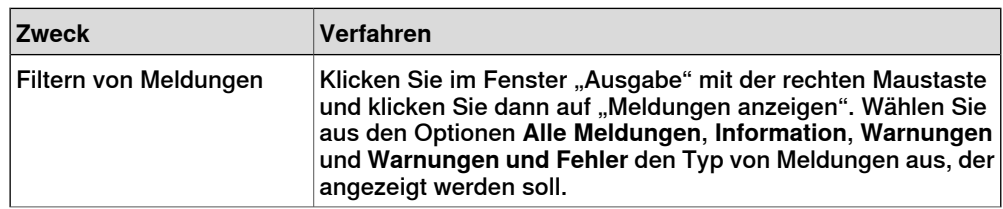

# 1.4.8 Das Ausgabefenster

# Fortsetzung

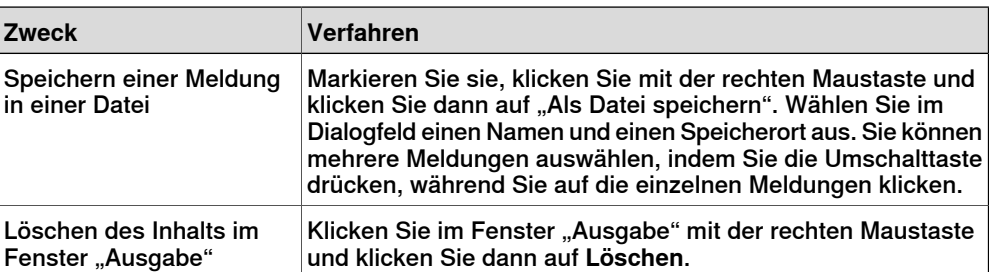

1.4.9 Das Fenster "Steuerungsstatus"

# **1.4.9 Das Fenster "Steuerungsstatus"**

## **Überblick**

Das Fenster "Steuerungsstatus" zeigt den Betriebszustand der Steuerungen in der Roboteransicht an.

#### **Aufbau des Fensters "Steuerungsstatus"**

Das Fenster "Steuerungsstatus" verfügt über folgende Spalten:

- 1 **Systemname** : Zeigt die Namen des Systems an, das auf der Steuerung läuft.
- 2 **Steuerungsname** : Zeigt den Namen der Steuerung an.
- 3 **Steuerungsstatus** : Zeigt den Status der Steuerung an.

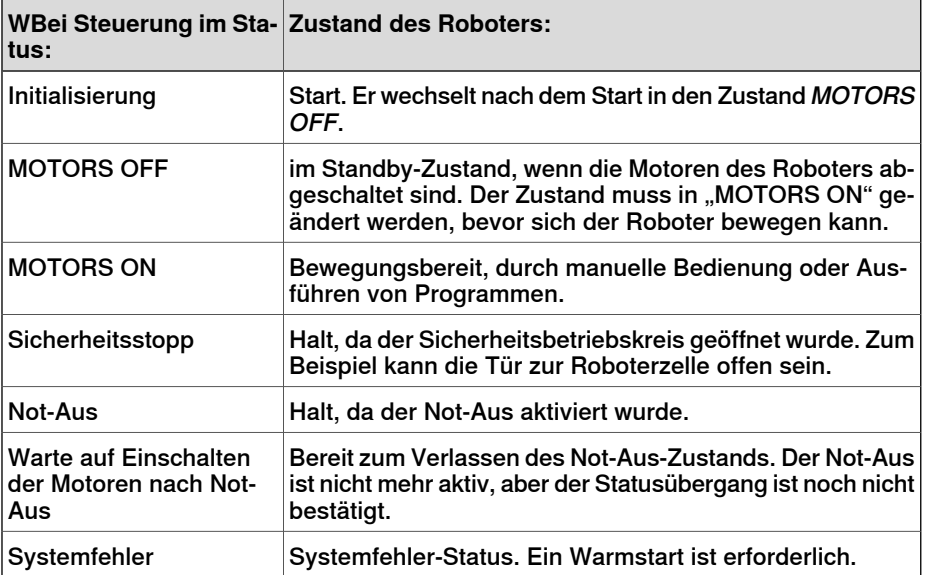

## 4 **Programmausführungsstatus** : Gibt an, ob der der Roboter gerade ein Programm ausführt.

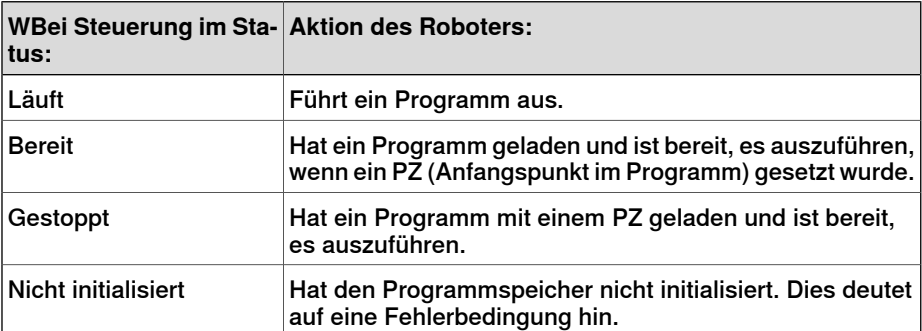

#### 5 **Betriebsart** : Zeigt die Betriebsart der Steuerung an.

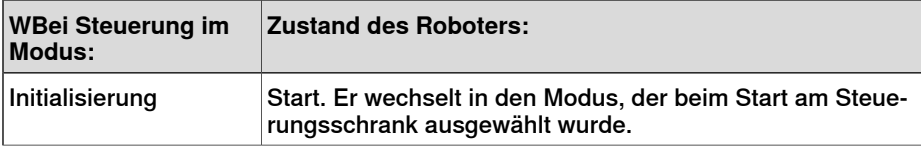

## 1.4.9 Das Fenster "Steuerungsstatus"

# Fortsetzung

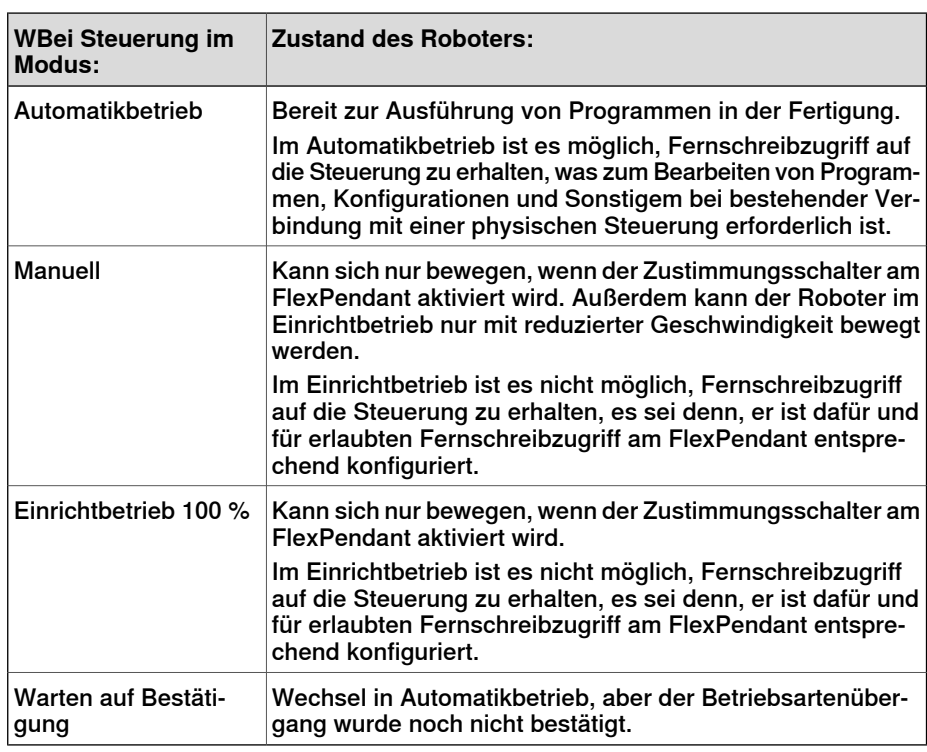

- 6 **Angemeldet als** : Zeigt den Benutzernamen an, unter dem der PC bei der Steuerung angemeldet ist.
- 7 **Zugriff** : Zeigt die Benutzer an, die Schreibzugriff auf die Steuerung haben, oder ob sie verfügbar ist.

1.4.10 Das Bedienerfenster

# **1.4.10 Das Bedienerfenster**

# **Überblick**

Das Bedienerfenster ist eine Alternative zur entsprechenden Funktion im virtuellen FlexPendant für die Kommunikation mit dem Benutzer während der RAPID-Programmabarbeitung. Es zeigt die gleiche Ausgabe an, die im angezeigt wird.

Wenn das RAPID-Programm in einer virtuellen Steuerung ausgeführt wird, erfolgt die Kommunikation mit dem Bediener über Meldungen auf dem Bildschirm des FlexPendant. Das Bedienerfenster umfasst diese Funktionalität und ermöglicht es dem Benutzer, interaktive RAPID-Programme auszuführen, ohne das virtuelle FlexPendant zu starten.

#### **Aktivieren des Bedienerfensters**

So aktivieren Sie das Bedienerfenster:

- 1 Klicken Sie im Menü **Datei** auf **Optionen**.
- 2 Wählen Sie links im Navigationsfenster die Option **Roboter: Virtuelle Steuerung** aus.
- 3 Wählen Sie auf der rechten Seite **Virtuelle Steuerung** die Option **Automatically open virtual Operator Window**.
- 4 Klicken Sie auf **Übernehmen**.

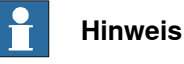

Grafikfenster.

Wenn die Funktion **Virtuelles Bedienerfenster anzeigen** aktiviert ist, wird automatisch ein Bedienerfenster für jede Steuerung in der Station erstellt. Standardmäßig befindet sich das Fenster im Registerkartenbereich unter dem

## **RAPID-Instruktionen**

Das Folgende sind RAPID-Instruktionen, die vom Bedienerfenster nicht unterstützt werden. Wenn diese Instruktionen ausgeführt werden, entspricht das Verhalten dem Verhalten des virtuellen FlexPendant:

- TPErase
- TPReadFK
- TPReadNum
- TPWrite
- UIAlphaEntry
- UIMsgBox
- UINumEntry

Das Folgende sind RAPID-Instruktionen, die vom Bedienerfenster nicht unterstützt werden. Wenn diese Instruktionen ausgeführt werden, wird im Bedienerfenster eine Fehlermeldung mit der Aufforderung angezeigt, stattdessen das virtuelle FlexPendant zu verwenden:

• TPShow

# 1.4.10 Das Bedienerfenster

# Fortsetzung

- UIShow
- UINumTune
- UIListView

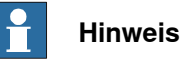

Verwenden Sie das virtuelle FlexPendant und das Bedienerfenster nicht gleichzeitig.

1.4.11 Das Fenster "Dokumentenmanager"

# **1.4.11 Das Fenster "Dokumentenmanager"**

# **Überblick**

Das Fenster "Dokumentenmanager" ermöglicht Ihnen das Suchen und Durchsuchen einer großen Anzahl von RobotStudio-Dokumenten, z. B. Bibliotheken, Geometrien usw., an verschiedenen Speicherorten. Sie können auch verwandte Dokumente zu einer Station hinzufügen, entweder als Link oder durch Einbetten einer Datei in die Station.

## **Öffnen des Fensters "Dokumentenmanager"**

1 Klicken Sie auf der Registerkarte **Home** auf **Bibliothek importieren** und wählen Sie im Dropdown-Menü die Option **Dokumente**.

Das Fenster **Dokumente** wird angezeigt.

# **Aufbau des Fensters "Dokumentenmanager"**

Das Fenster "Dokumente" ist ein verankerter Bereich, der standardmäßig in der rechten Ecke angeordnet ist. Der obere Bereich des Fensters enthält Steuerelemente zum Suchen und Durchsuchen der Dokumentspeicherorte. Der untere Bereich besteht aus einer Listenansicht, in der die Dokumente, Ordner und ein Statusbereich angezeigt werden.

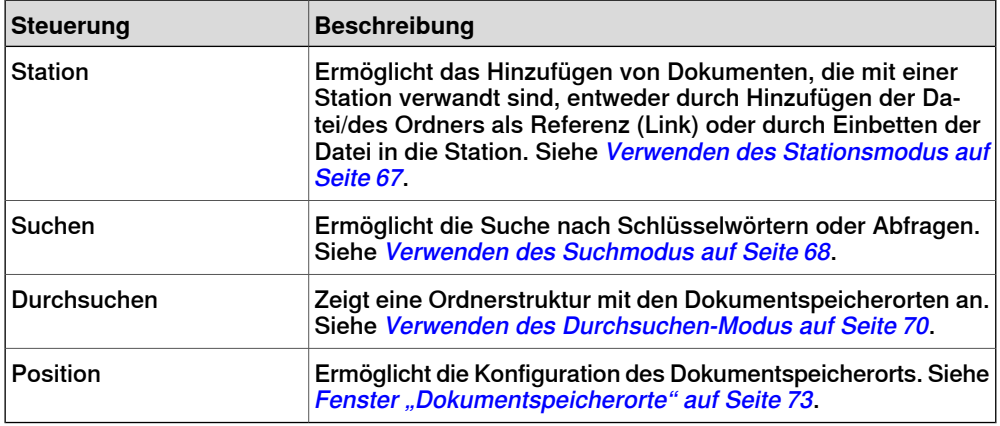

# **Verwenden des Stationsmodus**

<span id="page-66-0"></span>Gehen Sie wie folgt vor, um Dokumente, die mit der aktuellen Station verwandt sind, hinzuzufügen:

- 1 Klicken Sie im Dokumentenmanager auf **Station**.
- 2 Klicken Sie auf die Schaltfläche **Hinzufügen** und wählen Sie aus, was der aktuellen Station hinzugefügt werden soll:
	- Dateiverweis
	- Ordnerverweis
	- Eingebettete Datei
	- Neues Textdokument

## 1.4.11 Das Fenster "Dokumentenmanager"

#### Fortsetzung

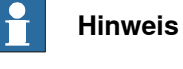

- Der Datei-/Ordnerverweis wird mit einem Pfeilsymbol dargestellt.
- Die eingebettete Datei und das neue Textdokument werden mit einem Diskettensymbol dargestellt.
- 3 Klicken Sie im Fenster "Dokumente" mit der rechten Maustaste auf das Dokument.

Die folgenden Kontextmenüelemente werden je nach gewähltem Dokumenttyp angezeigt:

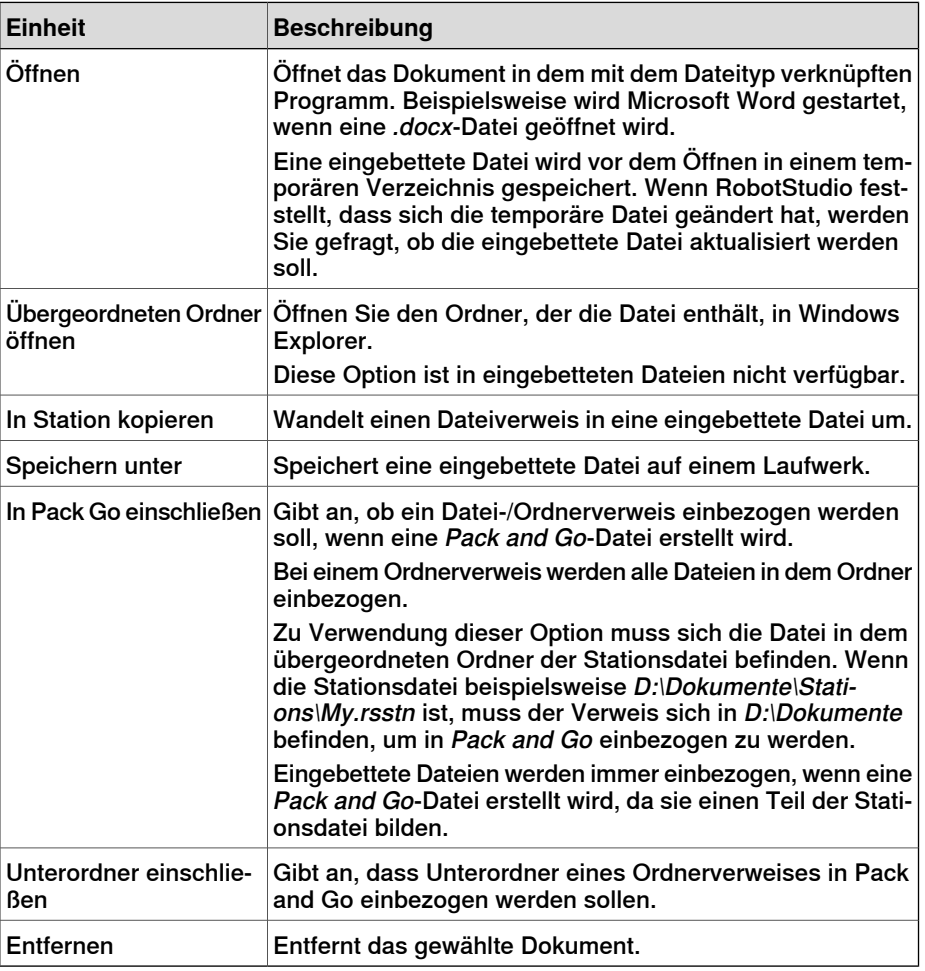

<span id="page-67-0"></span>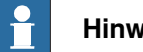

**Hinweis**

Einige Kontextmenüelemente können deaktiviert und das Dokument in der API als Gesperrt gekennzeichnet sein.

# **Verwenden des Suchmodus**

1 Klicken Sie auf die Option **Suchen** und geben Sie in das Textfeld eine Abfrage oder Syntax ein.

1.4.11 Das Fenster "Dokumentenmanager"

Fortsetzung

Weitere Informationen zu den verfügbaren Syntaxen finden Sie unter [Suchsyntax](#page-68-0) auf Seite 69.

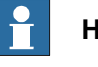

#### **Hinweis**

Die Dropdown-Liste enthält den Suchverlauf der letzten zehn Abfragen zwischen den Sitzungen.

2 Klicken Sie auf die Schaltfläche zum Erweitern, um Zugriff auf weitere Steuerelemente zu erhalten.

Hiermit können Sie festlegen, ob die Suche alle aktivierten Speicherorte oder nur einen bestimmten Speicherort abdecken soll.

3 Aktivieren Sie das Kontrollkästchen **In Ergebnissen suchen**, um in den Ergebnissen der vorherigen Suche nach Dokumenten zu suchen.

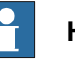

#### **Hinweis**

<span id="page-68-0"></span>Die Suche wird automatisch durchgeführt, nachdem Sie die Eingabe in das Textfeld beendet haben, oder manuell, wenn Sie auf das Lupen-Symbol klicken. Während der Suche ändert sich dieses Symbol in ein Kreuz, und wenn Sie darauf klicken, wird der Suchvorgang abgebrochen.

#### **Suchsyntax**

Das Suchfeld unterstützt bestimmte Schlüsselwörter und Operatoren, mit denen Sie eine erweiterte Suchabfrage festlegen können.

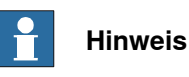

Schlüsselwörter sind nicht lokalisiert.

Die folgende Tabelle zeigt die Schlüsselwörter, die eine erweiterte Suchabfrage festlegen:

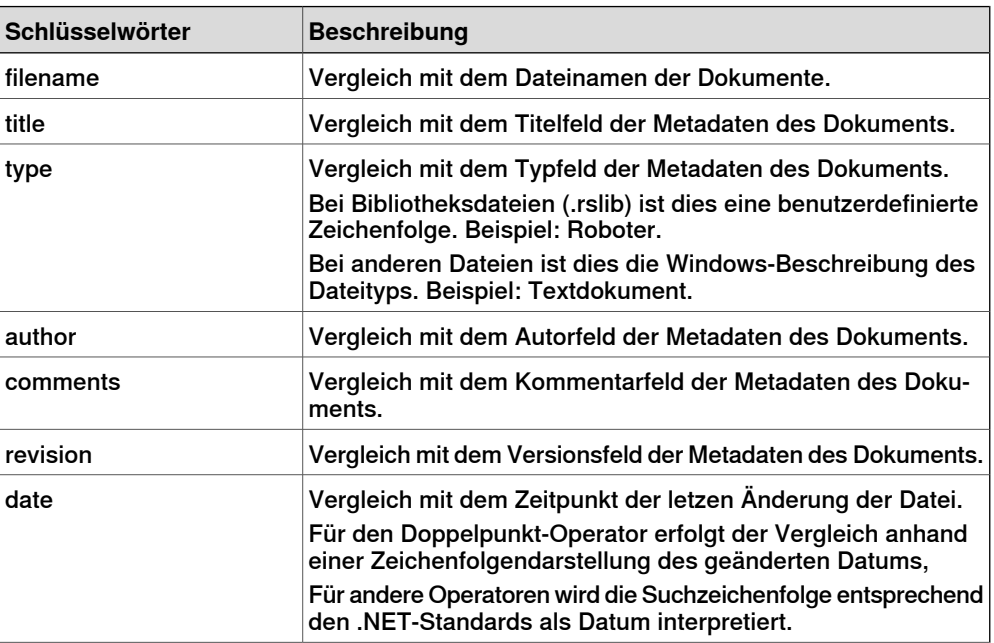

# 1.4.11 Das Fenster "Dokumentenmanager"

#### Fortsetzung

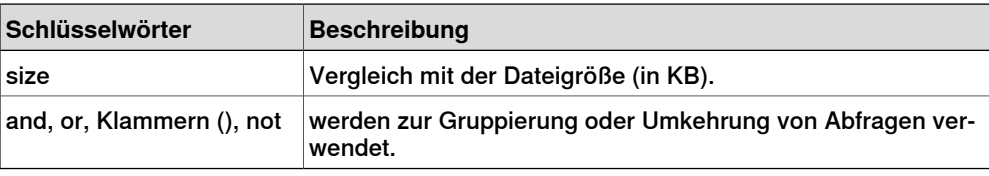

Die folgende Tabelle zeigt die Operatoren, die eine erweiterte Suchabfrage festlegen.

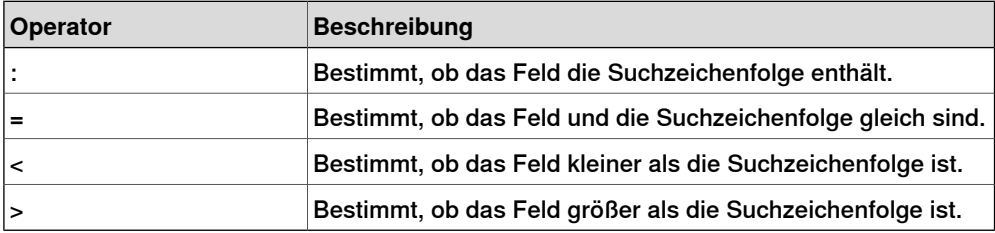

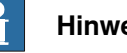

## **Hinweis**

- Es können Anführungszeichen verwendet werden, um eine Zeichenfolge anzugeben, die Leerzeichen enthält. Eine leere Zeichenfolge wird mit "" angegeben.
- Bei allen Suchzeichenfolgen wird die Groß-/Kleinschreibung nicht berücksichtigt.
- Text ohne ein vorangestelltes Schlüsselwort wird mit dem Dateinamen und allen Metadaten verglichen.
- Wenn Abfragen ohne ein gruppierendes Schlüsselwort angegeben werden, wird "and" angenommen.
- Bestimmte Metadaten (Titel, Autor, Kommentare und Version) stehen nicht für alle Dateitypen zur Verfügung.

#### Beispiele

- **1400** Entspricht Dokumenten mit der Zeichenfolge "1400" im Dateinamen oder in den Metadaten.
- **not author:ABB** Entspricht Dokumenten, bei denen das Autorfeld nicht die Zeichenfolge "ABB" enthält.
- <span id="page-69-0"></span>• **size>1000and date<1/2009**- Entspricht Dokumenten, die größerals1000 KB sind und vor dem 01.01.2009 geändert wurden.
- **IRBP comments="ABB Internal"** Entspricht Dokumenten mit der Zeichenfolge "IRBP" im Dateinamen oder in den Metadaten und bei denen das Kommentarfeld gleich "ABB Internal" ist.

# **Verwenden des Durchsuchen-Modus**

1 Klicken Sie im Dokumentenmanager auf die Option **Durchsuchen**.

1.4.11 Das Fenster "Dokumentenmanager"

Fortsetzung

Es wird eine Ordnerstruktur mit dem Dokumentspeicherort angezeigt.

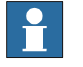

#### **Hinweis**

Auf der obersten Ebene der Ordnerstruktur werden die konfigurierten Speicherorte aufgeführt. Wenn ein Speicherort nicht verfügbar ist (zum Beispiel ein Netzwerkpfad, der offline ist), ist erals **Nicht verfügbar** markiert und kann nicht geöffnet werden. Das Textfeld zeigt den Pfad des aktuellen Ordners im Verhältnis zum Stammverzeichnis des Speicherortes an.

- 2 Sie können einen Ordner auf zwei Arten öffnen:
	- Doppelklicken Sie auf den Speicherort des Dokuments.
	- Klicken Sie mit der rechten Maustaste auf den Speicherort des Dokuments und wählen Sie im Kontextmenü **Öffnen** aus.
- 3 Sie können auf zwei Arten in den Ordnern navigieren:
	- Klicken Sie in der oberen rechten Ecke auf das Ordnersymbol.
	- Wählen Sie aus der Dropdownliste den übergeordneten Ordner aus.

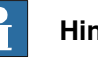

# **Hinweis**

Sie können auch Component XML-Dateien (\*.rsxml) suchen und diese Ihrer Station hinzufügen.

4 Klicken Sie im Textfeld auf das Symbol **Aktualisieren**, um den Inhalt des Ordners manuell zu aktualisieren.

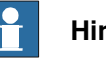

## **Hinweis**

Der Aktualisierungsvorgang kann einige Zeit dauern, wenn sich ein Ordner an einem Speicherort in einem Netzwerk befindet oder viele Dokumente enthält. In dieser Zeit ändert sich das Aktualisierungssymbol in ein Kreuz, mit dem Sie den Vorgang abbrechen können.

## **Ergebnisansicht**

Im Durchsuchen-Modus werden Objekte in Ordnern und Dokumenten gruppiert. Die resultierenden Ordner und Dokumente werden in einer Liste angezeigt.

Das Suchergebnis wird in der Statusleiste am unteren Rand dargestellt und zeigt die Anzahl der gefundenen Objekte sowie den während der Suche erzielten Fortschritt an. Die Suchergebnisse werden unter Überschriften zusammengefasst, die ihrem Speicherort entsprechen.

Jedes Dokument wird durch ein Bild dargestellt, der Dokumenttitel oder Dateiname als schwarzer Text, und die Metadaten und Dateiinformationen als grauer Text. Bei Bibliotheksdateien kann das Bild ein Screenshot oder ein anderes

# 1.4.11 Das Fenster "Dokumentenmanager"

## Fortsetzung

benutzerdefiniertes Bild sein. Bei anderen Dokumententypen ist das Bild das Symbol, das mit dem Dateityp verknüpft ist.

#### Verwenden des Kontextmenüs

Klicken Sie in der Ergebnisansicht mit der rechten Maustaste auf ein Dokument oder einen Ordner. Die folgenden Kontextmenüelemente werden angezeigt:

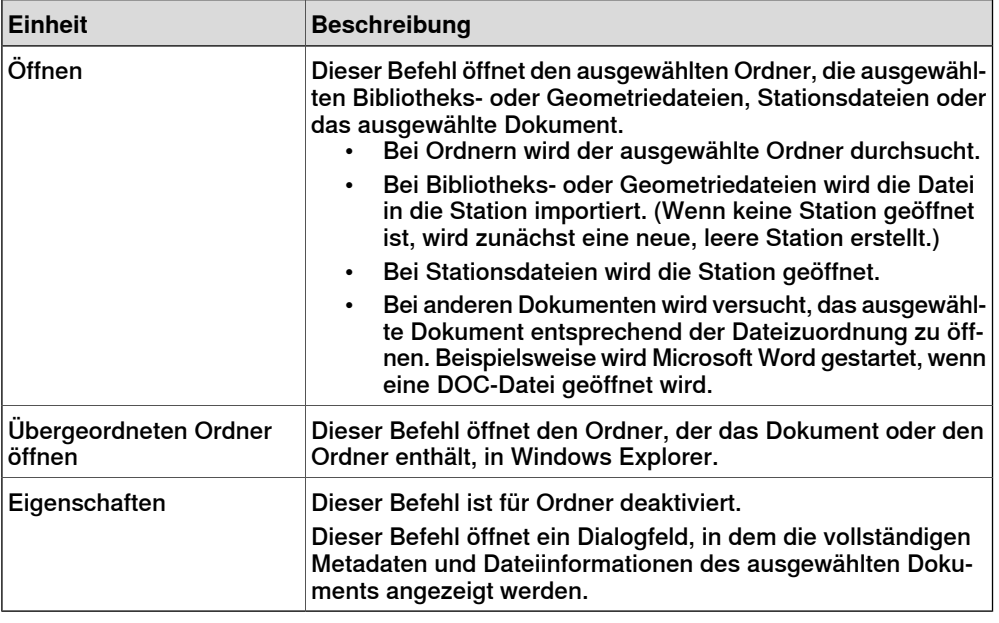

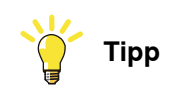

Doppelklicken Sie auf ein Objekt, um die Bibliotheks- und Geometriedateien zu importieren und die anderen Dokumente zu öffnen.

Klicken Sie in der Ergebnisansicht mit der rechten Maustaste in einen leeren Bereich. Das folgende Kontextmenü wird angezeigt, das steuert, wie die Dokumente gruppiert und sortiert werden:

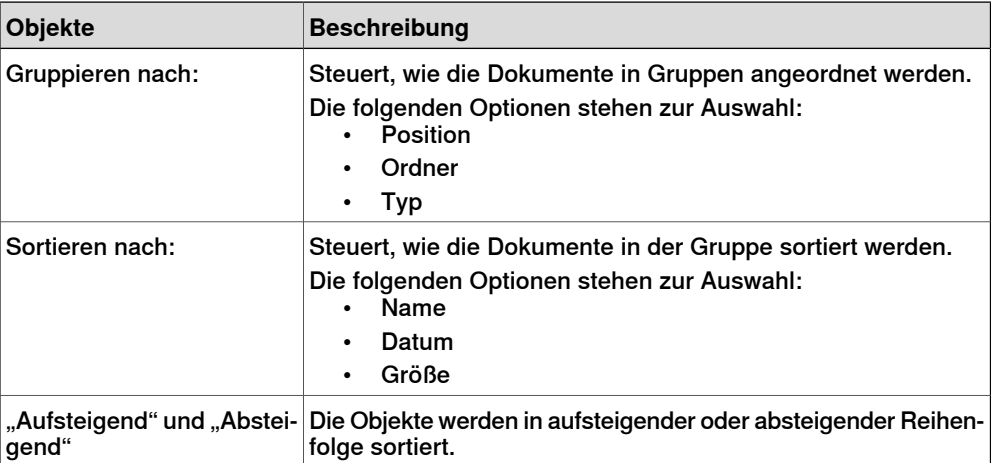
1.4.11 Das Fenster "Dokumentenmanager"

Fortsetzung

# Verwenden der Drag & Drop-Funktion

Sie können eine Bibliotheks- oder Geometriedatei in die Station importieren, indem Sie sie aus der Ergebnisansicht in das Grafikfenster oder auf einen Objektknoten im Browser "Layout" ziehen.

- Wenn Sie sie in den Browser "Layout" ziehen, wird die Komponente als untergeordnetes Objekt unter der Station, Komponentengruppe oder Smart-Komponente platziert.
- Wenn Sie sie in das Grafikfenster ziehen, wird die Komponente an dem Punkt auf dem Stationsboden platziert, an dem Sie sie ablegen. Sie können den Punkt am BKS-Raster einrasten lassen, indem Sie **Raster fangen** aktivieren oder beim Ziehen die ALT-Taste gedrückt halten.

# **Fenster** "Dokumentspeicherorte"

Sie können das Fenster "Dokumentspeicherorte" mit einer der folgenden Methoden öffnen:

- 1 Wählen Sie im Fenster **Dokumente** die Option **Speicherorte** aus.
- 2 Klicken Sie im Menü **Datei** auf **Optionen** und wählen Sie im Navigationsbereich **Dateien&Ordner**. Klicken Sie auf der rechten Seite auf **Dokumentspeicherorte**.
- 3 Klicken Sie auf der Registerkarte **Home** auf **Bibliothek importieren** und wählen Sie im Dropdown-Menü die Option **Speicherorte** aus.

# **Aufbau des Fensters "Dokumentspeicherorte"**

Das Fenster besteht aus einer Menüleiste und einer Liste mit den konfigurierten Speicherorten. Die Liste zeigt allgemeine Informationen über die Speicherorte an. Die Menüleiste enthält folgende Steuerelemente:

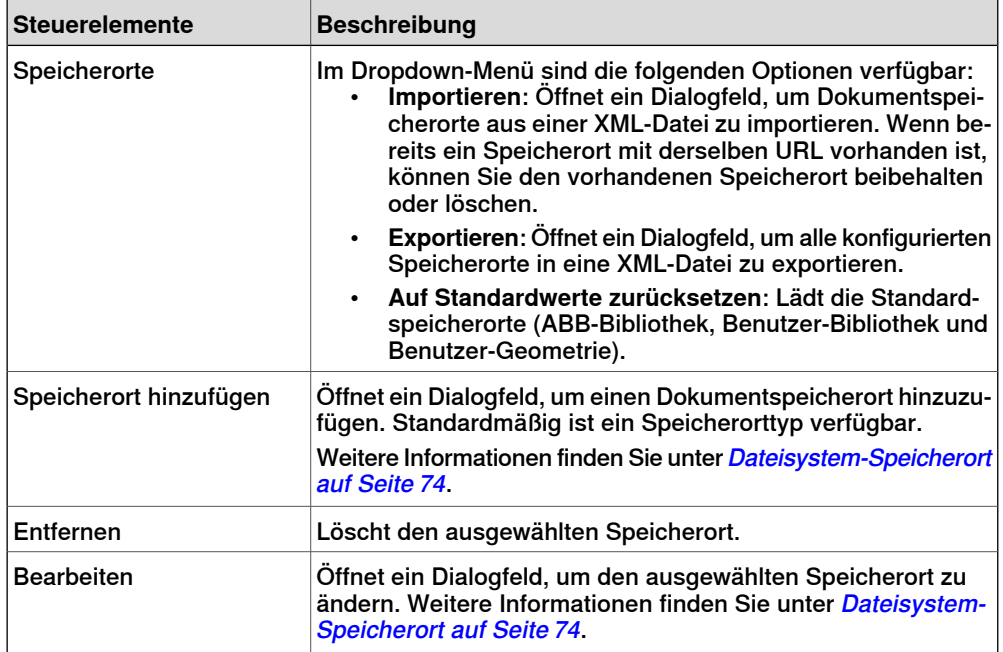

# 1.4.11 Das Fenster "Dokumentenmanager"

# Fortsetzung

Dateisystem-Speicherort

<span id="page-73-0"></span>1 Klicken Sie auf **Speicherorte hinzufügen** und wählen Sie aus dem Dropdown-Menü **Dateisystem** aus. Das Dialogfeld **Dateisystem** wird angezeigt.

# Das Dialogfeld "Dateisystem" enthält die folgenden Steuerelemente:

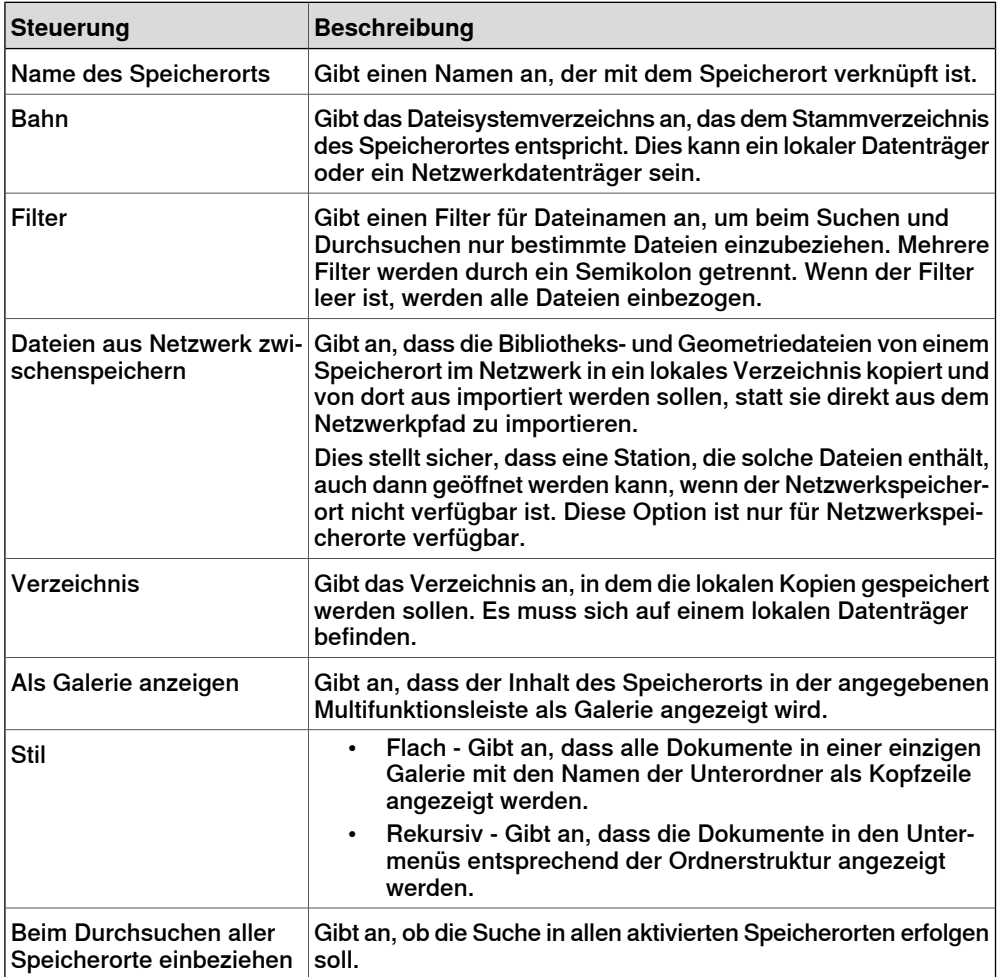

1.4.12 Verwenden einer Maus

# **1.4.12 Verwenden einer Maus**

# **Navigieren im Grafikfenster mit der Maus**

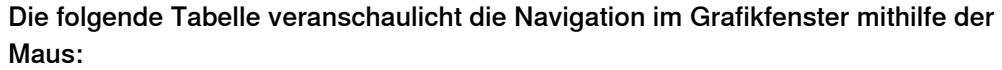

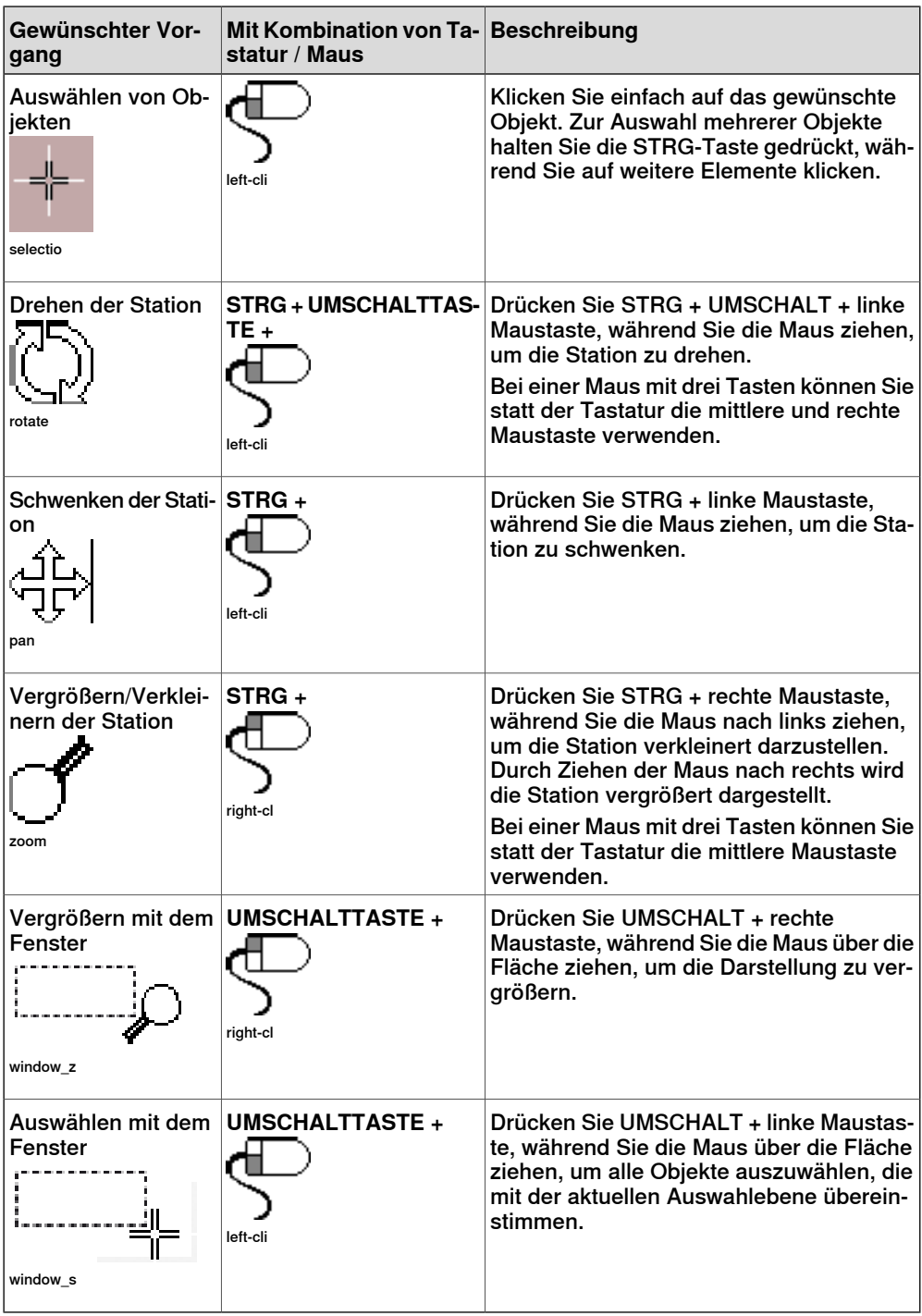

# **1 Einführung in RobotStudio**

1.4.13 Auswählen eines Objekts

# **1.4.13 Auswählen eines Objekts**

#### **Überblick**

<span id="page-75-0"></span>Jedes Element in einer Station kann verschoben werden, um das erforderliche Layout zu erzielen. Daher müssen Sie zunächst die Auswahlebene bestimmen. Die Auswahlebene ermöglicht es, dass nur bestimmte Typen von Objekten oder angegebene Teile von Objekten ausgewählt werden.

Folgende Auswahlebenen stehen zur Verfügung: Kurve, Fläche, Objekt, Teil, Robotersystem, Gruppe, Position/Koordinatensystem und Bahn. Die Alternativen Position/Koordinatensystem und Bahn lassen sich mit einer beliebigen anderen Auswahlebene kombinieren.

Objekte können auch in Komponentengruppen zusammengefasst werden (siehe [Komponentengruppe](#page-281-0) auf Seite 282).

#### **Auswählen eines Objekts im Grafikfenster**

So wählen Sie Objekte im Grafikfenster aus:

- 1 Klicken Sie am oberen Rand des Grafikfensters auf das Symbol für die gewünschte Auswahlebene.
- 2 Klicken Sie optional auf das Symbol des gewünschten Fangmodus für den Teil des Objekts, der ausgewählt werden soll.
- 3 Klicken Sie im Grafikfenster auf das Objekt. Das ausgewählte Objekt wird markiert.

# **Mehrfachauswahl von Objekten im Grafikfenster**

So wählen Sie mehrere Objekte im Grafikfenster aus:

1 Halten Sie im Grafikfenster die **Umschalttaste** gedrückt und ziehen Sie den Mauszeiger über die auszuwählenden Objekte.

# **Auswählen eines Objekts im Browser**

So wählen Sie Objekte in einem Browser aus:

1 Klicken Sie auf das Objekt. Das ausgewählte Objekt wird im Browser markiert.

# **Mehrfachauswahl von Objekten im Browser**

So wählen Sie mehrere Objekte in einem Browser aus:

- 1 Stellen Sie sicher, dass es sich bei allen auszuwählenden Objekten um denselben Typ handelt und dass sich alle Objekte in demselben Zweig der hierarchischen Struktur befinden. Andernfalls können die Objekte nicht verwendet werden.
- 2 Führen Sie eine der folgenden Aktionen aus:
	- Auswahl benachbarter Objekte: Halten Sie im Browser die **UMSCHALTTASTE** gedrückt und klicken Sie auf das erste und dann auf das letzte Objekt. Die Liste der Objekte wird jetzt hervorgehoben.
	- Auswahl von einzelnen Objekten: Halten Sie im Browser die **STRG-Taste** gedrückt und klicken Sie auf die Objekte, die Sie auswählen möchten. Die Objekte werden hervorgehoben.

1.4.14 Anbringen und Lösen von Objekten

# **1.4.14 Anbringen und Lösen von Objekten**

# **Überblick**

Sie können ein Objekt (untergeordnetes Objekt) mit einem anderen Objekt (übergeordnetes Objekt) verbinden. Verbindungen können auf der Teile- und Robotersystemebene erstellt werden. Wenn ein Objekt mit einem übergeordneten Objekt verbunden wird, bewegt es sich entsprechend, wenn das übergeordnete Objekt verlagert wird.

Eine der häufigsten Verbindungen besteht aus dem Anbringen eines Werkzeugs an einem Roboter. Informationen zu Vorgehensweisen finden Sie unter [Verbinden](#page-473-0) mit auf [Seite](#page-473-0) 474 und [Lösen](#page-481-0) auf Seite 482.

# 1.4.15 Tastenkombinationen

# **1.4.15 Tastenkombinationen**

#### **Allgemeine Tastenkombinationen**

In der folgenden Tabelle werden die allgemeinen Tastenkombinationen in RobotStudio aufgelistet.

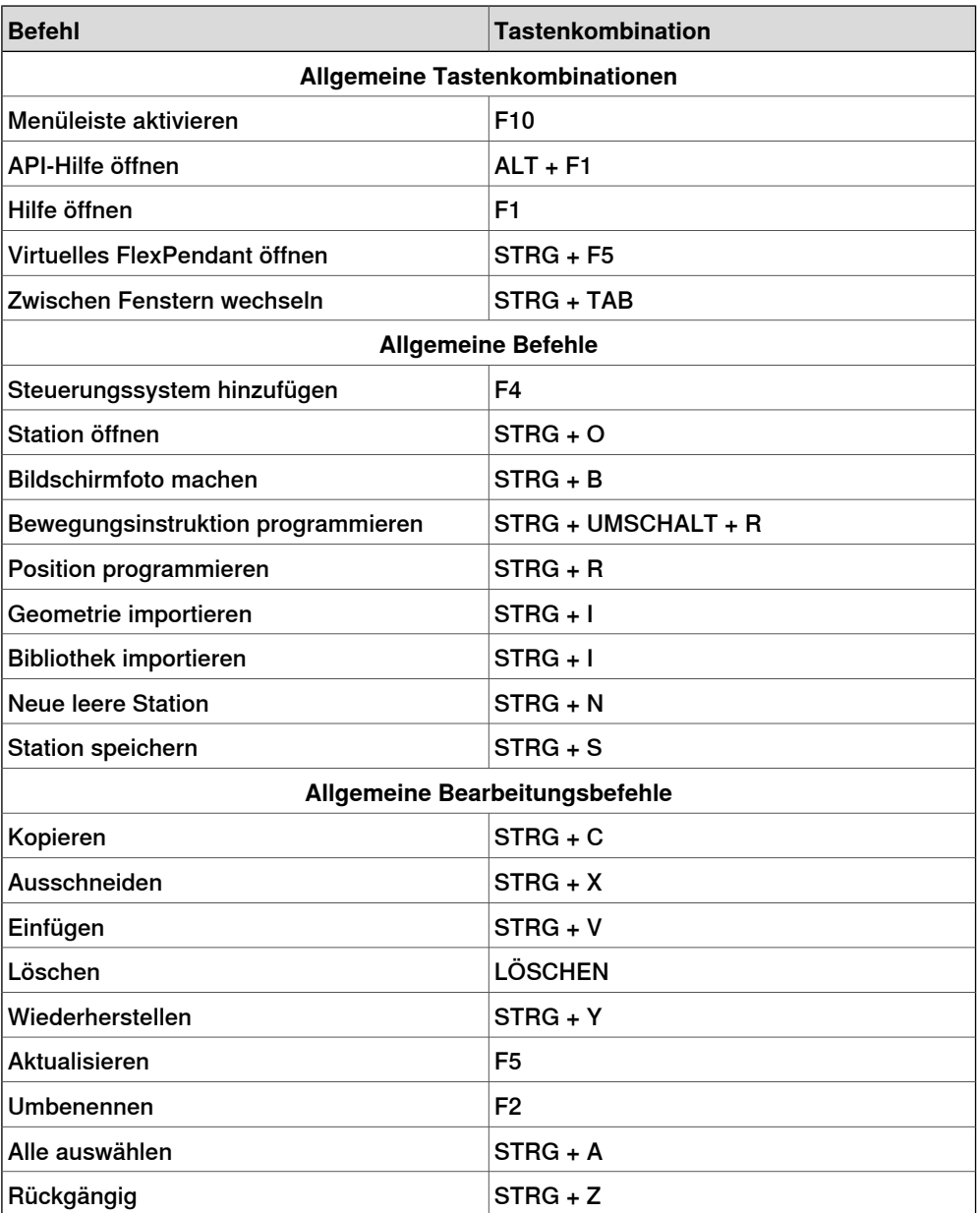

#### **RAPID-Editor-Tastenbefehle**

In der folgenden Tabelle werden die spezifischen Tastenbefehle für den RAPID-Editor aufgelistet.

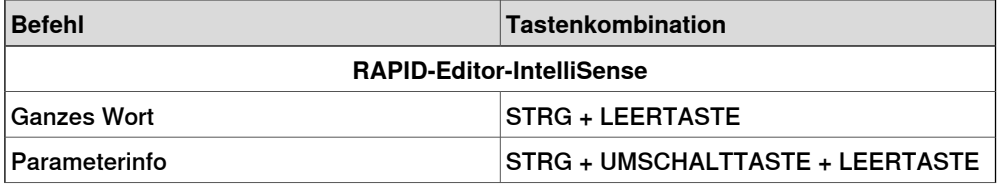

1.4.15 Tastenkombinationen

Fortsetzung

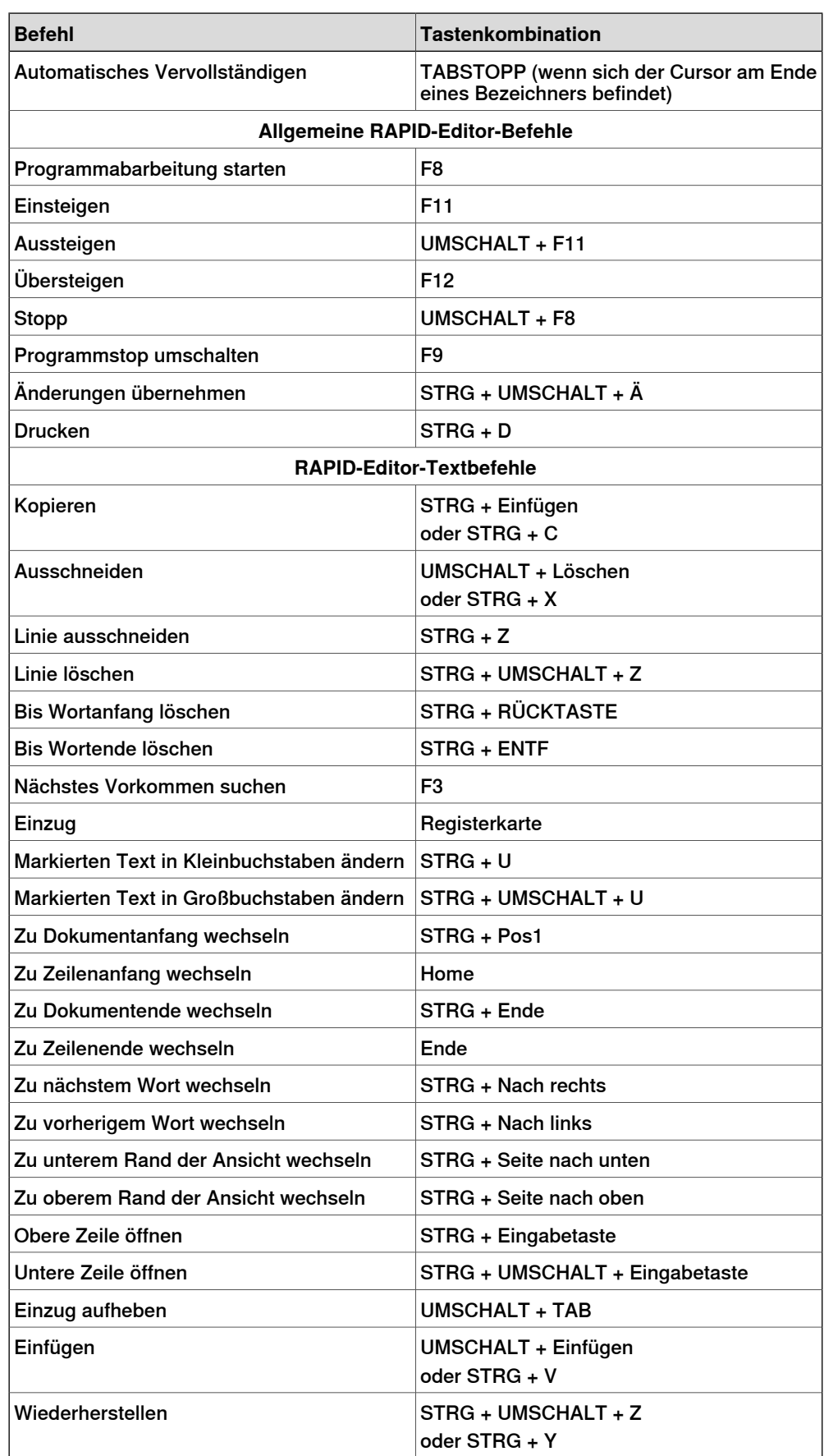

# **1 Einführung in RobotStudio**

# 1.4.15 Tastenkombinationen

# Fortsetzung

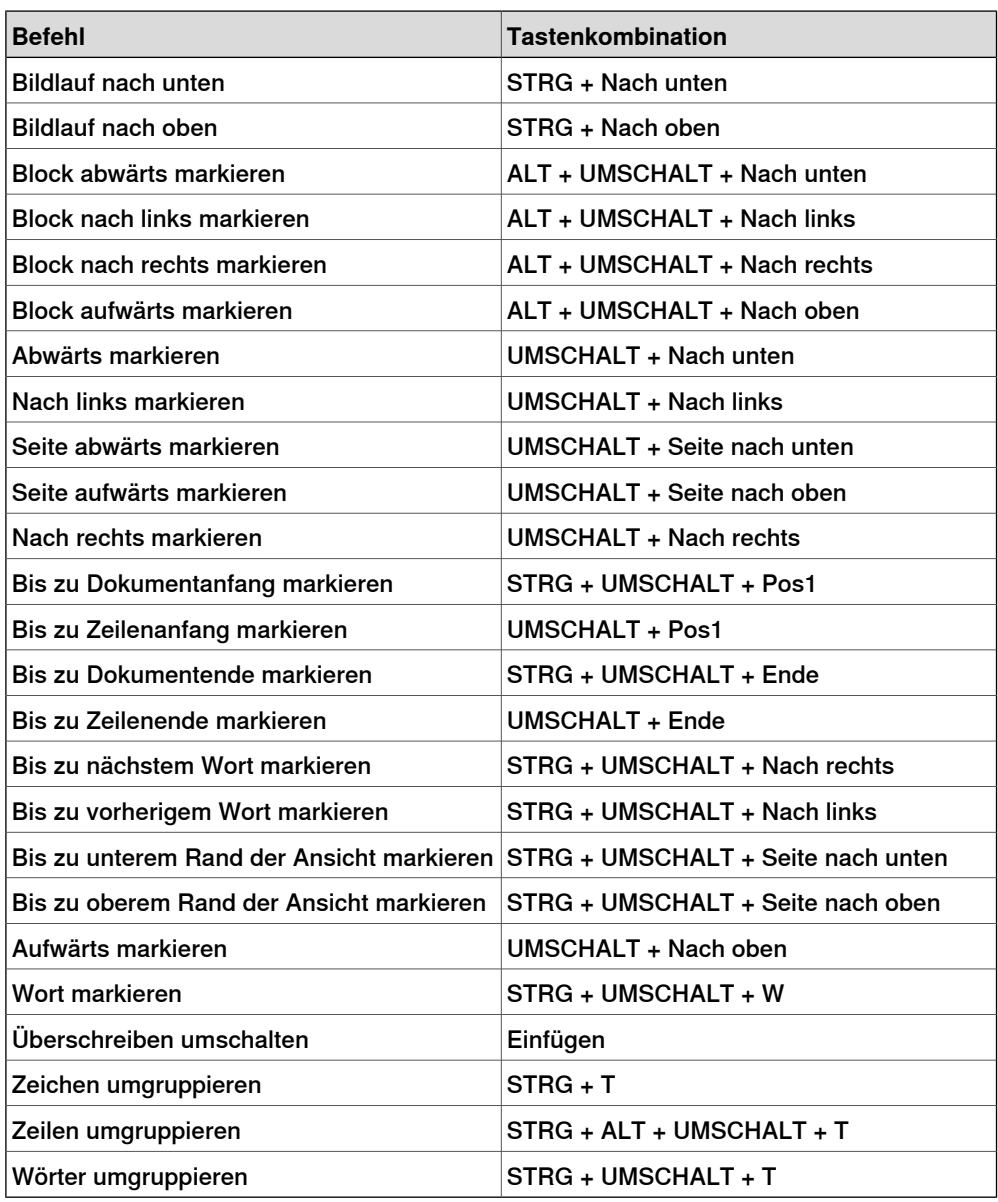

2.1 Arbeitsablauf beim Erstellen einer Station

# **2 Aufbauen von Stationen**

# **2.1 Arbeitsablauf beim Erstellen einer Station**

# **Überblick**

Die folgenden Abschnitte beschreiben den Arbeitsablauf beim Erstellen einer neuen Station. Sie umfassen auch die Voraussetzungen für das Erstellen und Simulieren von Roboterprogrammen. Der Arbeitsablauf umfasst:

- Optionen zum Erstellen einer Station mit einem System.
- Importieren oder Erstellen der Objekte, mit denen gearbeitet werden soll
- Optimierung der Stationsanordnung durch das Ermitteln der optimalen Position von Robotern und anderer Ausrüstung.

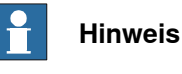

Für die meisten Szenarien empfiehlt es sich, die Arbeitsabläufe von Anfang bis Ende zu befolgen, auch wenn andere Abfolgen möglich sind.

#### **Erstellen einer Station mit einem System**

Die folgende Tabelle zeigt die Optionen für das Erstellen einer Station mit einem System.

Die genauen Verfahren finden Sie unter Neu auf [Seite](#page-207-0) 208.

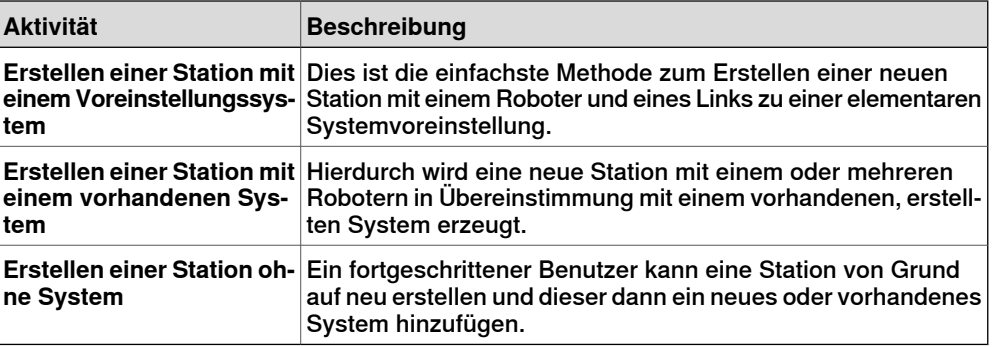

#### **Manuelles Starten der virtuellen Steuerung**

Die folgende Tabelle zeigt die Alternativen für das manuelle Starten mit einem System. Führen Sie nur die Schritte aus, die auf Ihre Station zutreffen.

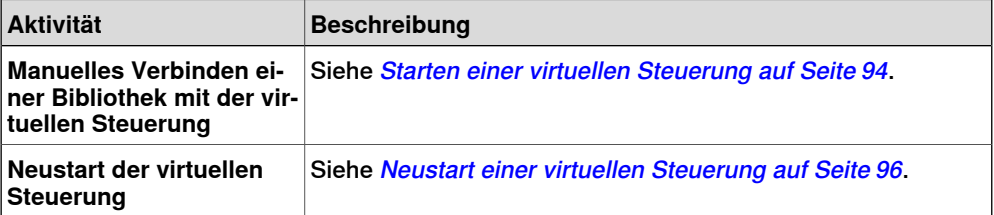

# 2.1 Arbeitsablauf beim Erstellen einer Station

# Fortsetzung

#### **Importieren von Stationskomponenten**

Die folgende Tabelle zeigt den Arbeitsablauf für das Importieren von Stationskomponenten. Führen Sie nur die Schritte aus, die auf Ihre Station zutreffen.

Informationen zu Vorgehensweisen finden Sie unter [Importieren](#page-96-0) einer [Stationskomponente](#page-96-0) auf Seite 97.

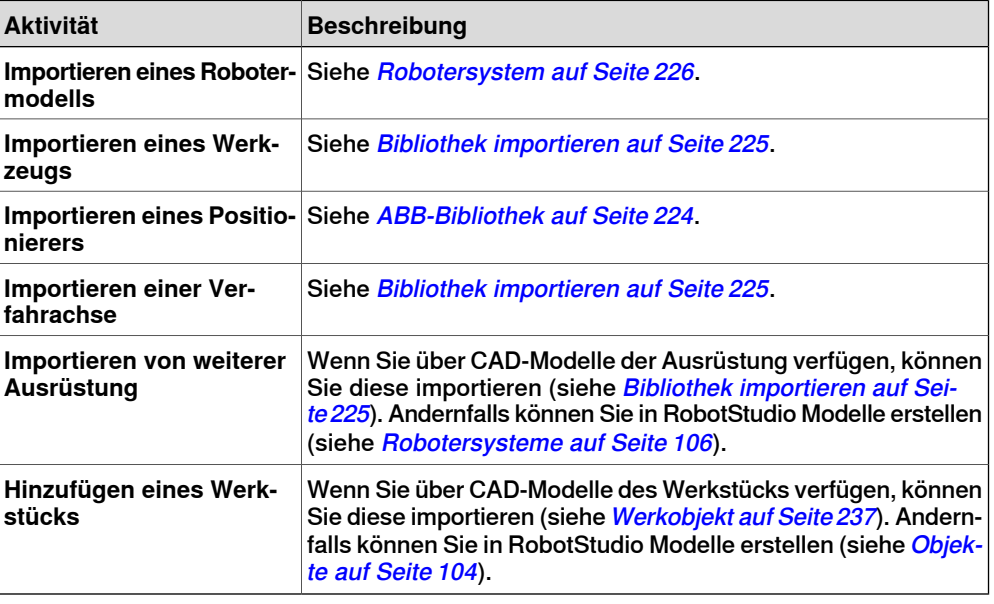

# **Platzieren von Objekten und Robotersystemen**

Die folgende Tabelle zeigt den Arbeitsablauf für das Platzieren der Objekte in der Station.

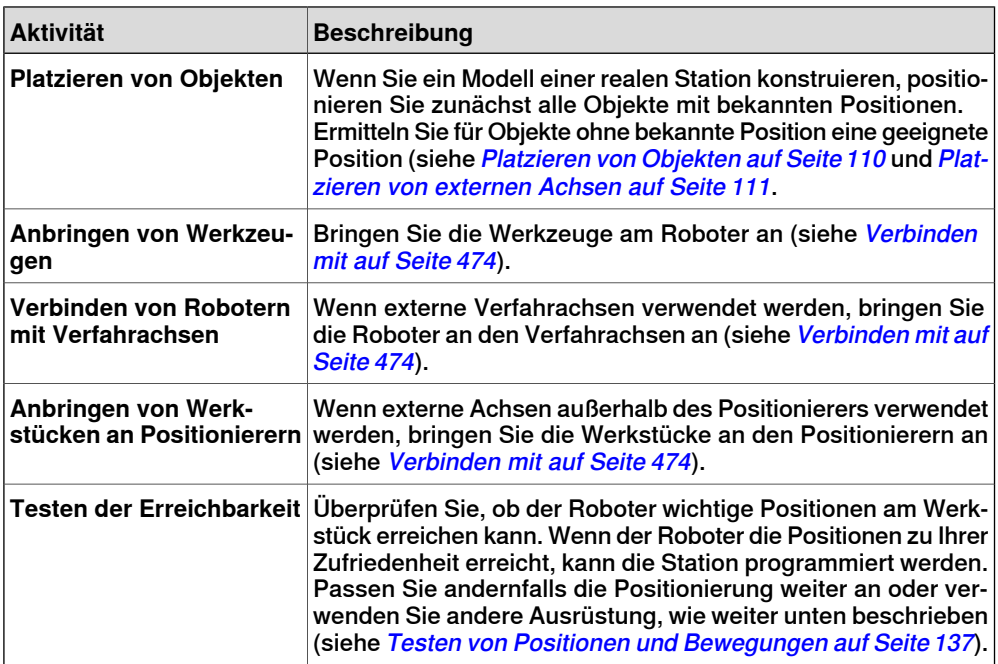

# **2.2 Fördererverfolgungsstation mit zwei Robotern**

# **2.2.1 Zwei Robotersysteme in derselben Task-Koordinatensystem-Position**

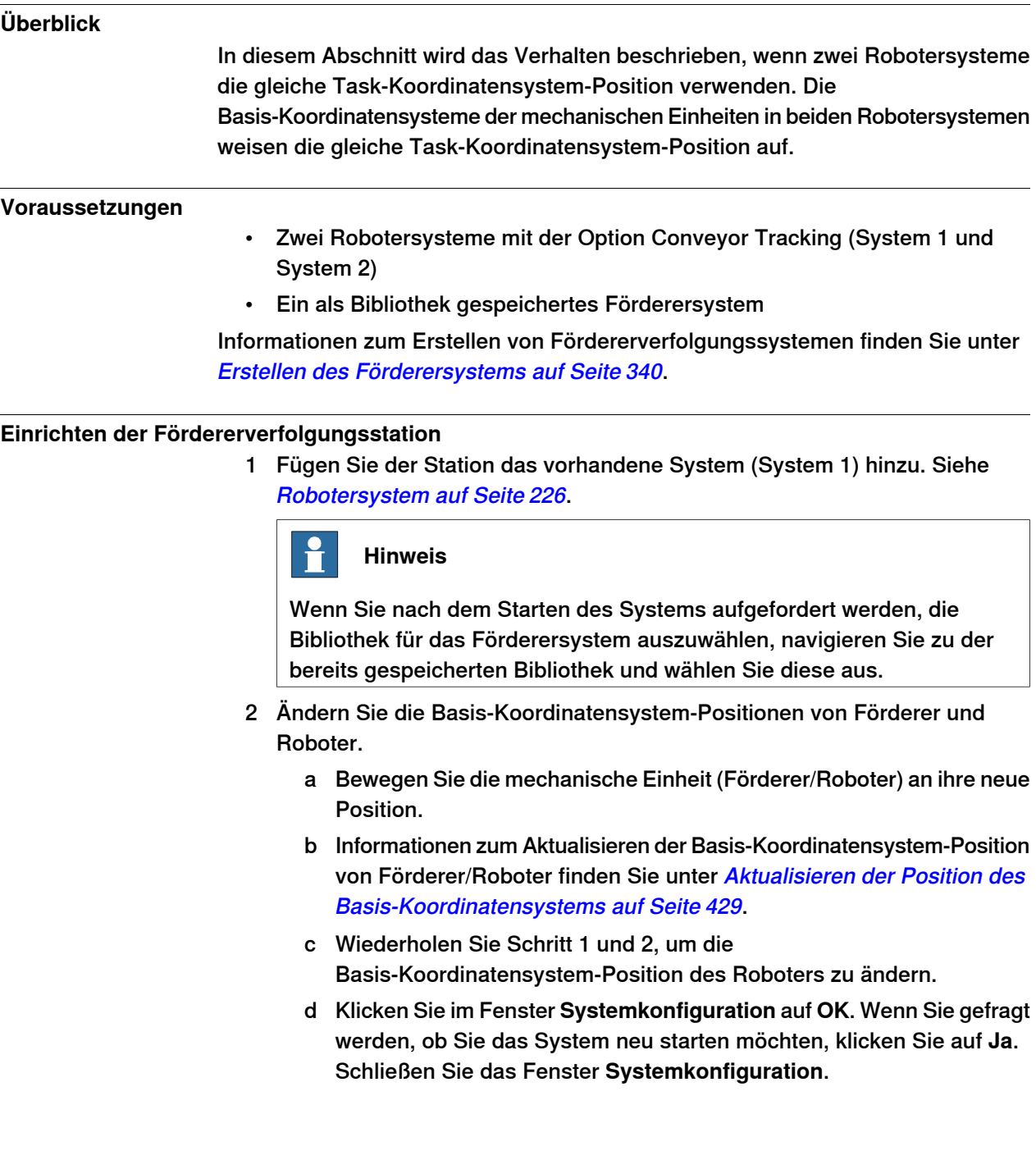

#### 2.2.1 Zwei Robotersysteme in derselben Task-Koordinatensystem-Position

#### Fortsetzung

3 Fügen Sie der Station das vorhandene System (System 2) hinzu. Siehe [Robotersystem](#page-225-0) auf Seite 226.

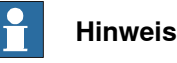

Wenn Sie nach dem Starten des Systems aufgefordert werden, die Bibliothek auszuwählen, navigieren Sie zu der Bibliothek, die Sie für System 1 ausgewählt haben, oder zu einer beliebigen anderen Bibliothek, und wählen Sie diese aus. Später wird diese Fördererbibliothek von der Station entfernt, da System 2 die gleiche Fördererbibliothek wie System 1 verwenden soll.

- 4 Verknüpfen Sie beide Systeme (System 1 und System 2) mit der gleichen Fördererbibliothek.
	- a Klicken Sie auf der Registerkarte **Steuerung** in der Gruppe **Virtuelle Steuerung** auf **Edit System**.

Dies öffnet den Dialog **Systemkonfiguration** für System 2.

- b Wählen Sie den Bibliothekknoten in der hierarchischen Struktur.
- c Wählen Sie die Option **Aus Station wählen**. Klicken Sie auf **Ändern**. Das Dialogfeld **Bibliothek auswählen** wird angezeigt.
- d Wählen Sie die gleiche Fördererbibliothek wie für System 1. Klicken Sie auf **OK**.

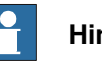

**Hinweis**

Jetzt verwenden beide Systeme (System 1 und System 2) die gleiche Fördererbibliothek und die zuvor mit System 2 verknüpfte Bibliothek wird von der Station entfernt.

- 5 Ändern Sie die Basis-Koordinatensystem-Positionen des Roboters (System 2).
	- a Bewegen Sie die mechanische Einheit (Roboter) an ihre neue Position.
	- b Informationen zum Aktualisieren der Basiskoordinaten-Position des Roboters finden Sie unter **[Aktualisieren](#page-428-0) der Position des** [Basis-Koordinatensystems](#page-428-0) auf Seite 429.
	- c Wiederholen Sie Schritt 1 und 2, um die Basis-Koordinatensystem-Position des Roboters zu ändern.
	- d Klicken Sie im Fenster **Systemkonfiguration** auf **OK**. Wenn Sie gefragt werden, ob Sie das System neu starten möchten, klicken Sie auf **Ja**. Schließen Sie das Fenster **Systemkonfiguration**.

# **2.2.2 Zwei Robotersysteme weisen unterschiedliche Task-Koordinatensystem-Positionen auf**

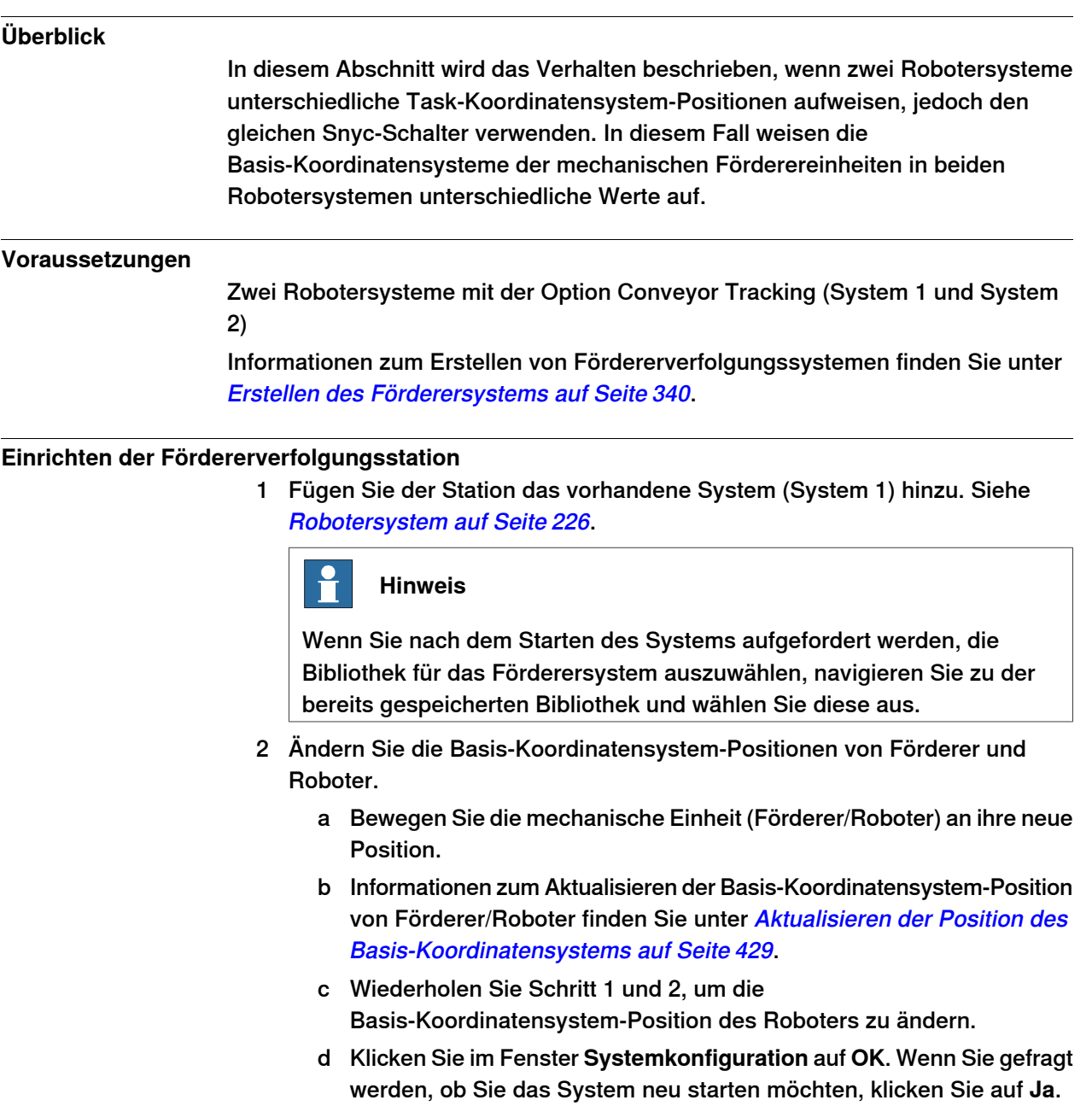

Schließen Sie das Fenster **Systemkonfiguration**.

2.2.2 Zwei Robotersysteme weisen unterschiedliche Task-Koordinatensystem-Positionen auf

Fortsetzung

3 Fügen Sie der Station das vorhandene System (System 2) hinzu. Siehe [Robotersystem](#page-225-0) auf Seite 226.

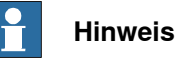

Wenn Sie nach dem Starten des Systems aufgefordert werden, die Bibliothek auszuwählen, navigieren Sie zu der Bibliothek, die Sie für System 1 ausgewählt haben, oder zu einer beliebigen anderen Bibliothek, und wählen Sie diese aus. Später wird diese Fördererbibliothek von der Station entfernt, da System 2 die gleiche Fördererbibliothek wie System 1 verwenden soll.

- 4 Aktualisieren Sie beide Systeme (System 1 und System 2), so dass sie die gleiche Fördererbibliothek verwenden.
	- a Klicken Sie auf der Registerkarte **Steuerung** in der Gruppe **Virtuelle Steuerung** auf **Edit System**.

Dies öffnet den Dialog **Systemkonfiguration** für System 2.

- b Wählen Sie den Bibliothekknoten in der hierarchischen Struktur.
- c Wählen Sie die Option **Aus Station wählen**. Klicken Sie auf **Ändern**. Das Dialogfeld **Bibliothek auswählen** wird angezeigt.
- d Wählen Sie die gleiche Fördererbibliothek wie für System 1. Klicken Sie auf **OK**.

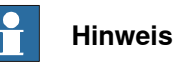

Jetzt verwenden beide Systeme (System 1 und System 2) die gleiche Fördererbibliothek und die zuvor mit System 2 verknüpfte Bibliothek wird von der Station entfernt.

5 Ändern Sie die Task-Koordinatensystem-Position des Förderersystems. Siehe [Taskkoordinaten](#page-427-0) einstellen auf Seite 428.

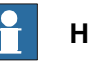

# **Hinweis**

Bevor Sie das Task-Koordinatensystem ändern, notieren Sie die aktuelle Fördererposition in Welt-Koordinaten. Nachdem Sie das Task-Koordinatensystem geändert haben, bewegen Sie den Förderer zurück an die Position des Förderers vor dem Ändern des Task-Koordinatensystems.

6 Ändern Sie die Basis-Koordinatensystem-Positionen des Roboters (System 2).

Wiederholen Sie Schritt 2, um die Basis-Koordinatensystem-Position des Roboters zu ändern (System 2).

- a Bewegen Sie die mechanische Einheit (Roboter) an ihre neue Position.
- b Informationen zum Aktualisieren der Basiskoordinaten-Position des Roboters finden Sie unter [Aktualisieren](#page-428-0) der Position des [Basis-Koordinatensystems](#page-428-0) auf Seite 429.

Fortsetzung

- c Wiederholen Sie Schritt 1 und 2, um die Basis-Koordinatensystem-Position des Roboters zu ändern.
- d Klicken Sie im Fenster **Systemkonfiguration** auf **OK**. Wenn Sie gefragt werden, ob Sie das System neu starten möchten, klicken Sie auf **Ja**. Schließen Sie das Fenster **Systemkonfiguration**.
- 7 Ändern Sie die Basis-Koordinatensystem-Position des Förderers (System 2).
	- a Klicken Sie auf der Registerkarte **Steuerung** in der Gruppe **Virtuelle Steuerung** auf **Edit System**.

Dies öffnet den Dialog **Systemkonfiguration** für System 2.

- b Wählen Sie den Förderer in der hierarchischen Struktur. Die Eigenschaftenliste des Basis-Koordinatensystems wird jetztangezeigt.
- c Wählen Sie die Option **Aktuelle Stationswerte verwenden**, um den Basis-Koordinatensystem-Wert des Roboters in der Steuerung zu aktualisieren.
- d Heben Sie die Auswahl der Option **Basis-Koordinatensystem beim Starten der Steuerung prüfen** auf.
- e Klicken Sie im Fenster **Systemkonfiguration** auf **OK**. Wenn Sie gefragt werden, ob Sie das System neu starten möchten, klicken Sie auf **Ja**.

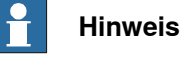

Wenn die Option **Basis-Koordinatensystem beim Starten der Steuerung prüfen** nicht ausgewählt ist, vergleicht RobotStudio die

Basis-Koordinatensystem-Werte in der Station und der Steuerung nicht bei jedem Starten der Steuerung. Hierdurch wird eine Umpositionierung der Fördererbibliothek vermieden.

Wenn zwei Robotersysteme denselben Teil des Förderers verwenden, ist die Beziehung zwischen dem Teil und den zwei Förderer-Werkobjekten identisch.

2.3 Automatisches Erstellen eines Systems mit externen Achsen

# **2.3 Automatisches Erstellen eines Systems mit externen Achsen**

#### **Automatisches Erstellen eines Systems mit externen Achsen**

1 Importieren Sie die gewünschten Roboter-, Positionierer- und Verfahrachsen-Bibliotheken in die RobotStudio-Station. Siehe [Bibliothek](#page-224-0) [importieren](#page-224-0) auf Seite 225.

Wenn ein Roboter und eine Verfahrachse ausgewählt sind, verbinden Sie den Roboter mit der Verfahrachse. Siehe [Verbinden](#page-473-0) mit auf Seite 474.

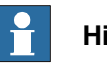

#### **Hinweis**

Das Robotersystem unterstützt die folgenden Verfahrachsen mit der Länge 1,7 m bis 19,7 m in einer eigenen Task oder in derselben Robotertask. Je nach Manipulatortyp lässt das System ein bis drei Verfahrachsen pro Task zu. Bei dem IRBTx004 kann jedoch nur eine Verfahrachse dieses Typs pro System verwendet werden.

- IRBT4003
- IRBT4004
- IRBT6003
- IRBT6004
- IRBT7003
- IRBT7004
- RTT\_Bobin
- **RTT\_Marathon**
- Paint Rail
- 2 Erstellen Sie ein [Robotersystem](#page-225-0) aus dem Layout. Siehe Robotersystem auf [Seite](#page-225-0) 226.

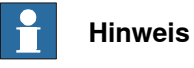

Um ein Robotersystem mit IRBT4004, IRBT6004 oder IRBT7004 zu erstellen, muss der TrackMotion-Mediapool installiert sein. Weitere Informationen finden Sie in Installieren und Lizenzieren von [RobotStudio](#page-41-0) auf Seite 42.

# **Unterstützte Konfigurationen externer Achsen**

In der folgenden Tabelle werden Kombinationen verschiedener Konfigurationen externer Achsen angegeben:

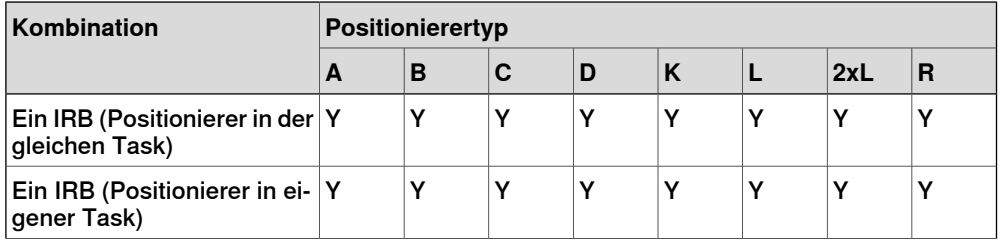

# 2.3 Automatisches Erstellen eines Systems mit externen Achsen

Fortsetzung

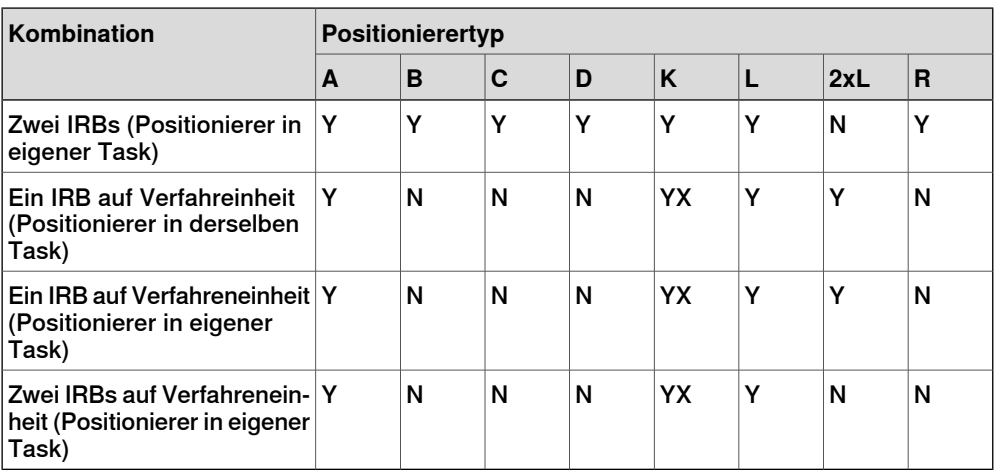

- Y Kombination wird unterstützt
- N Kombination wird nicht unterstützt
- YX Kombination wird unterstützt und es ist eine manuelle Zuordnung mechanischer Einheiten und Achsen erforderlich

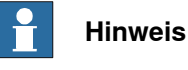

# Beim Erstellen eines Systems aus einem Layout werden nur Verfahreinheiten

vom Typ RTT und IRBTx003 in Kombination mit Positionierern unterstützt, d. h. IRBTx004 wird in Kombination mit den Positionierern nicht unterstützt.

# **Manuelle Zuordnung mechanischer Einheiten und Achsen**

Wenn das System mehrere mechanische Einheiten enthält, sollten die Anzahl der Tasks sowie die Basis-Koordinatensystem-Positionen in der Systemkonfiguration überprüft werden.

1 Klicken Sie auf der Registerkarte **Steuerung** in der Gruppe **Virtuelle Steuerung** auf **Edit System**.

Hierdurch wird das Dialogfeld **Systemkonfiguration** geöffnet.

- 2 Wählen Sie den Roboter im Knoten der hierarchischen Struktur.
	- Die Eigenschaftenseite dieses Knotens enthält Steuerelemente zum Zuordnen und Festlegen von Achsen.
- 3 Klicken Sie auf **Ändern**, um ein Dialogfeld zu öffnen.
- 4 Ordnen Sie die Achsen von mechanischer Einheit und Robotersystem manuell zu. Klicken Sie auf **Übernehmen**.
- 5 Ändern Sie die Basis-Koordinatensystem-Positionen der mechanischen Einheit. Siehe Aktualisieren der Position des [Basis-Koordinatensystems](#page-428-0) auf [Seite](#page-428-0) 429.

2.4.1 Verfahreinheit vom Typ RTT oder IRBTx003

# **2.4 Manuelles Einrichten eines Systems mit Verfahreinheit**

# **2.4.1 Verfahreinheit vom Typ RTT oder IRBTx003**

# **Manuelles Einrichten eines Systems mit Verfahreinheit vom Typ RTT oder IRBTx003**

Gehen Sie wie folgt vor, um ein System mit Verfahreinheit vom Typ RTT Bobin, RTT Marathon oder IRBT4003, IRBT6003 oder IRBT7003 manuell einzurichten.

1 [Erstellen](#page-174-0) und starten Sie ein neues System. Siehe Erstellen eines neuen [Systems](#page-174-0) auf Seite 175.

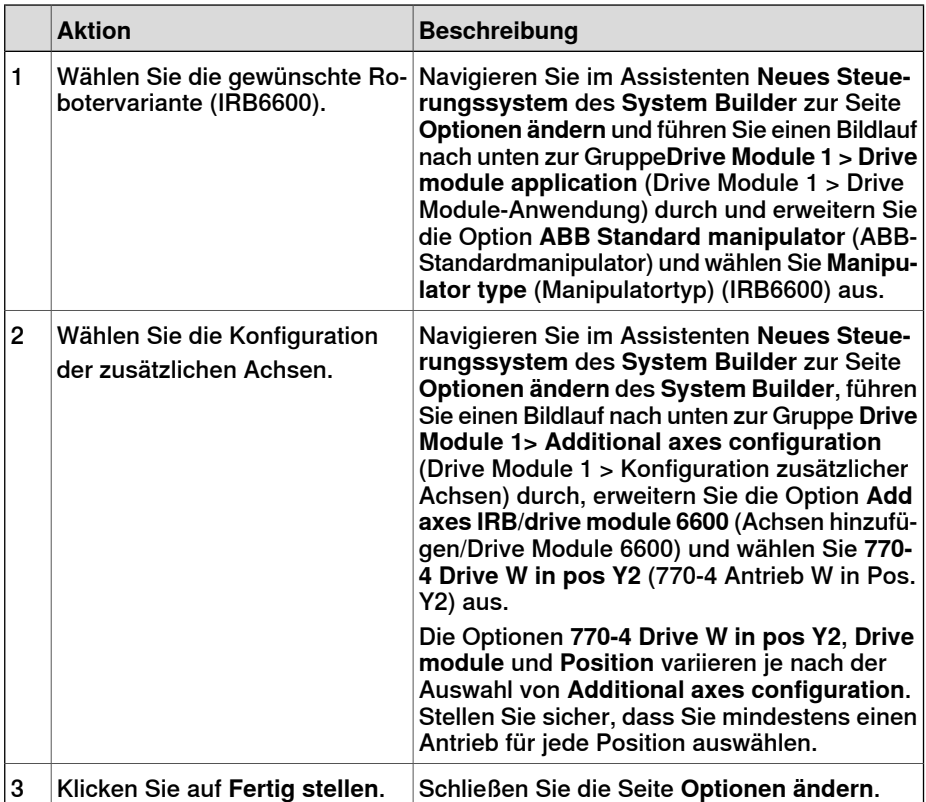

- 2 Fügen Sie der Station das System hinzu. Siehe [Hinzufügen](#page-94-0) eines Systems auf [Seite](#page-94-0) 95
- 3 Fügen Sie der Station die entsprechende Verfahrachsen-Konfigurationsdatei der gewünschten Robotervariante (IRB 6600) und das gewünschte Verfahrachsenmodell hinzu. Siehe Hinzufügen der [Verfahrachse](#page-96-1) zum System auf [Seite](#page-96-1) 97.

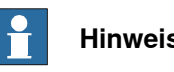

**Hinweis**

Wählen Sie in der Gruppe **Bibliothek auswählen** die vorhandene Verfahreinheit aus oder importieren Sie eine andere Verfahreinheit. Die Ausführung des Systems schlägt möglicherweise fehl, wenn nicht die korrekte Konfiguration zusätzlicher Achsen ausgewählt wurde.

2.4.1 Verfahreinheit vom Typ RTT oder IRBTx003

Fortsetzung

- 4 Geben Sie an, ob das Basis-Koordinatensystem durch ein anderes Robotersystem bewegt wird.
	- a Klicken Sie auf der Registerkarte **Steuerung** in der Gruppe **Virtuelle Steuerung** auf **Edit System**.

Hierdurch wird das Dialogfeld **Systemkonfiguration** geöffnet.

- b Wählen Sie den Knoten **ROB\_1** in der hierarchischen Struktur.
- c Wählen Sie in der Liste **Basis-Koordinatensystem wird bewegt durch** die Option **Verfahrachse** aus.
- d Klicken Sie auf **OK**. Wenn Sie gefragt werden, ob Sie das System neu starten möchten, klicken Sie auf **Ja**. Schließen Sie das Fenster **Systemkonfiguration**.

# 2.4.2 Verfahreinheit vom Typ IRBTx004

# **2.4.2 Verfahreinheit vom Typ IRBTx004**

#### **Überblick**

Zur Konfiguration von Verfahreinheiten des Typs IRBT4004, IRBT6004 oder IRBT7004 muss der TrackMotion-Mediapool installiert sein. Weitere Informationen finden Sie in Installieren und Lizenzieren von [RobotStudio](#page-41-0) auf Seite 42.

# **Manuelles Einrichten eines Systems mit Verfahreinheit vom Typ IRBTx004**

1 [Erstellen](#page-174-0) und starten Sie ein neues System. Siehe Erstellen eines neuen [Systems](#page-174-0) auf Seite 175.

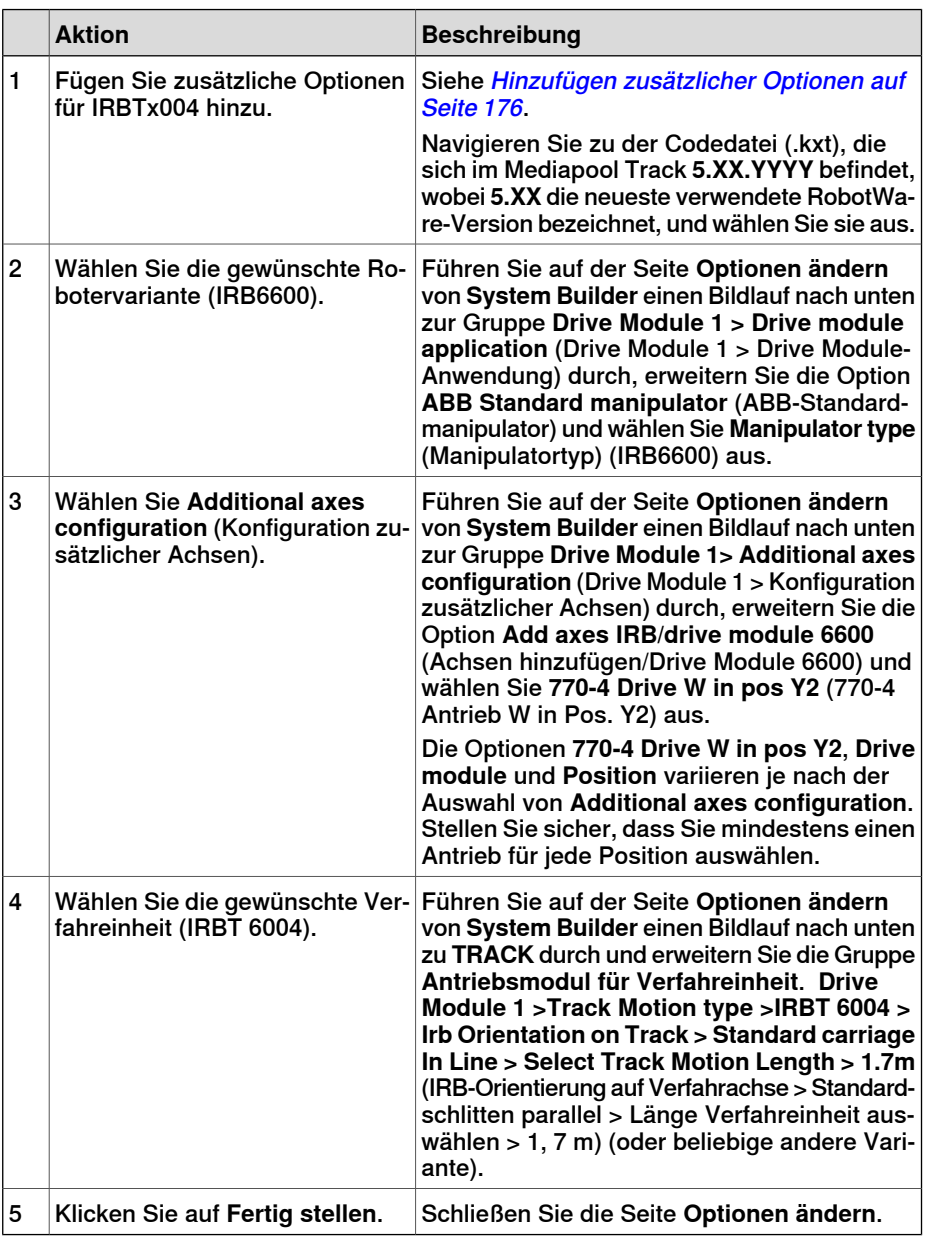

2 Fügen Sie der Station das System hinzu. Siehe [Hinzufügen](#page-94-0) eines Systems auf [Seite](#page-94-0) 95.

2.4.2 Verfahreinheit vom Typ IRBTx004

Fortsetzung

- 3 Fügen Sie der Station wie folgt das gewünschte Verfahrachsenmodell hinzu. Siehe Hinzufügen der [Verfahrachse](#page-96-1) zum System auf Seite 97.
	- a Klicken Sie in der Gruppe **Bibliothek auswählen** auf **Andere** , um eine andere Verfahreinheitenbibliothek zu importieren.
	- b Klicken Sie auf **OK**. Wenn Sie gefragt werden, ob Sie das System neu starten möchten, klicken Sie auf **Ja**. Schließen Sie das Fenster **Systemkonfiguration**.

2.5.1 Starten einer virtuellen Steuerung

# **2.5 Virtuelle Steuerung**

# **2.5.1 Starten einer virtuellen Steuerung**

# **Überblick**

<span id="page-93-0"></span>RobotStudio verwendet für den Betrieb der Roboter virtuelle Steuerungen. Virtuelle Steuerungen können sowohl Systeme für reale Roboteralsauch spezielle virtuelle Systeme zu Test- und Bewertungszwecken ausführen. Eine virtuelle Steuerung verwendet dieselbe Software wie die reale Steuerung zur Ausführung des RAPID-Programms, um Roboterbewegungen zu berechnen und E/A-Signale zu handhaben.

Beim Start einer virtuellen Steuerung geben Sie an, welches System darauf ausgeführt werden soll. Da das System Informationen über die zu verwendenden Roboter sowie wichtige Daten enthält, etwa Roboterprogramme und Konfigurationen, muss das richtige System für die Station ausgewählt werden.

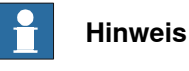

Sie können eine virtuelle Steuerung starten und stoppen, wenn Sie einen vorgegebenen Systempfad verwenden und ohne eine Station zu benötigen. Weitere Informationen finden Sie unter Virtuelle [Steuerung](#page-380-0) starten auf Seite 381.

#### **Starten einer virtuellen Steuerung**

Die nachfolgende Tabelle beschreibt die verschiedenen Möglichkeiten, virtuelle Steuerungen zu starten:

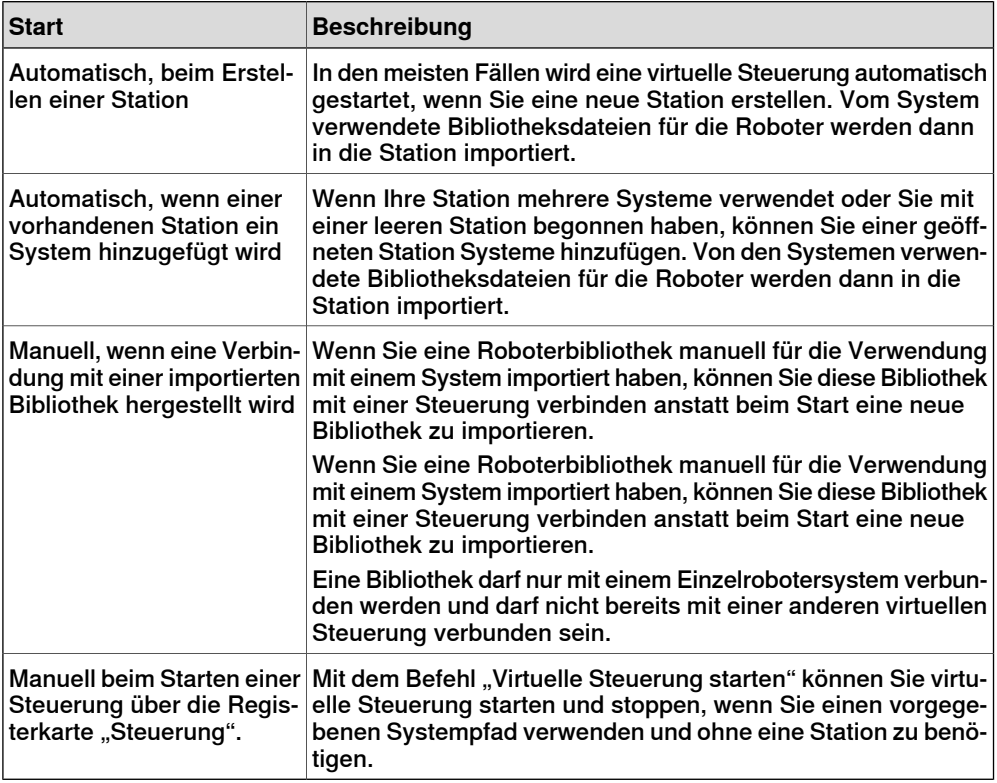

2.5.1 Starten einer virtuellen Steuerung

Fortsetzung

# **Hinzufügen eines Systems**

<span id="page-94-0"></span>Informationen zum Hinzufügen eines Systems zu einer neuen Station siehe [Neu](#page-207-0) auf [Seite](#page-207-0) 208.

Informationen zum Hinzufügen eines Systems zu einer vorhandenen Station siehe [Robotersystem](#page-225-1) auf Seite 226.

Informationen zum Erstellen eines Systems mit spezifischen Optionen siehe [Der](#page-171-0) [System](#page-171-0) Builder auf Seite 172.

Informationen zum Starten oder Hinzufügen einer virtuellen Steuerung, die nicht Teil einer Station ist, siehe Steuerung [hinzufügen](#page-379-0) auf Seite 380.

2.5.2 Neustart einer virtuellen Steuerung

# **2.5.2 Neustart einer virtuellen Steuerung**

<span id="page-95-0"></span>Informationen darüber, wann und wie eine virtuelle Steuerung in RobotStudio neu gestartet werden sollte, finden Sie unter [Neustarten](#page-387-0) einer Steuerung auf Seite 388.

2.6.1 Importieren einer Stationskomponente

# **2.6 Stationskomponenten**

# **2.6.1 Importieren einer Stationskomponente**

#### **Importieren eines Robotermodells**

<span id="page-96-0"></span>Hier erfahren Sie, wie Sie ein Robotermodell ohne Steuerung in Ihre Station importieren.

Ein Roboter, der nicht mit einer Steuerung verbunden ist, kann nicht programmiert werden. Um einen Roboter zu importieren, der mit einer virtuellen Steuerung verbunden ist, konfigurieren Sie ein System für den Roboter und starten es in einer virtuellen Steuerung (siehe Erstellen eines neuen Systems auf Seite 175 bzw. [Starten](#page-93-0) einer virtuellen [Steuerung](#page-93-0) auf Seite 94.

Um ein Robotermodell zu importieren, klicken Sie auf der Registerkarte **Home** auf **Robotersystem** und wählen Sie dann in der Galerie ein Robotermodell aus.

# **Importieren eines Werkzeugs**

Ein Werkzeug ist ein spezielles Objekt (z. B. eine Lichtbogenschweißzange oder ein Greifer), das an einem Werkstück arbeitet. Für korrekte Bewegungen in Roboterprogrammen müssen die Parameter des Werkzeugs in den Werkzeugdaten angegeben werden. Der wesentliche Teil der Werkzeugdaten ist der TCP (Werkzeugarbeitspunkt), d. h. der Mittelpunkt des Werkzeugs in Relation zum Handgelenk des Roboters (dies ist identisch mit dem Standardwerkzeug tool0).

Wenn das Werkzeug importiert wird, ist es ohne Beziehung zum Roboter. Wenn sich das Werkzeug mit dem Roboter bewegen soll, müssen Sie es daher mit dem Roboter verbinden.

<span id="page-96-1"></span>Um ein Werkzeug zu importieren, klicken Sie auf der Registerkarte **Home** auf **Werkzeug** und wählen Sie dann in der Galerie ein Werkzeug aus.

# **Importieren eines Positionierers**

Um einen Positionierer zu importieren, klicken Sie auf der Registerkarte **Home** auf **Positionierer** und wählen Sie dann in der Galerie einen Positionierer aus.

# **Hinzufügen der Verfahrachse zum System**

So wählen Sie das Modell der externen Achse aus, die verwendet werden soll:

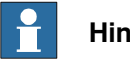

#### **Hinweis**

Dieses Verfahren gilt nicht für ein Robotersystem mit den Verfahreinheiten IRBT4004, IRBT6004 oder IRBT7004. Sie werden über den TrackMotion-Mediapool konfiguriert und nicht durch das Hinzufügen separater Konfigurationsdateien. Weitere Informationen zur Installation finden Sie in Installieren und [Lizenzieren](#page-41-0) von [RobotStudio](#page-41-0) auf Seite 42.

1 Starten Sie das System in einer virtuellen Steuerung in einer leeren neuen Station oder in einer bereits vorhandenen Station (siehe [Robotersystem](#page-225-0) auf [Seite](#page-225-0) 226).

# 2.6.1 Importieren einer Stationskomponente

# Fortsetzung

- 2 Wählen Sie im Browser **Layout** das System aus, dem die Verfahrachse hinzugefügt werden soll.
- 3 Klicken Sie auf der Registerkarte **Steuerung** auf **Systemkonfiguration**.
- 4 Klicken Sie auf **Hinzufügen**, um dem System Parameter für die Verfahrachse hinzuzufügen. Navigieren Sie zur Parameterdatei (.cfg) für die hinzuzufügende Verfahrachse und klicken Sie auf **Öffnen**.

Wenn für Ihre Verfahrachse eine spezifische Parameterdatei vorhanden ist, verwenden Sie diese. Andernfalls werden Parameterdateien für einige Standardverfahrachsen mit der RobotStudio-Installation zur Verfügung gestellt. Diese befinden sich im RobotStudio-Installationsordner in dem Ordner ABB Library/ Tracks. Der Ordner ABB Library kann auch über den Schnellzugriffsbereich links im Dialogfeld "Öffnen" zum Hinzufügen von Parameterdateien geöffnet werden.

Der Dateiname jeder Parameterdatei gibt an, welche Verfahreinheiten unterstützt werden. Der erste Teil gibt die Länge der Verfahreinheit an und der zweite Teil die Anzahl der Tasks.

Beispielsweise unterstützt die Datei TRACK\_1\_7.cfg alle Verfahreinheiten mit der Länge 1,7 Meter in Systemen mit einer einzelnen Task. Verwenden Sie für Multimove-Systeme oder andere Systeme mit mehreren Tasks die Konfigurationsdatei mit der entsprechenden Anzahl an Tasks.

Beispiel: Wenn die Länge der Verfahrachse 19,9 m ist und der mit dieser Verfahrachse verbundene Roboter mit Task 4 des MultiMove-Systems verbunden ist, wählen Sie die Datei TRACK\_19\_9\_Task4.cfg.

- 5 Klicken Sie im Fenster **Systemkonfiguration** auf **OK**. Wenn Sie gefragt werden, ob Sie das System neu starten möchten, klicken Sie auf **Ja**.
- 6 Während des Neustarts wird eine Liste aller Verfahreinheiten angezeigt, die mit der Konfigurationsdatei kompatibel sind. Wählen Sie die gewünschte aus und klicken Sie auf **OK**.

Nach dem Neustart erscheint die Verfahreinheit in der Station. Fahren Sie fort, indem Sie den Roboter mit der Verfahreinheit verbinden.

# **Importieren einer Bibliothek, einer Geometrie oder eines Ausrüstungsteils**

Eine Bibliothekskomponente ist ein RobotStudio-Objekt, das separat gespeichert wurde. Komponenten in einer Bibliothek sind normalerweise für die Bearbeitung gesperrt.

Eine Geometrie besteht aus CAD-Daten, die Sie zur Verwendung in RobotStudio importieren können. Eine Liste der importierbaren CAD-Formate finden Sie unter Bibliotheken, Geometrien und [CAD-Dateien](#page-37-0) auf Seite 38.

Informationen zum Importieren einer Bibliothek, einer Geometrie oder eines Ausrüstungsteils finden Sie unter Bibliothek [importieren](#page-224-0) auf Seite 225.

2.6.2 Konvertieren von CAD-Formaten

# **2.6.2 Konvertieren von CAD-Formaten**

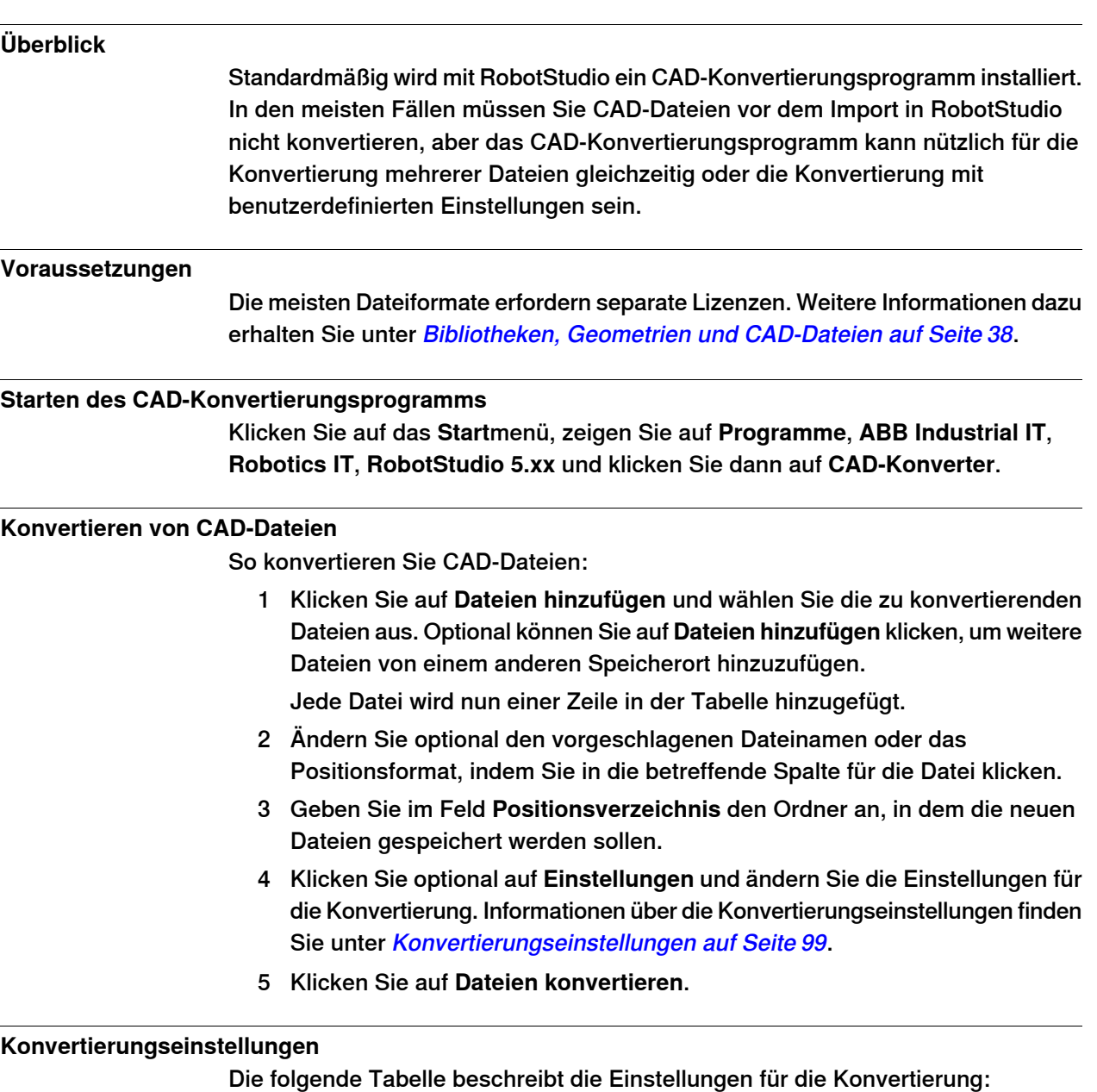

<span id="page-98-0"></span>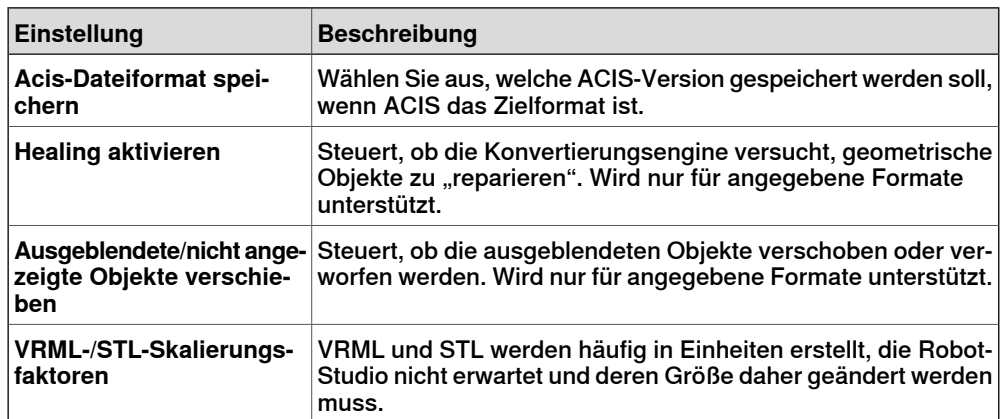

# 2.6.2 Konvertieren von CAD-Formaten

# Fortsetzung

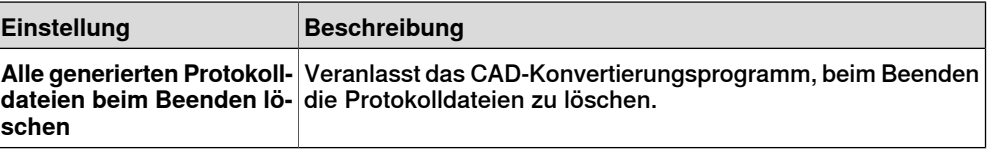

2.6.3 Fehlersuche und Optimieren von Geometrien

# **2.6.3 Fehlersuche und Optimieren von Geometrien**

# **Überblick**

Die Merkmale der Geometrien und CAD-Modelle in der Station können sich beträchtlich auf Ihre Arbeit in RobotStudio auswirken, einerseits für eine einfachere Programmierung der Objekte und andererseits für eine bessere Simulationsleistung.

Nachfolgend erhalten Sie einige Richtlinien für die Fehlerbehebung in Geometrien.

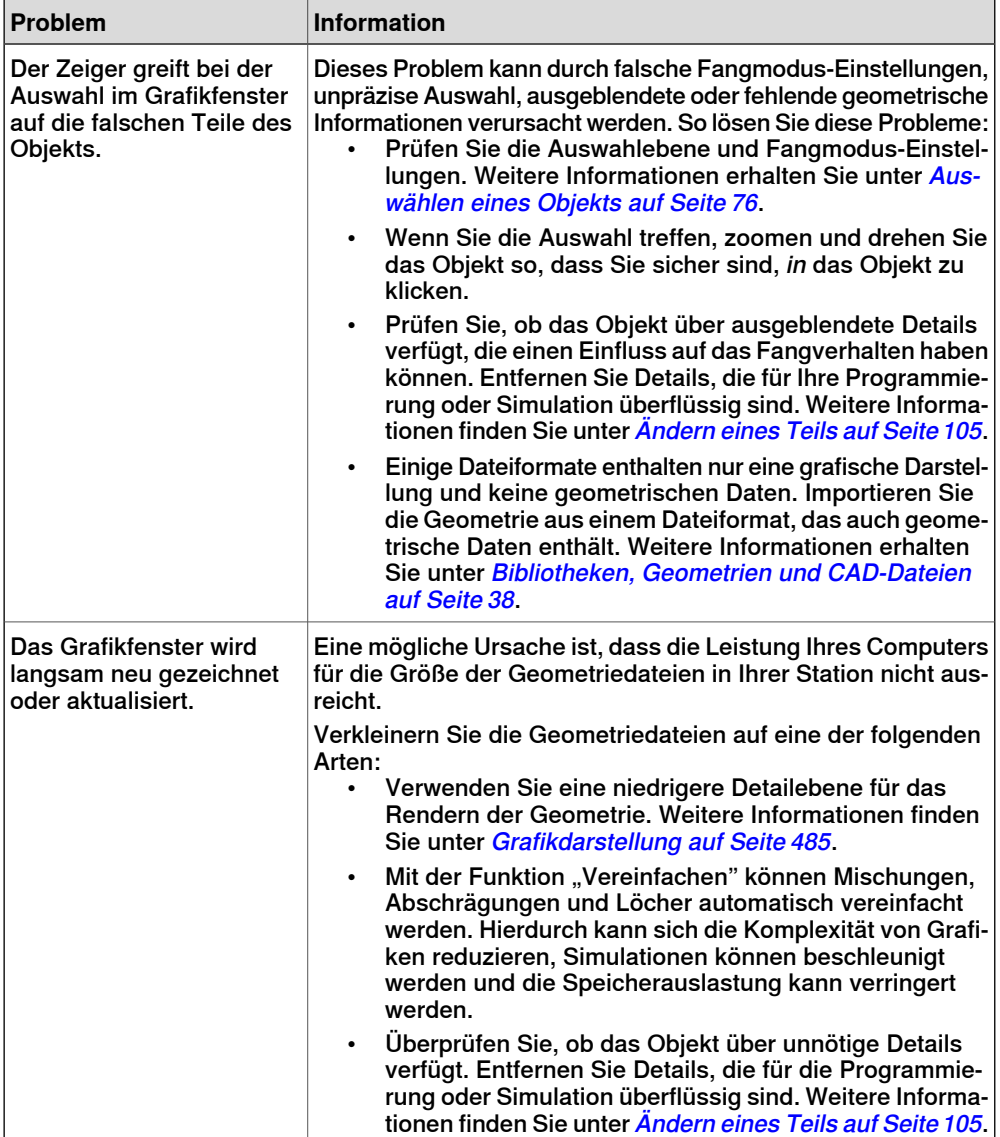

# 2.6.3 Fehlersuche und Optimieren von Geometrien

#### Fortsetzung

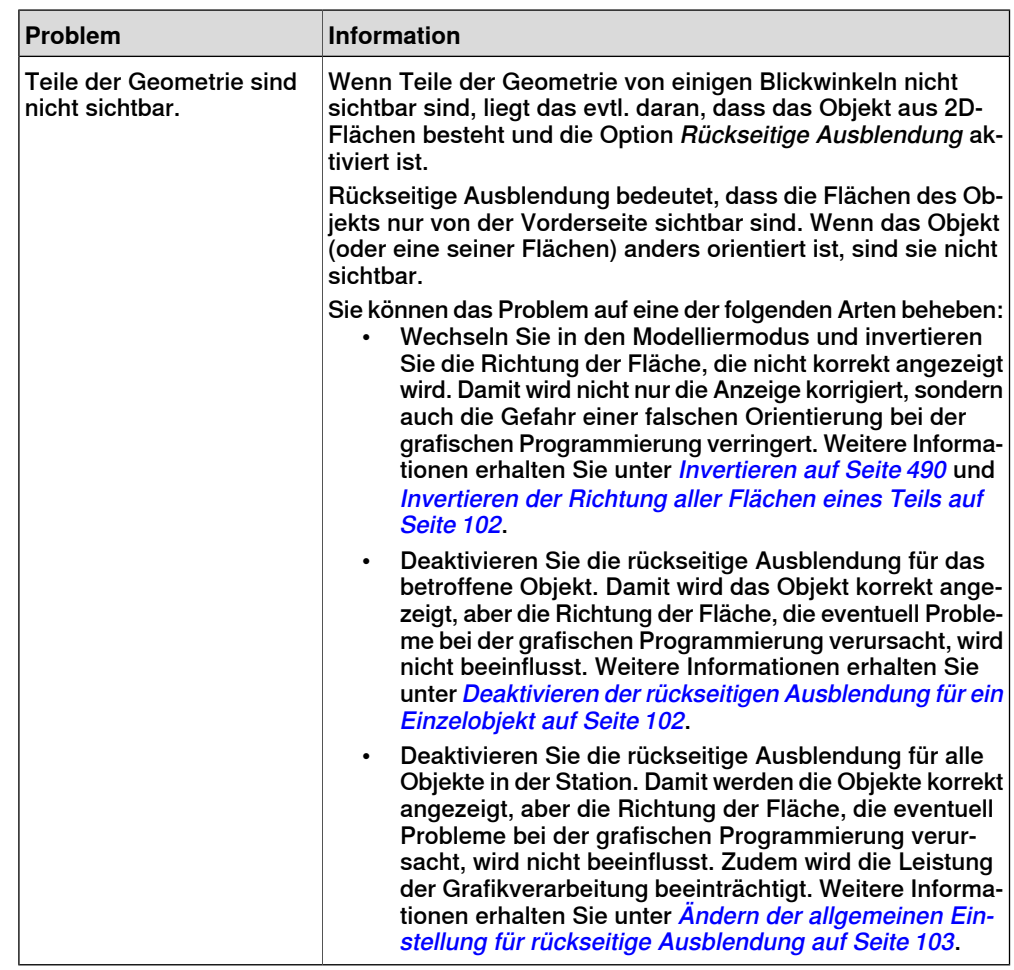

# **Invertieren der Richtung aller Flächen eines Teils**

<span id="page-101-0"></span>So invertieren Sie die Richtung aller Flächen eines Teils:

- 1 Wählen Sie das Teil aus, für dessen Flächen Sie die Richtung invertieren wollen.
- <span id="page-101-1"></span>2 Klicken Sie im Menü **Ändern** auf **Grafikdarstellung**.
- 3 Klicken Sie in der Registerkarte **Rendering** auf **Normale spiegeln** und dann auf **OK**.

# **Deaktivieren der rückseitigen Ausblendung für ein Einzelobjekt**

So ändern Sie die Einstellung der rückseitigen Ausblendung für ein Einzelobjekt:

- 1 Wählen Sie das Teil aus, für das Sie die Einstellung der rückseitigen Ausblendung ändern möchten.
- 2 Klicken Sie im Menü **Ändern** auf **Grafikdarstellung**.
- 3 Entfernen Sie in der Registerkarte **Rendering** die Markierung aus dem Kontrollkästchen **Rückseitige Ausblendung** und klicken Sie dann auf **OK**. Die Flächen des Objekts werden nun angezeigt, selbst wenn die allgemeine Einstellung für rückseitige Ausblendung aktiviert ist.

2.6.3 Fehlersuche und Optimieren von Geometrien

Fortsetzung

# **Ändern der allgemeinen Einstellung für rückseitige Ausblendung**

<span id="page-102-0"></span>Die allgemeine Einstellung für rückseitige Ausblendung beeinflusst alle neuen Objekte sowie vorhandene Objekte, für die rückseitige Ausblendung nicht explizit deaktiviert ist.

- 1 Klicken Sie im Menü **Datei** auf **Optionen**.
- 2 Wählen Sie links im Navigationsfenster die Option **Grafiken: Leistung** aus.
- 3 Aktivieren oder deaktivieren Sie auf der Seite **Leistung** auf der rechten Seite das Kontrollkästchen **Rückwärtsgerichtete Dreiecke aussondern** und klicken Sie dann auf **OK**.

# 2.7.1 Objekte

# **2.7 Modellierung**

# <span id="page-103-0"></span>**2.7.1 Objekte**

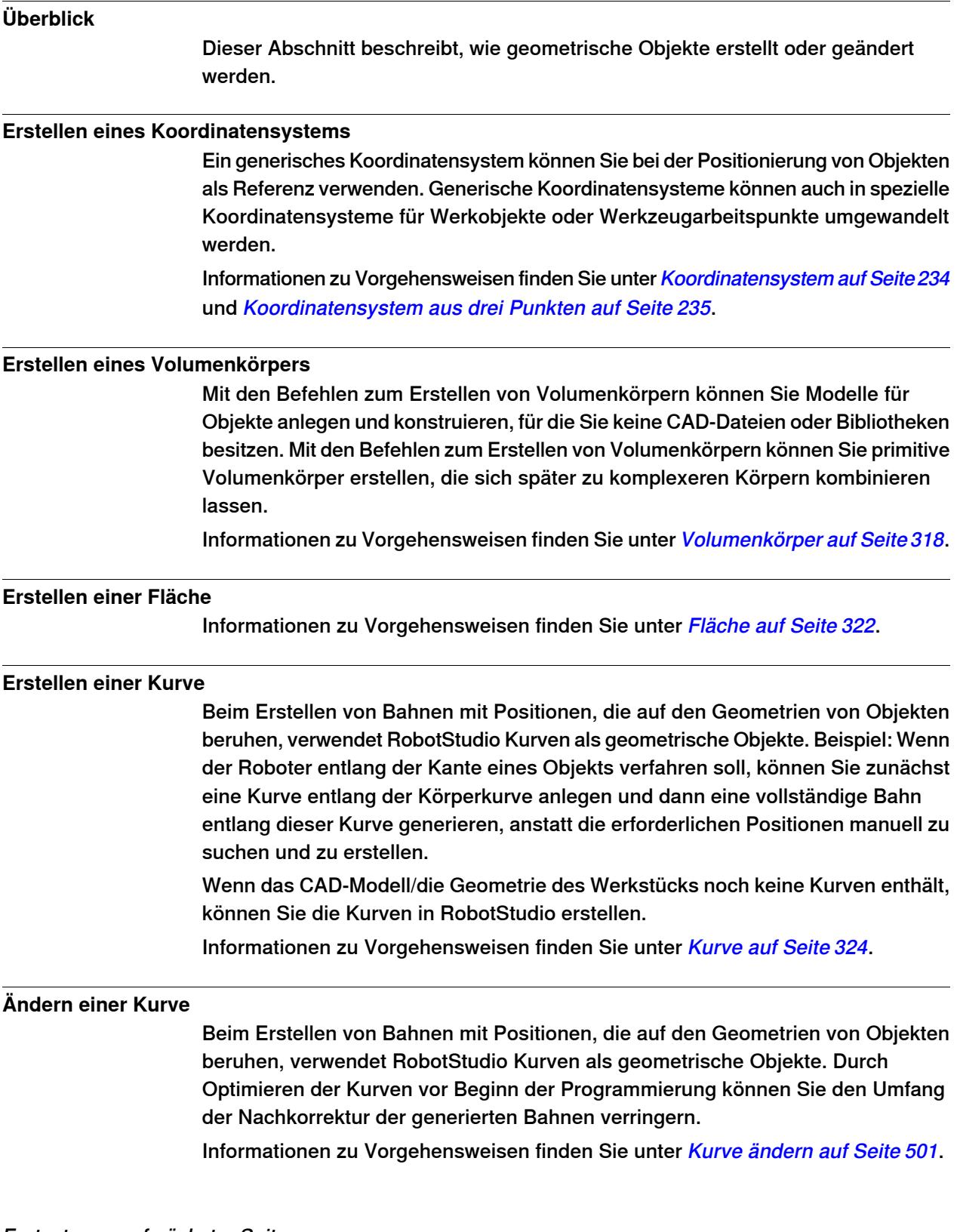

2.7.1 Objekte

Fortsetzung

#### **Erstellen einer Körperkurve**

Informationen zu Vorgehensweisen finden Sie unter [Körperkurve](#page-329-0) auf Seite 330.

#### **Erstellen einer Linie aus einer Normalen**

Eine Linie kann als neues Teil und als senkrecht zu einer Fläche ausgerichteter Körper erstellt werden.

Informationen zur Vorgehensweise finden Sie unter Linie von Normale auf Seite 337.

#### **Wölben einer Fläche oder Kurve**

Kurven und Flächen können auch zu 3D-Objekten gewölbt werden, die dann in Volumenkörper konvertiert werden können. Sie können einen Vektor oder eine Kurve wölben.

<span id="page-104-0"></span>Informationen zu Vorgehensweisen finden Sie unter Fläche oder Kurve [extrudieren](#page-334-0) auf [Seite](#page-334-0) 335.

# **Ändern eines Teils**

Wenn Sie eine Geometrie importieren oder ein Objekt erstellen, ist dies ein einziges Teil. Ein Teil kann jedoch mehrere Körper enthalten. Im Modellierungsmodus von RobotStudio können Sie die Teile bearbeiten, indem Sie Körper hinzufügen, verschieben oder löschen.

So ändern Sie ein Teil:

1 Erweitern Sie im **Modellierungsbrowser** den Knoten für das zu ändernde Teil. Ändern Sie dann das Teil durch eine der folgenden Aktionen:

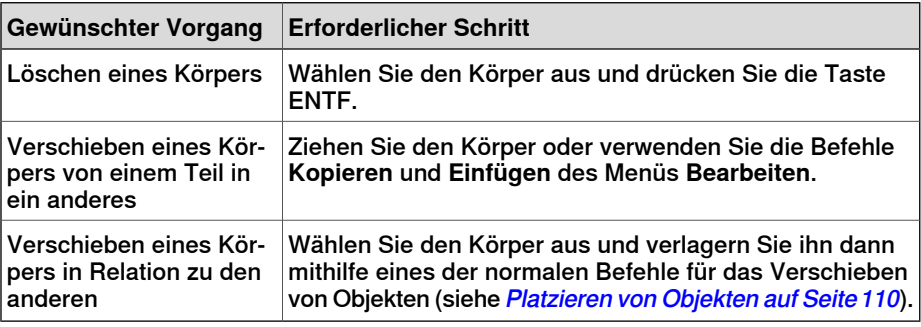

#### **Ändern einer Bibliothekskomponente**

Als externe Dateien sind Bibliotheken lediglich mit einer Station verknüpft. Um eine importierte Bibliothekskomponente zu ändern, muss daher die Verknüpfung zunächst getrennt und später wiederhergestellt werden. Informationen zu Vorgehensweisen finden Sie unter Ändern einer [Bibliothekskomponente](#page-493-0) auf [Seite](#page-493-0) 494.

# 2.7.2 Robotersysteme

# **2.7.2 Robotersysteme**

#### **Arbeitsablauf**

<span id="page-105-0"></span>In diesem Thema wird das Erstellen eines neues Robotersystems, d. h. einer grafischen Darstellung eines Roboters, eines Werkzeugs, einer externen Achse oder eines Geräts, beschrieben. Die verschiedenen Teile eines Robotersystems bewegen sich an Achsen entlang oder um Achsen herum.

Zum Erstellen eines Robotersystems müssen die Hauptknoten der Baumstruktur entsprechend festgelegt werden. Vier von diesen (Links, Achsen,

Koordinatensysteme/Werkzeuge und Kalibrierung) sind zunächst rot markiert. Wenn jeder Knoten mit einer ausreichenden Anzahl an Unterknoten konfiguriert wurde, so dass er gültig ist,ändert sich die Markierung in Grün. Sobald alle Knoten gültig sind, ist das Robotersystem kompilierbar und kann erstellt werden. Weitere Gültigkeitskriterien finden Sie in der Tabelle unten.

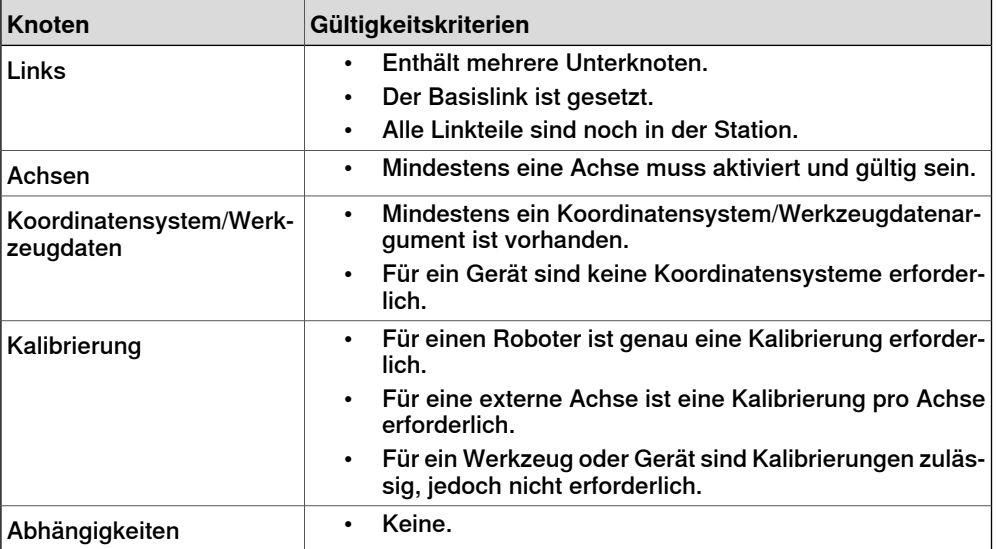

Der Änderungsmodus der Robotersystem-Modellierung dient zwei Zwecken: das Ändern eines bearbeitbaren Robotersystems in seiner Baumstruktur und das Abschließen der Modellierung eines neuen oder geänderten Robotersystems.

Es empfiehlt sich, die einzelnen Hauptknoten in der Baumstruktur von oben nach unten zu konfigurieren. Klicken Sie je nach dem aktuellen Status des Knotens mit der rechten Maustaste auf einen Haupt- oder Unterknoten (oder doppelklicken Sie auf ihn), um ihn hinzuzufügen, zu bearbeiten oder zu entfernen.

Informationen zu Vorgehensweisen finden Sie unter [Robotersystem](#page-338-0) erstellen auf [Seite](#page-338-0) 339.

2.7.3 Werkzeuge und Werkzeugdaten

# **2.7.3 Werkzeuge und Werkzeugdaten**

# **Überblick**

Um ein Roboterwerkzeug zu simulieren, brauchen Sie Werkzeugdaten für das Werkzeug. Wenn Sie ein vordefiniertes Werkzeug importieren oder ein Werkzeug mithilfe des **Assistenten für Werkzeugerstellung** erstellen, werden die Werkzeugdaten automatisch angelegt. Andernfalls müssen Sie sie selbst erstellen. Die Werkzeugdaten vereinfachen die Programmierarbeit für die verschiedenen potenziell zum Einsatz kommenden Werkzeuge. Durch das Definieren von eigenen Werkzeugdatensets für verschiedene Werkzeuge ist es möglich, dasselbe Roboterprogramm mit verschiedenen Werkzeugen auszuführen. Es müssen nur jeweils die neuen Werkzeugdaten definiert werden. Die Werkzeugdaten enthalten die Informationen, die für die Werkzeugbewegung und -simulation erforderlich sind.

Werkzeugdaten können in RobotStudio mit den folgenden beiden Methoden bearbeitet werden:

- Erstellen oder Ändern von [Werkzeugdaten](#page-238-0) (siehe Werkzeugdaten auf Seite 239 bzw. [Werkzeugdaten](#page-508-0) ändern auf Seite 509). Damit werden alle Daten erstellt, die zur Programmierung erforderlich sind, aber während der Simulation gibt es kein sichtbares Werkzeug.
- Erstellen von [Werkzeug](#page-345-0)daten für eine bestehende Geometrie (siehe Werkzeug [erstellen](#page-345-0) auf Seite 346).

#### **Erstellen und Einrichten eines stationären Werkzeugs**

Dieses Thema beschreibt, wie ein stationäres Werkzeug erstellt wird. Informationen über das Erstellen eines vom Roboter gehaltenen Werkzeugs finden Sie unter [Werkzeug](#page-345-0) erstellen auf Seite 346.

Beim Verwenden eines stationären Werkzeugs hält und bewegt der Roboter das Werkstück in Relation zum Werkzeug. Daher müssen sowohl die Werkzeugdaten als auch das Werkobjekt korrekt eingerichtet sein.

So erstellen Sie die Werkzeugdaten für ein stationäres Werkzeug:

1 Importieren Sie eine Geometrie oder Bibliothek, die das Werkzeug darstellt (siehe Geometrie [importieren](#page-232-0) auf Seite 233).

Wenn die Geometrie oder Bibliothek gerade nicht verfügbar ist, Sie aber ihren Speicherort kennen, können Sie diesen Schritt übergehen. Das Werkzeug ist dann in der Station programmierbar, aber nicht sichtbar.

2 Erstellen Sie die [Werkzeugdaten](#page-238-0) für das Werkzeug (siehe Werkzeugdaten auf [Seite](#page-238-0) 239).

Stellen Sie sicher, dass die Option **Roboter hält Werkzeug** auf **False** eingestellt ist.

3 Erstellen Sie ein [Werkobjekt](#page-236-0), das vom Roboter bewegt wird (siehe Werkobjekt auf [Seite](#page-236-0) 237).

Stellen Sie sicher, dass die Option **Roboter hält Werkobjekt** auf **True** eingestellt ist.

# 2.7.3 Werkzeuge und Werkzeugdaten

Fortsetzung

4 Wenn Sie über eine Geometrie oder Bibliothekskomponente für das Werkstück verfügen, verbinden Sie sie mit dem Roboter (siehe [Verbinden](#page-473-0) mit auf [Seite](#page-473-0) 474).
2.7.4 Festlegen des lokalen Ursprungs für ein Objekt

### **2.7.4 Festlegen des lokalen Ursprungs für ein Objekt**

### **Überblick**

Jedes Objekt verfügt über ein lokales Koordinatensystem, in dem die Abmessungen des Objekts definiert sind. Wenn ein anderes Koordinatensystem auf die Position des Objekts verweist, wird der Ursprung dieses Koordinatensystems verwendet.

Über den Befehl "Lokalen Ursprung festlegen" positionieren Sie das lokale Koordinatensystem des Objekts um, nicht das Objekt selbst.

Informationen zur Vorgehensweise finden Sie unter Lokalen [Ursprung](#page-523-0) festlegen auf [Seite](#page-523-0) 524.

2.8.1 Platzieren von Objekten

### **2.8 Platzierung**

### **2.8.1 Platzieren von Objekten**

### **Überblick**

<span id="page-109-0"></span>Um die erforderliche Anordnung Ihrer Station zu erreichen, müssen Sie Objekte importieren oder erstellen, sie entsprechend platzieren und ggf. mit anderen Objekten verbinden.

Beim Platzieren von Objekten legen Sie deren Position und Rotation fest. Wenn die Objekte mit Robotern oder anderen Mechanismen verbunden werden sollen, werden sie automatisch an ihrer Befestigungsposition platziert.

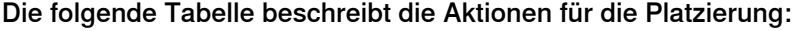

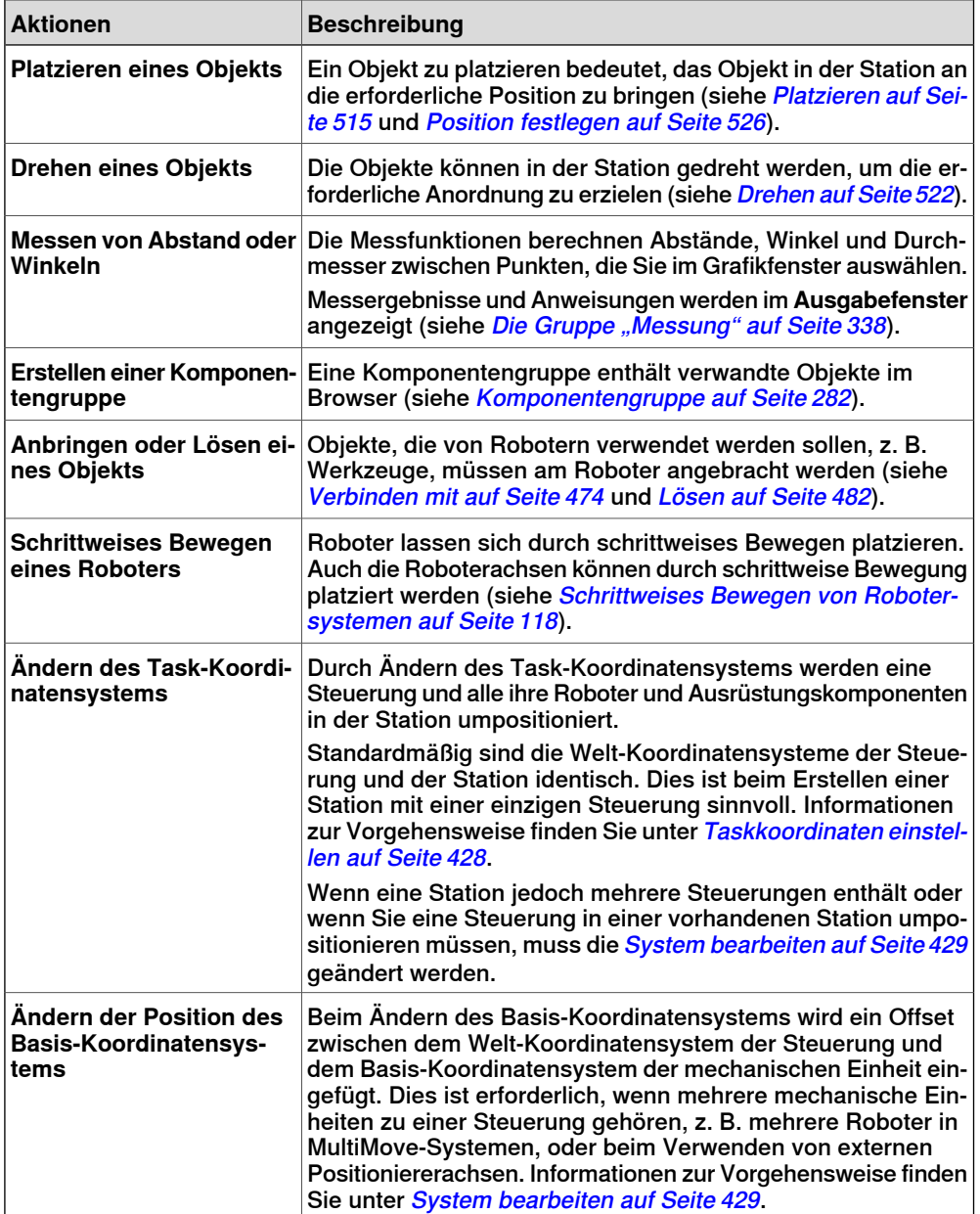

2.8.2 Platzieren von externen Achsen

### **2.8.2 Platzieren von externen Achsen**

## **Überblick** Beim Starten des Systems mit einer externen Verfahr- oder Positioniererachse in einer RobotStudio-Station müssen Sie das System entsprechend einrichten, damit es ein Modell für die Verfahrachse bzw. den Positionierer lädt und die Bewegungen korrekt ablaufen. **Voraussetzungen** Das System muss mit Unterstützung für externe Verfahr- oder Positioniererachsen erstellt werden (siehe Ein System mit [Unterstützung](#page-189-0) für einen Roboter und eine externe [Positioniererachse](#page-189-0) auf Seite 190. **Verbinden des Roboters mit der Verfahrachse** So verbinden Sie den Roboter mit der Verfahreinheit: 1 Ziehen Sie im Browser **Layout** das Robotersymbol und legen Sie es auf dem Symbol der Verfahrachse ab. 2 Antworten Sie auf die Frage **Soll der Roboter mit der Verfahrachse koordiniert werden?** mit **Ja** damit die Position der Verfahrachse mit der Position des Roboters in Roboterprogrammen koordiniert werden kann. Wenn Verfahrachse und Roboter unabhängig voneinander programmiert werden sollen, klicken Sie auf **Nein**. 3 Wenn Sie gefragt werden, ob Sie das System neu starten wollen, klicken Sie auf **Ja**. Die Verfahrachse wurde jetzt dem System hinzugefügt und kann programmiert werden (weitere Informationen zum Programmieren der Verfahrachse finden Sie unter [Programmieren](#page-145-0) von externen Achsen auf Seite 146).  $\mathbf{I}$ **VORSICHT** Bei einem I-Start des Systems werden die Einstellungen gelöscht und die hier beschriebenen Prozeduren müssen erneut ausgeführt werden. **Platzieren des Positionierers in der Station** So platzieren Sie den Positionierer in der Station:

- 1 Bewegen Sie den Positionierer mithilfe eines der normalen Befehle für das Verschieben von Objekten an die gewünschte Stelle (siehe [Platzieren](#page-109-0) von [Objekten](#page-109-0) auf Seite 110).
- 2 Ändern Sie die Basis-Koordinatensystemposition jeder mechanischen Einheit des Positionierers mit Ausnahme der Einheit INTERCH, falls diese existiert. Wenn Sie gefragt werden, ob Sie das System neu starten möchten, klicken Sie auf **Ja**

Nach dem Neustart wird das System mit der neuen Position des Positionierers aktualisiert. Fahren Sie fort, indem Sie am Positionierer Vorrichtungen und Werkobjekte anbringen.

3HAC032104-003 Revision: J 111

### 2.8.2 Platzieren von externen Achsen

#### Fortsetzung

#### **Anbringen von Objekten am Positionierer**

Um Roboterbewegungen an einem vom Positionierer gehaltenen Objekt zu programmieren, müssen die Positionen in einem Werkobjekt erstellt werden, das mit dem Positionierer verbunden ist. Für eine vollständige visuelle Simulation sollten auch CAD-Modelle, die der Positionierer bewegt, verbunden werden. So bringen Sie die Objekte an:

- 1 Importieren Sie die Modelle der Vorrichtung und des Werkstücks, wenn diese noch nicht in der Station vorhanden sind (siehe *[Importieren](#page-96-0) einer* [Stationskomponente](#page-96-0) auf Seite 97).
- 2 Bringen Sie die Vorrichtung am Positionierer an (siehe [Anbringen](#page-76-0) und Lösen von [Objekten](#page-76-0) auf Seite 77). Wenn Sie gefragt werden, ob die aktuelle Stellung beibehalten werden soll, klicken Sie auf **Nein**.

Wenn der Positionierer mehrere Stationen hat, werden Sie gefragt, mit welcher das Objekt verbunden werden soll.

- 3 Verbinden Sie das Werkstück mit der Vorrichtung. Wenn Sie gefragt werden, ob die aktuelle Stellung beibehalten werden soll, klicken Sie auf **Nein**.
- 4 Verbinden Sie das Werkobjekt, in dem Sie das Werkstück programmieren, mit der Vorrichtung, dem Werkstück oder dem Positionierer. Wenn Sie am Werkstück oder der Vorrichtung Kalibrierpositionen definiert haben, sollten Sie dieses Objekt verwenden. Wenn Sie gefragt werden, ob die aktuelle Stellung beibehalten werden soll, klicken Sie auf **Nein**.

Der Positionierer ist jetzt eingerichtet und kann programmiert werden (weitere Informationen finden Sie unter [Programmieren](#page-145-0) von externen Achsen auf [Seite](#page-145-0) 146).

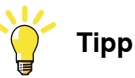

Wenn der Positionierer ein austauschbarer Typ für mehrere Stationen ist, können Sie einzelne Vorrichtungen, Werkstücke und Werkobjekte an jedem Stationsflansch anbringen oder Sie können einen Satz von Objekten verwenden, den Sie je nach Ereignis mit verschiedenen Flanschen verbinden oder von ihnen lösen.

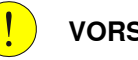

### **VORSICHT**

Bei einem I-Start des Systems werden die Einstellungen gelöscht und die hier beschriebenen Prozeduren müssen erneut ausgeführt werden.

2.8.3 Positionieren von Robotern

### **2.8.3 Positionieren von Robotern**

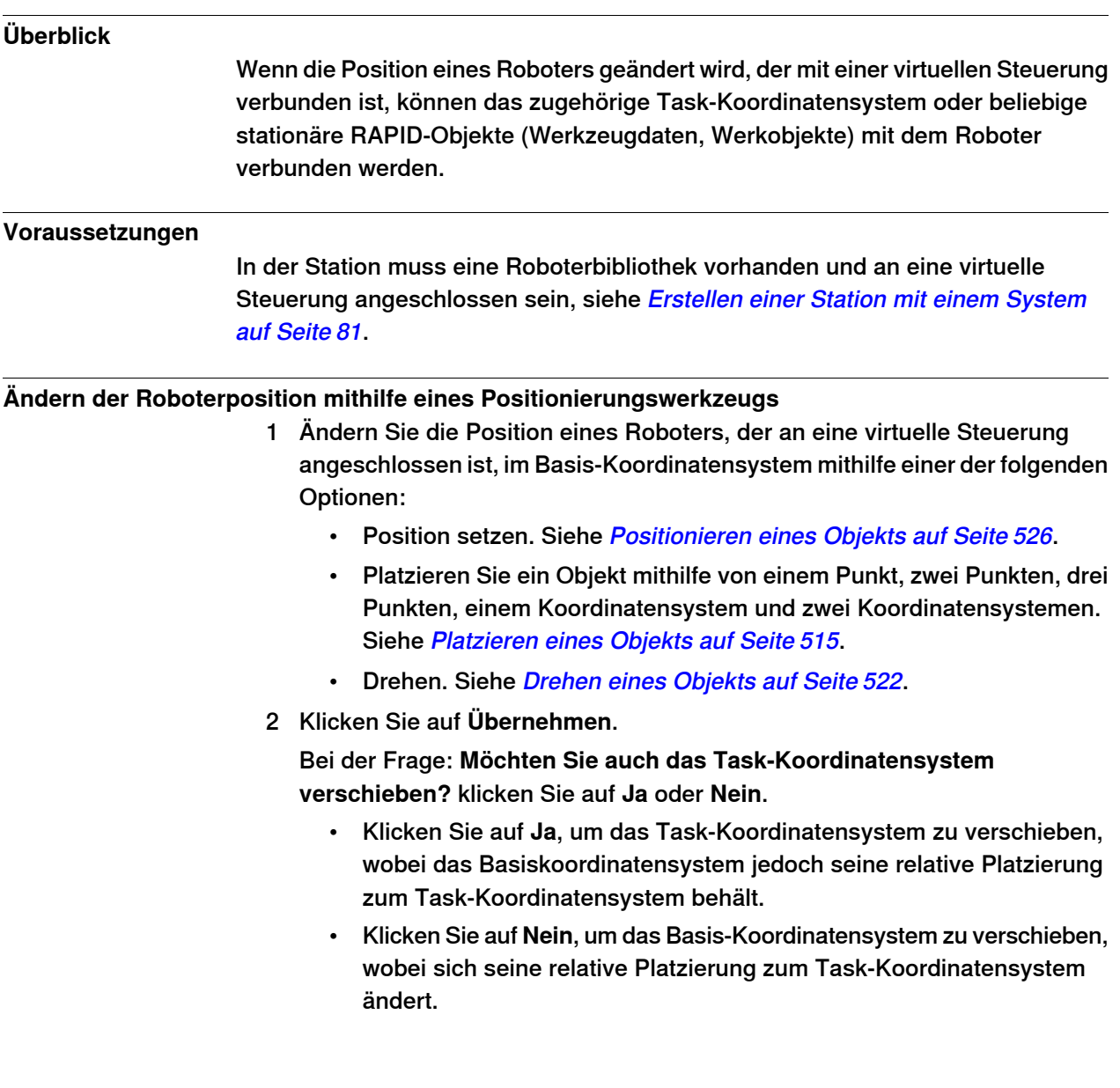

### 2.8.3 Positionieren von Robotern

### Fortsetzung

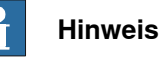

Wenn in der entsprechenden Task stationäre RAPID-Objekte (Werkzeugdaten, Werkobjekte) vorhanden sind, wird die folgende Frage angezeigt: **Möchten Sie die Positionen aller stationären RAPID-Objekte erhalten?**

- Klicken Sie auf **Ja**, um alle stationären RAPID-Objekte an ihren globalen Koordinaten zu erhalten.
- Klicken Sie auf **Nein**, um alle stationären RAPID-Objekte zusammen mit den Basis-Koordinatensystem zu verschieben (dieselben Koordinaten relativ zum Basis-Koordinatensystem). Werkobjekte, die an irgendwelche anderen Objekte in der Station angehängt sind, werden nicht betroffen. Werkobjekte, die an irgendwelche anderen Objekte in der Station angehängt sind, werden nicht betroffen.

Wenn die Konfiguration des Basis-Koordinatensystems der virtuellen Steuerung aktualisiert wird, muss die virtuelle Steuerung neu gestartet werden, damit die Änderungen übernommen werden. Das heißt, wenn das Basis-Koordinatensystem seine Platzierung im Verhältnis zum Task-Koordinatensystem ändert, erscheint folgende Frage: **Möchten Sie die Konfiguration der Steuerung aktualisieren und neu starten?**

- Klicken Sie auf **Ja**, um die Steuerung neu zu starten und die Konfiguration des Basis-Koordinatensystems der angeschlossenen virtuellen Steuerung zu aktualisieren.
- Klicken Sie auf **Nein**, wenn das Basis-Koordinatensystem nicht mit der Steuerung abgestimmt ist.

### **Ändern der Roboterposition durch freihändiges Verschieben oder Drehen**

- 1 Ändern Sie die Position eines Roboters, der an eine virtuelle Steuerung angeschlossen ist, im Basis-Koordinatensystem mithilfe der folgenden Freihand-Optionen:
	- [Verschieben](#page-267-0). Siehe Verschieben eines Objekts auf Seite 268.
	- Drehen. Siehe Drehen eines [Objekts](#page-268-0) auf Seite 269.

Weitere Informationen zum Aktualisieren des Basis-Koordinatensystems des Roboters finden Sie unter [Aktualisieren](#page-428-1) der Position des [Basis-Koordinatensystems](#page-428-1) auf Seite 429.

2 Eine Warnmeldung wird im Ausgabefenster angezeigt.

### **3.1 Arbeitsablauf für das Programmieren eines Roboters**

## **Überblick** Für die meisten Fälle wird das Abarbeiten des Arbeitsablaufs von oben nach unten empfohlen, auch wenn eine andere Reihenfolge möglich ist. Durch das Synchronisieren werden Textdateien mit RAPID-Modulen gespeichert und geladen und RAPID-Pogramme aus der Station geladen.

#### **Voraussetzungen**

Bevor Sie ein Programm für Ihren Roboter erstellen, sollten Sie die Station einrichten, in der Ihr Roboter arbeiten soll, einschließlich der Roboter, Werkstücke und Vorrichtungen.

### **Programmieren eines Roboters**

Die folgende Tabelle beschreibt den Arbeitsablauf für die Programmierung eines Roboters, der die gewünschte Aufgabe ausführt.

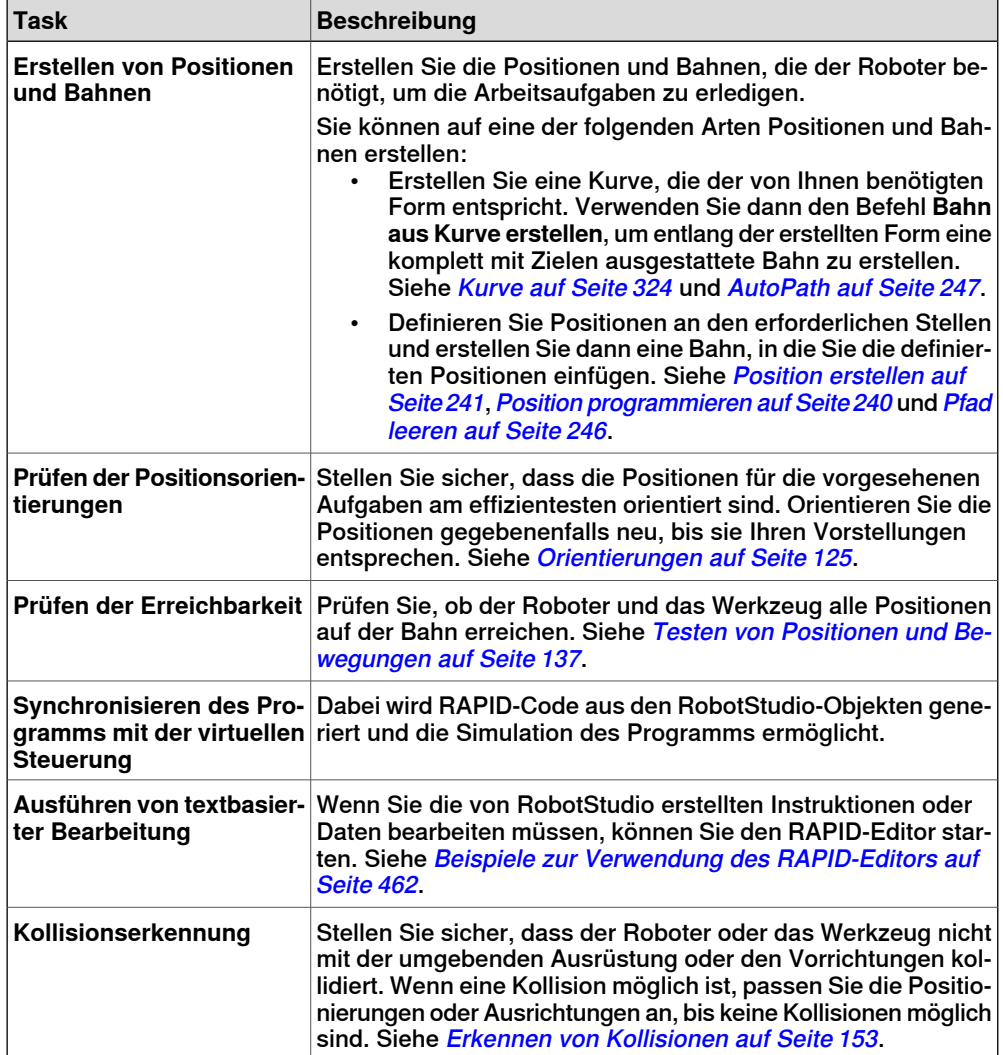

### 3.1 Arbeitsablauf für das Programmieren eines Roboters

### Fortsetzung

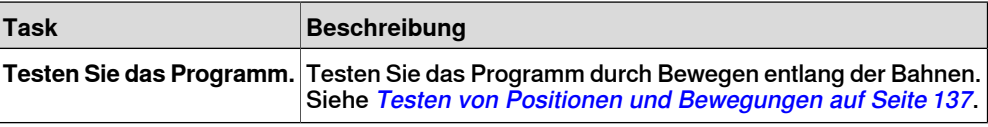

3.2 Werkobjekte

### **3.2 Werkobjekte**

#### **Erstellen eines Werkobjekts**

Ein Werkobjekt ist ein Koordinatensystem, das die Stellung eines Werkstücks beschreibt. Das Werkobjekt besteht aus zwei Koordinatensystemen: Einem Benutzer-Koordinatensystem und einem Objekt-Koordinatensystem. Alle programmierten Positionen beziehen sich auf das Objekt-Koordinatensystem, das sich wiederum auf das durch das Welt-Koordinatensystem definierte Benutzer-Koordinatensystem bezieht.

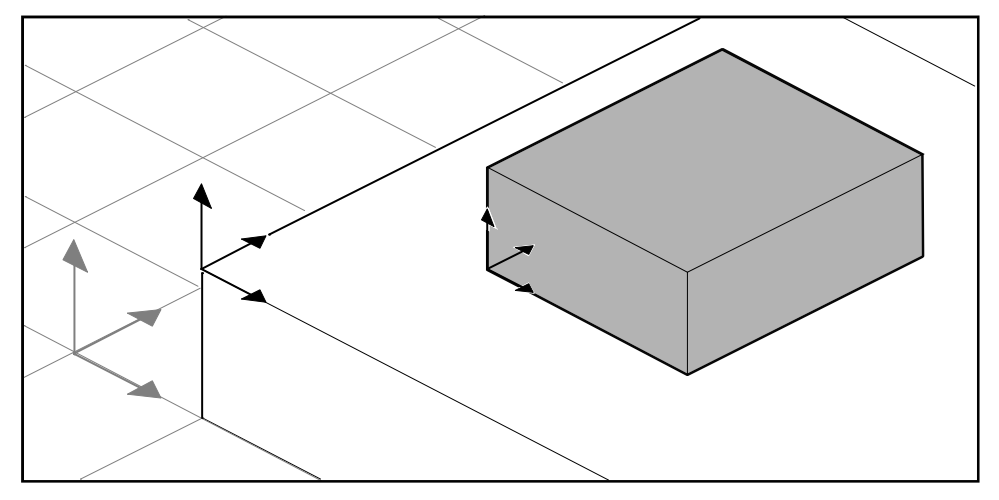

xx050000

Informationen zum Erstellen eines [Werkobjekt](#page-236-0)s finden Sie unter Werkobjekt auf [Seite](#page-236-0) 237.

#### **Ändern eines Werkobjekts**

Informationen zur Vorgehensweise finden Sie unter Werkobjekt ändern auf Seite 510.

#### **Konvertieren eines Koordinatensystems in ein Werkobjekt**

Sie können ein neues Werkobjekt aus einem vorhandenen Koordinatensystem erstellen. Das konvertierte Werkobjekt erhält denselben Namen und dieselbe Stellung wie das ausgewählte Koordinatensystem.

Informationen zur Vorgehensweise finden Sie unter [Koordinatensystem](#page-478-0) in Werkobjekt [konvertieren](#page-478-0) auf Seite 479.

#### **Erstellen eines Koordinatensystems nach Punkten**

Sie können ein Koordinatensystem erstellen, indem Sie Punkte auf den Achsen des Koordinatensystems angeben und RobotStudio die Positionierung und Orientierung für den Ursprung des Koordinatensystems berechnen lassen.

Informationen zur Vorgehensweise finden Sie unter [Koordinatensystem](#page-234-0) aus drei [Punkten](#page-234-0) auf Seite 235.

3.3 Schrittweises Bewegen von Robotersystemen

### **3.3 Schrittweises Bewegen von Robotersystemen**

### **Schrittweises Bewegen eines Roboters**

<span id="page-117-0"></span>Um zu überprüfen, ob der Roboter alle Positionen auf dem Werkobjekt erreichen kann, können Sie den TCP oder die Achsen des Roboters manuell bewegen, entweder mit den Freihandbefehlen oder über Dialogfelder. Um den Roboter manuell möglichst nah an seine Grenzen zu bewegen, nutzt man am besten die letztgenannte Methode.

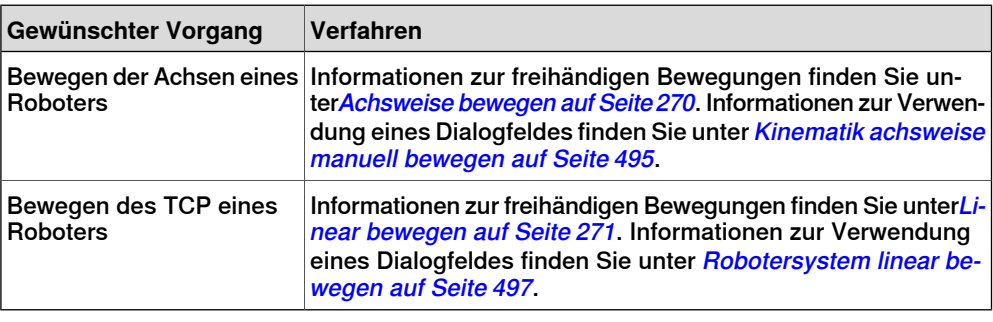

#### **Voraussetzungen**

Damit der TCP eines Roboters schrittweise bewegt werden kann, muss die virtuelle Steuerung des Roboters ausgeführt werden.

#### **Schrittweises Bewegen von mehreren Robotersystemen**

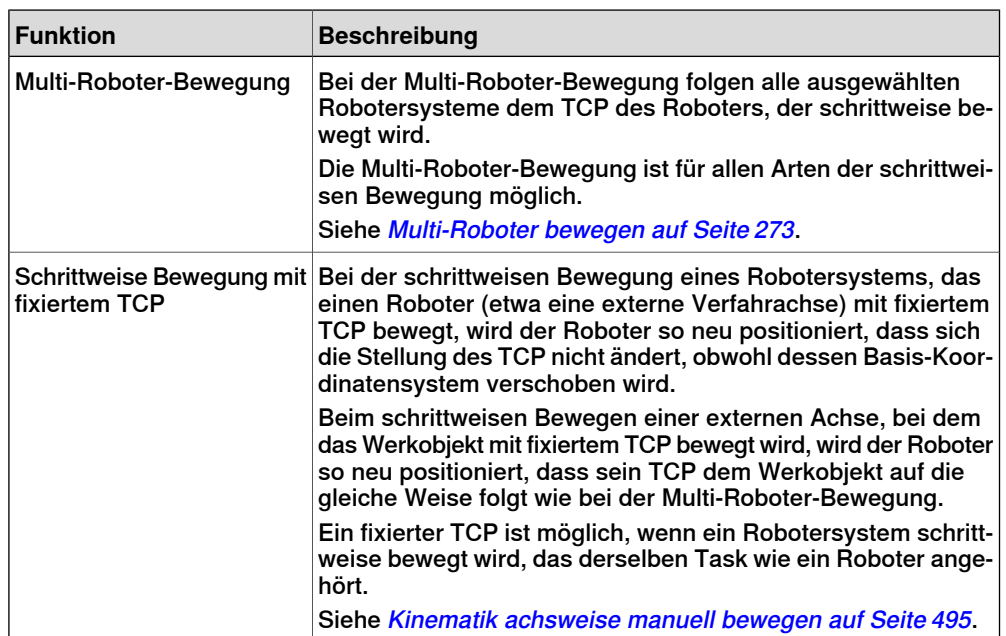

3.4 Positionen

### **3.4 Positionen**

#### **Erstellen einer Position**

Sie können ein neues Ziel manuell erstellen, indem Sie entweder die Position für das Ziel in das Dialogfeld **Ziel erstellen** eingeben, oder indem Sie in das Grafikfenster klicken.

Die Position wird im aktiven Werkobjekt erstellt.

Informationen zur Vorgehensweise finden Sie unter Position erstellen auf Seite 241.

#### **Erstellen einer Achswinkelposition**

Eine Achswinkelposition ist eine Angabe der Stellung für die Roboterachsen. Informationen zur Vorgehensweise finden Sie unter [Achsposition](#page-242-0) erstellen auf [Seite](#page-242-0) 243.

#### **Programmieren von Positionen**

Durch das schrittweise Bewegen des Roboters und das Programmieren einer Position am aktiven TCP können Sie eine neue Position erstellen. Programmierte Positionen werden mit der Achsenkonfiguration erstellt, die bei der Bewegung zur Position verwendet wurde.

Die Position wird im aktiven Werkobjekt erstellt.

Informationen zur Vorgehensweise finden Sie unter Position [programmieren](#page-239-0) auf [Seite](#page-239-0) 240.

### **Ändern einer Position**

Mithilfe des Befehls "Position ändern" können Sie die Lage und die Rotation einer Position ändern.

Informationen zu den Vorgehensweise finden Sie unter Position [festlegen](#page-525-0) auf [Seite](#page-525-0) 526 bzw. [Drehen](#page-521-0) auf Seite 522.

### **Ändern einer Position mit "KorPos"**

Die Lage einer vorhandenen Position lässt sich ändern, indem der Roboter zu der gewünschten neuen Position verfahren wird. Durch Auswahl einer Bewegungsinstruktion für die Position auf einer Bahn kann der Befehl "KorPos" verwendet werden, um die Position zum TCP des aktiven Werkzeugs zu verschieben.

Wenn der Befehl "KorPos" ausgeführt wird, wird die Position aktualisiert, die als Referenz der Bewegungsinstruktion angegeben ist.

- Lage und Orientierung gemäß dem TCP des aktiven Werkzeugs
- aktuelle Konfiguration des aktiven Roboters
- aktuelle Positions- und Orientierungswerte aller aktiven externen Achsen für den aktiven Roboter

### 3.4 Positionen

### Fortsetzung

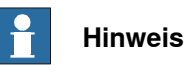

Damit ein Roboter schrittweise bewegt werden kann, muss die virtuelle Steuerung für diesen Roboter ausgeführt werden. Weitere Informationen erhalten Sie unter Starten einer virtuellen [Steuerung](#page-93-0) auf Seite 94.

#### **Umbenennen von Positionen**

Mit diesem Befehl können Sie die Namen mehrerer Positionen gleichzeitig ändern. Sie können entweder Positionen einzeln umbenennen oderalle Positionen in einer oder in mehreren Bahnen gleichzeitig umbenennen.

Die neuen Positionsnamen bestehen aus einem optionalen Präfix, einer fortlaufenden Nummer und einem optionalen Suffix.

Informationen zur Vorgehensweise finden Sie unter Positionen [umbenennen](#page-519-0) auf [Seite](#page-519-0) 520.

Stellen Sie beim Umbenennen von Positionen sicher, dass sich die neuen Positionen nach den Benennungsregeln richten. Die Positionsnamen:

- müssen mit einem alphabetischen Zeichen in der ISO 8859-1-Kodierung (normaler Buchstabe aus dem englischen Alphabet) beginnen,
- müssen kürzer als 16 Zeichen sein,
- dürfen keine leeren Zeichenfolgen sein,
- dürfen keine in RAPID unzulässigen Zeichen enthalten. Weitere Informationen finden Sie im RAPID-Referenzhandbuch.

#### **Entfernen unbenutzter Positionen**

Wenn Sie bei der Programmierung Bahnen oder Bewegungsinstruktionen löschen oder ändern, bleiben eventuell viele Positionen übrig, die in keinen Instruktionen mehr verwendet werden. Damit die Werkobjekte und ihre Positionen überschaubarer werden, können Sie alle nicht verwendeten Positionen löschen.

Informationen zur Vorgehensweise finden Sie unter Nicht benutzte [Positionen](#page-518-0) [löschen](#page-518-0) auf Seite 519.

3.5 Bahnen

### **3.5 Bahnen**

#### **Erstellen einer leeren Bahn**

Bei einer Bahn handelt es sich um eine Folge von Positionen mit Bewegungsinstruktionen, denen der Roboter folgt. Eine leere Bahn wird in der aktiven Task erstellt.

Informationen zur Vorgehensweise finden Sie unter Pfad [leeren](#page-245-0) auf Seite 246.

### **Erstellen einer Bahn aus einer Kurve**

Wenn das Werkstück Kurven oder Konturen aufweist, die der gewünschten Bahn entsprechen, können Sie die Bahn automatisch erstellen. Mithilfe des Befehls "Pfad aus Kurve erstellen" können Sie Pfade zusammen mit Positionen und Instruktionen entlang vorhandener Kurven erstellen.

Die Bahn wird in der aktiven Task erstellt.

Die Orientierung der Ziele, die erstellt werden, entspricht den Einstellungen der Annäherungs-/Fahrstrecke-Vektoren im Dialogfeld **Optionen**.

Um eine Bahn aus einer Kurve zu erstellen, muss die Kurve zuerst in der Station erstellt worden sein. Siehe [AutoPath](#page-246-0) auf Seite 247.

#### **Festlegen der Roboterachsenkonfiguration für Bahns**

Die Roboterachsenkonfiguration gibt die Stellung der Achsen während der Roboterbewegung zwischen Positionen an, wenn mehrere Lösungen möglich sind. Dies ist erforderlich, um Bewegungsinstruktionen mit Konfigurationsüberwachung auszuführen.

Programmierte Positionen besitzen überprüfte Konfigurationen, nicht jedoch auf andere Weise erstellte Positionen. Die Konfiguration von geänderten Positionen geht verloren. In RobotStudio sind Positionen ohne gültige Konfiguration mit einem gelben Warnsymbol gekennzeichnet. Weitere Informationen über Konfigurationen finden Sie unter [Roboterachsenkonfigurationen](#page-34-0) auf Seite 35.

Informationen zum Festlegen einer Konfiguration für alle Positionen einer Bahn finden Sie unter [Konfigurationen](#page-474-0) auf Seite 475.

Informationen zum Festlegen einer Konfiguration für eine einzelne Position finden Sie unter [Konfigurationen](#page-477-0) auf Seite 478.

### **Umkehren von Bahnen**

Die Befehle zum Umkehren einer Bahn ändern die Reihenfolge der Positionen auf der Bahn so, dass der Roboter von der letzten Position zur ersten verfährt. Beim Umkehren von Bahnen können Sie entweder die Positionsreihenfolge oder den gesamten Bewegungsverlauf umkehren.

Informationen zu Vorgehensweisen finden Sie unter Pfad [umkehren](#page-520-0) auf Seite 521.

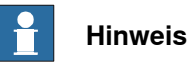

Beim Umkehren von Bahnen werden die ursprünglichen Bahnen gelöscht. Wenn Sie sie beibehalten möchten, erstellen Sie vor der Umkehrung Kopien.

#### 3.5 Bahnen

### Fortsetzung

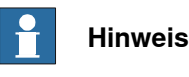

Beim Umkehren von Bahnen werden nur Bewegungsinstruktionen berücksichtigt. Aktionsinstruktionen, falls vorhanden, müssen nach der Umkehrung manuell eingefügt werden.

#### **Drehen von Bahnen**

Mit dem Befehl "Bahn drehen" können Sie vollständige Bahnen und die darauf liegenden Positionen drehen. Beim Drehen der Bahnen gehen die Achsenkonfigurationen der Positionen verloren (falls solche zugewiesen wurden). Ein Koordinatensystem oder eine Position muss an der Stelle existieren, um die gedreht werden soll, bevor der Befehl "Bahn drehen" aufgerufen wird. Informationen zur Vorgehensweise finden Sie unter Pfad [drehen](#page-522-0) auf Seite 523.

#### **Verschieben einer Bahn**

Mithilfe der Funktion "Bahn verschieben" kann eine Bahn mit allen darauf liegenden Positionen verschoben werden.

Informationen zur Vorgehensweise finden Sie unter Pfad [verschieben](#page-527-0) auf Seite 528.

#### **Bahnen zur Kompensation des Werkzeugradius**

Sie können eine Bahn versetzen, um den Radius eines rotierenden Werkzeugs zu kompensieren. Da die Positionen auf der Bahn verschoben werden, gehen ihre Achsenkonfigurationen verloren (falls diese zugewiesen wurden).

Informationen zur Vorgehensweise finden Sie unter [Werkzeugkompensierung](#page-526-0) auf [Seite](#page-526-0) 527.

#### **Interpolieren einer Bahn**

Die Interpolationsfunktion richtet die Positionen einer Bahn neu aus, so dass der Orientierungsunterschied zwischen Start- und Endposition gleichmäßig auf die dazwischen liegenden Positionen verteilt ist. Diese Interpolation kann linear oder absolut sein.

Bei der linearen Interpolation werden die Orientierungsunterschiede basierend auf den Positionen entlang der gesamten Bahn gleichmäßig verteilt.

Bei der absoluten Interpolation werden die Orientierungsunterschiede basierend auf der Reihenfolge der Positionen entlang der Bahn gleichmäßig verteilt.

Nachfolgend sehen Sie Beispiele für den Unterschied zwischen der linearen und absoluten Interpolation.

Die Interpolationsfunktion richtet die Positionen einer Bahn neu aus, so dass der Orientierungsunterschied zwischen Start- und Endposition gleichmäßig auf die dazwischen liegenden Positionen verteilt ist. Diese Interpolation kann linear oder absolut sein.

3.5 Bahnen

Fortsetzung

Informationen zur Vorgehensweise finden Sie unter Pfad [interpolieren](#page-488-0) auf Seite 489.

Keine Interpolation

Dies ist die Bahn vor der Interpolation. Beachten Sie, dass die letzte Position anders als die anderen ausgerichtet ist.

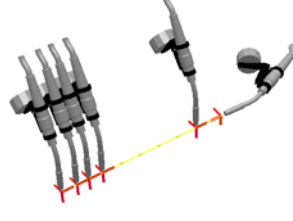

xx050026

### Lineare Interpolation

Dies ist dieselbe Bahn nach der linearen Interpolation.

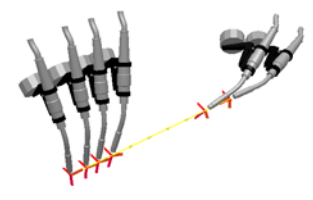

xx050027

Beachten Sie, dass die Positionen auf der Basis ihrer Platzierung relativ zur Anfangs- und Endposition orientiert sind.

Wenn eine Position bewegt werden soll und Sie die lineare Interpolation ausgeführt haben, wird sie gemäß ihrer geänderten Stellung neu orientiert.

Wenn neue Positionen zwischen den vorhandenen eingefügt werden und Sie erneut die lineare Interpolation durchführen, hat dies keinen Einfluss auf die Orientierung der vorhandenen Positionen.

### Absolute Interpolation

Dies ist nach der absoluten Interpolation dieselbe Bahn.

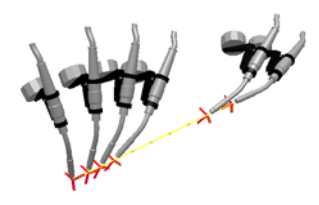

xx050028

Beachten Sie, dass die Positionen auf der Basis ihrer Reihenfolge in der Bahn orientiert werden: Jede Position wurde unabhängig von ihrer Stelle auf die gleiche Weise neu ausgerichtet.

Wenn eine Position bewegt wird und Sie die absolute Interpolation erneut ausführen, beeinflusst dies nicht die Orientierung.

### 3.5 Bahnen

### Fortsetzung

Wenn neue Positionen zwischen den vorhandenen eingefügt werden und Sie erneut die absolute Interpolation durchführen,ändert dies die Orientierung aller Positionen.

#### **Spiegeln einer Bahn**

Diese Funktion spiegelt alle Bewegungsinstruktionen und ihre Positionen auf eine neue Bahn.

Informationen zur Vorgehensweise finden Sie unter Pfad [spiegeln](#page-497-0) auf Seite 498.

3.6 Orientierungen

### **3.6 Orientierungen**

### **Überblick**

<span id="page-124-0"></span>Dies ist ein Überblick über die Hilfsmittel für die automatisierte Änderung von Positionsorientierungen.

Wenn Sie in RobotStudio Bahnen aus Kurven erstellen, hängt die Orientierung der Positionen von den Merkmalen der Kurven und der umgebenden Oberflächen ab. Nachfolgend sehen Sie ein Beispiel einer Bahn mit ungeordneten Positionsorientierungen und Beispielen dafür, wie die verschiedenen Hilfsmittel die Positionen beeinflussen.

#### **Ungeordnete Orientierungen**

In der folgenden Bahn sind die Positionsorientierungen ungeordnet. Mit der Funktion "Werkzeug an der Position anzeigen" wird veranschaulicht, wie die Positionen unterschiedlich ausgerichtet sind.

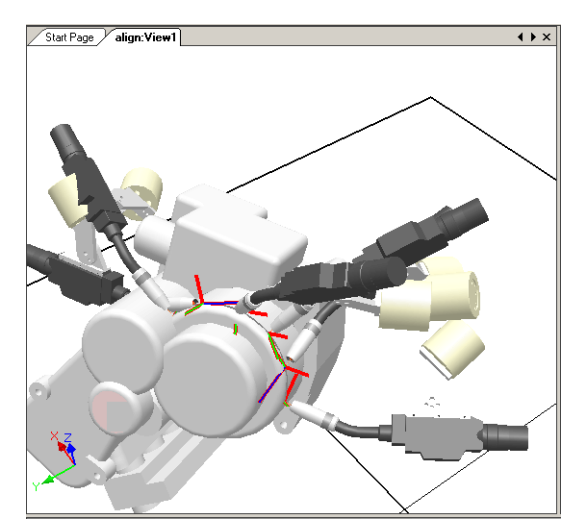

xx050029

### 3.6 Orientierungen

### Fortsetzung

### **Auswirkung der Positionsorientierung als Normale zur Oberfläche**

In der folgenden Abbildung sind alle zuvor zufälligen Positionsorientierungen als Normale zur ebenen runden Oberfläche an der rechten Seite der Bahn eingestellt. Beachten Sie, wie die Z-Achse der Positionen als Normale zur Oberfläche orientiert wurde. Die Positionen wurden in keine andere Richtung gedreht.

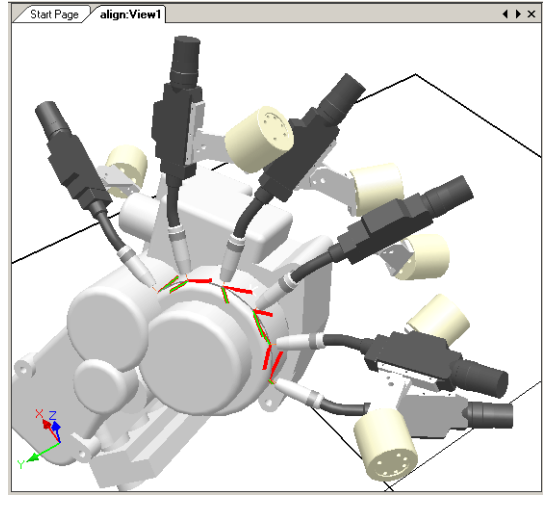

xx050030

### **Festlegen einer Position als Normale zur Oberfläche**

Eine Positionsorientierung an eine Flächennormale anzupassen bedeutet, sie senkrecht auf die Oberfläche zu stellen. Die Position kann auf zwei verschiedene Arten an eine Flächennormale angepasst werden:

- Die gesamte Oberfläche kann als Referenz für die Normale genutzt werden. Die Position wird als Normale zum nächsten Punkt auf der Oberfläche orientiert. Die gesamte Oberfläche ist die standardmäßige Oberflächenreferenz.
- Ein bestimmter Punkt auf der Oberfläche kann als Referenz für die Normale verwendet werden. Die Positionsorientierung ist die Richtung der Normalen zu diesem Punkt. Dabei spielt es keine Rolle, ob die Normale zum nächsten Punkt auf der Oberfläche eine andere Orientierung besitzt.

Objekte, die ohne Geometrie importiert werden (z. B. .jt-Dateien), können sich nur auf bestimmte Oberflächenpunkte beziehen.

Informationen zur Vorgehensweise finden Sie unter An [Flächennormale](#page-524-0) ausrichten auf [Seite](#page-524-0) 525.

3.6 Orientierungen

Fortsetzung

### **Auswirkung von "Positionsorientierung ausrichten"**

In der folgenden Abbildung wurden alle Positionen, die zuvor mit der Z-Achse als Normale zur Oberfläche, jedoch mit zufälliger Orientierung der X- und Y-Achse ausgerichtet waren, durch Ausrichten der Positionsorientierung um die X-Achse bei fixierter Z-Achse angeordnet. Eine der Positionen auf der Bahn wurde als Referenz verwendet.

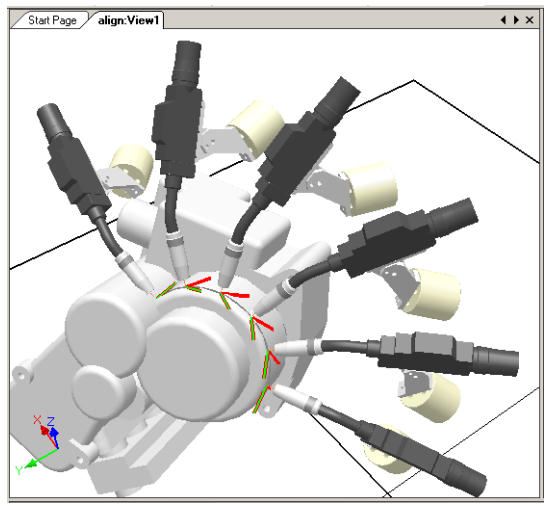

xx050031

### **Ausrichten einer Positionsorientierung**

Mit dem Befehl "Positionsorientierung ausrichten" können Sie die Rotation ausgewählter Positionen um ein Achse ausrichten, ohne die Rotation um die anderen Achsen zu ändern.

Informationen zur Vorgehensweise finden Sie unter [Positionsorientierung](#page-472-0) ausrichten auf [Seite](#page-472-0) 473.

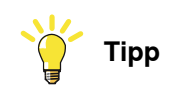

Sie können auch gewöhnliche Koordinatensysteme auf dieselbe Weise ausrichten.

### 3.6 Orientierungen

### Fortsetzung

### **Auswirkungen des Kopierens und Anwendens einer Orientierung**

In der folgenden Abbildung wurden die Positionen, die zuvor zufällig orientiert waren, durch Kopieren der exakten Orientierung einer Position auf alle anderen angeordnet. Dies ist eine schnelle Methode, um passende Orientierungen für Prozesse einzurichten, in denen Näherungs-, Bewegungs- oder Drehrichtungen keine Rolle spielen oder nicht durch die Form des Werkstücks beeinflusst werden.

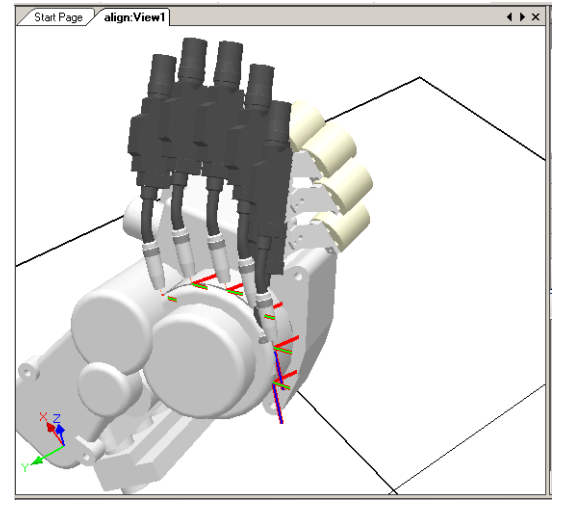

xx050032

#### **Kopieren und Anwenden einer Orientierung für Objekte**

Die Übertragung einer Orientierung von einem Objekt zu einem anderen ist eine einfache Methode zum Ausrichten verschiedener Koordinatensysteme, um die Programmierung des Roboters zu vereinfachen. Positionsorientierungen können auch kopiert werden.

Informationen zu Vorgehensweisen finden Sie unter [Orientierung](#page-480-0) [kopieren/anwenden](#page-480-0) auf Seite 481.

### **3.7 RAPID-Instruktionen**

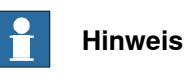

Informationen zum RAPID-Editor, mit dem RAPID-Programmcode erstellt und geändert wird, finden Sie unter [Registerkarte](#page-432-0) "RAPID" auf Seite 433.

#### **Bewegungs- und Logikinstruktionen**

Für die RAPID-Programmierung liegt der größte Vorzug von RobotStudio im Bereich der Bewegungsprogrammierung.

Eine Bewegungsinstruktion weist den Roboter an, auf die angegebene Weise zur angegebenen Position zu verfahren. In RobotStudio können Sie

Bewegungsinstruktionen auf drei Arten erstellen:

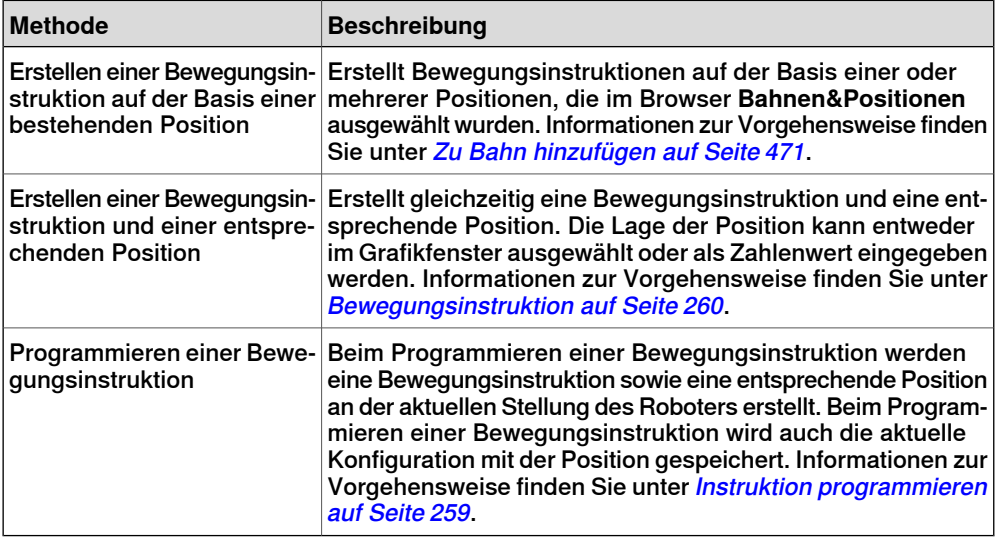

Zusätzlich zu Bewegungsinstruktionen können Sie auch Logikinstruktionen erstellen und aus RobotStudio einfügen. Eine Logikinstruktion ist eine Instruktion, bei der es sich um keine Bewegungsinstruktion handelt und mit der beispielsweise Parameter gesetzt oder Ausrüstung und Funktionen aktiviert und deaktiviert werden können. Die Logikinstruktionen, die in RobotStudio zur Verfügung stehen, sind auf diejenigen beschränkt, die gewöhnlich zur Beeinflussung der Bewegungen des Roboters verwendet werden. Zum Einfügen anderer Logikinstruktionen oder einer anderen Art von RAPID-Code in das Programm verwenden Sie den RAPID-Editor. Informationen zur Vorgehensweise finden Sie unter [Logikinstruktion](#page-260-0) auf Seite261.

Die folgende Tabelle listet die Logikinstruktionen auf, die erstellt werden können. Weitere Informationen finden Sie im RAPID-Referenzhandbuch.

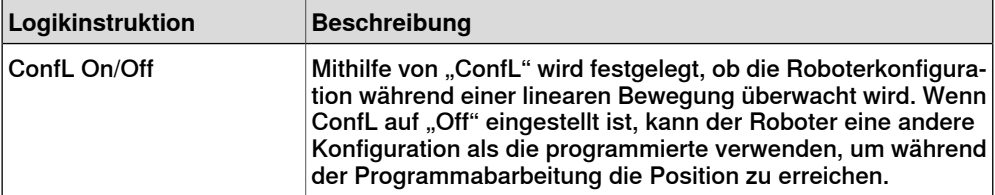

### 3.7 RAPID-Instruktionen

### Fortsetzung

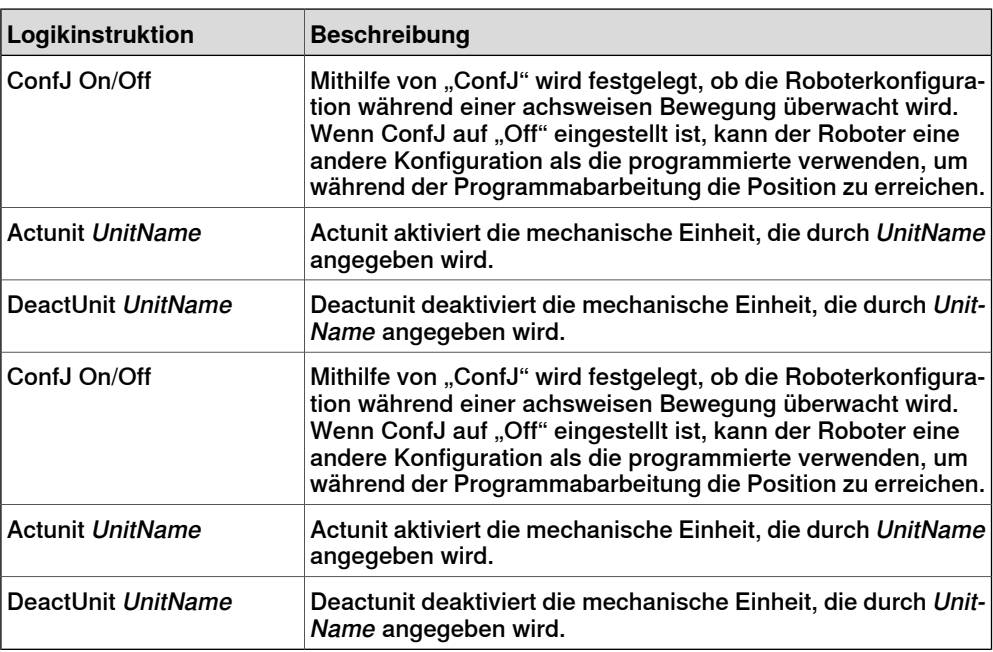

### **Ändern einer Instruktion**

Die meisten Instruktionen besitzen Argumente, die angeben, wie die Instruktion ausgeführt werden soll. Die Instruktion MoveL besitzt beispielsweise Argumente, die die Geschwindigkeit und Genauigkeit angeben, mit der sich der Roboter zur Position bewegt.

Informationen zur Vorgehensweise finden Sie unter [Instruktion](#page-506-0) ändern auf Seite 507.

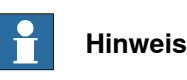

Einige Argumente werden aus der virtuellen Steuerung eingelesen. Wenn die virtuelle Steuerung nicht gestartet wurde, können nur die in der Station gespeicherten Argumente geändert werden.

### **Umwandeln in kreisbogenförmige Bewegung**

Um eine kreisbogenförmige Bewegung zu einer Instruktionsposition zu erstellen, müssen Sie den Bewegungstyp in eine kreisbogenförmige Bewegung konvertieren (das heißt MoveC in RAPID).

Eine kreisbogenförmige Bewegung wird über zwei Bewegungsinstruktionen definiert. Die erste dient als Durchgangspunkt und die zweite als Endpunkt der kreisbogenförmigen Bewegung.

Die kreisbogenförmige Bewegung kann nur für offene Kreisbögen eingesetzt werden, nicht jedoch für geschlossene Kreise. Um eine Bahn für einen geschlossenen Kreis zu erstellen, kombinieren Sie zwei kreisbogenförmige Bewegungen.

Informationen zur Vorgehensweise finden Sie unter Zu Kreisform [konvertieren](#page-479-0) auf [Seite](#page-479-0) 480.

Fortsetzung

### **Erstellen von RAPID-Instruktionen für das Setzen von E/A-Signalen**

Zum Steuern von E/A-Signalen im Roboterprogramm verwenden Sie RAPID-Befehle, die die Signale setzen. Hierfür müssen Sie zunächst Instruktionsvorlagen für die Instruktionen erstellen, mit denen die Signale gesetzt werden. Weitere Informationen zu den Instruktionen zur Steuerung von E/A-Signalen finden Sie im RAPID-Referenzhandbuch.

So fügen Sie RAPID-Instruktionen zum Setzen von E/A-Signalen hinzu:

- 1 Synchronisieren Sie das System, in dem Sie die Instruktionen hinzufügen möchten, mit der virtuellen Steuerung (siehe [Synchronisierung](#page-149-0) auf Seite 150).
- 2 Wählen Sie im Programmiermodus das zu bearbeitende Modul aus, klicken Sie mit der rechten Maustaste darauf und klicken Sie dann auf **Programm bearbeiten**.
- 3 Fügen Sie im RAPID-Editor die Instruktionen zum Setzen der Signale hinzu.
- 4 Wenn Sie die Instruktionen hinzugefügt haben, synchronisieren Sie die Task und die Bahnen von der virtuellen Steuerung zurück auf die Station.

#### **Verwenden von Querverbindungen und Gruppen für das Setzen von E/A-Signalen**

Sie können auch Querverbindungen und Signalgruppen anlegen, damit ein Signal den Wert von mehreren anderen Signalen setzt. Weitere Informationen über Querverbindungen und Gruppen finden Sie im Technischen Referenzhandbuch - Systemparameter.

So stellen Sie ein Signal ein, dass es mehrere andere Signale setzt:

1 Fordern Sie Schreibzugriff an und öffnen Sie im Konfigurationseditor die Parametergruppe I/O. Fügen Sie Konfigurationsinstanzen für die zu erstellenden Querverbindungen und Gruppen hinzu.

### **Instruktionsvorlagen**

Instruktionsvoreinstellungen enthalten vordefinierte Sätze von Argumentwerten, die den Instruktionen zugewiesen werden, die Sie mit den Voreinstellungen anlegen. Sie können Voreinstellungen für alle Instruktionen im System erstellen, die auf der virtuellen Steuerung ausgeführt werden. Informationen dazu, welche Instruktionen verfügbar sind und wie sich ihre Argumente auswirken, finden Sie im RAPID-Referenzhandbuch für Ihre RobotWare-Version und in den Referenzabschnitten in den Handbüchern zu Softwareoptionen, falls solche auf dem System installiert sind.

Voreinstellungen für Bewegungsinstruktionen sind immer Teil von Prozessvoreinstellungen: Die Prozessvoreinstellungen enthalten eine Instruktionsvoreinstellung für jeden Typ von Bewegungsinstruktion, den der Prozess möglicherweise verwendet.

Die Prozessvoreinstellungen sind Instanzen von Prozessdefinitionen, die die Typen von Bewegungsinstruktionen (Definitionen von Bewegungsinstruktionen) definieren, die der Prozess möglicherweise verwendet.

Um also neue Voreinstellungen für Bewegungsinstruktionen zu erstellen, beginnen Sie mit dem Anlegen einer neuen Prozessvoreinstellung, die den Typ von Bewegungsinstruktionen verwendet, für den Sie Voreinstellungen definieren

### 3.7 RAPID-Instruktionen

### Fortsetzung

möchten. Wenn kein solcher Prozess existiert, müssen Sie zunächst eine neue Prozessdefinition erstellen.

Wenn keine Bewegungsinstruktionsdefinition für den Instruktionstyp vorhanden ist, für den Sie eine Voreinstellung erstellen möchten, müssen Sie diese zunächst anlegen.

Beim Erstellen von Instruktionsbeschreibungen muss die virtuelle Steuerung ausgeführt werden, da die verfügbaren Instruktionstypen vom System gelesen werden.

Voreinstellungen können auf vier Ebenen importiert und exportiert werden: Tasks, Bewegungsinstruktionsbeschreibungen, Logikinstruktionsbeschreibungen und Prozessdefinitionen. Das Standardverzeichnis für importierte und exportierte Voreinstellungsdateien ist Eigene Dateien/RobotStudio. Sie können ein anderes Standardverzeichnis festlegen, indem Sie einfach ein anderes Verzeichnis auswählen. Das Standarddateiformat ist .xml.

Bei der Überprüfung wird auf doppelt vorhandene Namen, unvollständige Prozessdefinitionen und Gleichheit virtueller Steuerungen überprüft. Sie erfolgt automatisch, nachdem eine Voreinstellungsdatei importiert, ein Knoten umbenannt oder ein Knoten gelöscht wurde.

Informationen zu Vorgehensweisen finden Sie unter [Instruktions-Voreinstellungs-Manager](#page-261-0) auf Seite 262.

#### **Instruktions-Voreinstellungs-Manager**

Der Instruktions-Voreinstellungs-Manager wird verwendet, um Instruktionen zu unterstützen, die nicht im Standardsatz der Instruktionen von RobotStudio enthalten sind.

Beispiel: Ein Robotersteuerungssystem mit der RobotWare-Option Dispense besitzt spezielle Bewegungsinstruktionen für das Kleben, z. B. DispL und DispC. Sie können mit dem Instruktions-Voreinstellungs-Manager die Instruktionsvorlagen für diese Instruktionen definieren. Die Instruktionsvorlagen werden in das XML-Format exportiert und später wiederverwendet.

Die Instruktionsvorlage unterstützt die folgenden Robotware-Optionen:

- Cap (Continuous Application Process)
- Disp (Dispense)
- Trigg (Fixed Position Events)
- Spot Pneumatic
- Spot Servo
- Spot Servo Equalizing
- Paint

Fortsetzung

RobotStudio enthält vordefinierte XML-Dateien, die importiert und mit den entsprechenden RobotWare-Optionen für Robotersteuerungssysteme verwendet werden können. Diese XML-Dateien enthalten Bewegungs- und Logikinstruktionen.

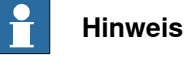

Verwenden Sie RobotStudio ArcWelding PowerPac, wenn Sie RobotWare Arc nutzen.

### **Erstellen einer Prozessvorlage mit Bewegungsinstruktionsvorlagen**

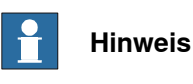

Bewegungsinstruktionen beziehen sich immer auf Prozesse.

- 1 Wählen Sie auf der Registerkarte **Home** in der Liste der aktiven **Task**s die Task für den Roboter aus, für den Sie die Instruktionsvorlage erstellen möchten.
- 2 Klicken Sie im Menü **Erstellen** auf **Instruktions-Voreinstellungs-Manager**. Das Dialogfeld "Instruktionsvoreinstellung" wird geöffnet.
- 3 Stellen Sie in der Struktur **Instruktionsvoreinstellungen** auf der linken Seite sicher, dass entsprechende Definitionen für die Typen von Bewegungsinstruktionen vorhanden sind, für die Sie Voreinstellungen definieren möchten. Folgen Sie anderenfalls den Anleitungen unter [Erstellen](#page-133-0) einer Beschreibung für [Bewegungsinstruktionen](#page-133-0) auf Seite 134, um sie zu erstellen.
- 4 Stellen Sie sicher, dass eine Prozessdefinition vorhanden ist, die die Typen von Bewegungsinstruktionen verwendet, für die Sie Voreinstellungen definieren möchten. Folgen Sie anderenfalls den Anleitungen unter [Erstellen](#page-133-1) einer [Prozessdefinition](#page-133-1) auf Seite 134, um sie zu erstellen.
- 5 Klicken Sie mit der rechten Maustaste auf die Prozessdefinition, für die Sie neue Vorlagen definieren wollen, und klicken Sie auf **Prozessdefinition erstellen**.
- 6 Geben Sie im Dialogfeld **Prozessdefinition erstellen** für die Vorlage einen Namen aus dem ASCII-Zeichenbereich ein und klicken Sie auf **Erstellen**. Nun wird ein neuer Prozessvorlagenknoten mit einem Satz von Vorlagen für Move-Instruktionen erstellt.
- 7 Wählen Sie jede neue Voreinstellung einzeln aus und stellen Sie in der Argumenttabelle rechts neben der Baumstruktur die Argumentwerte ein, die übernommen werden sollen, wenn Sie neue Instruktionen auf der Basis der Voreinstellung erstellen. Beenden Sie jede Voreinstellung, indem Sie am unteren Tabellenrand auf **Änderungen übernehmen** klicken.

Einzelheiten über verfügbare Argumente und deren Funktion finden Sie für normale RAPID-Instruktionen im RAPID-Referenzhandbuch und für Instruktionen von Software-Optionen im entsprechenden Optionshandbuch.

### Fortsetzung

### **Erstellen einer Beschreibung für Bewegungsinstruktionen**

<span id="page-133-0"></span>Um Voreinstellungen für Instruktionen zu erstellen, die nicht in der Baumansicht vorhanden sind, müssen Sie zunächst eine Instruktionsbeschreibung anlegen, die die Argumente für die Instruktion definiert. So erstellen Sie die Instruktionsbeschreibung:

- 1 Klicken Sie mit der rechten Maustaste auf den Knoten **Move-Instruktionen** und klicken Sie auf **Beschreibung für Move-Instruktion erstellen**. Das Dialogfeld **Beschreibung für Move-Instruktion erstellen** wird angezeigt.
- 2 Wählen Sie in der Liste **Steuerungsbeschreibungen** die Instruktion aus, für die Sie eine Beschreibung erstellen möchten. Alle Aktionsinstruktionen, die auf der Steuerung installiert sind – sowohl durch RobotWare als auch durch Software-Optionen – sind verfügbar.
- 3 Wählen Sie in der Liste **Bewegungstyp** den Bewegungstyp für die Instruktion aus.
- 4 Geben Sie optional in das Feld **Informationstext** einen Kommentar zur Instruktion ein.
- 5 Klicken Sie auf **Erstellen**. Die Instruktionsbeschreibung wird in der Baumstruktur angezeigt und die zugehörigen Einstellungen werden in der Tabelle rechts aufgeführt.
- 6 Legen Sie in der Instruktionstabelle die Werte für **Positionstyp** fest. Ändern Sie bei Bedarf auch die anderen Einstellungen.
- 7 Klicken Sie nach dem Ändern der Einstellungen am unteren Tabellenrand auf **Änderungen übernehmen**.

### **Bearbeiten einer Instruktionsvorlage**

So bearbeiten Sie eine Instruktionsvorlage:

- 1 Wählen Sie in der Liste der aktiven Tasks die Task für den Roboter aus, für den Sie die Instruktionsvorlage bearbeiten möchten.
- 2 Klicken Sie im Menü **Erstellen** auf **Instruktions-Voreinstellungs-Manager**. Das Dialogfeld "Instruktionsvoreinstellung" wird geöffnet.
- 3 Navigieren Sie in der Baumstruktur **Instruktionsvoreinstellungen** im linken Bereich zu der gewünschten Voreinstellung und wählen Sie sie aus.
- <span id="page-133-1"></span>4 Stellen Sie in der Argumenttabelle rechts neben der Baumstruktur die Argumentwerte ein, die übernommen werden sollen, wenn Sie neue Instruktionen auf der Basis der Vorlagen erstellen. Beenden Sie, indem Sie am unteren Tabellenrand auf **Änderungen übernehmen** klicken.

Einzelheiten über verfügbare Argumente und deren Funktion finden Sie für normale RAPID-Instruktionen im RAPID-Referenzhandbuch und für Instruktionen von Software-Optionen im entsprechenden Optionshandbuch.

### **Erstellen einer Prozessdefinition**

So erstellen Sie eine Prozessdefinition:

1 Stellen Sie sicher, dass Bewegungsinstruktionsdefinitionen für die Bewegungsinstruktionstypen vorhanden sind, für die Sie Voreinstellungen

### Fortsetzung

definieren möchten. Wenn keine Bewegungsinstruktionsdefinitionen vorhanden sind, gehen Sie wie oben beschrieben vor, um sie zu erstellen.

- 2 Klicken Sie mit der rechten Maustaste auf den Knoten **Prozessdefinitionen** und klicken Sie auf **Prozessdefinition erstellen**. Das Dialogfeld "Prozessdefinition erstellen" wird angezeigt.
- <span id="page-134-1"></span>3 Geben Sie im Dialogfeld **Prozessdefinition erstellen** einen Namen für die Prozessdefinition, einen Namen für die erste Prozessvorlage ein, und wählen Sie dann die Art der zu verwendenden Move-Instruktionen. Klicken Sie zum Fertigstellen auf **Erstellen**.

### **Erstellen einer Logikinstruktionsvorlage**

So erstellen Sie eine Vorlage für eine Logikinstruktion:

- 1 Wählen Sie in der Liste der aktiven Tasks die Task für den Roboter aus, für den Sie die Instruktionsvorlage erstellen möchten.
- 2 Klicken Sie im Menü **Home** auf **Instruktions-Voreinstellungs-Manager**.
- 3 Klicken Sie in der Struktur **Instruktionsvoreinstellungen** auf der linken Seite mit der rechten Maustaste auf die Instruktionsbeschreibung (entspricht den Instruktionen wie im RAPID-Referenzhandbuch beschrieben), für die Sie neue Voreinstellungen definieren möchten. Klicken Sie dann auf **Voreinstellung für Aktionsinstruktion erstellen**.

Wenn die Instruktionsbeschreibung in der Baumstruktur nicht vorhanden ist, erstellen Sie sie gemäß der unter [Erstellen](#page-134-0) einer

[Logikinstruktionsbeschreibung](#page-134-0) auf Seite 135 erläuterten Vorgehensweise.

- 4 Geben Sie im Dialogfeld **Vorlage für Logikinstruktion erstellen** einen Namen für die neue Vorlage ein und klicken Sie auf **Erstellen**. Nun wird die neue Vorlage unter dem Knoten mit der Instruktionsbeschreibung, zu der sie gehört, erstellt.
- 5 Wählen Sie die neue Vorlage aus und stellen Sie in der Argumenttabelle rechts neben der Baumstruktur die Argumentwerte ein, die übernommen werden sollen, wenn Sie neue Instruktionen auf der Basis der Vorlage erstellen. Beenden Sie, indem Sie am unteren Tabellenrand auf **Änderungen übernehmen** klicken.

<span id="page-134-0"></span>Einzelheiten über verfügbare Argumente und deren Funktion finden Sie für normale RAPID-Instruktionen im RAPID-Referenzhandbuch und für Instruktionen von Software-Optionen im entsprechenden Optionshandbuch.

### **Erstellen einer Logikinstruktionsbeschreibung**

Um Vorlagen für Instruktionen zu erstellen, die nicht in der Baumansicht vorhanden sind, müssen Sie zunächst eine Instruktionsbeschreibung anlegen, die die Argumente für die Instruktion definiert.

So erstellen Sie die Instruktionsbeschreibung:

1 Klicken Sie mit der rechten Maustaste auf den Knoten **Logikinstruktionen** und klicken Sie auf **Beschreibung für Logikinstruktionen erstellen**. Das Dialogfeld **Beschreibung für Instruktion erstellen** wird angezeigt.

### 3.7 RAPID-Instruktionen

Fortsetzung

- 2 Wählen Sie in der Liste **Steuerungsbeschreibungen** die Instruktion aus, für die Sie eine Beschreibung erstellen möchten. Alle Aktionsinstruktionen, die auf der Steuerung installiert sind – sowohl durch RobotWare als auch durch Software-Optionen – sind verfügbar.
- 3 Geben Sie optional in das Feld **Informationstext** einen Kommentar zur Instruktion ein.
- 4 Klicken Sie auf **Erstellen**. Die Instruktionsbeschreibung wird in der Baumstruktur angezeigt und die zugehörigen Einstellungen werden in der Tabelle aufgeführt.

Klicken Sie nach dem Ändern der Einstellungen (falls erforderlich)am unteren Tabellenrand auf **Änderungen übernehmen**.

5 Fahren Sie mit der Erstellung von Voreinstellungen fort wie unter [Erstellen](#page-134-1) einer [Logikinstruktionsvorlage](#page-134-1) auf Seite 135 beschrieben.

3.8 Testen von Positionen und Bewegungen

### <span id="page-136-0"></span>**3.8 Testen von Positionen und Bewegungen**

## **Überblick** RobotStudio verfügt über mehrere Funktionen, um zu testen, wie Roboter zu Positionen verfahren und diese erreichen. Mit diesen Funktionen kann die optimale Anordnung für den Aufbau einer Station und beim Programmieren ermittelt werden. Nachfolgend erhalten Sie eine kurze Beschreibung der Funktionen zum Test von Erreichbarkeit und Bewegungen. **Prüfen der Erreichbarkeit** Die Funktion zum Prüfen der Erreichbarkeit zeigt an, ob der Roboter ausgewählte Positionen erreichen kann. Zugleich zeigt sie Bewegungsinstruktionen durch Ändern der Farben der Koordinatensysteme in der Grafikansicht an. Erreichbare Koordinatensysteme sind grün, unerreichbare sind rot und solche mit erreichbaren Positionen, aber ohne aktuelle Orientierung, sind gelb dargestellt. Die Prüfung der Erreichbarkeit ist nützlich beim Aufbau einer Station, da die Erreichbarkeit mehrerer Positionen gleichzeitig dargestellt wird. Informationen zur Vorgehensweise finden Sie unter [Erreichbarkeit](#page-476-0) prüfen auf Seite 477. **Sprung zur Position** "Zur Position springen" testet, ob der Roboter eine bestimmte Position erreichen kann. Dies ist beim Erstellen der Station von Nutzen: Indem Positionen an kritischen Stellen am Werkstück erstellt werden und der Roboter an diese "springt", können Sie früh einschätzen, ob die Objekte korrekt positioniert sind. Informationen zur Vorgehensweise finden Sie unter Zu Position [springen](#page-490-0) auf Seite 491. **Anzeigen eines Roboters an der Position** Wenn "Roboter an Position anzeigen" aktiviert ist, wird der Roboter automatisch mit dem Werkzeug an der Position platziert, sofern eine ausgewählt ist. Wenn mehrere Roboterachsenkonfigurationen zum Erreichen der Position möglich sind, verwendet der Roboter diejenige, die der Konfiguration beim Springen zur Position am ähnlichsten ist. Weitere Informationen finden Sie unter Roboter an [Position](#page-528-0) [anzeigen](#page-528-0) auf Seite 529. **Anzeigen des Werkzeugs an der Position** "Werkzeug an Position anzeigen" zeigt das Werkzeug an der Position an, ohne zu prüfen, ob der Roboter diese erreichen kann. Dieser Test ist nützlich beim Erstellen der Station und der Programmierung des Roboters, da die Orientierung der Positionen sowohl die Erreichbarkeit als auch die Prozessleistung beeinflusst. Weitere Informationen finden Sie unter [Werkzeug](#page-529-0) an Position anzeigen auf Seite 530. **Ausführen von Bewegungsinstruktionen** "Bewegungsinstruktion ausführen" testet, ob der Roboter mit den programmierten

Bewegungseigenschaften eine bestimmte Position erreichen kann. Dies ist zum Testen von Bewegungen bei der Programmierung nützlich. Weitere Informationen finden Sie unter [Bewegungsinstruktion](#page-482-0) ausführen auf Seite 483.

### 3.8 Testen von Positionen und Bewegungen

### Fortsetzung

### **Bewegung auf der Bahn**

"Auf Bahn bewegen" arbeitet alle Bewegungsinstruktionen in einer Bahn ab. Dieser Test ist umfassender als "Bewegungsinstruktion ausführen", jedoch nicht so ausführlich wie eine vollständige Simulation, da außer Bewegungsinstruktionen jeder weitere RAPID-Code ignoriert wird. Informationen zur Vorgehensweise finden Sie unter Auf Bahn [bewegen](#page-511-0) auf Seite 512.

#### **Bewegen zu einer Position**

Bei der Bewegung zu einer Position wird ein System ohne Verwendung der virtuellen Steuerung in einer vordefinierten Zeit zu einem vordefinierten Achsenwert bewegt. Dies ist nützlich, wenn die Bewegung von externer Ausrüstung (zum Beispiel eine Halterung oder ein Förderer) simuliert werden muss. Weitere Informationen finden Sie unter An Position [bewegen](#page-512-0) auf Seite 513.

#### **Simulieren von Programmen**

Beim Simulieren von Programmen wird ein Programm auf der virtuellen Steuerung wie auf einer realen Steuerung abgearbeitet. Dies ist der umfassendste Test, bei dem Sie feststellen können, wie der Roboter über Ereignisse und E/A-Signale mit der externen Ausrüstung interagiert. Informationen zur Vorgehensweise finden Sie unter [Simulation](#page-350-0) einrichten auf Seite 351.

#### **Verbessern der Erreichbarkeit**

Wenn der Roboter die Position nicht erreichen kann oder Sie mit den Bewegungen nicht zufrieden sind, versuchen Sie, die Erreichbarkeit wie folgt zu verbessern:

- 1 Setzen Sie ConfL oder ConfJ auf "Off", um dem Roboter die Verwendung neuer Konfigurationen zum Erreichen der Position zu ermöglichen.
- 2 Ändern Sie die Orientierung der Position.
- 3 Ändern Sie die Stellung des Roboters oder des Werkstücks.
- 4 Verwenden Sie ein System mit einer externen Verfahrachse, um die Reichweite des Roboters zu vergrößern.
- 5 Verwenden Sie ein System mit einer externen Positionierachse, um verschiedene Werkstückstellungen für verschiedene Positionen zu ermöglichen.

3.9.1 Über MultiMove-Programmierung

### **3.9 Programmieren von MultiMove-Systemen**

## **3.9.1 Über MultiMove-Programmierung**

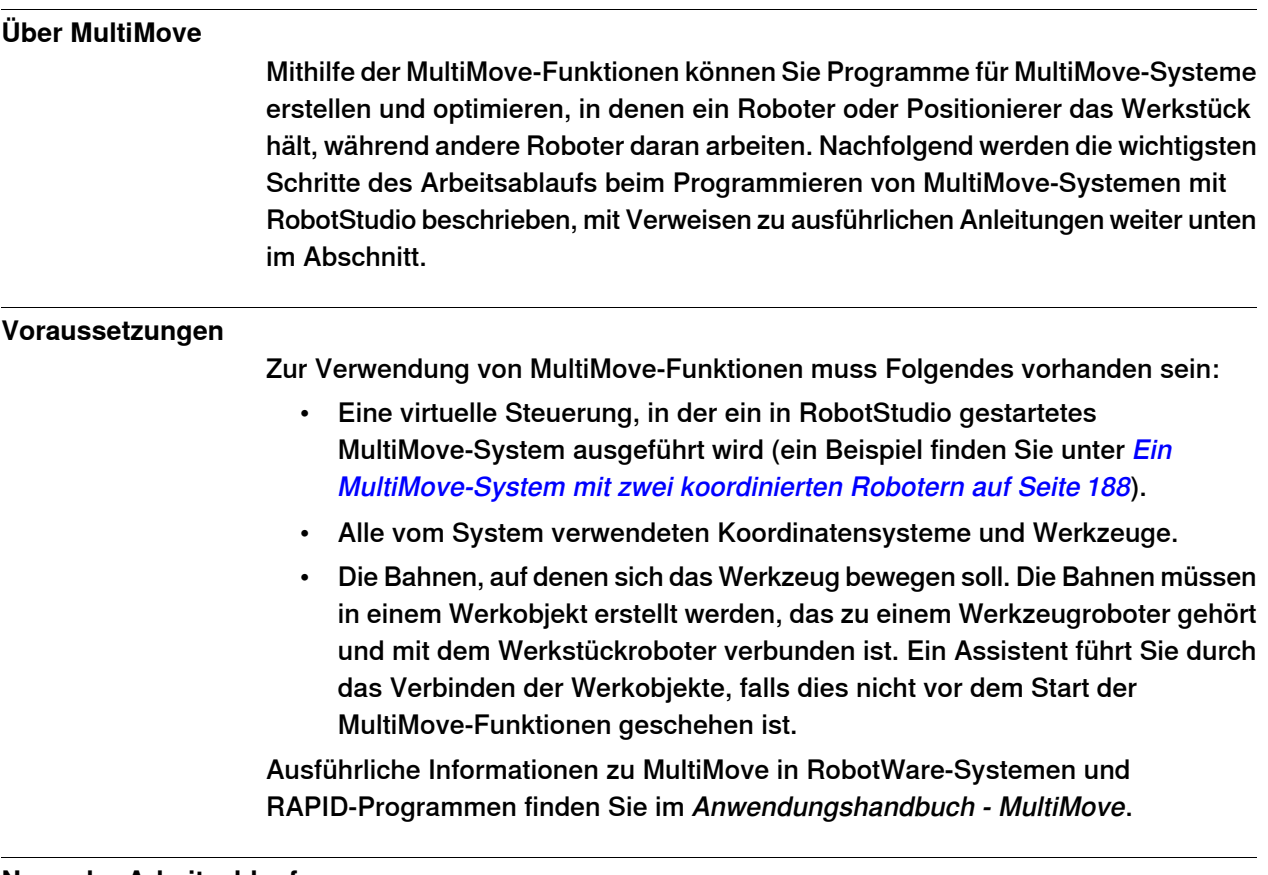

#### **Normaler Arbeitsablauf**

Dies sind die üblichen Schritte zur Erstellung von MultiMove-Programmen mithilfe der MultiMove-Funktion:

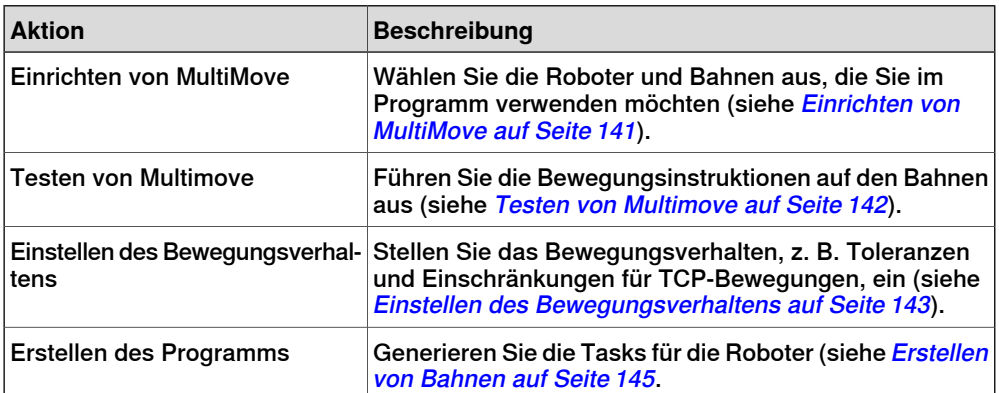

### 3.9.1 Über MultiMove-Programmierung

### Fortsetzung

### **Weitere Aktionen**

Neben der Verwendung der Funktionen, die optimierte MulitMove-Bahnen berechnen und erstellen, können Sie MultiMove auch manuell programmieren, indem Sie eine Kombination aus den normalen Programmiertools in RobotStudio und einem spezifischen Toolsatz für MultiMove-Programmierung verwenden.

Die Hauptaktionen für die manuelle Programmierung von MultiMove werden unten aufgeführt. Es werden nicht unbedingtalle Aktionen benötigt, doch die Reihenfolge ihrer Ausführung hängt vom Inhalt der Station und Ihren Absichten ab.

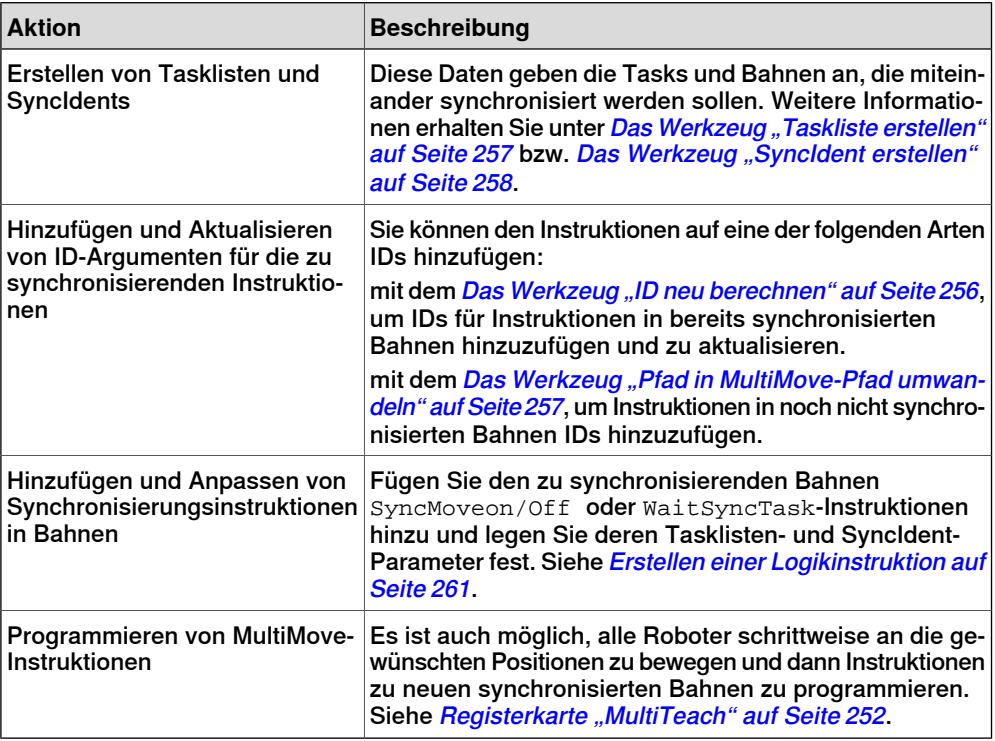

3.9.2 Einrichten von MultiMove

### **3.9.2 Einrichten von MultiMove**

#### **Auswählen von Robotern und Bahnen**

<span id="page-140-0"></span>Diese Prozedur dient der Auswahl der Roboter und Bahnen in der Station, die für das MultiMove-Programm verwendet werden soll. Alle Roboter für das MultiMove-Programm müssen demselben System angehören.

- 1 Klicken Sie auf der Registerkarte **Home** auf **MultiMove**. Klicken Sie unter dem Arbeitsbereich "MultiMove" auf die Registerkarte **Einrichten**.
- 2 Klicken Sie im Arbeitsbereich auf die Leiste **Systemkonfiguration**, um den Bereich der Systemkonfiguration zu erweitern.
- 3 Wählen Sie im Feld **System auswählen** das System aus, das die zu programmierenden Roboter enthält.

Die Roboter des ausgewählten Systems werden jetzt in der Systemtabelle unter dem Feld "System auswählen" angezeigt.

- 4 Markieren Sie für jeden Roboter, der im Programm verwendet werden soll, das Kontrollkästchen in der Spalte **Aktivieren**.
- 5 Geben Sie für jeden Roboter, der im Programm benutzt werden soll, mithilfe der Optionen in der Spalte **Träger**an, ob er das Werkzeug oder das Werkstück hält.
- 6 Klicken Sie im Arbeitsbereich auf die Leiste **Bahnkonfiguration**, um den Bereich der Bahnkonfiguration zu erweitern.
- 7 Aktivieren Sie das Kontrollkästchen **Aktivieren** für den Werkzeugroboter und klicken Sie auf die Erweitern-Schaltfläche. Dies zeigt die Bahnen des Roboters an.
- 8 Wählen Sie die Reihenfolge der abzuarbeitenden Bahnen, indem Sie sie mithilfe der Spalte **Bahnname** in der korrekten Reihenfolge angeben.
- 9 Markieren Sie für jede Bahn, die im Programm verwendet werden soll, das Kontrollkästchen in der Spalte **Aktivieren**.
- 10 Wenn Sie die Roboter und Bahnen eingerichtet haben, fahren Sie mit dem Testen von Multimove fort und stellen Sie ggf. die Bewegungseigenschaften ein.

### 3.9.3 Testen von Multimove

### <span id="page-141-0"></span>**3.9.3 Testen von Multimove**

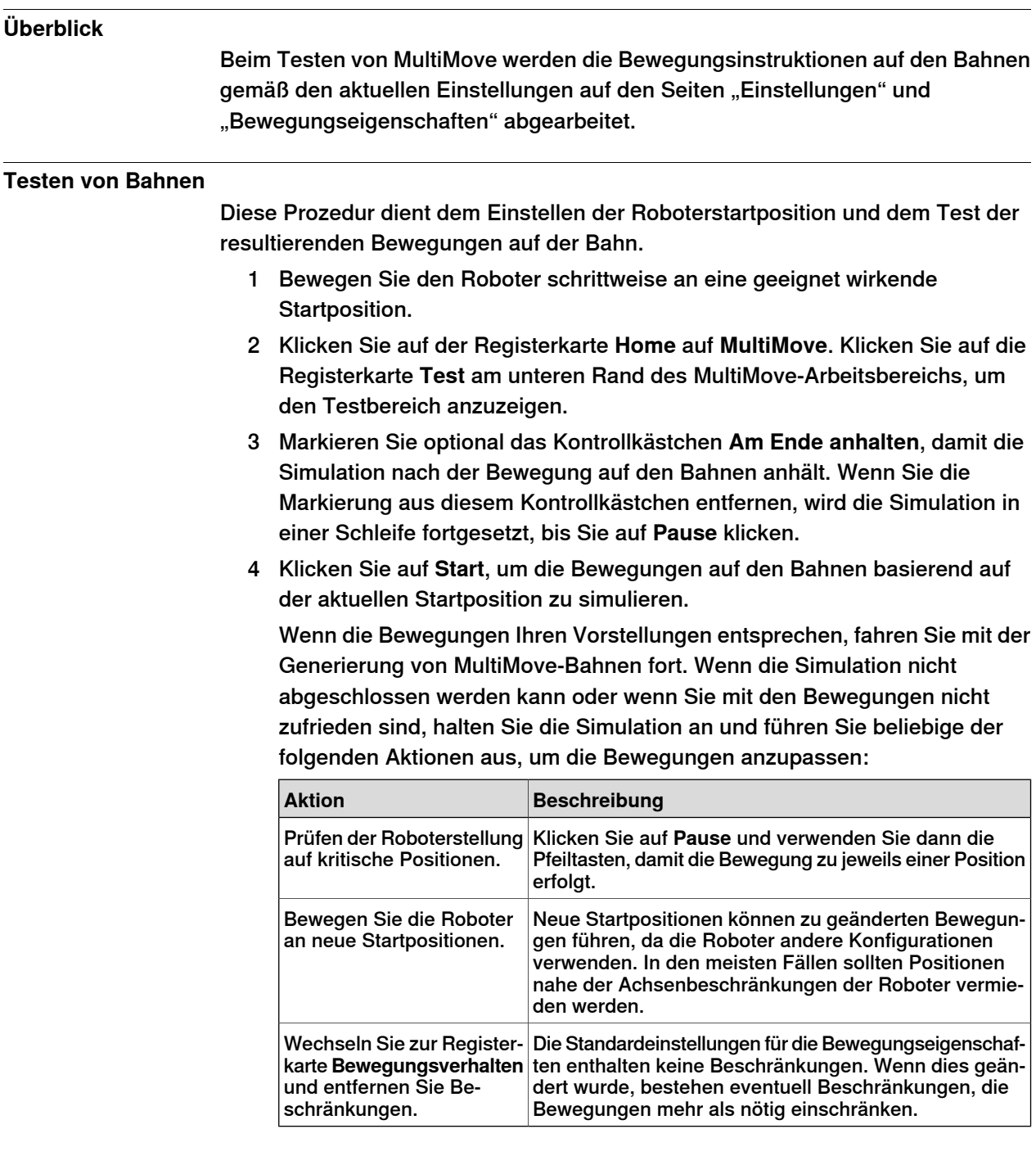

3.9.4 Einstellen des Bewegungsverhaltens

### **3.9.4 Einstellen des Bewegungsverhaltens**

### **Überblick**

<span id="page-142-0"></span>Beim Anpassen des Bewegungsverhaltens legen Sie Regeln für die Roboterbewegungen fest, z. B. Beschränkungen für die Stellung oder Orientierung des Werkzeugs. Im Allgemeinen erzielt das MultiMove-Programm die gleichmäßigsten Bewegungen mit der schnellsten Zyklus- und Prozesszeit und möglichst wenigen Beschränkungen.

Informationen zu Vorgehensweisen finden Sie unter [Registerkarte](#page-249-0) ["Bewegungsverhalten"](#page-249-0) auf Seite 250.

### **Ändern des Achseneinflusses**

Der Achseneinfluss steuert die Balance bei der Verwendung der Achsen durch den Roboter. Eine Verringerung des Gewichtswerts für eine Achse schränkt die Bewegungsfähigkeit für diese Achse ein. Eine Erhöhung hingegen fördert die Bewegungsfähigkeit gegenüber den anderen Achsen.

- 1 Klicken Sie auf der Registerkarte **Home** auf die Registerkarte **Bewegungsverhalten**.
- 2 Erweitern Sie die Gruppe **Achseneinfluss**, indem Sie auf die Titelleiste der Gruppe klicken.
- 3 Wählen Sie im Feld "Roboter auswählen" den Roboter aus, dessen Achseneinfluss Sie ändern möchten.

Die Gewichtwerte für die Roboterachsen werden jetzt in der Tabelle angezeigt.

4 Passen Sie für jede Achse, deren Bewegung Sie einschränken oder erweitern möchten, den Wert "Gewicht" an. Ein niedrigerer Wert schränkt Bewegungen dieser Achse ein, ein höherer Wert erweitert die Bewegungen.

### **Ändern der TCP-Beschränkungen**

Der Achseneinfluss steuert die Balance bei der Verwendung der Achsen durch den Roboter. Eine Verringerung des Gewichtswerts für eine Achse schränkt die Bewegungsfähigkeit für diese Achse ein. Eine Erhöhung hingegen fördert die Bewegungsfähigkeit gegenüber den anderen Achsen.

- 1 Klicken Sie auf der Registerkarte **Simulation** auf die Registerkarte **Bewegungsverhalten**.
- 2 Erweitern Sie die Gruppe **TCP-Beschränkungen**, indem Sie auf die Titelleiste der Gruppe klicken.

Die Richtungen und Rotationen, für die Sie die TCP-Bewegung beschränken können, werden jetzt in der Tabelle angezeigt.

- 3 Markieren Sie für jede Position, die Sie beschränken möchten, das Kontrollkästchen **Aktivieren** und geben Sie die Beschränkungswerte (Lage im TCP-Koordinatensystem) an. Um die Werte von der aktuellen TCP-Stellung zu verwenden, klicken Sie auf **Von TCP aufnehmen**.
- 4 Passen Sie optional den Wert **Gewicht** für die Beschränkung an. Ein niedriger Wert führt zu einer stärkeren Beschränkung und ein hoher Wert erlaubt eine größere Abweichung.

### 3.9.4 Einstellen des Bewegungsverhaltens

### Fortsetzung

### **Ändern der Werkzeugtoleranz**

Der Achseneinfluss steuert die Balance bei der Verwendung der Achsen durch den Roboter. Eine Verringerung des Gewichtswerts für eine Achse schränkt die Bewegungsfähigkeit für diese Achse ein. Eine Erhöhung hingegen fördert die Bewegungsfähigkeit gegenüber den anderen Achsen.

- 1 Klicken Sie auf der Registerkarte **Simulation** auf die Registerkarte **Bewegungsverhalten**.
- 2 Erweitern Sie die Gruppe **Werkzeugtoleranz**, indem Sie auf die Titelleiste der Gruppe klicken.

Die Richtungen und Rotationen, für die Sie Toleranzen aktivieren können, werden jetzt in der Tabelle angezeigt.

- 3 Aktivieren Sie für jeden gewünschten Offset das Kontrollkästchen **Aktivieren**.
- 4 Geben Sie in der Spalte **Wert** die zulässige Abweichung an.
- 5 Passen Sie optional den Wert **Gewicht** für die Toleranz an. Ein niedriger Wert führt zu einer stärkeren Verwendung der Toleranz und ein hoher Wert begünstigt Bewegungen, die ohne Toleranz erfolgen.

### **Ändern des Werkzeug-Offsets**

Der Werkzeug-Offset legt einen festen Abstand des Werkzeugs von den Bahnen fest.

- 1 Klicken Sie auf der Registerkarte **Simulation** auf die Registerkarte **Bewegungsverhalten**.
- 2 Erweitern Sie die Gruppe **Werkzeug-Offset**, indem Sie auf die Titelleiste der Gruppe klicken.

Die Richtungen und Rotationen, in denen Sie Offsets aktivieren können, werden nun in der Tabelle angezeigt.

- 3 Aktivieren Sie für jeden gewünschten Offset das Kontrollkästchen **Aktivieren**.
- 4 Geben Sie in der Spalte **Offset** den Offset-Abstand ein.
3.9.5 Erstellen von Bahnen

### **3.9.5 Erstellen von Bahnen**

### **Überblick**

Wenn Sie mit den angezeigten Bewegungen beim Test des MultiMove-Programms zufrieden sind, konvertieren Sie im nächsten Schritt die temporären, von der MultiMove-Funktion verwendeten Bewegungsinstruktionen in normale Bahnen in RobotStudio.

#### **Erstellen der Bahnen**

So erstellen Sie Bahnen für das MultiMove-Programm in RobotStudio:

- 1 Klicken Sie auf der Registerkarte **Home** auf die Registerkarte **Bahnen erstellen**.
- 2 Erweitern Sie die Gruppe **Einstellungen**, indem Sie auf die Titelleiste der Gruppe klicken.
- 3 Ändern Sie optional die Namenseinstellungen in den folgenden Feldern:

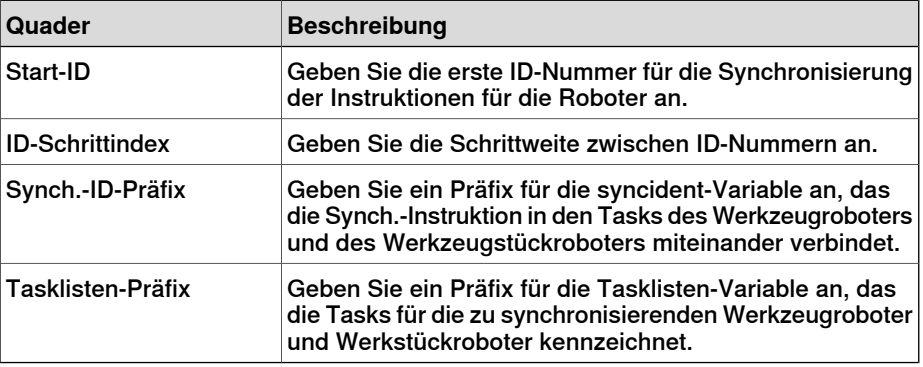

4 Erweitern Sie die Gruppe **WP-Robotereinstellungen**, indem Sie auf die Titelleiste der Gruppe klicken, und prüfen Sie dann die Einstellungen in den folgenden Feldern:

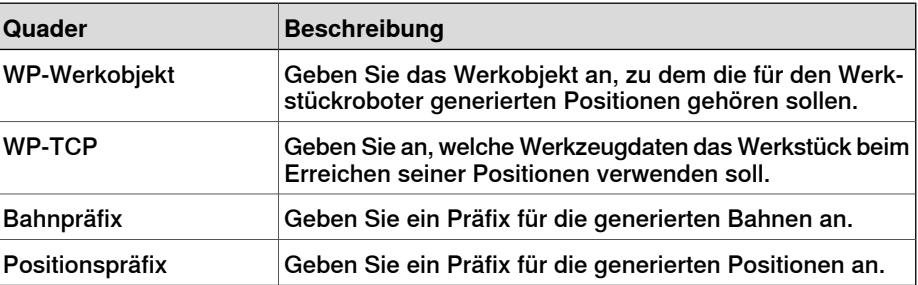

5 Erweitern Sie die Gruppe **Bahnen generieren**, indem Sie auf die Titelleiste der Gruppe und dann auf **Bahnen erstellen** klicken.

# **3 Programmierung von Robotern**

### 3.10 Programmieren von externen Achsen

### **3.10 Programmieren von externen Achsen**

### **Überblick**

Hier erhalten Sie einen kurzen Überblick über die Funktionen und Befehle für die Programmierung externer Achsen in RobotStudio. Eine ausführlichere Beschreibung von externen Achsen und deren Programmierung finden Sie im Produkthandbuch für die jeweilige externe Achse sowie im RAPID-Referenzhandbuch.

#### **Koordinierte Bewegungen**

Normalerweise werden externe Achsen dazu verwendet, das Werkstück, den Roboter oder ein anderes Robotersystem zu bewegen. Die Bewegungen einer externen Achse können auf zwei Arten mit den Bewegungen eines Roboters koordiniert werden. Die verwendete Methode hängt von der Task ab, in der die externe Achse definiert ist.

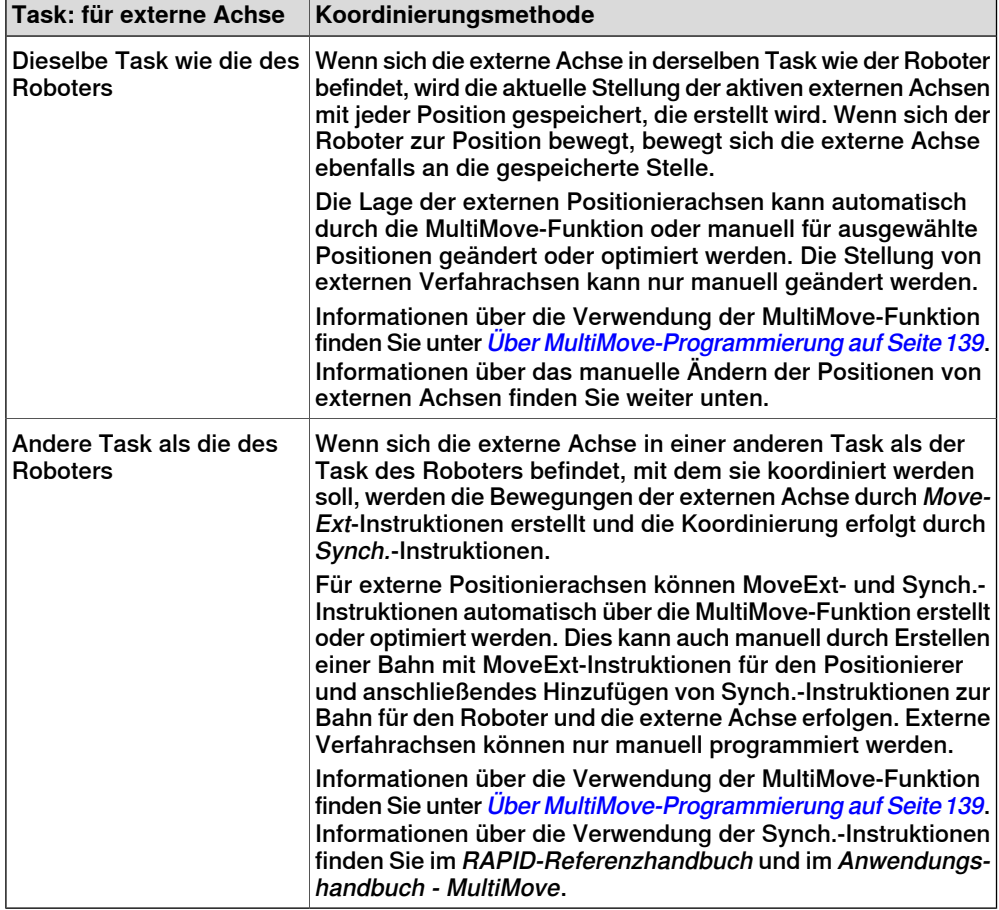

### **Ändern der Stellung von externen Achsen**

Beim Programmieren von externen Achsen müssen Sie häufig die Stellung der externen Achse für einige Positionen anpassen. Wenn Sie beispielsweise eine Bahn aus Kurven für ein Werkstück erstellen, das mit einem Positionierer verbunden ist, hat der Positionierer anfangs für alle Positionen dieselbe Stellung. Durch Umpositionieren des Werkstücks für einige der Positionen können Sie die Prozesszeit und Erreichbarkeit verbessern.

Fortsetzung auf nächster Seite

3.10 Programmieren von externen Achsen

Fortsetzung

Wenn Positionen in Stationen mit einer koordinierten externen Achse erstellt werden, wird die Stellung der externen Achse in der Position gespeichert. Mit der Funktion "Werte für externe Achse ändern" können Sie die externe Achse umpositionieren und damit ermöglichen, dass der Roboter die Position auf andere Weise erreicht. Informationen zur Vorgehensweise finden Sie unter [Externe](#page-505-0) Achse [ändern](#page-505-0) auf Seite 506.

Zur Änderung externer Achswerte einer Position müssen folgende Voraussetzungen erfüllt sein:

- Die externe Achse muss dem System hinzugefügt und korrekt eingerichtet sein. Beispiele dafür, wie einem System Unterstützung für eine externe Achse hinzugefügt wird, finden Sie unter Ein System mit [Unterstützung](#page-189-0) für einen Roboter und eine externe [Positioniererachse](#page-189-0) auf Seite 190. Informationen über das Einrichten einer externen Achse in einer RobotStudio-Station finden Sie unter [Platzieren](#page-110-0) von externen Achsen auf Seite 111.
- Die externe Achse muss in derselben Task wie der Roboter definiert sein.
- Die externe Achse muss aktiviert sein.

### **Aktivierung und Deaktivierung**

Durch die Aktivierung einer mechanischen Einheit wird diese von der Steuerung gesteuert und überwacht. Daher muss die mechanische Einheit vor der Programmierung oder der Ausführung von Programmen aktiviert werden. Wenn ein System mehrere externe Achsen oder austauschbare Modelle mit mehreren Arbeitsstationen benutzt, können mehrere mechanische Einheiten dieselben Antriebseinheiten nutzen. In einem solchen Fall müssen Sie sicherstellen, dass die mechanische Einheit aktiviert ist.

Weitere Informationen zum Aktivieren und Deaktivieren mechanischer Einheiten finden Sie im RAPID-Referenzhandbuch in den Abschnitten zu den Instruktionen ActUnit und DeactUnit.

Das Aktivieren und Deaktivieren mechanischer Einheiten kann manuell (siehe [Mechanische](#page-361-0) Einheiten aktivieren auf Seite 362) oder programmgesteuert durch RAPID-Instruktionen erfolgen (siehe unten).

#### **Aktivieren oder Deaktivieren von mechanischen Einheiten durch das Programm**

So aktivieren Sie die mechanischen Einheiten im Programm durch RAPID-Instruktionen:

- 1 Navigieren Sie im Browser **Pfade&Ziele** nach unten zu der Bahn, in die Sie die Aktivierungs- oder Deaktivierungsinstruktion einfügen möchten. Um sie als erste Instruktion im Pfad einzufügen, wählen Sie den Pfadknoten aus. Um sie zwischen bestehende Instruktionen einzufügen, wählen Sie die Instruktion vor der beabsichtigten Einfügeposition aus.
- 2 Klicken Sie auf der Registerkarte **Home** auf **Logikinstruktion**, wodurch sich ein Dialogfeld öffnet.
- 3 Wählen Sie in der Registerkarte **Instruktionsvorlagen** die Instruktion **ActUnit** oder **DeactUnit** aus.
- 4 Wählen Sie in der Tabelle **Instruktionsargumente** und der Liste **Mechanische Einheit** die Einheit aus, die Sie aktivieren bzw. deaktivieren wollen.

Fortsetzung auf nächster Seite

# **3 Programmierung von Robotern**

### 3.10 Programmieren von externen Achsen

### Fortsetzung

5 Klicken Sie auf Erstellen. Wenn die Bahn durch den Befehl "Auf Bahn bewegen" oder die Ausführung des RAPID-Programms abgearbeitet wird, wird die Instruktion ausgeführt.

3.11 Laden und Speichern von Programmen und Modulen

# **3.11 Laden und Speichern von Programmen und Modulen**

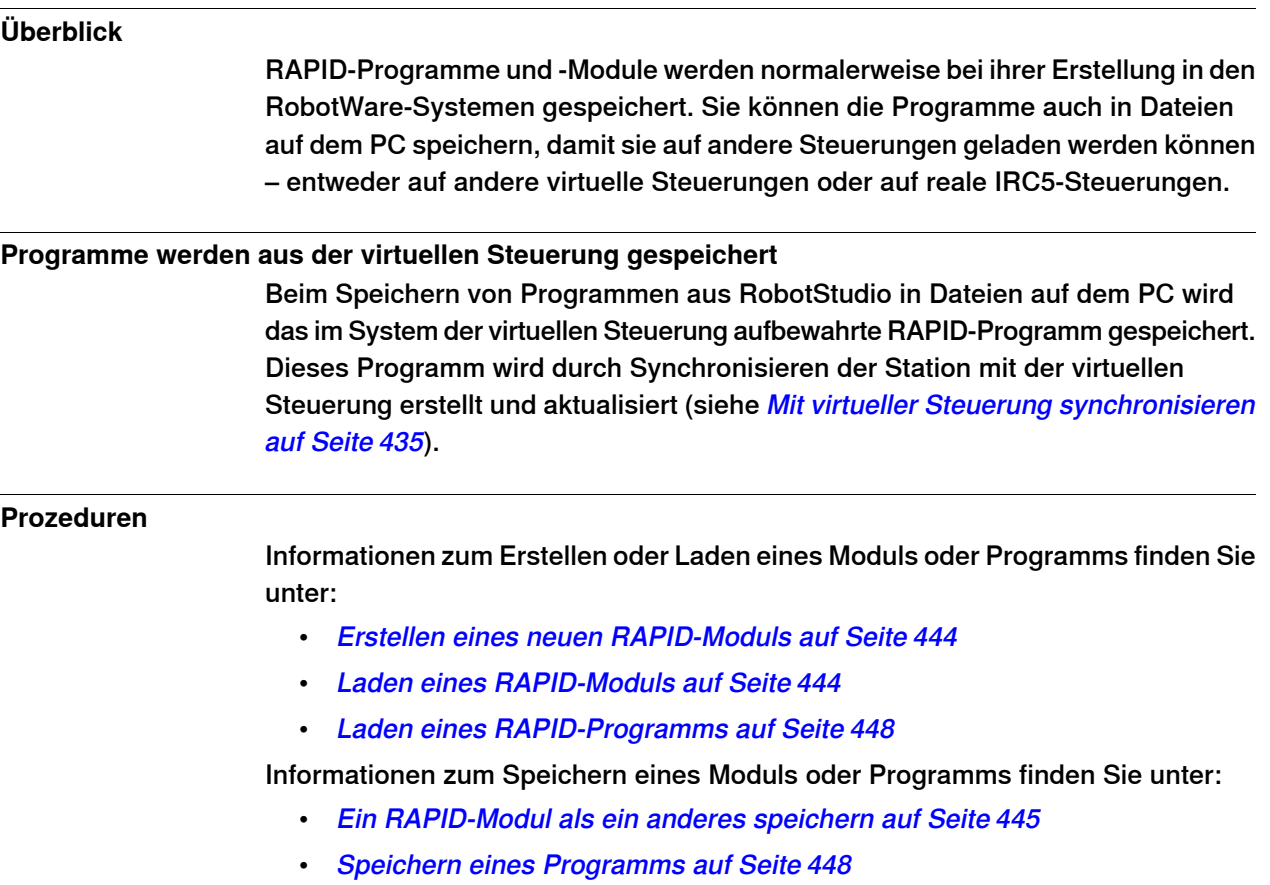

# **3 Programmierung von Robotern**

### 3.12 Synchronisierung

# **3.12 Synchronisierung**

### **Überblick**

Synchronisieren bedeutet sicherzustellen, dass das RAPID-Programm im System, auf dem die virtuelle Steuerung läuft, den Programmen in RobotStudio entspricht. Die Synchronisierung ist in beide Richtungen möglich: von RobotStudio zur virtuellen Steuerung und von der virtuellen Steuerung zu RobotStudio.

In einer RobotStudio-Station werden Roboterstellungen und -bewegungen durch Positionen und Bewegungsinstruktionen in Bahnen definiert. Diese entsprechen Datendeklarationen und RAPID-Instruktionen in den Modulen des RAPID-Programms. Durch Synchronisieren der Station mit der virtuellen Steuerung erstellen Sie RAPID-Code aus den Daten in der Station. Durch Synchronisieren der virtuellen Steuerung mit der Station erstellen Sie Bahnen und Positionen aus dem RAPID-Programm im System, das auf der virtuellen Steuerung ausgeführt wird.

### **Wann sollte die Station mit der virtuellen Steuerung synchronisiert werden?**

Durch das Synchronisieren der Station mit der virtuellen Steuerung wird das RAPID-Programm der virtuellen Steuerung mit den neuesten Änderungen in der Station aktualisiert. Dies sollte vor folgenden Aktionen ausgeführt werden:

- Durchführen einer Simulation
- Speichern eines Programms in Dateien auf dem PC
- Kopieren oder Laden von RobotWare-Systemen

Informationen zur Synchronisierung einer Station mit der virtuellen Steuerung finden Sie unter Mit virtueller Steuerung [synchronisieren](#page-434-0) auf Seite 435.

#### **Wann sollte die virtuelle Steuerung mit der Station synchronisiert werden?**

Durch das Synchronisieren der virtuellen Steuerung mit der Station werden Bahnen, Positionen und Instruktionen erstellt, die dem RAPID-Programm in dem System entsprechen, das auf der virtuellen Steuerung ausgeführt wird. Dies sollte nach folgenden Aktionen ausgeführt werden:

- Starten einer neuen virtuellen Steuerung, deren System vorhandene Programme enthält
- Laden eines Programms aus einer Datei
- Bearbeiten des Programmcodes.

Informationen zum Synchronisieren der virtuellen Steuerung mit einer Station finden Sie unter Mit Station [synchronisieren](#page-433-0) auf Seite 434.

4.1 Überblick über die Simulation

# **4 Simulieren von Programmen**

# **4.1 Überblick über die Simulation**

# **Über dieses Kapitel**

Dieses Kapitel beschreibt, wie Roboterprogramme simuliert und überprüft werden. Nachfolgend erhalten Sie kurze Einführungen in die Simulationsfunktionen von RobotStudio.

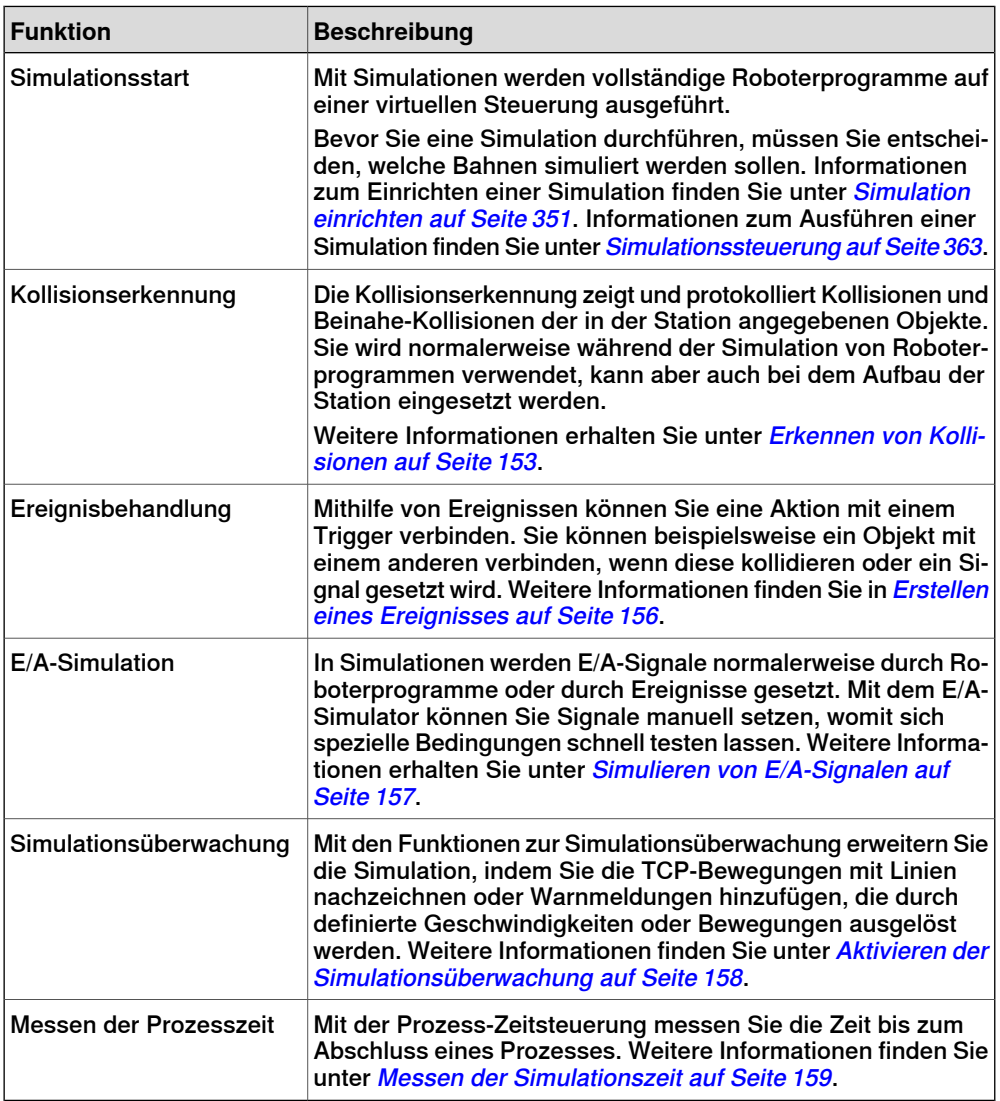

Fortsetzung auf nächster Seite

# **4 Simulieren von Programmen**

### 4.1 Überblick über die Simulation

### Fortsetzung

### **Zeithandhabung während der Simulation**

Beim Simulieren von Stationen mit Ereignissen oder mehreren Steuerungen bzw. anderer Ausrüstung zum Zeitmanagement lässt sich die Zeit in zwei Modi verwalten: entweder als freie Ausführungszeit oder als Zeitintervalle. Standardmäßig verwendet RobotStudio den Zeitintervall-Modus, Sie können jedoch ggf. zu freie Ausführungszeit wechseln.

### Freie Ausführungszeit

Da alle Steuerungen dieselben Computerressourcen verwenden, erfolgt ihre Synchronisierung eventuell nicht exakt wie in der realen Umgebung, wenn sie unabhängig voneinander arbeiten (im Modus Freie Ausführung). Die Zykluszeit ist korrekt, aber das Timing für das Setzen von Signalen und Auslösen von Ereignissen ist eventuell unpräzise.

### **Zeitintervall**

Mit Zeitintervallen lässt sich sicherstellen, dass das Timing für Signale und andere Interaktionen zwischen Steuerungen exakt ist. In diesem Modus synchronisiert RobotStudio die Steuerungen durch Zerlegen eines Zeitsegments in kleine Intervalle und stellt sicher, dass alle Steuerungen das aktuelle Zeitintervall abgeschlossen haben, bevor eine Steuerung das nächste Zeitintervall beginnt. So bleiben die Steuerungen synchronisiert und die Zykluszeit wird korrekt berechnet. Die Nachteile sind, dass das virtuelle FlexPendant nicht geöffnet werden kann und die Simulation eventuell langsam und ruckartig läuft – je nach Komplexität der Simulation und Leistung des Computers.

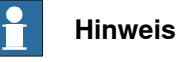

Wenn die Simulation Ereignisse verwendet oder mehrere verschiedene Steuerungen umfasst, sollte der virtuelle Zeitmodus **Zeitintervall** verwendet werden, um sicherzustellen, dass die Zeiteinteilung zwischen den Steuerungen korrekt simuliert wird.

4.2 Erkennen von Kollisionen

# <span id="page-152-0"></span>**4.2 Erkennen von Kollisionen**

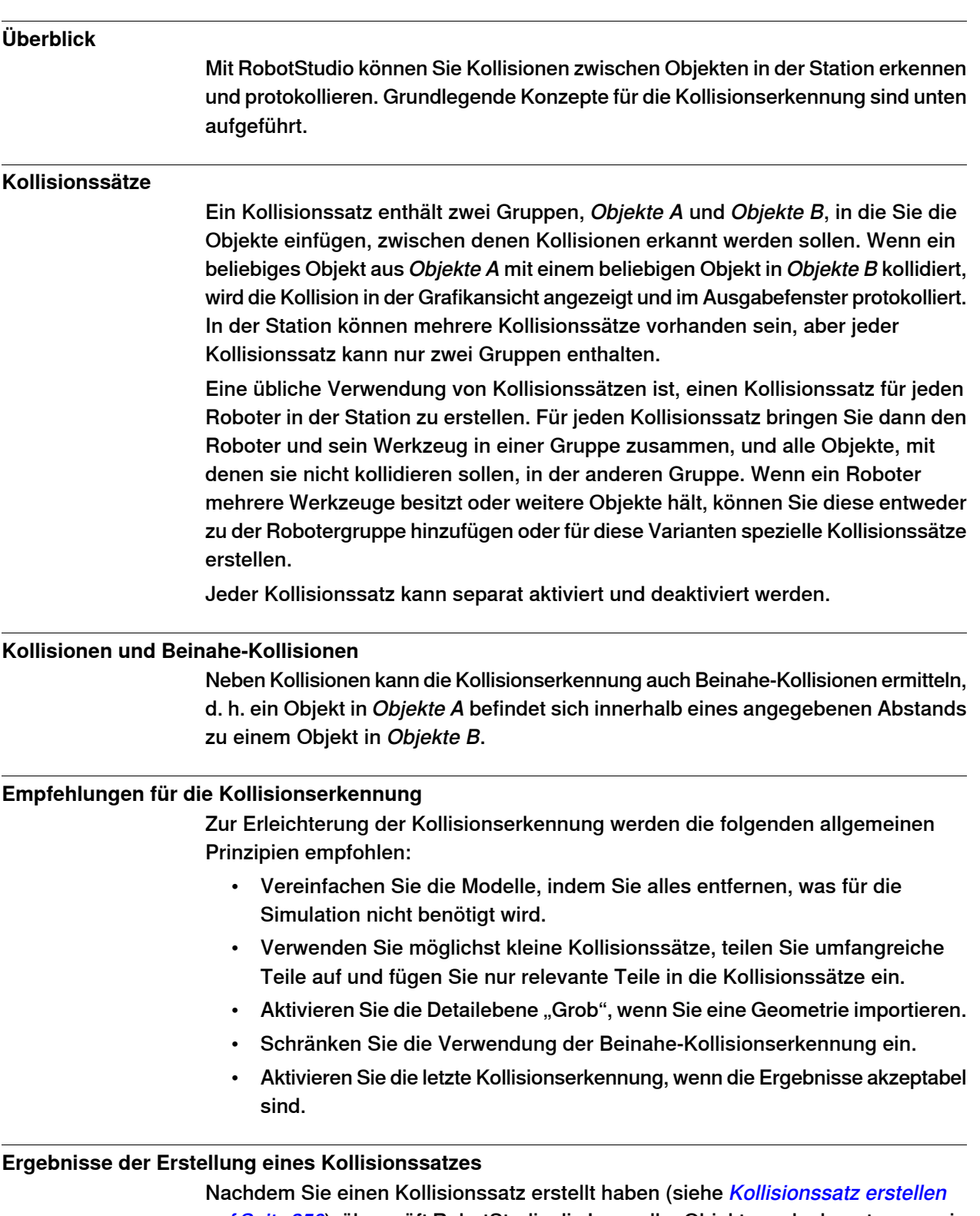

auf [Seite](#page-349-0) 350), überprüft RobotStudio die Lage aller Objekte und erkennt, wenn ein Objekt aus Objekte A mit einem Objekt aus Objekte B kollidiert.

Fortsetzung auf nächster Seite

# **4 Simulieren von Programmen**

### 4.2 Erkennen von Kollisionen

### Fortsetzung

Die Aktivierung der Erkennung und die Anzeige von Kollisionen hängen von der Konfiguration der Kollisionserkennung ab.

Wenn der Kollisionssatz aktiv ist, prüft RobotStudio die Stellung der Objekte in den Gruppen und zeigt etwaige Kollisionen mit den aktuellen Farbeinstellungen an.

### **Kollisionserkennung**

Durch die Kollisionserkennung wird überprüft, ob Roboter oder andere bewegliche Teile mit anderer Ausrüstung in der Station kollidieren. Für komplexe Stationen können Sie mehrere Kollisionssätze verwenden, um Kollisionen zwischen mehreren Objektgruppen zu erkennen.

Nachdem die Kollisionserkennung eingerichtet wurde, muss sie nicht gestartet werden. Kollisionen werden automatisch den Einstellungen gemäß erkannt.

### **Festlegen, wann auf Kollisionen geprüft werden soll**

So legen Sie fest, ob Kollisionen immer oder nur während der Simulation erkannt werden sollen:

- 1 Klicken Sie im Menü **Datei** auf **Optionen**.
- 2 Wählen Sie links im Navigationsfenster die Option **Simulation: Kollision**.
- 3 Wählen Sie auf der Seite Kollision auf der rechten Seite eine der folgenden Optionen aus dem Menü **Kollisionserkennung durchführen**:

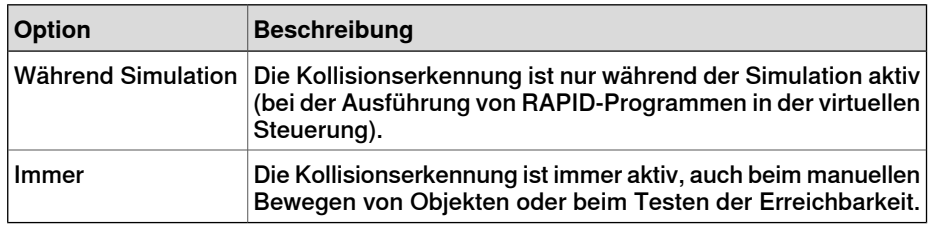

### **Einrichten der Objekte für die Kollisionserkennung**

So legen Sie die Objekte für die Kollisionserkennung fest:

- 1 Stellen Sie sicher, dass die Objekte für die Kollisionserkennung korrekt in Kollisionssätzen platziert sind.
- 2 Stellen Sie sicher, dass der Kollisionssatz für die Objekte aktiviert ist. Dies wird durch ein Symbol im Browser "Layout" angezeigt:

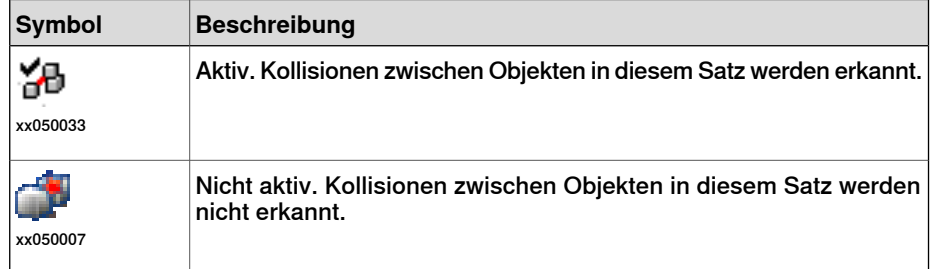

Um Kollisionssätze zu aktivieren oder zu deaktivieren, gehen Sie folgendermaßen vor:

3 Klicken Sie mit der rechten Maustaste auf den zu ändernden Kollisionssatz und klicken Sie dann auf **Kollisionssatz ändern**, um ein Dialogfeld zu öffnen.

4.2 Erkennen von Kollisionen

Fortsetzung

4 Aktivieren oder deaktivieren Sie das Kontrollkästchen **Aktiv** und klicken Sie dann auf **Übernehmen**.

### **Festlegen von Beinahe-Kollisionen**

Beinahe-Kollisionen finden statt, wenn Objekte in Kollisionssätzen beinahe kollidieren. Jeder Kollisionssatz besitzt eigene Einstellungen für Beinahe-Kollisionen. So legen Sie die Erkennung von Beinahe-Kollisionen fest:

- 1 Klicken Sie im **Layout**-Browser mit der rechten Maustaste auf den zu ändernden Kollisionssatz und klicken Sie dann auf **Kollisionssatz ändern**, um ein Dialogfeld zu öffnen.
- 2 Geben Sie im Feld **Beinahe-Kollision** den maximalen Abstand zwischen den Objekten an, der als Beinahe-Kollision betrachtet werden soll, und klicken Sie dann auf **Übernehmen**.

### **Einstellen von Protokollierungsoptionen**

Neben der grafischen Darstellung von Kollisionen können Sie die Kollisionen auch im Ausgabefenster oder in einer separaten Protokolldatei protokollieren:

- 1 Klicken Sie im **Datei**-Menü auf **Optionen**, und unter **Simulation** klicken Sie auf **Kollision**.
- 2 Wählen Sie links im Navigationsfenster die Option **Simulation: Kollision**.
- 3 Aktivieren Sie auf der Seite Kollision auf der rechten Seite das Kontrollkästchen **Kollisionen im Ausgabefenster protokollieren**. Das Kollisionsprotokoll wird im Ausgabefenster angezeigt.
- 4 Aktivieren Sie auf der Seite Kollision auf der rechten Seite das Kontrollkästchen **Kollisionen in Datei protokollieren** und geben Sie den Namen und Pfad zu der Protokolldatei in das Feld ein.

Unterhalb des Kontrollkästchens wird eine separate Datei zum Protokollieren von Kollisionen angelegt.

# **4 Simulieren von Programmen**

4.3 Erstellen eines Ereignisses

# **4.3 Erstellen eines Ereignisses**

# **Überblick**

<span id="page-155-0"></span>Ereignisse erweitern die Simulationen, indem sie Aktionen definieren, die unter bestimmten Trigger-Bedingungen ausgeführt werden. Sie können Ereignisse für Folgendes verwenden:

- Verbinden eines Objekts mit einem anderen Objekt, z. B. eines Werkstücks mit einem Greifer, für die Simulation von Materialhandhabung (siehe [Anbringen](#page-76-0) und Lösen von Objekten auf Seite 77).
- Setzen von Signalen, z. B. beim Simulieren von Signalen, die von anderer Ausrüstung als der Steuerung gesetzt werden (siehe [Simulieren](#page-156-0) von [E/A-Signalen](#page-156-0) auf Seite 157).
- Starten oder Stoppen der Prozess-Zeitsteuerung (siehe [Messen](#page-158-0) der [Simulationszeit](#page-158-0) auf Seite 159).

Der **Assistent zum Erstellen neuer Ereignisse**, der zum Erstellen von neuen Ereignissen dient, wird im Event Manager gestartet (siehe Event [Manager](#page-353-0) auf [Seite](#page-353-0) 354).

### **Voraussetzungen**

Sorgen Sie vor Erstellen des Ereignisses dafür, dass die Station alle Signale und Objekte enthält, die als Trigger verwendet oder durch die Aktion beeinflusst werden sollen.

4.4 Simulieren von E/A-Signalen

# **4.4 Simulieren von E/A-Signalen**

#### **Prozeduren**

<span id="page-156-0"></span>Beim Simulieren von E/A-Signalen können Sie entweder Ereignisse erstellen, die Signalwerte setzen, wenn bestimmte Trigger-Bedingungen erfüllt sind, oder Signalwerte manuell einstellen.

Informationen über Vorgehensweisen zur Verwendung des Event Managers finden Sie unter Event [Manager](#page-353-0) auf Seite 354.

Informationen über die Verwendung des E/A-Simulators finden Sie unter [I/O-Simulator](#page-363-0) auf Seite 364.

### **Weitere Informationen**

Informationen über das Steuern von E/A-Signalen aus dem RAPID-Programm finden Sie unter Erstellen von [RAPID-Instruktionen](#page-130-0) für das Setzen von E/A-Signalen auf [Seite](#page-130-0) 131.

# **4 Simulieren von Programmen**

### 4.5 Aktivieren der Simulationsüberwachung

# **4.5 Aktivieren der Simulationsüberwachung**

### **Überblick**

<span id="page-157-0"></span>Die Befehle der Simulationsüberwachung werden verwendet, um kritische Roboterbewegungen während der Simulation zu sehen, indem der Bewegung des Werkzeugarbeitspunkts eine farbige Linie nachgezeichnet wird.

### **Aktivieren der TCP-Nachverfolgung**

So aktivieren Sie die TCP-Nachverfolgung:

- 1 Klicken Sie auf der Registerkarte **Simulation** auf **Überwachen**, wodurch sich ein Dialogfeld öffnet.
- 2 Wählen Sie im linken Bereich den zu konfigurierenden Roboter aus.
- 3 Markieren Sie in der Registerkarte **TCP-Nachverfolgung** das Kontrollkästchen **TCP-Nachverfolgung aktivieren**. Damit wird die TCP-Nachverfolgung für den ausgewählten Roboter aktiviert.
- 4 Ändern Sie optional die Länge und die Farbe der Nachverfolgung. Weitere Informationen erhalten Sie unter [Monitor](#page-366-0) auf Seite 367.

### **Aktivieren von Simulationswarnungen**

So aktivieren Sie Simulationswarnungen:

- 1 Klicken Sie im Menü **Simulation** auf **Überwachen**, wodurch sich ein Dialogfeld öffnet.
- 2 Wählen Sie im linken Bereich den zu konfigurierenden Roboter aus.
- 3 Markieren Sie in der Registerkarte **Warnungen** das Kontrollkästchen **Simulationswarnungen aktivieren**. Damit werden die Simulationswarnungen für den ausgewählten Roboter aktiviert.
- 4 Geben Sie in den Feldern für die Grenzwerte die Grenzwerte für die Warnungen ein. Wenn der Grenzwert auf 0 gesetzt wird, ist die Warnung deaktiviert. Weitere Informationen finden Sie unter [Monitor](#page-366-0) auf Seite 367.

4.6 Messen der Simulationszeit

# **4.6 Messen der Simulationszeit**

#### **Stoppuhrfunktion zum Messen der Simulationszeit**

<span id="page-158-0"></span>Die Funktion Stoppuhr auf der Registerkarte "Simulation" dient zum Messen der Zeit zwischen zwei Triggerpunkten in einer Simulation sowie zum Messen der Zeit für die Simulation als Ganzes. Die beiden Triggerpunkte werden als Starttrigger und Endtrigger bezeichnet.

Beim Einrichten einer Stoppuhr beginnt die Zeitmessung mit dem Starttrigger und die Zeitmessung wird beendet, wenn der Endtrigger eintritt. Sie können folgende Arten von Triggern angeben:

- Simulationsanfang
- Simulationsende
- Position geändert

Geben Sie außerdem die mechanische Einheit und die Position an.

• E/A-Wert

Geben Sie außerdem die mechanische Quelleinheit, von der das Signal stammt, den Typ von E/A-Signal und den Wert des Signals an.

Sie können mehrere Stoppuhren für eine Simulation einrichten. Sie können auch für jede Stoppuhr einen anderen Namen angeben.

Informationen zur Verwendung der [Stoppuhr](#page-367-0)-Funktion finden Sie in Stoppuhr auf [Seite](#page-367-0) 368.

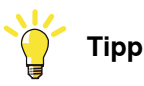

Auf der Registerkarte Simulation können Sie auf der RobotStudio-Statusleiste die Simulationszeit überprüfen, d. h. die Zeit von Simulationsanfang bis Simulationsende.

Diese Seite wurde absichtlich leer gelassen

5.1 Kopieren von Programmen

# **5 Bereitstellen und verteilen**

# **5.1 Kopieren von Programmen**

### **Überblick**

RAPID-Programme werden normalerweise in den Systemen gespeichert, die auf den virtuellen Steuerungen Ihrer Station laufen. Um Programme auf Systeme auf anderen Steuerungen zu kopieren, speichern Sie die Programme in Dateien auf dem PC und laden dann diese Dateien auf die Zielsteuerungen. Sie können ganze Programme oder spezifische Module speichern.

### **Kopieren eines Programms**

So kopieren Sie ein Programm von einer Steuerung in eine andere:

- 1 Wählen Sie im Browser **Steuerung** die Steuerung aus, die das zu kopierende Programm enthält.
- 2 Speichern Sie das Programm in einer Datei auf dem Datenträger. Weitere Informationen finden Sie unter Speichern eines [Programms](#page-447-1) auf Seite 448.
- 3 Kopieren Sie die Dateien bei Bedarf an einen Speicherort, auf den die andere Steuerung zugreifen kann.
- 4 Anleitungen zum Laden eines Programmsauf ein System auf einer virtuellen Steuerung, einem FlexController oder einem nicht laufenden System erhalten Sie in der folgenden Tabelle.

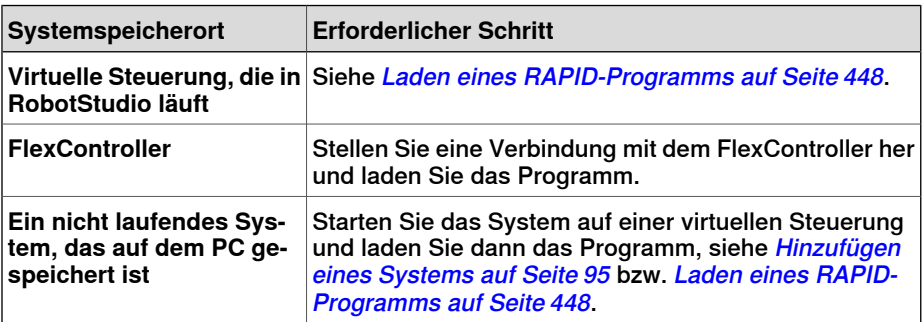

# **5 Bereitstellen und verteilen**

5.2 Pack & Go / Unpack & Work

# **5.2 Pack & Go / Unpack & Work**

# **Überblick**

Mit der Funktion Pack & Go / Unpack & Work können Sie ein Paket (zip-Datei) einer aktiven Station erstellen, das auf einem anderen Computer entpackt werden kann. Das Paket enthält alle erforderlichen Dateien mit Ausnahme von Mediapools. Es können jedoch zusätzliche optionsbasierte Mediapools eingefügt werden.

Informationen zu Vorgehensweisen finden Sie unter Pack and Go auf Seite 210 und [Auspacken](#page-210-0) und Arbeiten auf Seite 211.

5.3 Bildschirmfotos erstellen

# **5.3 Bildschirmfotos erstellen**

### **Überblick**

Bildschirmfotos umfassen zwei Funktionen, die für Veranschaulichungs- und Schulungszwecke nützlich sind:

- Mit der Funktion "Screenshot" können Sie ein Bild der Anwendung aufzeichnen.
- Mit der Funktion "Film aufnehmen" können Sie Ihre Arbeit in RobotStudio aufzeichnen, und zwar die gesamte grafische Benutzeroberfläche oder nur das Grafikfenster.

### **Aufnehmen von Screenshots**

Mit der Funktion "Screenshot" können Sie ein Bild der gesamten Anwendung oder eines aktiven Dokumentfensters, z. B. des Grafikfensters, erfassen.

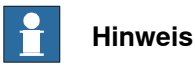

Die Funktion "Screenshot" ist nur für Anwender von RobotStudio Premium verfügbar.

Konfigurieren Sie die Optionen für die Screenshot-Funktion Ihren Anforderungen entsprechend auf der Registerkarte "Allgemein" unter

"Optionen:Allgemein:Screenshot". Weitere Informationen finden Sie unter [Optionen:Allgemein:Screenshot](#page-214-0) auf Seite 215.

Sie können mit der Tastenkombination STRG + B Screenshots erstellen. Alternativ können Sie die Schaltfläche **Screenshot** auf der Schnellzugriff-Symbolleiste verwenden, Sie müssen Sie jedoch zuvor aktivieren.

So aktivieren Sie die Befehlsschaltfläche "Screenshot":

- 1 Klicken Sie auf den Abwärtspfeil der Schnellzugriff-Symbolleiste. Das Menü "Schnellzugriff-Symbolleiste anpassen" wird angezeigt.
- 2 Klicken Sie auf **Screenshot**, um den Befehl mit einem Häkchen zu markieren. Hierdurch wird der Schnellzugriff-Symbolleiste die Schaltfläche "Screenshot" hinzugefügt.

#### **Aufnehmen von Filmen**

Sie können Ihre Aktivitäten in RobotStudio als Video aufzeichnen. Informationen zum Aufnehmen von Videos in RobotStudio finden Sie unter Film [aufnehmen](#page-374-0) auf [Seite](#page-374-0) 375.

Diese Seite wurde absichtlich leer gelassen

# **6 Arbeiten mit Online-Funktionen**

# **6.1 Anschließen eines Computers an den Serviceport**

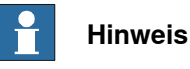

Der Serviceport darf wie in diesem Verfahren beschrieben nur für den direkten Anschluss an einen PC verwendet werden. Er darf nicht an ein LAN (Local Area Network) angeschlossen werden, da er über einen DHCP-Server verfügt, der IP-Adressen automatisch an alle im LAN angeschlossenen Einheiten verteilt.

Wenden Sie sich an Ihren Netzwerkadministrator, um weitere Informationen zu erhalten.

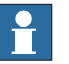

**Hinweis**

Maximale Anzahl verbundener Netzwerkclients, die Robot Communication Runtime verwenden:

- LAN 3
- Service: 1
- FlexPendant: 1

Für die maximale Anzahl von Anwendungen, die Robot Communication Runtime auf einem einzigen PC verwenden, der mit einer einzigen Steuerung verbunden ist, ist keine Obergrenze vorgegeben. Jedoch wird die Anzahl angemeldeter Benutzer vom UAS auf 50 begrenzt.

Es können maximal 4 FTP-Clients gleichzeitig verbunden sein.

### **Anschlüsse DSQC 639**

Die Abbildung unten zeigt die zwei Hauptanschlüsse an der Computereinheit: den Serviceport und den LAN-Anschluss. Vergewissern Sie sich, dass das LAN (Betriebsnetzwerk) nicht an einen der Serviceports angeschlossen ist!

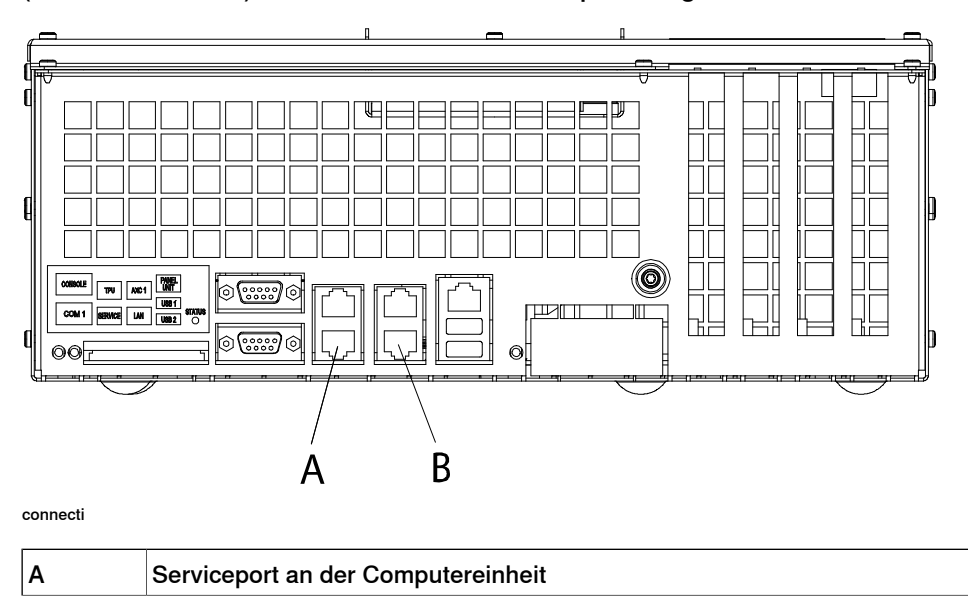

Fortsetzung auf nächster Seite

# **6 Arbeiten mit Online-Funktionen**

# 6.1 Anschließen eines Computers an den Serviceport

# Fortsetzung

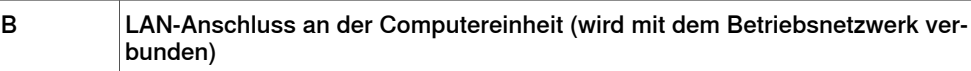

### **Anschließen eines Computers an den Serviceport**

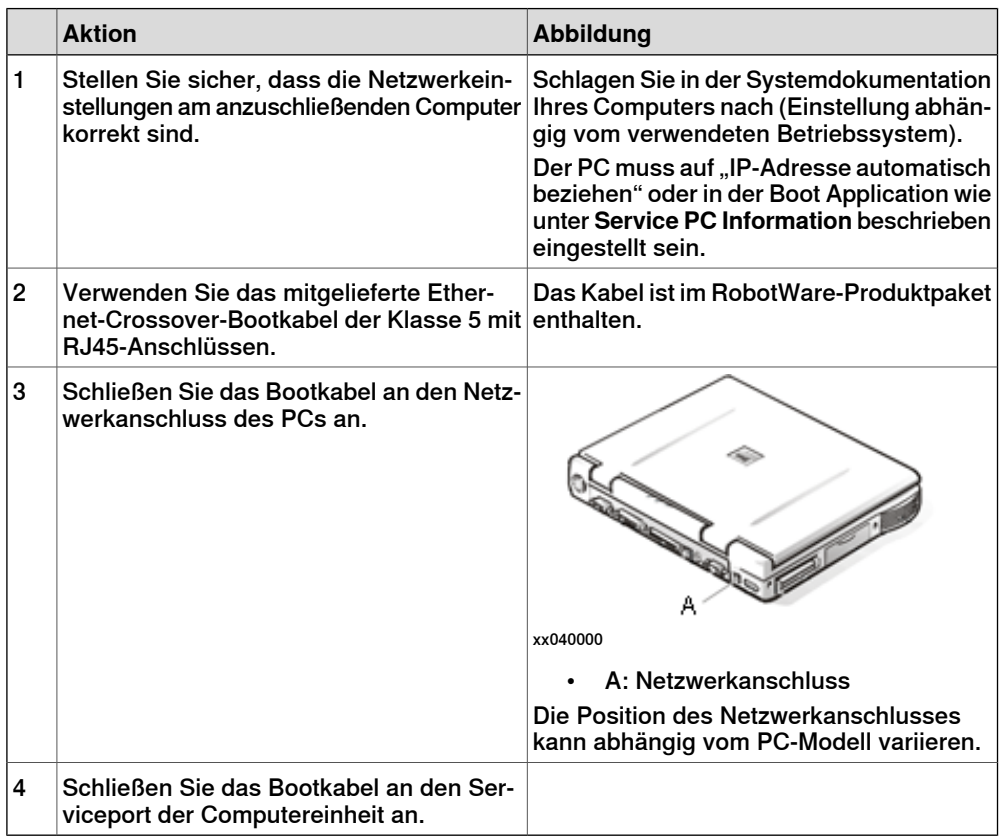

6.2 Netzwerkeinstellungen

# **6.2 Netzwerkeinstellungen**

### **Überblick**

In diesem Thema werden die Netzwerkeinstellungen für einen PC beschrieben, der mit einer Steuerung verbunden ist (die Voraussetzung für die Arbeit im Online-Modus).

Sie können den Computer über ein Ethernet-Netzwerk folgendermaßen mit der Steuerung verbinden:

- Anschluss an ein lokales Netzwerk
- Anschluss am Serviceport
- Anschluss an ein Remote-Netzwerk

### **Anschluss an ein lokales Netzwerk**

Sie können Ihren Computer an dasselbe Ethernet-Netzwerk wie die Steuerung anschließen. Wenn der Computer und die Steuerung ordnungsgemäß mit demselben Subnet verbunden sind, wird die Steuerung von RobotStudio automatisch erkannt.

Die Netzwerkeinstellungen für den PC hängen von der Netzwerkkonfiguration ab. Wenden Sie sich zum Einrichten des PCs an den Netzwerkadministrator.

### **Anschluss am Serviceport**

Beim Anschließen an den Serviceport der Steuerung können Sie entweder automatisch eine IP-Adresse für den PC erhalten oder eine fixe IP-Adresse angeben.

Wenn Sie nicht genau wissen, wie die Serviceport-Verbindung eingerichtet wird, wenden Sie sich an den Netzwerkadministrator.

### Automatische IP-Adresse

Der Serviceport der Steuerung verfügt über einen DHCP-Server, der dem PC automatisch eine IP-Adresse zuweist, wenn er entsprechend konfiguriert ist. Ausführliche Informationen finden Sie in der Windows-Hilfe zum Konfigurieren von TCP/IP.

### Feste IP-Adresse

Anstatt eine IP-Adresse automatisch zu erhalten, können Sie an dem PC, den Sie mit der Steuerung verbinden, auch eine feste IP-Adresse angeben.

Verwenden Sie für eine feste IP-Adresse die folgenden Einstellungen:

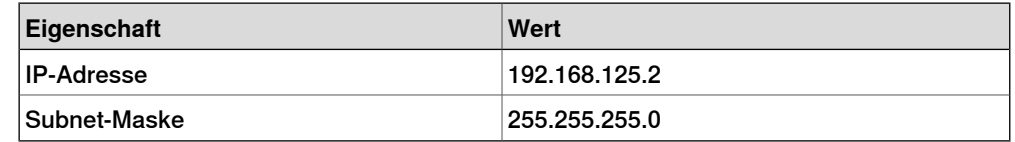

Ausführliche Informationen über das Einrichten der PC-Netzwerkverbindung finden Sie in der Windows-Hilfe zum Konfigurieren von TCP/IP.

# **6 Arbeiten mit Online-Funktionen**

### 6.2 Netzwerkeinstellungen

### Fortsetzung

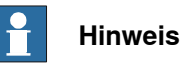

Die automatische Zuteilung einer IP-Adresse kann fehlschlagen, wenn der PC bereits über eine IP-Adresse von einer anderen Steuerung oder einem Ethernet-Gerät verfügt.

Um sicherzustellen, dass Sie eine korrekte IP-Adresse erhalten, falls der PC zuvor an ein Ethernet-Gerät angeschlossen war, führen Sie eine der folgenden Aktionen aus:

- Starten Sie den PC neu, bevor Sie ihn an die Steuerung anschließen.
- Führen Sie den Befehl ipconfig /renew an der Eingabeaufforderung aus, nachdem Sie den PC an die Steuerung angeschlossen haben.

### **Anschluss an ein Remote-Netzwerk**

Um die Verbindung zu einer Steuerung an einem Remote-Subnet zu ermöglichen, darf der relevante Netzwerkverkehr nicht durch Firewalls zwischen dem Computer und der Steuerung blockiert werden.

Die Firewalls müssen so konfiguriert werden, dass folgender TCP/IP-Verkehr vom PC zur Steuerung gestattet wird:

- UDP-Port 5514 (unicast)
- TCP-Port 5515
- Passiver FTP-Verbindungsaufbau

Alle TCP- und UPD-Verbindungen zu Remote-Steuerungen werden vom PC initiiert, d. h., die Steuerung reagiert nur auf den angegebenen Source Port und die angegebene Adresse.

### **Firewall-Einstellungen**

Die Firewalleinstellungen gelten unabhängig davon, ob eine Verbindung mit einer physischen oder einer virtuellen Steuerung besteht.

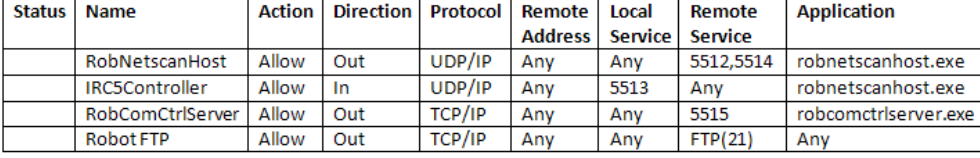

Folgende Tabelle beschreibt die erforderlichen Firewall-Konfigurationen:

en0900001008

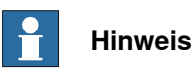

RobotStudio verwendet zum Abrufen der aktuellen RobotStudio News die aktuellen Internetoptionen, HTTP- und Proxy-Einstellungen. Um die aktuellen RobotStudio-News anzuzeigen, öffnen Sie die Registerkarte **Datei** und dann die Unterregisterkarte **Hilfe**.

6.2 Netzwerkeinstellungen

Fortsetzung

# **Herstellen der Verbindung mit der Steuerung**

- 1 Stellen Sie sicher, dass der PC an den Serviceport der Steuerung angeschlossen ist und die Steuerung ausgeführt wird.
- 2 Klicken Sie im Menü **Datei** auf **Online** und wählen Sie dann **Verbindung per Einzelklick**.

So gelangen Sie zur Registerkarte **Steuerung**.

- 3 Klicken Sie auf **Steuerung hinzufügen**.
- 4 Klicken Sie auf **Schreibzugriff anfordern**.

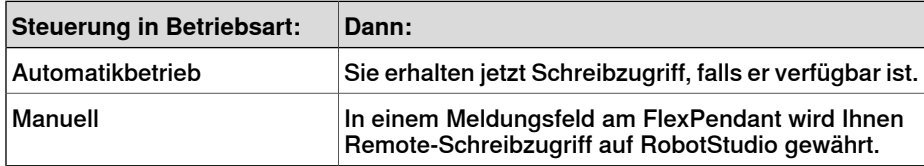

# **6 Arbeiten mit Online-Funktionen**

### 6.3 Benutzerautorisierung

# **6.3 Benutzerautorisierung**

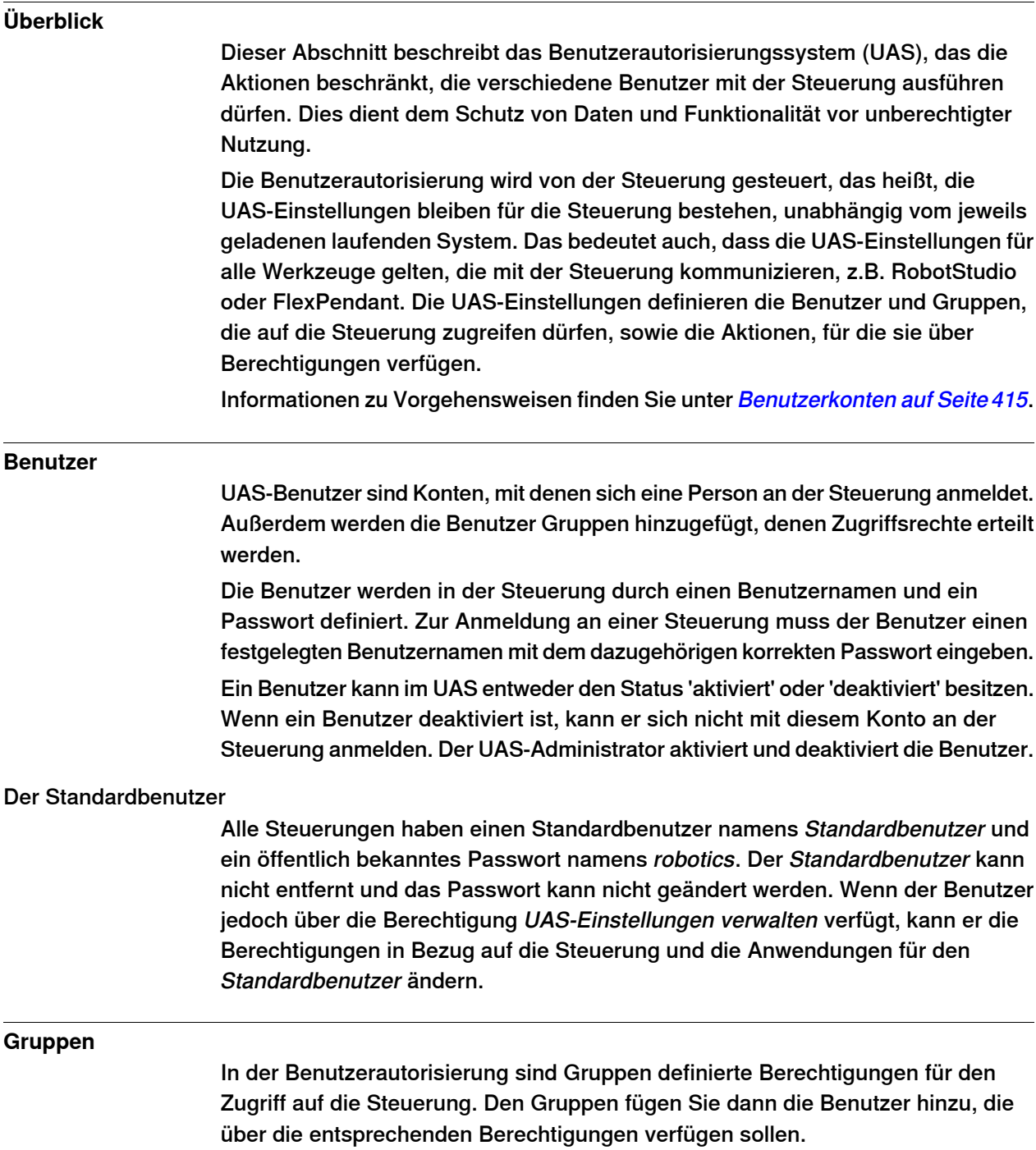

6.3 Benutzerautorisierung

Fortsetzung

Am besten definieren Sie Gruppen für spezielle Aufgaben bei der Arbeit mit Robotern in Ihrem Unternehmen. Sie können beispielsweise Gruppen für Administratoren, Programmierer und Benutzer definieren.

### Die Standardgruppe

Alle Steuerungen haben eine vorgegebene Gruppe mit dem Namen Standardgruppe, die alle Berechtigungen hat und der der Standardbenutzer angehört. Diese Gruppe kann nicht entfernt werden, aber sie kann vom Benutzer mit der Berechtigung Benutzerautorisierungseinstellungen verwalten geändert werden.

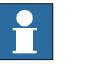

### **Hinweis**

Das Ändern der Gruppenzugehörigkeit des Standardbenutzers ist mit einem Risiko verbunden. Wenn Sie versehentlich das Kontrollkästchen Standardbenutzer oder eine Berechtigung der Standardgruppe deaktivieren, wird eine Warnung angezeigt. Stellen Sie sicher, dass mindestens ein Benutzer mit der Berechtigung Benutzerautorisierungseinstellungen verwalten definiert wurde. Wenn weder die Standardgruppe noch eine andere Gruppe über die Berechtigung Benutzerautorisierungseinstellungen verwalten verfügt, können Sie Benutzer und Gruppen unter Umständen nicht mehr verwalten.

### **Berechtigungen**

Berechtigungen sind Rechte zum Ausführen von Aktionen oder Zugriff auf Daten in der Steuerung. Sie vergeben Berechtigungen an Gruppen, denen Sie dann wiederum die Benutzer hinzufügen, die über diese Berechtigungen verfügen sollen.

Berechtigungen werden als Steuerungsberechtigungen oder Anwendungsberechtigungen erteilt. Abhängig von den durchgeführten Aktionen benötigen Sie mehrere Berechtigungen. Informationen zu Vorgehensweisen finden Sie unter [UAS-Berechtigungsanzeige](#page-420-0) auf Seite 421.

### Steuerungsberechtigungen

Berechtigungen für die Steuerung werden von der Robotersteuerung überprüft und gelten für alle Werkzeuge und Geräte, die auf die Steuerung zugreifen.

### Anwendungsberechtigungen

Anwendungsberechtigungen gelten nur für eine bestimmte Anwendung (z. B. das FlexPendant) und gelten nur bei Verwendung dieser Anwendung. Anwendungsberechtigungen können durch zusätzliche Optionen hinzugefügt und in Kundenanwendungen verwendet werden.

### 6.4.1 System Builder Überblick

# **6.4 Der System Builder**

# **6.4.1 System Builder Überblick**

### **Überblick**

Dieser Abschnitt beschreibt das Erstellen, Aufbauen, Ändern und Kopieren von Systemen, die auf virtuellen und realen Steuerungen laufen. Diese Systeme können sogar in Boot-Medien umgewandelt und auf eine physische Steuerung heruntergeladen werden.

Das System zeigt an, welche Robotermodelle und Optionen verwendet werden sollen, und speichert zudem Konfigurationen und Programme für die Roboter. Daher empfiehlt es sich, für jede Station ein eigenes System zu verwenden, selbst wenn die Stationen grundsätzlich gleich konfiguriert sind. Andernfalls können durch Änderungen in einer Station Daten in einer anderen Station unbeabsichtigt überschrieben werden.

### **Über virtuelle und reale Systeme**

Das System, auf dem virtuellen Steuerungen ausgeführt werden, kann entweder auf einem physischen RobotWare-Code oder auf einem virtuellen Code aufgebaut werden.

Bei einem physischen System definiert der RobotWare-Code, welche Optionen und Robotermodelle verwendet werden müssen, damit Sie das System korrekt konfigurieren können. Physische Systeme können sowohl auf virtuellen als auch auf physischen IRC5-Steuerungen ausgeführt werden.

Bei der Verwendung virtueller Codes sind alle Optionen und Robotermodelle verfügbar, was für Bewertungszwecke nützlich ist, aber bei der Erstellung des Systems mehr Konfigurationsschritte erfordert. Systeme auf der Basis von virtuellen Codes können nur auf virtuellen Steuerungen ausgeführt werden.

### **Voraussetzungen**

Das Erstellen eines Systems umfasst das Anwenden einer Voreinstellung auf eine Station, das Wiederverwenden eines vorhandenen Systems oder die Verwendung eines von RobotStudio auf der Grundlage eines Layouts vorgeschlagenen Systems.

Um ein System zu erstellen, müssen die folgenden Bedingungen erfüllt sein:

- Der RobotWare-MediaPool muss auf Ihrem PC installiert sein.
- Sie benötigen einen RobotWare-Code für das System, falls das System auf einer physischen Steuerung ausgeführt werden soll. Der RobotWare-Code ist ein Lizenzcode, der bestimmt, welche Robotermodelle verwendet werden müssen und welche Optionen von RobotWare auf der Steuerung ausgeführt werden. Sie erhalten den Lizenzcode zusammen mit der Steuerung.
- Wenn Sie ein System erstellen wollen, das nur virtuell verwendet werden soll, können Sie stattdessen einen virtuellen Code verwenden. Virtuelle Codes werden mithilfe des Assistenten erstellt. Wenn Sie virtuelle Codes verwenden, wählen Sie die zu verwendenden Robotermodelle und Optionen im Abschnitt Optionen ändern des Assistenten.

6.4.1 System Builder Überblick

Fortsetzung

• Zum Laden des Systems auf die echte Steuerung ist eine direkte Verbindung vom Computer zu dem Service- oder Ethernet-Port der Steuerung erforderlich.

### **Verwalten von Systemen**

Systeme können im Dialogfeld **System Builder** folgendermaßen verwaltet werden:

- [Anzeigen](#page-173-0) von Systemeigenschaften (siehe Anzeigen von [Systemeigenschaften](#page-173-0) auf Seite 174)
- [Erstellen](#page-174-0) eines Systems (siehe Erstellen eines neuen Systems auf Seite 175)
- Ändern oder Löschen eines [Systems](#page-178-0) (siehe Ändern eines Systems auf [Seite](#page-178-0) 179)
- [Kopieren](#page-183-0) eines Systems (siehe Kopieren eines Systems auf Seite 184)
- [Erstellen](#page-184-0) eines Systems aus einem Backup (siehe Erstellen eines Systems aus einem [Backup](#page-184-0) auf Seite 185)
- Laden eines [Systems](#page-185-0) auf eine Steuerung (siehe Laden eines Systems auf eine [Steuerung](#page-185-0) auf Seite 186)
- Erstellen von [Boot-Medien](#page-186-0), siehe Erstellen von Boot-Medien auf Seite 187.

# **6 Arbeiten mit Online-Funktionen**

### 6.4.2 Anzeigen von Systemeigenschaften

# **6.4.2 Anzeigen von Systemeigenschaften**

### **Überblick**

<span id="page-173-0"></span>Alle Systeme, die Sie mit System Builder erstellen, werden lokalauf Ihrem Computer gespeichert. Es ist empfehlenswert, dass Sie sie in einem oder mehreren eigens angelegten Systemverzeichnissen speichern.

#### **Anzeigen von Systemeigenschaften**

So erstellen Sie Systemeigenschaften und fügen Kommentare hinzu:

1 Wählen Sie im Dialogfeld **System Builder**aus dem Feld **Systeme** ein System aus.

Sie können ggf. in der Liste **Systemverzeichnis** zu dem Ordner navigieren, in dem die Systeme gespeichert sind.

2 Die Systemeigenschaften werden dann im Feld **Systemeigenschaften** angezeigt. Geben Sie ggf. im Feld **Kommentare** einen Kommentar ein und klicken Sie auf **Speichern**.

6.4.3 Erstellen eines neuen Systems

# **6.4.3 Erstellen eines neuen Systems**

### **Überblick**

<span id="page-174-0"></span>Der **Assistent "Neues Steuerungssystem"**, mit dem ein neues System erstellt wird, wird vom System Builder gestartet.

### **Starten des Assistenten**

So starten Sie den Assistenten:

- 1 Klicken Sie auf **System Builder**, um ein Dialogfeld zu öffnen.
- 2 Klicken Sie in der Gruppe **Aktionen** auf **Neues erstellen**. Damit wird der Assistent gestartet.
- 3 Lesen Sie die Informationen auf der Begrüßungsseite und klicken Sie auf **Weiter**.

# **Angeben von Name und Speicherort**

So legen Sie den Speicherort für das zu erstellende System auf dem Computer fest:

- 1 Geben Sie in das Feld **Name** einen Namen für das zu erstellende System ein.
- 2 Geben Sie in das Feld **Pfad** den Pfad des Systemverzeichnisses ein, in dem Sie das System speichern möchten.

Sie können auch auf die Schaltfläche **Durchsuchen** klicken und zu dem Systemverzeichnis navigieren.

3 Klicken Sie auf **Weiter**.

# **RobotWare-Codes eingeben**

Die RobotWare-Codes bestimmen, welche RobotWare-Versionen und Teile im System verwendet werden.

Für das Erstellen eines Systems, das entweder auf IRC5-Steuerungen oder virtuellen Steuerungen ausgeführt werden soll, benötigen Sie mindestens zwei Codes: Einen für das Control Module und einen für das Drive Module im Schrank. Die Codes werden zusammen mit der Steuerung geliefert.

Wenn ein zu erstellendes System nur auf einer virtuellen Steuerung ausgeführt werden soll (zum Beispiel in Virtual IRC5), können Sie virtuelle Codes verwenden. Virtuelle Codes bieten Zugriffauf Adoptionen und Robotermodelle, schränken aber die Verwendung des Systems auf ausschließlich virtuelle Steuerungen ein.

So geben Sie den Code für das Control Module ein:

- 1 Geben Sie unter **Steuerungscode** den Code für die Steuerung ein. Sie können auch auf **Durchsuchen** klicken und zu der Codedatei navigieren. Wenn Sie ein System ausschließlich zur virtuellen Verwendung erstellen, aktivieren Sie das Kontrollkästchen **Virtueller Code**, und der Steuerungscode wird vom Assistenten generiert.
- 2 Geben Sie in das Feld **MediaPool** den Pfad zum Mediapool ein. Sie können auch auf **Durchsuchen** klicken und zu dem Ordner navigieren.

# **6 Arbeiten mit Online-Funktionen**

### 6.4.3 Erstellen eines neuen Systems

### Fortsetzung

- 3 Wählen Sie in der Liste **RobotWare-Version** die Version von RobotWare aus, die Sie verwenden möchten. Nur RobotWare-Versionen, die für den verwendeten Code gültig sind, stehen zur Verfügung.
- 4 Klicken Sie auf **Weiter**.

### **Eingeben des Antriebscodes**

So geben Sie den Code für die Antriebsmodule ein:

- 1 Tragen Sie unter **Antriebscode eingeben** den Code für das Antriebsmodul ein. Sie können auch auf die Schaltfläche **Durchsuchen** klicken und zu der Codedatei navigieren. Wenn Sie einen virtuellen Steuerungscode verwendet haben, wurde vom Assistenten bereits ein virtueller Antriebscode generiert.
- 2 Klicken Sie auf den Rechtspfeil neben dem Feld **Antriebscode**. Der Code wird nun in der Liste **Hinzugefügte Antriebscodes** angezeigt. Bei realen Systemen bestimmt der Antriebscode das angeschlossene Robotermodell. Bei virtuellen Systemen wählen Sie das Robotermodell auf der Seite Optionen ändern aus. Das Standardmodell ist IRB 140.
- 3 Wenn Sie ein MultiMove-System verwenden, wiederholen Sie Schritt 1 und 2 für jeden Antriebscode, den Sie hinzufügen möchten.

Wenn Sie ein MultiMove-System verwenden, stellen Sie sicher, dass die Nummerierung der Codes der Reihenfolge entspricht, in der die entsprechenden Drive Modules an das Control Module angeschlossen sind. Ordnen Sie die Antriebscodes bei Bedarf mithilfe des Aufwärts- und Abwärtspfeils um.

4 Wenn Sie das System im gegenwärtigen Zustand erstellen möchten, klicken Sie auf **Fertig stellen**.

Wenn Sie Optionen ändern oder dem Home-Verzeichnis Optionen, Parameterdaten oder weitere Dateien hinzufügen möchten, klicken Sie auf **Weiter**.

# **Hinzufügen zusätzlicher Optionen**

Hier können Sie Optionen, z. B. externe Achsen und Dispense-Anwendungen, hinzufügen, die nicht im Basissystem inbegriffen sind. Optionen erfordern einen Lizenzcode und müssen zunächst in den Medienpool importiert werden. So fügen Sie weitere Optionen hinzu:

- 1 Tragen Sie unter **Code** den Optionscode ein. Sie können auch auf die Schaltfläche **Durchsuchen** klicken und zur Codedatei der Option navigieren.
- 2 Klicken Sie auf die **Pfeil**-Schaltfläche.

Die Option, die der Code freischaltet, wird nun im Feld **Hinzugefügte Optionen** angezeigt.

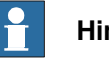

# **Hinweis**

Falls verschiedene Versionen einer zusätzlichen Option vorhanden sind, kann nur die neueste Version ausgewählt werden. Um eine ältere Version zu verwenden, entfernen Sie die anderen Versionen der zusätzlichen Option aus dem Medienpool.

Fortsetzung auf nächster Seite

6.4.3 Erstellen eines neuen Systems

Fortsetzung

- 3 Wiederholen Sie Schritt 1 und 2 für alle Optionen, die Sie hinzufügen möchten.
- 4 Wählen Sie, ob Sie das System im jetzigen Zustand erstellen oder mit dem Assistenten fortfahren wollen.

Wenn Sie das System im gegenwärtigen Zustand erstellen möchten, klicken Sie auf **Fertig stellen**.

Wenn Sie Optionen ändern oder dem Home-Verzeichnis Parameterdaten oder weitere Dateien hinzufügen möchten, klicken Sie auf **Weiter**.

# **Ändern von Optionen**

Hier können Sie die Optionen im System festlegen und konfigurieren. Bei virtuellen Systemen wählen Sie außerdem die zu verwendenden Robotermodelle aus. So ändern Sie Optionen:

1 Erweitern Sie in der Baumstruktur **Option** die Optionsordner auf die Ebene, auf der sich die zu ändernde Option befindet.

Nur die Optionen, die durch entsprechende Codes freigeschaltet wurden, sind verfügbar.

- 2 Ändern Sie die Option.
- 3 Wiederholen Sie Schritt 1 und 2 für alle Optionen, die Sie ändern möchten.
- 4 Wählen Sie, ob Sie das System im jetzigen Zustand erstellen oder mit dem Assistenten fortfahren wollen.

Wenn Sie das System im gegenwärtigen Zustand erstellen möchten, klicken Sie auf **Fertig stellen**.

Wenn Sie dem Home-Verzeichnis Parameterdaten oder weitere Dateien hinzufügen möchten, klicken Sie auf **Weiter**.

### **Hinzufügen von Parameterdaten**

Die Parameterdaten werden in dem Parameterdatendateien (.cfg-Dateien) gespeichert. Jede Parametergruppe besitzt ihre eigene Parameterdatei. Sie können für jede Parametergruppe nur eine Parameterdatei hinzufügen. Zum Hinzufügen von Parameterdaten führen Sie diese Schritte durch:

- 1 Geben Sie in das Feld **Parameterdaten** den Pfad zu dem Ordner für die Parameterdatendateien ein. Sie können auch auf die Schaltfläche **Durchsuchen** klicken und zu dem Ordner navigieren.
- 2 Wählen Sie in die Liste der Parameterdatendateien die Datei, die Sie einbeziehen wollen, und drücken Sie auf die **Pfeil**-Taste. Wiederholen Sie dies für alle Dateien, die Sie einbeziehen wollen.

Die hinzugefügten Parameterdateien werden nun in der Liste **Hinzugefügte Parameterdatendateien** angezeigt.

Wiederholen Sie Schritt 1 und 2 für jede Parameterdatendatei, die Sie hinzufügen möchten.

3 Wählen Sie, ob Sie das System im jetzigen Zustand erstellen oder mit dem Assistenten fortfahren wollen.

Wenn Sie das System im gegenwärtigen Zustand erstellen möchten, klicken Sie auf **Fertig stellen**.

# **6 Arbeiten mit Online-Funktionen**

### 6.4.3 Erstellen eines neuen Systems

### Fortsetzung

Wenn Sie dem Home-Verzeichnis weitere Dateien hinzufügen möchten, klicken Sie auf **Weiter**.

### **Hinzufügen von Dateien zum Home-Verzeichnis**

Sie können dem Home-Verzeichnis des Systems jeden beliebigen Dateityp hinzufügen. Wenn das System auf eine Steuerung geladen wird, werden diese Dateien ebenfalls geladen. So fügen Sie dem Home-Verzeichnis des Systems Dateien hinzu:

- 1 Geben Sie in das Feld **Dateien** den Pfad zu dem Ordner mit den Dateien ein, die Sie hinzufügen wollen. Sie können auch auf die Schaltfläche **Durchsuchen** klicken und zu dem Ordner navigieren.
- 2 Wählen Sie aus der Dateiliste die Datei, die Sie hinzufügen wollen, und klicken auf die **Pfeil**-Schaltfläche. Wiederholen Sie dies für alle Dateien, die Sie hinzufügen möchten.

Die hinzugefügten Dateien werden nun in der Liste **Hinzugefügte Dateien** angezeigt.

3 Wählen Sie, ob Sie das System im jetzigen Zustand erstellen oder mit dem Assistenten fortfahren wollen.

Wenn Sie das System im gegenwärtigen Zustand erstellen möchten, klicken Sie auf **Fertig stellen**.

Wenn Sie vor dem Erstellen des Systems eine Zusammenfassung lesen möchten, klicken Sie auf **Weiter**.

### **Beenden des Assistenten "Neues Steuerungssystem"**

So beenden Sie den Assistenten:

- 1 Lesen Sie die Systemzusammenfassung.
- 2 Wenn das System ordnungsgemäß ist, klicken Sie auf **Fertig stellen**.
	- Wenn das System nicht ordnungsgemäß ist, klicken Sie auf **Zurück** und nehmen Sie Änderungen oder Korrekturen vor.

178 3HAC032104-003 Revision: J

6.4.4 Ändern eines Systems

# <span id="page-178-0"></span>**6.4.4 Ändern eines Systems**

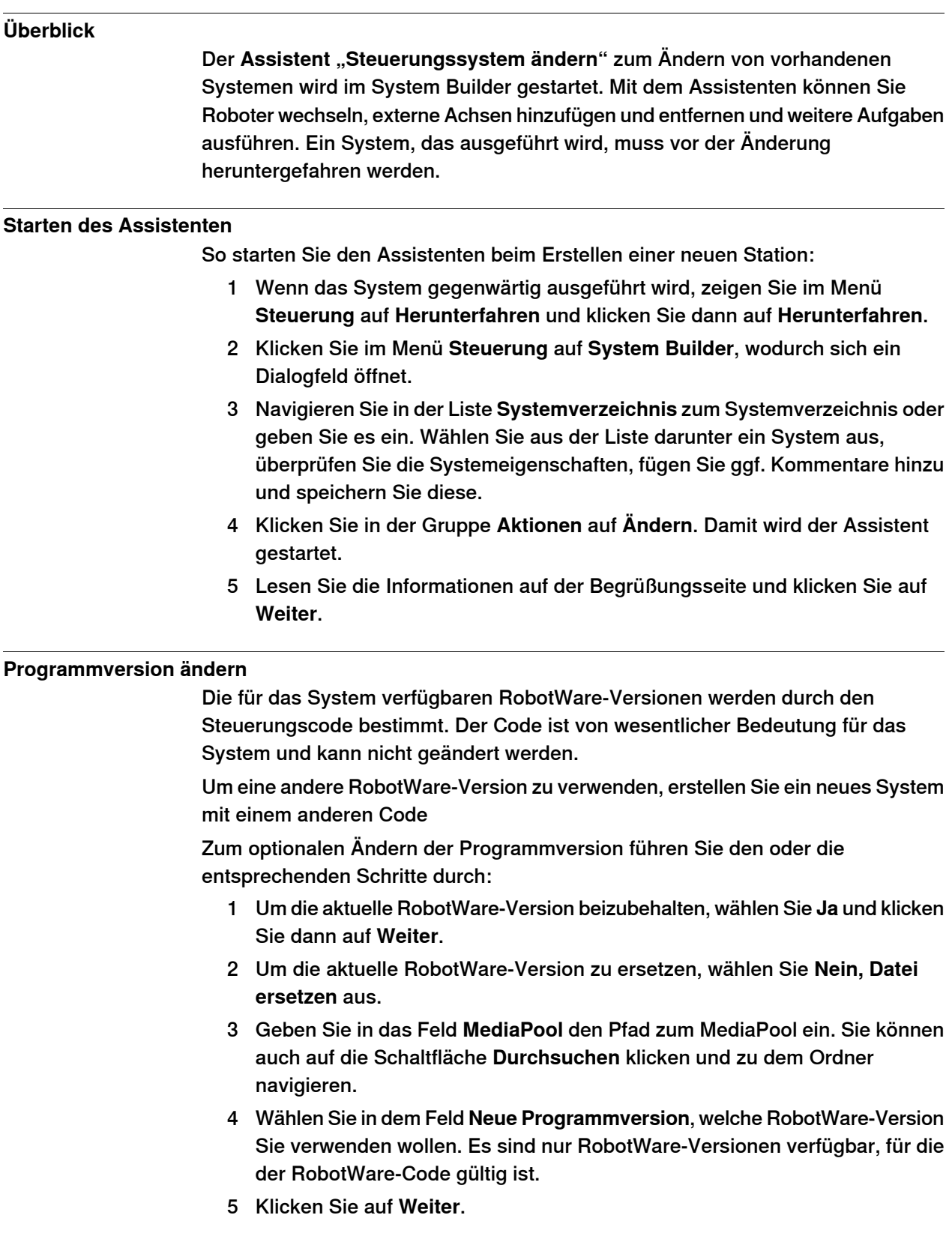

### 6.4.4 Ändern eines Systems

### Fortsetzung

### **Hinzufügen oder Entfernen von Antriebscodes**

Der Antriebscode entspricht den Drive Modules in Ihrer Steuerung. Für MultiMove-Systeme ist ein Drive Module (und ein Antriebscode) pro Roboter vorhanden. Die Codes für Ihr System werden zusammen mit der Steuerung geliefert.

Wenn das System mit einem virtuellen Steuerungscode erstellt wird, werden die virtuellen Antriebscodes vom Assistenten generiert. Wenn Sie für jeden Roboter einen virtuellen Antriebscode hinzugefügt haben, wählen Sie auf der Seite Optionen ändern für jeden Code den zu verwendenden Roboter aus.

So fügen Sie Codes für die Drive Modules hinzu oder entfernen sie:

- 1 Um einen Code für ein Drive Module hinzuzufügen, geben Sie den Code in das Feld **Antriebscode eingeben** ein. Sie können auch auf die Schaltfläche **Durchsuchen** klicken und zu der Codedatei navigieren.
- 2 Klicken Sie auf den Rechtspfeil. Der Code wird nun in der Liste **Hinzugefügter Antriebscode** angezeigt.

Wenn Sie ein MultiMove-System verwenden, wiederholen Sie Schritt 1 und 2 für jeden Antriebscode, den Sie hinzufügen möchten.

3 Um ein Antriebsmodul zu entfernen, wählen Sie den entsprechenden Code in der Liste **Hinzugefügter Antriebscode** und klicken auf **Antriebscode entfernen**.

Wenn Sie ein MultiMove-System verwenden, wiederholen Sie Schritt 3 für jeden Antriebscode, den Sie entfernen möchten.

- 4 Wenn Sie ein MultiMove-System verwenden, stellen Sie sicher, dass die Nummerierung der Codes der Reihenfolge entspricht, in der die entsprechenden Drive Modules an das Control Module angeschlossen sind. Ordnen Sie die Antriebscodes bei Bedarf mithilfe des Aufwärts- und Abwärtspfeils um.
- 5 Wählen Sie, ob Sie das System im jetzigen Zustand erstellen oder mit dem Assistenten fortfahren wollen.

Wenn Sie das System im gegenwärtigen Zustand erstellen möchten, klicken Sie auf **Fertig stellen**.

Wenn Sie Optionen ändern, Parameterdaten oder Dateien aus dem Home-Verzeichnis entfernen oder diesem hinzufügen möchten, klicken Sie auf **Weiter**.

# **Hinzufügen oder Entfernen von zusätzlichen Optionen**

So fügen Sie zusätzliche Optionen hinzu oder entfernen diese:

- 1 Um eine zusätzliche Option hinzuzufügen, geben Sie in **Code eingeben** den Optionscode ein. Sie können auch auf die Schaltfläche **Durchsuchen** klicken und zur Codedatei der Option navigieren.
- 2 Klicken Sie auf die **Pfeil**-Schaltfläche.
6.4.4 Ändern eines Systems

## Fortsetzung

Die Option, die der Code freischaltet, wird nun im Feld **Hinzugefügte Optionen** angezeigt.

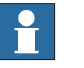

## **Hinweis**

Falls verschiedene Versionen einer zusätzlichen Option vorhanden sind, kann nur die neueste Version ausgewählt werden. Um eine ältere Version zu verwenden, entfernen Sie die anderen Versionen der zusätzlichen Option aus dem Medienpool.

- 3 Wiederholen Sie Schritt 1 und 2 für alle Optionen, die Sie hinzufügen möchten.
- 4 Um eine zusätzliche Option zu entfernen, wählen Sie in der Liste **Hinzugefügte Optionen** die Option aus, die Sie entfernen möchten.
- 5 Klicken Sie auf **Entfernen**.
- 6 Wählen Sie, ob Sie das System im jetzigen Zustand erstellen oder mit dem Assistenten fortfahren wollen.

Wenn Sie das System im gegenwärtigen Zustand erstellen möchten, klicken Sie auf **Fertig stellen**.

Wenn Sie Parameterdaten ändern oder Dateien aus dem Home-Verzeichnis entfernen oder diesem hinzufügen möchten, klicken Sie auf **Weiter**.

## **Ändern von Optionen**

So ändern Sie Optionen:

1 Erweitern Sie in der Baumstruktur **Option** die Optionsordner auf die Ebene, auf der sich die zu ändernde Option befindet.

Nur die Optionen, die durch entsprechende Codes freigeschaltet wurden, sind verfügbar.

- 2 Ändern Sie die Option.
- 3 Wiederholen Sie Schritt 1 und 2 für alle Optionen, die Sie ändern möchten.
- 4 Wählen Sie, ob Sie das System im jetzigen Zustand erstellen oder mit dem Assistenten fortfahren wollen.

Wenn Sie das System im gegenwärtigen Zustand erstellen möchten, klicken Sie auf **Fertig stellen**.

Wenn Sie Parameterdaten ändern oder Dateien aus dem Home-Verzeichnis entfernen oder diesem hinzufügen möchten, klicken Sie auf **Weiter**.

## **Hinzufügen oder Entfernen von Parameterdaten**

Die Parameterdaten werden in dem Parameterdatendateien (.cfg-Dateien) gespeichert. Jede Parametergruppe besitzt ihre eigene Parameterdatei. Sie können für jede Parametergruppe nur eine Parameterdatei hinzufügen. Zum Hinzufügen oder Löschen von Parameterdaten führen Sie diese Schritte durch:

1 Zum Hinzufügen von Parameterdaten geben Sie in das Feld **Parameterdaten** den Pfad zu dem Ordner für die Parameterdatendateien ein. Sie können auch auf die Schaltfläche **Durchsuchen** klicken und zu dem Ordner navigieren.

# **6 Arbeiten mit Online-Funktionen**

## 6.4.4 Ändern eines Systems

#### Fortsetzung

2 Wählen Sie in die Liste der Parameterdatendateien die Datei, die Sie einbeziehen wollen, und drücken Sie auf die **Pfeil**-Taste. Wiederholen Sie dies für alle Dateien, die Sie einbeziehen wollen.

Die hinzugefügten Parameterdateien werden nun in der Liste **Hinzugefügte Parameterdatendateien** angezeigt.

Wiederholen Sie Schritt 1 und 2 für jede Parameterdatendatei, die Sie hinzufügen möchten.

- 3 Um Parameter zu entfernen, wählen Sie den zu entfernenden Parameter in der Liste **Hinzugefügte Parameterdatendateien** aus.
- 4 Klicken Sie auf **Entfernen**.
- 5 Wählen Sie, ob Sie das System im jetzigen Zustand erstellen oder mit dem Assistenten fortfahren wollen.

Wenn Sie das System im gegenwärtigen Zustand erstellen möchten, klicken Sie auf **Fertig stellen**.

Wenn Sie Dateien aus dem Home-Verzeichnis entfernen oder diesem Dateien hinzufügen möchten, klicken Sie auf **Weiter**.

## **Hinzufügen oder Entfernen von Dateien zum/aus dem Home-Verzeichnis**

Sie können dem Home-Verzeichnis des Systems jeden beliebigen Dateityp hinzufügen oder aus diesem entfernen. Wenn das System auf eine Steuerung geladen wird, werden diese Dateien ebenfalls geladen. So fügen Sie dem Home-Verzeichnis des Systems Dateien hinzu oder entfernen Dateien aus diesem:

- 1 Geben Sie in das Feld **Dateien** den Pfad zu dem Ordner mit den Dateien ein, die Sie hinzufügen möchten. Sie können auch auf die Schaltfläche **Durchsuchen** klicken und zu dem Ordner navigieren.
- 2 Wählen Sie aus der Dateiliste die Datei, die Sie hinzufügen wollen, und klicken auf die **Pfeil**-Schaltfläche. Wiederholen Sie dies für alle Dateien, die Sie hinzufügen möchten.

Die hinzugefügten Dateien werden nun in der Liste **Hinzugefügte Dateien** angezeigt.

- 3 Um Dateien zu entfernen, wählen Sie in der Liste **Hinzugefügte Dateien** die Datei aus, die Sie entfernen möchten.
- 4 Klicken Sie auf **Entfernen**.
- 5 Wählen Sie, ob Sie das System im jetzigen Zustand erstellen oder mit dem Assistenten fortfahren wollen.

Wenn Sie das System im gegenwärtigen Zustand erstellen möchten, klicken Sie auf **Fertig stellen**.

Wenn Sie vor dem Erstellen des Systems eine Zusammenfassung lesen möchten, klicken Sie auf **Weiter**.

#### **Beenden des Assistenten "Steuerungssystem ändern"**

So beenden Sie den Assistenten:

- 1 Lesen Sie die Systemzusammenfassung.
- 2 Wenn das System ordnungsgemäß ist, klicken Sie auf **Fertig stellen**.

6.4.4 Ändern eines Systems

Fortsetzung

Wenn das System nicht ordnungsgemäß ist, klicken Sie auf **Zurück** und nehmen Sie Änderungen oder Korrekturen vor.

#### **Ergebnis**

Die Änderungen werden wirksam, sobald der Assistent abgeschlossen ist. Wenn das System auf eine Steuerung heruntergeladen wurde, muss es erneut heruntergeladen werden, damit die Änderungen in der Steuerung wirksam werden. Wenn das System von einer virtuellen Steuerung verwendet wird, muss ein I-Start erfolgen, damit die Änderungen wirksam werden.

## **Löschen eines Systems**

So löschen Sie ein System:

1 Wählen Sie im Dialogfeld **System Builder** das System aus und klicken Sie dann auf **Löschen**.

6.4.5 Kopieren eines Systems

# **6.4.5 Kopieren eines Systems**

# **Kopieren eines Systems**

So kopieren Sie ein System:

- 1 Wählen Sie im Dialogfeld **System Builder** das System aus und klicken Sie dann auf **Kopieren**, um ein Dialogfeld zu öffnen.
- 2 Geben Sie einen Namen für das neue System und einen Pfad ein und klicken Sie dann auf **OK**.

## **6.4.6 Erstellen eines Systems aus einem Backup**

## **Überblick**

Der **Assistent "Erstellen eines Systems aus einem Backup"**, mit dem ein neues System aus einem Systembackup der Steuerung erstellt wird, wird vom System Builder gestartet. Sie können außerdem die Programmversionen und Optionen ändern.

#### **Starten des Assistenten**

So starten Sie den Assistenten:

- 1 Klicken Sie im Dialogfeld **System Builder** auf **Aus Backup erstellen**. Dies startet den Assistenten.
- 2 Lesen Sie die Informationen auf der Begrüßungsseite und klicken Sie auf **Weiter**.

#### **Angeben von Name und Speicherort**

So geben Sie den Zielordner an:

- 1 Geben Sie in das Feld **Name** einen Namen für das zu erstellende System ein.
- 2 Geben Sie in das Feld **Pfad** den Pfad des Systemverzeichnisses ein, in dem Sie das System speichern möchten.

Sie können auch auf die Schaltfläche **Durchsuchen** klicken und zu dem Systemverzeichnis navigieren.

3 Klicken Sie auf **Weiter**.

#### **Suchen des Backups**

So suchen Sie ein Backup für ein System:

- 1 Geben Sie in das Feld **Backup-Ordner** den Pfad zum Backup-Ordner ein. Stattdessen können Sie auch auf die Schaltfläche **Durchsuchen** klicken und zu dem Ordner navigieren. Klicken Sie auf **Weiter**.
- 2 Geben Sie in das Feld **MediaPool** den Pfad zu dem Mediapool ein, der das entsprechende RobotWare-Programm enthält. Bestätigen Sie die Backup-Informationen, die jetzt im Assistenten angezeigt werden. Klicken Sie auf **Weiter**.

## **6 Arbeiten mit Online-Funktionen**

6.4.7 Laden eines Systems auf eine Steuerung

## **6.4.7 Laden eines Systems auf eine Steuerung**

## **Überblick**

Alle Systeme, auf die Sie von System Builder aus Zugriff haben, werden auf Ihrem Computer gespeichert. Wenn Sie ein System auf einer Robotersteuerung ausführen wollen, müssen Sie es zuerst auf die Steuerung laden, die dann einen Neustart benötigt.

#### **Laden eines Systems**

So laden Sie ein System auf eine Steuerung:

- 1 Wählen Sie im Dialogfeld 'System Builder' ein System aus und klicken Sie dann auf **Auf Steuerung herunterladen**, um ein Dialogfeld zu öffnen.
- 2 Geben Sie die Zielsteuerung für das System an.

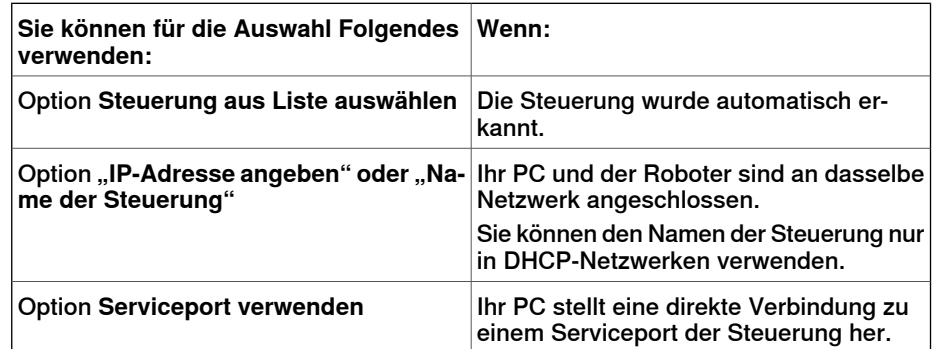

- 3 Optional können Sie auf **Verbindung testen** klicken, um zu überprüfen, ob die Verbindung zwischen dem Computer und der Steuerung in Ordnung ist.
- 4 Klicken Sie auf **Laden**.
- 5 Antworten Sie mit **Ja** auf die Frage **Soll die Steuerung jetzt neu gestartet werden?**

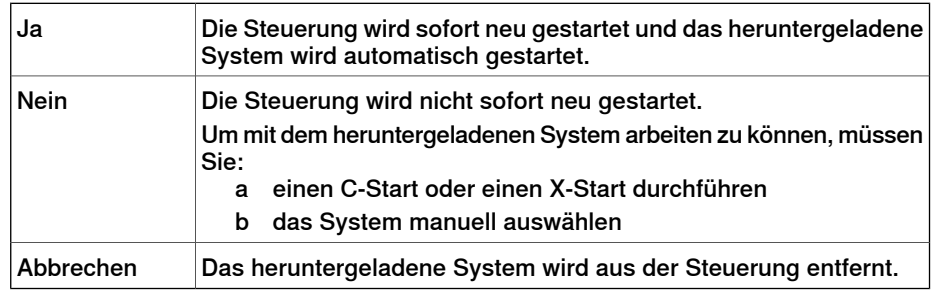

6.4.8 Erstellen von Boot-Medien

# **6.4.8 Erstellen von Boot-Medien**

### **Überblick**

Ein bootfähiges Medium ist ein vollständiges System, das vom System Builder als einzelne Datei gepackt und i. d. R. auf einer Festplatte oder im USB-Speicher gespeichert wird. Die Steuerung greift dann über ihren Ethernet- bzw. USB-Port auf die Datei zu.

#### **Erstellen von Boot-Medien**

Zum Erstellen von Boot-Medien führen Sie diese Schritte durch:

- 1 Erstellen Sie im Dialogfeld **System Builder** ein neues System. Informationen zum [Erstellen](#page-174-0) eines neuen Systems siehe Erstellen eines neuen Systems auf [Seite](#page-174-0) 175.
- 2 Wählen Sie im Dialogfeld **System Builder** ein neues oder ein vorhandenes System aus und klicken Sie dann auf **Boot-Medien**.
- 3 Geben Sie in das Feld **Pfad** den Pfad des Ordners ein, in dem Sie die Datei mit dem Boot-Medien speichern möchten. Alternativ können Sie auch zu dem Verzeichnis navigieren.
- 4 Klicken Sie auf **OK**.

## **Ergebnis**

Wenn Sie das System mit dem Boot-Medien auf eine Steuerung laden wollen, verbinden Sie es erst und starten Sie dann die Steuerung mit der erweiterten Neustartmethode X-Start neu.

# **6.4.9 Beispiele zur Offline-Verwendung des System Builder**

# **6.4.9.1 Ein MultiMove-System mit zwei koordinierten Robotern**

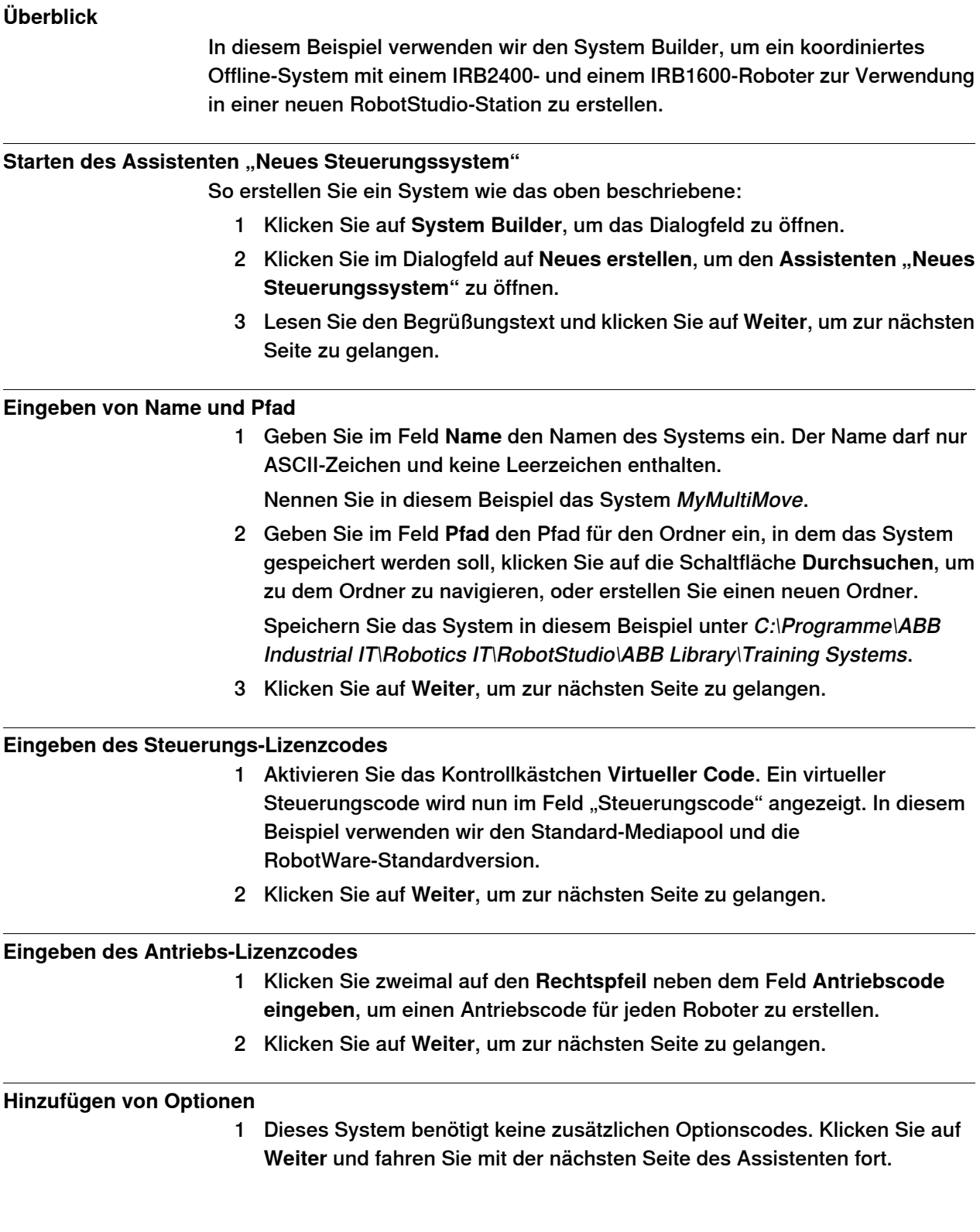

6.4.9.1 Ein MultiMove-System mit zwei koordinierten Robotern

Fortsetzung

#### **Ändern von Optionen**

Bei der Erstellung von Robotersystemen mit den Codes von physischen Robotern legt der Code die Optionen fest. Da wir jedoch einen virtuellen Code verwenden, müssen wir die Optionen manuell festlegen.

So legen Sie die Optionen für ein MultiMove-System fest:

- 1 Rollen Sie die Anzeige bis zum System **RobotWare / Motion Coordination 1** (RobotWare/Bewegungskoordination 1) ab und markieren Sie das Kontrollkästchen **MultiMove Coordinated** (MultiMove koordiniert).
- 2 Rollen Sie die Anzeige bis zum System **RobotWare / I/O control** (RobotWare/E/A-Steuerung) ab und markieren Sie die Kontrollkästchen **Multitasking** und **Advanced RAPID** (Erweitertes RAPID).
- 3 Führen Sie einen Bildsuchlauf nach unten zur Gruppe **DriveModule1 / Drive module application** (Antriebsmodul 1 > Antriebsmodul-Anwendung) durch und erweitern Sie die Option **ABB Standard manipulator** (ABB-Standardmanipulator). Wählen Sie die Option **IRB 2400 Type A**, Manipulatorvariante **IRB 2400L Type A**.
- 4 Führen Sie einen Bildsuchlauf nach unten zur Gruppe **DriveModule2 / Drive module application** (Antriebsmodul 1 > Antriebsmodul-Anwendung) durch und erweitern Sie die Option **ABB Standard manipulator** (ABB-Standardmanipulator). Wählen Sie die Option **IRB 1600**, Manipulatorvariante **IRB 1600-5/1.2**.
- 5 Klicken Sie auf **Fertig stellen**, damit das System erstellt wird.

# **6 Arbeiten mit Online-Funktionen**

6.4.9.2 Ein System mit Unterstützung für einen Roboter und eine externe Positioniererachse

# **6.4.9.2 Ein System mit Unterstützung für einen Roboter und eine externe Positioniererachse**

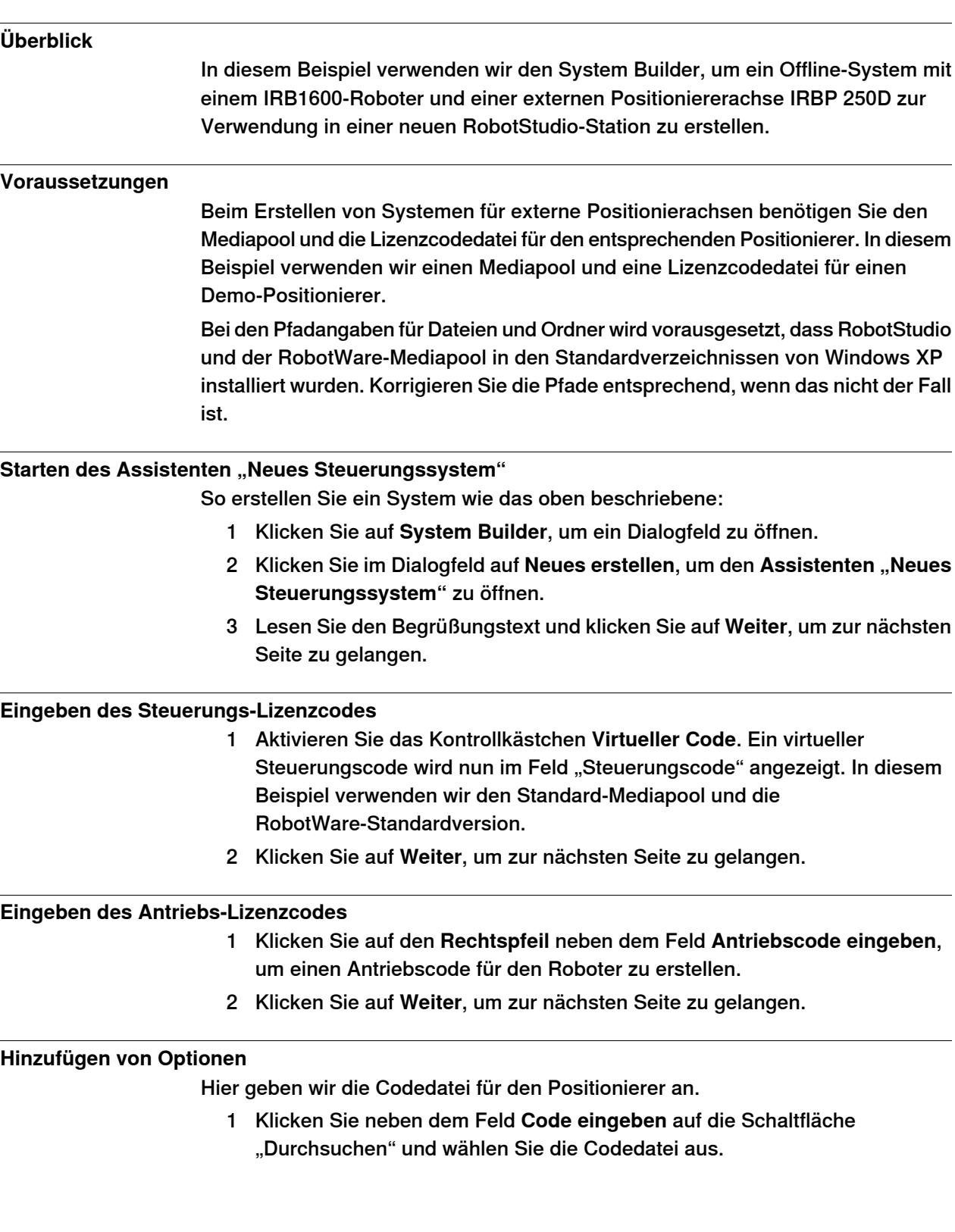

6.4.9.2 Ein System mit Unterstützung für einen Roboter und eine externe Positioniererachse

Fortsetzung

In diesem Beispiel navigieren Sie zur Datei extkey.kxt im Ordner C:\Programme\ABB Industrial IT\Robotics IT\MediaPool\3HEA-000-00022.01 und wählen sie aus.

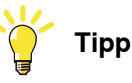

Im Ordner MediaPool sind Mediapools für mehrere Standardpositionierer installiert. Sie sind nach der Positionierer-Artikelnummer benannt und besitzen ein Suffix, das angibt, ob der Mediapool für Einzelroboter- oder MultiMove-Systeme konfiguriert ist.

- 2 Klicken Sie auf den Rechtspfeil neben dem Feld **Code eingeben**, um den Code für den Positionierer hinzuzufügen.
- 3 Klicken Sie auf **Weiter** und fahren Sie mit der nächsten Seite des Assistenten fort.

## **Ändern von Optionen**

Bei der Erstellung von Robotersystemen mit den Codes von physischen Robotern legt der Code die Optionen fest. Da wir jedoch einen virtuellen Code verwenden, müssen wir die Optionen manuell festlegen. Zur Einrichtung der erforderlichen Optionen für einen Positionierer führen Sie diese Schritte durch:

- 1 Rollen Sie die Anzeige bis zum System **RobotWare/Hardware** ab und markieren Sie das Kontrollkästchen **709-x DeviceNet**. Diese Option dient der Kommunikation zwischen der Steuerung und der externen Verfahrachse.
- 2 Führen Sie einen Bildsuchlauf nach unten zur Gruppe **DriveModule1 / Drive module application** (Antriebsmodul 1 > Antriebsmodul-Anwendung) durch und erweitern Sie die Option **ABB Standard manipulator** (ABB-Standardmanipulator). Wählen Sie die Option **IRB 1600**. Diese Option stellt den Roboter auf das Modell IRB1600-5/1.2 ein.
- 3 Führen Sie einen Bildsuchlauf nach unten zur Gruppe **DriveModule1 > Drive module configuration** (Antriebsmodul 1 > (Antriebsmodul1/Antriebsmodulkonfiguration) durch, wählen Sie die Option **Drive System 041600/2400/260**(Antriebssystem 041600/2400/260); erweitern Sie die Gruppe **Additional axes drive module** (Zusätzliche Achsen Antriebsmodul) und wählen Sie die Option **R2C2 Add drive** (RC2C Antrieb hinzufügen).
	- a Erweitern Sie die Gruppe **Drive type in position Z4** (Antriebstyp in Position Z4) und wählen Sie die Option **753-1 Drive C in pos Z4** (753-1 Antrieb C in Pos Z4).
	- b Erweitern Sie die Gruppe **Drive type in position Y4** (Antriebstyp in Position Y4) und wählen Sie die Option **754-1 Drive C in pos Y4** (754-1 Antrieb C in Pos Y4).
	- c Erweitern Sie die Gruppe **Drive type in position X4** (Antriebstyp in Position X4) und wählen Sie die Option **755-1 Drive C in pos Z4** (755-1 Antrieb C in Pos X4).

# **6 Arbeiten mit Online-Funktionen**

6.4.9.2 Ein System mit Unterstützung für einen Roboter und eine externe Positioniererachse

Fortsetzung

Diese Option fügt Drive Modules für die Positioniererachsen hinzu.

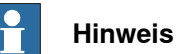

Wenn Sie das aktuellste Antriebssystem verwenden, gehen Sie wie folgt vor:

Führen Sie einen Bildsuchlauf nach unten zur Gruppe **DriveModule1 > Drive module configuration** (Antriebsmodul 1 > (Antriebsmodul1 > Antriebsmodulkonfiguration) durch, wählen Sie die Option **Drive System 09 120/140/1400/1600 Compact** (Antriebssystem 09 120/140/1400/1600 Compact), erweitern Sie die Gruppe **Power supply configuration** (Konfiguration der Stromversorgung) und wählen Sie **1-Phase Power supply** (1-phasige Stromversorgung) oder **3-Phase Power supply** (3-phasige Stromversorgung) (je nachdem, was zutrifft) > **Additional axes drive module** (Zusätzliche Achsen Antriebsmodul) > **Additional drive** (Zusätzlicher Antrieb).

- a Erweitern Sie die Gruppe **Drive type in position X3** (Antriebstyp in Position X2) und wählen Sie die Option **Drive ADU-790A in position X3** (Antrieb ADU-790A in Position X3).
- b Erweitern Sie die Gruppe **Drive type in position Y3** (Antriebstyp in Position Y3) und wählen Sie die Option **Drive ADU-790A in position Y3** (Antrieb ADU-790A in Position Y3).
- c Erweitern Sie die Gruppe **Drive type in position Z3** (Antriebstyp in Position Z3) und wählen Sie die Option **Drive ADU-790A in position Z3** (Antrieb ADU-790A in Position Z3).
- 4 Klicken Sie auf **Fertig stellen**, damit das System erstellt wird. Beim Starten des Systems in einer RobotStudio-Station müssen Sie das System entsprechend einrichten, damit es ein Modell für den Positionierer wählt und die Bewegungen korrekt ablaufen. Weitere Informationen finden Sie unter [Platzieren](#page-110-0) von externen Achsen auf Seite 111.

# **6.4.9.3 Optionseinstellungen für Systeme mit Positionierern**

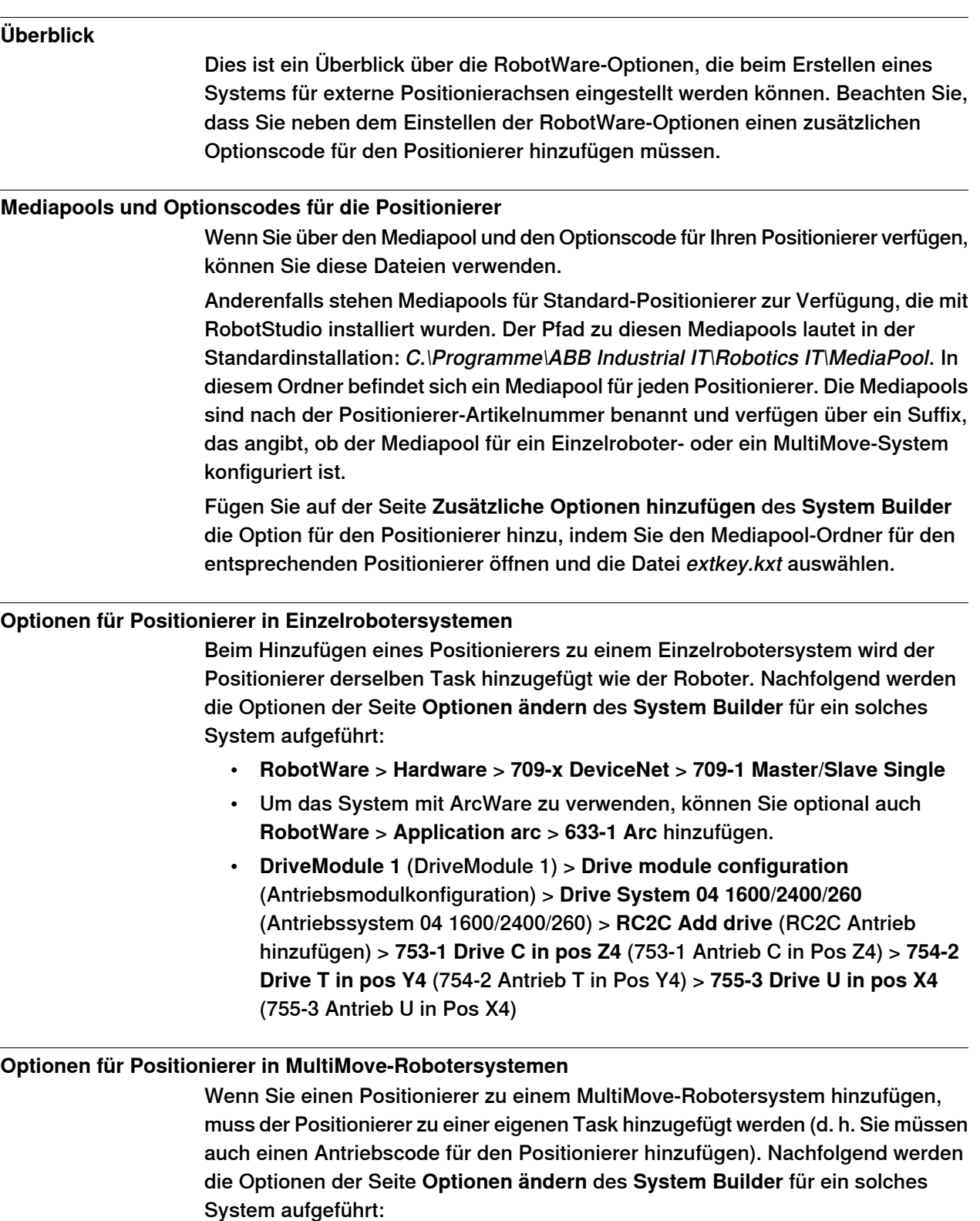

• **RobotWare** > **Hardware** > **709-x DeviceNet** > **709-1 Master/Slave Single**

# **6 Arbeiten mit Online-Funktionen**

## 6.4.9.3 Optionseinstellungen für Systeme mit Positionierern

Fortsetzung

- **RobotWare** > **Bewegung koordiniertes Teil1** > **604-1 MultiMove koordiniert** Optional können Sie die Option 'MultiMove koordiniert' erweitern und Prozessoptionen für die Roboter auswählen.
- Um das System mit ArcWare zu verwenden, fügen Sie **RobotWare** > **Application Arc** > **633-1 Arc** hinzu.
- **DriveModule 1** (DriveModule 1) > **Drive module configuration** (Antriebsmodulkonfiguration) > **Drive System 04 1600/2400/260** (Antriebssystem 04 1600/2400/260) > **RC2C Add drive** (RC2C Antrieb hinzufügen) > **753-1 Drive C in pos Z4** (753-1 Antrieb C in Pos Z4) > **754-2 Drive T in pos Y4**(754-2 Antrieb T in Pos Y4)> **755-3 Drive U in pos X4**(755-3 Antrieb U in Pos X4). Für die anderen Antriebsmodule sollten keine zusätzlichen Achsen konfiguriert werden.

6.5 Arbeiten mit E/A

# **6.5 Arbeiten mit E/A**

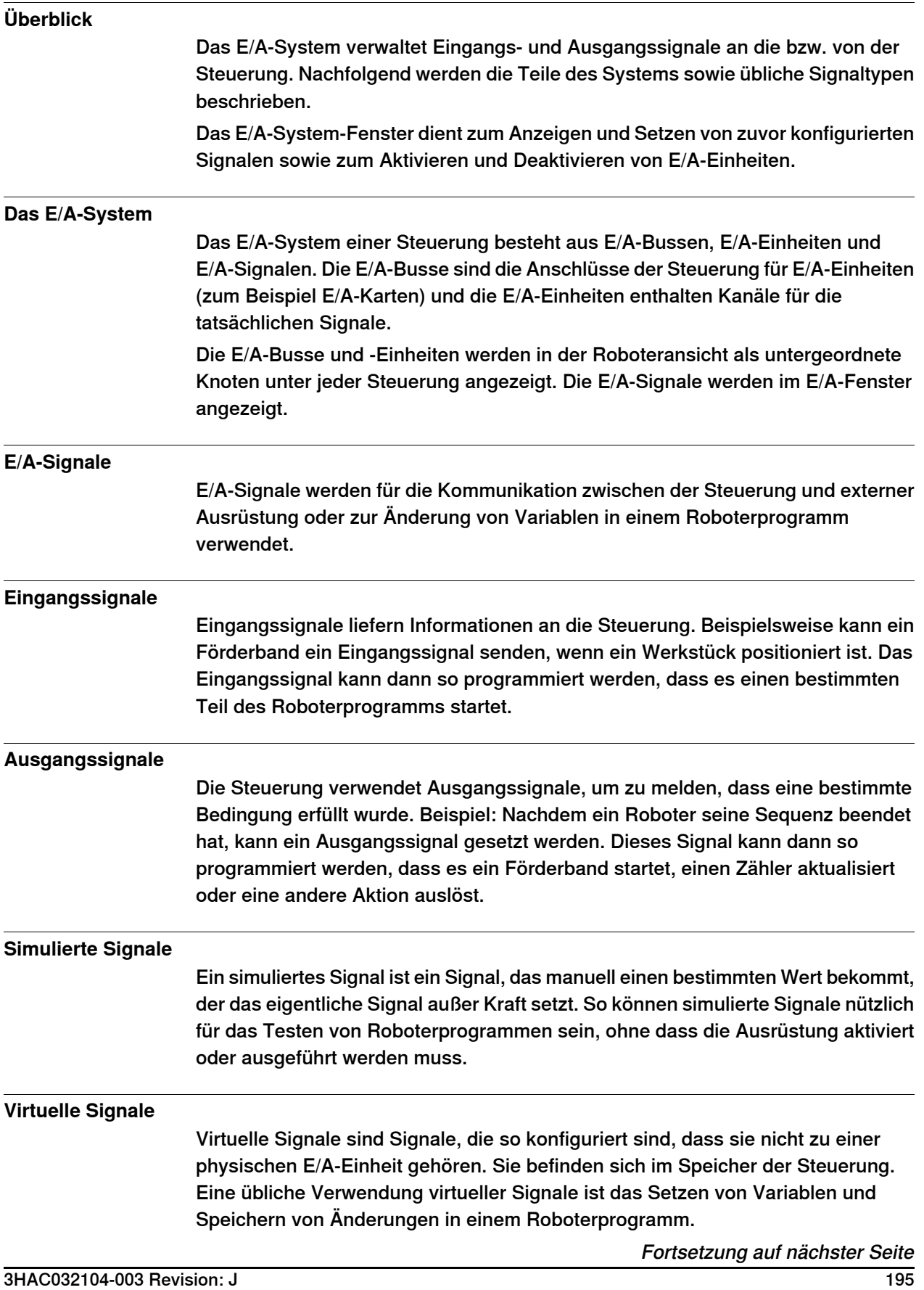

# **6 Arbeiten mit Online-Funktionen**

## 6.5 Arbeiten mit E/A

Fortsetzung

## **Prozeduren**

Informationen über die Verwendung des E/A-System-Fensters finden Sie unter [Eingänge/Ausgänge](#page-383-0) auf Seite 384.

Zum Hinzufügen eines Signals, siehe Signale [hinzufügen](#page-394-0) auf Seite 395.

# **6.6 Konfigurieren von Systemen**

#### **Konfigurieren von Systemparametern**

Systemparameter können folgendermaßen konfiguriert werden:

- Anzeigen von Parametergruppen, Typen, Instanzen und Parametern
- Bearbeiten von Parametern einer Instanz
- Kopieren und Einfügen von Instanzen
- Hinzufügen und Löschen von Instanzen
- Laden von Konfigurationsdateien von und auf Steuerungen und Speichern von Konfigurationsdateien auf Steuerungen

Für die Arbeit mit Konfigurationen sind die folgenden Werkzeuge hilfreich (siehe [Konfigurations-Editor](#page-394-1) auf Seite 395):

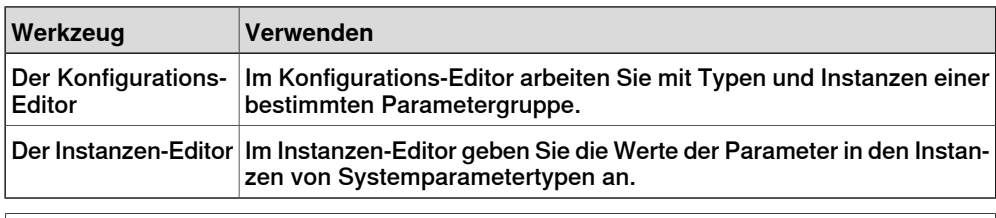

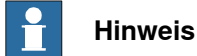

Um Systemparameter zu bearbeiten, benötigen Sie Schreibzugriff auf die Steuerung.

#### **Begriffe**

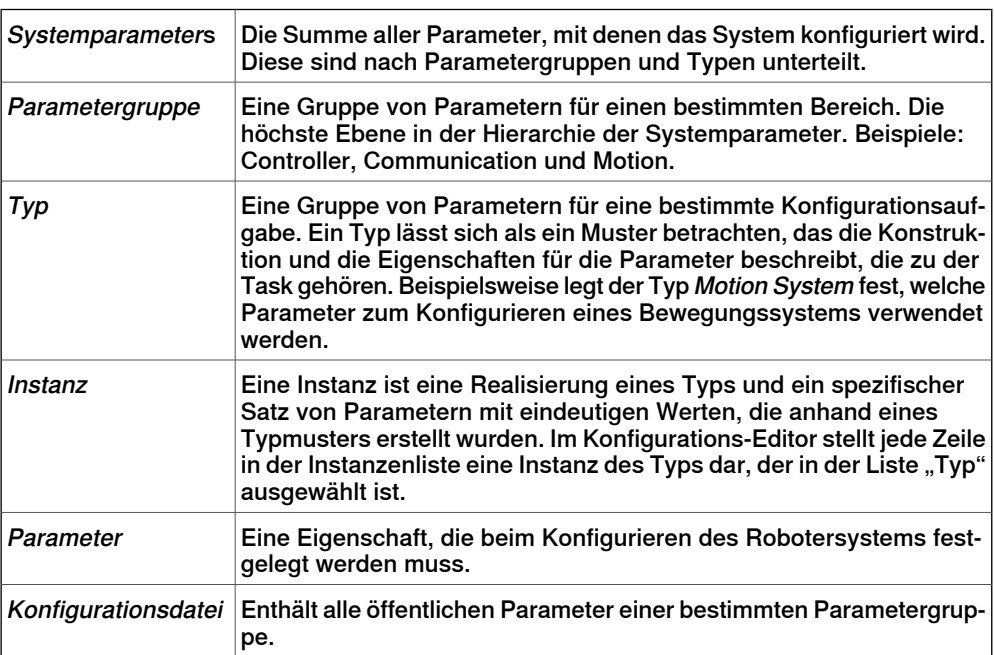

#### **Anzeigen von Konfigurationen**

1 Um die Parametergruppen einer Steuerung anzuzeigen, erweitern Sie auf der Registerkarte **Steuerung** den Knoten **Konfiguration** für die Steuerung.

## Fortsetzung

Alle Themen werden nun als untergeordnete Knoten des Knotens "Konfiguration" angezeigt.

2 Um die Themen und Instanzen einer Parametergruppe anzuzeigen, doppelklicken Sie auf den Paremetergruppenknoten für die anzuzeigende Parametergruppe.

Der Konfigurations-Editor wird geöffnet und führt alle Typen der Parametergruppe in der Liste **Typname** auf. In der Liste **Instanz** wird jede Instanz des Typs, der in der Liste "Typname" ausgewählt ist, als Zeile angezeigt. Die Parameterwerte der Instanzen werden in den Spalten der Instanzenliste angezeigt.

3 Um detaillierte Parameterinformationen für eine Instanz anzuzeigen, doppelklicken Sie auf die Instanz.

Der Instanzen-Editor zeigt dann den aktuellen Wert, Grenzwerte und Beschränkungen für jeden Parameter der Instanz an.

#### **Bearbeiten von Parametern**

Sie können die Parameter einer einzelnen Instanz oder mehrerer Instanzen gleichzeitig bearbeiten. Die gleichzeitige Bearbeitung mehrerer Instanzen ist nützlich, wenn Sie denselben Parameter in mehreren Instanzen ändern wollen, z. B. beim Verschieben von Signalen von einer E/A-Einheit zu einer anderen.

1 Erweitern Sie auf der Registerkarte **Steuerung** die Knoten **Steuerung** und **Konfiguration** und doppelklicken Sie auf die Parametergruppe, die die zu bearbeitenden Parameter enthält.

Der Konfigurations-Editor wird geöffnet.

2 Wählen Sie aus der Liste **Typenname** des Konfigurations-Editors den Typ, dem der zu bearbeitende Parameter angehört.

Die Instanzen des Typs werden in der Instanzenliste des Konfigurations-Editors angezeigt.

3 Wählen Sie in der Liste **Instanz** die zu bearbeitenden Instanzen aus und drücken Sie die Eingabetaste. Um mehrere Instanzen gleichzeitig auszuwählen, halten Sie beim Auswählen die Umschalttaste oder die Strg-Taste gedrückt.

Alternativ können Sie mit der rechten Maustaste auf eine Instanz und dann auf **Bearbeiten** klicken.

Der Instanzen-Editor wird angezeigt.

4 Wählen Sie in der Parameterliste des Instanzen-Editors den zu bearbeitenden Parameter aus und ändern Sie seinen Wert im Feld **Wert**.

Beim gleichzeitigen Bearbeiten mehrerer Instanzen werden die angegebenen Parameterwerte für alle Instanzen übernommen. Für Parameter, die keinen neuen Wert erhalten, behält jede Instanz den bestehenden Wert für diesen Parameter.

5 Klicken Sie auf **OK**, um die Änderungen in die Konfigurationsdatenbank der Steuerung zu übernehmen.

## Fortsetzung

Für viele Parameter werden die Änderungen erst nach einem Neustart der Steuerung wirksam. Wenn Ihre Änderungen einen Neustart erfordern, werden Sie darauf hingewiesen.

Sie haben jetzt die Systemparameter der Steuerung aktualisiert. Wenn Sie mehrere Änderungen durchführen, können Sie mit dem Neustart warten, bis Sie alle Änderungen vorgenommen haben.

#### **Hinzufügen von Instanzen**

Im Konfigurations-Editor können Sie einen Typ auswählen und eine neue Instanz auf seiner Basis erstellen. Beim Hinzufügen einer Instanz des Typs "Signal" wird beispielsweise ein neues Signal im System erstellt.

1 Erweitern Sie auf der Registerkarte **Steuerung** die Knoten **Steuerung** und **Konfiguration** und doppelklicken Sie auf die Parametergruppe, die den Typ enthält, von dem Sie eine Instanz hinzufügen möchten.

Der Konfigurations-Editor wird geöffnet.

- 2 Wählen Sie aus der Liste **Typenname** des Konfigurations-Editors den Typ, auf dessen Basis Sie eine Instanz hinzufügen wollen.
- 3 Zeigen Sie im Menü **Steuerung** auf **Konfiguration** und klicken Sie dann auf Typ hinzufügen. (Das Wort "Typ" wird durch den zuvor ausgewählten Typ ersetzt.)

Sie können auch an einer beliebigen Stelle des Konfigurationseditors mit der rechten Maustaste klicken und dann aus dem Kontextmenü **Typ hinzufügen** wählen.

Eine neue Instanz mit den Standardwerten wird hinzugefügt und im Fenster **Instanzen-Editor** angezeigt.

- 4 Bearbeiten Sie bei Bedarf die Werte.
- 5 Klicken Sie auf **OK**, um die neue Instanz zu speichern.

Die Werte in der neuen Instanz werden nun überprüft. Wenn die Werte gültig sind, wird die Instanz gespeichert. Anderenfalls wird Ihnen mitgeteilt, welche Parameterwerte korrigiert werden müssen.

Für viele Instanzen werden die Änderungen erst nach einem Neustart der Steuerung wirksam. Wenn Ihre Änderungen einen Neustart erfordern, werden Sie darauf hingewiesen.

Sie haben nun die Systemparameter der Steuerung aktualisiert. Wenn die Änderungen einen Neustart der Steuerung erfordern, werden sie erst nach dem Neustart wirksam. Wenn Sie mehrere Änderungen vornehmen wollen, können Sie mit dem Neustart warten, bisalle Änderungen durchgeführt sind.

# **Kopieren einer Instanz** 1 Erweitern Sie auf der Registerkarte **Steuerung** die Knoten **Steuerung** und **Konfiguration** und doppelklicken Sie auf die Parametergruppe, die die zu kopierende Instanz enthält. Der Konfigurations-Editor wird geöffnet. 2 Wählen Sie aus der Liste **Typenname** des Konfigurations-Editors den Typ, auf dessen Basis Sie eine Instanz kopieren wollen.

Fortsetzung

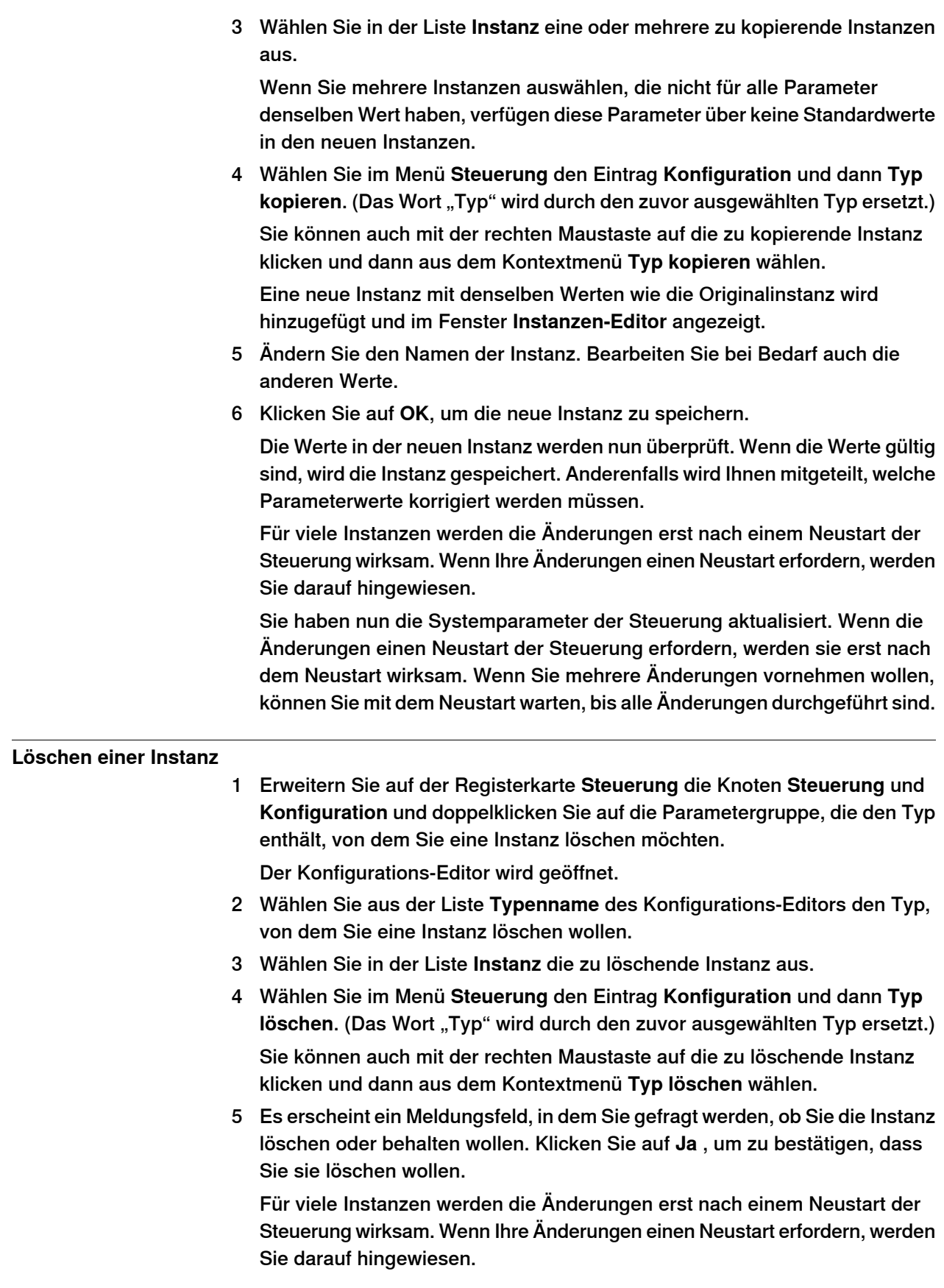

## Fortsetzung

Sie haben nun die Systemparameter der Steuerung aktualisiert. Wenn die Änderungen einen Neustart der Steuerung erfordern, werden sie erst nach dem Neustart wirksam. Wenn Sie mehrere Änderungen vornehmen wollen, können Sie mit dem Neustart warten, bisalle Änderungen durchgeführt sind.

## **Speichern einer Konfigurationsdatei**

Die Parameter einer Konfiguration Parametergruppe können als Konfigurationsdatei auf dem PC oder einem seiner Netzwerklaufwerke gespeichert werden.

Die Konfigurationsdateien können dann in die Steuerung geladen werden. Sie sind nützlich als Backups oder zur Übertragung von Konfigurationen von einer Steuerung auf eine andere.

- 1 Erweitern Sie auf der Registerkarte **Steuerung** den Knoten **Konfiguration** und wählen Sie die Parametergruppe aus, die als Datei gespeichert werden soll.
- 2 Zeigen Sie im Menü**Steuerung** auf **Konfiguration** und wählen Sie **Systemparameter speichern**.

Sie können auch mit der rechten Maustaste auf die Parametergruppe klicken und dann aus dem Kontextmenü **Systemparameter speichern** wählen.

- 3 Navigieren Sie im Dialogfeld **Speichern unter** zu dem Ordner, in dem Sie die Datei speichern möchten.
- 4 Klicken Sie auf **Speichern**.

## **Speichern mehrerer Konfigurationsdateien**

- 1 Wählen Sie auf der Registerkarte **Steuerung** den Knoten **Konfiguration** aus.
- 2 Zeigen Sie im Menü **Steuerung** auf **Konfiguration** und klicken Sie auf **Systemparameter speichern**.

Sie können auch mit der rechten Maustaste auf den Knoten "Konfiguration" klicken und dann auf **Systemparameter speichern** klicken.

- 3 Wählen Sie im Dialogfeld **Systemparameterspeichern** die Parametergruppen aus, die Sie in Dateien speichern möchten. Klicken Sie dann auf **Speichern**.
- 4 Navigieren Sie im Dialogfeld **Nach Ordner suchen** zu dem Ordner, in dem Sie die Datei speichern möchten, und klicken Sie dann auf **OK**.

Die ausgewählten Themen werden nun als Konfigurationsdateien mit Standardnamen im angegebenen Ordner gespeichert.

## **Laden einer Konfigurationsdatei**

Eine Konfigurationsdatei enthält die Systemparameter der Parametergruppe Configuration. Sie sind nützlich als Backups oder zur Übertragung von Konfigurationen von einer Steuerung auf eine andere.

Wenn Sie eine Konfigurationsdatei in eine Steuerung laden, muss sie dieselbe Hauptversion wie die Steuerung haben. Sie können z. B. keine Konfigurationsdateien aus einem S4-System in eine IRC 5-Steuerung laden.

© Copyright 2008-2012 ABB. Alle Rechte vorbehalten.

- 1 Wählen Sie auf der Registerkarte **Steuerung** den Knoten **Konfiguration** aus.
- 2 Zeigen Sie im Menü **Steuerung** auf **Konfiguration** und wählen Sie **Parameter laden**.

Fortsetzung

Sie können auch mit der rechten Maustaste auf den Konfigurationsknoten klicken und **Parameter laden** aus dem Kontextmenü wählen.

Das Dialogfeld Modusauswahl wird angezeigt.

3 Wählen Sie im Modusauswahl-Dialogfeld, wie die Parameter in die Konfigurationsdatei kombiniert werden sollen, um sie mit den vorhandenen Parametern zu laden:

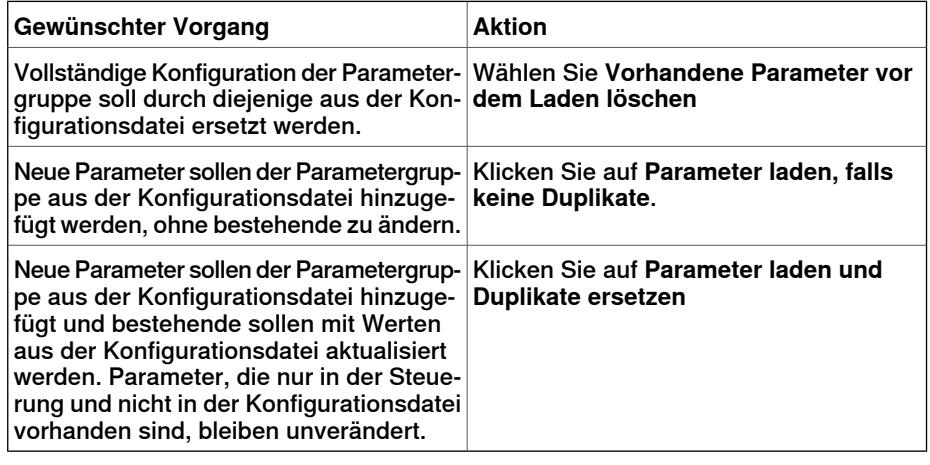

- 4 Klicken Sie auf **Öffnen** und navigieren Sie zur Konfigurationsdatei, die geladen werden soll. Klicken Sie erneut auf **Öffnen**.
- 5 Klicken Sie im Informationsfenster auf **OK**, um zu bestätigen, dass Sie die Parameter aus der Konfigurationsdatei laden wollen.
- 6 Wenn das Laden der Konfigurationsdatei abgeschlossen ist, schließen Sie das Auswahlmodus-Dialogfenster.

Wenn ein Neustart der Steuerung erforderlich ist, damit die neuen Parameter wirksam werden, werden Sie darüber informiert.

6.7 Arbeiten mit Ereignissen

## **6.7 Arbeiten mit Ereignissen**

# **Überblick** Ein Ereignis ist eine Meldung, die Sie darüber informiert, dass etwas im Robotersystem geschehen ist, was sowohl eine Änderung des Betriebsmodus sein kann als auch ein schwerer Fehler, der Ihre sofortige Aufmerksamkeit erfordert. Wenn aufgrund des Ereignisses eine Aktion Ihrerseits erforderlich ist, wird dies im Ereignis angegeben. Ereignisse werden in den Ereignisprotokollen von FlexPendant und RobotStudio angezeigt. Das Ereignisprotokoll hält Sie über den Systemstatus auf dem Laufenden, so dass Sie: • Anzeigen von Ereignissen der Steuerung • Filtern von Ereignissen • Sortieren von Ereignissen • Abrufen von ausführlichen Informationen über ein Ereignis • Fehlerprotokolldateien auf Ihrem PC speichern können. Löschen von Ereignisaufzeichnungen **Ereignisprotokoll** Die Ereignisprotokollliste besteht aus allen Ereignissen, die Ihren Filtereinstellungen entsprechen, und enthält für jedes Ereignis folgende Informationen: Typ Der Ereignistyp gibt die Dringlichkeit des Ereignisses an. Der Ereigniscode ist eine Nummer zur Identifizierung der Ereignismeldung. Fehlernummer Meldung Die Ereignismeldung ist eine kurze Beschreibung des Ereignisses.

Kategorie Die Ereigniskategorie gibt die Quelle des Ereignisses an. Die Sequenznummer gibt die chronologische Reihenfolge des Ereignisses an. Sequ. Zahl Datum und Uhrzeit | Datum und Uhrzeit beim Eintreten des Ereignisses.

Wenn Sie ein Ereignis in der Liste auswählen, werden auf der rechten Seite ausführliche Informationen angezeigt.

#### **Ereignistyp**

Der Ereignistyp gibt die Dringlichkeit des Ereignisses an.

Es gibt drei Ereignistypen:

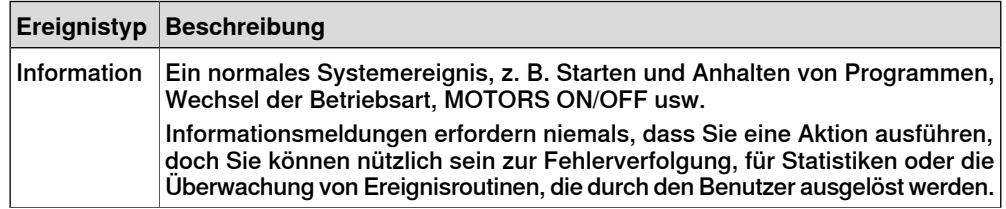

# **6 Arbeiten mit Online-Funktionen**

# 6.7 Arbeiten mit Ereignissen

## Fortsetzung

**Ereigniscode**

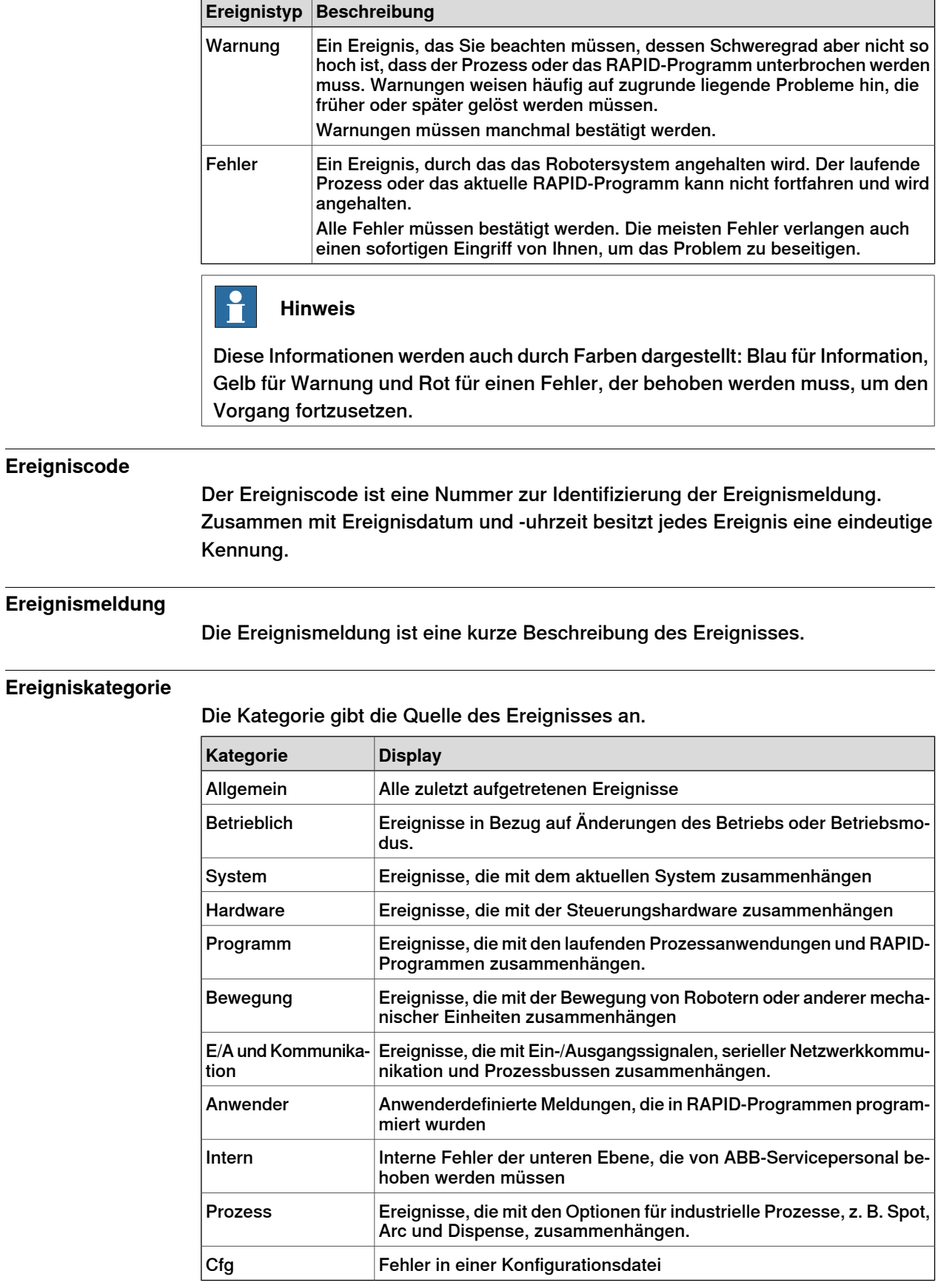

6.7 Arbeiten mit Ereignissen

Fortsetzung

Abhängig von der Systemkonfiguration können zusätzliche Kategorien existieren.

# **Sequenznummer** Die Sequenznummer gibt die chronologische Reihenfolge des Ereignisses an; je höher die Nummer ist, desto kürzer liegt das Ereignis zurück. **Datum und Uhrzeit** Datum und Uhrzeit geben den genauen Zeitpunkt des eingetretenen Ereignisses an. Zusammen mit dem Ereigniscode gewährleistet der Zeitstempel, dass jedes Ereignis eine eindeutige Kennung besitzt. **Ereignisbeschreibung** Wenn Sie ein Ereignis in der Liste auswählen, werden auf der rechten Seite ausführliche Informationen über das Ereignis angezeigt. Hierzu zählen eine Beschreibung und ggf. auch Folgen, Ursachen und empfohlene Maßnahmen zum Beheben des Problems. **Überblick** Das Ereignisprotokoll protokolliert automatisch alle Ereignisse der Steuerung, sobald diese gestartet wurde. Standardmäßig werden Ereignisse in chronologischer Reihenfolge dargestellt, die durch**Sequenznummern** angegeben wird. **Hinweis** Jegliche Änderungen an der Liste, die Sie sehen, wirken sich keinesfalls auf das Ereignisprotokoll der Steuerung aus. Sie sehen nur eine Kopie. **Verwalten von Ereignissen** 1 Wählen Sie im Explorer des Roboterfensters ein System aus. 2 Doppelklicken Sie auf den Knoten **Ereignisse**. Klicken Sie auf die Überschrift der Spalte, nach der Sie die Sortierung durchführen wollen. Um zwischen der aufsteigenden und absteigenden Sortierung zu wechseln, klicken Sie erneut auf die Überschrift. Sortieren von Ereignissen Wählen Sie in der Liste **Kategorie** die Ereigniskategorie, die angezeigt werden soll. Filtern von Ereignissen So löschen Sie das Ereig- Klicken Sie auf **Löschen**. Dies wirkt sich nicht auf das Ereignisprotokoll der Robotersteuerung aus. Es kann jedoch trotzdem unmöglich sein, alle Ereignisse eines gelöschten Datensatzes wiederherzustellen, da die ältesten eventuell aufgrund von zu wenig Speicherplatz von der Festplatte der Steuerung gelöscht wurden. Es ist daher empfehlenswert, den Datensatz vor dem Löschen als Protokolldatei zu speichern.

## 6.7 Arbeiten mit Ereignissen

#### Fortsetzung

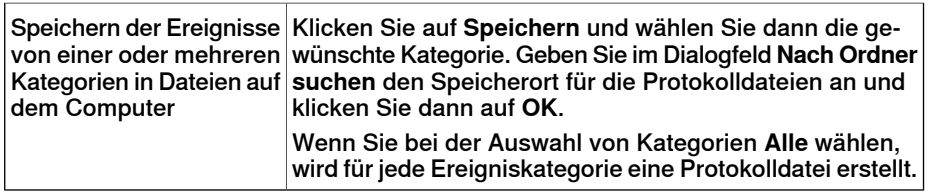

#### **Abrufen von Ereignissen der Steuerung**

So löschen Sie die Liste und rufen alle vorhandenen Ereignisse aus der Robotersteuerung ab:

- 1 Optional können Sie die vorhandene Ereignisprotokoll-Aufzeichnung speichern.
- 2 Wählen Sie aus, ob die Liste beim Eintreten neuer Ereignisse aktualisiert werden soll oder ob Sie nur Ereignisse anzeigen möchten, die bereits eingetreten sind.

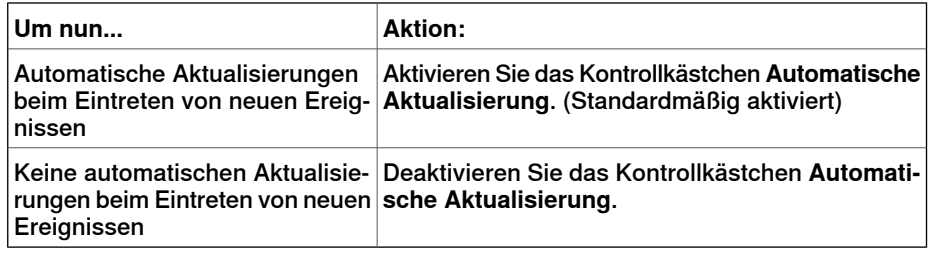

3 Klicken Sie auf **Abrufen**, um die aktuelle Liste zu löschen und alle Ereignisse abzurufen und anzuzeigen, die aktuell in den Protokolldateien der Steuerung gespeichert sind.

7.1 Überblick

# **7 Registerkarte "Datei"**

# **7.1 Überblick**

# **Überblick**

Die Registerkarte "Datei" enthält die Optionen zum Erstellen einer neuen Station, zum Erstellen eines neuen Robotersystems, zum Verbinden mit einer Steuerung, zum Speichern einer Station als Betrachter sowie die RobotStudio-Optionen.

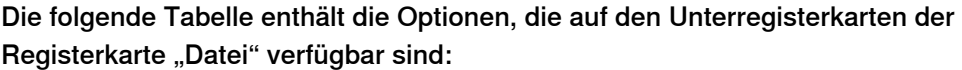

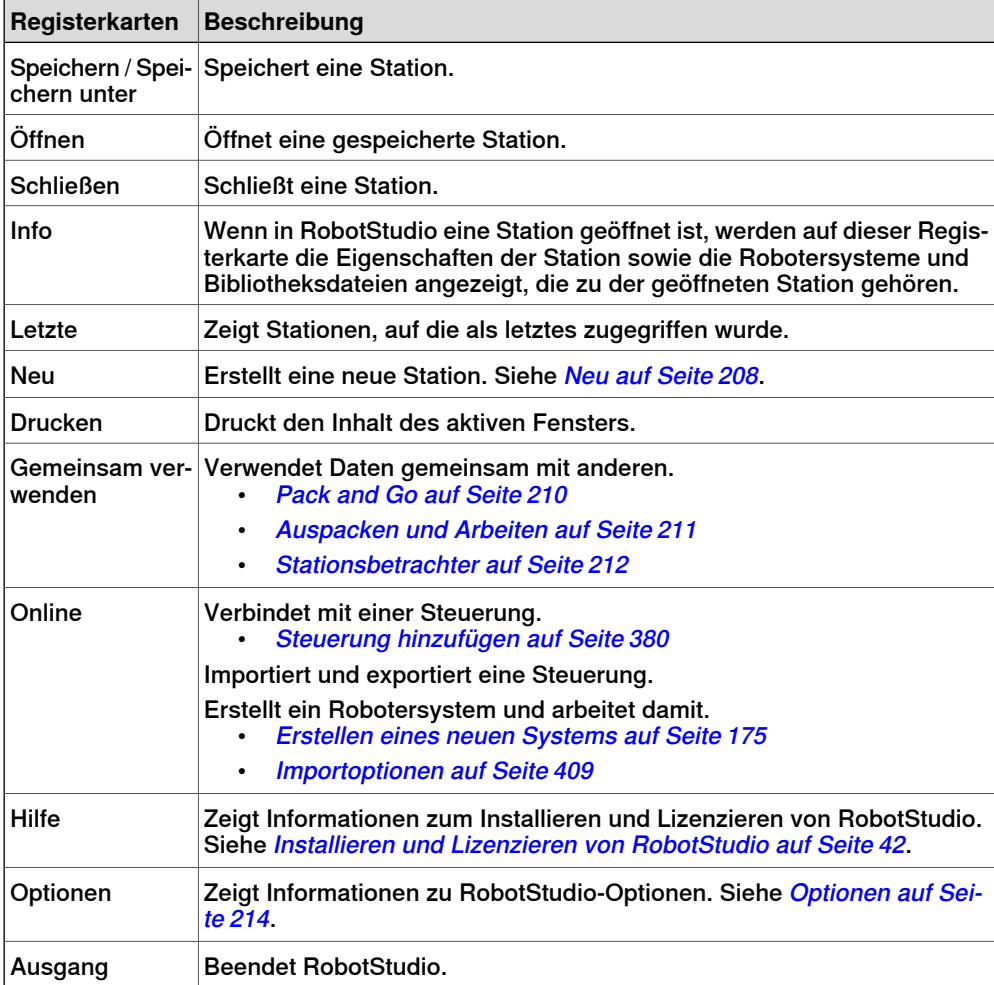

# **7 Registerkarte "Datei"**

7.2 Neu

# <span id="page-207-0"></span>**7.2 Neu**

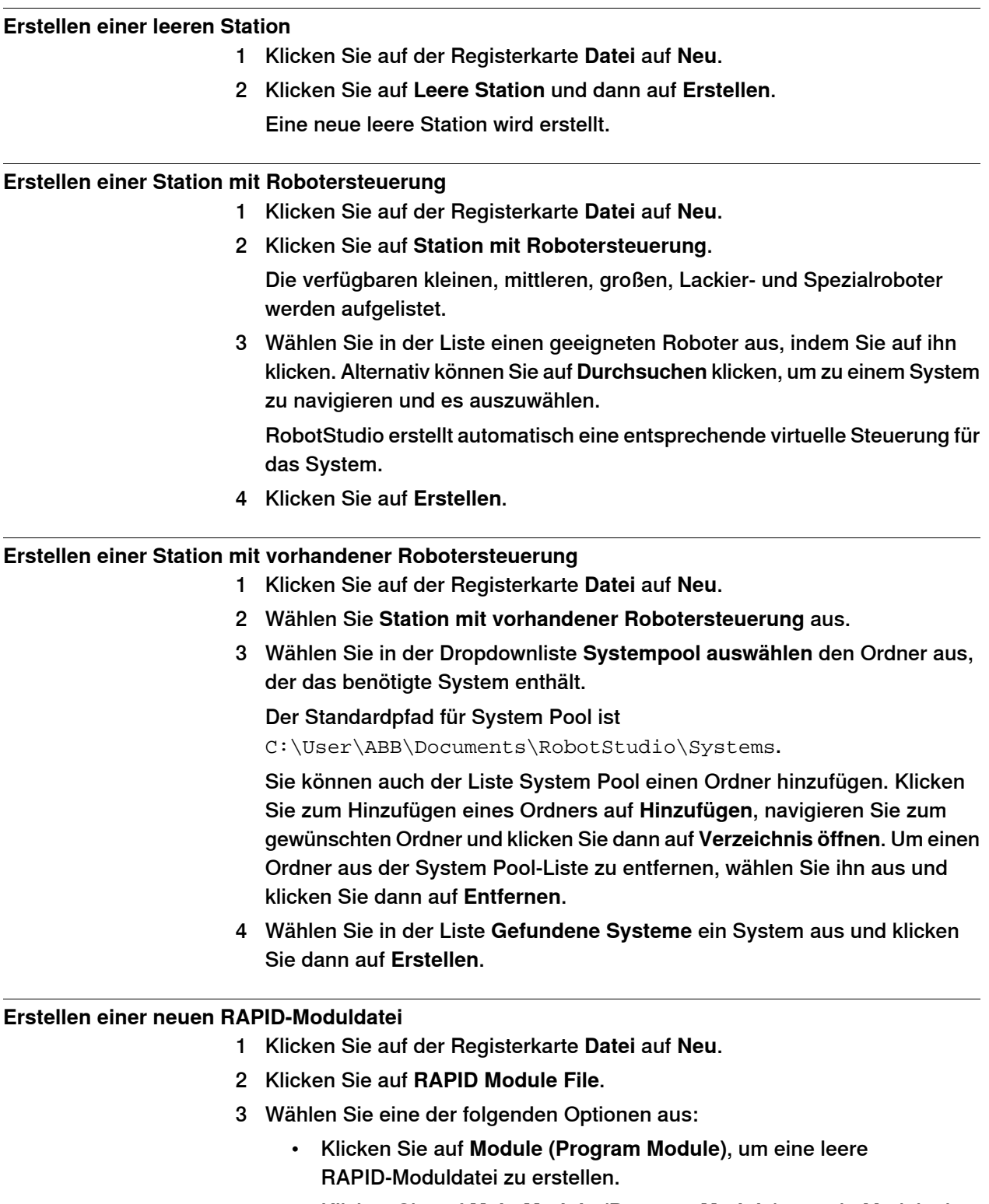

• Klicken Sie auf **Main Module (Program Module)**, um ein Modul mit einer Hauptroutine zu erstellen.

7.2 Neu

Fortsetzung

• Klicken Sie auf **Module (System Module)**, um ein Modul mit Attributen für read-only (schreibgeschützt), view-only (nur Ansicht) und not step-in (kein Einzelschritt) zu erstellen.

Die erstellte RAPID-Moduldatei wird entsprechend Ihrer Auswahl im RAPID-Editor geöffnet.

Weitere Informationen zum Verwalten dateibasierter RAPID-Module finden Sie unter Dateibasierte [RAPID-Module](#page-443-0) verwalten auf Seite 444.

7.3.1 Pack and Go

# **7.3 Gemeinsam verwenden**

# **7.3.1 Pack and Go**

## **Packen einer Station**

- <span id="page-209-0"></span>1 Klicken Sie im Menü **Datei**auf **Gemeinsam verwenden** und wählen Sie **Pack & Go**, um den **Pack & Go-Assistenten** zu starten.
- 2 Klicken Sie auf der Seite **Willkommen beim Pack & Go-Assistenten** auf **Weiter**.
- 3 Klicken Sie auf der Seite **Ziel** auf **Durchsuchen** und geben Sie das Zielverzeichnis des Pakets an. Klicken Sie auf **Weiter**.

Um Ihre Pack & Go-Datei mit einem Passwort zu schützen, markieren Sie das Kontrollkästchen **Paket mit Passwort schützen**. Legen Sie dann das Passwort fest. Zur Anzeige des eingegebenen Passworts markieren Sie das Kontrollkästchen **Passwort anzeigen**. Beim Öffnen der Pack & Go-Datei muss dieses Passwort eingegeben werden, damit die Station geladen wird.

- 4 Wählen Sie auf der Seite **Bibliotheken** eine der drei Optionen aus. Klicken Sie auf **Weiter**.
- 5 Aktivieren Sie auf der Seite **Systeme** das Kontrollkästchen **Backups aller Robotersystem einbeziehen**. Aktivieren Sie bei Bedarf das Kontrollkästchen **Einen MediaPool für zusätzliche Optionen einbeziehen**. Klicken Sie auf **Weiter**.
- 6 Überprüfen Sie auf der Seite **Packen kann gestartet werden** die Informationen und klicken Sie auf **Fertig stellen**.
- 7 Überprüfen Sie auf der Seite**Pack & Go beendet** die Ergebnisse und klicken Sie dann auf **Schließen**.

7.3.2 Auspacken und Arbeiten

# <span id="page-210-0"></span>**7.3.2 Auspacken und Arbeiten**

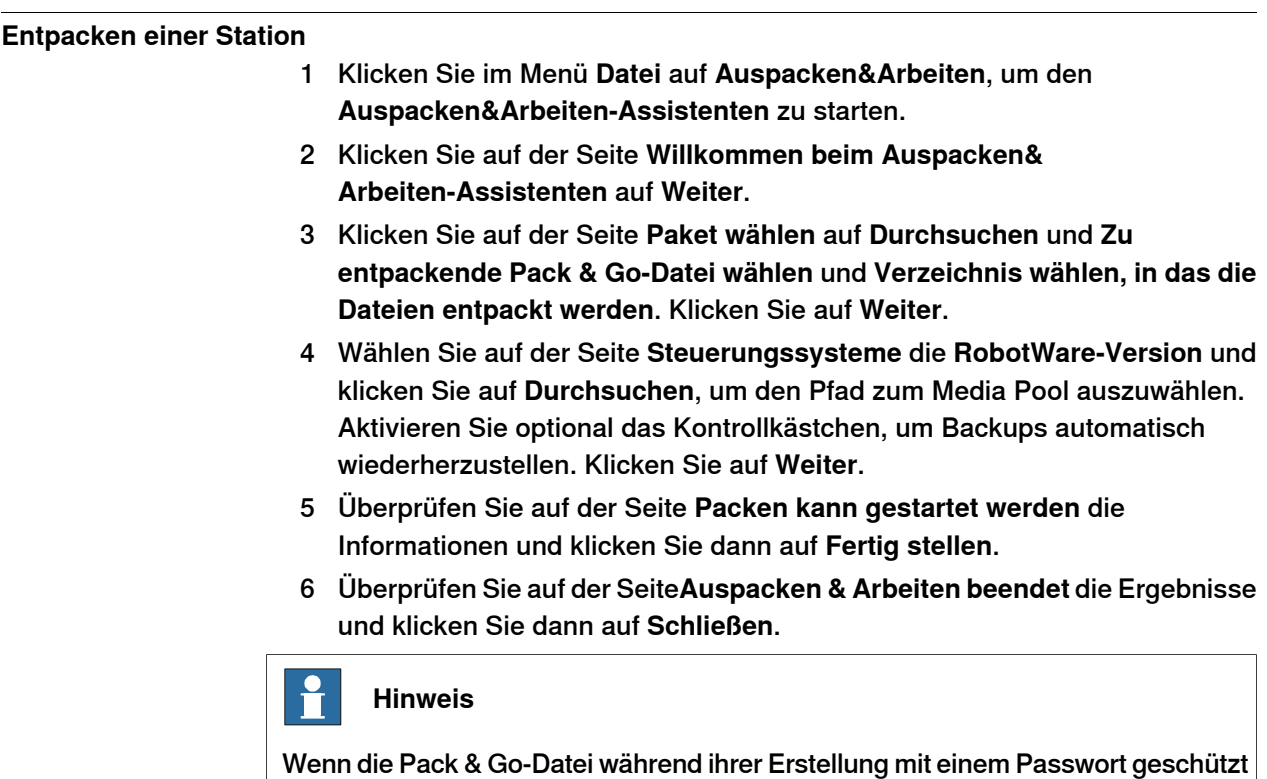

wurde, muss dieses eingegeben werden, damit die Station geladen wird.

7.3.3 Stationsbetrachter

# **7.3.3 Stationsbetrachter**

### **Überblick**

<span id="page-211-0"></span>Der Stationsbetrachter kann eine Station in 3D auf Computern wiedergeben, auf denen RobotStudio nicht installiert ist. Er packt die Stationsdatei mit den Dateien, die zum Anzeigen der Station in 3D erforderlich sind. Er kann auch Simulationsaufzeichnungen wiedergeben.

#### **Voraussetzungen**

Auf dem Wiedergabecomputer muss .NET Framework 4.0 installiert sein.

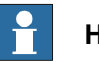

**Hinweis**

Mit der 64-Bit-Edition von RobotStudio können Sie 64-Bit-Stationsbetrachter erstellen. Ein 64-Bit-Stationsbetrachter kann jedoch nur unter einem Windows-64-Bit-Betriebssystem verwendet werden.

#### **Erstellen und Laden eines Stationsbetrachters**

- 1 Um einen Stationsbetrachter zu erstellen, klicken Sie im Menü **Datei** auf **Gemeinsam verwenden** und wählen Sie **Station als Betrachter speichern**.
- 2 Geben Sie einen Dateinamen ein und speichern Sie die Datei als **.exe**-Datei.
	- Wählen Sie die Option **Tipps beim Start anzeigen** aus und fügen Sie im Feld Text ein, um die Kommentare anzuzeigen, wenn der Stationsbetrachter gestartet wird.
	- Um die Simulation als Stationsbetrachter zu speichern, klicken Sie in der Gruppe **Simulationssteuerung** auf **Start** und wählen Sie **Auf Betrachter speichern** aus. Weitere Informationen finden Sie unter [Durchführen](#page-362-0) einer Simulation auf Seite 363.
- 3 Um einen Stationsbetrachter zu laden, doppelklicken Sie auf die Paketdatei (**.exe**) auf dem Zielcomputer.

Die Ergebnisse werden im Ausgabefenster angezeigt und die integrierte Stationsdatei wird automatisch geladen und in 3D-Ansicht dargestellt.

#### **Konfigurieren der Benutzereinstellungen eines Stationsbetrachters**

Um die Benutzereinstellungen eines Stationsbetrachters zu konfigurieren, klicken Sie im Menü **Datei** auf **Optionen**.

#### **Befehlsschaltflächen**

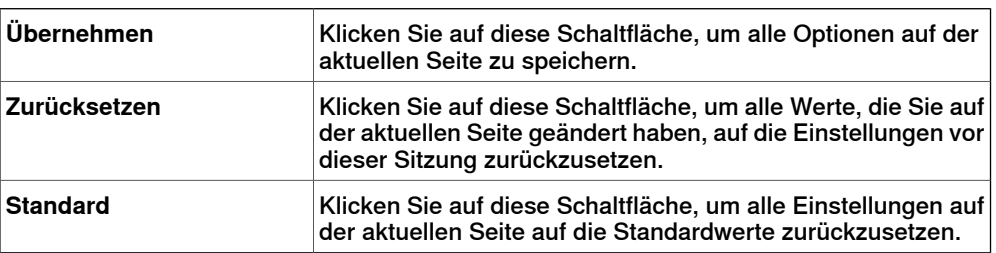

7.3.3 Stationsbetrachter

Fortsetzung

## **Optionen:Allgemein:Darstellung**

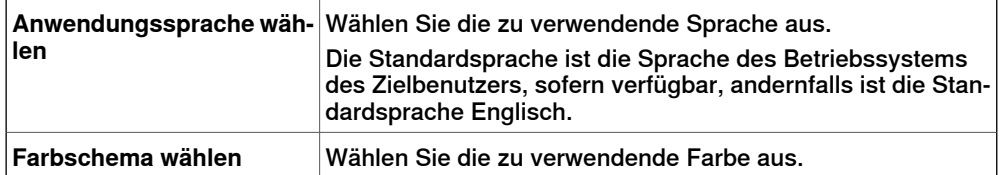

**Optionen:Allgemein:Grafiken**

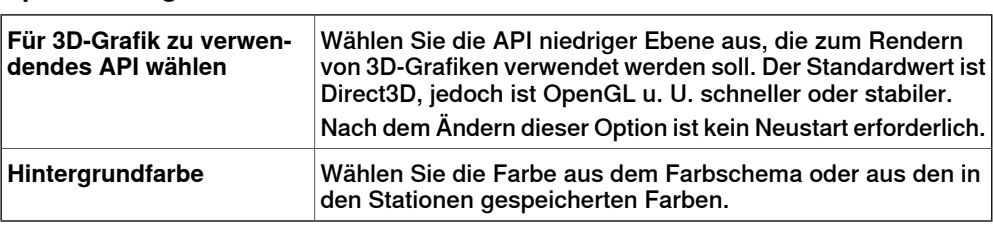

#### **Simulation**

Wenn Sie eine Simulation ausführen, werden die Bewegungen und die Sichtbarkeit von Objekten aufgezeichnet. Diese Aufzeichnung ist optional im Stationsbetrachter enthalten.

Schaltflächen für die Simulationssteuerung sind aktiviert, wenn der Stationsbetrachter eine aufgezeichnete Simulation enthält.

Die Schaltflächen für die Simulationssteuerung lauten wie folgt:

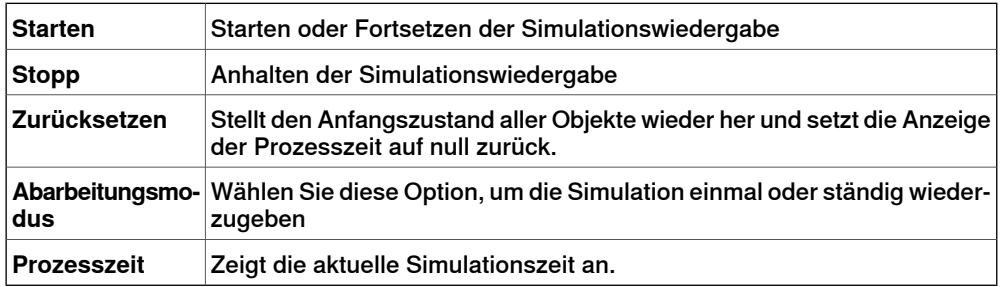

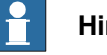

# **Hinweis**

Wenn die Simulation ein VSTA-Makro ausführt, wird dies bei der Wiedergabe der Simulation im Stationsbetrachter nicht dargestellt.

# 7.4 Optionen

# **7.4 Optionen**

#### **Gemeinsame Schaltflächen**

<span id="page-213-0"></span>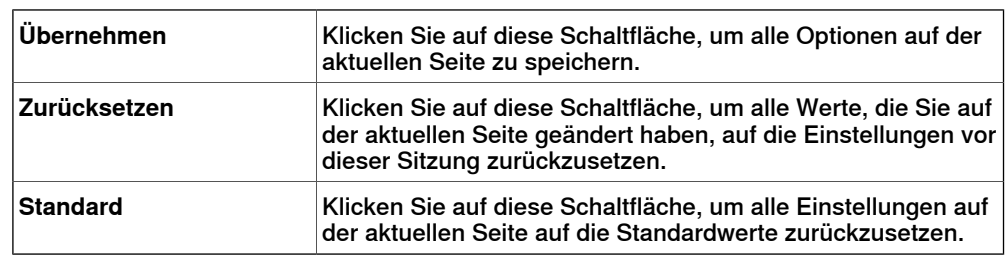

# **Optionen:Allgemein:Darstellung**

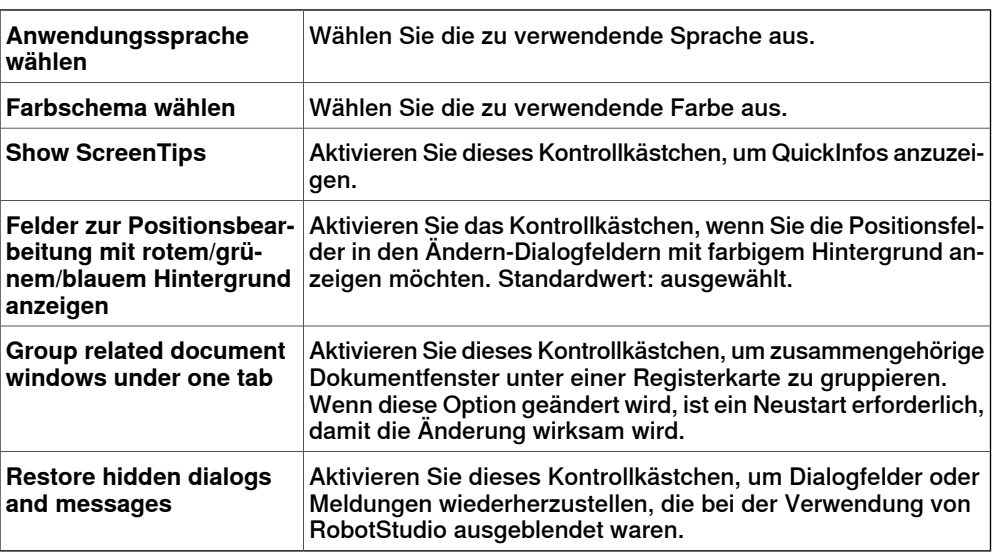

# **Optionen:Allgemein:Lizenzen**

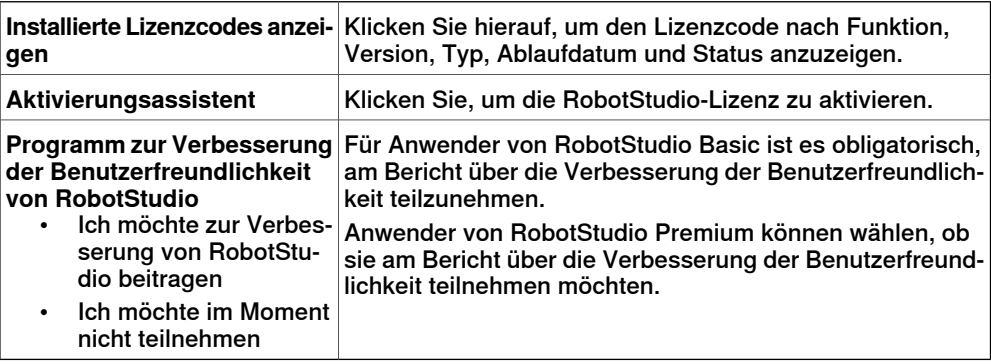

# **Optionen:Allgemein:Einheiten**

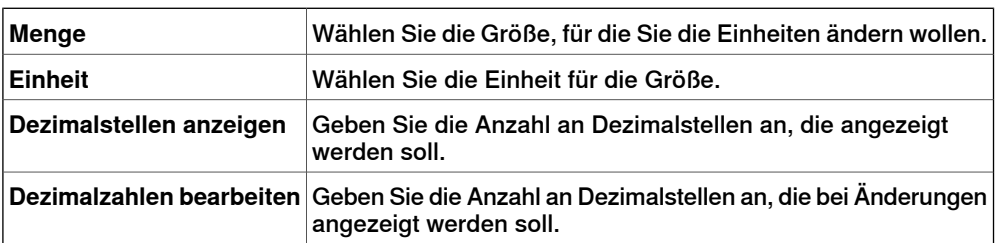

## 7.4 Optionen

Fortsetzung

# **Optionen:Allgemein:Erweitert**

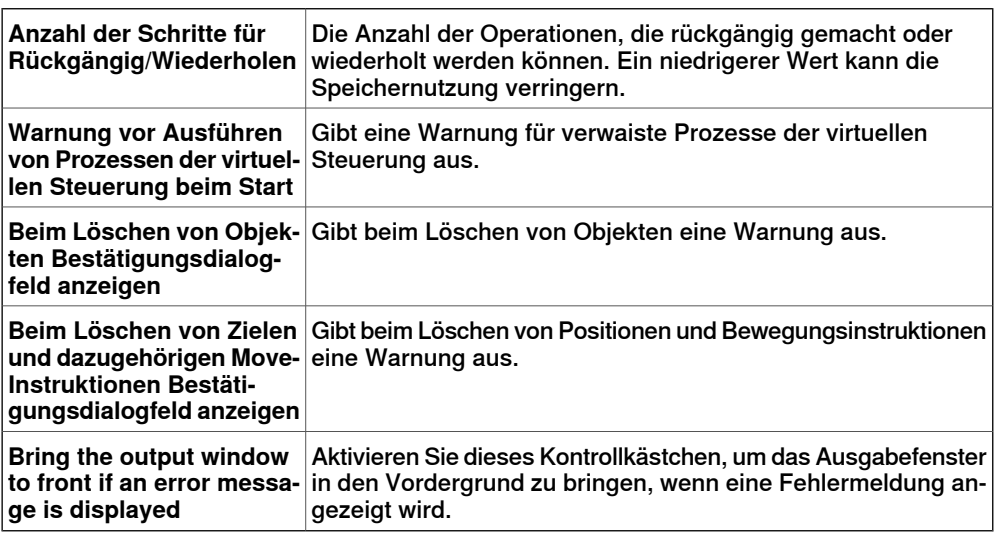

# **Optionen:Allgemein:Ordner**

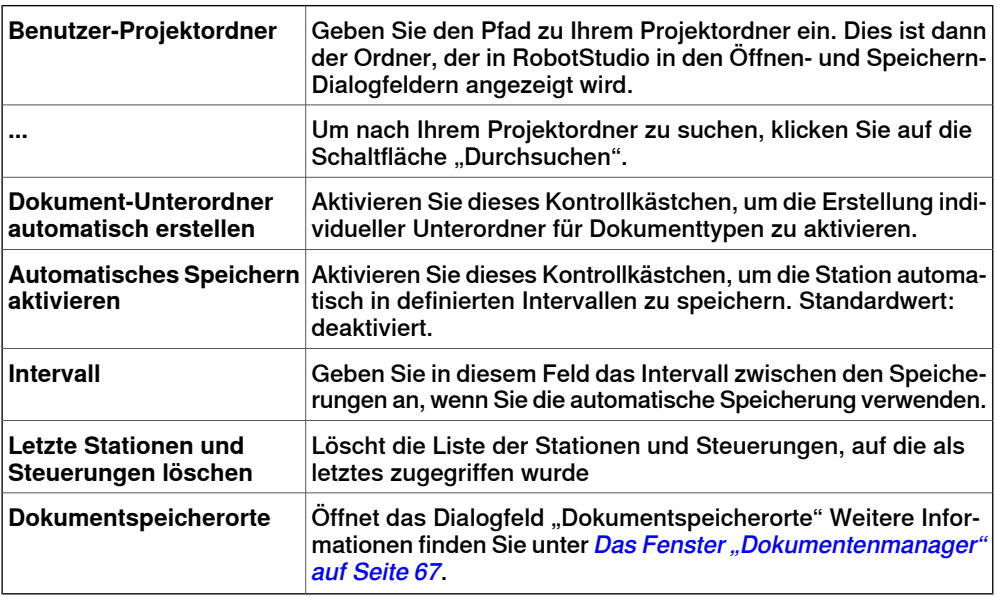

# **Optionen:Allgemein:Screenshot**

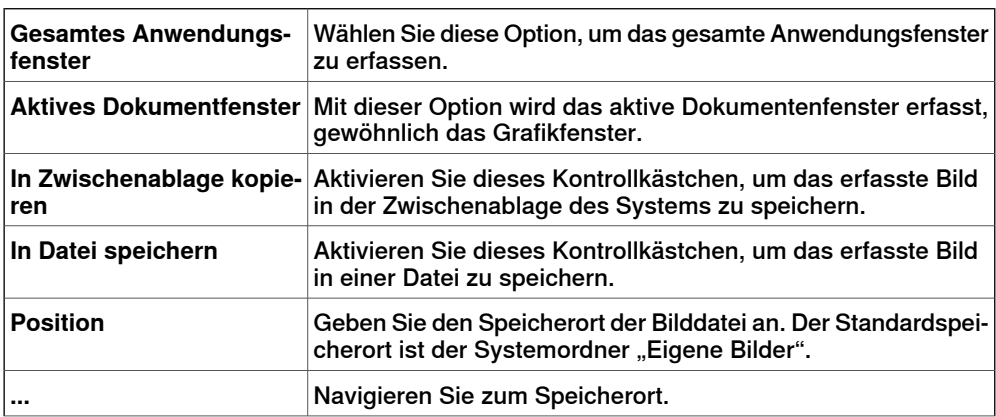

# **7 Registerkarte "Datei"**

# 7.4 Optionen

## Fortsetzung

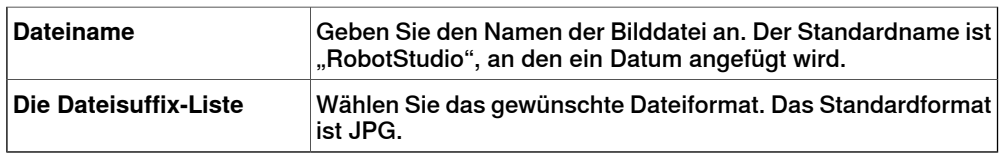

## **Optionen:Allgemein:Bildschirmrecorder**

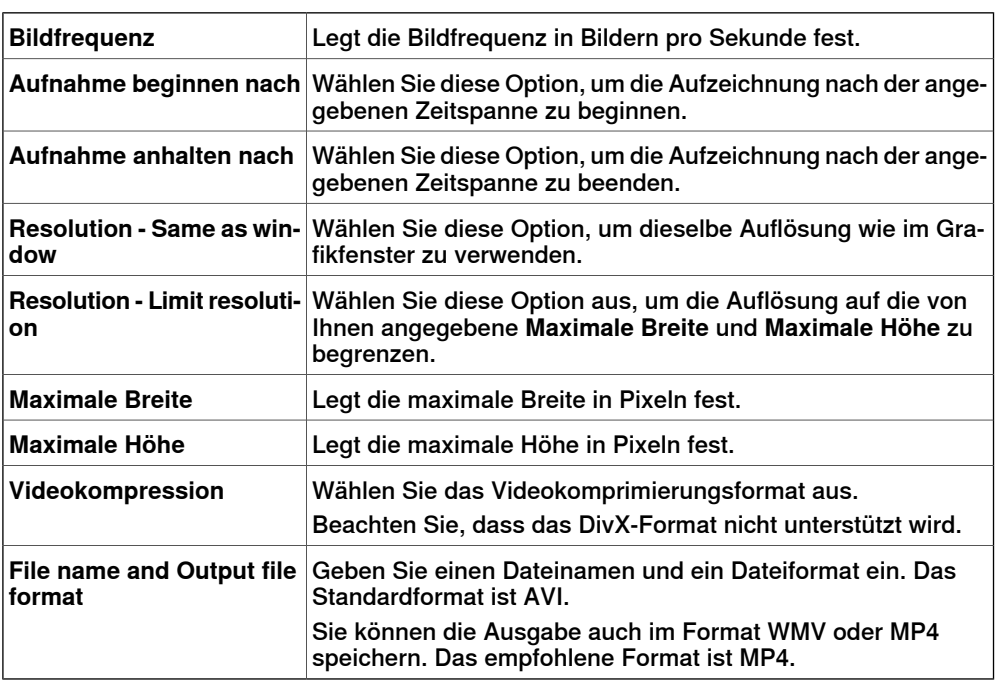

# **Optionen:Robotics:RAPID-Editor**

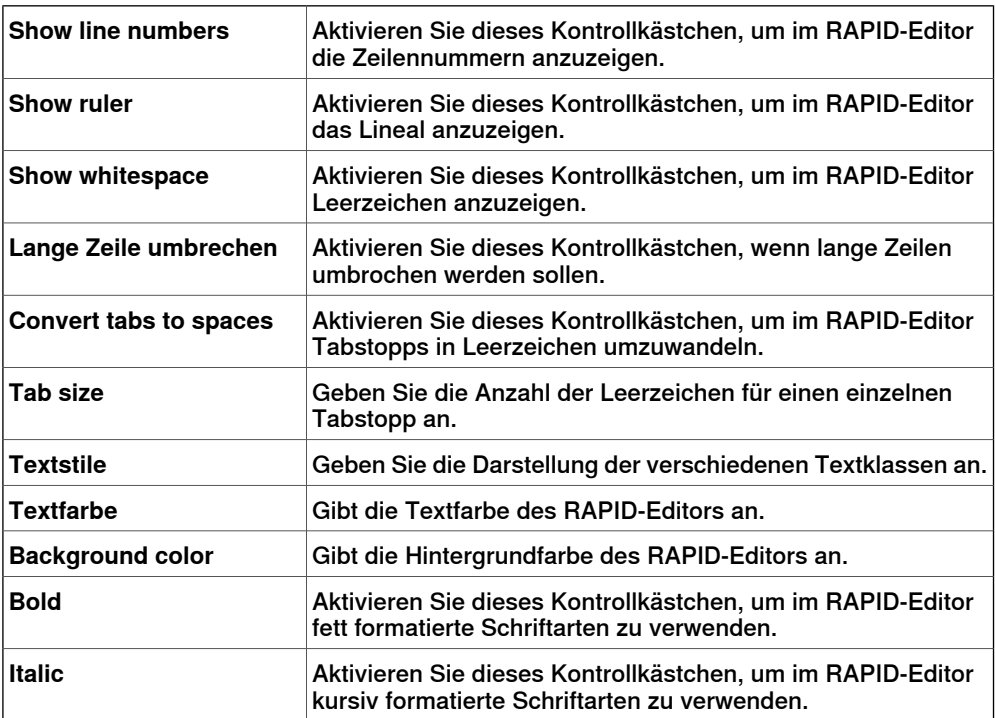
#### 7.4 Optionen

Fortsetzung

#### **Optione:Robotics:RAPID-Profilerstellung**

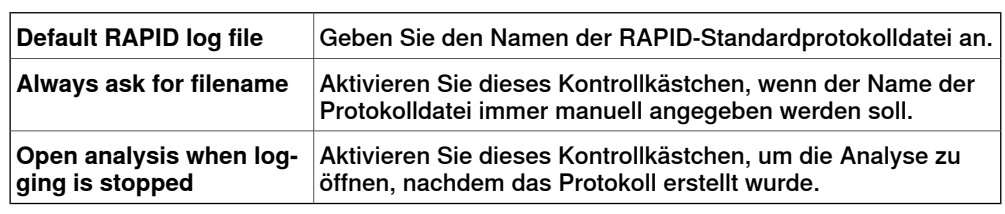

#### **Optionen:Roboter:Grafische Programmierung**

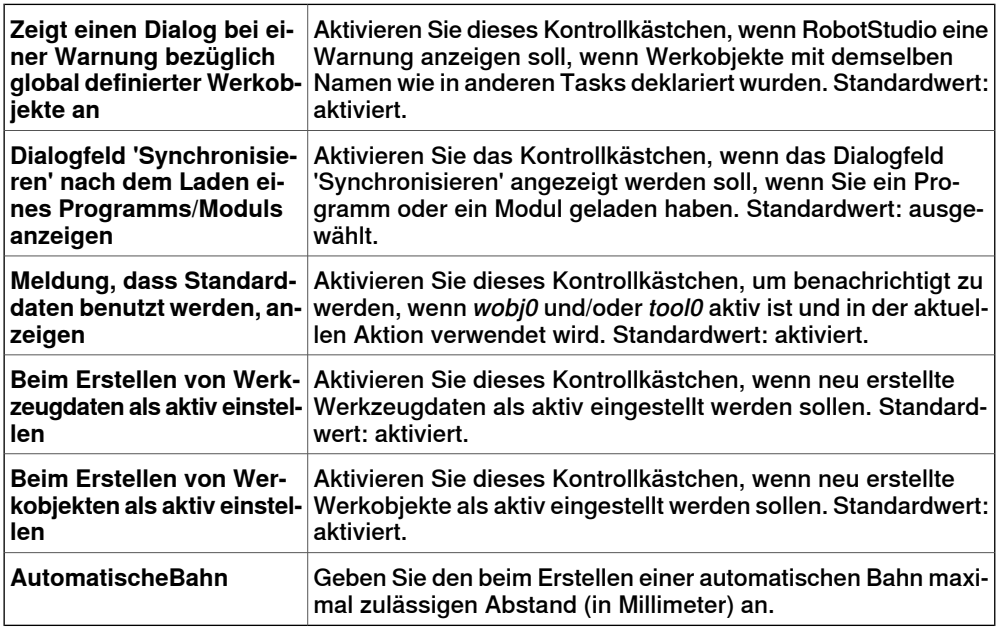

#### **Optionen:Roboter:Synchronisierung**

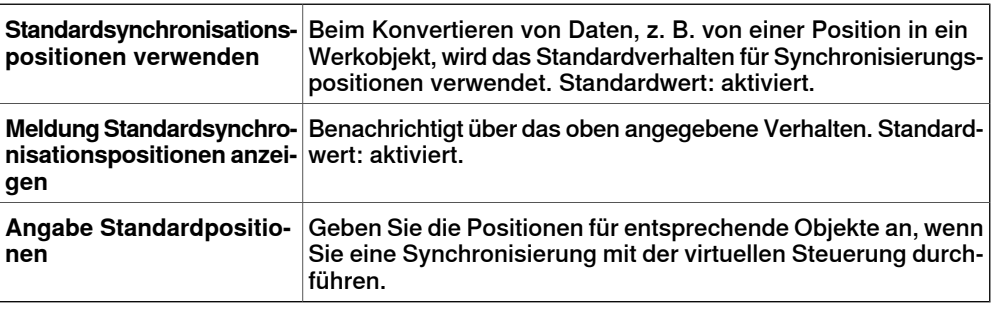

#### **Optionen:Roboter:Mechanismus**

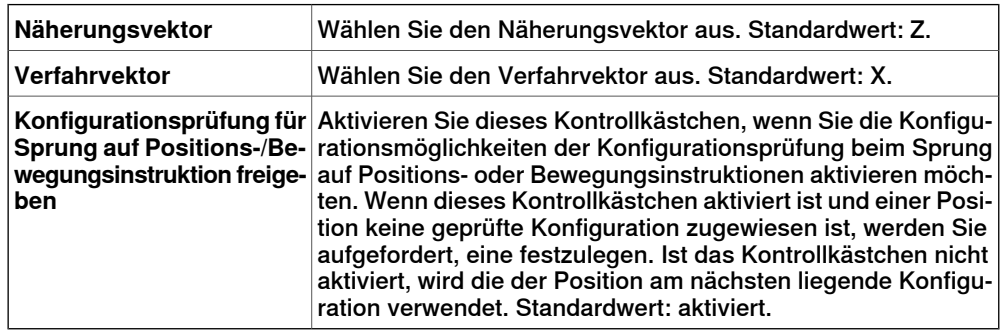

Fortsetzung auf nächster Seite

## **7 Registerkarte "Datei"**

## 7.4 Optionen

#### Fortsetzung

**Optionen:Robotics:Virtuelle Steuerung**

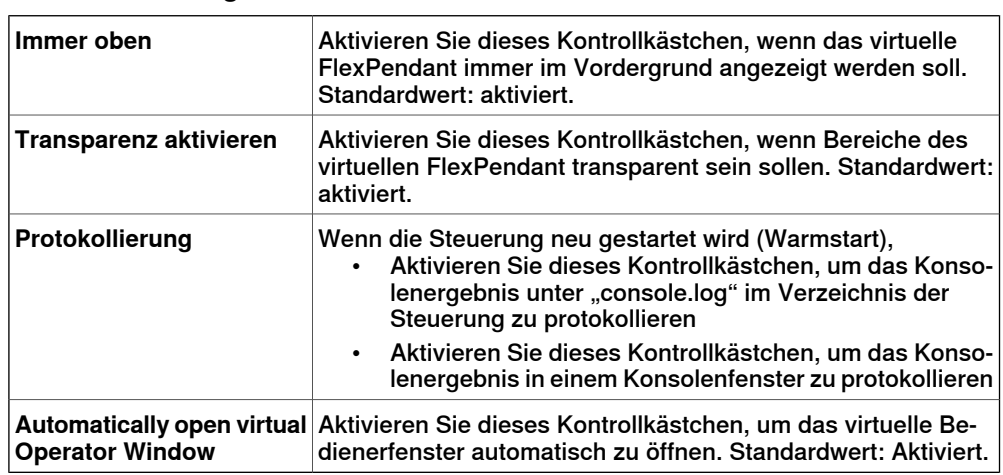

#### **Optionen:Online:Authentifikation**

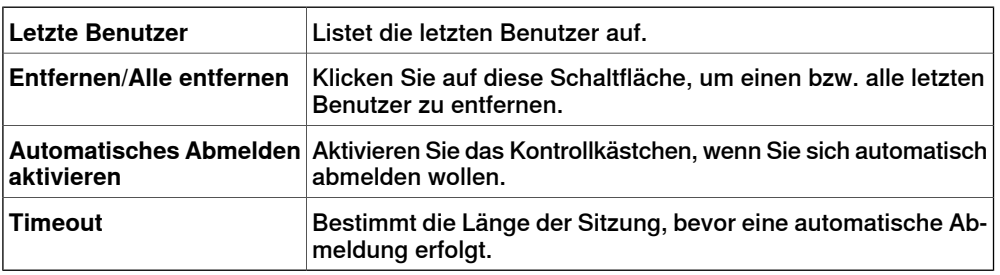

## **Optionen:Online:Online-Monitor**

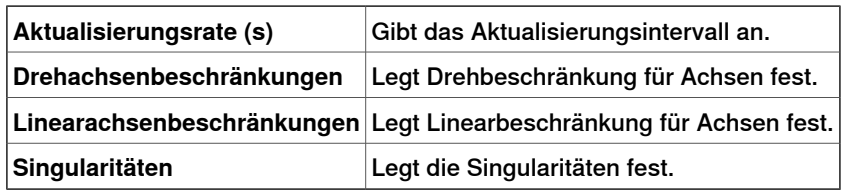

#### **Optionen:Grafik:Renderer**

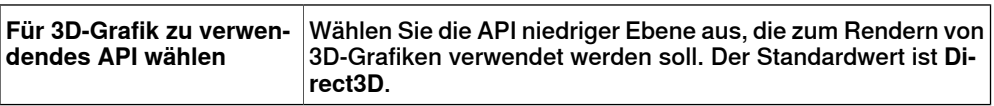

## **Optionen:Grafik:Darstellung**

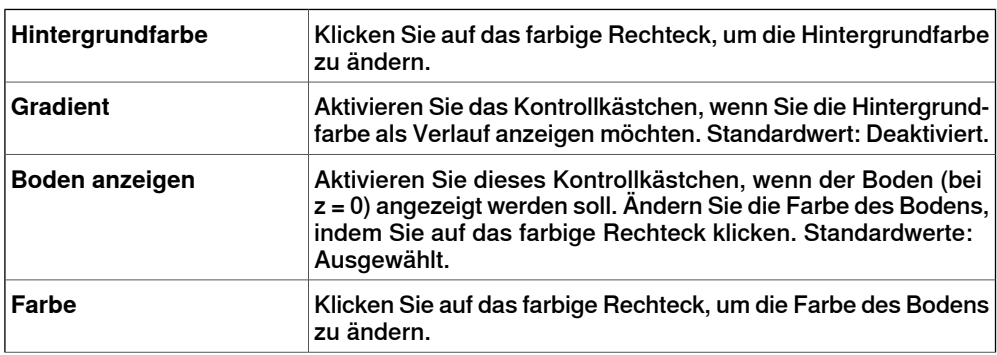

218 3HAC032104-003 Revision: J

#### 7.4 Optionen

Fortsetzung

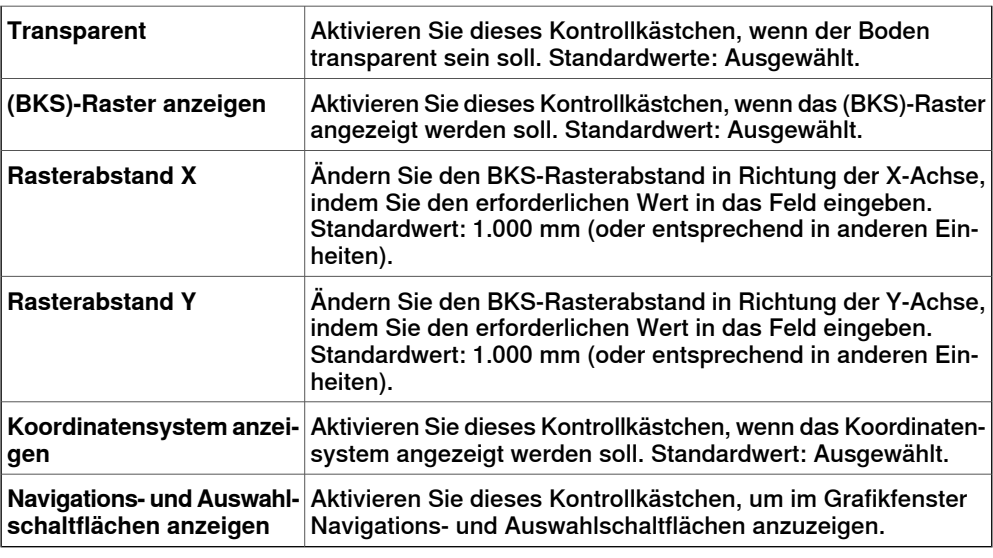

### **Optionen:Grafik:Leistung**

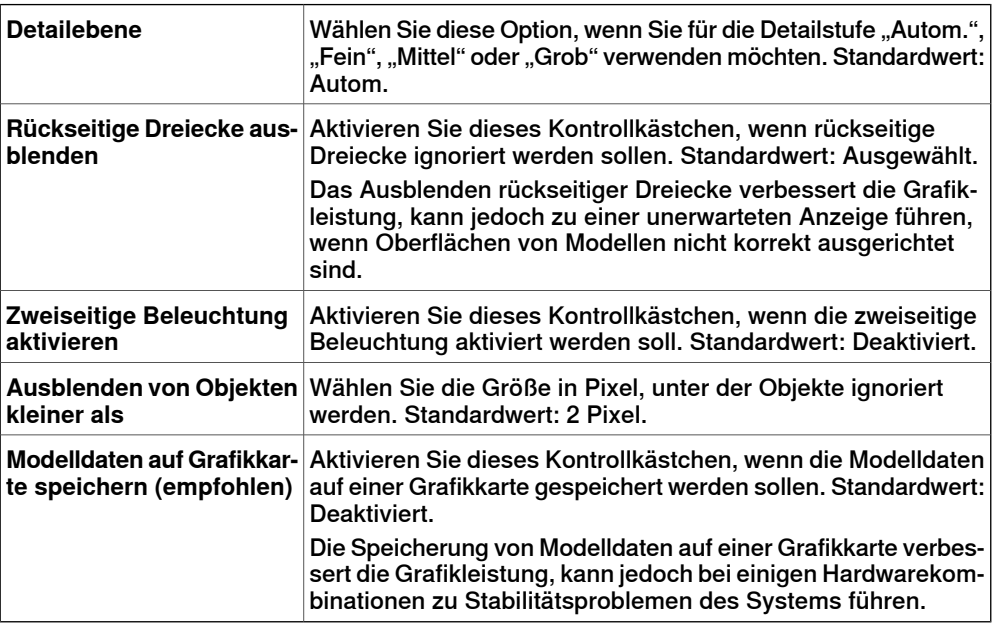

Die hier vorgenommenen Einstellungen sind für alle Objekte in RobotStudio generisch. Mit dem Dialogfeld **Grafikdarstellung** können Sie jedoch für einzelne Objekte einige dieser Einstellungen überschreiben.

#### **Optionen:Grafik:Verhalten**

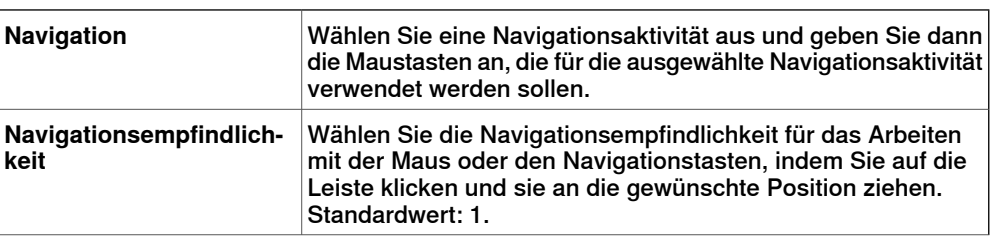

## **7 Registerkarte "Datei"**

## 7.4 Optionen

## Fortsetzung

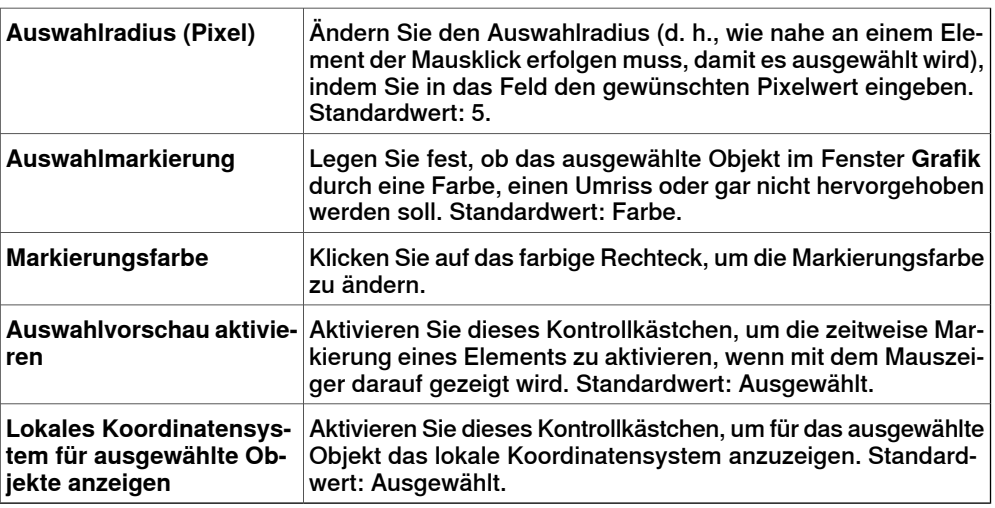

## **Optionen:Grafik:Geometrie**

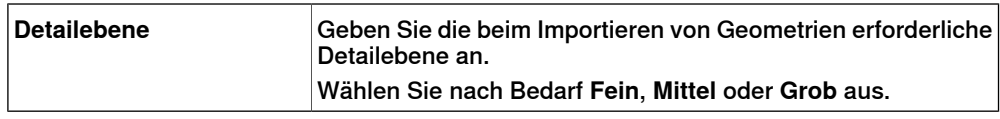

## **Optionen:Simulation:Kollision**

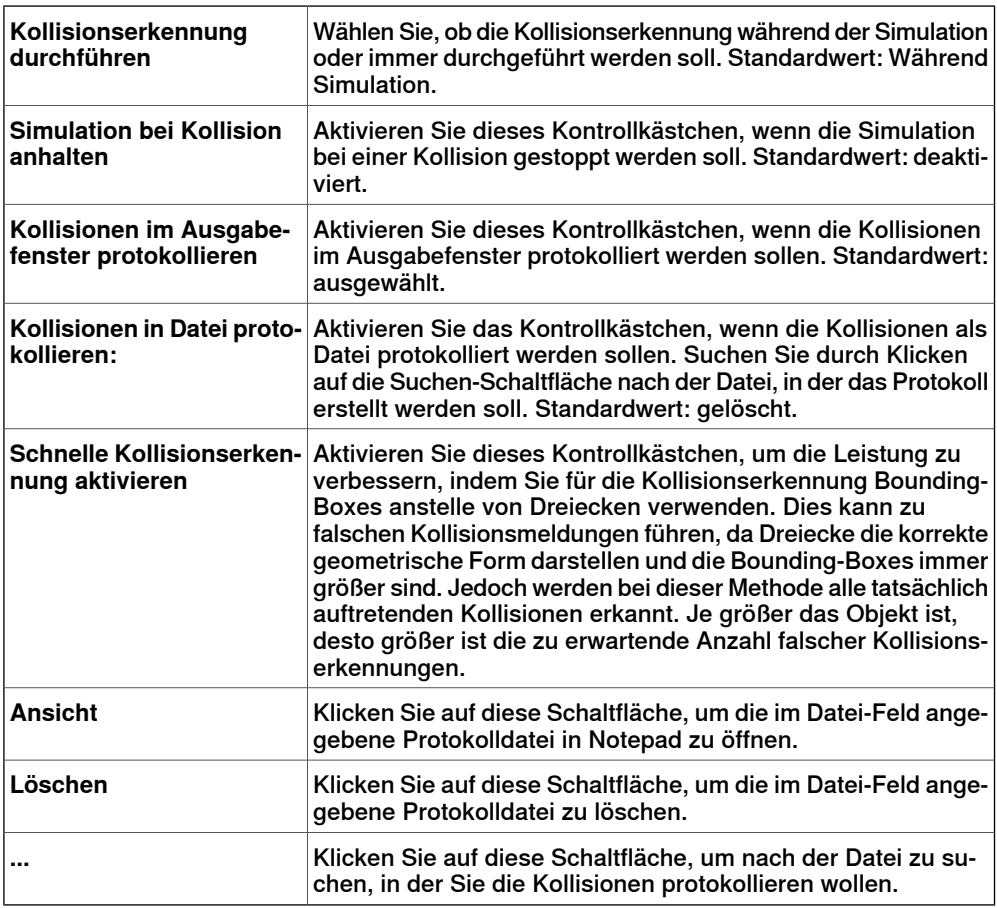

## 7.4 Optionen

Fortsetzung

## **Optionen:Simulation:Virtuelle Zeit**

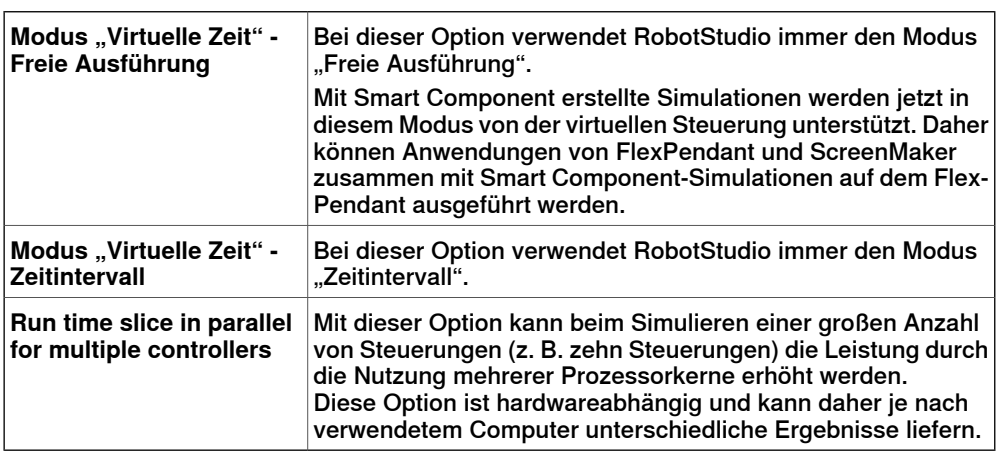

## **Optionen:Simulation:Genauigkeit**

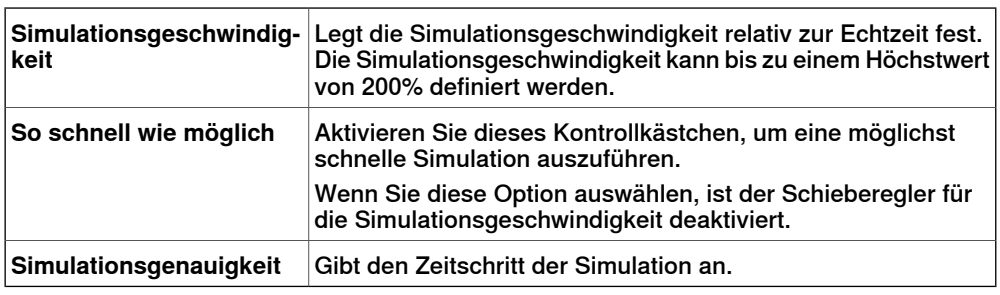

Diese Seite wurde absichtlich leer gelassen

8.1 Überblick

# **8 Registerkarte "Home"**

## **8.1 Überblick**

**Die Registerkarte "Home"** 

Die Registerkarte "Home" enthält die Steuerelemente zum Aufbauen von Stationen, Erstellen von Systemen, Programmieren von Bahnen und Platzieren von Objekten. 8.2 ABB-Bibliothek

## **8.2 ABB-Bibliothek**

#### **Info zu dieser Schaltfläche**

Mit dieser Schaltfläche können Sie Roboter, Positionierer und Verfahrachsen in ihrer jeweiligen Galerie auswählen.

8.3 Bibliothek importieren

## **8.3 Bibliothek importieren**

#### **Info zu dieser Schaltfläche**

Mit dieser Schaltfläche können Sie Ausrüstung, Geometrien, Positionierer, Roboter, Werkzeuge und Schulungsobjekte in Stationsbibliotheken importieren.

#### **Importieren einer Bibliothek**

Gehen Sie wie folgt vor, um Bibliotheksdateien in eine Station zu importieren:

- 1 Klicken Sie im **Home**-Menü auf **Bibliothek importieren** und wählen Sie eins der folgenden Steuerelemente:
	- Geräte
	- Benutzerbibliothek
	- **Dokumente**
	- **Speicherorte**
	- Bibliothek suchen

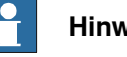

**Hinweis**

Sie können auch Component XML-Dateien (\*.rsxml) zu Ihrer Station hinzufügen.

- 2 Klicken Sie auf **Geräte**, um vordefinierte ABB Systembibliotheken zu importieren.
- 3 Klicken Sie auf **Benutzerbibliothek**, um die benutzerdefinierten Bibliotheken auszuwählen.
- 4 Klicken Sie auf **Dokumente**, um das Fenster Document Manager zu öffnen. Siehe Das Fenster ["Dokumentenmanager"](#page-66-0) auf Seite 67.
- 5 Klicken Sie auf Speicherorte, um das Fenster "Dokumentspeicherorte" zu öffnen. Siehe Fenster ["Dokumentspeicherorte"](#page-72-0) auf Seite 73.
- 6 Klicken Sie auf **Bibliothek suchen**, um die gespeicherten Bibliotheksdateien auszuwählen.

#### 8.4.1 Robotersystem

## **8.4 Robotersystem**

## **8.4.1 Robotersystem**

#### **Info zu dieser Schaltfläche**

Mit der Schaltfläche **Robotersystem** können Sie ein System aus einem Layout oder einer Vorlage erstellen, ein vorhandenes System auswählen oder ein System aus einer Robotergalerie auswählen und ein Fördererverfolgungssystem einrichten.

#### **Erstellen eines Systems aus einem Layout**

- 1 Klicken Sie auf **Vom Layout**, um die erste Seite des Assistenten aufzurufen.
- 2 Geben Sie im Feld **Name** den Namen des Systems ein.
- 3 Geben Sie im Feld **Speicherort** den Pfad des Ordners ein, in dem das System gespeichert wird. Stattdessen können Sie auch auf **Durchsuchen** klicken und zu dem Ordner navigieren.
- 4 Geben Sie in das Feld **MediaPool** den Pfad zum Mediapool ein. Stattdessen können Sie auch auf **Durchsuchen** klicken und zu dem Ordner navigieren.
- 5 Wählen Sie in der Liste **RobotWare-Version** die Version von RobotWare aus, die Sie verwenden möchten.
- 6 Klicken Sie auf **Weiter**.
- 7 Wählen Sie im Feld **Robotersysteme** die Robotersysteme aus, die im System vorhanden sein sollen.
- 8 Klicken Sie auf **Weiter**.

Der Assistent schlägt jetzt eine Zuordnung der Robotersysteme zu einer bestimmten Bewegungstask nach den folgenden Regeln vor:

- Pro Task ist nur ein TCP-Roboter zulässig.
- Es können bis zu sechs Bewegungstasks hinzugefügt, doch nur vier TCP-Roboter verwendet werden, und diese sind den ersten vier Tasks hinzuzufügen.
- Die Anzahl der Tasks darf die Anzahl der Robotersysteme nicht überschreiten.
- Wenn das System einen TCP-Roboter und eine externe Achse enthält, werden diese derselben Task zugewiesen. Jedoch kann eine neue Task hinzugefügt und dieser die externe Achse zugewiesen werden.
- Wenn das System mehrere TCP-Roboter enthält, werden externe Achsen einer eigenen Task zugewiesen. Sie können jedoch in andere Tasks verschoben werden.
- Die Anzahl der externen Achsen in einer Task ist auf die Anzahl der verfügbaren Drive Modules im Schrank (eines für große Roboter, zwei für Roboter mittlerer Größe, drei für kleine Roboter) begrenzt.

Wenn auf der vorherigen Seite nur ein System gewählt wurde, wird diese Seite nicht angezeigt.

Tasks können mit den entsprechenden Schaltflächen hinzugefügt und entfernt werden. Robotersysteme können mit den entsprechenden Pfeilschaltflächen

Fortsetzung auf nächster Seite

8.4.1 Robotersystem

Fortsetzung

nach oben oder unten verschoben werden. So ordnen Sie Tasks Robotersysteme zu:

- 9 Bearbeiten Sie die Zuordnung ggf. und klicken Sie dann auf **Weiter**. Die Seite "Systemoption" wird angezeigt.
- 10 Auf der Seite "Systemoption" können Sie Task-Koordinatensysteme an den entsprechenden Basis-Koordinatensystemen ausrichten.
	- Bei einzelnen Robotersystemen aktivieren Sie das Kontrollkästchen, um das Task-Koordinatensystem am Basis-Koordinatensystem auszurichten.
	- Bei einem unabhängigen MultiMove-System aktivieren Sie das Kontrollkästchen, um für jeden Roboter das Task-Koordinatensystem am Basis-Koordinatensystem auszurichten.
	- Bei einem koordinierten MultiMove-System wählen Sie aus der Dropdown-Liste den Roboter und aktivieren Sie das Kontrollkästchen, um für den gewählten Roboter das Task-Koordinatensystem am Basis-Koordinatensystem auszurichten.
- 11 Überprüfen Sie die Zusammenfassung und klicken Sie dann auf **Fertig stellen**.

Wenn das System mehrere Roboter enthält, sollten die Anzahl der Tasks sowie die Positionen des Basis-Koordinatensystems im Fenster "Systemkonfiguration" überprüft werden.

#### **Hinzufügen eines Voreinstellungssystems**

- 1 Klicken Sie auf **Aus Vorlage**, um ein Dialogfeld zu öffnen.
- 2 Wählen Sie in der Liste **Voreinstellungssystem auswählen** entweder eine geeignete Voreinstellung aus oder klicken Sie auf **Durchsuchen** und navigieren Sie zu einer Voreinstellung.
- 3 Wählen Sie in der Gruppe **Bibliotheken** aus, ob Bibliotheken importiert oder die vorhandenen Stationsbibliotheken verwendet werden sollen.
- 4 Geben Sie in der Gruppe **System** einen Namen und einen Speicherort ein und klicken Sie dann auf **OK**.

#### **Hinzufügen eines vorhandenen Systems**

- 1 Klicken Sie auf **Vorhanden**, um ein Dialogfeld zu öffnen.
- 2 Wählen Sie in der Liste **Systempool auswählen** einen Ordner aus.
- 3 Wählen Sie in der Liste **Gefundene Systeme** ein System aus.
- 4 Wählen Sie in der Gruppe **Bibliotheken** aus, ob Bibliotheken importiert oder die vorhandenen Stationsbibliotheken verwendet werden sollen.
- 5 Klicken Sie auf **OK**.

#### **Auswählen eines Systems aus einer Robotergalerie**

1 Klicken Sie auf **Schnellsystem**, um eine Galerie zu öffnen, und klicken Sie dann auf den entsprechenden Roboter.

## **Einrichten eines Förderers**

1 Klicken Sie auf **Einrichten**.

## **8 Registerkarte "Home"**

#### 8.4.1 Robotersystem

Fortsetzung

2 Wählen Sie auf der Registerkarte **Reihenfolge der Teile** unter **Verfügbare Teile** die Option **Teil** aus.

Der Rechtspfeil ist aktiviert.

- 3 Klicken Sie auf den Rechtspfeil, um das **Teil** in die Liste **Teile vom Förderer verschoben** zu verschieben.
- 4 Klicken Sie auf den Aufwärts- und Abwärtspfeil, um das ausgewählte Teil in die Liste **Teile vom Förderer verschoben** zu verschieben.
- 5 Wählen Sie auf der Registerkarte **Teileverfolgung** in der Liste **Teile vom Förderer verschoben** die Option **Teil** aus.
- 6 Wählen Sie **CNV1** in der Liste **Mechanische Einheit** aus.
- 7 Wählen Sie ein Werkobjekt aus der Liste **Werkobjekt** aus.
- 8 Klicken Sie auf **Hinzufügen**. Das Werkobjekt wird in der Liste angezeigt.

Wenn ein Werkstück von mehreren Robotern verfolgt wird, fügen Sie für jeden Roboter, der das Werkstück verfolgt, ein Werkobjektpaar hinzu. Dieser Vorgang muss für jedes Werkstück wiederholt werden, das verfolgt werden soll.

- 9 Klicken Sie auf **OK**.
- 10 Aktivieren Sie die mechanische Förderereinheit (CNV1). Siehe [Mechanische](#page-361-0) Einheiten [aktivieren](#page-361-0) auf Seite 362.

#### **Entfernen von Objekten vom Förderer**

1 Klicken Sie auf **Einrichten**.

Das Dialogfeld "Förderer einrichten" wird angezeigt.

2 Wählen Sie auf der Registerkarte **Reihenfolge der Teile** in der Liste **Teile vom Förderer verschoben** die Option **Teil** aus.

Der Linkspfeil ist aktiviert.

3 Klicken Sie auf den Linkspfeil, um das Teil aus der Liste **Teile vom Förderer verschoben** in die Liste **Verfügbare Teile** zu verschieben.

## **8.4.2 Assistent für externe Achsen**

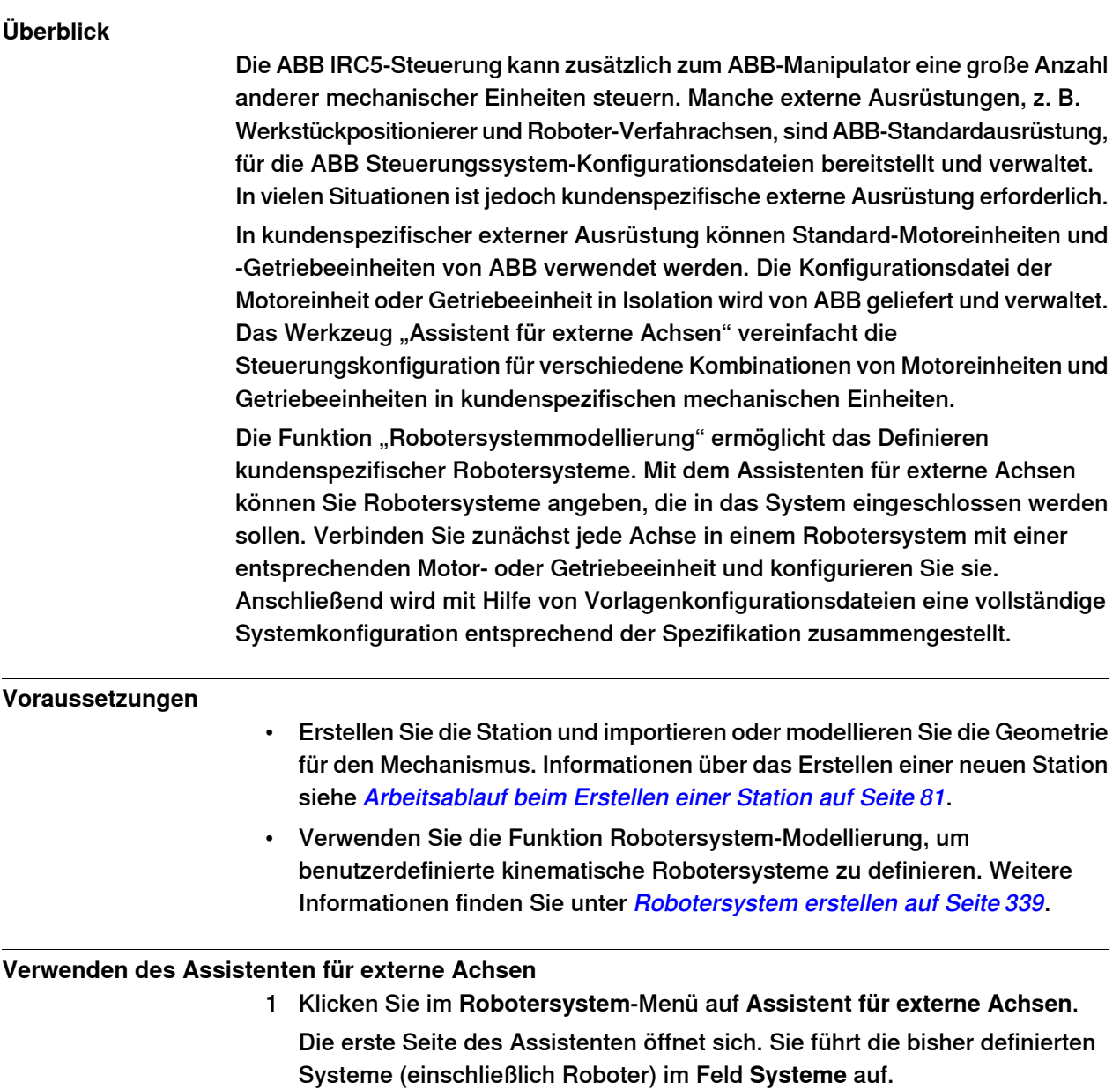

#### Fortsetzung

2 Wählen Sie im Feld **Robotersysteme** die Robotersysteme aus, die im System vorhanden sein sollen.

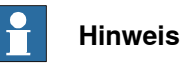

Das Modell des Robotersystems muss so erstellt sein, dass ein kinematisches Modell erstellt werden kann. Die Achsenkette muss so definiert sein, dass sie von DH-Parametern beschrieben werden kann. Das Modell des Robotersystems muss gelegentlich modifiziert werden, um den Flansch in der gewünschten Position zu halten:

- **Robotersystem aktualisieren** Klicken Sie hier, um die Koordinatenwerte des Robotersystems dem Koordinatensystem der Steuerung zuzuweisen, um eine korrekte Berechnung und Konfiguration zu gewährleisten.
- **Gesperrte Achse hinzufügen** Klicken Sie hier, um eine weitere gesperrte Achse hinzuzufügen. Dies ist eine Dummy-Achse mit Koordinatensystemdefinition. Diese Dummy-Achse wird der Steuerungskonfiguration und auch dem RobotStudio-Robotersystem hinzugefügt. Diese zusätzliche Achse lässt sich nicht bewegen.
- **Ignorieren** Klicken Sie hier, um ohne Änderungen fortzufahren. Sie können die Konfiguration speichern, die Simulation in RobotStudio ist dann jedoch nicht korrekt. Diese Option wird nicht empfohlen.
- 3 Klicken Sie auf **Weiter**.

Die Robotersysteme und ihre Achsen werden aufgeführt.

4 Zum Anschließen und Konfigurieren einer Motoreinheit oder Getriebeeinheit für jede Achse wählen Sie die Achse aus.

Folgende Konfigurationsdetails und ihre Standardwerte werden angezeigt:

- Mechanische Einheit
- **Motoreinheit**
- **Drive Unit**
- **Link**
- Logische Achse
- **Einheit**
- Übertragungsdaten

Fortsetzung

• Knoten

#### **Hinweis**

Die Standardwerte werden für alle Attribute angegeben, außer für Motoreinheit. Sie müssen jedoch überprüft und auf die korrekten Parameter geändert werden, um eine gültige Konfiguration zu ergeben.

Informationen zum Anschließen und Konfigurieren der Motoreinheiten oder Getriebeeinheiten finden Sie unter [Konfigurieren](#page-230-0) von [Getriebeeinheiten](#page-230-0) auf Seite231 und Konfigurieren von [Motoreinheiten](#page-231-0) auf [Seite](#page-231-0) 232.

- 5 Zur Verwendung des Aktivierungsrelais wählen Sie **Aktivierungsrelais** aus. Informationen über die Verwendung des Aktivierungsrelais finden Sie im Handbuch Systemparameter.
- 6 Um den Antrieb einer anderen mechanischen Einheit gemeinsam zu verwenden, wählen Sie im Listenfeld **Common Drive** diese mechanische Einheit aus.

Die Option "Common Drive" ist nur verfügbar, wenn ein Aktivierungsrelais für die mechanische Einheit ausgewählt ist. Dies verhindert, dass zwei mechanische Einheiten, die einen Antrieb gemeinsam verwenden, gleichzeitig aktiviert werden.

Weitere Informationen über gemeinsam verwendete Antriebe finden Sie unter Konfigurieren von [gemeinsamen](#page-231-1) Antrieben auf Seite 232.

7 Klicken Sie auf **Weiter**.

Die Fertig-Seite öffnet sich.

8 Zum Speichern der Konfiguration als Datei klicken Sie auf **Speichern**.

Die konfigurierte Kinematik der externen Achseneinheiten wird als Konfigurationsdatei gespeichert.

- 9 Zum Laden der gespeicherten Konfiguration im System, wenn der Assistent beendet wird, aktivieren Sie das Kontrollkästchen "Konfiguration auf System" laden.
- 10 Klicken Sie auf **Fertig stellen**, um den Assistenten zu beenden.

<span id="page-230-0"></span>Stellen Sie mit Hilfe der gespeicherten Konfigurationsdateien eine vollständige Steuerungssystemkonfiguration zusammen, die der Spezifikation entspricht. Wenn ein System konfiguriert wird, wird die Datei MOC.cfg mit einem Teil für die externe Ausrüstung gespeichert, und zur Überprüfung wird eine virtuelle Steuerung gestartet.

#### **Konfigurieren von Getriebeeinheiten**

Beginnen Sie mit der Zuweisung der Steuerungsanschlüsse für Getriebeeinheiten (MTD oder MID), die in diese Auswahl aufgenommen werden.

Es können 0-3 Getriebeeinheiten an eine SMB-Box angeschlossen werden.

In RobotStudio wird jede Getriebeeinheit als separates Robotersystem dargestellt. Wenn mehrere Getriebeeinheiten in Reihe angebracht werden, wird die Kinematik

#### Fortsetzung

des neuen Robotersystems durch die Befestigungen zwischen den Getriebeeinheiten bestimmt.

Das Basis-Koordinatensystem entspricht dem Kalibrierungskoordinatensystem des ersten Robotersystems in der Kette. Die Kinematik wird dann als Denavit Hartenberg-Parameter zwischen den folgenden Achsen der Kette berechnet. Folgende Kombinationen sind möglich:

- 1 Getriebeeinheit wird in der Steuerung als "Single" konfiguriert.
- <span id="page-231-0"></span>• 2 oder 3 Getriebeeinheiten in Reihe werden in der Steuerung als "Roboter" konfiguriert.

#### **Konfigurieren von Motoreinheiten**

Nach der Konfiguration der Getriebeeinheiten untersuchen Sie als nächstes benutzerdefinierte Robotersysteme.

Wenn in der Auswahl einer oder mehr benutzerdefinierte Robotersysteme enthalten sind, muss der Typ der Motoreinheit angegeben werden, der jede Achse antreibt. Es dürfen maximal 3 Motoreinheiten, die benutzerdefinierte Robotersysteme antreiben, an die Steuerung angeschlossen sein. Wie die Motoreinheiten angeschlossen werden, hängt von der Anzahl der Getriebeeinheiten im vorherigen Schritt ab.

Für jede Achse im benutzerdefinierten Robotersystem muss die Größe der Motoreinheit und das Übersetzungsverhältnis festgelegt werden. Der Standard ist Maximalgröße (MU400) und das Übersetzungsverhältnis -transm\_joint 50.

Die Konfiguration der Kinematik der Steuerung folgt dem Schema für Getriebeeinheiten:

- 1 Motoreinheit wird in der Steuerung als "Single" konfiguriert.
- 2 oder 3 Motoreinheiten in Reihe werden in der Steuerung als "Roboter" konfiguriert.

#### Konfigurieren von elektronisch verbundenen Motoren

<span id="page-231-1"></span>Elektronisch verbundene Motoren sind zwei Motoren, die dieselbe Achse antreiben. Um eine Motoreinheit elektronisch mit einer anderen zu verbinden, wählen Sie im Listenfeld **Follow** die entsprechende Achse aus.

#### **Konfigurieren von gemeinsamen Antrieben**

Damit zwei mechanische Einheiten einen Antrieb gemeinsam verwenden, können Sie im Listenfeld "Common Drive" die mechanische Einheit auswählen, mit der ein Antrieb gemeinsam verwendet werden soll. Das Listenfeld enthält alle anderen Robotersysteme (außer dem Roboter mit TCP), die die gleiche Anzahl von Achsen aufweisen. Die Achsen der mechanischen Einheiten werden so definiert, dass sie dieselbe logische Achse und dasselbe Antriebssystem verwenden.

## **8.5 Geometrie importieren**

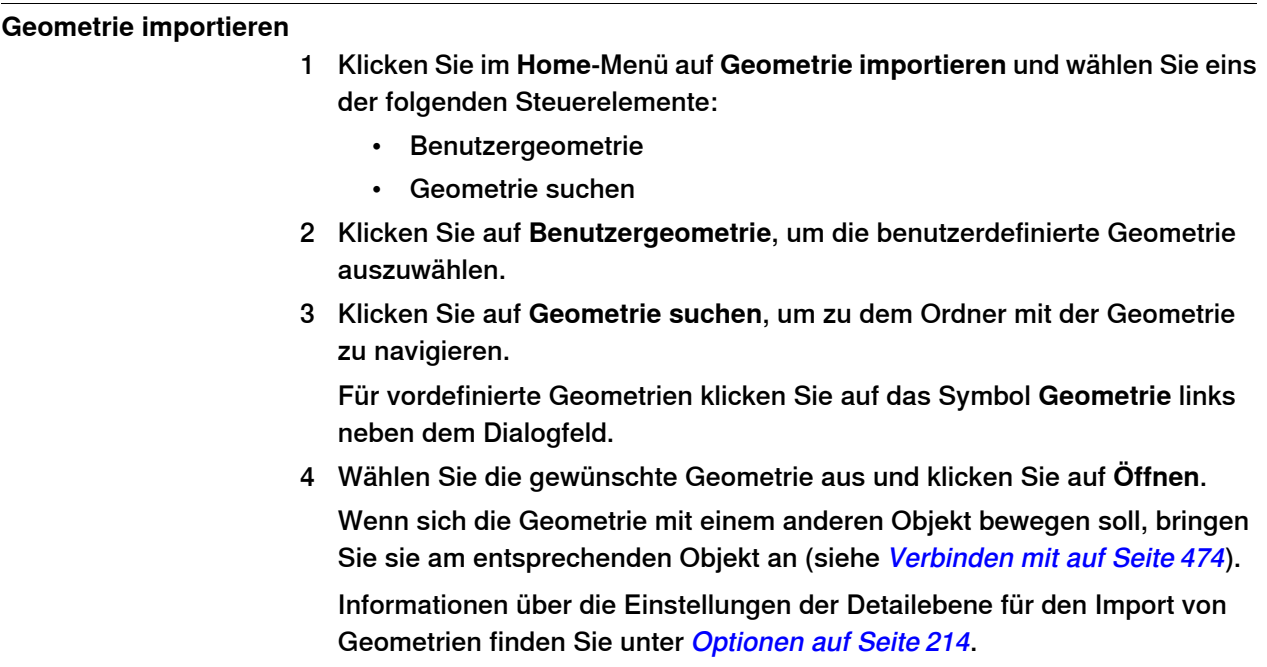

8.6.1 Koordinatensystem

## **8.6 Koordinatensystem**

## **8.6.1 Koordinatensystem**

#### **Erstellen eines Koordinatensystems**

- 1 Klicken Sie auf **Koordinatensystem**.
- 2 Geben Sie in dem Dialogfeld die Positionen für das Koordinatensystem ein.

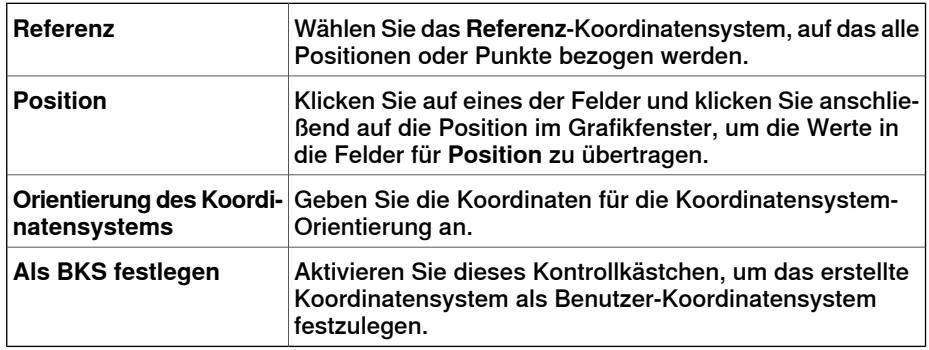

8.6.2 Koordinatensystem aus drei Punkten

#### **8.6.2 Koordinatensystem aus drei Punkten**

#### **Erstellen eines Koordinatensystems aus drei Punkten**

- 1 Klicken Sie auf **Koordinatensystem aus drei Punkten**, um ein Dialogfeld zu öffnen.
- 2 Wählen Sie, wie das Koordinatensystem festgelegt werden soll:

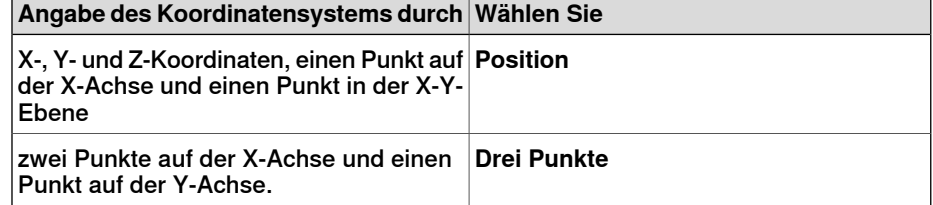

- 3 Wenn Sie **Position** auswählen:
	- Geben Sie die **Position** für das Objekt ein.
	- Geben Sie den **Punkt auf X-Achse** für das Objekt ein.
	- Geben Sie den **Punkt auf X-Y-Ebene** für das Objekt ein.
	- Klicken Sie auf **Erstellen**.
- 4 Wenn Sie **Drei Punkte** auswählen:
	- Geben Sie den **Ersten Punkt auf X-Achse** für das Objekt ein. Dies ist der Punkt mit dem geringsten Abstand zum Ursprung des Koordinatensystems.
	- Geben Sie den **Zweiten Punkt auf X-Achse** für das Objekt ein. Dies ist der Punkt, der in positiver X-Richtung weiter entfernt liegt.
	- Geben Sie den **Punkt auf Y-Achse** für das Objekt ein.
	- Klicken Sie auf **Erstellen**.

#### **Das Dialogfeld "Koordinatensystem aus drei Punkten erstellen"wir**

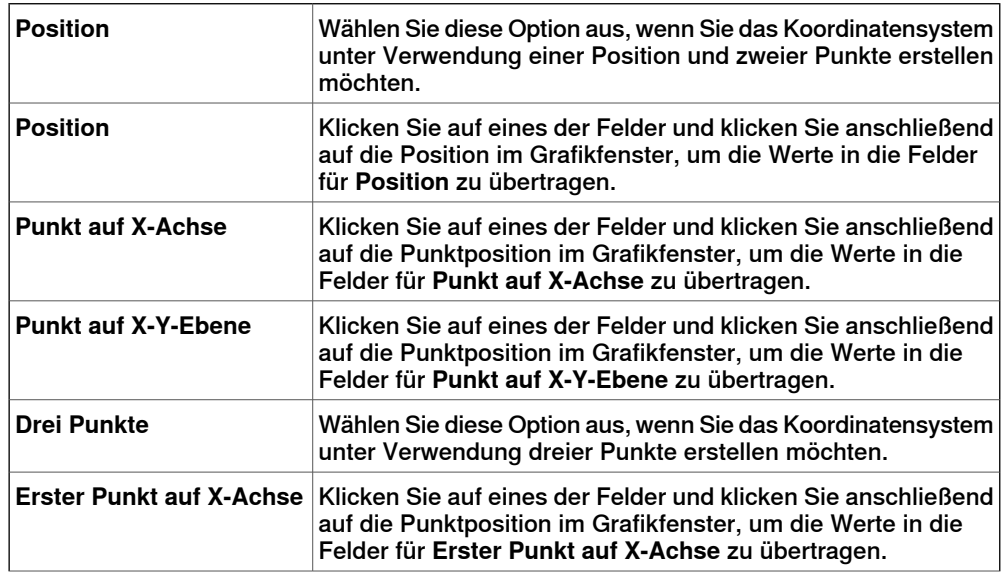

## **8 Registerkarte "Home"**

## 8.6.2 Koordinatensystem aus drei Punkten

## Fortsetzung

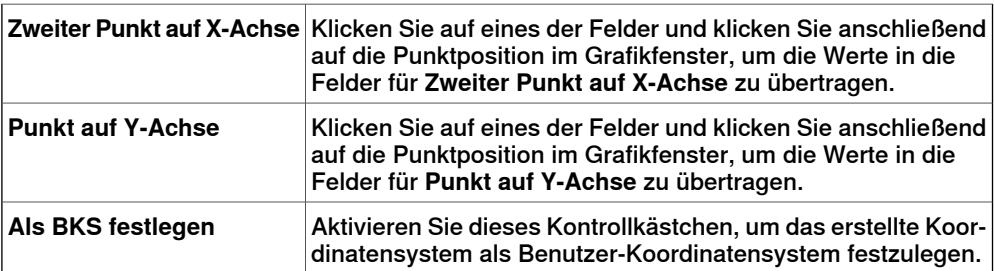

## **8.7 Werkobjekt**

#### **Erstellen eines Werkobjekts**

1 Klicken Sie auf der Registerkarte **Home** in der Gruppe **Bahnprogrammierung** auf **Andere** und dann auf **Werkobjekt**.

Das Dialogfeld Erstellen von Werkobjekten wird geöffnet.

- 2 Geben Sie in der Gruppe **Verschiedene Daten** die Werte für das neue Werkobjekt ein:
- 3 Führen Sie in der Gruppe **Benutzer-Koordinatensystem** eine der folgenden Aktionen aus:
	- Legen Sie die Position für das Benutzer-Koordinatensystem fest, indem Sie durch Klicken in das Feld **Werte** Werte für **Position x,y,z** und **Rotation rx, ry, rz** des Werkobjekts eingeben.
	- Wählen Sie das Benutzer-Koordinatensystem mithilfe des Dialogfeldes **Koordinatensystem nach Punkten**.
- 4 In der Gruppe **Objekt-Koordinatensystem** können Sie das Objekt-Koordinatensystem relativ zum Benutzer-Koordinatensystem durch eine der folgenden Aktionen neu positionieren:
	- Legen Sie die Position für das Benutzer-Koordinatensystem fest, indem Sie durch Klicken in das Feld **Werte** Werte für **Position X, Y, Z** eingeben.
	- Für die **Rotation rx, ry, rz** wählen Sie **RPY (Euler XYX)** oder **Quaternion**, und geben Sie die Rotationswerte in das Dialogfeld **Werte** ein.
	- Wählen Sie das Objekt-Koordinatensystem mithilfe des Dialogfeldes **Koordinatensystem nach Punkten**.
- 5 Geben Sie in der Gruppe **Synch.-Eigenschaften** die Werte für das neue Werkobjekt ein.
- 6 Klicken Sie auf **Erstellen**. Das Werkobjekt wird erstellt und im Browser **Pfade&Ziele** unter dem Knoten **Positionen** unterhalb des Roboterknotens angezeigt.

#### **Das Dialogfeld** "Werkobjekt erstellen"

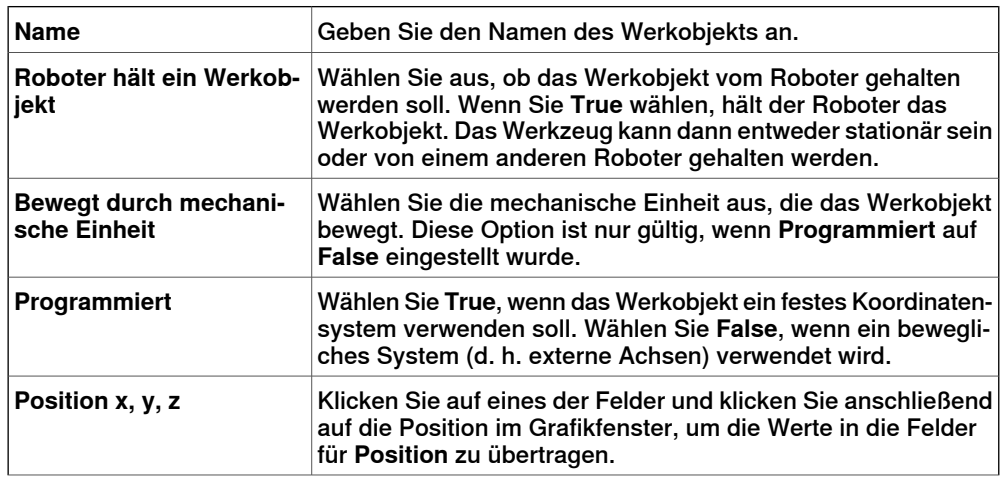

Fortsetzung auf nächster Seite

## **8 Registerkarte "Home"**

## 8.7 Werkobjekt

## Fortsetzung

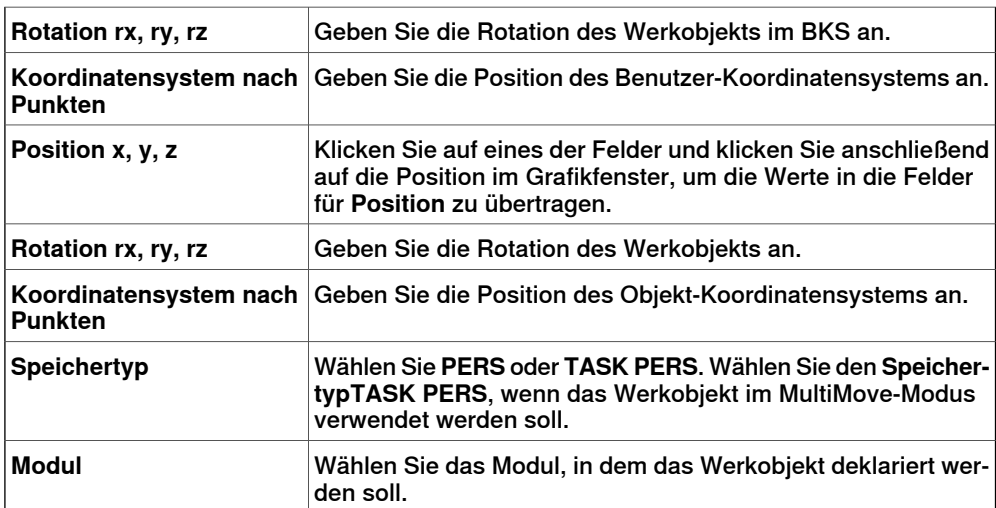

8.8 Werkzeugdaten

## **8.8 Werkzeugdaten**

#### **Erstellen von Werkzeugdaten**

- 1 Stellen Sie sicher, dass im Browser **Layout** der Roboter ausgewählt ist, für den das Erstellen der Werkzeugdaten als aktive Task eingestellt ist.
- 2 Klicken Sie auf der Registerkarte **Home** in der Gruppe **Bahnprogrammierung** auf **Andere** und dann auf **Werkzeugdaten**.

Das Dialogfeld Erstellen von Werkzeugdaten wird geöffnet.

- 3 Gehen Sie in der Gruppe **Verschiedene Daten** wie folgt vor:
	- Geben Sie den **Namen** des Werkzeugs ein.
	- Wählen Sie in der Liste **Roboter hält Werkzeug**, ob das Werkzeug vom Roboter gehalten werden soll.
- 4 Gehen Sie in der Gruppe **Werkzeug-Koordinatensystem** wie folgt vor:
	- Definieren Sie die **Position x, y, z** des Werkzeugs.
	- Geben Sie die **Rotation rx, ry, rz** des Werkzeugs ein.
- 5 Gehen Sie in der Gruppe **Lastdaten** wie folgt vor:
	- Geben Sie das **Gewicht** des Werkzeugs ein.
	- Geben Sie den **Schwerpunkt** des Werkzeugs ein.
	- Geben Sie das **Trägheitsmoment** des Werkzeugs ein.
- 6 Gehen Sie in der Gruppe **Synch.-Eigenschaften** wie folgt vor:
	- Wählen Sie in der Liste **Speichertyp** den Eintrag **PERS** oder **TASK PERS** aus. Wählen Sie **TASK PERS**, wenn die Werkzeugdaten im MultiMove-Modus verwendet werden sollen.
	- Wählen Sie in der Liste **Berechtigungen** das Modul aus, in dem Sie die Werkzeugdaten deklarieren wollen.
- 7 Klicken Sie auf **Erstellen**. Die Werkzeugdaten erscheinen als Koordinatensystem im Grafikfenster.

### 8.9.1 Position programmieren

## **8.9 Position**

## **8.9.1 Position programmieren**

#### **Programmieren einer Position**

So programmieren Sie eine neue Position:

- 1 Wählen Sie im Browser **Layout** das Werkobjekt und Werkzeug aus, für die Sie die Position programmieren möchten.
- 2 Bewegen Sie den Roboter an die gewünschte Stelle. Um einen Roboter manuell linear zu bewegen, muss die entsprechende virtuelle Steuerung ausgeführt werden.
- 3 Klicken Sie auf **Position programmieren**.
- 4 Daraufhin erscheint eine neue Position unter dem aktiven Werkobjektknoten im Browser. Im Grafikfenster wird an der TCP-Position ein Koordinatensystem angelegt. Die Konfiguration des Roboters an der Position wird gespeichert.

8.9.2 Position erstellen

## **8.9.2 Position erstellen**

#### **Erstellen einer Position**

- 1 Wählen Sie im Browser **Layout** das Werkobjekt aus, in dem Sie die Position erstellen möchten.
- 2 Klicken Sie auf **Ziel erstellen**, um ein Dialogfeld zu öffnen.
- 3 Wählen Sie das **Referenz**-Koordinatensystem, das zum Platzieren der Position verwendet werden soll:

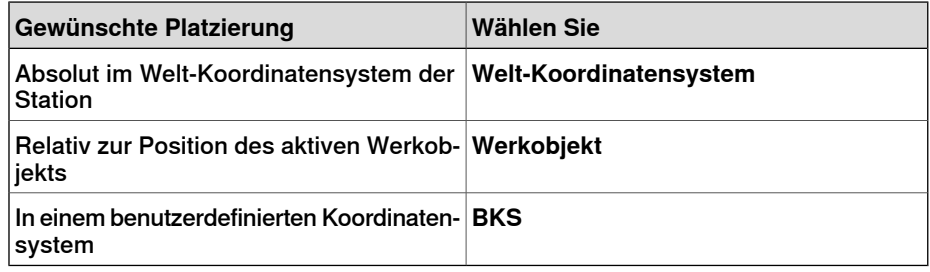

- 4 Klicken Sie im Feld **Punkte** auf **Neue hinzufügen** und dann auf die gewünschte Stelle im Grafikfenster, um die Position festzulegen. Sie können auch die Werte in die **Koordinatenfelder** eingeben und auf **Hinzufügen** klicken.
- 5 Geben Sie die **Orientierung** für die Position ein. Eine vorläufiges Kreuz wird im Grafikfenster an der ausgewählten Stelle angezeigt. Falls erforderlich, passen Sie die Stelle an. Klicken Sie auf **Erstellen**, um die Position zu erstellen.
- 6 Wenn Sie das Werkobjekt ändern wollen, für das ein Ziel erstellt werden soll, erweitern Sie das Dialogfeld **Ziel erstellen**, indem Sie auf die Schaltfläche **Mehr** klicken. Wählen Sie in der Liste **WorkObject** das Werkobjekt, in dem Sie das Ziel erstellen wollen.
- 7 Wenn Sie für den Zielnamen nicht den Standardnamen verwenden wollen, erweitern Sie das Dialogfeld **Ziel erstellen**, indem Sie auf die Schaltfläche **Mehr** klicken und den neuen Namen in das Feld **Zielname** eingeben.
- 8 Klicken Sie auf **Erstellen**. Die Position wird im Browser und im Grafikfenster angezeigt.

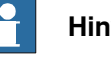

#### **Hinweis**

Die erstellte Position erhält keine Konfiguration für die Roboterachsen. Um der Position die Konfigurationswerte hinzuzufügen, verwenden Sie entweder das Dialogfeld **ModPos** oder **Konfigurationen**.

Bei Verwendung von externen Achsen wird die Stellung aller aktivierten externen Achsen in der Position gespeichert.

#### **Das Dialogfeld "Ziel erstellen"**

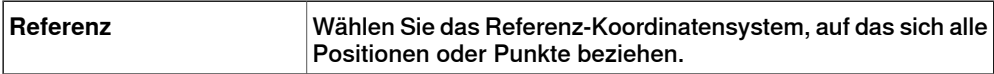

## **8 Registerkarte "Home"**

## 8.9.2 Position erstellen

## Fortsetzung

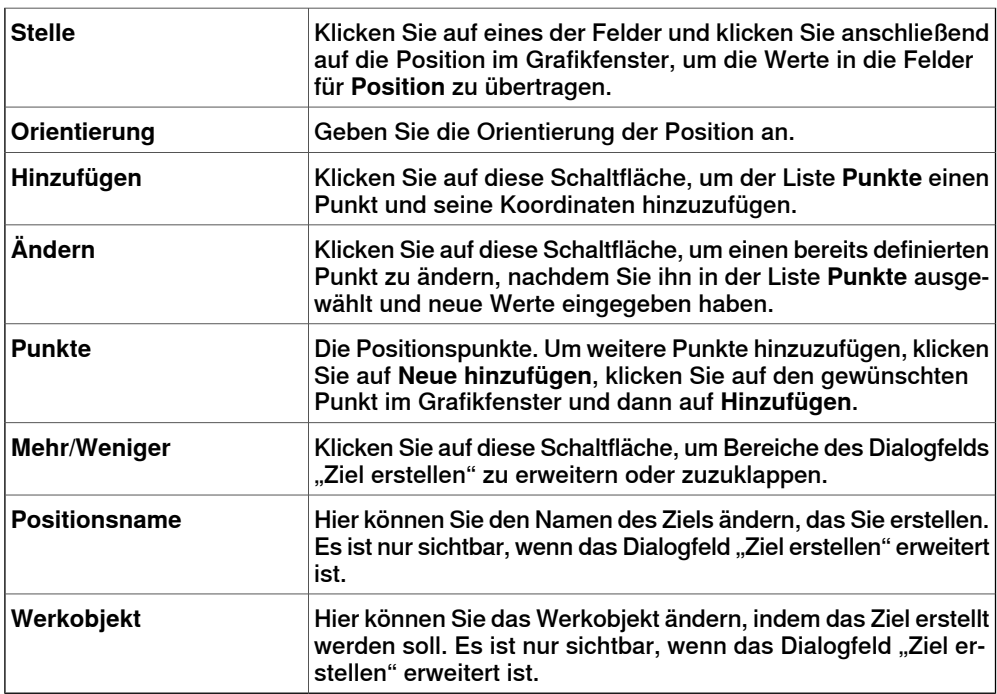

## **8.9.3 Achsposition erstellen**

#### **Erstellen einer Achswinkelposition**

- 1 Klicken Sie auf **Jointtarget erstellen**, um ein Dialogfeld zu öffnen.
- 2 Um den Standardnamen der Achswinkelposition zu ändern, geben Sie den neuen Namen in das Feld **Name** ein.
- 3 Gehen Sie in der Gruppe **Achsenwerte** wie folgt vor:
	- Klicken Sie für die **Roboterachsen** in das Feld **Werte** und klicken Sie dann auf den Abwärtspfeil. Das Dialogfeld **Achsenwerte** wird angezeigt. Geben Sie die Achsenwerte in die Felder ein und klicken Sie auf **Akzeptieren**.
	- Klicken Sie für die **Gelenkachsen** in das Feld **Werte** und klicken Sie dann auf den Abwärtspfeil. Das Dialogfeld **Achsenwerte** wird angezeigt. Geben Sie die Achsenwerte in die Felder ein und klicken Sie auf **Akzeptieren**.
- 4 Klicken Sie auf **Erstellen**. Die Achsposition wird im Browser und im Grafikfenster angezeigt.

#### **Das Dialogfeld "Jointtarget erstellen"**

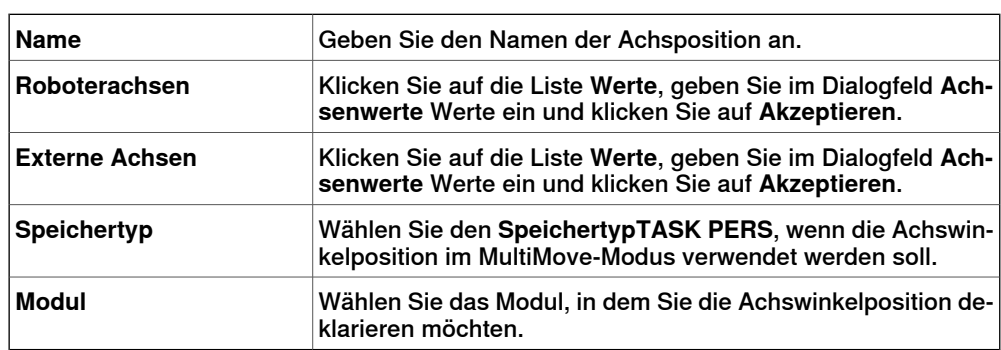

8.9.4 Ziele am Rand erstellen

## **8.9.4 Ziele am Rand erstellen**

#### **Überblick**

"Ziele am Rand" erstellt Ziele und Move-Instruktionen entlang der Kanten der geometrischen Fläche, indem Zielpunkte im Grafikfenster ausgewählt werden. Jeder Punkt an einer geometrischen Kante besitzt bestimmte Eigenschaften, die zur Positionierung von Roboterzielen im Verhältnis zu der Kante verwendet werden können.

#### **Erstellen von Zielen am Rand**

1 Klicken Sie auf der Registerkarte **Home** auf **Ziel** und wählen Sie **Ziele am Rand erstellen**.

Das Dialogfeld **Ziele am Rand** wird angezeigt.

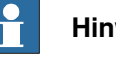

**Hinweis**

Der Auswahlmodus im Grafikfenster ist automatisch auf **Oberfläche**, und der Einrastmodus auf **Rand** eingestellt.

2 Klicken Sie auf die Oberfläche des Körpers oder Bereichs, um Zielpunkte zu erstellen.

Der nächste Punkt an der benachbarten Kante wird berechnet und dem Listenfeld als Zielpunkte Punkt 1, Punkt 2... hinzugefügt.

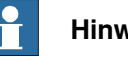

**Hinweis**

Wenn eine Kante gleichzeitig zu zwei Oberflächen gehört, hängen die normale und Tangentenrichtung von der gewählten Oberfläche ab.

3 Verwenden Sie die folgenden Variablen, um festzulegen, in welchem Verhältnis sich ein Ziel zu einem Punkt an der Kante befindet.

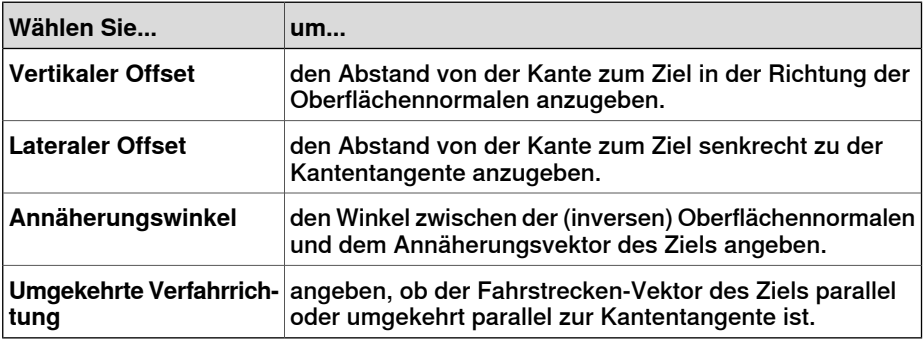

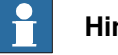

**Hinweis**

Für jeden Zielpunkt wird eine Vorschau der Annäherung- und Fahrstrecken-Vektoren als Pfeile und als Kugel angezeigt, die den Punkt an der Kante im Grafikfenster darstellt. Die Vorschau der Pfeile wird dynamisch aktualisiert, sobald die Variablen geändert werden.

4 Klicken Sie auf **Entfernen**, um die Zielpunkte aus dem Listenfeld zu entfernen.

Fortsetzung auf nächster Seite

8.9.4 Ziele am Rand erstellen

Fortsetzung

5 Klicken Sie auf **Mehr**, um das Dialogfeld **Ziele am Rand erstellen** zu erweitern, und wählen Sie aus den folgenden erweiterten Optionen:

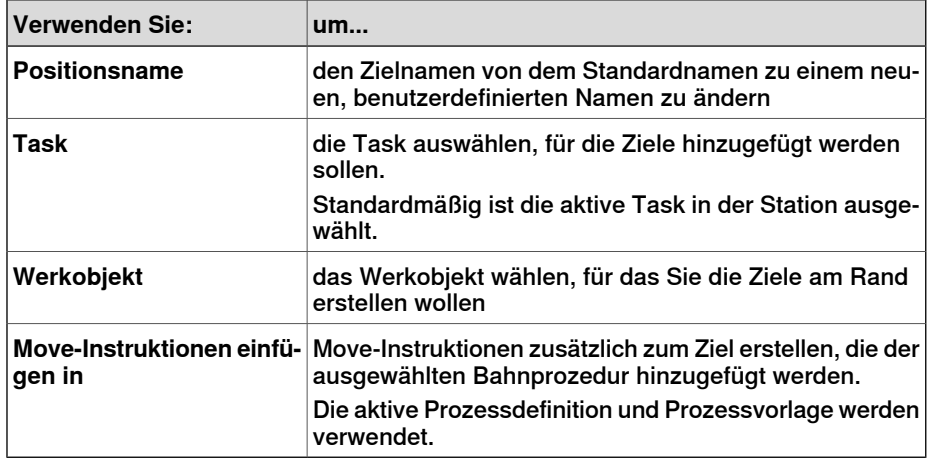

6 Klicken Sie auf **Erstellen**.

Die Zielpunkte und Move-Instruktionen (falls vorhanden) werden erstellt und im Ausgabefenster und im Grafikfenster angezeigt.

8.10 Pfad leeren

## **8.10 Pfad leeren**

#### **Erstellen einer leeren Bahn**

- 1 Wählen Sie im Browser **Pfade&Ziele** den Ordner aus, in dem Sie die Bahn erstellen möchten.
- 2 Klicken Sie auf **Pfad leeren**.
- 3 Um die korrekten Bewegungseigenschaften für die Positionen festzulegen, wählen Sie den aktiven Prozess im Feld **Aktiven Prozess ändern** in der Symbolleiste **Elemente** aus.
- 4 Wenn die aktive Vorauswahl auf **MoveAbsJoint** eingestellt ist:
	- Eine auf eine Bahn gezogene Position wird in eine **Achsposition** (durch ein anderes Symbol im Browser gekennzeichnet) umgewandelt.
	- Achspositionen und ihre Instruktionspositionen dürfen ausschließlich wobj0 und tool0 verwenden.
	- Eine Position kann nicht als anderer Typ verwendet werden, z. B. als **MoveJoint**, sondern muss gelöscht und neu erstellt werden.
	- Bei einer Synchronisierung der Position mit der virtuellen Steuerung werden die Werte der Achsposition berechnet und in das RAPID-Programm eingefügt.

## **8.11 AutoPath**

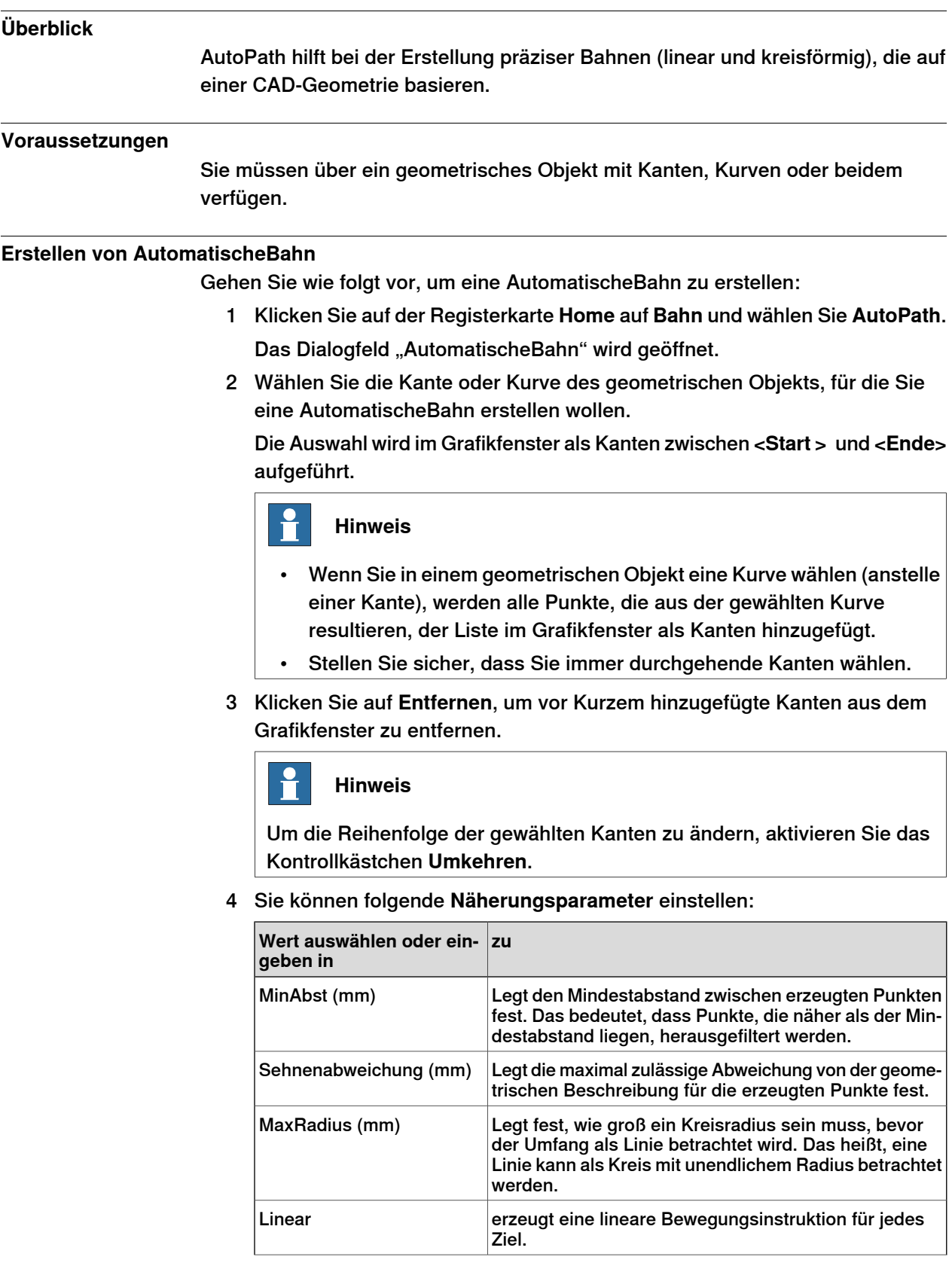

Fortsetzung auf nächster Seite

## **8 Registerkarte "Home"**

#### 8.11 AutoPath

#### Fortsetzung

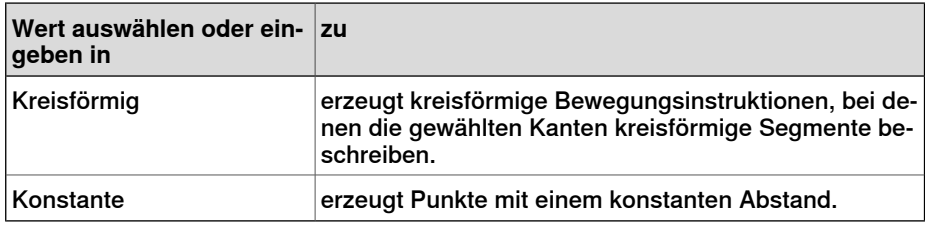

Das Feld **Referenzfläche** zeigt die Objektseite, die normalerweise zur Erstellung der AutomatischenBahn herangezogen wird.

5 Klicken Sie auf **Erstellen**, um eine neue AutomatischeBahn zu erstellen.

Eine neue Bahn wird erstellt und für die erzeugten Ziele werden Bewegungsinstruktionen eingefügt, wie in den Näherungsparametern festgelegt.

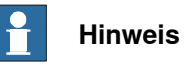

Die Ziele werden im aktiven Werkobjekt erstellt.

6 Klicken Sie auf **Schließen**.

## **8.12 MultiMove**

#### **Überblick**

Um zwischen den Seiten des MultiMove-Fensters zu blättern, klicken Sie im Navigationsbereich auf die Registerkarten. Die Registerkarten sind standardmäßig so angeordnet, dass sie dem üblichen Arbeitsablauf entsprechen:

#### **Registerkarte** "Einrichten"

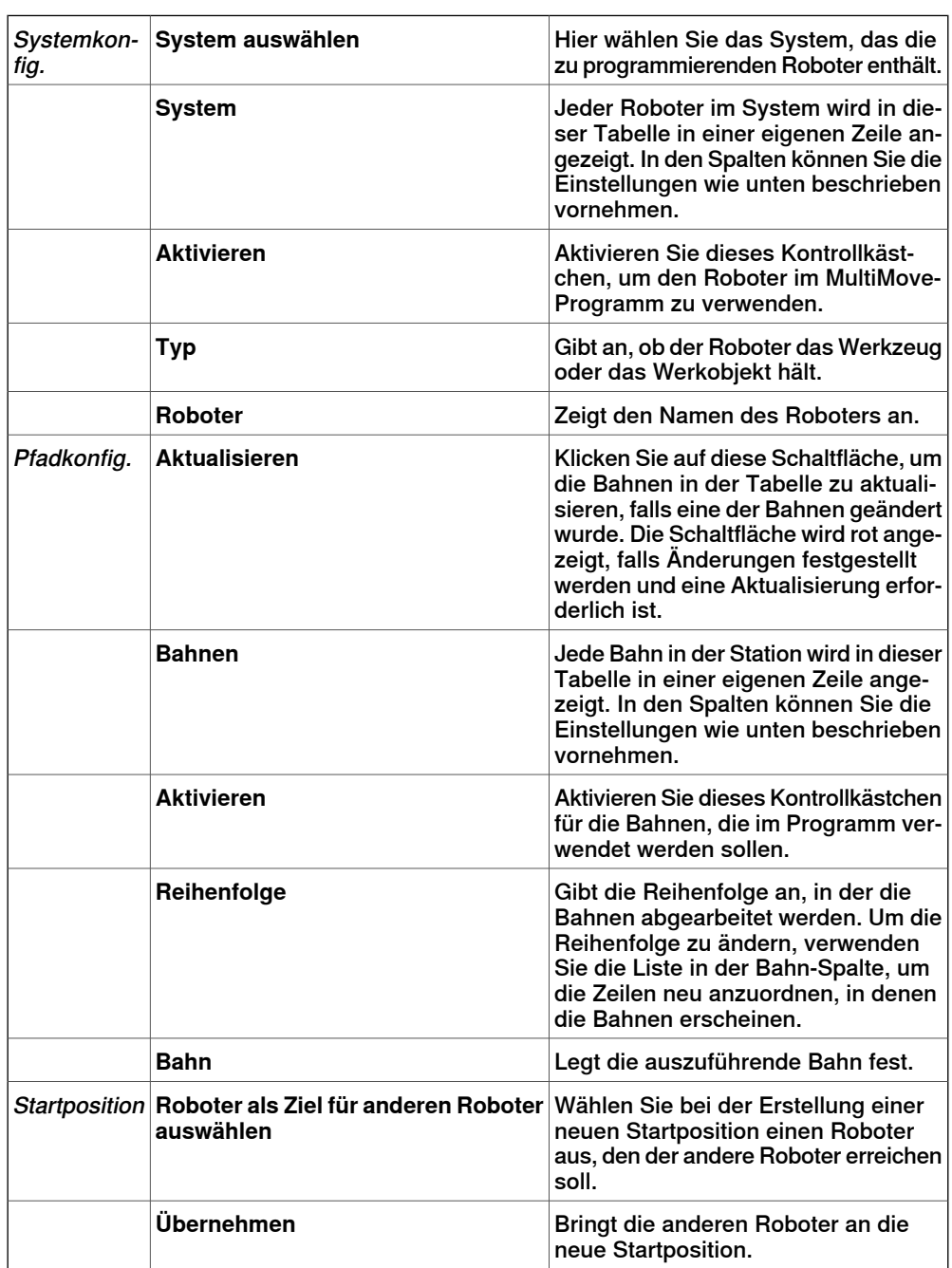

#### Fortsetzung

#### **Registerkarte** "Bewegungsverhalten"

Auf dieser Registerkarte werden Beschränkungen und Regeln angegeben, die die Bewegungen von Robotern relativ zueinander festlegen. Die Standardeinstellungen umfassen keine speziellen Beschränkungen. Daher wird das Bewegungsmuster mit den wenigsten Achsenbewegungen verwendet wird. Eine Änderung des Bewegungsverhaltens kann jedoch in folgenden Fällen nützlich sein:

- Sperren von Orientierung oder Position des Werkzeugs.
- Optimieren der Zyklusdauer oder der Erreichbarkeit durch das Zulassen von Toleranzen.
- Vermeiden von Kollisionen oder Singularitäten durch Beschränkungen der Achsenbewegungen.

Sowohl "Achseneinfluss" als auch "TCP-Beschränkungen" schränken die Bewegungen des Roboters ein. Änderungen an diesen Einstellungen können zu geringerer Leistung oder zu Situationen führen, für die keine geeignete Lösung gefunden werden kann. Die Gewichtswerte für "Achsengewicht" und "TCP-Beschränkungen" legen fest, wie stark sich die Einstellung für jede Achse oder TCP-Richtung auf die Bewegung des Roboters relativ zu den anderen Robotern auswirkt. Wichtig ist hierbei der Unterschied der einzelnen Gewichtswerte, nicht der absolute Wert. Falls sich widersprechendes Bewegungsverhalten festgelegt wurden, erhält das Bewegungsverhalten mit dem geringsten Gewichtswert den Vorzug.

"Werkzeugtoleranz" dient nicht der Beschränkung, sondern ermöglicht mehr Bewegungen. Daher können Toleranzen die Zyklus- und Prozessdauer verkürzen und die Reichweite der Roboter verbessern. Toleranzen verfügen ebenfalls über Gewichtswerte, doch wird mit ihnen angegeben, in welchem Ausmaß die Roboter die Toleranz verwenden sollen. Ein niedriger Wert zeigt an, dass die Toleranz häufig verwendet wird, ein hoher Wert hingegen bedeutet, dass die Roboter versuchen, eine Verwendung der Toleranz möglichst zu vermeiden.

Der Achseneinfluss steuert die Balance bei der Verwendung der Achsen durch den Roboter. Eine Verringerung des Gewichtswerts für eine Achse schränkt die Bewegungsfähigkeit für diese Achse ein. Eine Erhöhung hingegen fördert die Bewegungsfähigkeit gegenüber den anderen Achsen.

Die TCP-Beschränkungen steuern die Position und die Orientierung des Werkzeugs. Die Aktivierung einer TCP-Beschränkung verringert die Bewegungsfähigkeit des Werkzeugs und erhöht die des Werkstücks.

Die Werkzeugtoleranz steuert die zulässige Abweichung zwischen Werkzeug und Werkstück. Standardmäßig sind keine Toleranzen aktiviert. Das bedeutet, dass keine Abweichung zulässig ist. Durch die Aktivierung einer Toleranz (falls möglich) kann eventuell die Bewegungsleistung verbessert werden. Wenn das Werkzeug beispielsweise zur Z-Achse symmetrisch ist, können Sie die Rz-Toleranzaktivieren, ohne dass dadurch die Genauigkeit der generierten Bahnen beeinträchtigt wird.

Der Werkzeug-Offset legt einen festen Abstand des Werkzeugs von den Bahnen fest.

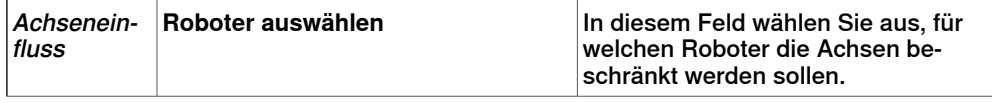

Fortsetzung auf nächster Seite

Fortsetzung

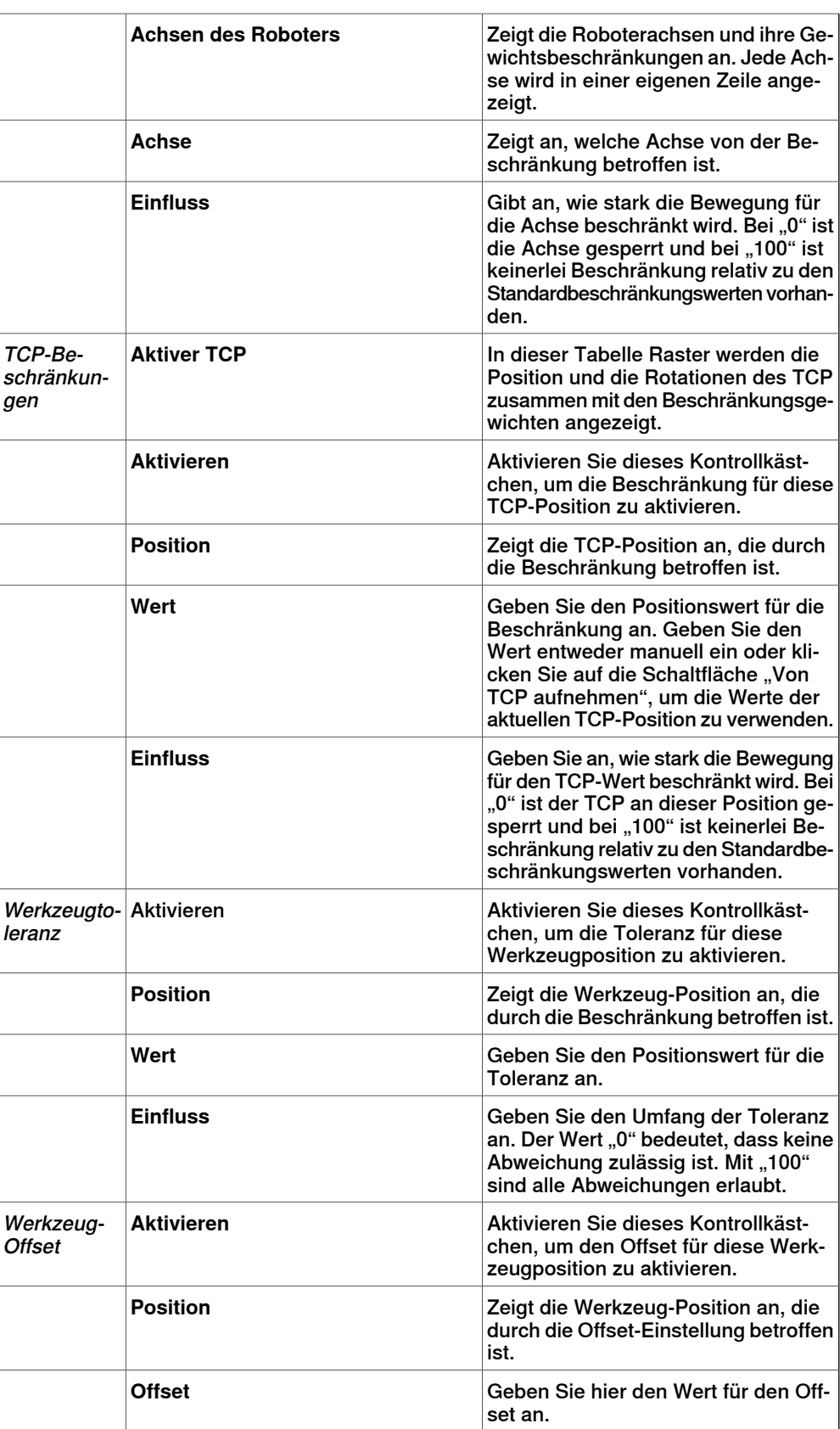

Fortsetzung auf nächster Seite

Fortsetzung

**Registerkarte** "Bahnen erstellen"

Auf dieser Registerkarte werden RobotStudio-Bahnen für die MultiMove-Roboter erstellt. Die Bahnen werden gemäß den bei der letzten Testsimulation angezeigten Bewegungen erstellt.

Mit der Gruppe "Einstellungen" richten Sie die MultiMove-Eigenschaften ein, die die Tasks für den Werkzeugroboter und den Werkstückroboter miteinander verbinden.

Mit der Gruppe "WP-Robotereinstellungen" richten Sie die Eigenschaften für die Task ein, die für den Werkstückroboter generiert wird.

Die Gruppe "Bahnen generieren" enthält die Schaltfläche für die Erstellung der Bahnen.

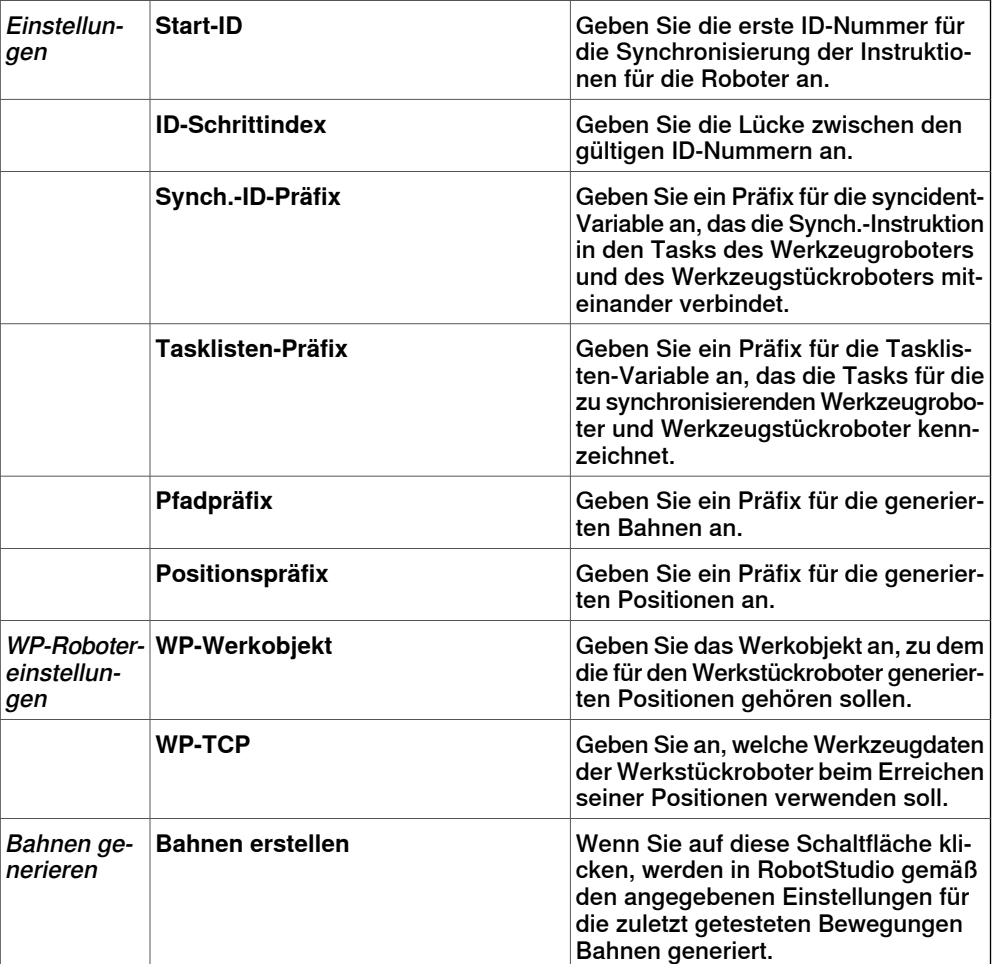

#### **Registerkarte** "MultiTeach"

Auf dieser Registerkarte programmieren Sie vollständig synchronisierte Bewegungsinstruktionen für die Roboter im MultiMove-Programm.

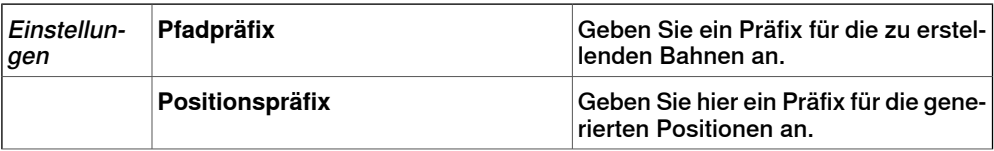
Fortsetzung

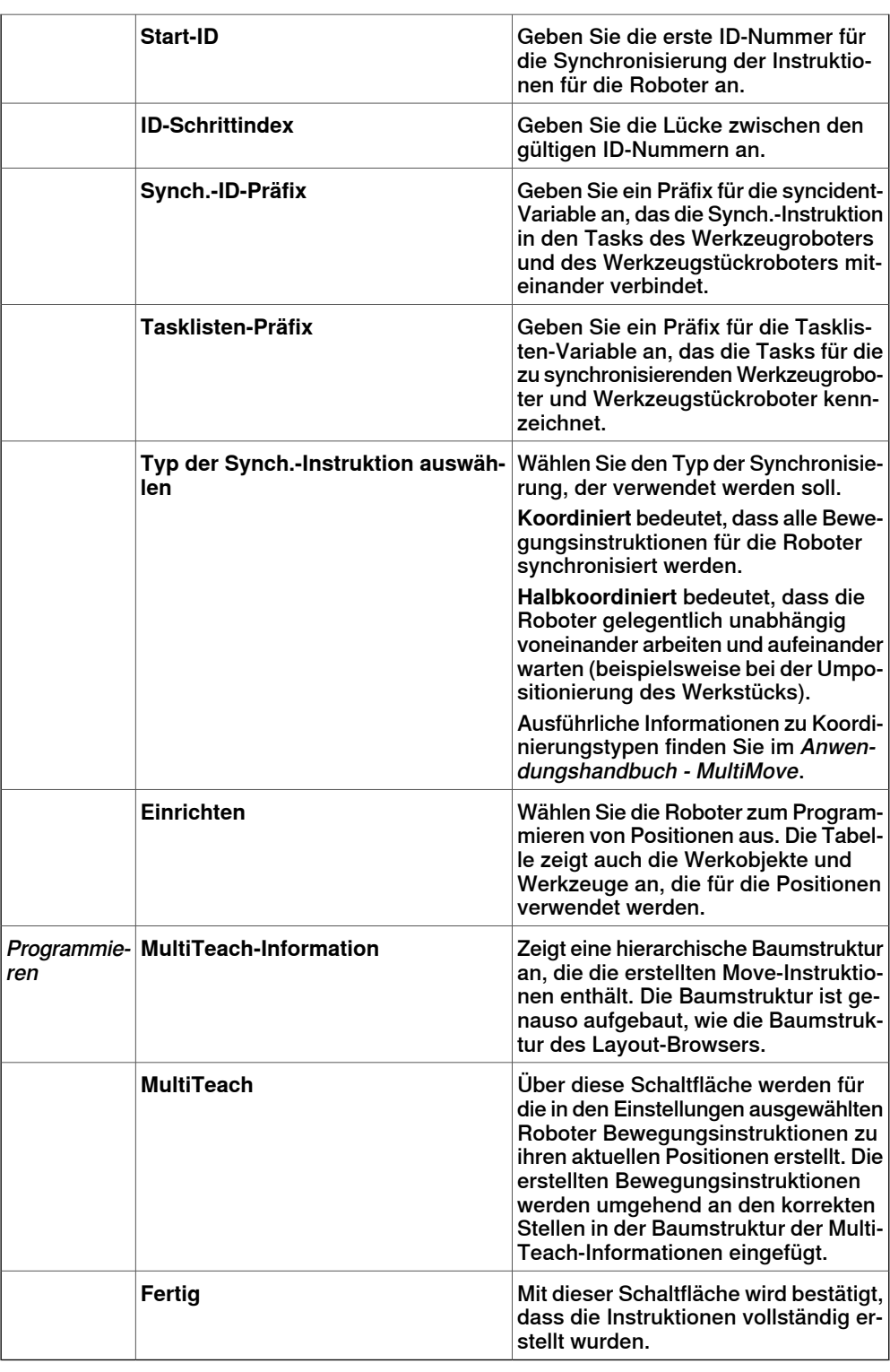

#### **Registerkarte "Testen"**

Das Fenster "MultiMove" von RobotStudio verfügt über eine Seite mit Befehlen zum Testen von MultiMove-Programmen. Diese Seite wird standardmäßig unten im Fenster "MultiMove" angezeigt.

Fortsetzung auf nächster Seite

Fortsetzung

Die Gruppe "Status" zeigt den Status der Simulation an. Es wird also angezeigt, ob die aktuellen Einstellungen bereits getestet wurden oder ob Fehler aufgetreten sind.

Zusätzlich zur Gruppe "Status" werden während der Simulation im Ausgabefenster von RobotStudio auch Informationen von der virtuellen Steuerung angezeigt.

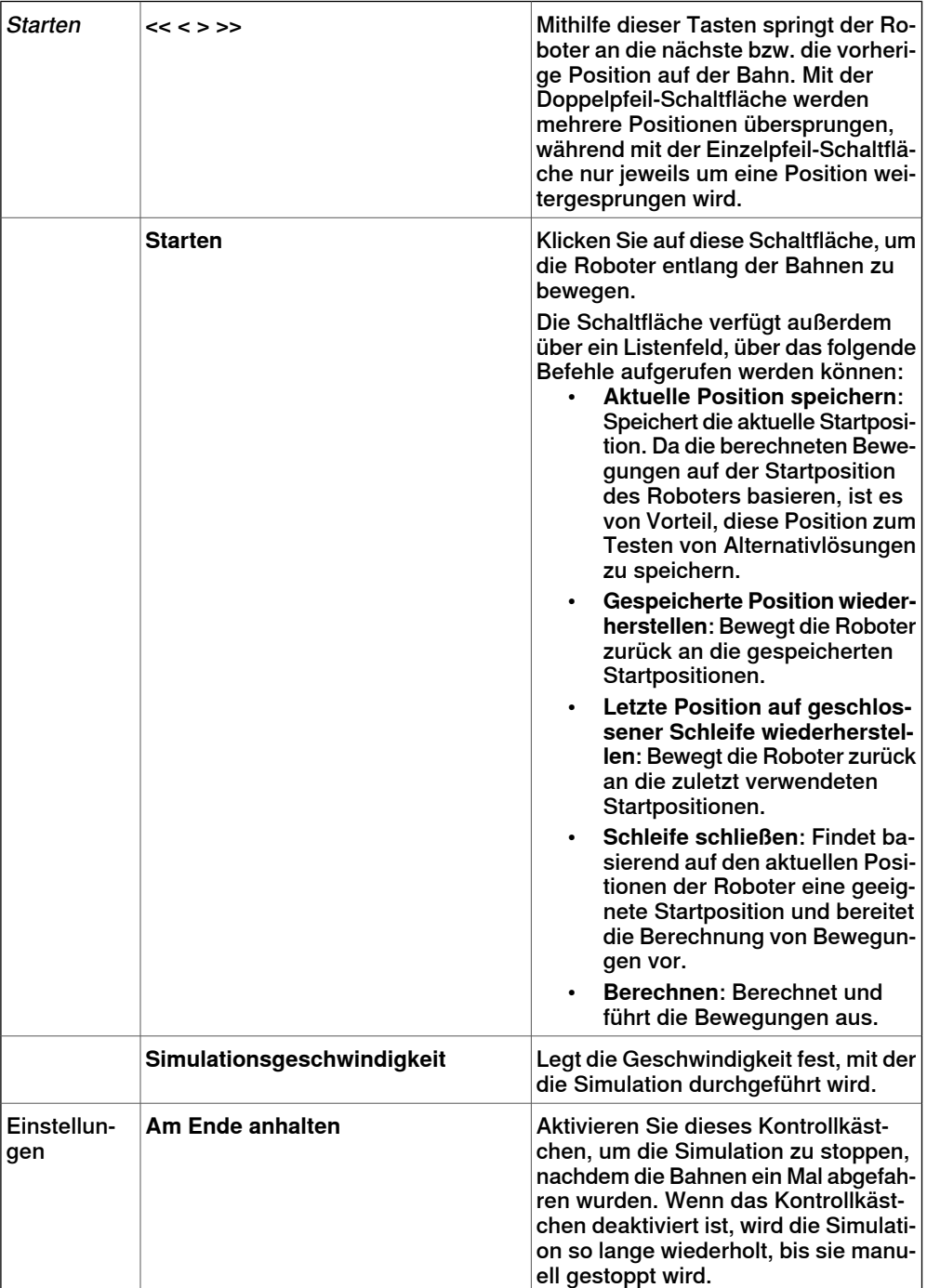

Fortsetzung

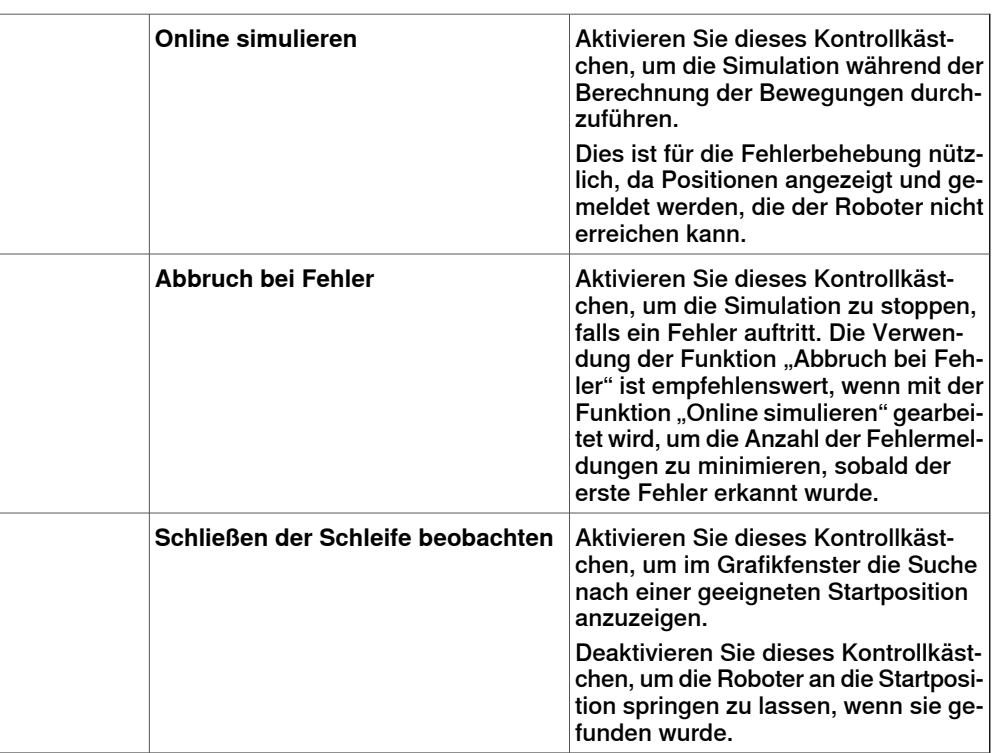

#### **Der MultiMove-Systemkonfigurationsassistent**

Der MultiMove-Systemkonfigurationsassistent führt Sie durch die Konfiguration von Robotern und Werkobjekten für MultiMove-Systeme. Wenn die Werkobjekte beim Start der MultiMove-Funktionen nicht korrekt konfiguriert sind, werden Sie gefragt, ob der Assistent ausgeführt werden soll. Sie können ihn aber auch manuell über die Seite "Werkzeuge" von MultiMove aufrufen.

Der Assistent enthält vier Seiten, wobei der Informationsbereich unten im Assistenten die aktuelle Seite anzeigt.

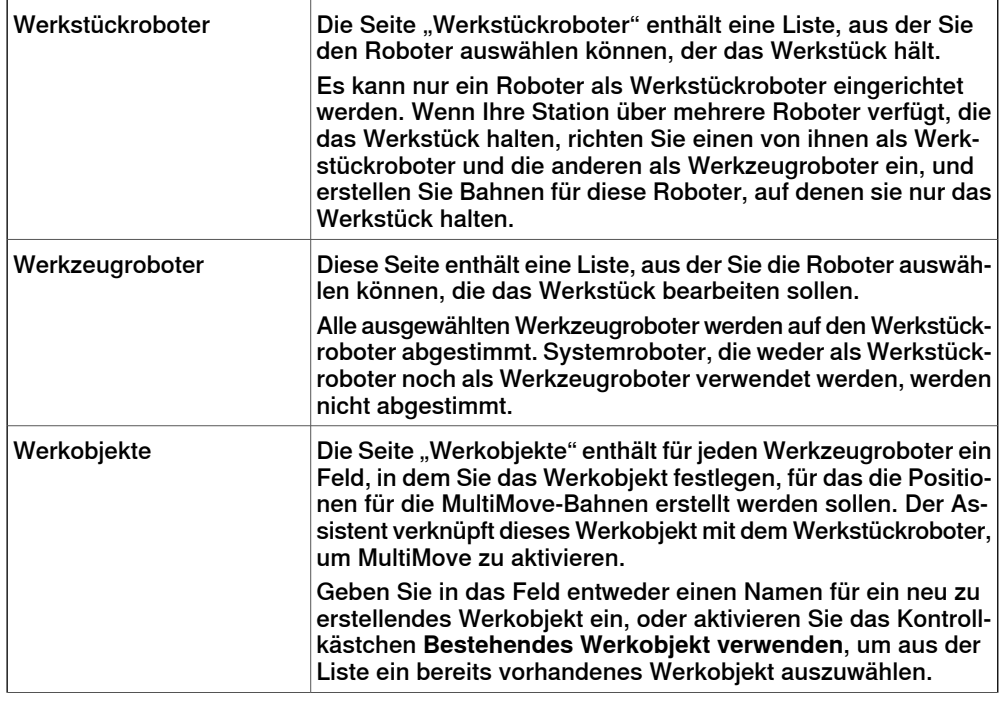

Fortsetzung auf nächster Seite

# **8 Registerkarte "Home"**

#### 8.12 MultiMove

#### Fortsetzung

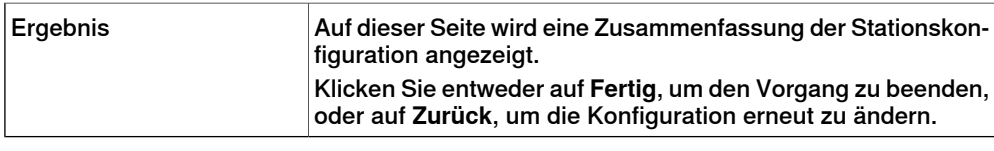

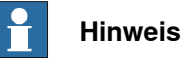

Dieser Assistent hilft Ihnen nicht bei der korrekten Konfiguration des RobotWare-Systems. Wenn nicht die richtigen Optionen verwendet werden, können Sie generierte MultiMove-Bahnen auch dann nicht mit der virtuellen Steuerung synchronisieren, wenn Sie die MultiMove-Funktionen in RobotStudio verwenden können.

#### **Das Werkzeug** "Bahnen analysieren"

Dieses Werkzeug überprüft, ob vorhandene Bahnen für MultiMove korrekt koordiniert wurden.

Die Analyse wird in einem eigenen Fenster geöffnet und enthält drei Seiten. Der Informationsbereich unten im Assistenten zeigt die aktuelle Seite an.

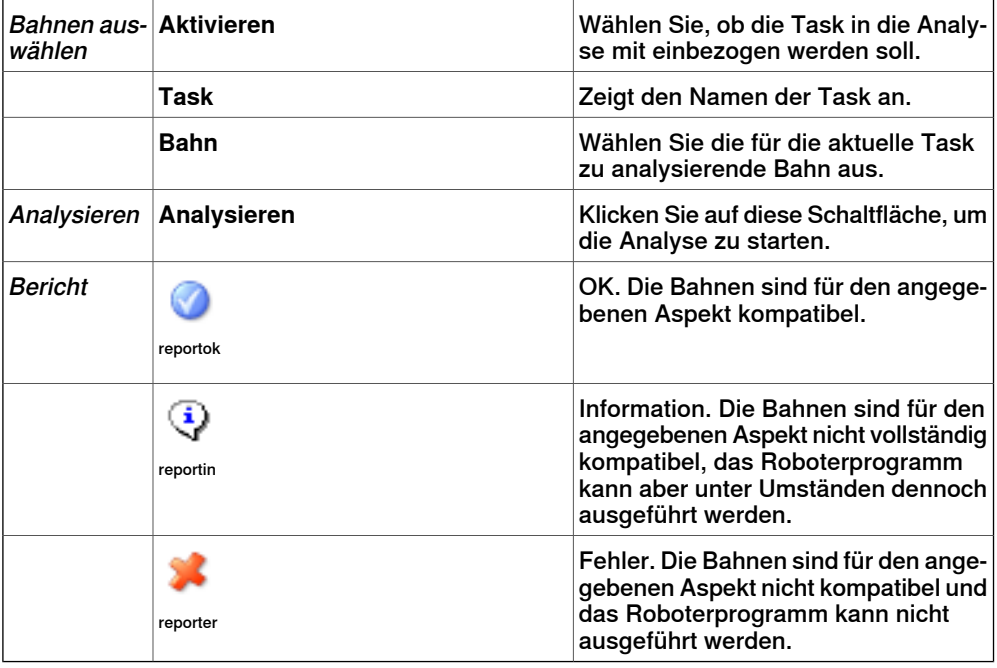

#### **Das Werkzeug** "ID neu berechnen"

Hierbei handelt es sich um eines der Werkzeuge für die manuelle Arbeit mit MultiMove-Programmen. Es legt neue Synchronisierungs-ID-Argumente für Bewegungsinstruktionen einer MultiMove-Bahn fest. Bei Verwendung dieses Werkzeugs mit derselben Start-ID und demselben ID-Schrittindex für alle Bahnen, die synchronisiert werden sollen, können Sie sicherstellen, dass alle IDs übereinstimmen, wenn alle Bahnen dieselbe Anzahl an Bewegungsinstruktionen enthalten.

| Meldung | Zeigt den Namen der Bahn an, für den die IDs neu berechnet<br>werden müssen. |
|---------|------------------------------------------------------------------------------|
|---------|------------------------------------------------------------------------------|

Fortsetzung auf nächster Seite

Fortsetzung

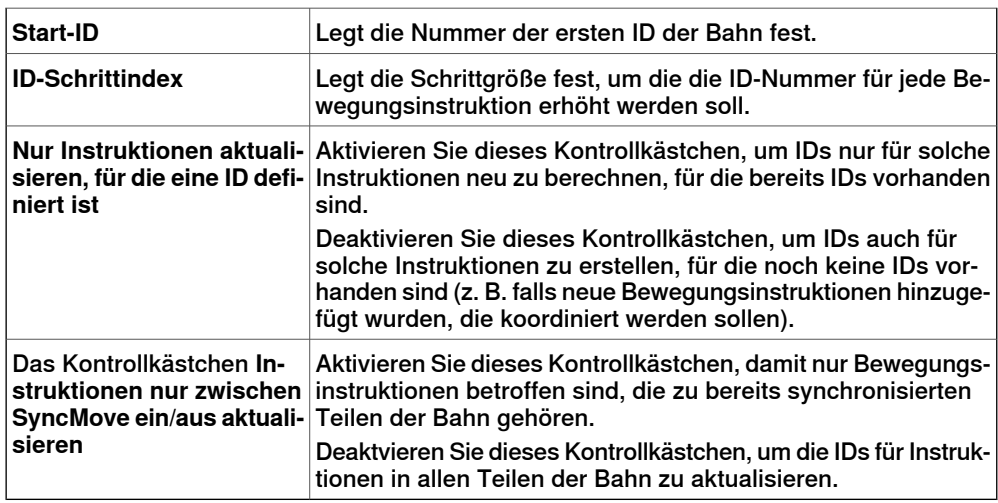

## **Das Werkzeug "Pfad in MultiMove-Pfad umwandeln"**

Hierbei handelt es sich um eines der Werkzeuge für die manuelle Arbeit mit MultiMove-Programmen. Es fügt allen Bewegungsinstruktionen der Bahn Synchronisierungs-ID-Argumente hinzu und optional auch SyncMoveOn/Off-Instruktionen, wodurch eine normale Bahn für die MultiMove-Verwendung vorbereitet wird.

Verwenden Sie das Werkzeug jeweils für eine einzelne Bahn. Um ein MultiMove-Programm zu erstellen, konvertieren Sie also für jeden Roboter eine Bahn und erstellen anschließend eine Taskliste und Synchronisierungspunkte, die Sie den Synchronisierungsinstruktionen hinzufügen.

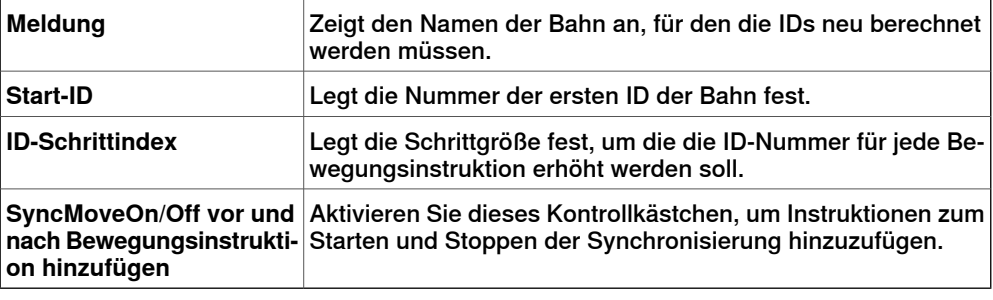

#### **Das Werkzeug** "Taskliste erstellen"

Hierbei handelt es sich um eines der Werkzeuge für die manuelle Arbeit mit MultiMove-Programmen. Erstellt eine Variable vom RAPID-Datentyp tasks, die die Tasks kennzeichnet, die synchronisiert werden. In jeder SyncMoveOn- oder WaitSyncTask-Instruktion können Sie dann angeben, welche Taskliste verwendet werden soll.

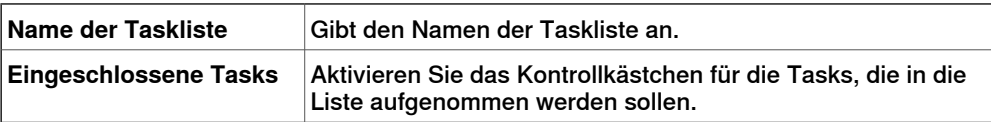

# **8 Registerkarte "Home"**

#### 8.12 MultiMove

Fortsetzung

#### **Das Werkzeug** "SyncIdent erstellen"

Hierbei handelt es sich um eines der Werkzeuge für die manuelle Arbeit mit MultiMove-Programmen. Erstellt eine Variable vom RAPID-Datentyp SyncIdent, die die Synchronisierungsinstruktionen kennzeichnet, die synchronisiert werden.

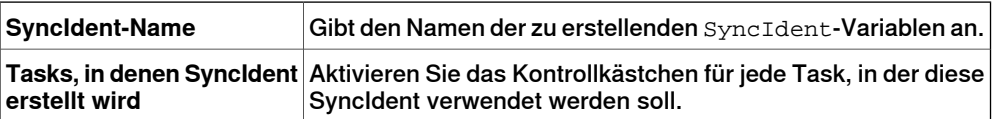

8.13 Instruktion programmieren

#### **8.13 Instruktion programmieren**

#### **Programmieren einer Bewegungsinstruktion**

- 1 Stellen Sie im Browser **Layout** sicher, dass die Einstellungen für aktiven Roboter, Werkobjekt, Werkzeug, Bewegungsart und Bahn für die zu erstellende Bewegungsinstruktion geeignet sind.
- 2 Bewegen Sie den Roboter an die gewünschte Stelle. Wenn Sie den Roboter im Freihandmodus bewegen, können Sie auch Fangmodi für das Fangen des TCPs auf Objekten in der Station verwenden.
- 3 Klicken Sie auf **Instruktion programmieren**. Am Ende der Bahn wird jetzt eine Bewegungsinstruktion erstellt.

8.14 Bewegungsinstruktion

# **8.14 Bewegungsinstruktion**

# **Erstellen einer Bewegungsinstruktion und einer entsprechenden Position**

So erstellen Sie eine Bewegungsinstruktion:

- 1 Klicken Sie auf **Move-Instruktion**, um ein Dialogfeld zu öffnen.
- 2 Wählen Sie das gewünschte **Referenzkoordinatensystem** für die Bewegungsinstruktion aus.
- 3 Geben Sie die zu erreichende **Position** für die Bewegungsinstruktion ein, indem Sie im Feld **Koordinaten** auf **Neue hinzufügen** klicken und dann auf die erforderlichen Positionspunkte im Grafikfenster klicken. Sie können auch die Werte in die **Koordinatenfelder** eingeben und auf **Hinzufügen** klicken.
- 4 Geben Sie die **Orientierung** für die Bewegungsinstruktion ein.
- 5 Durch Klicken auf die Schaltfläche **Mehr/Weniger** können Sie das Dialogfeld **Move-Instruktion erstellen** erweitern oder zuklappen. Wenn das Dialogfeld erweitert ist, können Sie den **Zielnamen** und das **Werkobjekt** ändern, zu dem das Ziel (mit der Move-Instruktion) gehören wird.
- 6 Klicken Sie zum Erstellen der Bewegungsinstruktion auf **Erstellen**. Die Bewegungsinstruktion wird unter dem Bahnknoten als Verweis zur Position angezeigt.

#### **Das Dialogfeld "Move-Instruktion für jointtarget-Bewegungen" wird angezeigt**

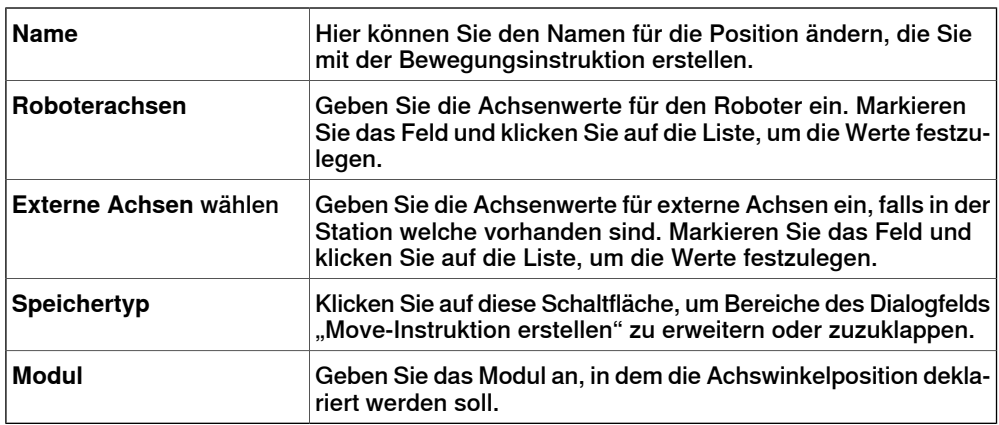

8.15 Logikinstruktion

# **8.15 Logikinstruktion**

#### **Erstellen einer Logikinstruktion**

<span id="page-260-0"></span>1 Wählen Sie im Browser **Pfade&Ziele** aus, wo die Logikinstruktion eingefügt werden soll.

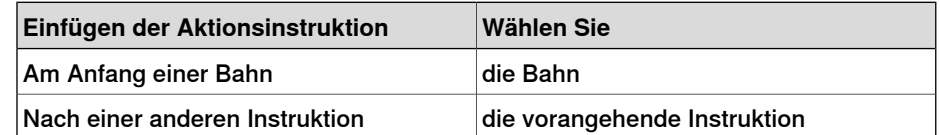

2 Klicken Sie mit der rechten Maustaste auf **Bahn** und wählen Sie **Aktionsinstruktion einfügen**.

Das Dialogfeld **Logikinstruktion erstellen** wird angezeigt.

- 3 Wählen Sie in der Registerkarte **Instruktionsvorlagen** die Logikinstruktion aus, die erstellt werden soll.
- 4 Ändern Sie optional Instruktionsargumente in der Tabelle **Instruktionsargumente**. Weitere Informationen zu den Argumenten für jede Instruktion finden Sie im [Logikinstruktion](#page-260-0) auf Seite 261.
- 5 Klicken Sie auf **Erstellen**.

# **8 Registerkarte "Home"**

8.16 Instruktions-Voreinstellungs-Manager

## **8.16 Instruktions-Voreinstellungs-Manager**

#### **Überblick**

Der Instruktions-Voreinstellungs-Manager wird verwendet, um Instruktionen zu unterstützen, die nicht im Standardsatz der Instruktionen von RobotStudio enthalten sind.

Beispiel: Ein Robotersteuerungssystem mit der RobotWare-Option Dispense besitzt spezielle Bewegungsinstruktionen für das Kleben, z. B. DispL und DispC. Sie können mit dem Instruktions-Voreinstellungs-Manager die Instruktionsvorlagen für diese Instruktionen definieren. Die Instruktionsvorlagen werden in das XML-Format exportiert und später wiederverwendet.

RobotStudio enthält vordefinierte XML-Dateien, die importiert und mit den entsprechenden RobotWare-Optionen für Robotersteuerungssysteme verwendet werden können. Diese XML-Dateien enthalten Bewegungs- und Logikinstruktionen. Es wird empfohlen, während der Verwendung von RobotWare Arc das RobotStudio ArcWelding PowerPac zu verwenden.

Die Instruktionsvorlage unterstützt die folgenden Robotware-Optionen:

- Cap (Continuous Application Process)
- Disp (Dispense)
- Trigg (Fixed Position Events)
- Spot Pneumatic
- Spot Servo
- Spot Servo Equalizing
- Paint

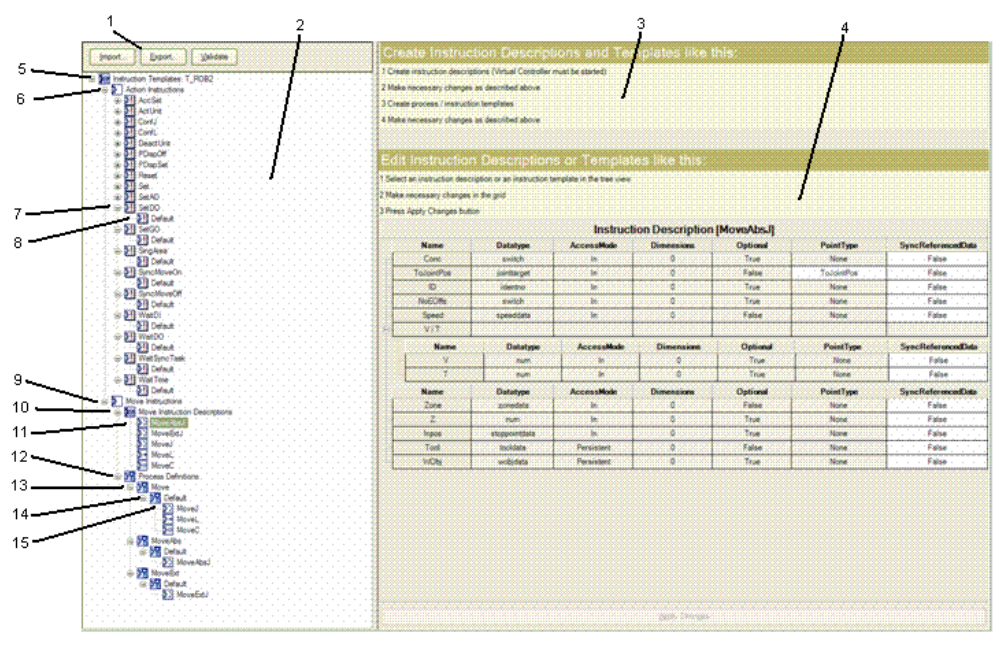

xx0600003320

Fortsetzung auf nächster Seite

# 8.16 Instruktions-Voreinstellungs-Manager

# Fortsetzung

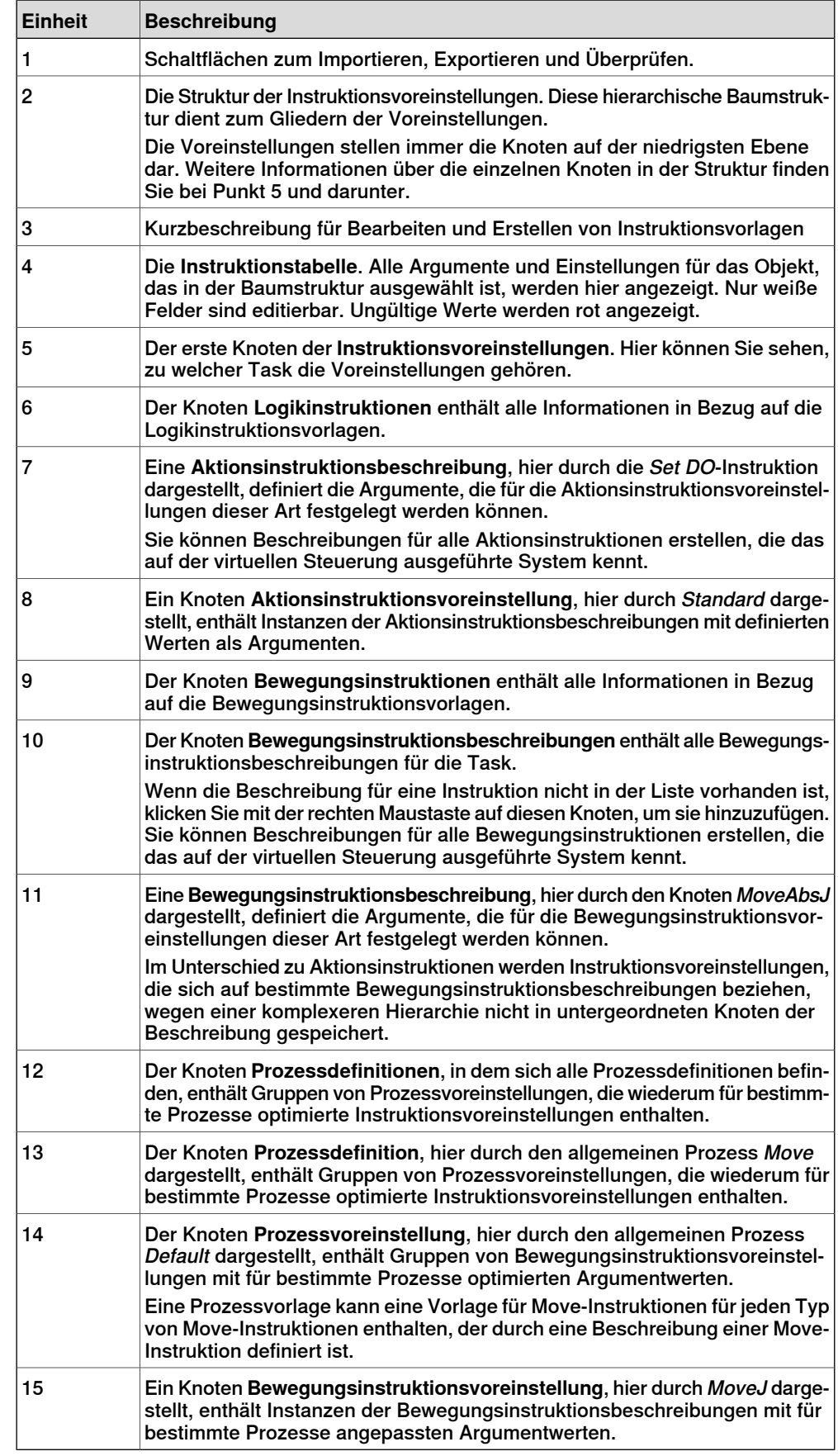

Fortsetzung auf nächster Seite

# **8 Registerkarte "Home"**

#### 8.16 Instruktions-Voreinstellungs-Manager

#### Fortsetzung

#### **Importieren einer Voreinstellung**

- 1 Klicken Sie auf **Import**, um das Dialogfeld **Datei öffnen** zu öffnen.
- 2 Wählen Sie die zu importierende Datei aus und klicken Sie auf **OK**.

#### **Exportieren einer Voreinstellung**

- 1 Wählen Sie in der Baumansicht einen exportierbaren Knoten und klicken Sie auf **Export**, um das Dialogfeld **Datei speichern** zu öffnen.
- 2 Klicken Sie auf **OK**.

#### **Überprüfen der Voreinstellungen**

1 Wählen Sie in der Baumansicht einen Knoten aus und klicken Sie auf **Überprüfen**.

Ungültige Merkmale werden durch die Symbole und QuickInfos des entsprechenden Knotens angezeigt und im Ausgabefenster gemeldet.

# **8.17 Einstellungen**

# **8.17.1 Task**

#### **Auswählen einer Task**

Wählen Sie eine Task aus der Dropdown-Liste **Task**. Die gewählte Task wird als aktive Task angezeigt, der neue Werkobjekte, Werkzeugdaten, Ziele, leere Bahnen oder Bahnen aus Kurve hinzugefügt werden.

8.17.2 Werkobjekt

# **8.17.2 Werkobjekt**

#### **Auswählen eines Werkobjekts**

Wählen Sie aus der Dropdown-Liste Werkobjekt ein Werkobjekt aus. Das gewählte Werkobjekt wird als aktiv angezeigt, dem neue Ziele und Bewegungsinstruktionen hinzugefügt werden.

8.17.3 Werkzeug

# **8.17.3 Werkzeug**

#### **Auswählen eines Werkzeugs**

Wählen Sie aus der Dropdown-Liste **Werkzeug** ein Werkzeug aus. Das gewählte Werkzeug wird als aktiv angezeigt, dem Bewegungsinstruktionen hinzugefügt werden.

8.18.1 Verschieben

# **8.18 Die Gruppe "Freihand"**

# **8.18.1 Verschieben**

#### **Verschieben eines Objekts**

- 1 Wählen Sie im Browser **Layout** das Objektaus, das Sie verschieben möchten.
- 2 Klicken Sie auf **Verschieben**.
- 3 Klicken Sie im Grafikfenster auf eine der Achsen und ziehen Sie das Objekt auf die gewünschte Position.

# **8.18.2 Drehen**

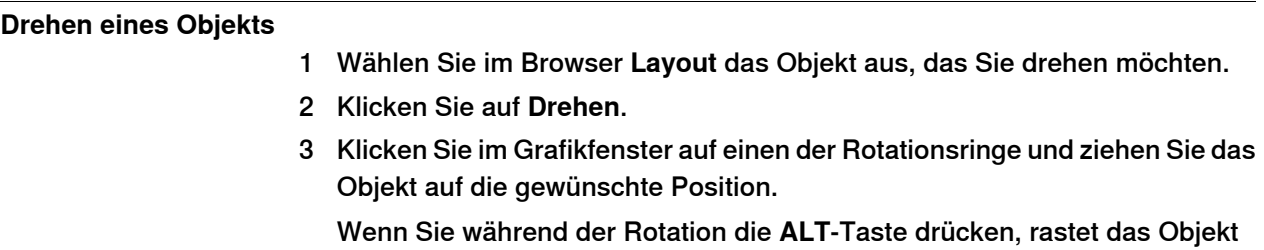

bei jeweils 10 Grad ein.

8.18.3 Achsweise bewegen

# **8.18.3 Achsweise bewegen**

#### **Bewegen der Achsen eines Roboters**

- 1 Wählen Sie im **Layout**-Browser den Roboteraus, den Sie bewegen möchten.
- 2 Klicken Sie auf **Achsweise bewegen**.
- 3 Klicken Sie auf die Achse, die Sie bewegen wollen, und ziehen Sie sie an die gewünschte Stelle.

Wenn Sie während der manuellen Bewegung der Roboterachsen die **ALT**-Taste drücken, bewegt sich der Roboter um jeweils 10 Grad. Wenn Sie die **f**-Taste drücken, bewegt sich der Roboter um jeweils 0,1 Grad.

8.18.4 Linear bewegen

# **8.18.4 Linear bewegen**

#### **Bewegen des TCP eines Roboters**

- 1 Wählen Sie im **Layout**-Browser den Roboteraus, den Sie bewegen möchten.
- 2 Klicken Sie in der Gruppe **Freihand** auf **Linear bewegen**. Am TCP des Roboters wird ein Koordinatensystem angezeigt.
- 3 Klicken Sie auf die Achse, die Sie bewegen wollen, und ziehen Sie den TCP an die gewünschte Stelle.

Wenn Sie während der linearen Bewegung des Roboters die **f**-Taste drücken, bewegt sich der Roboter in kleineren Schritten.

8.18.5 Jog Reorient

# **8.18.5 Jog Reorient**

#### **Neuorientierung der TCP-Drehung**

- 1 Wählen Sie im **Layout**-Browser den Roboter aus, den Sie neu orientieren möchten.
- 2 Klicken Sie in der Gruppe **Freihand** auf **Jog Reorient**.

Um den TCP erscheint ein Orientierungsring.

3 Klicken Sie auf den Orientierungsring und ziehen Sie den Roboter, um den TCP in die gewünschte Position zu drehen.

Die X-, Y- und Z-Orientierung wird mit den Einheiten angezeigt.

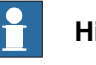

**Hinweis**

Wenn Sie während der Neuorientierung die **ALT**-Taste drücken, bewegt sich der Roboter um jeweils 10 Einheiten, und wenn Sie die **F** -Taste drücken, bewegt er sich um 0,1 Einheiten.

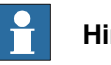

#### **Hinweis**

Das Verhalten der Orientierung unterscheidet sich je nach Referenz-Koordinatensystem (Welt, Lokal, UCS, Aktives Werkobjekt, Aktives Werkzeug).

8.18.6 Multi-Roboter bewegen

#### **8.18.6 Multi-Roboter bewegen**

#### **Bewegen von Robotern im Multi-Roboter-Modus**

- 1 Klicken Sie in der Gruppe **Freihand** auf **Multi-Roboter bewegen**. Wählen Sie die Roboter, die schrittweise bewegt werden sollen, aus der Liste der verfügbaren Roboter.
- 2 Wählen Sie den Bewegungsmodus und bewegen Sie einen der Roboter. Die anderen Roboter folgen der Bewegung.

8.19 Die Gruppe "3D-Ansicht"

# **8.19 Die Gruppe "3D-Ansicht"**

#### **Überblick**

Die Gruppe "3D-Ansicht" hilft bei der Auswahl von Anzeigeeinstellungen, bei der Steuerung der Grafikansichten und der Erstellung neuer Ansichten, sowie beim Ein-/Ausblenden der ausgewählten Ziele, Koordinatensysteme, Bahnen, Teile und Mechanismen. Die folgenden Optionen stehen zur Auswahl:

- 3D-Einstellungen
- Ein-/Ausblenden
- Ansicht

#### **3D-Einstellungen**

Sie können zwischen den folgenden unterschiedlichen Anzeigeeinstellungen des Grafikfensters wählen.

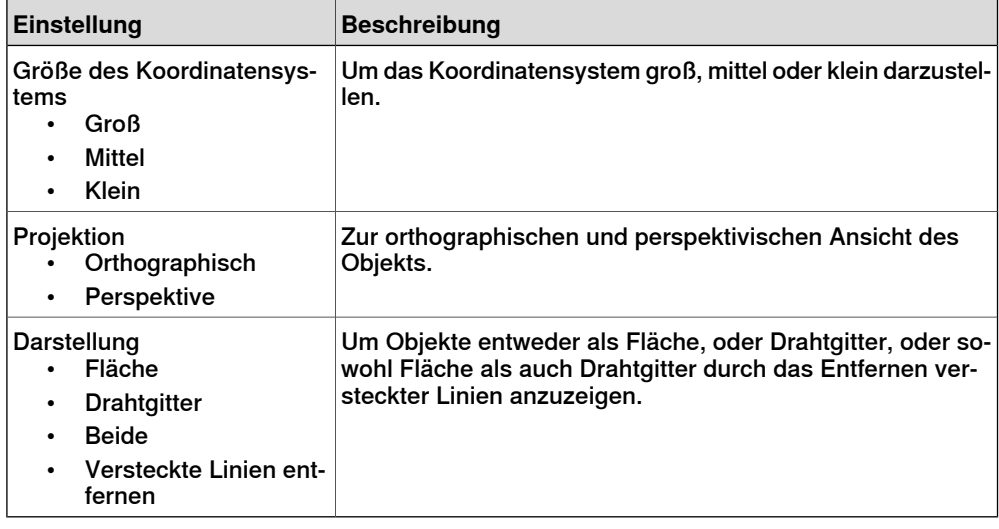

#### **Ein-/Ausblenden**

Sie können folgende Optionen ein- oder ausblenden:

- Zielnamen
- Koordinatensystem-Namen
- Bahnnamen
- Alle Ziele/Koordinatensysteme
- Alle Bahnen
- Alle Teile
- Alle Mechanismen

#### **Ansicht**

Sie können die Grafikanzeige steuern und neue Ansichten erstellen.

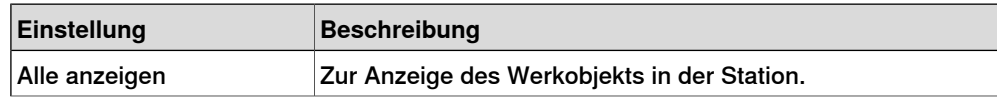

8.19 Die Gruppe "3D-Ansicht"

# Fortsetzung

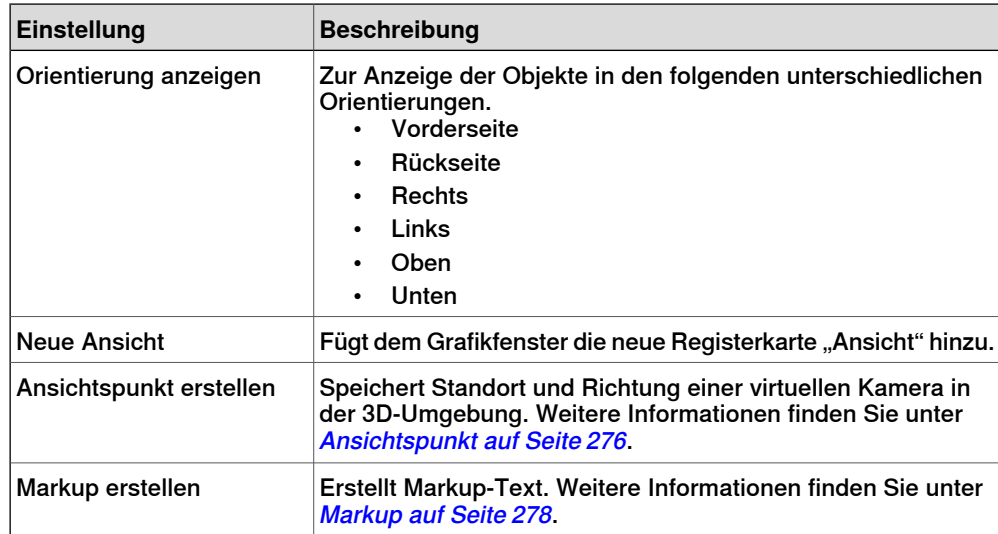

8.20 Ansichtspunkt

# **8.20 Ansichtspunkt**

#### **Überblick**

<span id="page-275-1"></span><span id="page-275-0"></span>In einem Ansichtspunkt werden Standort und Richtung einer virtuellen Kamera in der 3D-Umgebung gespeichert. Er speichert Points of Interest in einer Station, mit denen während der Simulation Kamerabewegungen erzeugt werden.

#### **Erstellen eines Ansichtspunkts**

Sie können einen Ansichtspunkt in einer Station auf zwei Arten erstellen:

- 1 Klicken Sie auf der Registerkarte **Home** auf**Ansicht** und wählen Sie **Ansichtspunkt erstellen**.
- 2 Klicken Sie im Browser **Layout** mit der rechten Maustaste auf die Station und wählen Sie **Ansichtspunkt erstellen**.

Ein Ansichtspunkt wird erstellt und im Browser "Layout" auf der linken Seite angezeigt (als Augensymbol).

Position und Richtung des Ansichtspunktes können in 3D-Grafiken auch als Pfeil visualisiert werden. Standardmäßig sind die neu erstellten Ansichtspunkte nicht sichtbar und können durch Klicken auf die Grafiken nicht ausgewählt werden.

#### **Ansichtspunkt-Funktionen**

Klicken Sie im Layout-Browser mit der rechten Maustaste auf Ansichtspunkt, um die folgenden Funktionen auszuführen:

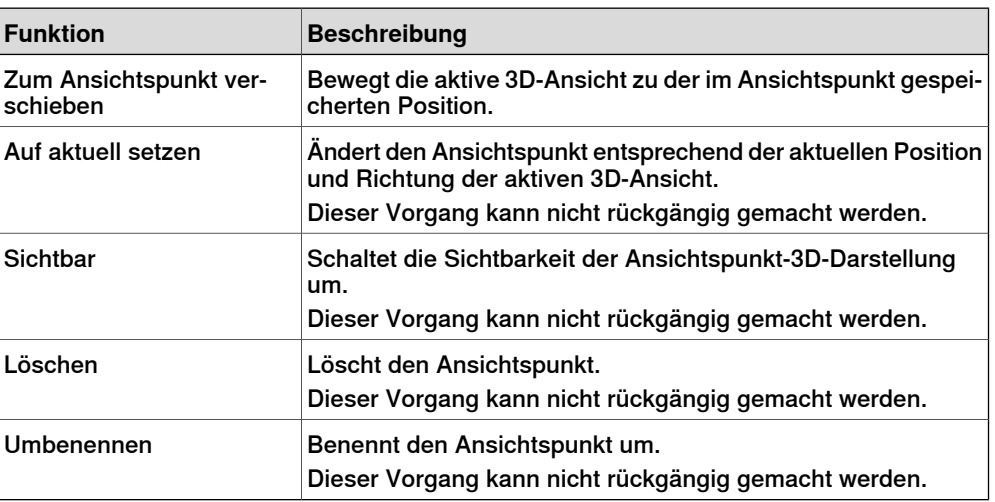

#### **Zum Ansichtspunkt verschieben**

Sie können außerdem mit dem Event Manager eine aktive 3D-Ansicht zu der im Ansichtspunkt gespeicherten Position verschieben.

1 Erstellen Sie einen Ansichtspunkt. Siehe

Erstellen eines [Ansichtspunkts](#page-275-1) auf Seite 276.

- 2 Fügen Sie ein Ereignis hinzu. Siehe Event [Manager](#page-353-0) auf Seite 354 Das Dialogfeld "Neues Ereignis erstellen" wird angezeigt.
- 3 Wählen Sie **Simulation** unter **Aktivierung** und **Simulationszeit** unter **Ereignistriggertyp**. Klicken Sie auf **Weiter**.

Fortsetzung auf nächster Seite

8.20 Ansichtspunkt

Fortsetzung

- 4 Stellen Sie die Aktivierungszeit ein. Klicken Sie auf **Weiter**.
- 5 Wählen Sie **Zum Ansichtspunkt verschieben** unter **Aktionstyp festlegen**. Klicken Sie auf **Weiter**.
- 6 Wählen Sie den Ansichtspunkt unter **Ansichtspunkt wählen** und legen Sie die Übergangszeit fest.
- 7 Klicken Sie auf **Fertig stellen**.

Die Funktion "Zum Ansichtspunkt verschieben" wird auch ausgeführt, wenn die Simulation in einem Stationsbetrachter erneut wiedergegeben wird.

# **8 Registerkarte "Home"**

## 8.21 Markup

# <span id="page-277-0"></span>**8.21 Markup**

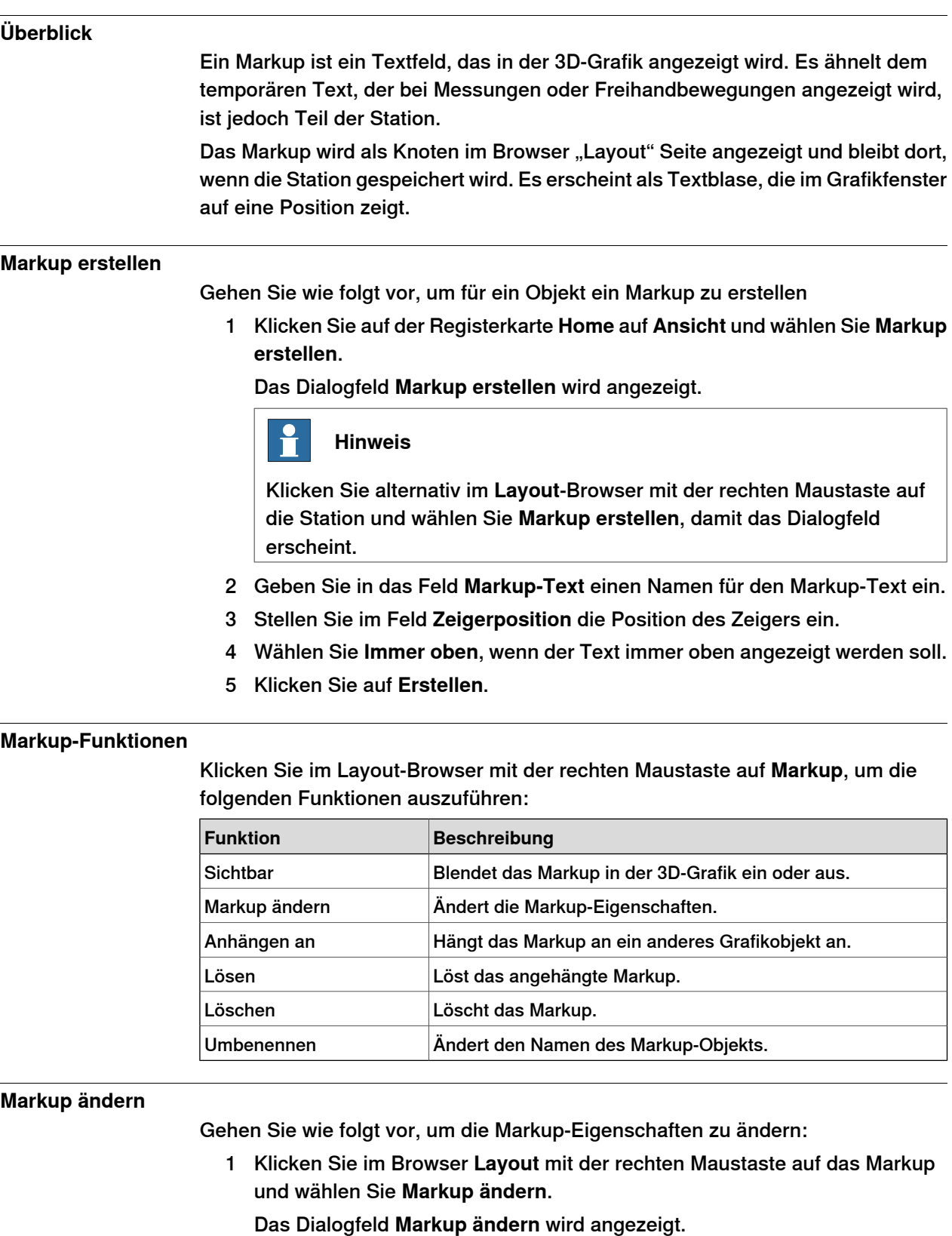

2 Ändern Sie Markuptext, Zeigerposition oder Textposition.

8.21 Markup

Fortsetzung

- 3 Klicken Sie auf **Übernehmen**, damit die Änderungen wirksam werden.
- 4 Klicken Sie auf **Schließen**.

Diese Seite wurde absichtlich leer gelassen

9.1 Überblick

# **9** Registerkarte "Modellierung"

# **9.1 Überblick**

**Die Registerkarte "Modellierung"**

Die Registerkarte "Modellierung" enthält die Steuerelemente zum Erstellen und Gruppieren von Komponenten, Erstellen von Körpern, Messungen und CAD-Operationen.

#### 9.2 Komponentengruppe

# **9.2 Komponentengruppe**

## **Erstellen einer Komponentengruppe**

- 1 Klicken Sie auf **Komponentengruppe**. Im Browser **Layout** wird der Knoten **Gruppe** angezeigt.
- 2 Klicken Sie auf die Objekte, die Sie in die Gruppe aufnehmen möchten. Ziehen Sie die Objekte auf den Knoten **Gruppe**.

9.3 Leeres Teil

# **9.3 Leeres Teil**

#### **Erstellen eines leeren Teils**

1 Klicken Sie auf **Leeres Teil**. Im Browser **Layout** wird der Knoten **Teil** angezeigt.

#### 9.4.1 Smart-Komponente

# **9.4 Smart-Komponente**

### **9.4.1 Smart-Komponente**

# **Überblick**

Eine Smart-Komponente ist ein RobotStudio-Objekt (mit oder ohne grafische 3D-Darstellung), die ein Verhalten besitzt, das durch Code Behind und/oder die Aggregation anderer Smart-Komponenten implementiert werden kann.

#### **Terminologie**

Die folgende Tabelle beschreibt die Terminologie, die bei der Arbeit mit Smart-Komponenten verwendet werden.

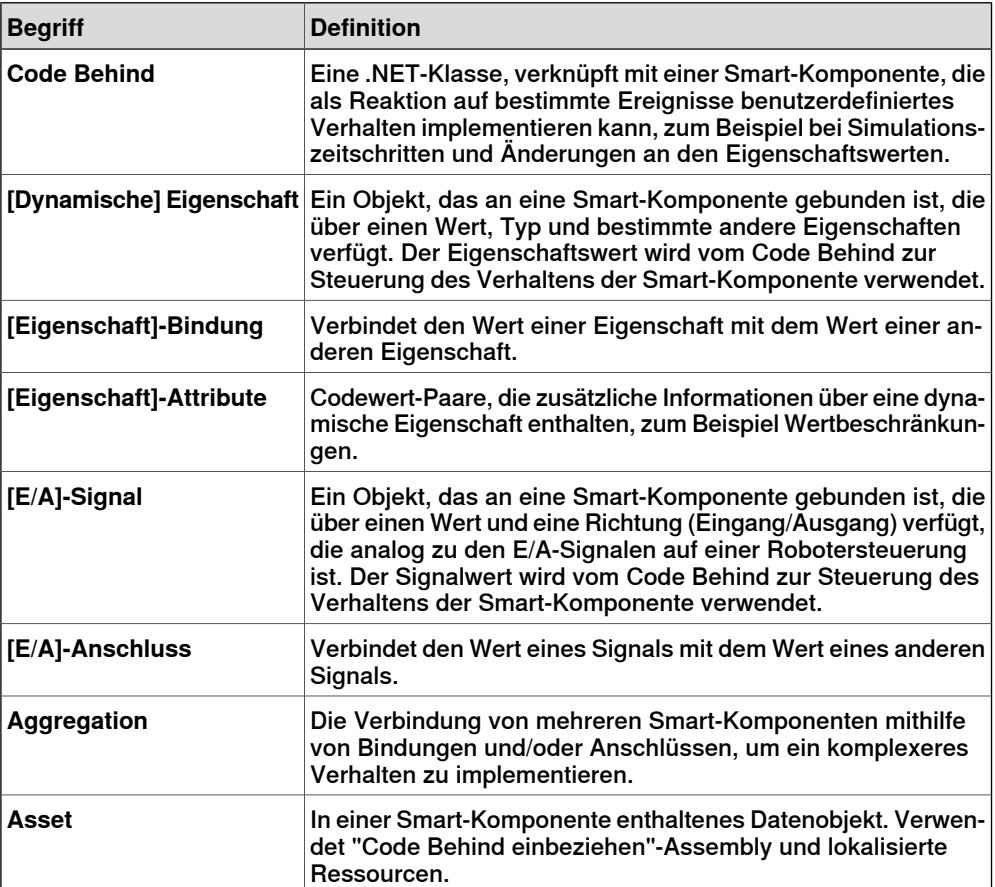

9.4.2 Smart Component Editor

# **9.4.2 Smart Component Editor**

#### **Überblick**

Mit dem Smart Component Editor können Sie Smart-Komponenten mithilfe einer grafischen Benutzeroberfläche erstellen, bearbeiten und verbinden. Er ist eine Alternative zur Verwendung des xml-basierten Bibliothek-Compilers.

#### **Layout eines Smart Component Editors**

Er besteht aus einem Symbol, dem Namen, der Beschreibung für die Komponente, in der die Beschreibung durch Eingabe in ein Textfeld geändert werden kann, sowie einem Kombinationsfeld.

Das Kombinationsfeld gibt die Sprache zur Bearbeitung lokalisierter Zeichenfolgen (Beschriftungen und Beschreibungen) in der Komponente an. Die Standardsprache ist in Englisch, auch wenn die Sprache der Anwendung eine andere ist. Weitere Informationen finden Sie in [Assets](#page-287-0) auf Seite 288.

Der Smart Component Editor besteht aus den folgenden Registerkarten:

- Die [Registerkarte](#page-285-0) "Entwerfen" auf Seite 286
- Die Registerkarte ["Eigenschaften](#page-288-0) und Bindungen" auf Seite 289
- Die [Registerkarte](#page-291-0) "Signale und Anschlüsse" auf Seite 292
- Die [Registerkarte](#page-295-0) "Entwurf" auf Seite 296

#### **Öffnen eines Smart Component Editors**

Klicken Sie auf **Smart Component** oder wählen Sie im Kontextmenü **Komponente bearbeiten**.

Das Fenster **Smart Component Editor** wird angezeigt.

#### **Schützen einer Smart-Komponente vor der Bearbeitung**

Sie können Smart-Komponenten vor der Bearbeitung schützen. Klicken Sie zum Schützen der Smart-Komponente mit der rechten Maustaste auf die Smart-Komponente und klicken Sie dann auf **Protected**. Optional können Sie auch ein Passwort angeben, das zum Freigeben der Komponente für die Bearbeitung erforderlich ist.

Durch das Schützen eines Smart-Komponente wird ihre interne Struktur verborgen und sie wird vor der Bearbeitung geschützt. Mit dieser Funktion können Sie die Komplexität in der Smart-Komponente verbergen und ihre Funktionen schützen. Untergeordnete Komponenten einer Smart-Komponente sind in allen RobotStudio-Browsern sowie im Browser "Signalanalyse" ausgeblendet.

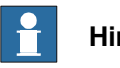

#### **Hinweis**

Durch einen derartigen Schutz einer Smart-Komponente wird ihre Komplexität verborgen; diese Art von Schutz ist jedoch nicht dazu vorgesehen, Sicherheit oder einen vollständigen Schutz der Smart-Komponente zu bieten.

9.4.3 Die Registerkarte "Entwerfen"

# **9.4.3 Die Registerkarte "Entwerfen"**

#### **Überblick**

<span id="page-285-0"></span>Die Registerkarte "Entwerfen" besteht aus Folgendem:

- [Untergeordnete](#page-285-1) Komponenten auf Seite 286
- [Gespeicherte](#page-286-0) Zustände auf Seite 287
- <span id="page-285-1"></span>• [Assets](#page-287-0) auf Seite 288

#### **Untergeordnete Komponenten**

Ein Listenfeld, das alle Objekte anzeigt, die in der Komponente enthalten sind. Für mit einer Bibliothek verknüpfte Objekte wird angezeigt, dass die Objekte gesperrt sind. Smart-Komponenten werden zuerst angezeigt, gefolgt von anderen Objekttypen.

Wenn ein Objekt aus der Liste ausgewählt wird, werden im rechten Feld folgende Befehle angezeigt:

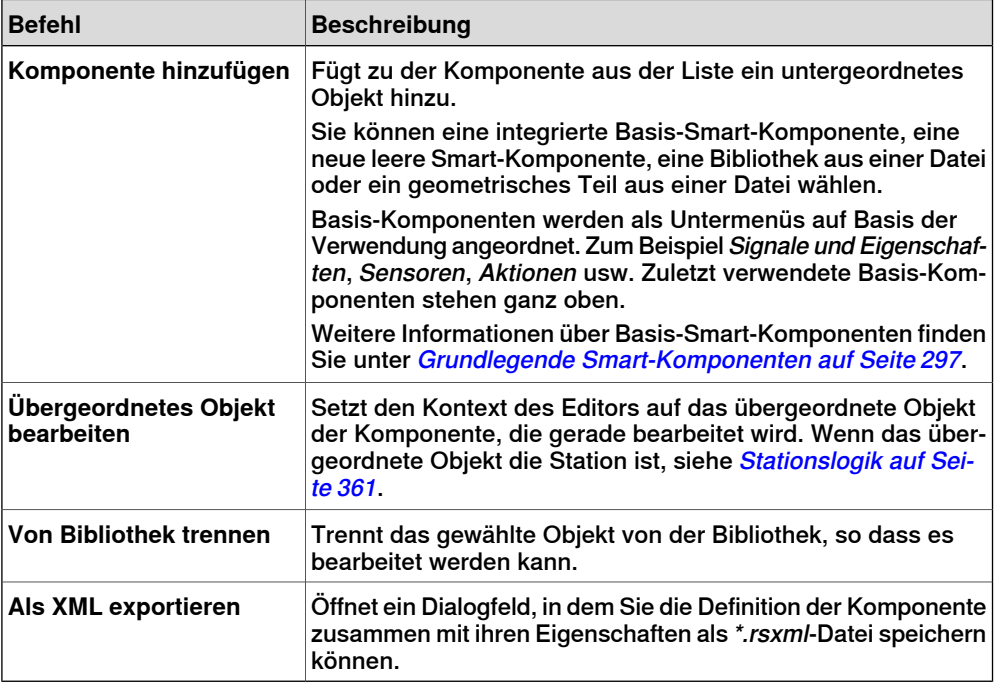

Klicken Sie mit der rechten Maustaste auf das gewählte Objekt, um die folgenden Kontextmenüoptionen anzuzeigen

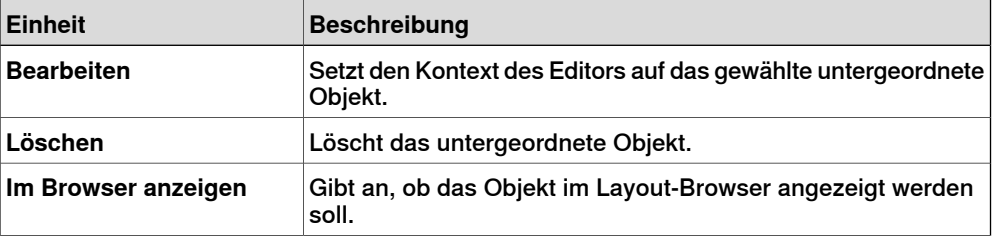

9.4.3 Die Registerkarte "Entwerfen"

Fortsetzung

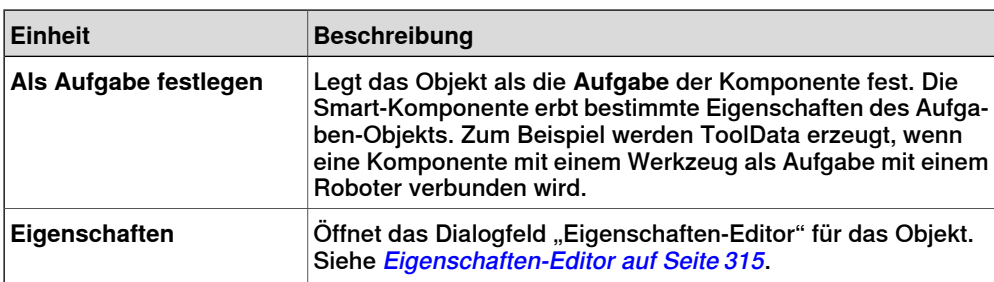

#### **Gespeicherte Zustände**

<span id="page-286-0"></span>Der Zustand der Komponente kann gespeichert werden, um später wiederhergestellt zu werden. Der Zustand enthält ausgewählte änderbare Aspekte der Komponente und ihrer untergeordneten Komponenten zu dem Zeitpunkt, als der Zustand gespeichert wurde. Die folgenden Befehle stehen zur Auswahl:

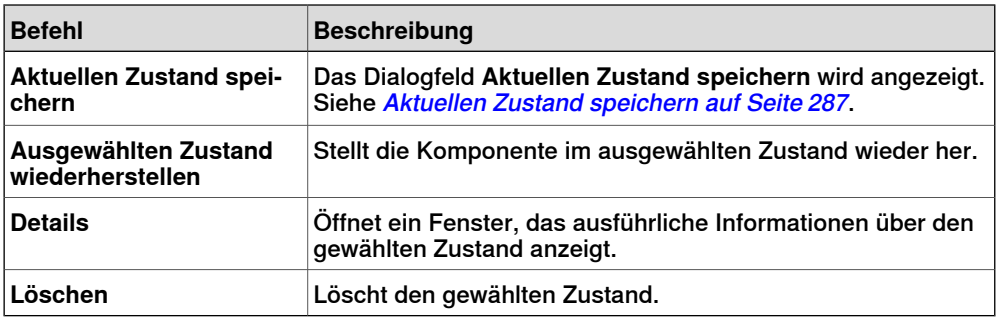

#### **Aktuellen Zustand speichern**

- <span id="page-286-1"></span>1 Geben Sie in das Textfeld **Name** einen Namen für den Zustand ein. Wenn bereits ein Zustand mit demselben Namen vorhanden ist, werden Sie gefragt, ob der vorhandene Zustand überschrieben werden soll.
- 2 Geben Sie in das Textfeld **Beschreibung** die Beschreibung für den Zustand ein.
- 3 Wählen Sie unter **Zu speichernde Werte** die Werte, die gespeichert werden sollen.
- 4 Aktivieren Sie das Kontrollkästchen, um den Zustand aller untergeordneten Komponenten zu speichern.

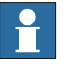

#### **Hinweis**

Beim Arbeiten auf einer Stationsebene

- Unter **Zu speichernde Werte** können Sie aus den gespeicherten Zuständen auch bestimmte Werte von virtuellen Steuerungen auswählen.
- Sie müssen die Option **Rekursiv** nicht auswählen, da der Zustand der Station immer gespeichert wird.

Weitere Informationen finden Sie unter [Stationslogik](#page-360-0) auf Seite 361.

# **9** Registerkarte "Modellierung"

#### 9.4.3 Die Registerkarte "Entwerfen"

#### Fortsetzung

#### **Assets**

<span id="page-287-0"></span>Die in der Komponente enthaltenen Assets werden als Gitter angezeigt.

Die folgenden Befehle stehen zur Auswahl:

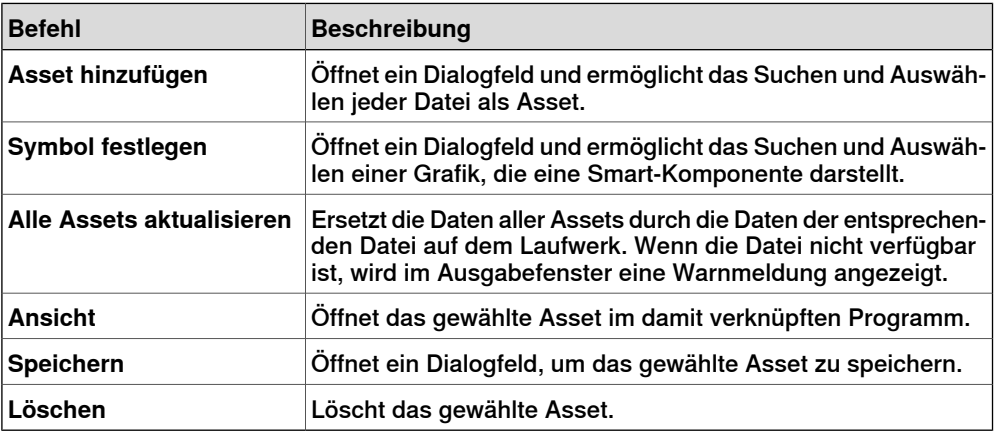

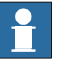

# **Hinweis**

Die Textressourcen (Beschreibungen) für Eigenschaften und Signale werden in einem Asset namens Resources.<sprach-id>.xml gespeichert. Wenn dieses gelöscht wird, werden die Texte für diese Sprache geleert und die Standardsprache (Englisch) wird verwendet. Die Standardsprache bei der Erstellung einer Komponente ist immer Englisch, auch wenn die Sprache der Anwendung eine andere ist.
9.4.4 Die Registerkarte "Eigenschaften und Bindungen"

# **9.4.4 Die Registerkarte "Eigenschaften und Bindungen"**

# **Überblick**

Die Registerkarte "Eigenschaften und Bindungen" besteht aus Folgendem:

- [Dynamikeigenschaften](#page-288-0) auf Seite 289
- <span id="page-288-0"></span>• [Eigenschaftsbindungen](#page-289-0) auf Seite 290

### **Dynamikeigenschaften**

Die in der Komponente enthaltenen Dynamikeigenschaften werden als Gitter angezeigt.

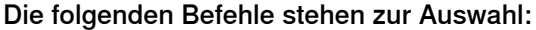

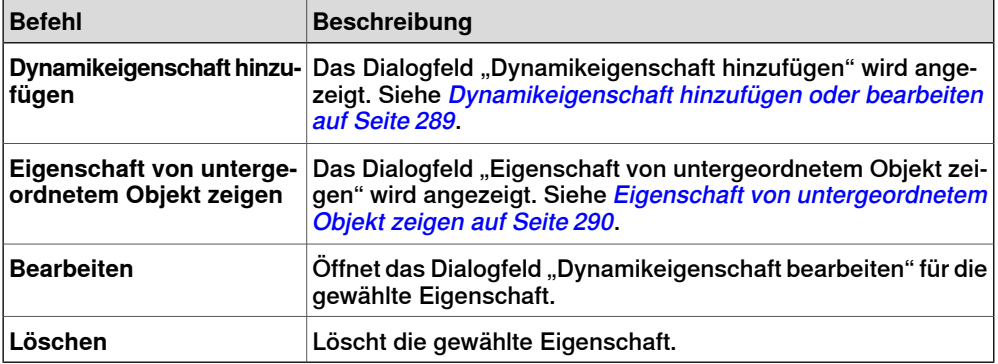

Dynamikeigenschaft hinzufügen oder bearbeiten

<span id="page-288-1"></span>Mit dem Dialogfeld "Dynamikeigenschaft hinzufügen" können Sie eine neue Dynamikeigenschaft erstellen oder eine vorhandene Eigenschaft bearbeiten.

Die folgenden Steuerelemente stehen zur Auswahl:

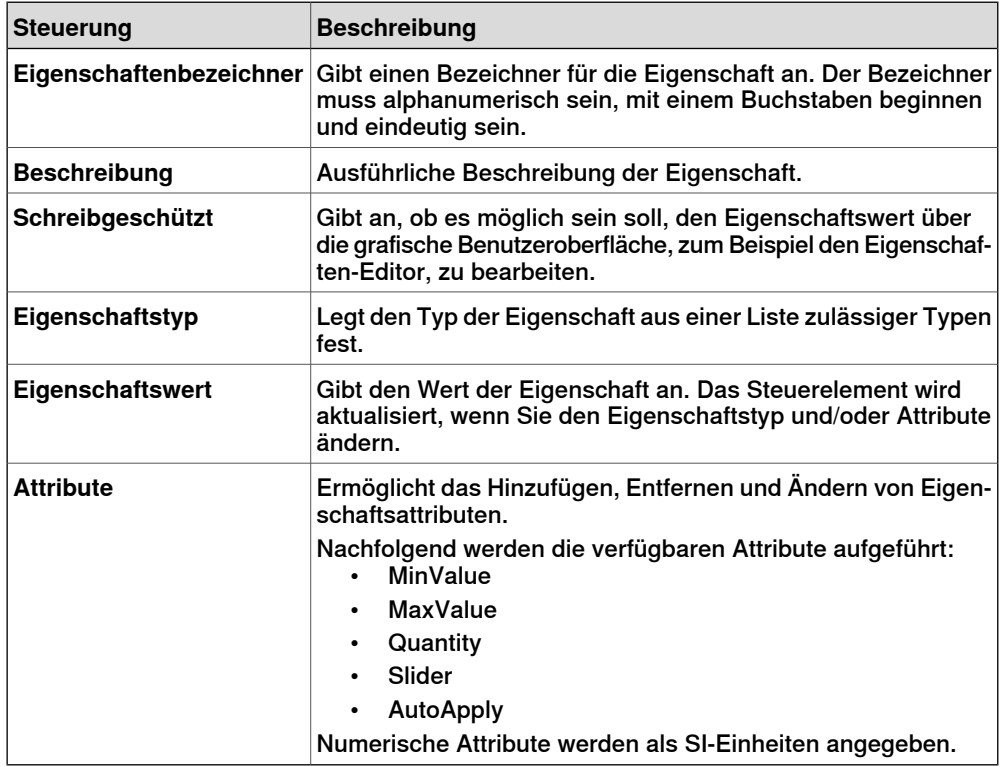

# 9.4.4 Die Registerkarte "Eigenschaften und Bindungen"

### Fortsetzung

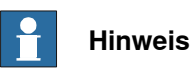

Bei der Bearbeitung einer vorhandenen Eigenschaft werden die Steuerelemente "Bezeichner" und "Typ" gesperrt und können nicht geändert werden. Wenn die Eingabe zulässig ist, wird die OK-Taste aktiviert, so dass Sie die Eigenschaft hinzufügen oder aktualisieren können. Wenn nicht, wird ein Fehlersymbol angezeigt.

### Eigenschaft von untergeordnetem Objekt zeigen

<span id="page-289-1"></span>Mit dem Dialogfeld **Eigenschaft von untergeordnetem Objekt zeigen** können Sie eine neue Eigenschaft hinzufügen und sie an eine vorhandene Eigenschaft in einem untergeordneten Objekt binden. Die neue Eigenschaft besitzt dann denselben Typ und dieselben Attribute wie die untergeordnete Eigenschaft.

Die folgenden Steuerelemente stehen zur Auswahl:

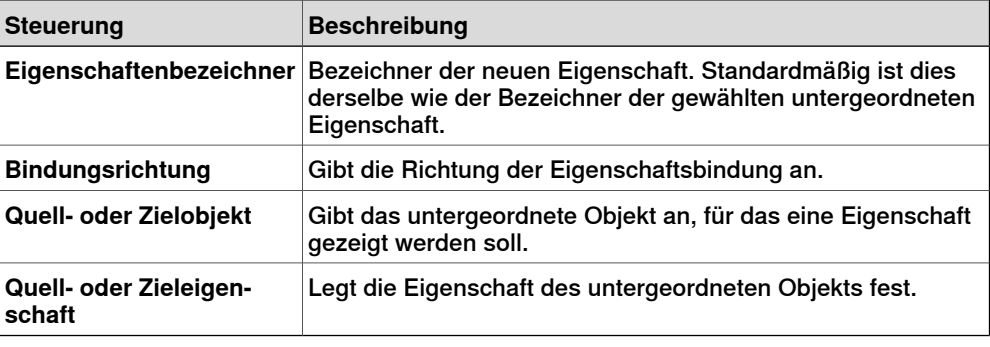

#### **Eigenschaftsbindungen**

<span id="page-289-0"></span>Die in der Komponente enthaltenen Eigenschaftsbindungen werden als Gitter angezeigt.

Die folgenden Befehle stehen zur Auswahl:

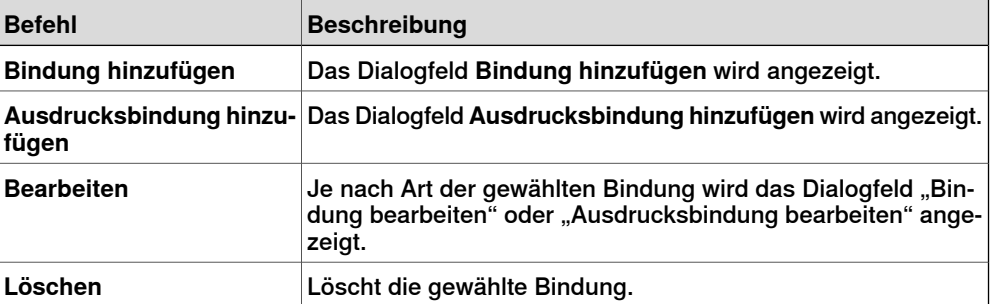

Bindung hinzufügen oder bearbeiten

Mit dem Dialogfeld **Bindung hinzufügen** können Sie eine Eigenschaftsbindung erstellen oder bearbeiten.

Die folgenden Optionen stehen zur Auswahl:

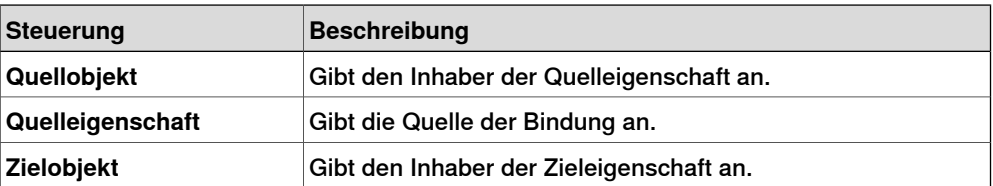

# 9.4.4 Die Registerkarte "Eigenschaften und Bindungen"

Fortsetzung

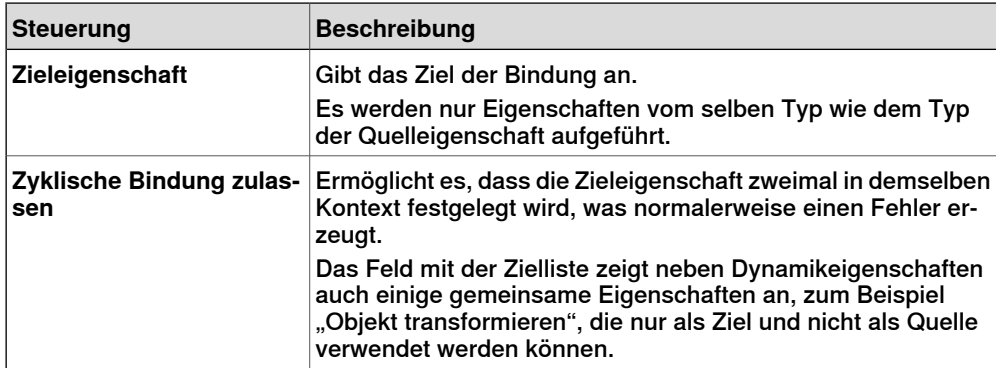

Ausdrucksbindung hinzufügen oder bearbeiten

Mit dem Dialogfeld **Ausdrucksbindung hinzufügen** können Sie einen mathematischen Ausdruck als Quelle einer Eigenschaftsbindung festlegen.

Die folgenden Steuerelemente stehen zur Auswahl:

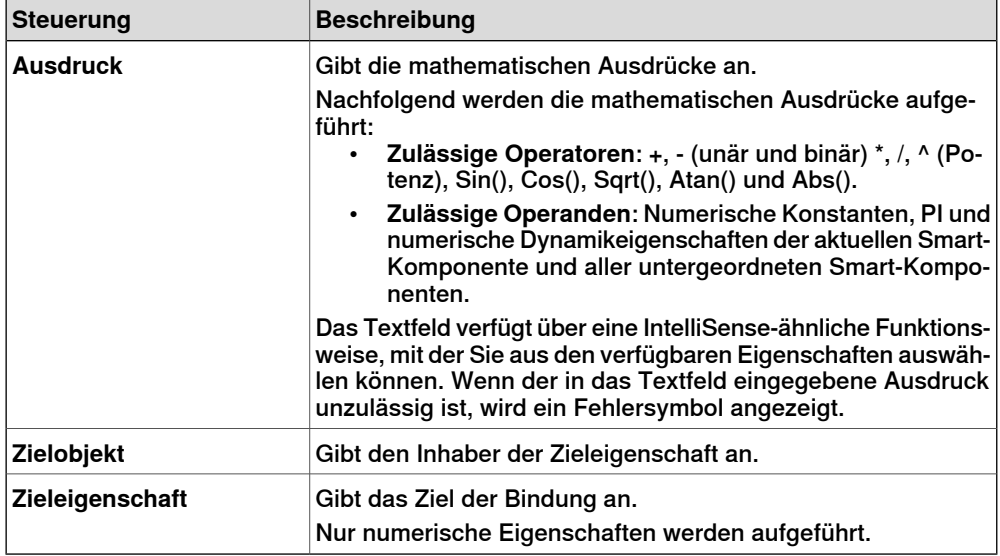

9.4.5 Die Registerkarte "Signale und Anschlüsse"

# **9.4.5 Die Registerkarte "Signale und Anschlüsse"**

<span id="page-291-0"></span>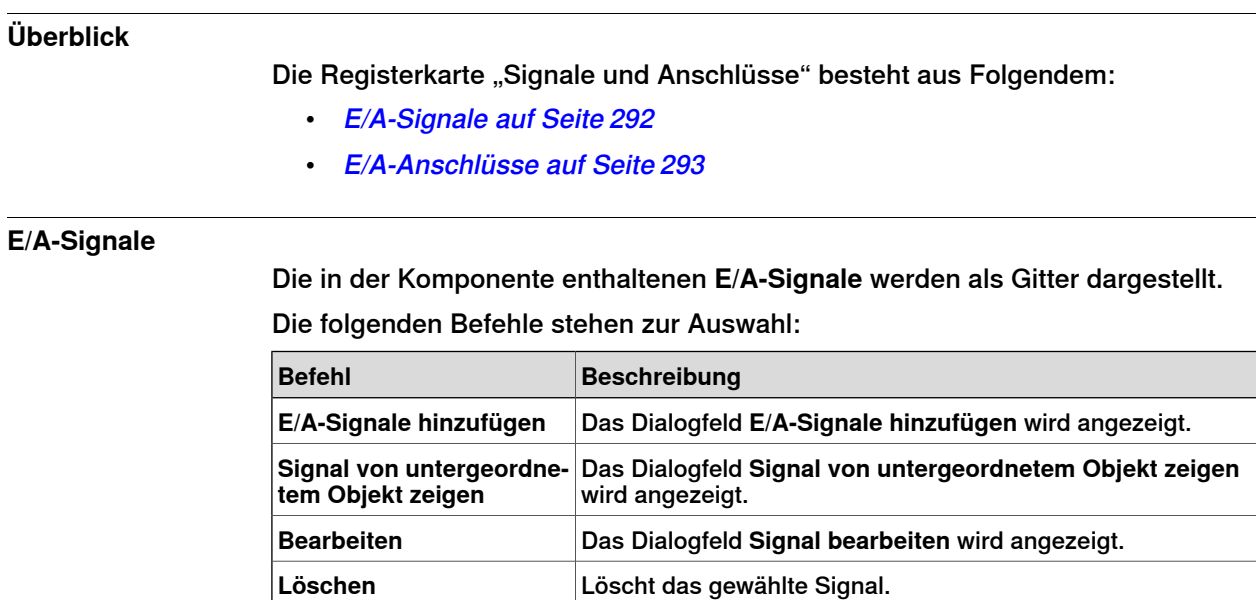

E/A-Signale hinzufügen oder bearbeiten

Mit dem Dialogfeld **E/A-Signale hinzufügen** können Sie ein E/A-Signal bearbeiten oder ein oder mehrere E/A-Signale zu der Komponente hinzufügen.

Die folgenden Steuerelemente stehen zur Auswahl:

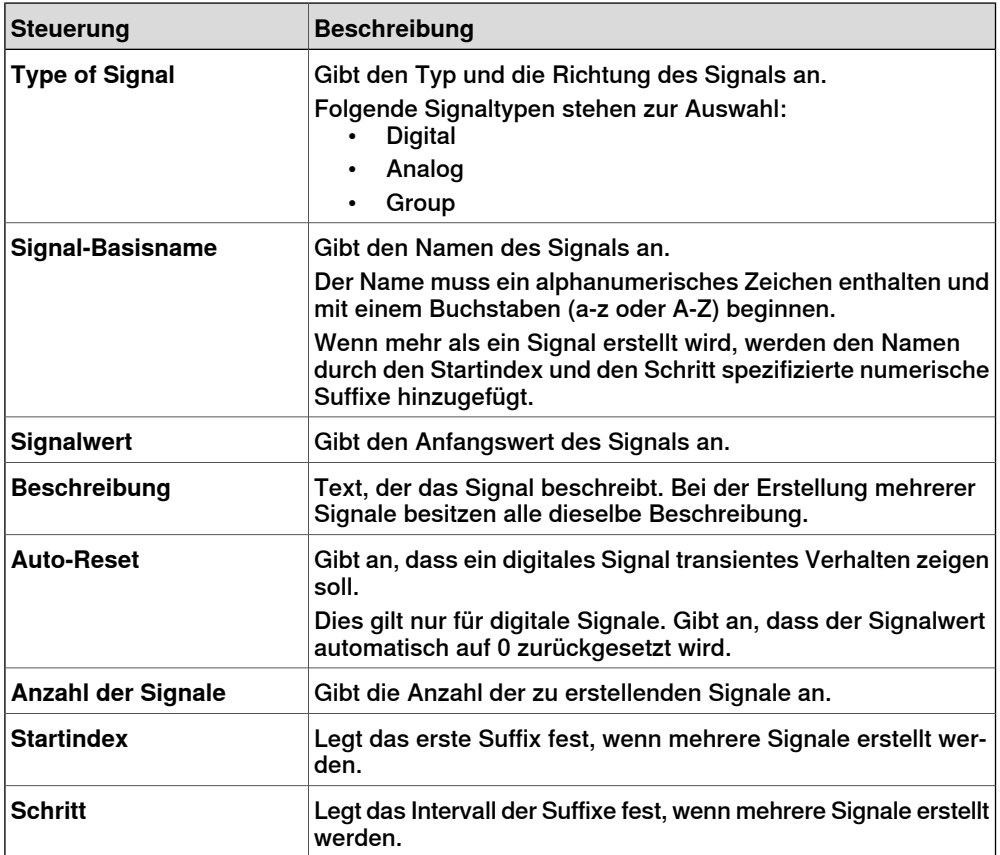

#### 9.4.5 Die Registerkarte "Signale und Anschlüsse"

#### Fortsetzung

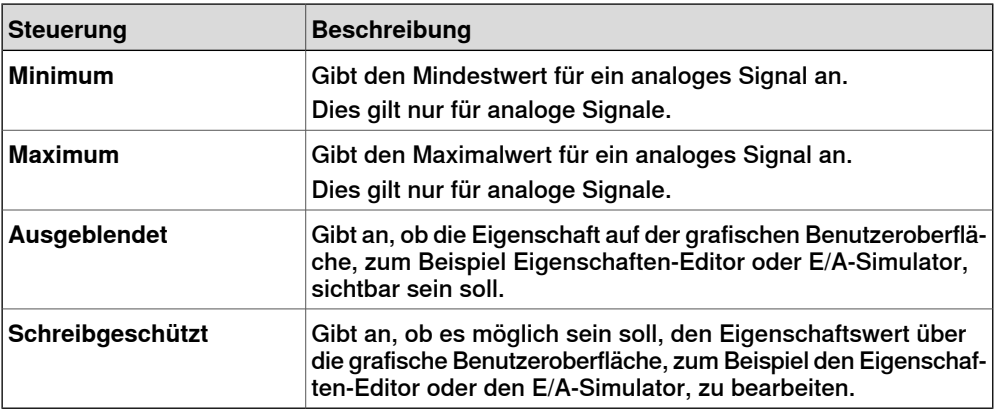

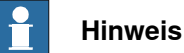

Bei der Bearbeitung eines vorhandenen Signals können nur der **Signalwert** und die Beschreibung geändert werden, alle anderen Steuerelemente sind gesperrt.

Wenn die Eingabe zulässig ist, wird **OK** aktiviert, so dass Sie das Signal erstellen oder aktualisieren können. Wenn nicht, wird ein Fehlersymbol angezeigt.

#### Signal von untergeordnetem Objekt zeigen

Mit dem Dialogfeld **Signal von untergeordnetem Objekt zeigen** können Sie ein neues E/A-Signal hinzufügen, das mit einem Signal in einem untergeordneten Objekt verbunden ist.

Die folgenden Steuerelemente stehen zur Auswahl:

<span id="page-292-0"></span>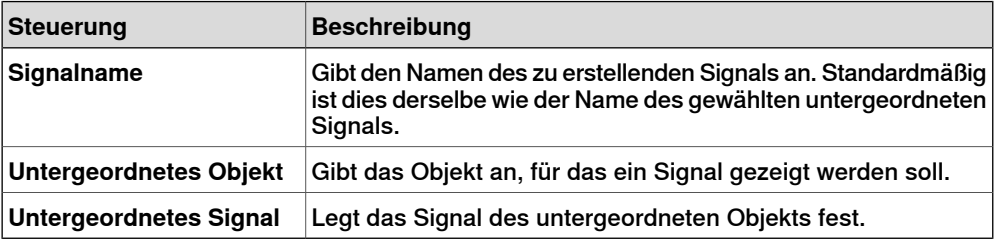

# **E/A-Anschlüsse**

Die in der Komponente enthaltenen **E/A-Anschlüsse** werden als Gitter dargestellt. Die folgenden Steuerelemente stehen zur Auswahl:

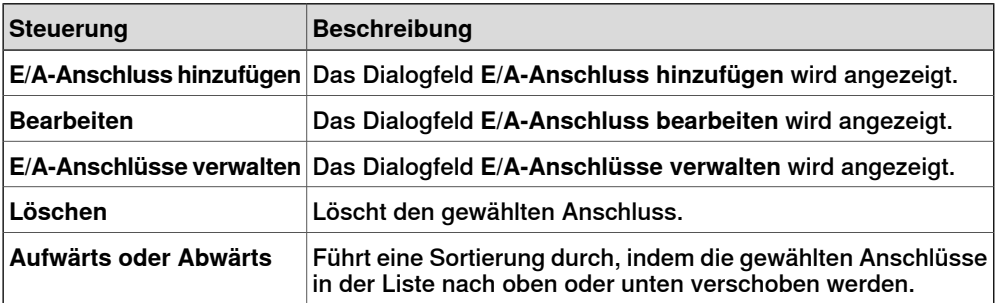

# 9.4.5 Die Registerkarte "Signale und Anschlüsse"

# Fortsetzung

# E/A-Anschluss hinzufügen oder bearbeiten

Mit dem Dialogfeld **E/A-Anschluss hinzufügen** können Sie einen E/A-Anschluss erstellen oder einen vorhandenen Anschluss bearbeiten.

Die folgenden Steuerelemente stehen zur Auswahl:

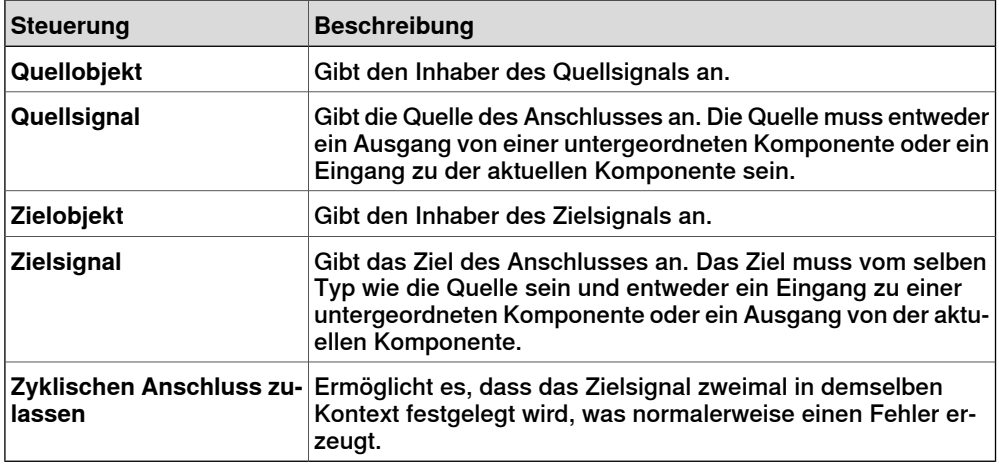

#### **E/A-Anschlüsse verwalten**

Mit dem Dialogfeld "E/A-Anschlüsse verwalten" können Sie die E/A-Anschlüsse der Komponente grafisch darstellen.

Ermöglicht das Hinzufügen, Entfernen und Ändern von Anschlüssen. Es werden nur digitale Signale angezeigt.

Die folgenden Steuerelemente stehen zur Auswahl:

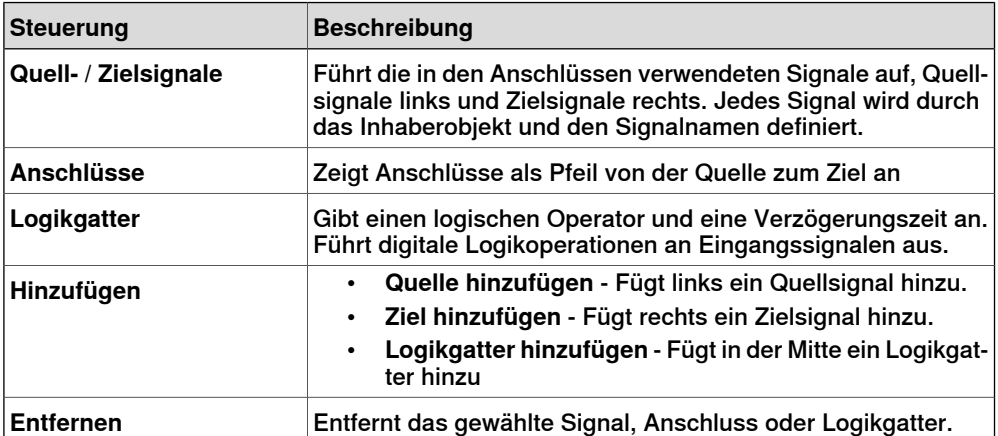

### E/A-Anschlüsse verwalten

Mit diesem Verfahren werden E/A-Anschlüsse hinzugefügt, entfernt und neue erstellt:

- 1 Klicken Sie auf **Hinzufügen** und wählen Sie**Quelle hinzufügen** oder **Ziel hinzufügen** oder **Logikgatter hinzufügen**, um ein Quellsignal, Zielsignal oder Logikgatter hinzuzufügen.
- 2 Bewegen Sie den Cursor in Richtung **Quellsignal**, bis ein Fadenkreuz angezeigt wird.
- 3 Klicken und ziehen Sie mit der linken Maustaste in Richtung des Logikgatters, um einen neuen E/A-Anschluss zu erstellen.

9.4.5 Die Registerkarte "Signale und Anschlüsse"

Fortsetzung

4 Wählen Sie das Signal, den Anschluss oder das Logikgatter und klicken Sie zum Löschen auf **Entfernen**.

# 9.4.6 Die Registerkarte "Entwurf"

# **9.4.6 Die Registerkarte "Entwurf"**

### **Überblick**

Die Registerkarte "Entwurf" stellt die Struktur der Komponente grafisch dar. Sie umfasst die untergeordneten Komponenten, internen Anschlüsse und Bindungen. Die Smart-Komponente kann auf dem Anzeigebildschirm angeordnet werden und ihre Anzeigeposition wird zusammen mit der Station gespeichert.

#### **Verwenden der Registerkarte "Entwurf"**

Sie können mit der Registerkarte "Entwurf" folgende Aufgaben ausführen:

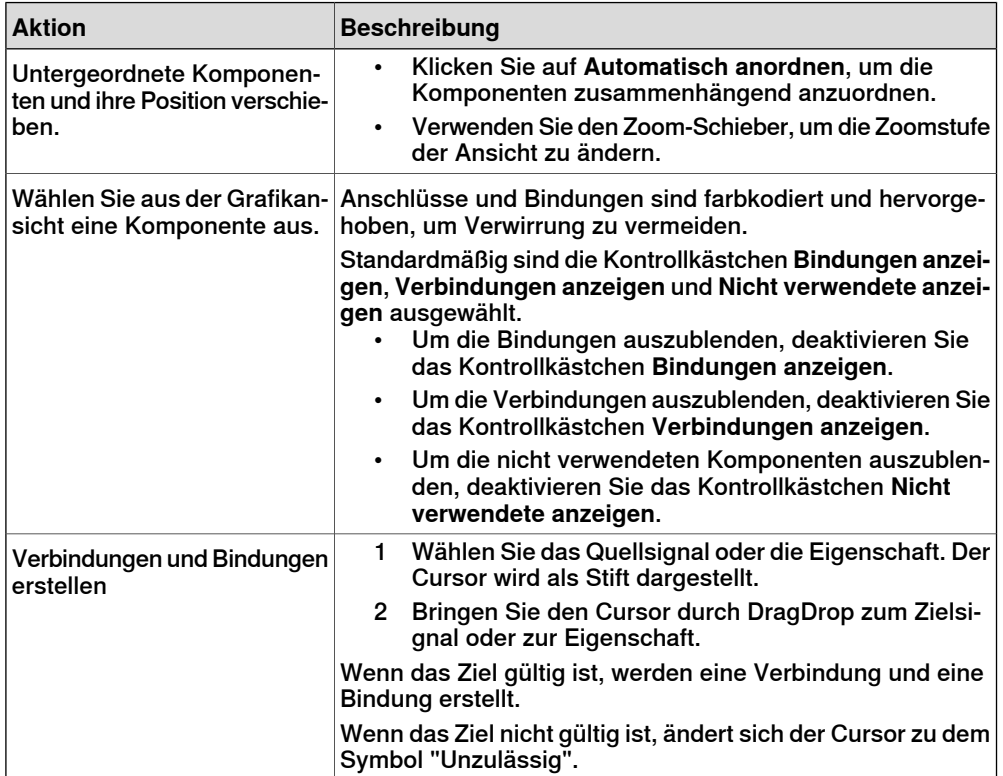

# **9.4.7 Grundlegende Smart-Komponenten**

# **Überblick**

<span id="page-296-1"></span>Die Basiskomponenten stellen einen vollständigen Satz grundlegender Bausteinkomponenten dar. Sie können verwendet werden, um benutzerdefinierte Smart-Komponenten mit komplexerem Verhalten zu erstellen.

In den folgenden Abschnitten werden die verfügbaren grundlegenden Smart-Komponenten aufgeführt und beschrieben:

- Signale und [Eigenschaften](#page-296-0) auf Seite 297
- [Parametrische](#page-300-0) Primitive auf Seite 301
- [Sensoren](#page-303-0) auf Seite 304
- [Aktionen](#page-306-0) auf Seite 307
- <span id="page-296-0"></span>• [Manipulatoren](#page-308-0) auf Seite 309
- [Andere](#page-310-0) auf Seite 311

# **Signale und Eigenschaften**

# **LogicGate**

Das Signal Output wird durch die logische Operation festgelegt, die in dem Operator die beiden Signale InputAund InputB definiert ist, und die Verzögerung in Delay.

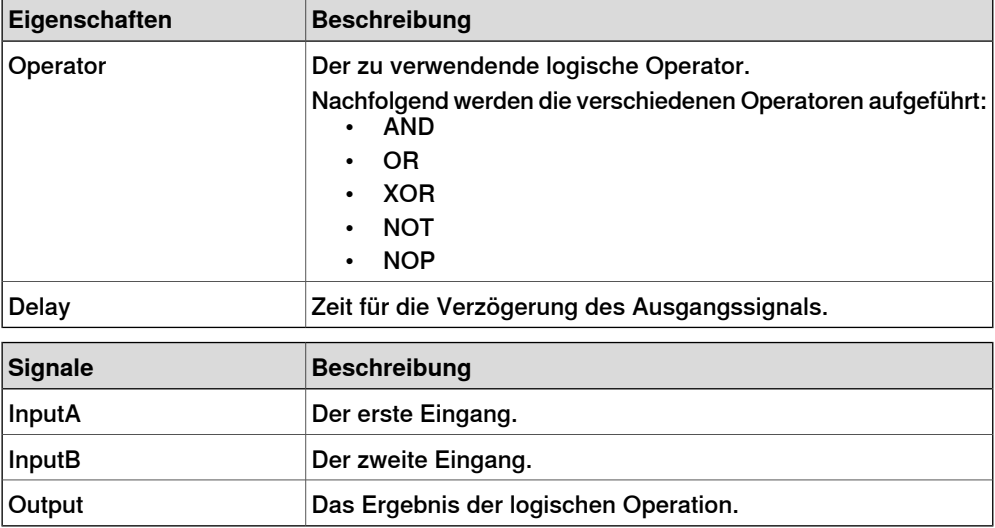

#### LogicExpression

Bewertet einen logischen Ausdruck.

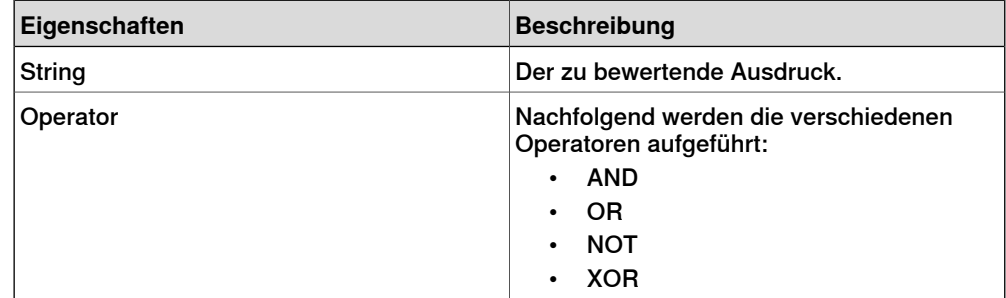

# 9.4.7 Grundlegende Smart-Komponenten

### Fortsetzung

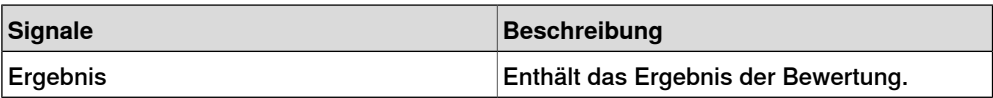

#### LogicMux

Der Ausgang wird festgelegt gemäß: Output = (Input A \* NOT Selector) + (Input B \* Selector)

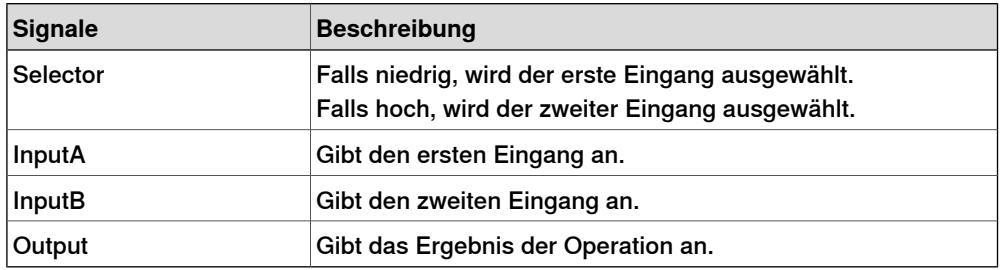

#### LogicSplit

Der LogicSplit nimmt Inputund setzt OutputHigh auf denselben Wert wie Input, und OutputLow als Inverse von Input.

PulseHigh sendet einen Impuls, wenn Input auf hoch gesetzt ist, und PulseLow sendet einen Impuls, wenn Input auf niedrig gesetzt ist.

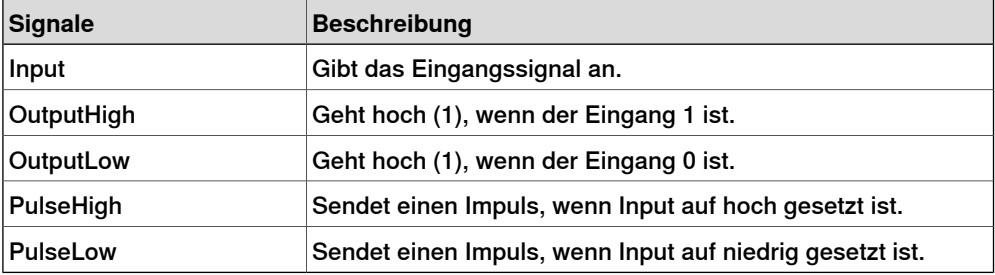

### LogicSRLatch

Für LogicSRLatch gibt es einen stabilen Zustand.

- Wenn Set=1, Output=1 und InvOutput=0
- Wenn Reset=1, Output=0 und InvOutput=1

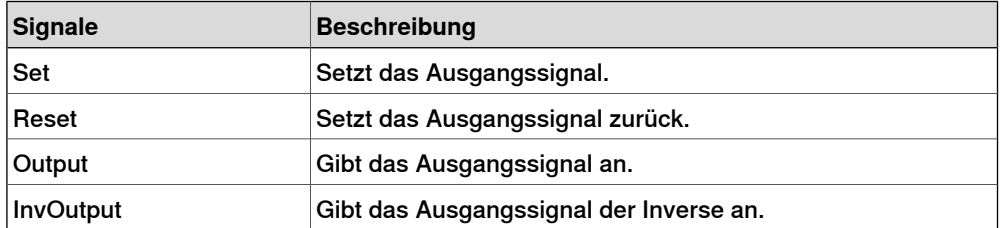

### Converter

#### Wandelt zwischen Eigenschaftswerten und Signalwerten um.

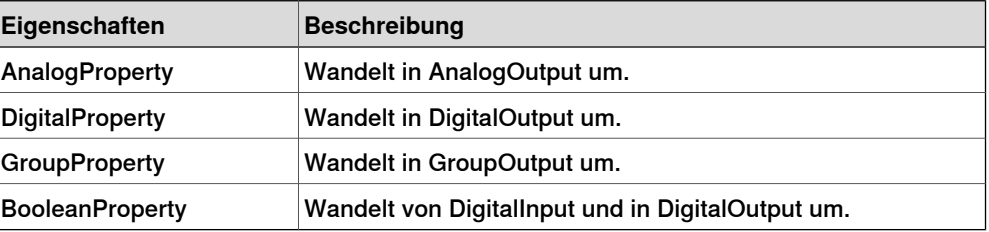

#### Fortsetzung

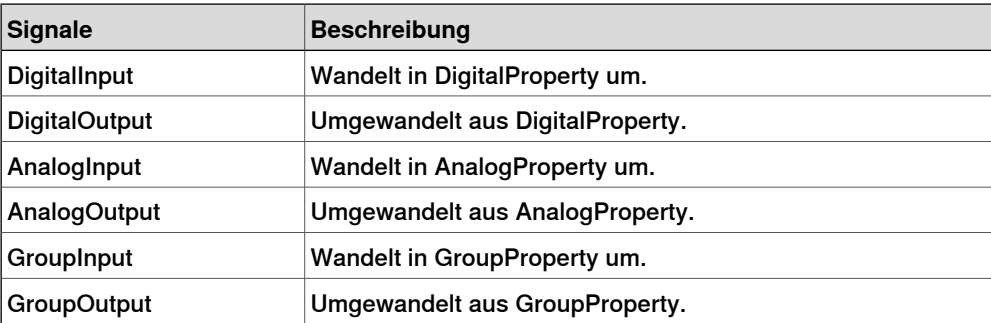

### VectorConverter

#### Wandelt zwischen Vector3- und X, Y und Z -Werten um.

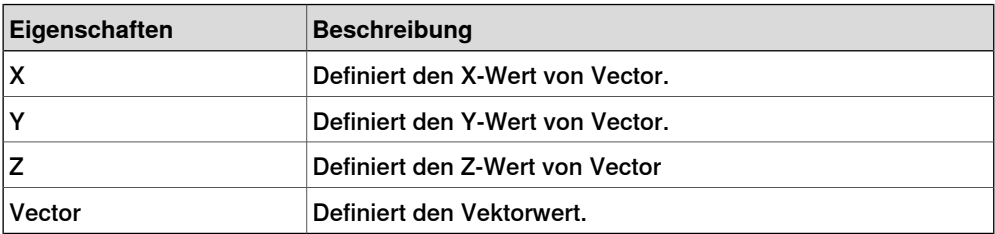

#### Expression

Der Ausdruck besteht aus numerischen Literalen (inklusive PI), Klammern, mathematischen Operatoren +,-,\*,/,^ (Potenz) und mathematischen Funktionen sin, cos, sqrt, atan, abs. Alle anderen Zeichenfolgen werden als Variablen interpretiert, die als zusätzliche Eigenschaften hinzugefügt werden. Das Ergebnis wird unter "Ergebnis" angezeigt.

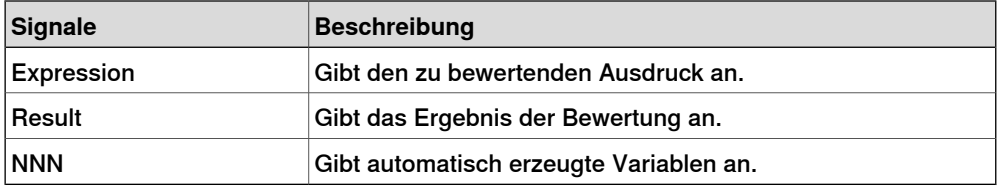

#### Comparer

Der Comparer vergleicht den ersten mit dem zweiten Wert unter Verwendung von Operator. Output wird auf 1 gesetzt, wenn die Bedingung erfüllt ist.

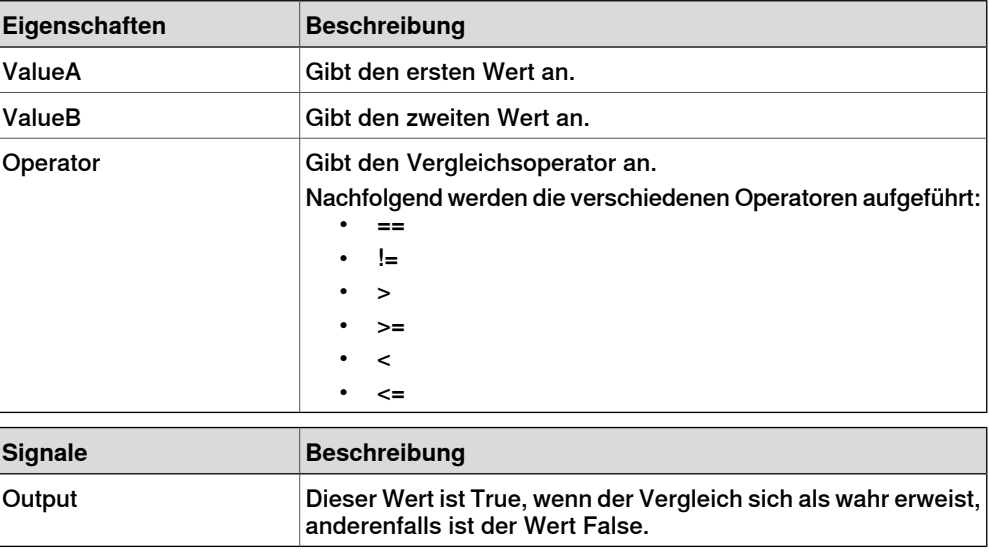

# 9.4.7 Grundlegende Smart-Komponenten

### Fortsetzung

# **Counter**

Countwird erhöht, wenn das Eingangssignal Increase gesetzt wird, und verringert, wenn das Eingangssignal Decrease gesetzt wird. Count wird zurückgesetzt, wenn das Eingangssignal Reset gesetzt wird.

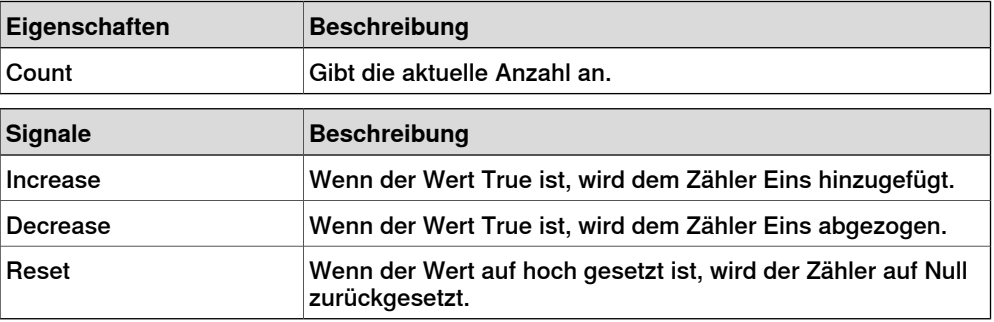

#### Repeater

Pulst das Output-Signal Count Male.

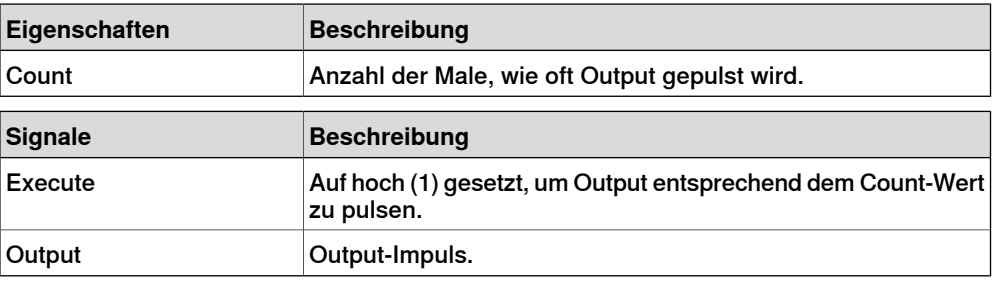

Timer

Der Timer pulst das Output-Signal auf der Basis des angegebenen Intervalls.

Wenn Repeat nicht aktiviert ist, wird nach der unter Interval angegebenen Zeit ein Impuls ausgelöst. Anderenfalls wird der Impuls nach der unter Interval angegebenen Zeit wiederholt.

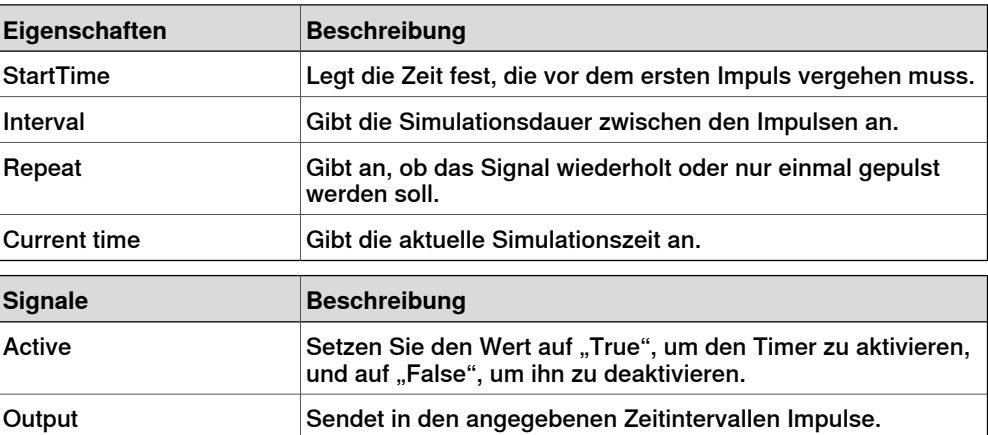

Fortsetzung

#### **StopWatch**

Die StopWatch misst die Zeit während der Simulation (TotalTime). Eine neue Runde kann gestartet werden, indem das Eingangssignal Lap ausgelöst wird. LapTime zeigt die aktuelle Rundenzeit. Die Zeit wird nur gemessen, wenn Active auf 1 gesetzt wird. Die Zeiten werden zurückgesetzt, wenn das Eingangssignal Reset gesetzt wird.

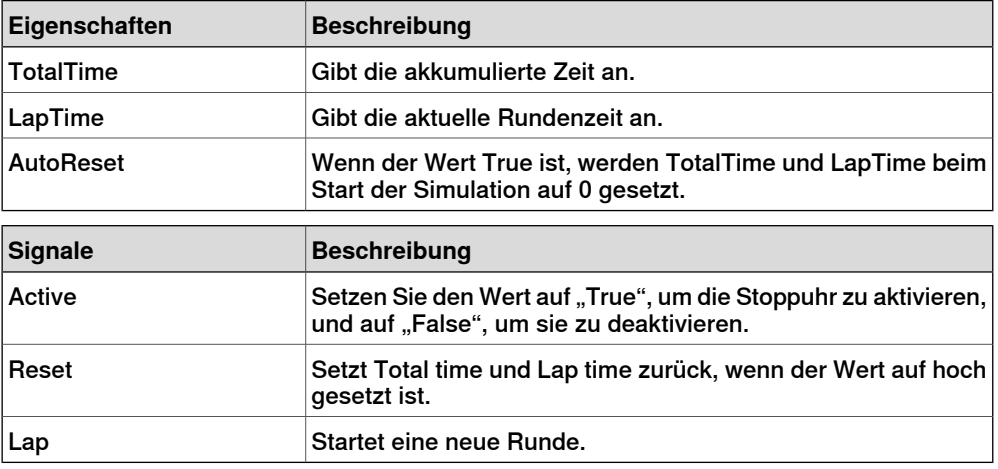

#### **Parametrische Primitive**

#### **ParametricBox**

<span id="page-300-0"></span>Die ParametricBox erzeugt ein Feld, dessen Dimensionen durch Länge, Breite und Höhe definiert werden.

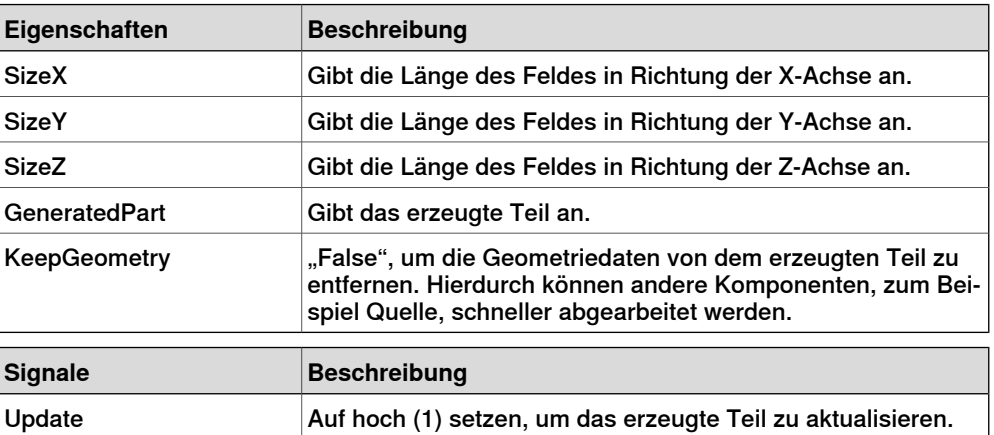

### **ParametricCircle**

Der ParametricCircle erzeugt anhand eines vorgegebenen Radius einen Kreis.

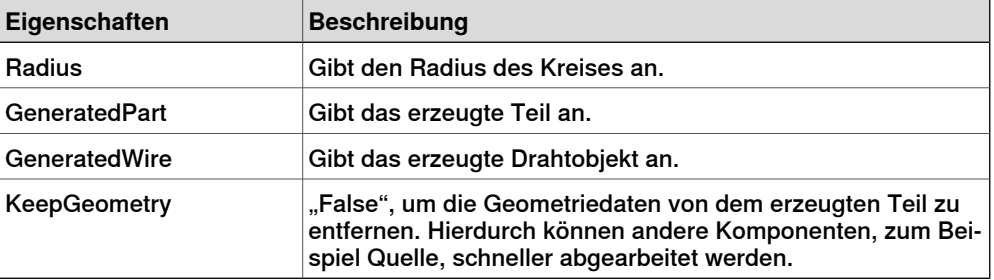

# 9.4.7 Grundlegende Smart-Komponenten

### Fortsetzung

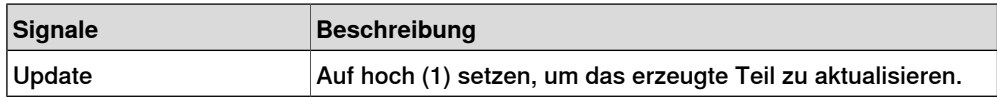

### **ParametricCylinder**

Der ParametricCylinder erzeugt anhand der Angaben unter Radius und Height einen Zylinder.

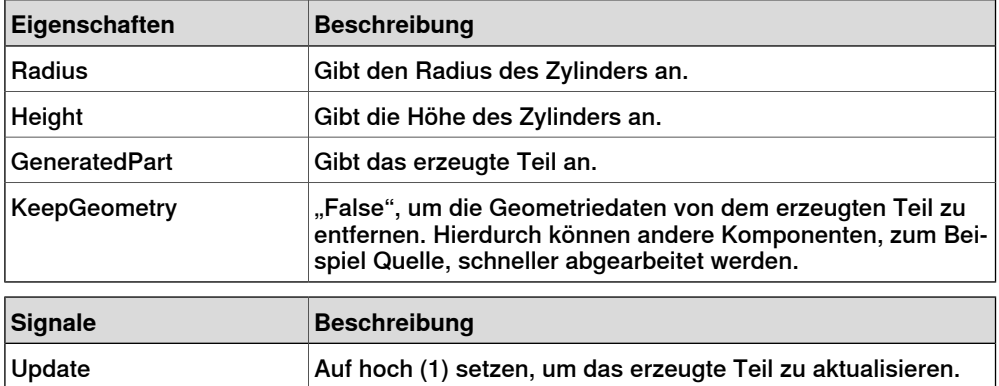

## **ParametricLine**

Die ParametricLine erzeugt anhand eines vorgegebenen Endpunktes oder einer vorgegebenen Länge eine Linie. Wenn sich einer von ihnen ändert, wird derandere entsprechend aktualisiert.

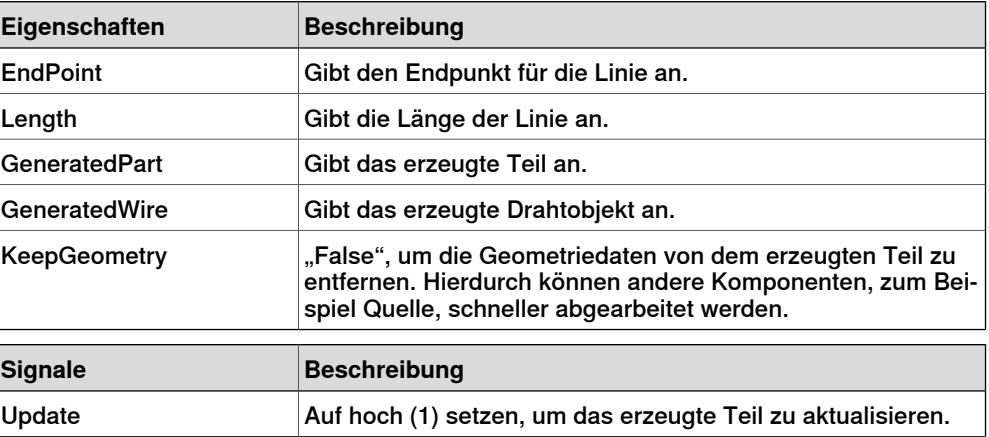

# LinearExtrusion

Die LinearExtrusion extrudiert SourceFace oder SourceWire entlang dem unter Projection angegebenen Vektor.

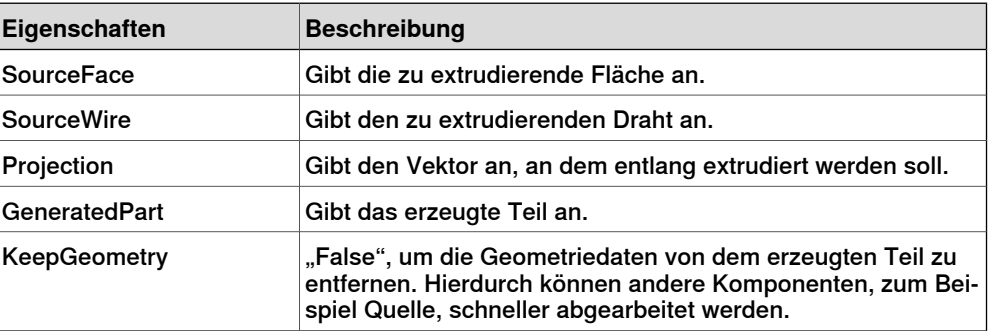

Fortsetzung

### **CircularRepeater**

Der CircularRepeater erzeugt um das Zentrum der Smart-Komponente unter Verwendung eines vorgegebenen Delta-Winkels eine vorgegebene Anzahl von Kopien von Source.

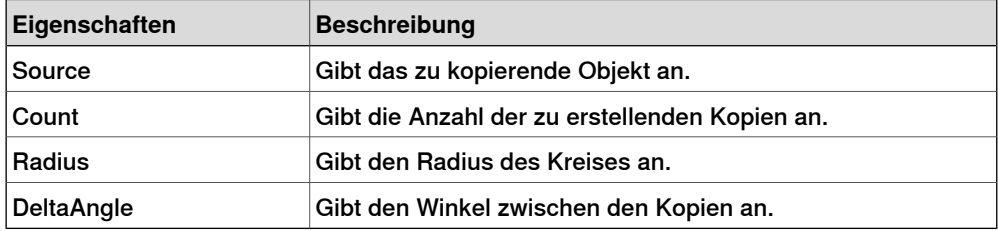

#### **LinearRepeater**

Der LinearRepeater erzeugt eine Anzahl von Kopien von Source, und verwendet dazu den Abstand und die Richtung, die durch Offset vorgegeben werden.

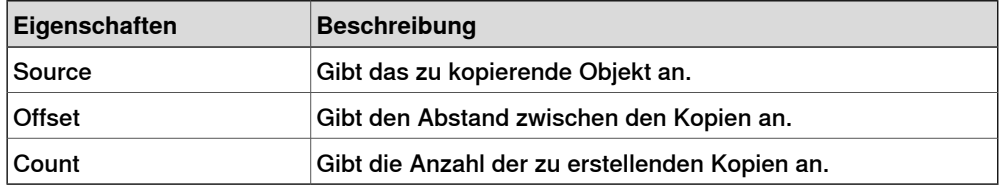

# **MatrixRepeater**

Der MatrixRepeater erzeugt eine bestimmte Anzahl von Kopien in drei Dimensionen, und verwendet dazu den Abstand des Objekts, der unter Sourceangegeben ist.

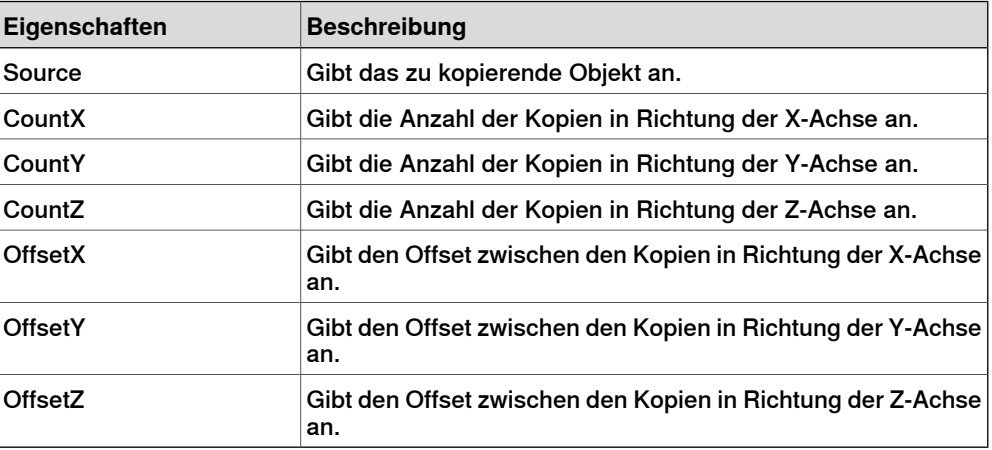

# 9.4.7 Grundlegende Smart-Komponenten

### Fortsetzung

#### **Sensoren**

# CollisionSensor

<span id="page-303-0"></span>Der CollisionSensor erkennt Kollisionen und Beinahe-Kollisionen zwischen dem ersten und dem zweiten Objekt. Wenn eines der Objekte nicht angegeben ist, wird dasandere im Vergleich mit der gesamten Station geprüft. Wenn das Signal Active hoch ist und eine Kollision oder eine Beinahe-Kollision auftritt und die Komponente aktiv ist, wird das Signal SensorOut gesetzt, und die Teile, die an der Kollision oder der Beinahe-Kollision beteiligt waren, werden im Bereich "Erstes kollidierendes Teil" und "Zweites kollidierendes Teil" im Eigenschaften-Editor protokolliert.

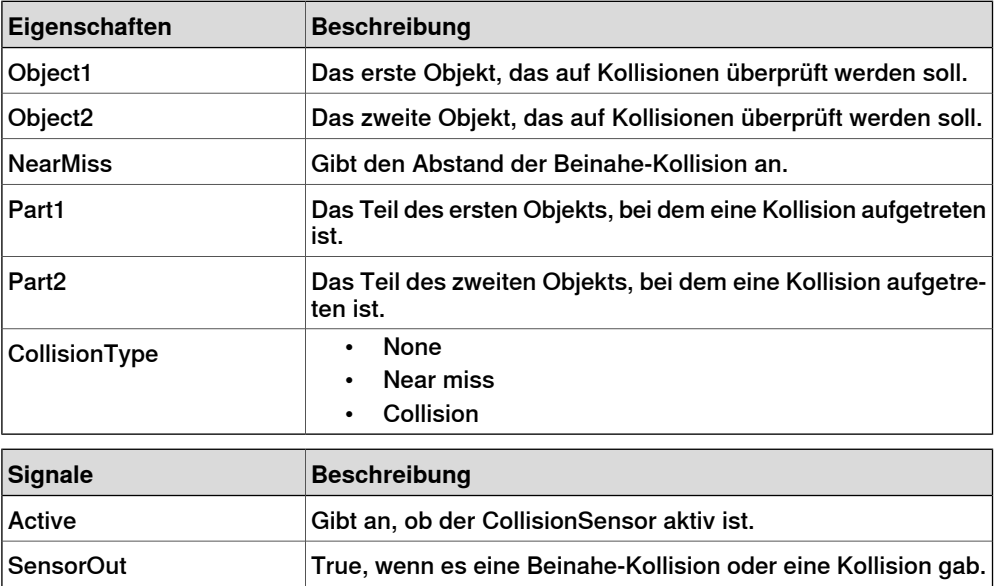

### LineSensor

Der LineSensor definiert eine Linie unter Verwendung von Start, End und Radius. Wenn ein Active -Signal hoch ist, erkennt der Sensor Objekte, die die Linie überschneiden. Überschneidende Objekte werden in der Eigenschaft ClosestPart angezeigt, und der Punkt des überschneidenden Teils, der sich am nächsten an dem Startpunkt der Liniensensoren befindet, wird in der ClosestPoint -Eigenschaft angezeigt. Bei einer auftretenden Überschneidung wird das Ausgangssignal SensorOut gesetzt.

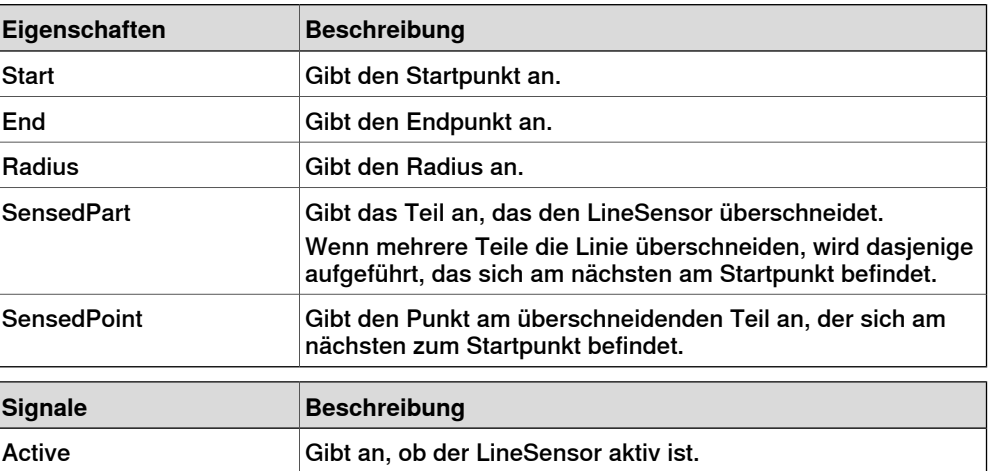

Fortsetzung

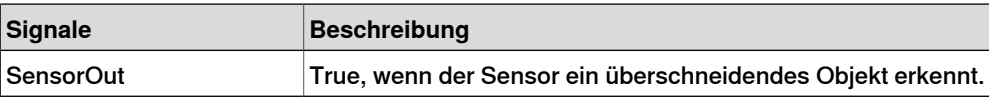

PlaneSensor

Der PlaneSensor definiert eine Ebene unter Verwendung von Origin, Axis1 und Axis2. Wenn das Active-Signal gesetzt ist, erkennt der Sensor Objekte, die die Linie überschneiden. Überschneidende Objekte werden in der Eigenschaft SensedPart angezeigt, und wenn die Überschneidung auftritt, wird das Ausgangssignal SensorOut gesetzt.

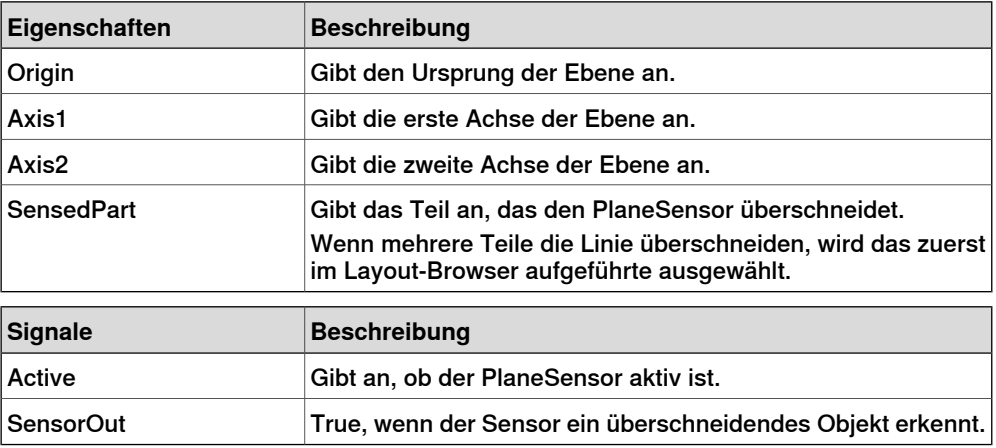

### VolumeSensor

Der VolumeSensor erkennt Objekte, die sich vollständig oder teilweise in einem quaderförmigen Volumen befinden. Das Volumen ist durch einen Eckpunkt, die Länge, Höhe und Breite der Seiten sowie die Orientierungswinkel definiert.

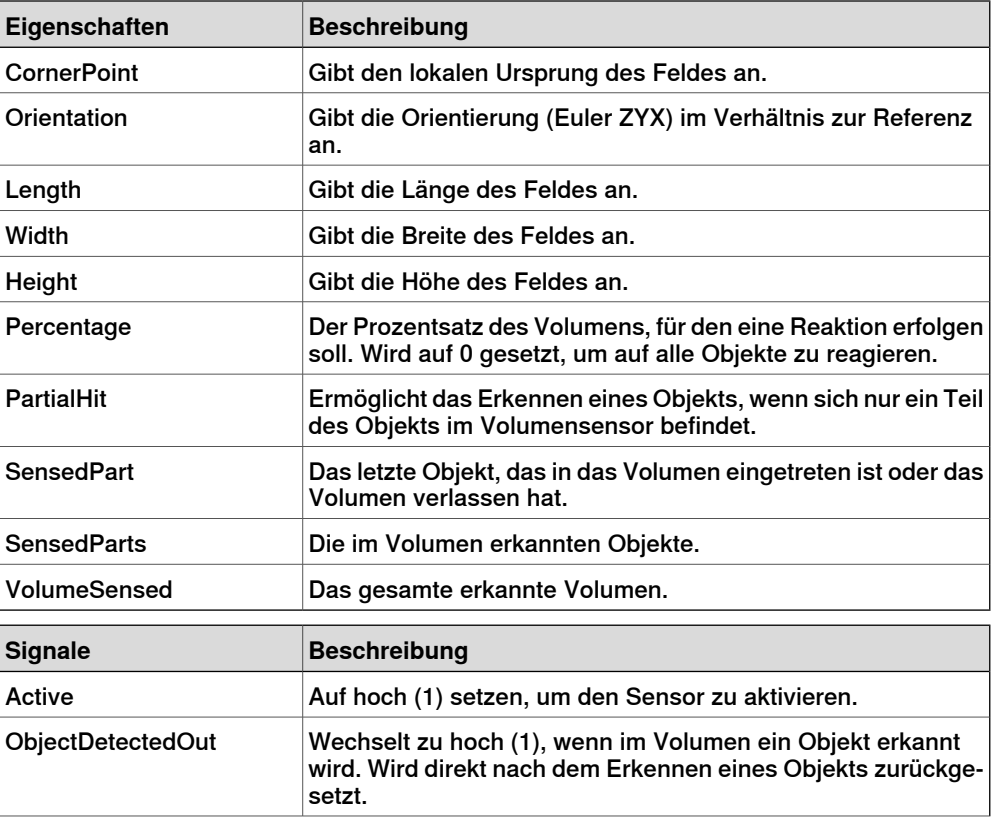

# 9.4.7 Grundlegende Smart-Komponenten

### Fortsetzung

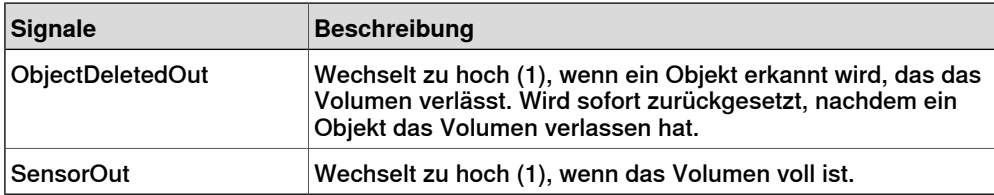

#### **PositionSensor**

Der PositionSensor überwacht die Position und Orientierung eines Objekts.

Die Position und Orientierung eines Objekts werden nur während der Simulation aktualisiert.

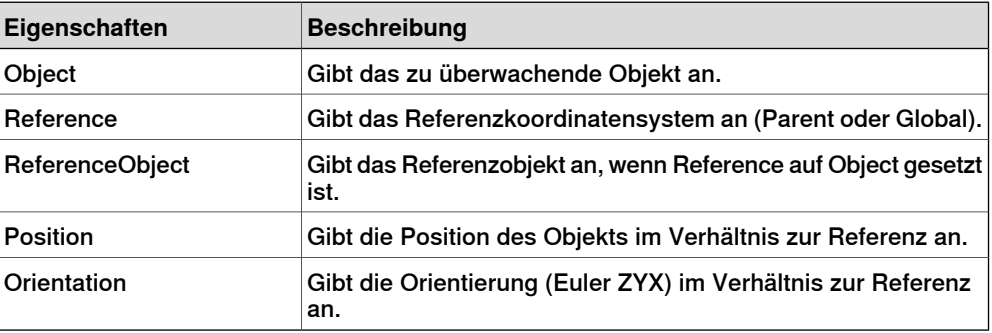

### ClosestObject

ClosestObject definiert ein Referenzobjekt oder einen Referenzpunkt. Wenn das Signal Execute gesetzt ist, sucht die Komponente das ClosestObject, ClosestPart und die Distance zum Referenzobjekt oder zum Referenzpunkt, wenn das Referenzobjekt nicht definiert wurde. Wenn RootObject definiert wurde, beschränkt sich die Suche auf dieses Objekt und seine untergeordneten Objekte. Nach Fertigstellung und Aktualisierung der entsprechenden Eigenschaften wird das Signal Executed gesetzt.

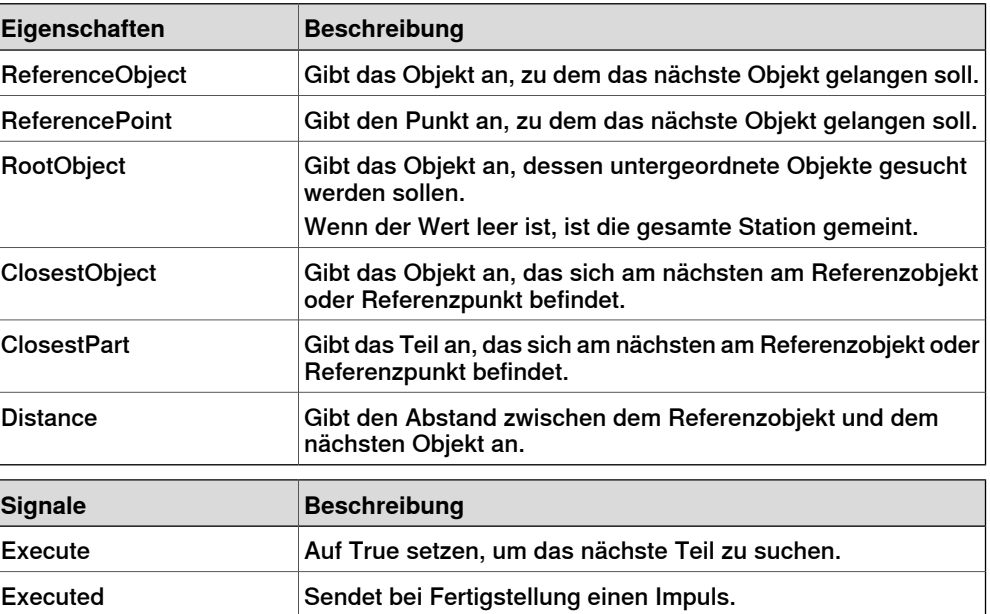

Fortsetzung

# **Aktionen**

Attacher

<span id="page-306-0"></span>Der Attacher bindet Child an Parent , wenn das Signal Executegesetzt ist. Wenn Parent ein System ist, muss der anzubindende Flange ebenfalls angegeben werden. Wenn das Eingangssignal Execute gesetzt ist, wird das untergeordnete an das übergeordnete Objekt gebunden. Wenn Mountaktiviert ist, wird das untergeordnete auch am übergeordneten Objekt befestigt, wobei die vorgegebenen Werte von Offset und Orientation verwendet werden. Das Ausgangssignal Executed wird bei Fertigstellung gesetzt.

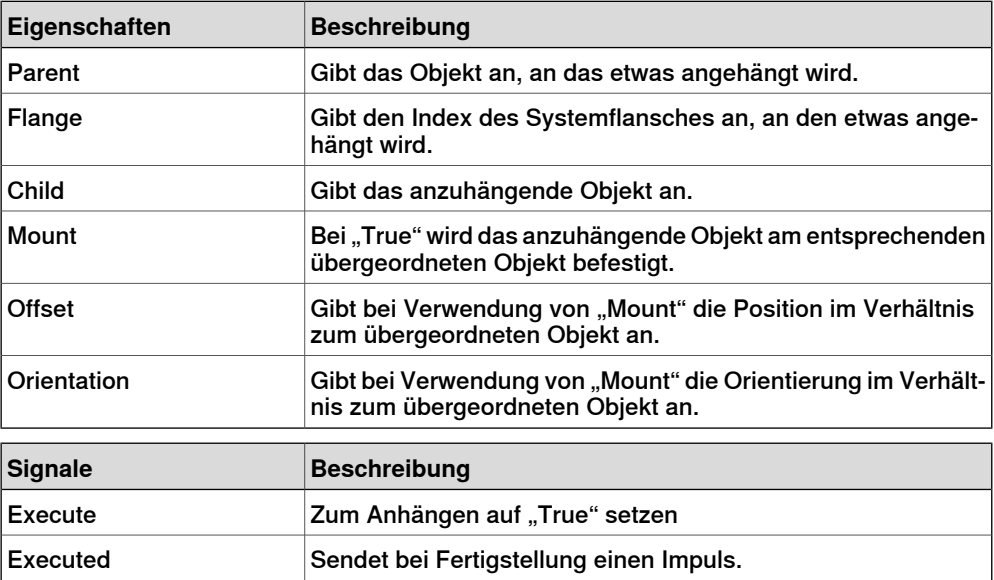

Detacher

Der Detacher trennt das Child von dem Objekt, an das es angehängt ist, wenn das Signal Execute gesetzt ist. Wenn Keep position aktiviert ist, wird die Position beibehalten. Anderenfalls ist das untergeordnete Objekt im Verhältnis zu seinem übergeordneten Objekt positioniert. Nach Fertigstellung wird das Signal Executed gesetzt.

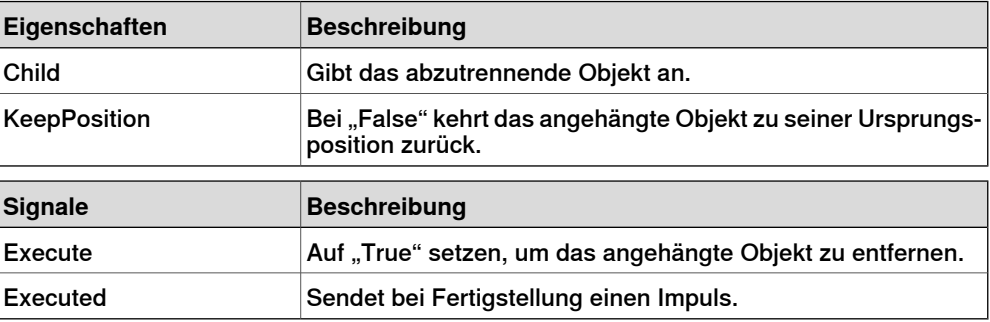

### 9.4.7 Grundlegende Smart-Komponenten

### Fortsetzung

#### Source

Die Eigenschaft Source der Quellkomponente gibt das Objekt an, das geklont werden soll, wenn das Eingangssignal Execute empfangen wird. Das übergeordnete Objekt des geklonten Objekts wird durch die Eigenschaft Parent angegeben, und eine Referenz zu dem geklonten Objekt durch die Eigenschaft Copy . Das Ausgangssignal Executed bedeutet, dass der Klonvorgang abgeschlossen ist.

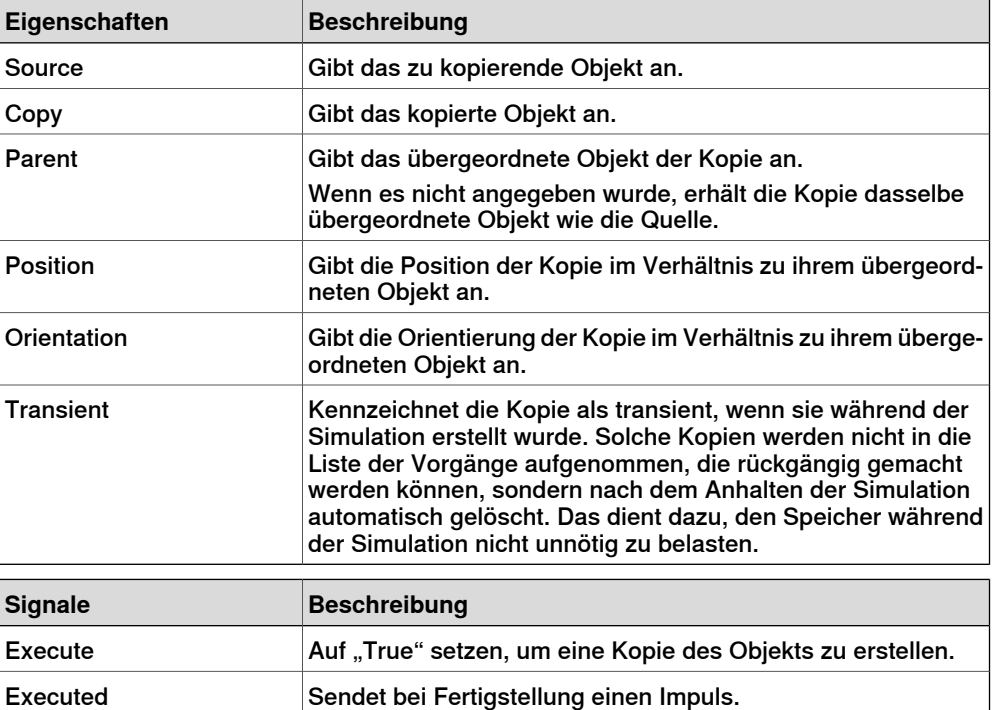

Sink

Der Sink löscht das Objekt, auf das durch die Eigenschaft Object verwiesen wird. Der Löschvorgang wird durchgeführt, sobald das Eingangssignal Execute empfangen wird. Das Ausgangssignal Executed wird bei Abschluss des Löschvorgangs gesetzt.

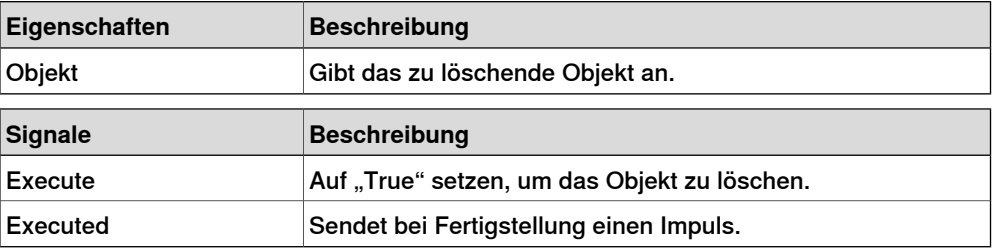

Show

Wenn das Signal Execute gesetzt ist, erscheint das Objekt, auf das durch Object verwiesen wird. Nach Fertigstellung wird das Signal Executed gesetzt.

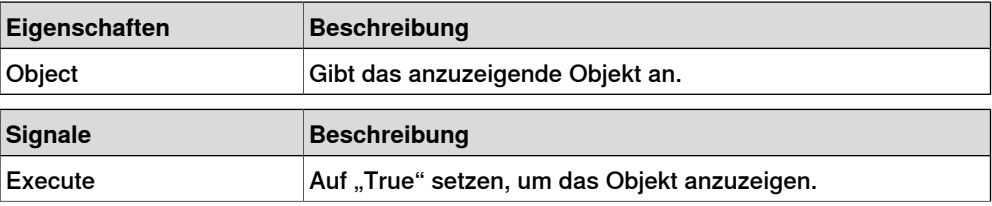

Fortsetzung

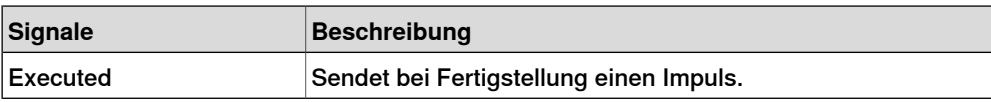

Hide

Wenn das Signal Execute gesetzt ist, wird das Objekt ausgeblendet, auf das durch Object verwiesen wird. Nach Fertigstellung wird das Signal Executed gesetzt.

<span id="page-308-0"></span>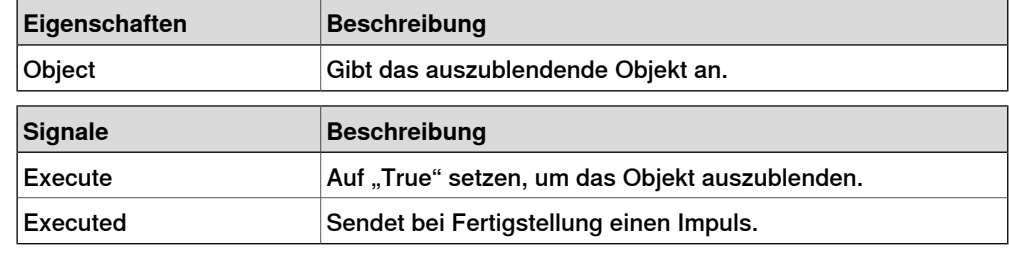

### **Manipulatoren**

LinearMover

Der LinearMover bewegt das Objekt, auf das in der Eigenschaft Object verwiesen wird, mit der Geschwindigkeit, die durch die Eigenschaft Speed angegeben ist, in die Richtung, die durch die Eigenschaft Direction angegeben ist. Die Bewegung startet, wenn das Eingangssignal Execute gesetzt wird, und stoppt, wenn Execute zurückgesetzt wird.

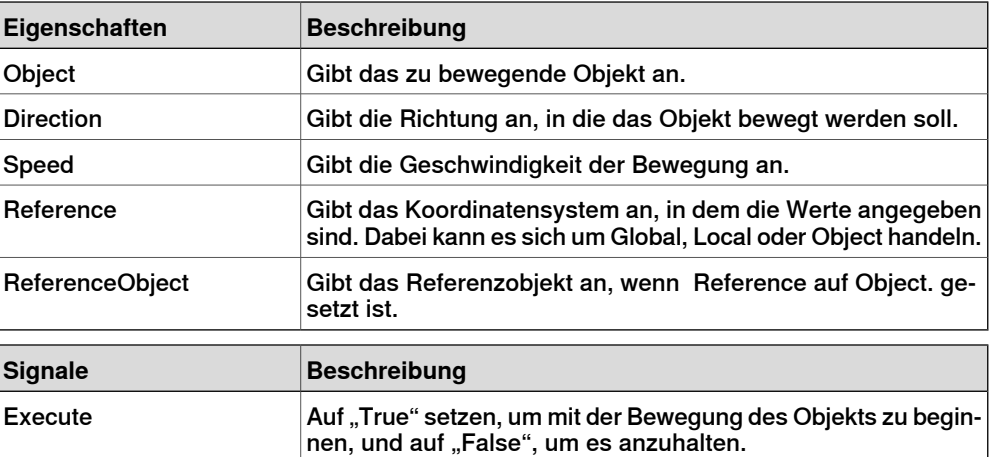

Rotator

Der Rotator dreht das Objekt, auf das in der Eigenschaft Object verwiesen wird, mit einer Winkelgeschwindigkeit, die durch die Speed-Eigenschaft angegeben wird. Die Rotationsachse wird durch CenterPoint und Axis angegeben. Die Bewegung startet, wenn das Eingangssignal Executegesetzt wird, und stoppt, wenn Execute zurückgesetzt wird.

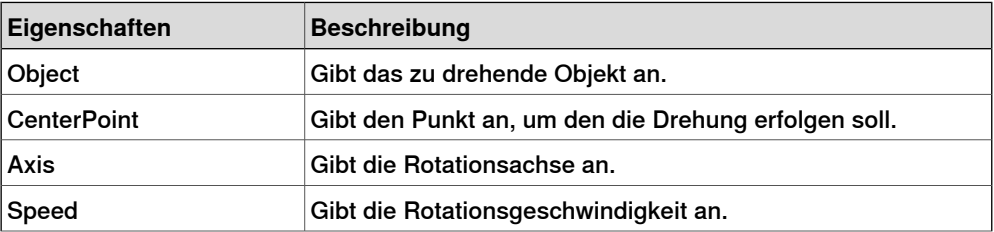

# 9.4.7 Grundlegende Smart-Komponenten

### Fortsetzung

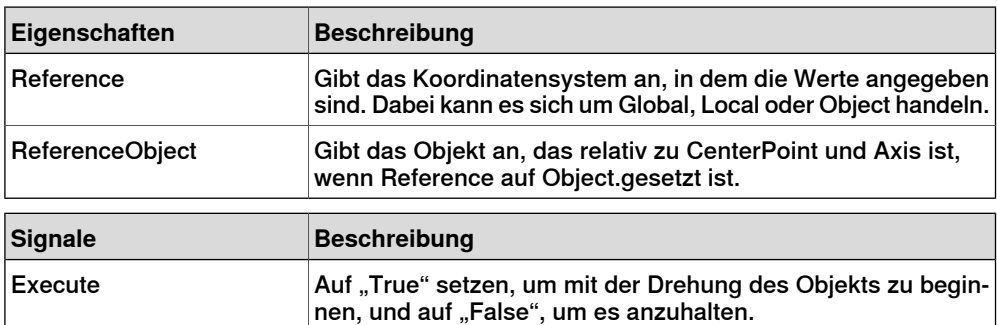

#### Positioner

Der Positioner verwendet ein Objekt, eine Position und eine Orientierung als Eigenschaften. Wenn das Signal Execute gesetzt ist, wird das Objekt in der gegebenen Position relativ zu Reference neu positioniert. Bei Fertigstellung wird das Ausgangssignal Executed gesetzt.

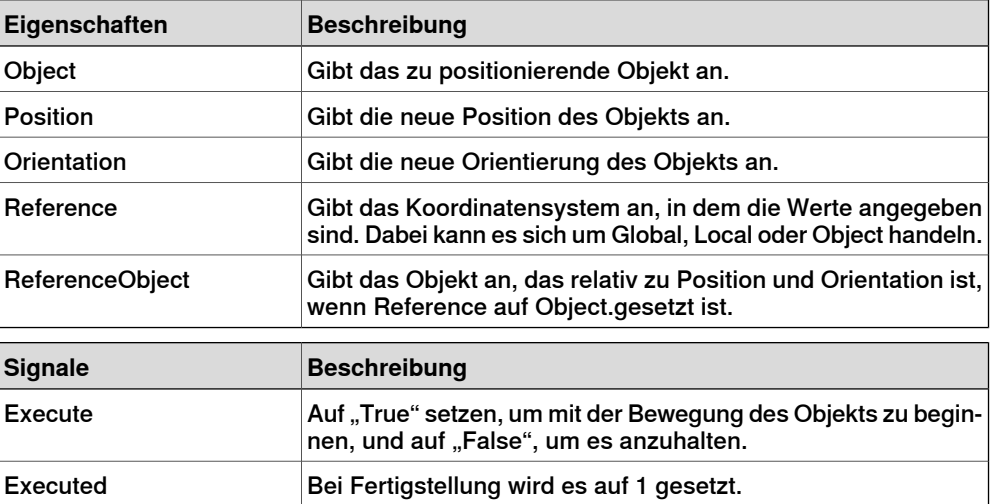

#### PoseMover

Der PoseMover besitzt ein Mechanism, eine Pose und eine Duration als Eigenschaften. Wenn das Eingangssignal Execute gesetzt ist, werden die Achsenwerte des Systems zu der angegebenen Position bewegt. Wenn die Position erreicht ist, wird das Ausgangssignal Executed gesetzt.

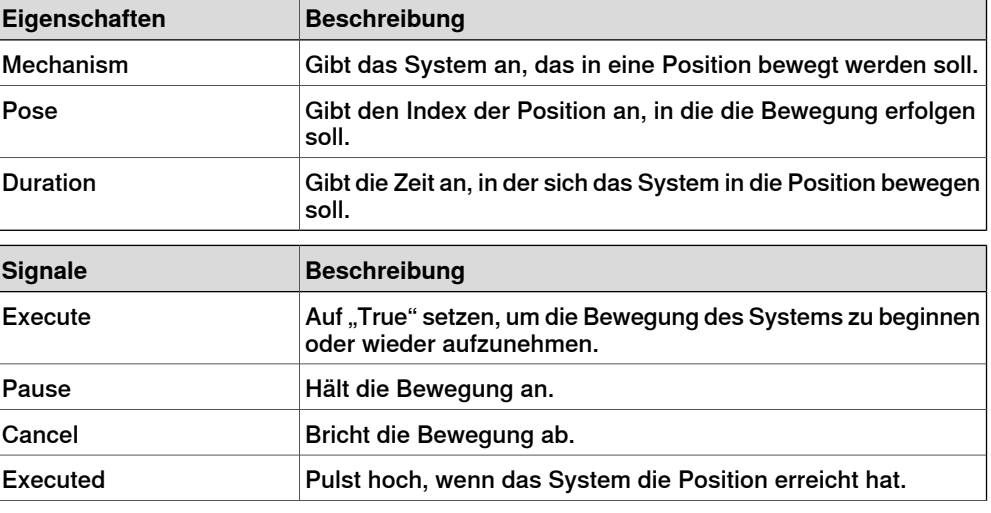

Fortsetzung

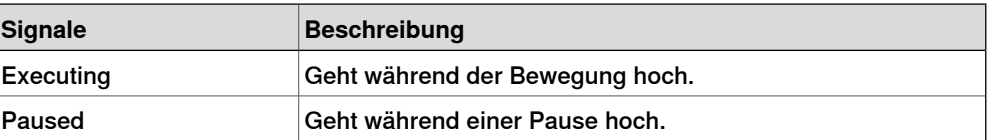

**JointMover** 

Der JointMover verfügt über einen Mechanism, einen Satz von Joint Values und eine Duration als Eigenschaften. Wenn das Eingangssignal Execute gesetzt ist, werden die Achsenwerte des Systems zu derangegebenen Position bewegt. Wenn die Position erreicht ist, wird das Ausgangssignal Executed gesetzt. Das GetCurrent-Signal ruft die aktuellen Achsenwerte des Systems ab.

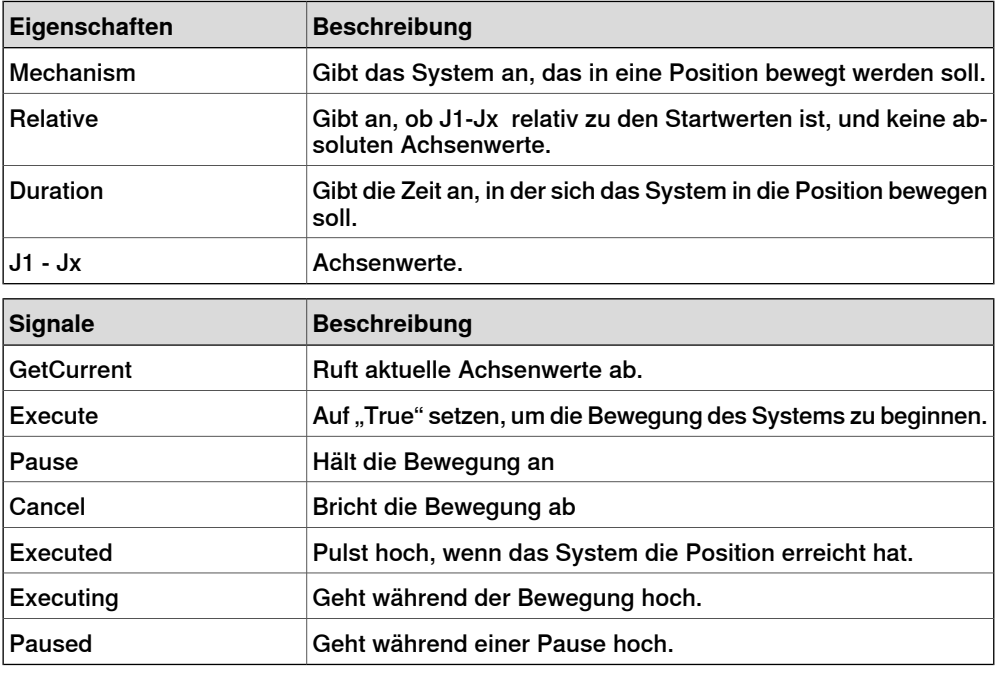

# **Andere**

# **GetParent**

<span id="page-310-0"></span>GetParent gibt das übergeordnete Objekt des Eingangsobjekts zurück. Das ausgeführte Signal wird ausgelöst, wenn ein übergeordnetes Objekt gefunden wurde.

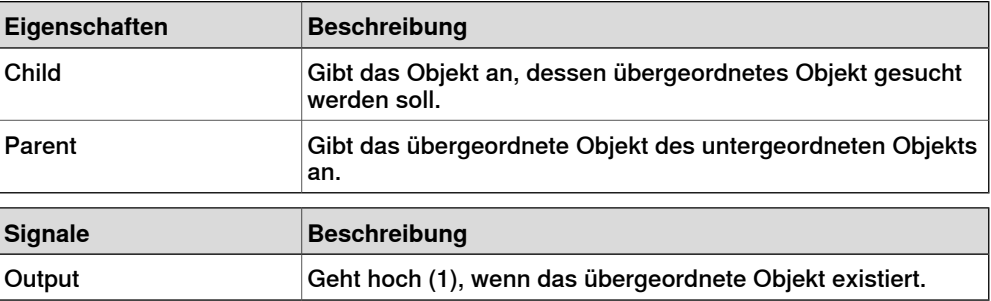

# 9.4.7 Grundlegende Smart-Komponenten

### Fortsetzung

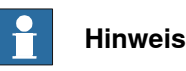

Die **Child**-Liste für **Properties:GetParent** enthält nicht jedes Teil oder Objekt in der Station. Wenn Sie jedoch das erforderliche Teil oder Objekt nicht in der Liste finden, fügen Sie es aus dem Browser oder Grafikfenster hinzu, indem Sie darauf klicken.

#### **GraphicSwitch**

Wechsel zwischen zwei Teilen, entweder durch Klicken auf das sichtbare Teil in der Grafik oder durch Setzen und Zurücksetzen des Eingangssignals.

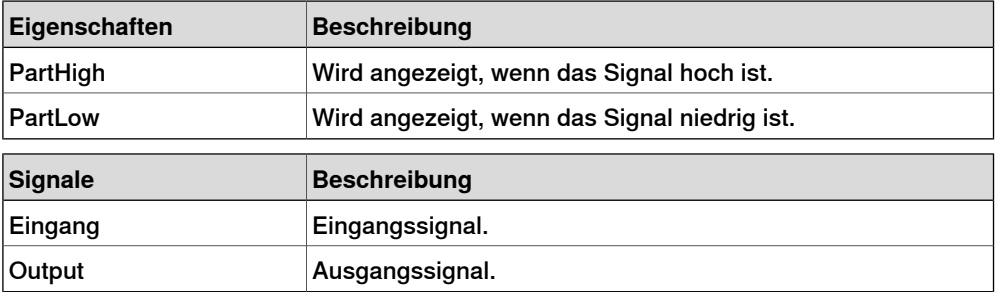

#### **Highlighter**

Der Highlighter ändert die Farbe des Objekts vorübergehend auf die RGB-Werte, die unter "Farbe" festgelegt wurden. Die Farbe wird mit der Originalfarbe der Objekte gemischt, so wie es unter "Opazität" vorgegeben ist. Wenn das Active-Signal zurückgesetzt wird, erhält das Objekt wieder seine Originalfarbe.

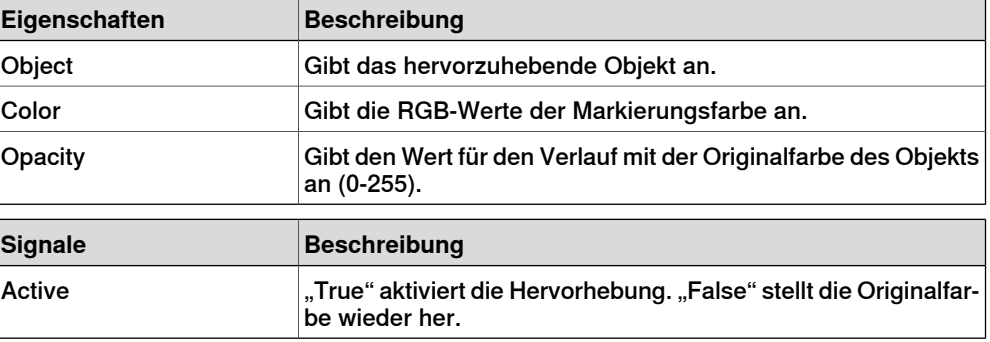

#### Logger

Druckt eine Meldung im Ausgabefenster.

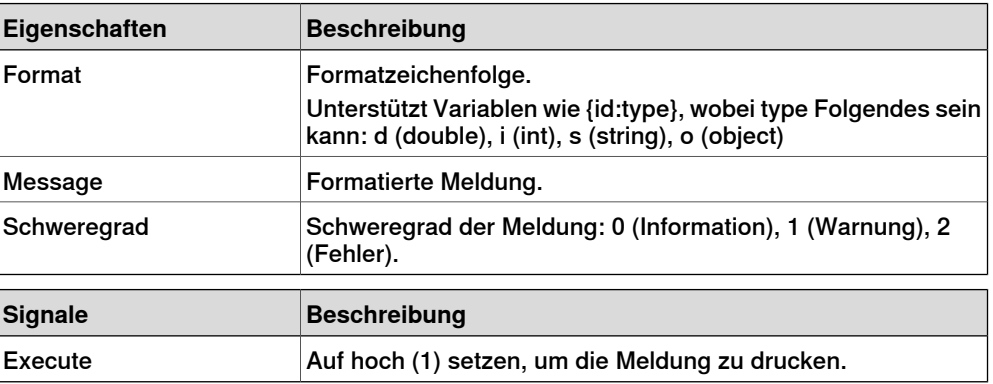

Fortsetzung

### MoveToViewPoint

Führt die Bewegung zum gewählten Ansichtspunkt innerhalb der vorgegebenen Zeit durch, wenn das Eingangssignal Execute gesetzt ist. Das Ausgangssignal Executed wird bei Abschluss des Vorgangs gesetzt.

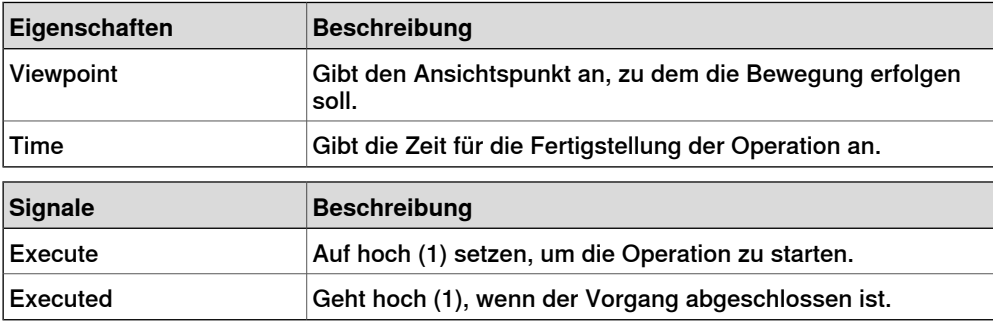

#### ObjectComparer

Untersucht, ob ObjectA das gleiche ist wie ObjectB.

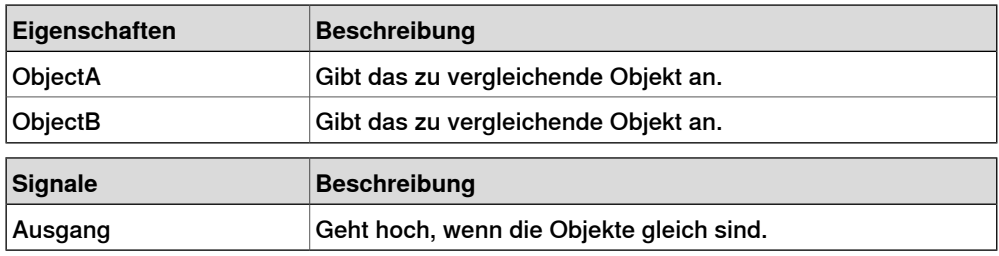

**Queue** 

Diese Warteschlange ist eine FIFO-Warteschlange (first in first out). Das Objekt unter Back wird der Warteschlange hinzugefügt, wenn das Signal Enqueue gesetzt wird. Das erste Objekt der Warteschlange wird unter Front gezeigt. Das Objekt unter Front wird aus der Warteschlange gelöscht, wenn das Signal Dequeue gesetzt wird. Wenn sich in der Warteschlange mehrere Objekte befinden, wird das nächste Objekt unter Front gezeigt. Es werden alle Objekte aus der Warteschlange gelöscht, wenn das Signal Clear gesetzt wird.

Wenn eine Umwandlerkomponente (zum Beispiel LinearMover) eine Komponente aus der Warteschlange als Objekt besitzt, wandelt sie den Inhalt der Warteschlange um und nicht die Warteschlange selbst.

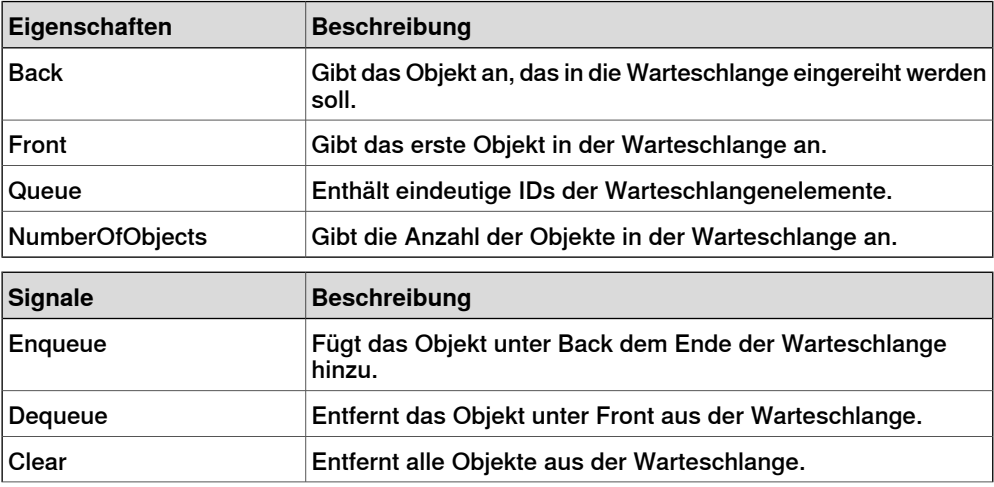

# 9.4.7 Grundlegende Smart-Komponenten

### Fortsetzung

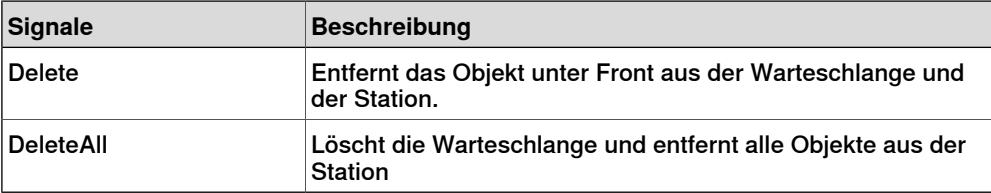

### **SoundPlayer**

Gibt die Audiodatei wieder, die unter Sound Asset angegeben ist, wenn das Eingangssignal Execute gesetzt wird. Es muss sich um eine .wav-Datei handeln.

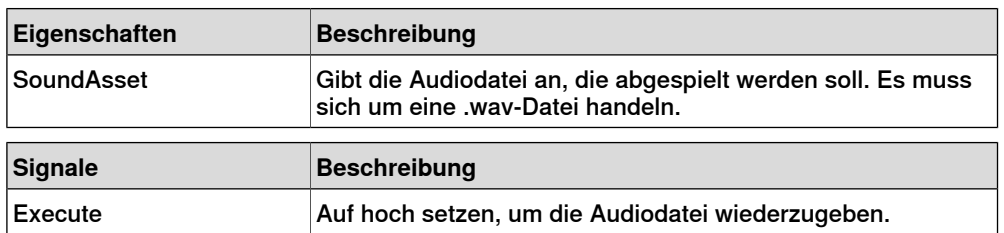

#### StopSimulation

Stoppt eine laufende Simulation, wenn das Eingangssignal Execute gesetzt ist.

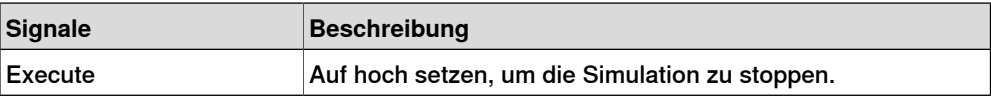

# Random

Random erzeugt unter Value eine zufällige Anzahl zwischen Min und Max, wenn Execute ausgelöst wird.

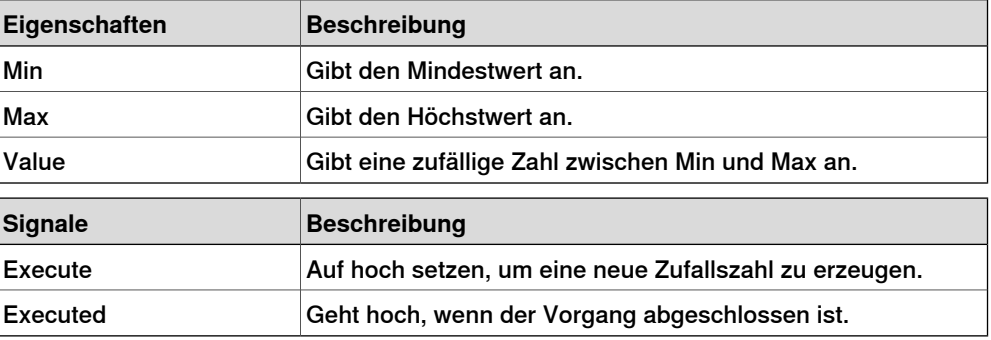

9.4.8 Eigenschaften-Editor

# **9.4.8 Eigenschaften-Editor**

#### **Überblick**

Der Eigenschaften-Editor wird verwendet, um die Werte von Dynamikeigenschaften und/oder E/A-Signalen für eine Smart-Komponente zu ändern. Der Eigenschaften-Editor wird standardmäßig als Werkzeugfenster auf der linken Seite angezeigt.

Jede Dynamikeigenschaft wird durch ein Steuerelement dargestellt. Die Art des angezeigten Steuerelements hängt von dem Typ und den Attributen der Eigenschaft ab.

Eigenschaften, bei denen das Verborgen-Flag auf True gesetzt ist, werden nicht angezeigt. Schreibgeschützte Eigenschaften können nicht geändert sondern nur angezeigt werden.

Die Werte werden gemäß der Eigenschaftsattribute validiert. Wird ein ungültiger Wert eingegeben, wird neben dem Steuerelement ein Fehlersymbolangezeigt und die Schaltfläche **Übernehmen** ist deaktiviert.

Wenn das Attribut **AutoApply** einer Eigenschaft auf True gesetzt ist, wird der Wert bei jeder Änderung des Wertes in dem Steuerelementangewendet. Durch Anklicken der Schaltfläche **Übernehmen** können Sie auch die Werte anderer Eigenschaften anwenden. Wenn die Komponente keine Eigenschaften ohne **AutoApply** besitzt, ist die Schaltfläche **Übernehmen** nie aktiviert.

Durch Anklicken des Steuerelements können Sie den Wert eines digitalen Signals umschalten. Entsprechend können Sie den Wert eines analogen Signals oder Gruppensignals ändern, indem Sie den neuen Wert in das Textfeld eingeben.

#### **Öffnen des Eigenschaften-Editors**

Sie können das Dialogfeld "Eigenschaften-Editor" mit einer der folgenden Methoden öffnen:

- Öffnen Sie durch Klicken mit der rechten Maustaste das Kontextmenü einer Smart-Komponente und wählen Sie **Eigenschaften**.
- Es öffnet sich automatisch, wenn der Smart Component Editor gestartet wird.
- Wird gestartet, wenn eine Basiskomponente hinzugefügt wird. Siehe Grundlegende [Smart-Komponenten](#page-296-1) auf Seite 297.

9.4.9 Das Fenster "Simulationsbeobachtung"

# **9.4.9 Das Fenster "Simulationsbeobachtung"**

# **Überblick**

Die Simulationsbeobachtung wird verwendet, um die Werte von Dynamikeigenschaften und/oder E/A-Signalen in Smart-Komponenten zu überwachen. Sie gibt die Simulation an, die angehalten werden soll, wenn sich ein Wert ändert oder eine Bedingung erfüllt.

# **Layout des Fensters "Simulationsbeobachtung"**

Standardmäßig nimmt das Fenster der Simulationsbeobachtung den unteren Registerkartenbereich der grafischen Benutzeroberfläche von RobotStudio ein. Das Fenster enthält eine vierspaltige Liste mit jeweils einer Zeile für jedes Beobachtungsobjekt:

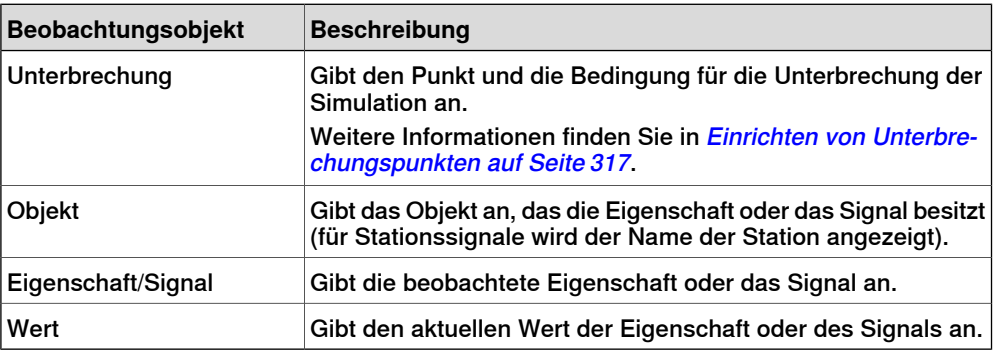

### **Hinzufügen und Löschen von Beobachtungsobjekten**

Gehen Sie wie folgt vor, um ein Beobachtungsobjekt hinzuzufügen oder zu löschen.

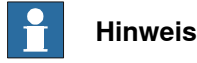

Als Voraussetzung müssen Sie eine Smart-Komponente, ihre Eigenschaften und Signale hinzufügen. Weitere Informationen finden Sie in Smart [Component](#page-284-0) Editor auf [Seite](#page-284-0) 285.

1 Klicken Sie mit der rechten Maustaste in das Fenster **Simulationsbeobachtung** und wählen Sie **Hinzufügen**, um das entsprechende Untermenü anzuzeigen.

Das Untermenü "Hinzufügen" zeigt eine rekursive Ansicht aller Smart-Komponenten, ihrer Eigenschaften und Signale. Das oberste Untermenü zeigt die Stationssignale an.

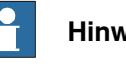

# **Hinweis**

Beobachtungsobjekte, die bereits beobachtet werden, werden in der rekursiven Ansicht nicht angezeigt.

2 Wählen Sie im Untermenü "Hinzufügen" die Option Eigenschaft oder Signal, um eine einzelne Eigenschaft oder ein einzelnes Signal einer Komponente hinzuzufügen.

9.4.9 Das Fenster "Simulationsbeobachtung"

Fortsetzung

- 3 Wählen Sie im Untermenü **Alle hinzufügen**, um alle Eigenschaften oder Signale einer Komponente hinzuzufügen.
- 4 Klicken Sie mit der rechten Maustaste im Fenster **Simulationsbeobachtung** auf die Zeile mit dem Beobachtungsobjekt und wählen Sie **Löschen**, um ein oder mehrere Beobachtungsobjekte zu löschen.

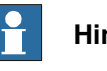

#### **Hinweis**

<span id="page-316-0"></span>Die Beobachtungsobjekte werden in der Station gespeichert und beim Öffnen der Station wiederhergestellt.

#### **Einrichten von Unterbrechungspunkten**

Das Einrichten von Unterbrechungspunkten kann auf folgende Arten erfolgen:

1 Um den Unterbrechungspunkt einer Simulation einzurichten, aktivieren Sie das Kontrollkästchen neben einem Beobachtungsobjekt.

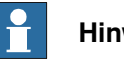

#### **Hinweis**

Standardmäßig wird die Simulation angehalten, wenn sich der Wert der Eigenschaft oder des Signals ändert.

2 Klicken Sie mit der rechten Maustaste im Fenster **Simulationsbeobachtung** auf die Zeile mit dem Beobachtungsobjekt und wählen Sie **Unterbrechungsbedingung**.

Das Dialogfeld **Unterbrechungsbedingung** erscheint.

- Setzen Sie die Simulation auf angehalten, wenn der Wert eine bestimmte logische Bedingung erfüllt. Die Bedingung kann in der Spalte **Unterbrechung** des Beobachtungsfensters angezeigt werden.
- Sobald ein Unterbrechungspunkt erreicht wird, wird die Simulation angehalten, was dadurch angezeigt wird, dass sowohl die Start- als auch die Stopptaste aktiviert ist.
- Wenn das Fenster **Simulationsbeobachtung** hinter anderen Fenstern verborgen ist, wird es in den Vordergrund gebracht und der Text des entsprechenden Beobachtungsobjekts wird rot angezeigt.

#### f **Hinweis**

- Eine Unterbrechungsbedingung kann nur für die Eigenschaften von numerischen Typen und Zeichenfolgentypen angegeben werden, und nicht für die Objekttypen.
- Nachdem der aktuelle Simulationszeitschritt abgeschlossen wurde, werden alle verbleibenden Ereignisse von Smart-Komponenten abgearbeitet, bevor die Simulation tatsächlich angehalten wird.

### 9.5 Volumenkörper

# **9.5 Volumenkörper**

### **Erstellen eines Volumenkörpers**

- 1 Klicken Sie auf **Volumenkörper** und dann auf die Art von Volumenkörper, den Sie erstellen wollen. Daraufhin öffnet sich ein Dialogfeld.
- 2 Geben Sie die erforderlichen Werte in das Dialogfeld ein und klicken Sie auf **Erstellen**. Weitere Informationen über das spezifische Dialogfeld für die zu erstellende Kurve finden Sie unten:

# **Das Dialogfeld "Feld erstellen"**

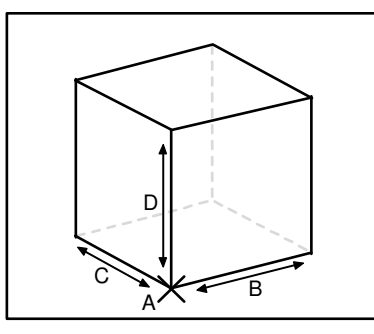

xx060000

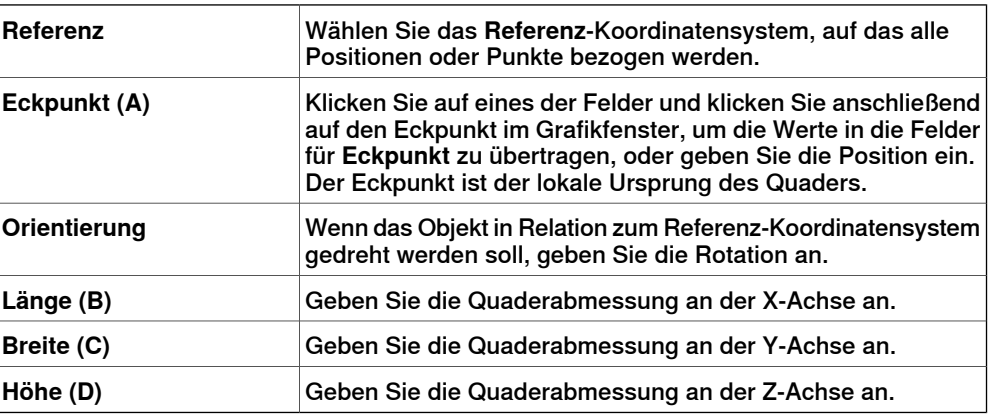

# **Das Dialogfeld "Feld aus drei Punkten erstellen"**

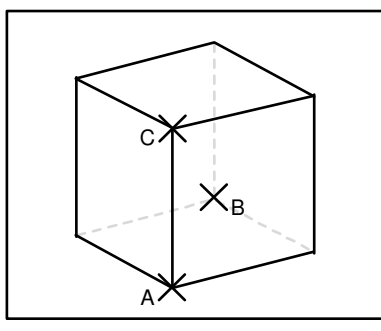

xx060001

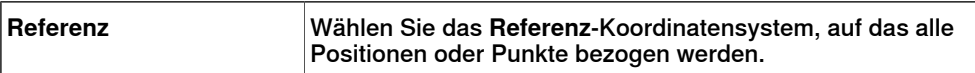

### 9.5 Volumenkörper

### Fortsetzung

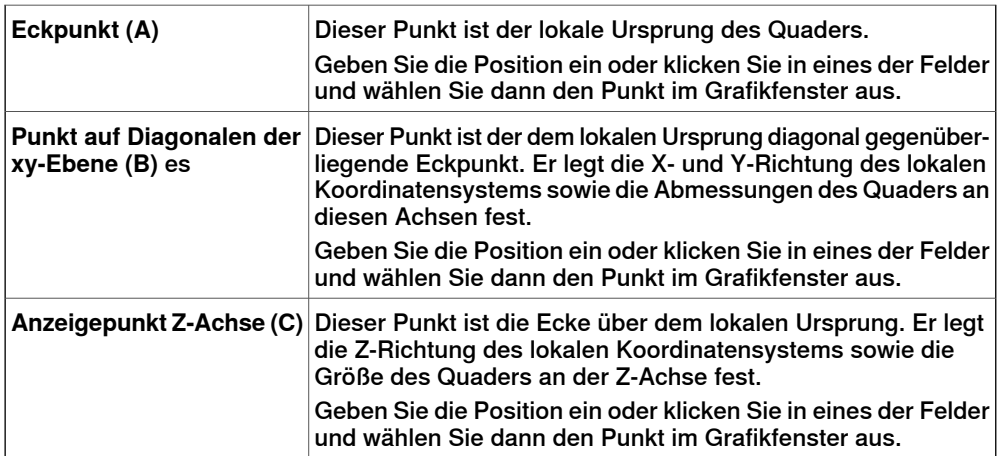

# **Das Dialogfeld "Kegel erstellen"**

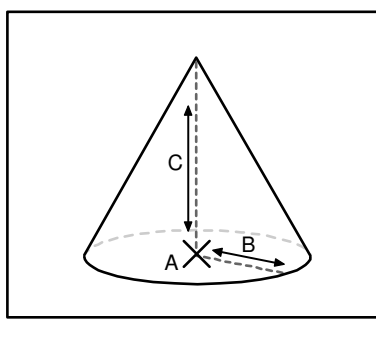

xx060002

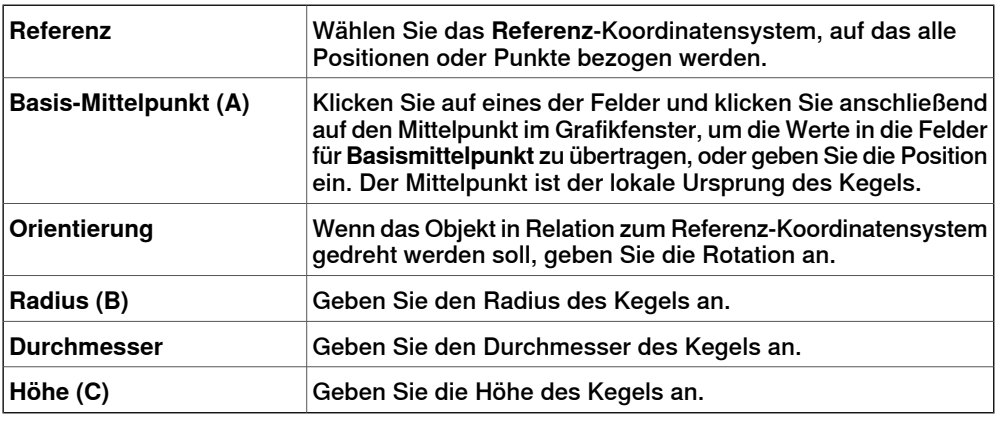

# **Das Dialogfeld "Zylinder erstellen"**

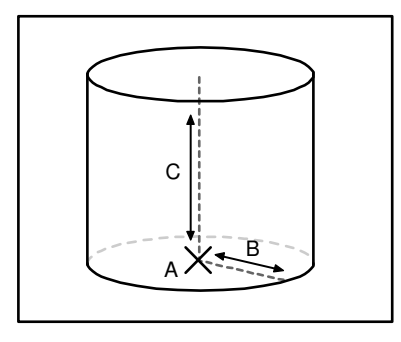

xx060003

# 9.5 Volumenkörper

# Fortsetzung

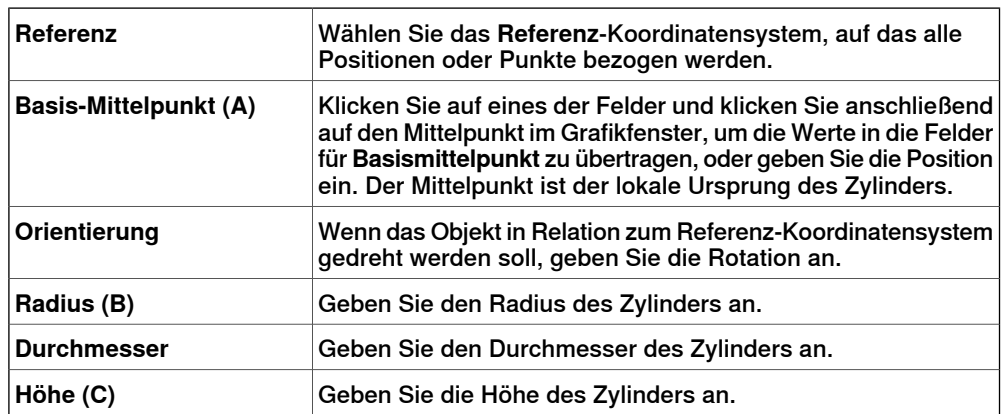

# **Das Dialogfeld** "Pyramide erstellen"

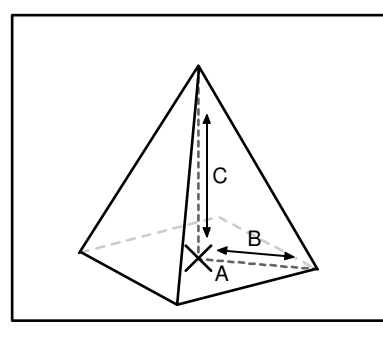

xx060004

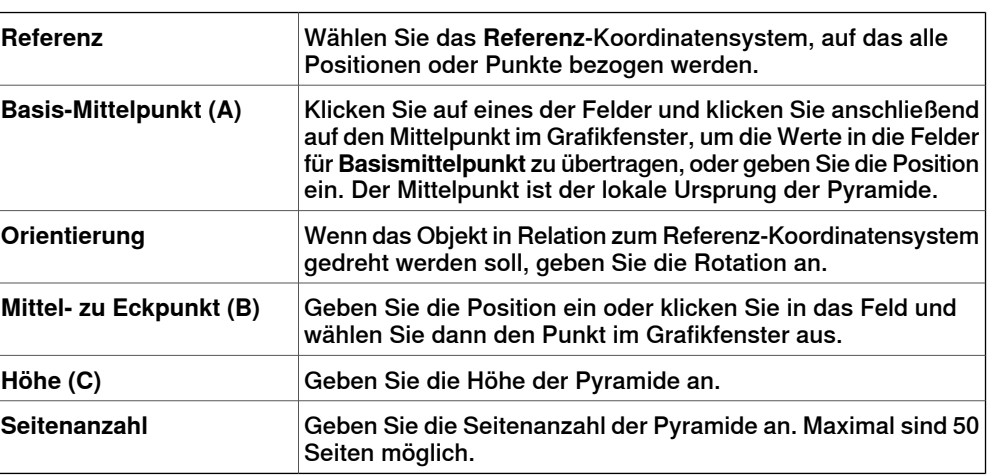

# **Das Dialogfeld** "Kugel erstellen"

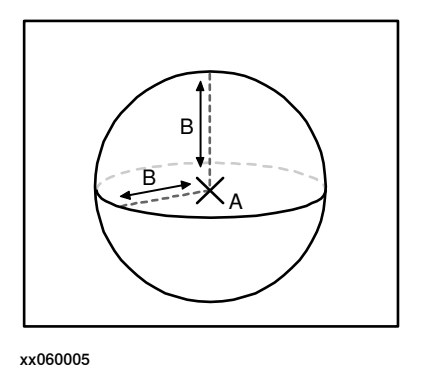

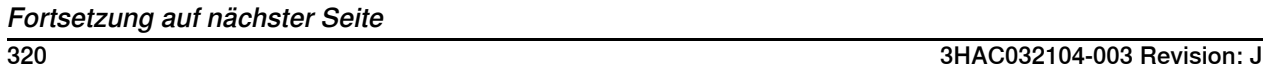

9.5 Volumenkörper

Fortsetzung

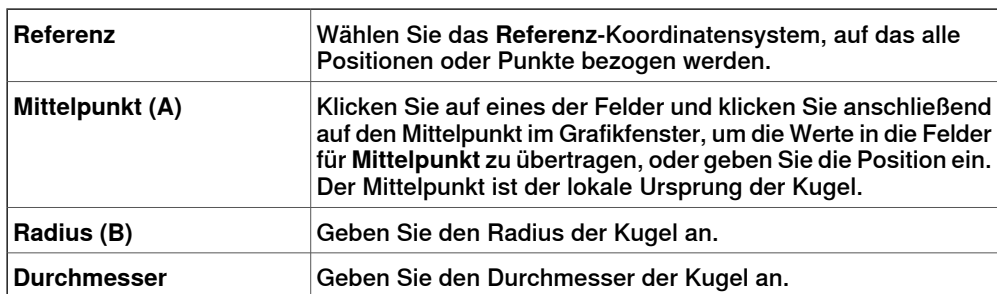

# 9.6 Fläche

# **9.6 Fläche**

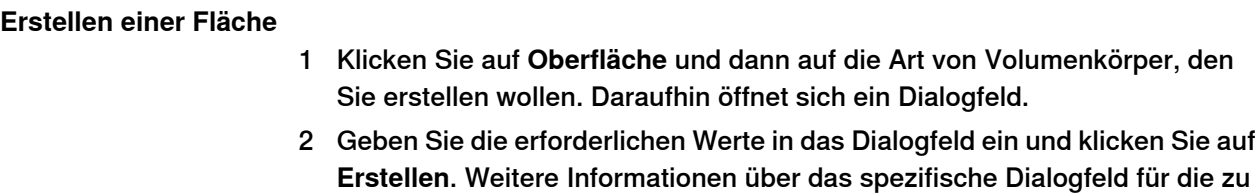

erstellende Kurve finden Sie unten:

# **Das Dialogfeld "Oberflächenkreis erstellen"**

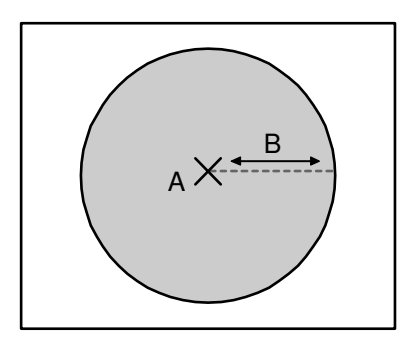

#### xx060006

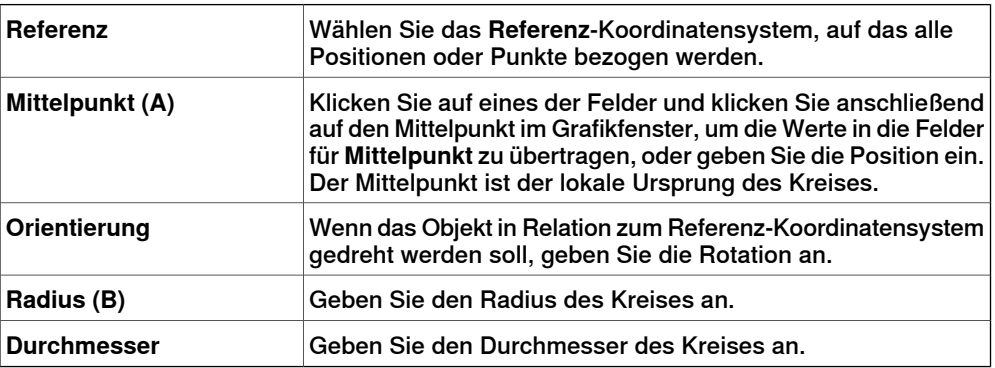

#### **Das Dialogfeld** "Rechteck erstellen"

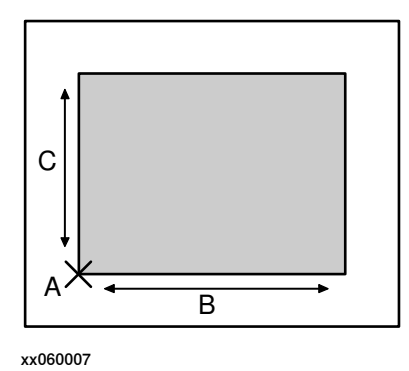

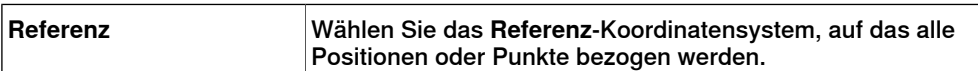

# 9.6 Fläche

Fortsetzung

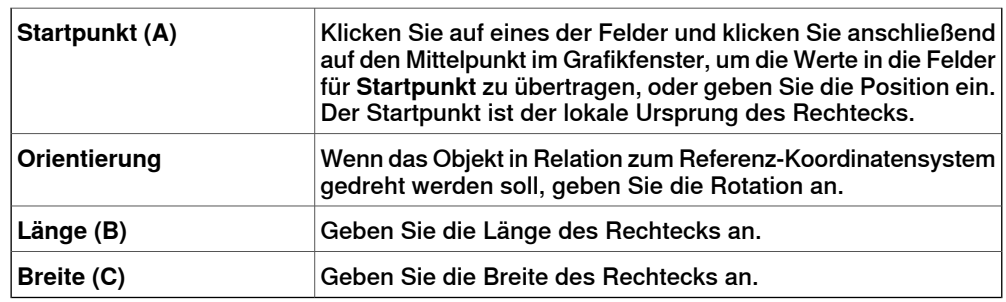

**Das Dialogfeld "Oberflächenpolygon erstellen"**

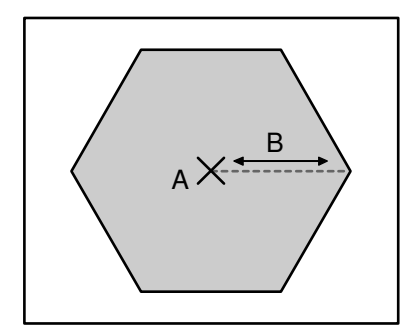

xx060008

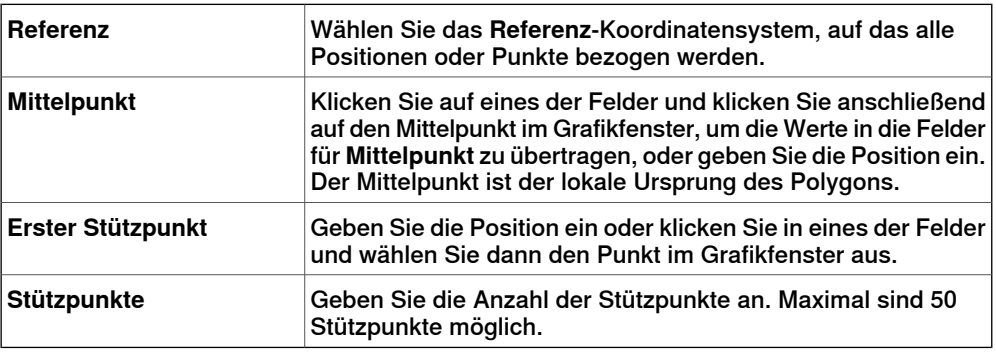

**Das Dialogfeld "Oberfläche aus Kurve erstellen"**

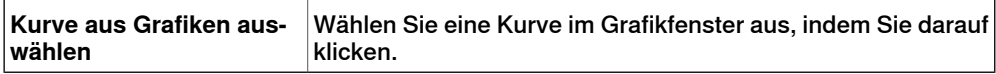

# 9.7 Kurve

# **9.7 Kurve**

# **Erstellen einer Kurve** 1 Klicken Sie auf **Kurve** und dann auf die Art von Kurve, die Sie erstellen wollen. Daraufhin öffnet sich ein Dialogfeld. 2 Geben Sie die erforderlichen Werte in das Dialogfeld ein und klicken Sie auf **Erstellen**. Weitere Informationen über das spezifische Dialogfeld für die zu

erstellende Kurve finden Sie unten:

# **Das Dialogfeld "Linie erstellen"**

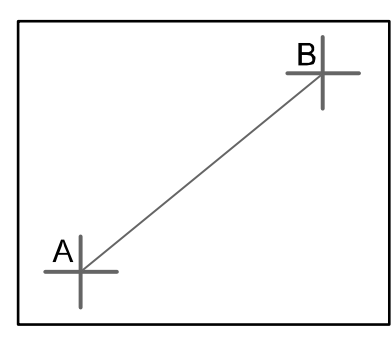

xx050034

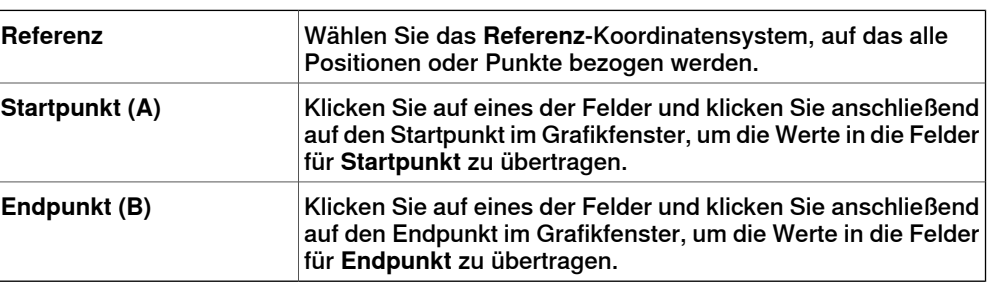

# **Das Dialogfeld "Kreis erstellen"**

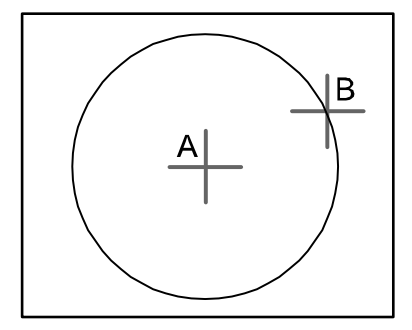

xx050035

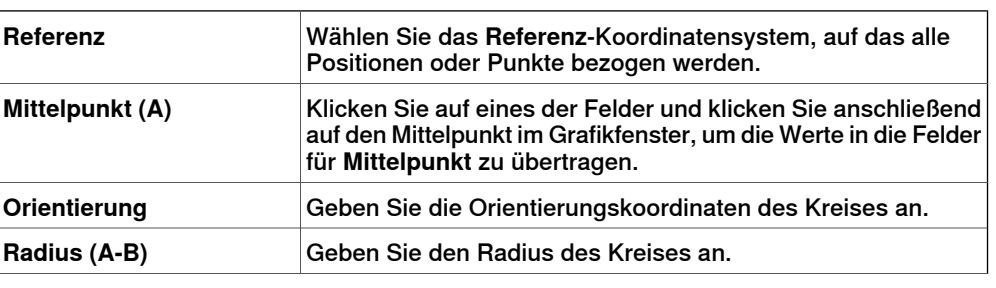
Fortsetzung

**Durchmesser** Alternativ können Sie den Durchmesser angeben.

## **Das Dialogfeld "Kreis aus drei Punkten erstellen"**

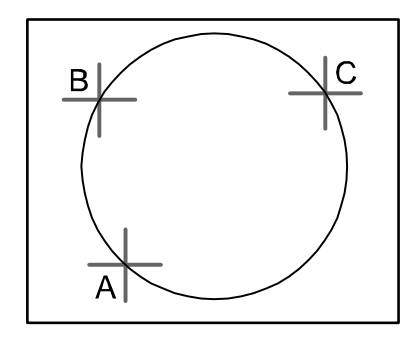

xx050036

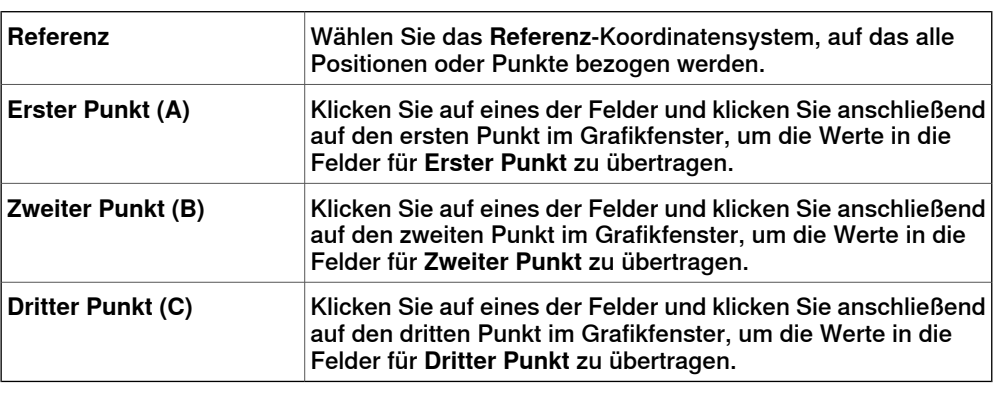

## **Das Dialogfeld** "Bogen erstellen"

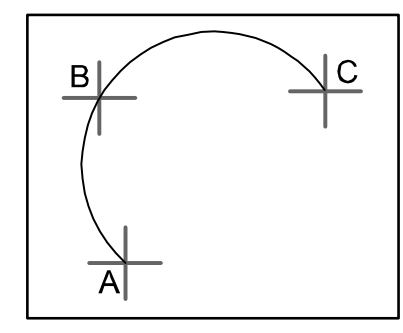

xx050037

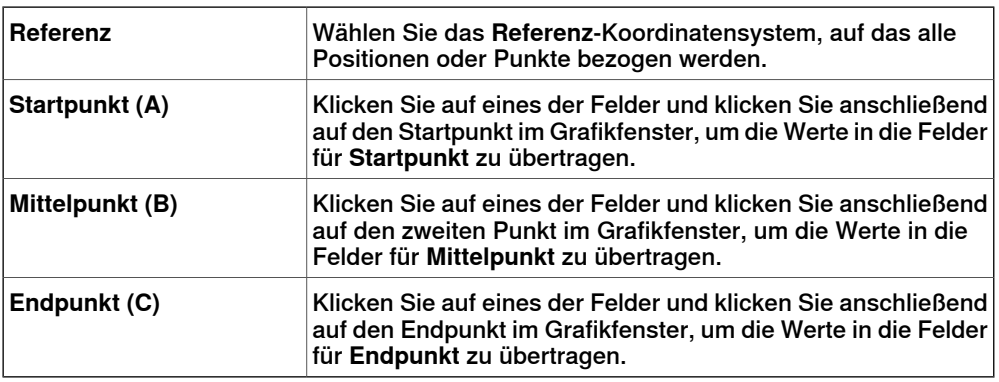

## Fortsetzung

## **Das Dialogfeld "Elliptischen Bogen erstellen"**

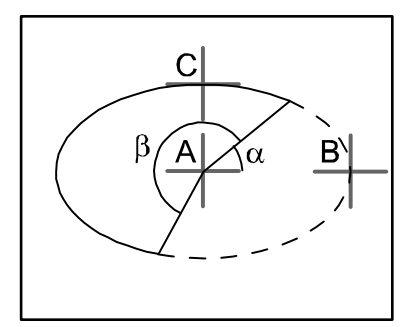

#### xx050038

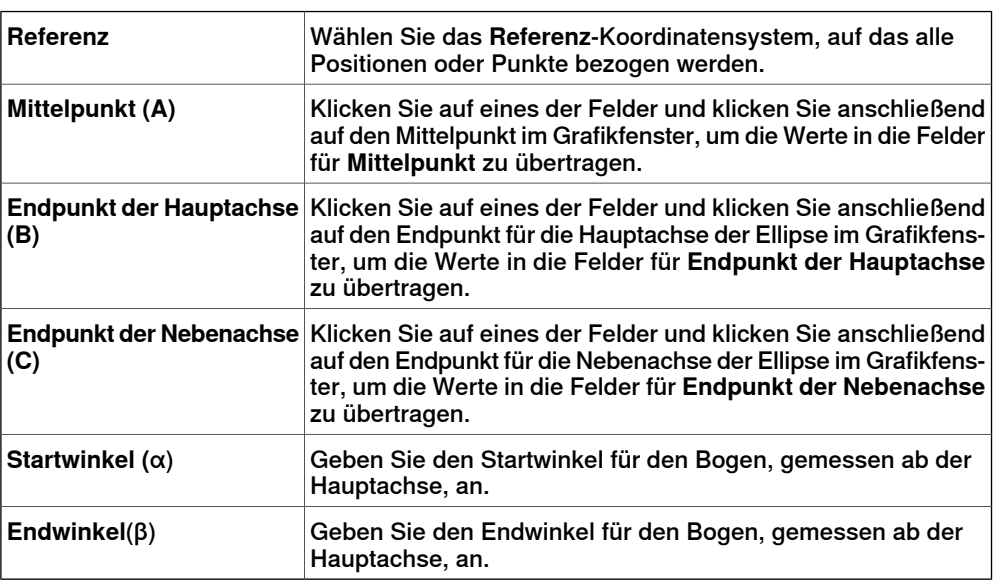

## **Das Dialogfeld "Ellipse erstellen"**

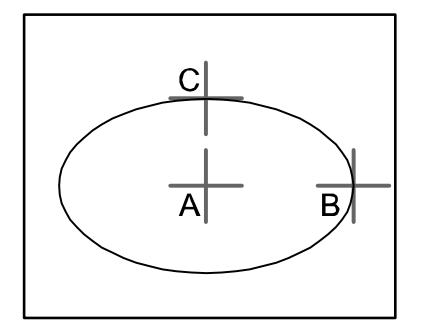

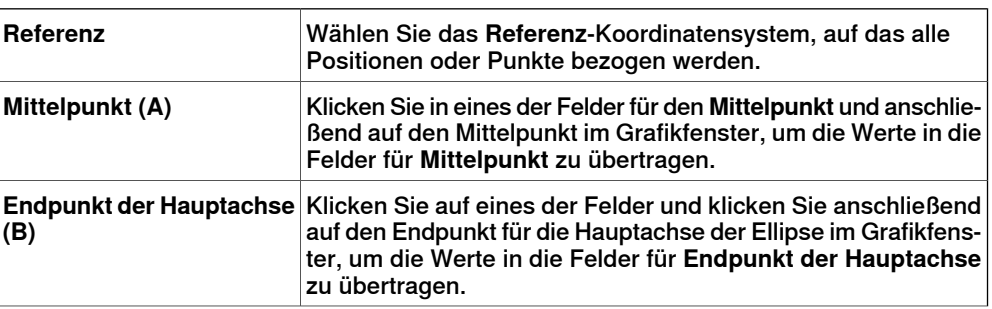

Fortsetzung

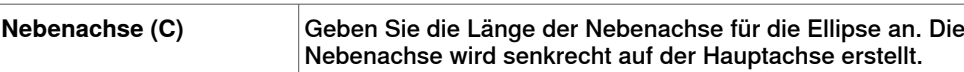

## **Das Dialogfeld "Rechteck erstellen"**

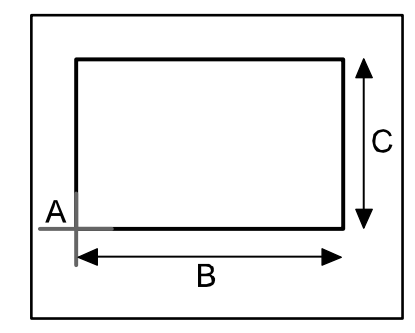

xx050040

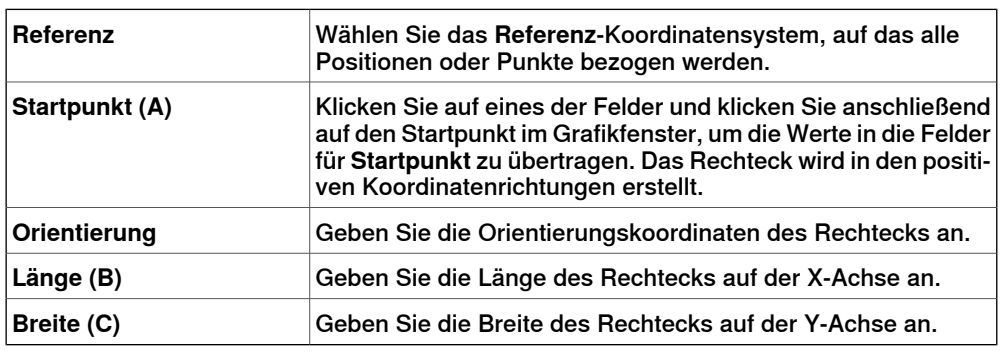

**Das Dialogfeld "Polygon erstellen"**

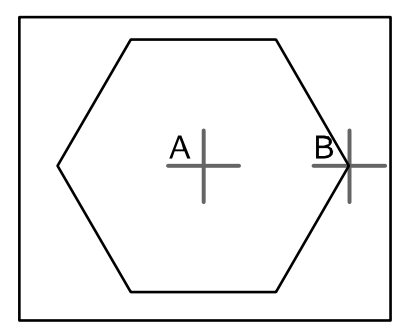

xx050041

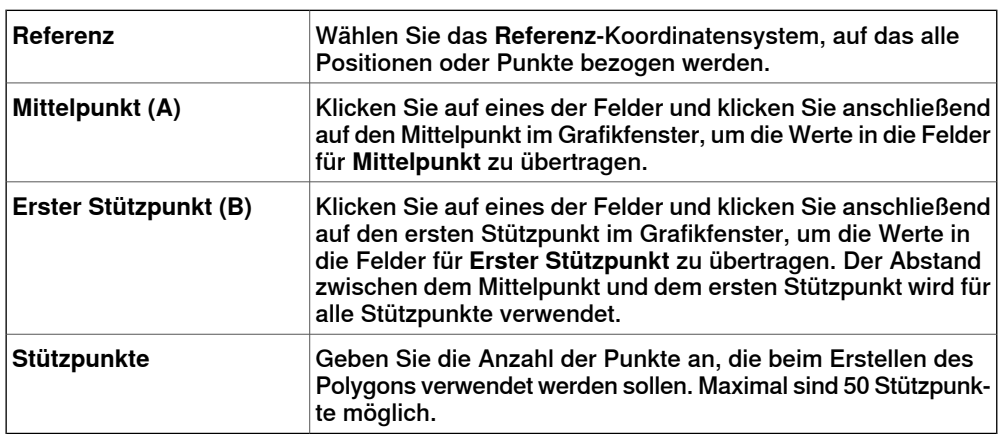

# **9 Registerkarte "Modellierung"**

## 9.7 Kurve

## Fortsetzung

## **Das Dialogfeld "Polylinie erstellen"**

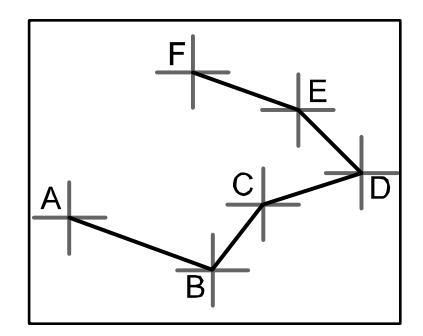

#### xx050042

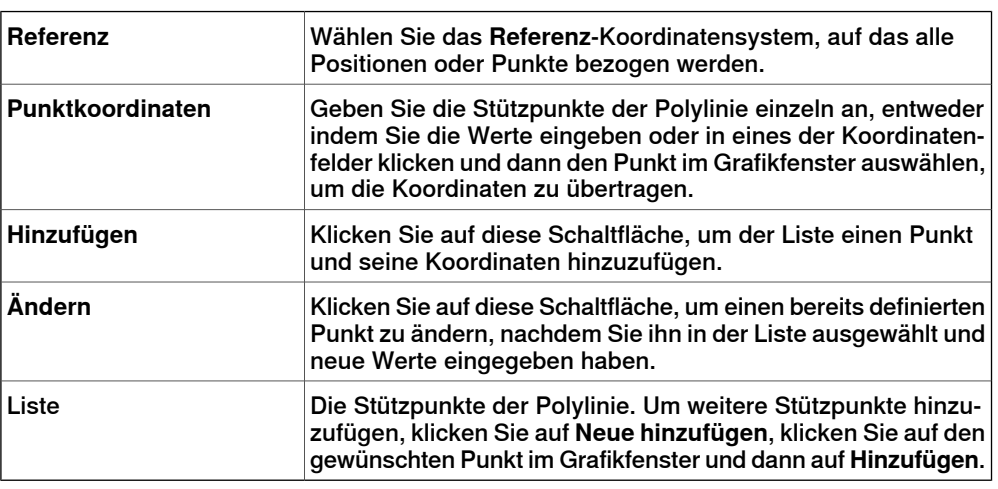

# **Das Dialogfeld "Spline erstellen"**

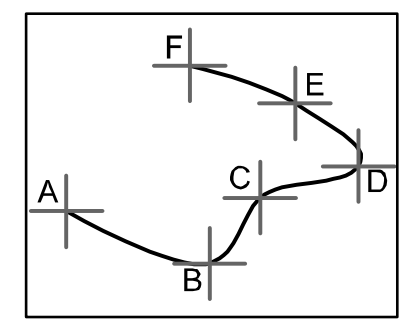

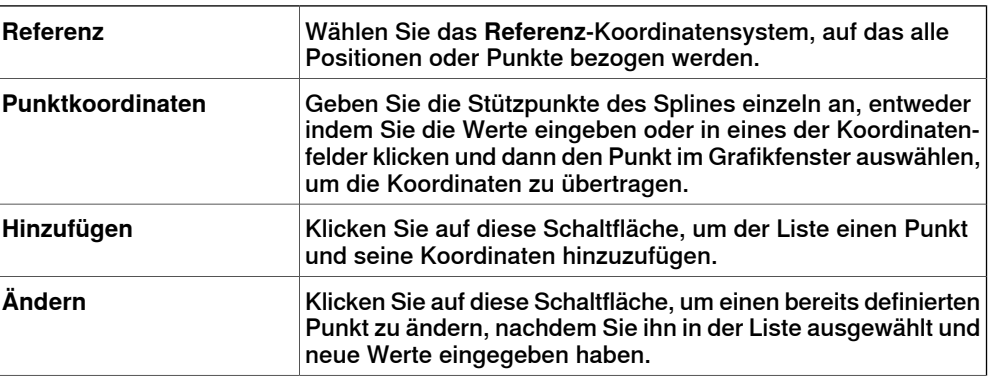

Fortsetzung

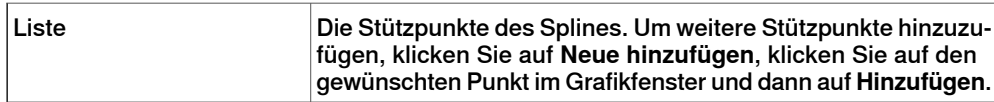

## 9.8 Körperkurve

## **9.8 Körperkurve**

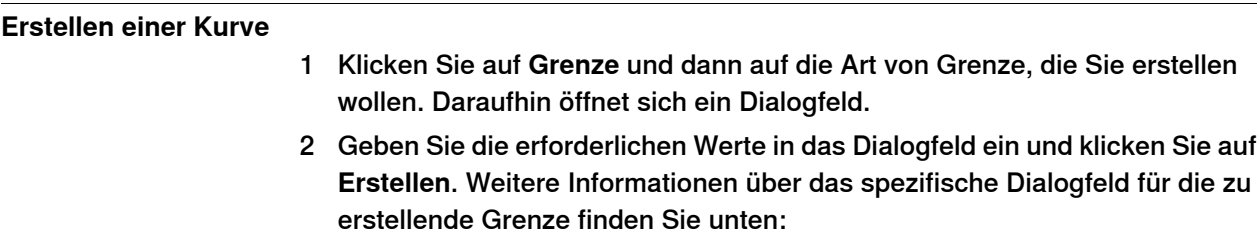

## **Das Dialogfeld "Grenze zwischen Körpern erstellen"**

Damit der Befehl "Körperkurve zwischen Körpern erstellen" verwendet werden kann, muss die Station mindestens zwei Objekte enthalten.

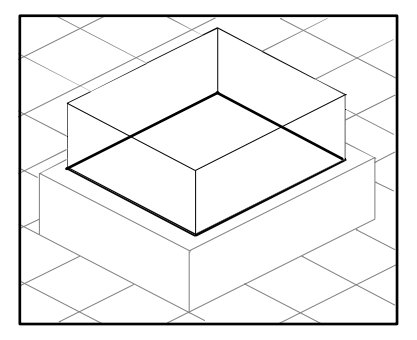

xx050044

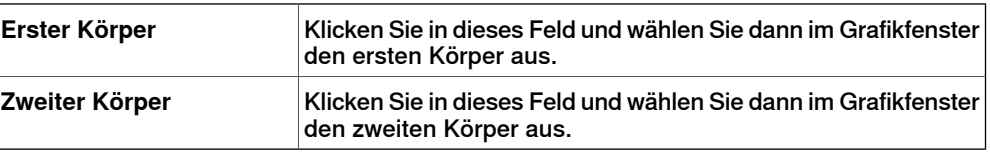

## **Das Dialogfeld "Grenze um Oberfläche herum erstellen"**

Damit der Befehl "Körperkurve um Oberfläche erstellen" verwendet werden kann, muss die Station mindestens ein Objekt mit einer grafischen Repräsentation enthalten.

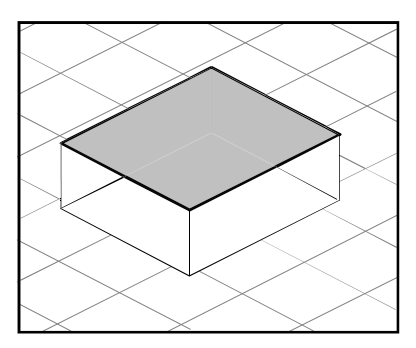

xx050045

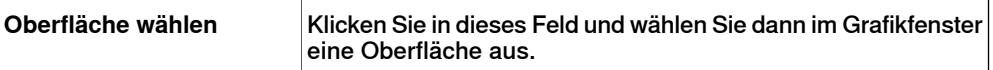

9.8 Körperkurve

Fortsetzung

## **Das Dialogfeld "Grenze aus drei Punkten erstellen"**

Damit der Befehl "Körperkurve aus Punkten erstellen" verwendet werden kann, muss die Station mindestens ein Objekt enthalten.

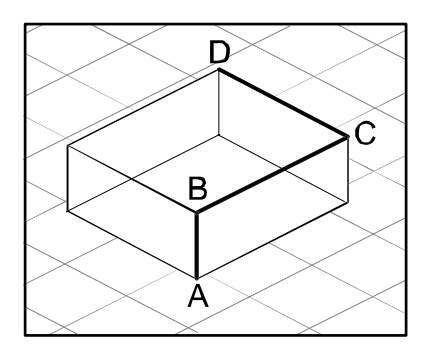

en050000

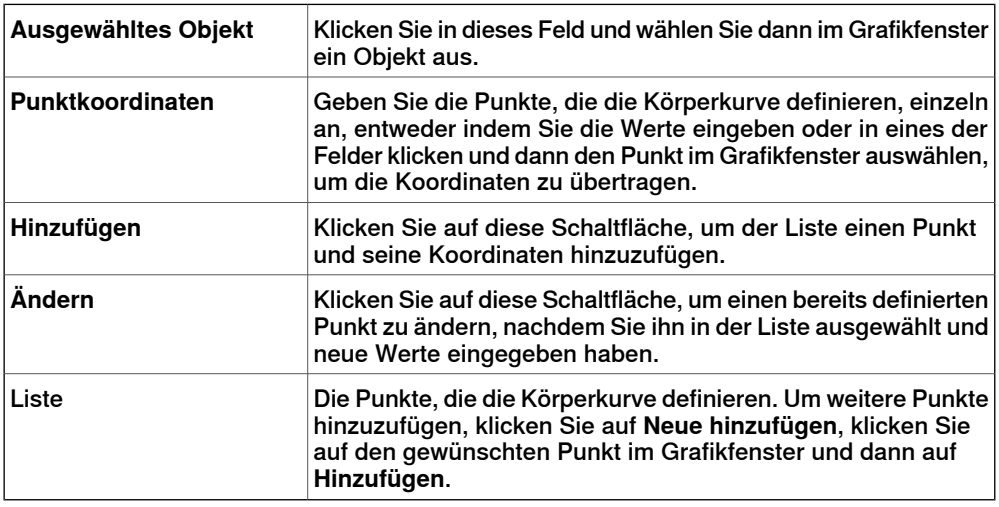

## 9.9 Schneiden

# **9.9 Schneiden**

## **Das Dialogfeld "Schneiden"**

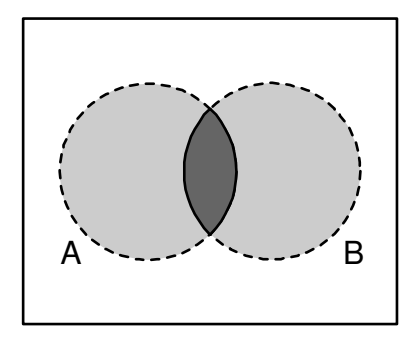

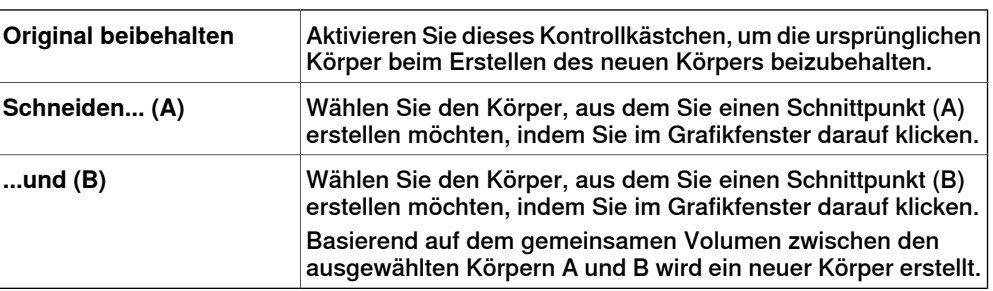

9.10 Subtrahieren

# **9.10 Subtrahieren**

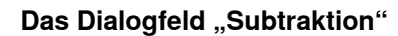

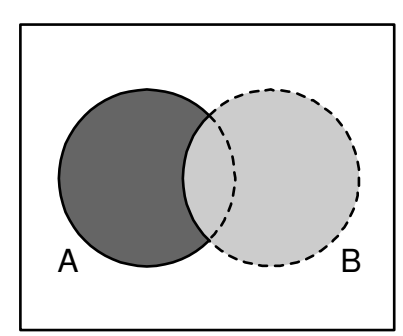

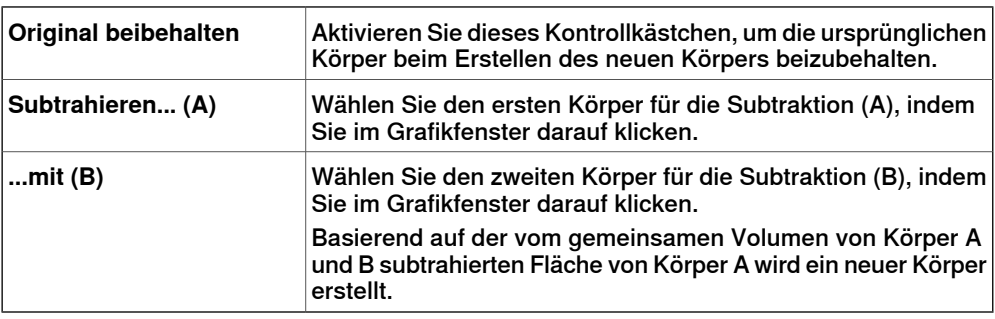

## 9.11 Vereinigen

# **9.11 Vereinigen**

## **Das Dialogfeld "Vereinigen"**

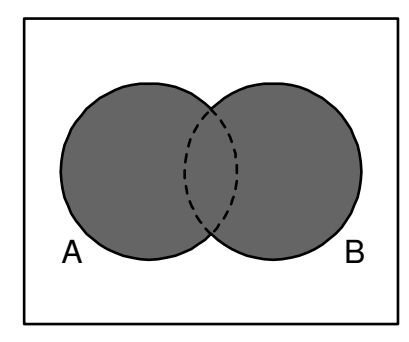

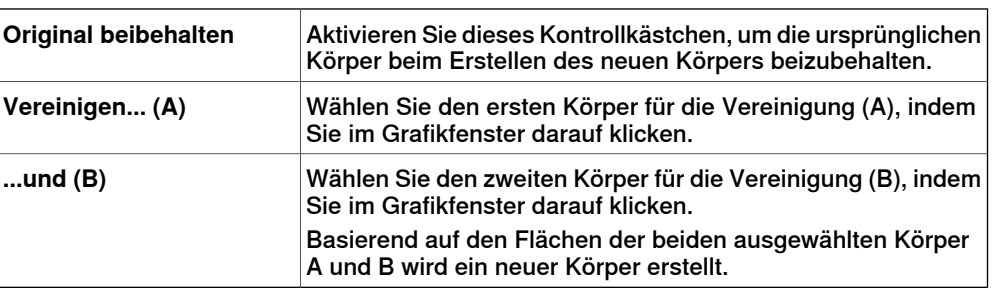

9.12 Fläche oder Kurve extrudieren

## **9.12 Fläche oder Kurve extrudieren**

## **Wölben einer Fläche oder Kurve**

- 1 Wählen Sie auf der Symbolleiste "Auswahlebene" **Oberfläche** bzw. **Kurve** aus.
- 2 Wählen Sie im Grafikfenster die Oberfläche oder Kurve, die Sie extrudieren wollen. Klicken Sie auf **Oberfläche extrudieren** bzw. **Kurve extrudieren**. Das Dialogfeld **Oberfläche oder Kurve extrudieren** öffnet sich unterhalb des Browsers **Modellierung**.
- 3 Um eine Wölbung entlang eines Vektors zu erzeugen, geben Sie die Werte ein.

Um eine Wölbung entlang einer Kurve zu erzeugen, wählen Sie die Option **Kurve wölben** aus. Klicken Sie auf das Feld **Kurve** und wählen Sie im **Grafikfenster** die Kurve aus.

- 4 Wenn die Form als Oberflächenmodell angezeigt werden soll, deaktivieren Sie das Kontrollkästchen **Volumenkörper erstellen**.
- 5 Klicken Sie auf **Erstellen**.

## **Das Dialogfeld "Oberfläche oder Kurve extrudieren"**

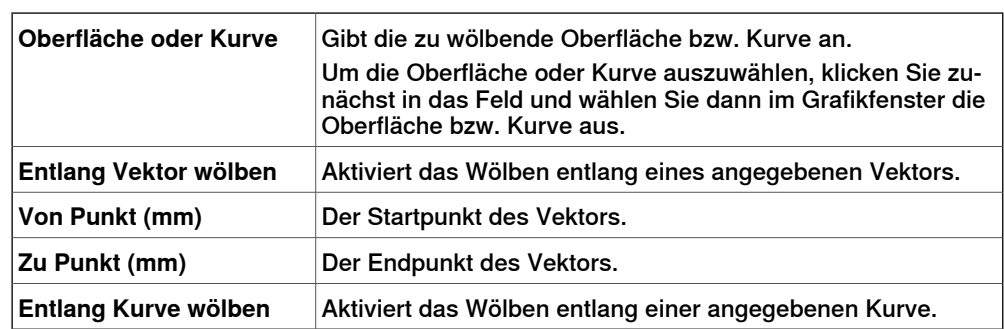

## 9.12 Fläche oder Kurve extrudieren

## Fortsetzung

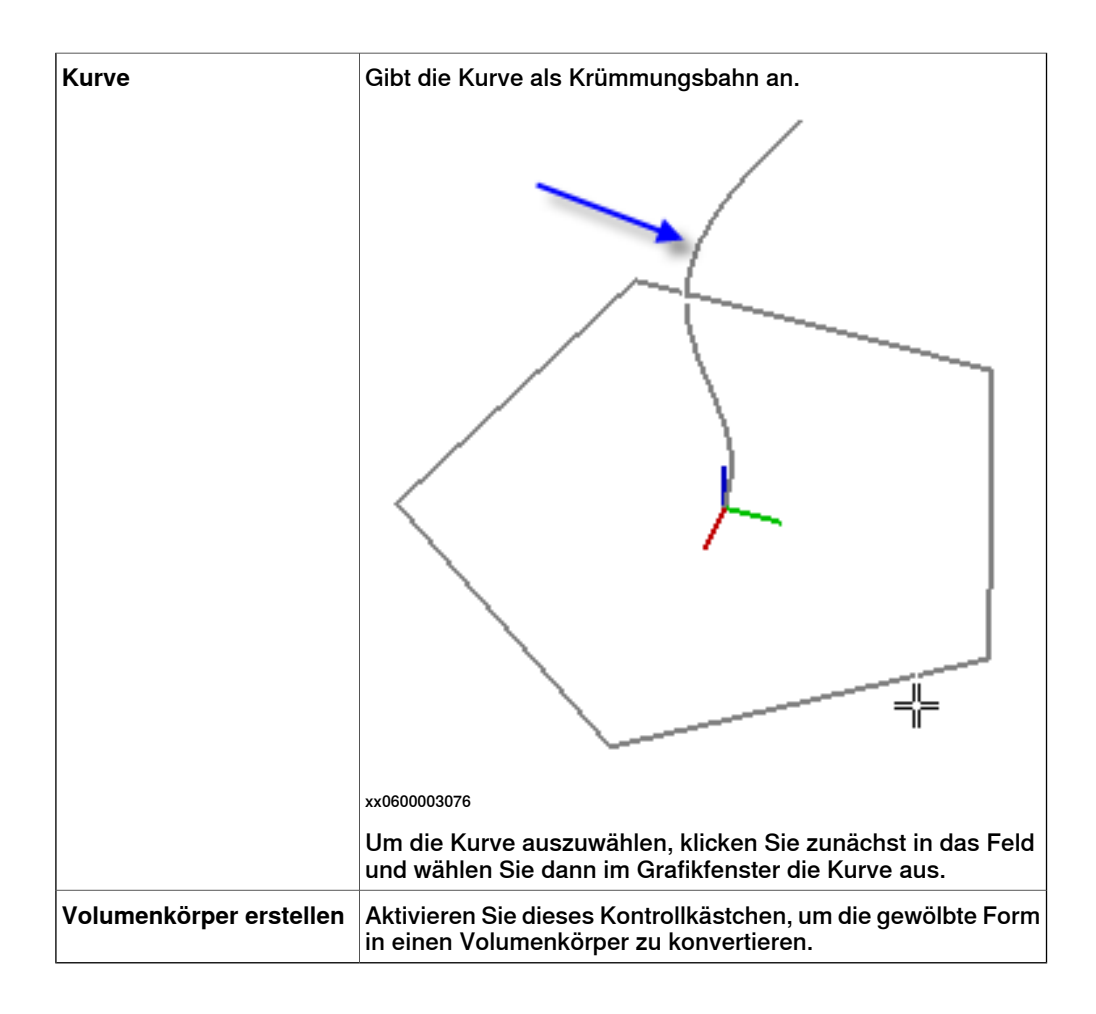

9.13 Linie von Normale

## **9.13 Linie von Normale**

## **Erstellen einer Linie aus einer Normalen**

1 Klicken Sie auf **Oberflächenauswahl**.

- 2 Klicken Sie auf **Linie zu Normale**, um ein Dialogfeld zu öffnen.
- 3 Klicken Sie im Feld **Fläche auswählen** auf eine Fläche, um sie auszuwählen.
- 4 Geben Sie im Dialogfeld **Länge** die Länge der Linie an.
- 5 Aktivieren Sie ggf. das Kontrollkästchen **Normale invertieren**, um die Richtung der Linie umzukehren.
- 6 Klicken Sie auf **Erstellen**.

## 9.14 Die Gruppe "Messung"

## **9.14 Die Gruppe "Messung"**

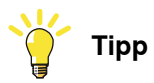

Stellen Sie sicher, dass der Fangmodus und die Auswahlebenen wie erforderlich ausgewählt sind, bevor Sie Ihre Messungen vornehmen.

### **Messen von Entfernungen oder Winkeln**

1 Klicken Sie auf den gewünschten Messungstyp:

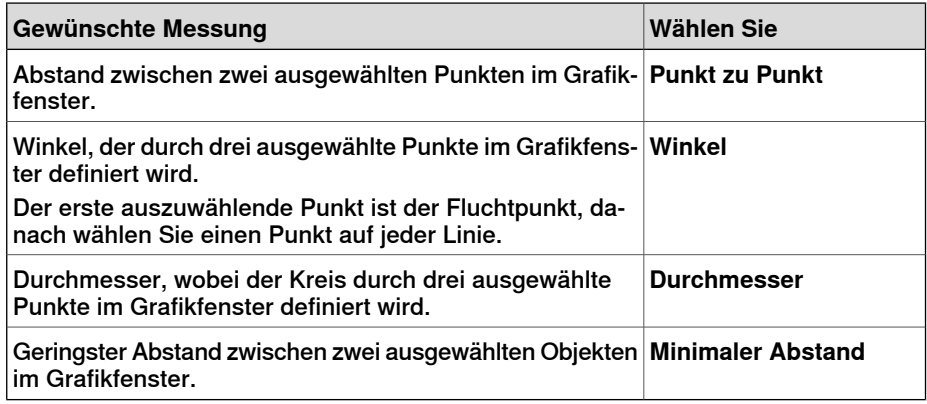

Der Mauszeiger nimmt die Form eines Lineals an, wenn Sie eine der Messfunktionen aktiviert haben.

2 Wählen Sie im Grafikfenster die Punkte oder Objekte aus, zwischen denen eine Messung erfolgen soll. Informationen über die Messpunkte werden im **Ausgabefenster** angezeigt.

Die Ergebnisse werden auf der Registerkarte **Messungen** im **Ausgabefenster** angezeigt, wenn alle Punkte ausgewählt wurden.

3 Wiederholen Sie optional Schritt 3 für eine neue Messung desselben Typs.

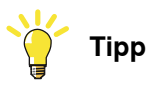

Sie können die Messfunktionen auch über die Symbolleiste "Messung" aktivieren und deaktivieren.

9.15 Robotersystem erstellen

## **9.15 Robotersystem erstellen**

#### **Erstellen eines neuen Robotersystems**

1 Klicken Sie auf **Robotersystem erstellen**.

Die Robotersystem-Modellierung wird im Erstellungsmodus geöffnet.

- 2 Geben Sie in das Feld **Robotersystem-Modellname** den Namen eines Robotersystems ein.
- 3 Wählen Sie in der Liste **Robotersystemtyp** einen Robotersystemtyp aus.
- 4 Klicken Sie in der Baumstruktur mit der rechten Maustaste auf **Links** und klicken Sie dann auf **Link hinzufügen**, um das Dialogfeld **Link erstellen** zu öffnen.

Im Feld **Linkname** wird ein Namensvorschlag angezeigt.

5 Wählen Sie in der Liste **Ausgewähltes Teil** ein Teil aus (dieses wird im Grafikfenster hervorgehoben) und klicken Sie auf die Pfeil-Schaltfläche, um das Teil dem Listenfeld "Hinzugefügte Teile" hinzuzufügen.

In der Liste **Ausgewähltes Teil** wird dann automatisch das nächste Teil ausgewählt, sofern weitere Teile verfügbar sind. Fügen Sie diese ggf. hinzu.

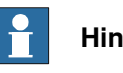

**Hinweis**

Teile, die zu einer Bibliothek oder einem Robotersystem gehören, können nicht ausgewählt werden.

6 Wählen Sie im Listenfeld "Hinzugefügte Teile" ein Teil aus, geben Sie in den Gruppenfeldern **Ausgewähltes Teil** Werte ein und klicken Sie dann auf **Auf Teil anwenden**.

Wiederholen Sie den Vorgang ggf. für jedes Teil.

- 7 Klicken Sie auf **OK**.
- 8 Klicken Sie in der Baumstruktur mit der rechten Maustaste auf **Achsen** und klicken Sie dann auf **Achse hinzufügen**, um das Dialogfeld **Achse erstellen** aufzurufen.

Im Feld **Achsenname** wird ein Namensvorschlag angezeigt.

- 9 Füllen Sie das Dialogfeld **Achse erstellen** aus und klicken Sie dann auf **OK**.
- 10 Klicken Sie in der Baumstruktur mit der rechten Maustaste auf **Koordinatensystem/Werkzeugdaten** und klicken Sie dann auf **Koordinatensystem/Werkzeug hinzufügen**, um das Dialogfeld **Koordinatensystem/Werkzeug erstellen** aufzurufen.

Im Feld **Koordinatensystemname/Werkzeugdatenname** wird ein Namensvorschlag angezeigt.

11 Füllen Sie das Dialogfeld **Koordinatensystem/Werkzeug erstellen** aus und klicken Sie dann auf **OK**.

Die Gültigkeitskriterien für den Knoten **Koordinatensystem/Werkzeug** lauten wie folgt:

## **9 Registerkarte "Modellierung"**

#### 9.15 Robotersystem erstellen

#### Fortsetzung

- 12 Klicken Sie in der Baumstruktur mit der rechten Maustaste auf **Kalibrierung** und klicken Sie dann auf **Kalibrierung hinzufügen**, um das Dialogfeld **Kalibrierung erstellen** aufzurufen.
- 13 Füllen Sie das Dialogfeld **Kalibrierung erstellen** aus und klicken Sie dann auf **OK**.
- 14 Klicken Sie in der Baumstruktur mit der rechten Maustaste auf **Abhängigkeiten** und klicken Sie dann auf **Abhängigkeiten hinzufügen**, um das Dialogfeld **Abhängigkeiten erstellen** aufzurufen.
- 15 Füllen Sie das Dialogfeld **Abhängigkeiten erstellen** aus und klicken Sie dann auf **OK**.
- 16 Wenn alle Knoten gültig sind, kompilieren Sie das Robotersystem (siehe Kompilieren eines [Robotersystems](#page-340-0) auf Seite 341).

#### **Erstellen des Förderersystems**

- 1 Klicken Sie auf **Robotersystem erstellen**. Die Robotersystem-Modellierung wird im Erstellungsmodus geöffnet.
- 2 Geben Sie in das Feld **Robotersystem-Modellname** den Namen eines Robotersystems ein.
- 3 Wählen Sie in der Liste **Robotersystemtyp** den Eintrag **Förderer**.
- 4 Wählen Sie in der Liste **Ausgewähltes Teil** den Eintrag **Teil**.
- 5 Geben Sie in der Liste **Position des Kalibrierungskoordinatensystems** die Basis-Koordinatensystem-Werte relativ zum lokalen Ursprung der gewählten Grafikkomponente ein.
- 6 Geben Sie im Feld **Länge des Förderers** die Länge des Förderers ein.

Die Schaltfläche **Robotersystem kompilieren** ist aktiviert.

- 7 Legen Sie im Feld **Verbindungspunkte** den Wert für **Steigung** und **Anzahl** fest.
- 8 Klicken Sie auf **Hinzufügen**, um neue Verbindungspunkte zu erstellen.
- 9 Klicken Sie auf **Robotersystem kompilieren**, um das Robotersystem zu kompilieren. Siehe Kompilieren eines [Robotersystems](#page-340-0) auf Seite 341.
- 10 Klicken Sie im Browser **Layout** mit der rechten Maustaste auf das Förderersystem und wählen Sie **Als Bibliothek speichern**. Schließen Sie die Station.
- 11 [Erstellen](#page-174-0) Sie ein neues System. Siehe Erstellen eines neuen Systems auf [Seite](#page-174-0) 175.

Führen Sie auf der Seite **Optionen ändern** von **System Builder** einen Bildlauf nach unten zur Gruppe **Motion Coordination Part 3** durch und aktivieren Sie das Kontrollkästchen **606-1 Conveyor Tracking**.

12 Erstellen Sie mit diesem neuen System eine neue Station. Siehe [Robotersystem](#page-225-0) auf Seite 226.

Wenn Sie nach dem Starten des Systems aufgefordert werden, die Bibliothek für das Förderersystem auszuwählen, navigieren Sie zu der bereits gespeicherten Bibliothek und wählen Sie diese aus.

9.15 Robotersystem erstellen

Fortsetzung

#### **Kompilieren eines Robotersystems**

<span id="page-340-0"></span>Bei der Kompilierung wird der Station ein im Erstellungsmodus der Robotersystem-Modellierung erstelltes Robotersystem mit dem Standardnamen "Robotersystem\_", gefolgt von einer Indexnummer, hinzugefügt.

Bei der Kompilierung wird ein vorhandenes bearbeitbares Robotersystem, das im Änderungsmodus der Robotersystem-Modellierung geändert wurde, ohne Positionen, Achsenzuordnungen oder Übergangszeiten gespeichert.

So kompilieren Sie ein Robotersystem:

1 Um ein neues oder bearbeitetes Robotersystem zu kompilieren, klicken Sie auf **Robotersystem kompilieren**.

Das Robotersystem wird in die aktive Station eingefügt. Die Linkteile werden mit neuen Namen geklont, doch die Verweise der entsprechenden Links auf die Teile werden aktualisiert. Beim Schließen der Robotersystem-Modellierung werden die geklonten Teile entfernt.

2 Die Robotersystem-Modellierung wechselt jetzt in den Änderungsmodus. Informationen zum Fertigstellen des Robotersystems finden Sie im folgenden Abschnitt.

#### **Fertigstellen oder Ändern eines Robotersystems**

So schließen Sie die Modellierung eines Robotersystems ab:

- 1 Wenn die Werte in der Gruppe **Achsenzuordnung** ordnungsgemäß sind, klicken Sie auf **Festlegen**.
- 2 Konfigurieren Sie das Positionsgitter. Um eine Position hinzuzufügen, klicken Sie auf **Hinzufügen** und füllen dann das Dialogfeld **Position erstellen** aus. Klicken Sie auf **Übernehmen** und danach auf **OK**.

Um eine Position hinzuzufügen, klicken Sie auf **Hinzufügen** und füllen dann das Dialogfeld **Position erstellen** aus. Klicken Sie auf **Übernehmen** und danach auf **OK**.

Um eine Position zu bearbeiten, klicken Sie auf **Bearbeiten** und füllen dann das Dialogfeld **Position ändern** aus. Klicken Sie auf **OK**.

Um eine Position zu entfernen, wählen Sie sie in der Tabelle aus und klicken Sie dann auf **Entfernen**.

- 3 Klicken Sie auf **Übergangszeiten bearbeiten**, um Übergangszeiten zu bearbeiten.
- 4 Klicken Sie auf **Schließen**.

#### **Das Dialogfeld "System erstellen"**

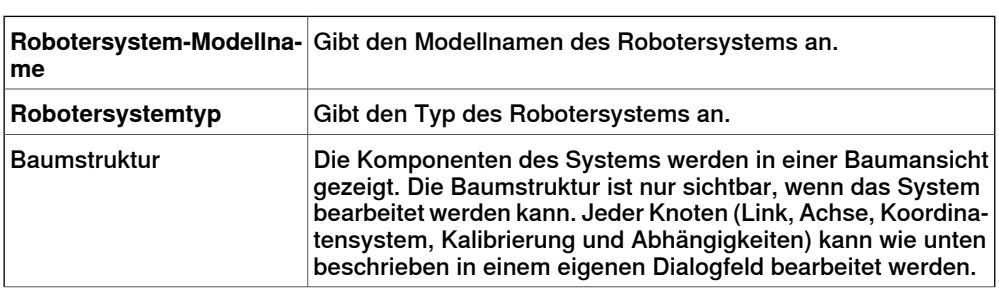

# **9 Registerkarte "Modellierung"**

#### 9.15 Robotersystem erstellen

## Fortsetzung

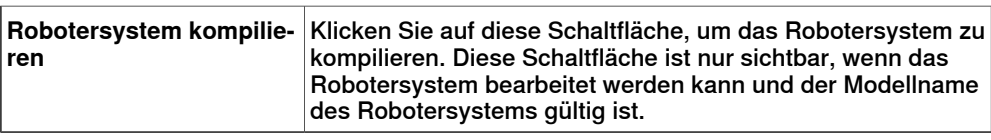

## **Das Dialogfeld "Förderersystem erstellen"**

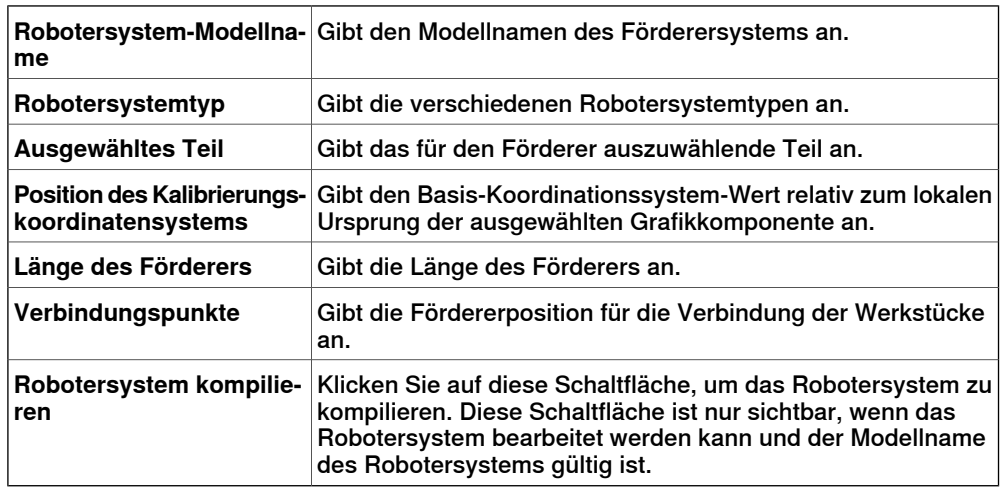

#### **Das Dialogfeld "Link erstellen/ändern"**

Ein Link ist eine sich bewegende Komponente eines Robotersystems. Durch Auswahl eines Linkknotens wird dieser im Grafikfenster hervorgehoben.

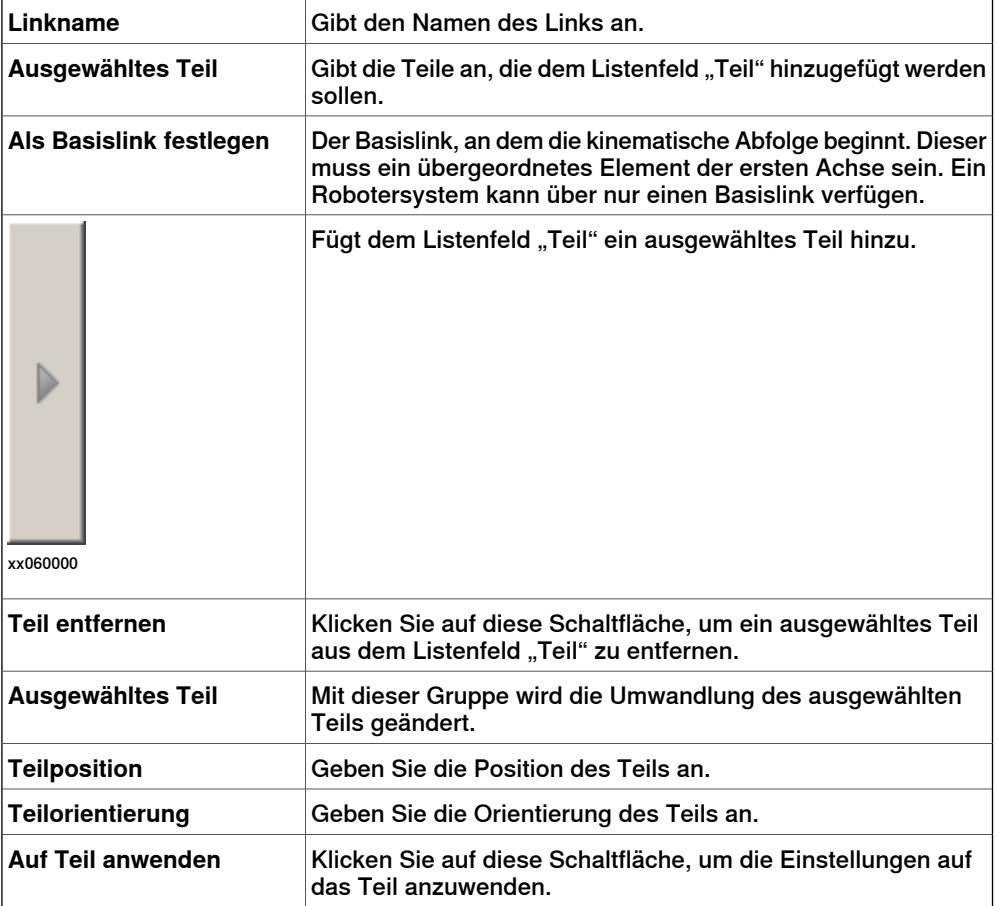

9.15 Robotersystem erstellen

Fortsetzung

## **Das Dialogfeld "Achse erstellen/ändern"**

Ein Gelenk ist die Achse, an der sich zwei Links drehend oder prismatisch in Relation zueinander bewegen. Bei Auswahl eines Gelenkknotens wird im Grafikfenster eine gelbgrüne Linie angezeigt.

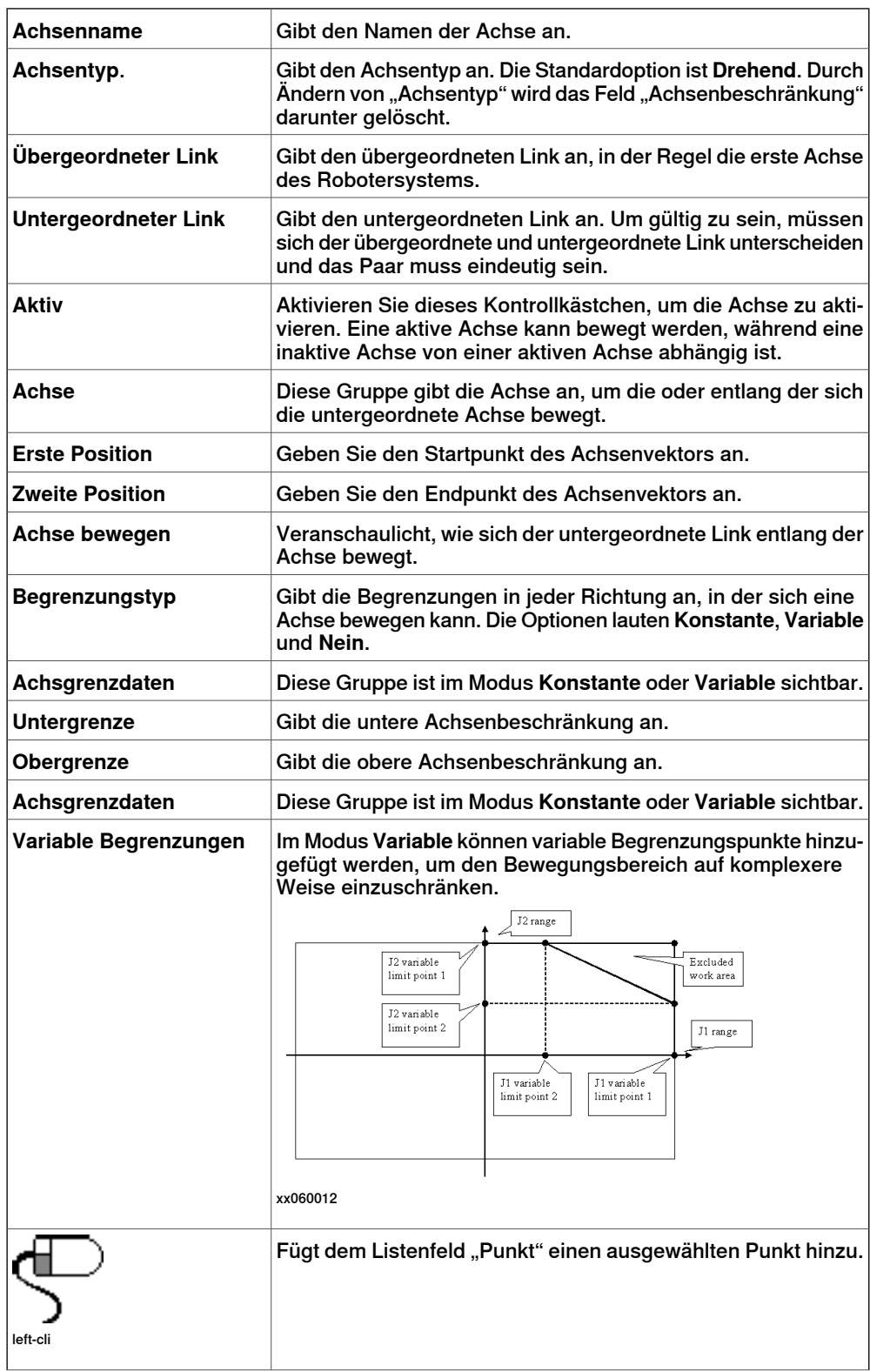

## **9** Registerkarte "Modellierung"

#### 9.15 Robotersystem erstellen

#### Fortsetzung

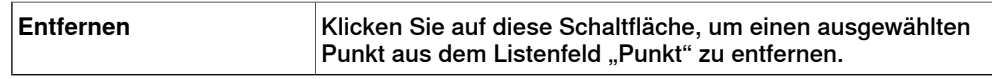

### **Das Dialogfeld "Koordinatensystem/Werkzeugdaten ändern"**

Ein Koordinatensystem/Werkzeugdaten-Knoten bestimmt Link und Speicherort eines Koordinatensystems.

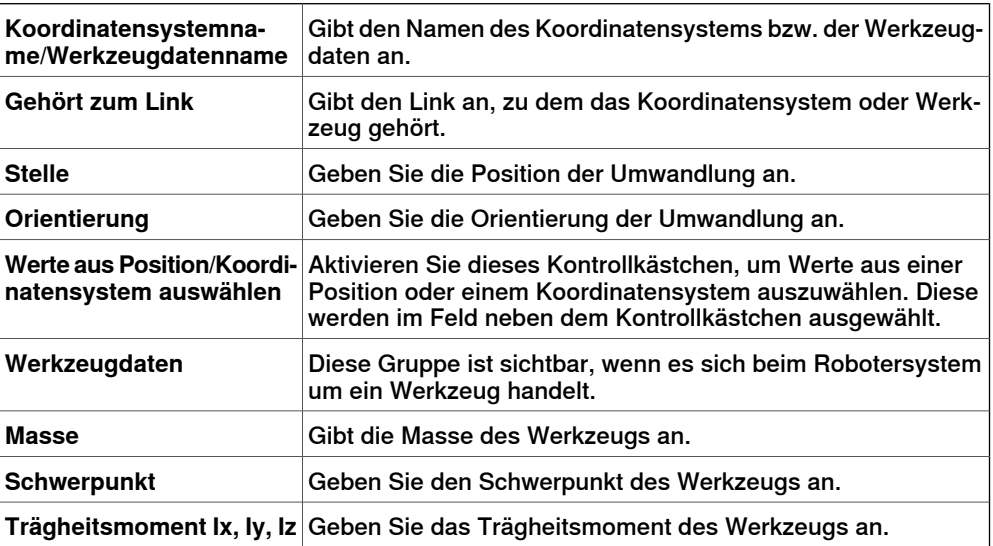

#### **Das Dialogfeld "Kalibrierung erstellen"**

Eine Kalibrierung enthält Umwandlungen zum Kalibrieren der Achsen. Für eine Achse können nicht mehrere Kalibrierungen verwendet werden.

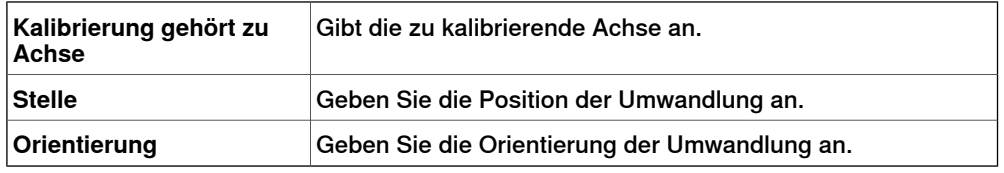

## **Das Dialogfeld "Abhängigkeiten erstellen"**

Eine Abhängigkeit ist eine Beziehung zwischen zwei Achsen, entweder als Faktor oder als komplexe Formel.

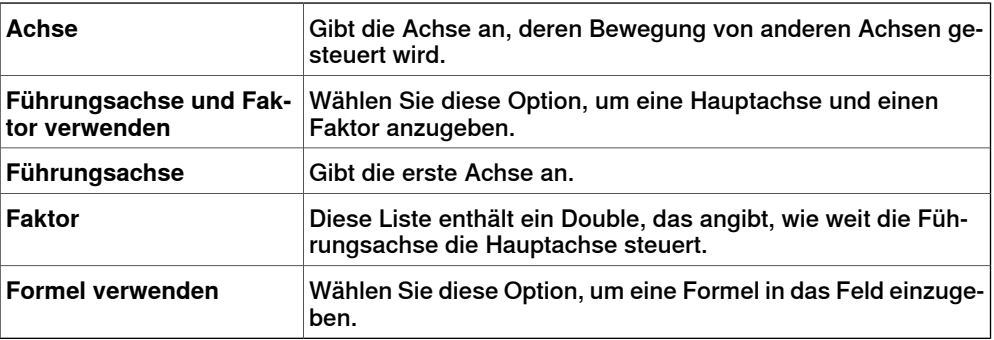

9.15 Robotersystem erstellen

Fortsetzung

## **Das Dialogfeld "Robotersystem ändern"**

Das Dialogfeld **Robotersystem ändern** enthält die Objekte, die im Dialogfeld **Robotersystem erstellen** gefunden wurden, sowie Folgendes:

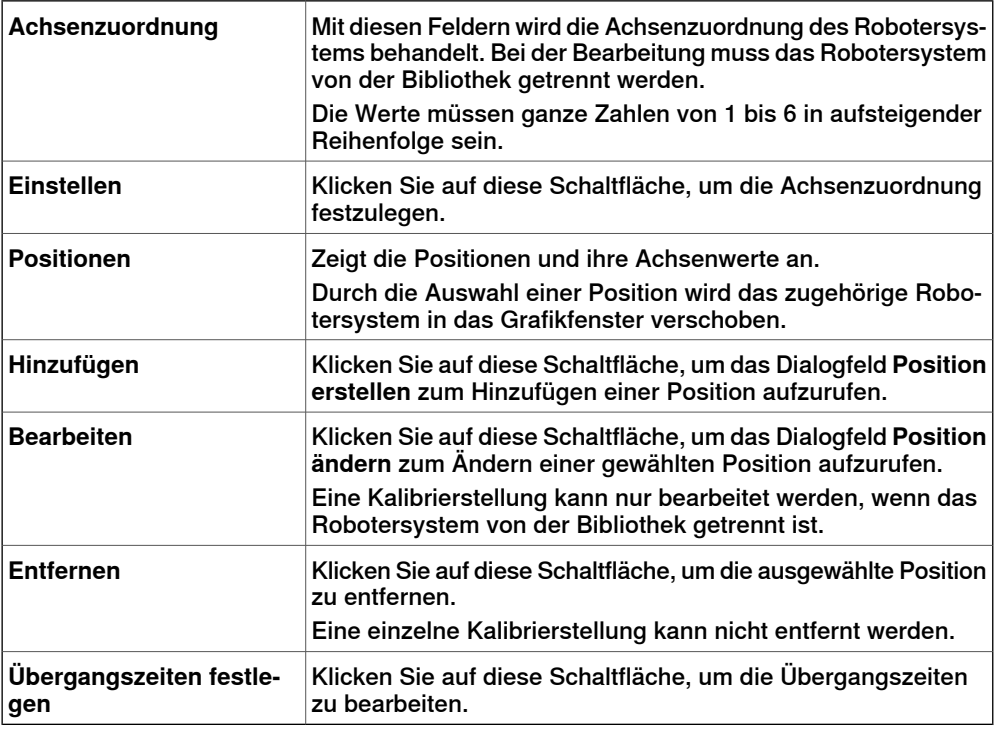

## **Das Dialogfeld "Position erstellen/ändern"**

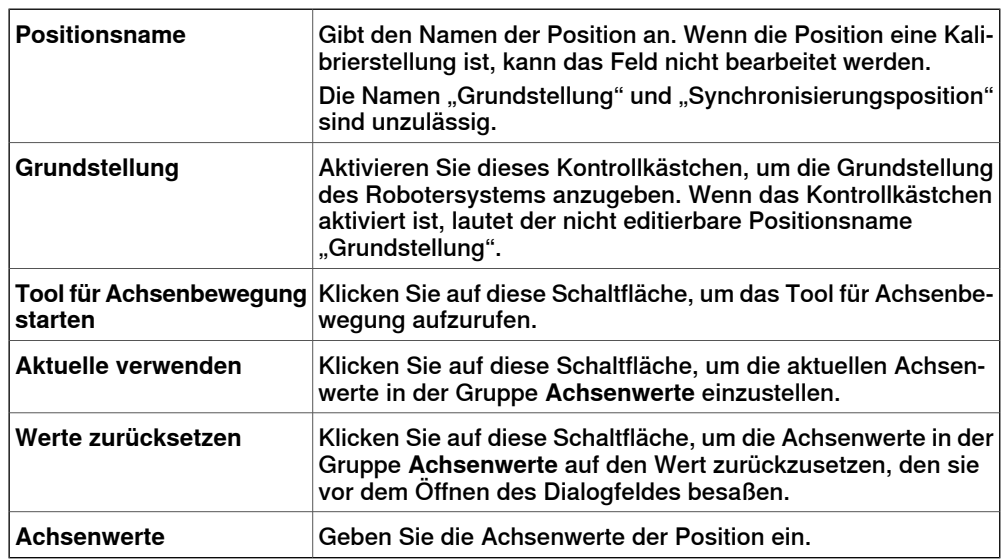

## **Das Dialogfeld "Übergangszeiten einrichten"**

Das Dialogfeld **Übergangszeiten einrichten** istähnlich wie eine Entfernungstabelle in einem Straßenatlas aufgebaut. Die Standardwerte sind null.

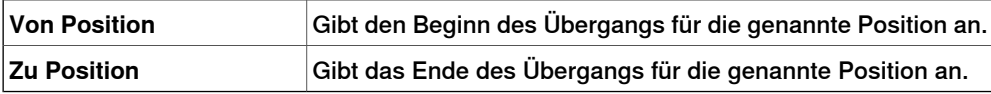

## 9.16 Werkzeug erstellen

## **9.16 Werkzeug erstellen**

#### **Erstellen eines Werkzeugs**

Sie können mithilfe des Assistenten **Werkzeug erstellen** ein robotergeführtes Werkzeug erstellen. Der Assistent ermöglicht die einfache Erstellung eines Werkzeugs aus einem vorhandenen Teil oder durch Verwendung eines Dummy-Teils, das ein Werkzeug darstellen soll. So erstellen Sie ein vollständiges Werkzeug mit Werkzeugdaten:

- 1 Klicken Sie auf **Werkzeug erstellen**.
- 2 Geben Sie in das Feld **Werkzeugname** einen Werkzeugnamen ein und wählen Sie eine der folgenden Optionen:

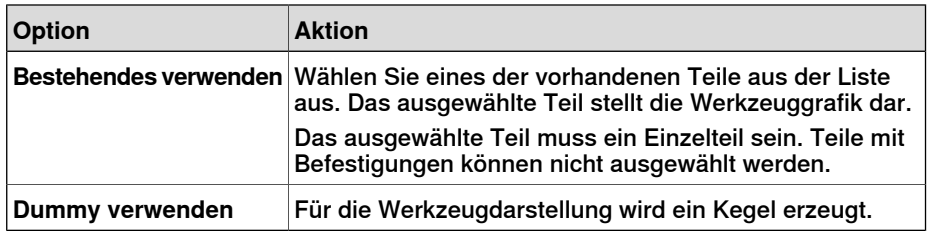

3 Geben Sie dann die **Masse** des Werkzeugs, den **Schwerpunkt** und das **Trägheitsmoment Ix, Iy, Iz** ein, sofern diese Werte bekannt sind. Wenn Sie die korrekten Werte nicht kennen, kann das Werkzeug dennoch zur Programmierung von Bewegungen verwendet werden, jedoch müssen diese Daten korrigiert werden, bevor das Programm mit realen Robotern oder zum Messen der Zykluszeiten verwendet wird.

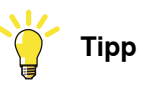

Wenn das Werkzeug aus Materialien mit ähnlicher Dichte konstruiert ist, können Sie den Schwerpunkt ermitteln, indem Sie im Fangmodus **Schwerpunkt** auf das Werkzeugmodell klicken.

- 4 Klicken Sie auf **Weiter**, um zur nächsten Seite des Assistenten zu gelangen.
- 5 Geben Sie in das Feld **TCP-Name** den Namen des Werkzeugarbeitspunkts (TCP) ein. Standardmäßig wird derselbe Name wie für das Werkzeug verwendet. Wenn Sie mehrere TCPs für ein Werkzeug erstellen, muss jeder TCP einen eindeutigen Namen haben.
- 6 Geben Sie mit einer der folgenden Methoden die Position des TCP relativ zum Welt-Koordinatensystem ein, das die Montageposition des Werkzeugs repräsentiert:

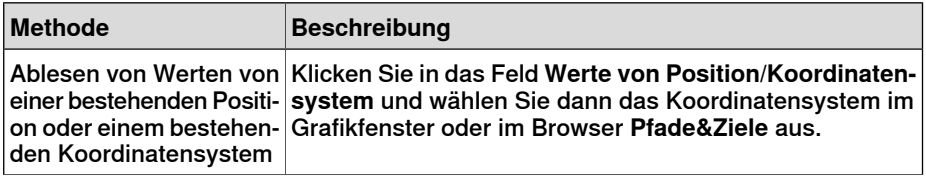

9.16 Werkzeug erstellen

Fortsetzung

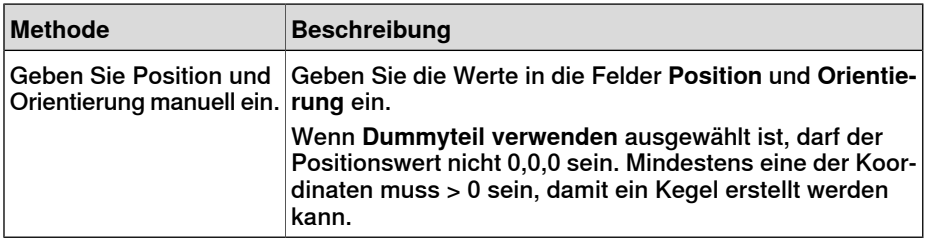

7 Klicken Sie auf den Rechtspfeil, um die Werte in das Feld **TCP(s):** zu übertragen.

Wenn das Werkzeug über mehrere TCPs verfügen soll, wiederholen Sie Schritt 5 bis 7 für jeden TCP.

8 Klicken Sie auf **Fertig**.

Das Werkzeug wird erstellt und im **Layout**-Browser sowie im Grafikfenster angezeigt.

#### **Erstellen von Werkzeugdaten für eine bestehende Geometrie**

So erstellen Sie Werkzeugdaten für eine bestehende Geometrie:

- 1 Stellen Sie sicher, dass der Roboter ausgewählt ist, für den die Werkzeugdaten erstellt werden sollen.
- 2 Klicken Sie auf **Werkzeug erstellen** und wählen Sie **Bestehendesverwenden** und wählen Sie das importierte Werkzeug aus der Liste aus.
- 3 Geben Sie die erforderlichen Daten in die Felder im **Assistenten für Werkzeugerstellung** ein.
- 4 Bringen Sie das Werkzeug an, indem Sie es zum Roboter ziehen.

#### **Weitere Vorgehensweise**

Sie können das Werkzeug auf eine der folgenden Arten als gebrauchsfertig einstellen:

- Damit der Roboter das Werkzeug führen kann, befestigen Sie das Werkzeug am Roboter.
- Prüfen Sie im Grafikfenster die Position und die Orientierung des TCP. Falls sie nicht korrekt ist, ändern Sie die Werte im Bereich "Werkzeug-Koordinatensystem" der Werkzeugdaten.
- Um die zukünftige Verwendung eines erstellten Werkzeugs zu vereinfachen, speichern Sie es als Bibliothek. Klicken Sie im Menü **Datei** auf **Als Library speichern**. Suchen Sie nach dem Verzeichnis, in dem die Werkzeugkomponente abgelegt werden soll, geben Sie einen Namen für die Werkzeugkomponente ein und klicken Sie auf **Speichern**.

Diese Seite wurde absichtlich leer gelassen

10.1 Überblick

# **10 Registerkarte "Simulation"**

**10.1 Überblick**

**Die Registerkarte "Simulation"** 

Die Registerkarte "Simulation" enthält die Steuerelemente zum Einrichten, Konfigurieren, Steuern, Überwachen und Aufzeichnen von Simulationen.

## **10 Registerkarte "Simulation"**

10.2 Kollisionssatz erstellen

## **10.2 Kollisionssatz erstellen**

## **Überblick**

Ein Kollisionssatz enthält zwei Gruppen, Objekte A und Objekte B, in die Sie die Objekte einfügen, zwischen denen Kollisionen erkannt werden sollen. Wenn ein beliebiges Objekt aus Objekte A mit einem beliebigen Objekt in Objekte B kollidiert, wird die Kollision in der Grafikansichtangezeigt und im Ausgabefenster protokolliert. In der Station können mehrere Kollisionssätze vorhanden sein, aber jeder Kollisionssatz kann nur zwei Gruppen enthalten.

## **Erstellen eines Kollisionssatzes**

- 1 Klicken Sie auf **Kollisionssatz erstellen**, um im **Layoutbrowser** einen Kollisionssatz zu erstellen.
- 2 Erweitern Sie den Kollisionssatz und ziehen Sie dann eines der Objekte auf den Knoten **Objekte A**, um eine Überprüfung auf Kollisionen durchzuführen. Wenn mehrere Objekte auf Kollisionen mit Objekten im Knoten **Objekte B** geprüft werden sollen, z. B. das Werkzeug und der Roboter, ziehen Sie alle diese Objekte zum Knoten **Objekte A**.
- 3 Ziehen Sie die Objekte zum Knoten **Objekte B**, der auf Kollisionen überprüft werden soll.

Wenn mehrere Objekte auf Kollisionen mit Objekten im Knoten **Objekte A** geprüft werden sollen, z. B. das Werkstück und die Vorrichtung, ziehen Sie alle diese Objekte zum Knoten **Objekte B**.

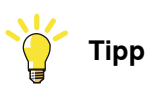

Bei Auswahl eines Kollisionssatzes oder einer seiner Gruppen (Objekte A oder Objekte B) werden die entsprechenden Objekte im Grafikfenster und Browser hervorgehoben. Mit dieser Funktion können Sie schnell überprüfen, welche Objekte einem Kollisionssatz oder einer seiner Gruppen hinzugefügt wurden.

10.3 Simulation einrichten

## **10.3 Simulation einrichten**

## **Überblick**

Das Dialogfeld "Simulation einrichten" wird für die beiden folgenden Haupttasks verwendet.

- Einstellung der Sequenz und des Einstiegspunkts im Roboterprogramm
- Erstellen von Simulationsszenarien für unterschiedliche simulierte Objekte

#### **Voraussetzungen**

Folgende Bedingungen müssen erfüllt sein, um eine Simulation einzurichten:

- Mindestens eine Bahn muss in der Station erstellt worden sein.
- Die zu simulierenden Pfade müssen mit der virtuellen Steuerung synchronisiert worden sein.

#### **Das Dialogfeld "Simulation einrichten"**

Das Dialogfeld "Simulation einrichten" enthält die beiden folgenden Registerkarten:

- Programmsequenz
- Simulationsszenarien

#### Programmsequenz

Über diese Registerkarte können Sie die kombinierten Tasks durchführen, die Programmsequenz und die Programmabarbeitung, z.B. als Einstiegspunkt, zu konfigurieren, und den Abarbeitungsmodus auszuführen.

Die Registerkarte "Programmsequenz" besteht aus Folgendem:

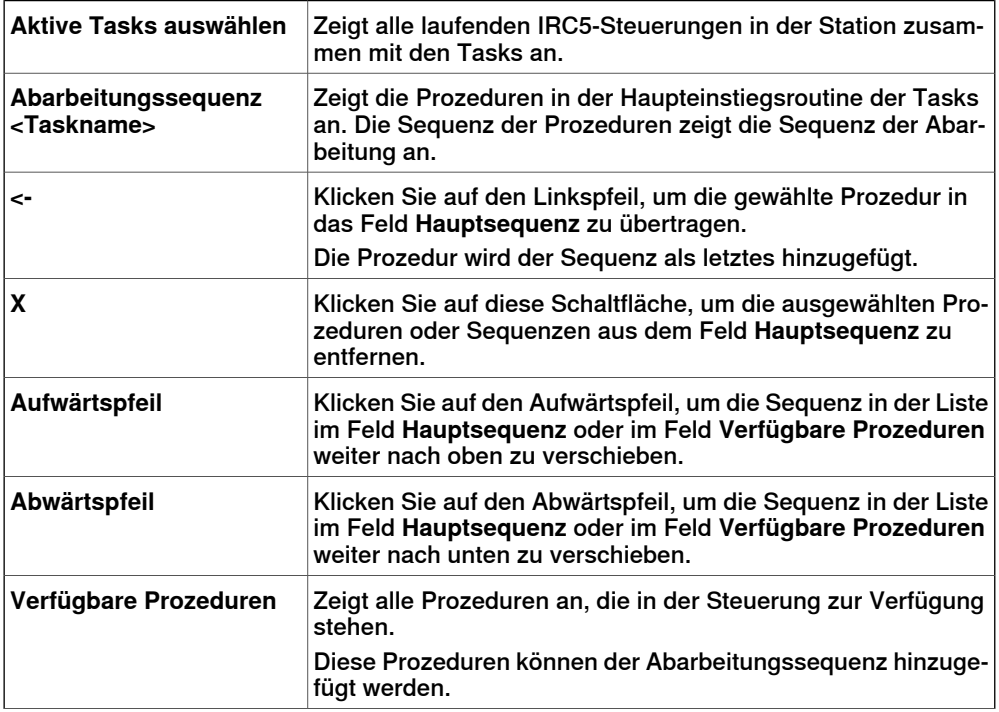

# **10 Registerkarte "Simulation"**

## 10.3 Simulation einrichten

## Fortsetzung

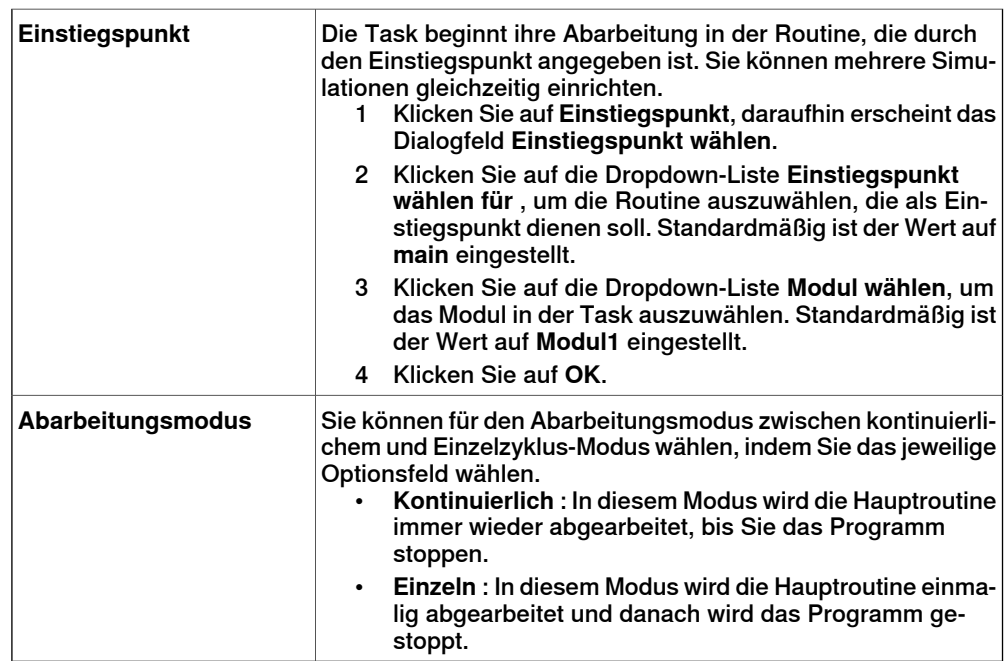

#### Simulationsszenarien

Über diese Registerkarte können Sie Simulationsszenarien mit unterschiedlichen simulierten Objekten erstellen und jedes Szenario mit einem vordefinierten Status verbinden, um sicherzustellen, dass der korrekte Status für alle Projektobjekte angewendet wird, bevor das Szenario ausgeführt wird.

Wenn Sie ein spezielles Teil oder Segment der Zelle simulieren wollen, in das nicht alle simulierten Objekte in der Zelle einbezogen werden, können Sie ein neues Szenario erstellen und nur die für die Simulation benötigten Objekte hinzufügen.

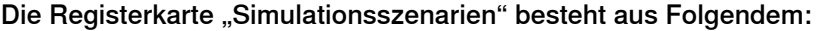

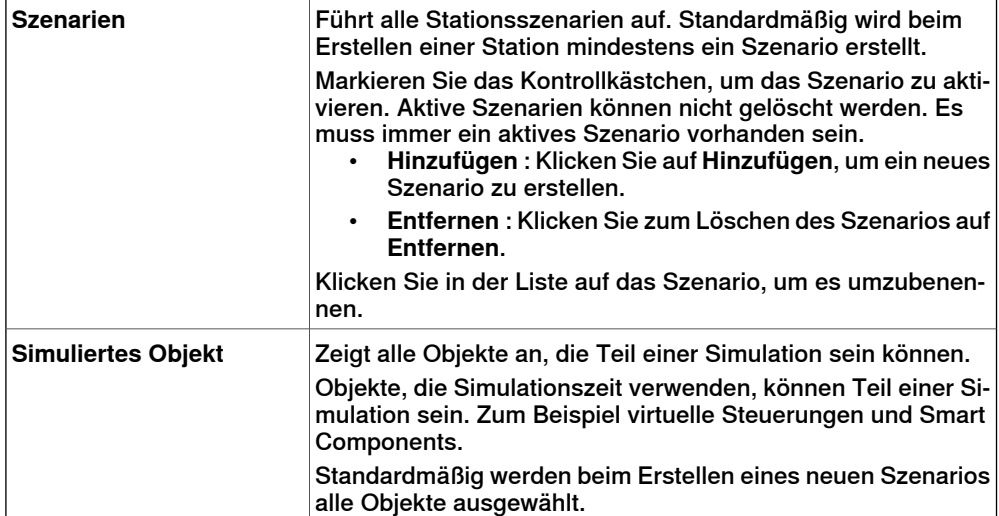

10.3 Simulation einrichten

Fortsetzung

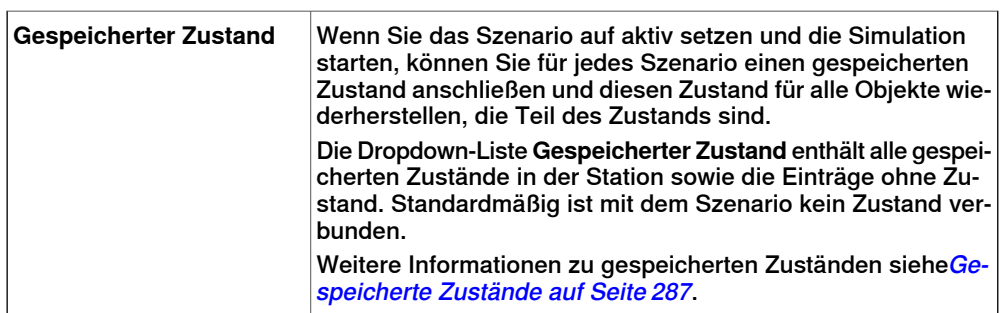

#### **Einrichten einer Simulation**

- 1 Klicken Sie auf **Simulation einrichten**, um das Dialogfeld **Simulation einrichten** zu öffnen.
- 2 Wählen Sie aus der Registerkarte **Programmsequenz** die Tasks, die während der Simulation im Feld **Aktive Tasks auswählen** aktiv sein sollen.
- 3 Wählen Sie entweder **Kontinuierlich** oder **Einzelzyklus** als Abarbeitungsmodus.
- 4 Wählen Sie im Feld **Hauptsequenz** die Abarbeitungssequenz der Prozedur in der Haupteinstiegsroutine der Tasks.
- 5 Übertragen Sie aus der Liste **Verfügbare Prozeduren**die Prozeduren, die in der Simulation aktiv sein sollen, in das Feld **Hauptsequenz**, indem Sie sie auswählen und auf den Linkspfeil zwischen den Listen klicken. (Dies erzeugt in der Hauptprozedur einen Prozeduraufruf).
- 6 Um die Simulation von einer anderen als der aktuellen **Haupt**prozedur zu starten, klicken Sie auf **Einstiegspunkt** und legen Sie den Einstiegspunkt und das Modul fest. Standardmäßig ist der Einstiegspunkt auf **Main** und das Modul auf **Modul1** eingestellt.
- 7 Klicken Sie auf **Übernehmen**, um die Simulation einzurichten. Wenn Sie auf **OK** klicken, wird die Simulation eingerichtet und das Dialogfeld schließt sich.

## **Simulationsszenarien erstellen**

- 1 Klicken Sie auf **Simulation einrichten**, um das Dialogfeld **Simulation einrichten** zu öffnen.
- 2 Klicken Sie auf der Registerkarte **Simulationsszenarien** auf
	- **Hinzufügen**, um im Feld **Szenarien** ein neues Szenario zu erstellen.
	- Klicken Sie zum Löschen des Szenarios im Feld **Szenarien** auf **Entfernen**.

Standardmäßig werden beim Erstellen eines neuen Szenarios im Feld **Szenarien** alle Objekte ausgewählt.

3 Wählen Sie einen gespeicherten Zustand für das Szenario aus der Dropdown-Liste **Gespeicherter Zustand**.

## 10.4 Event Manager

## **10.4 Event Manager**

## **Erstellen eines Ereignisses**

1 Klicken Sie auf **Event Manager**.

- 2 Klicken Sie auf **Hinzufügen**, um den Assistenten für neue Ereignisse zu öffnen.
- 3 Führen Sie den Assistenten für neue Ereignisse aus, um das Ereignis zu erstellen .

#### **Hauptteile der Ereignistabelle**

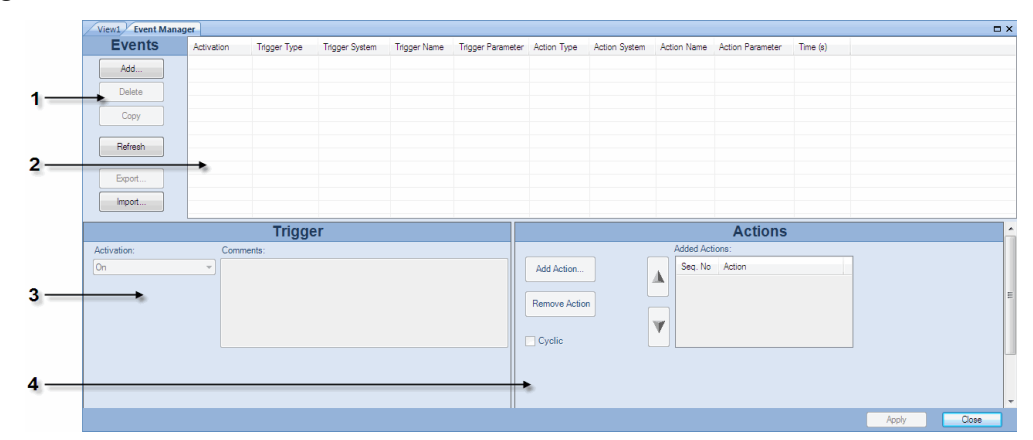

#### eventman

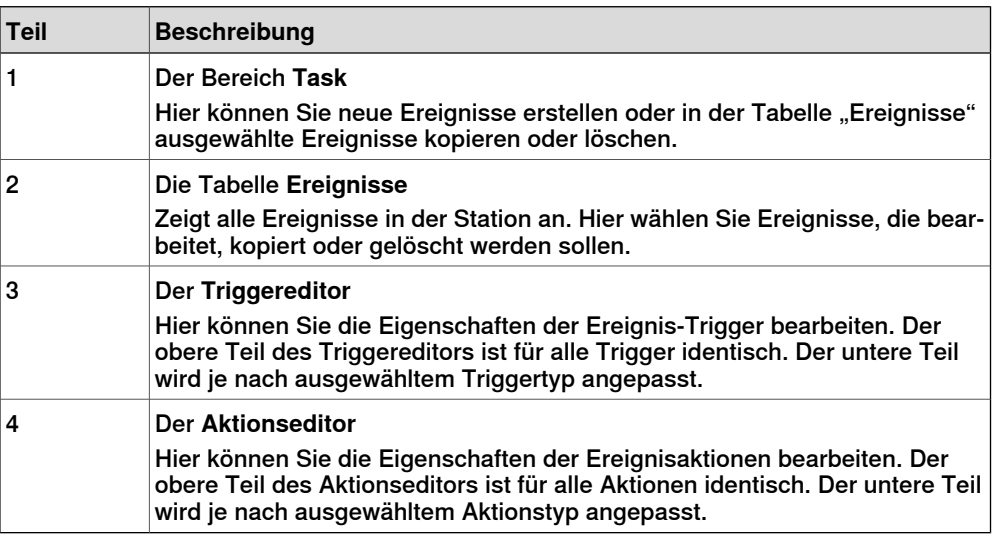

## **Die Teile des Bereichs "Task".**

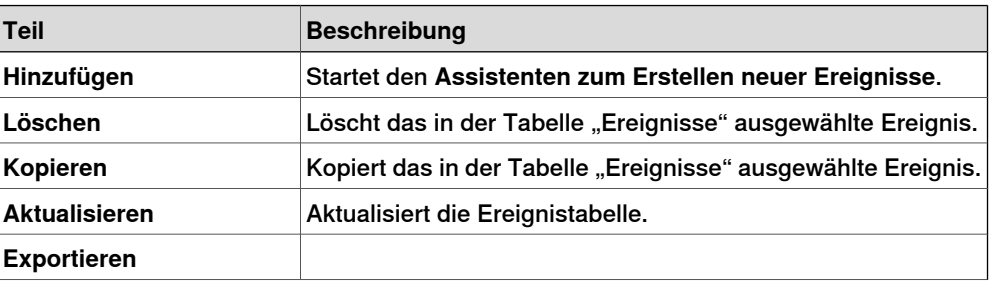

10.4 Event Manager

Fortsetzung

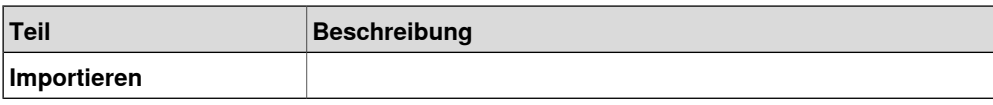

## $\overline{\text{Die Spalten der Table}}$  "Ereignisse"

In der Tabelle "Ereignisse" steht jede Zeile für ein Ereignis und die Spalten enthalten seine Eigenschaften:

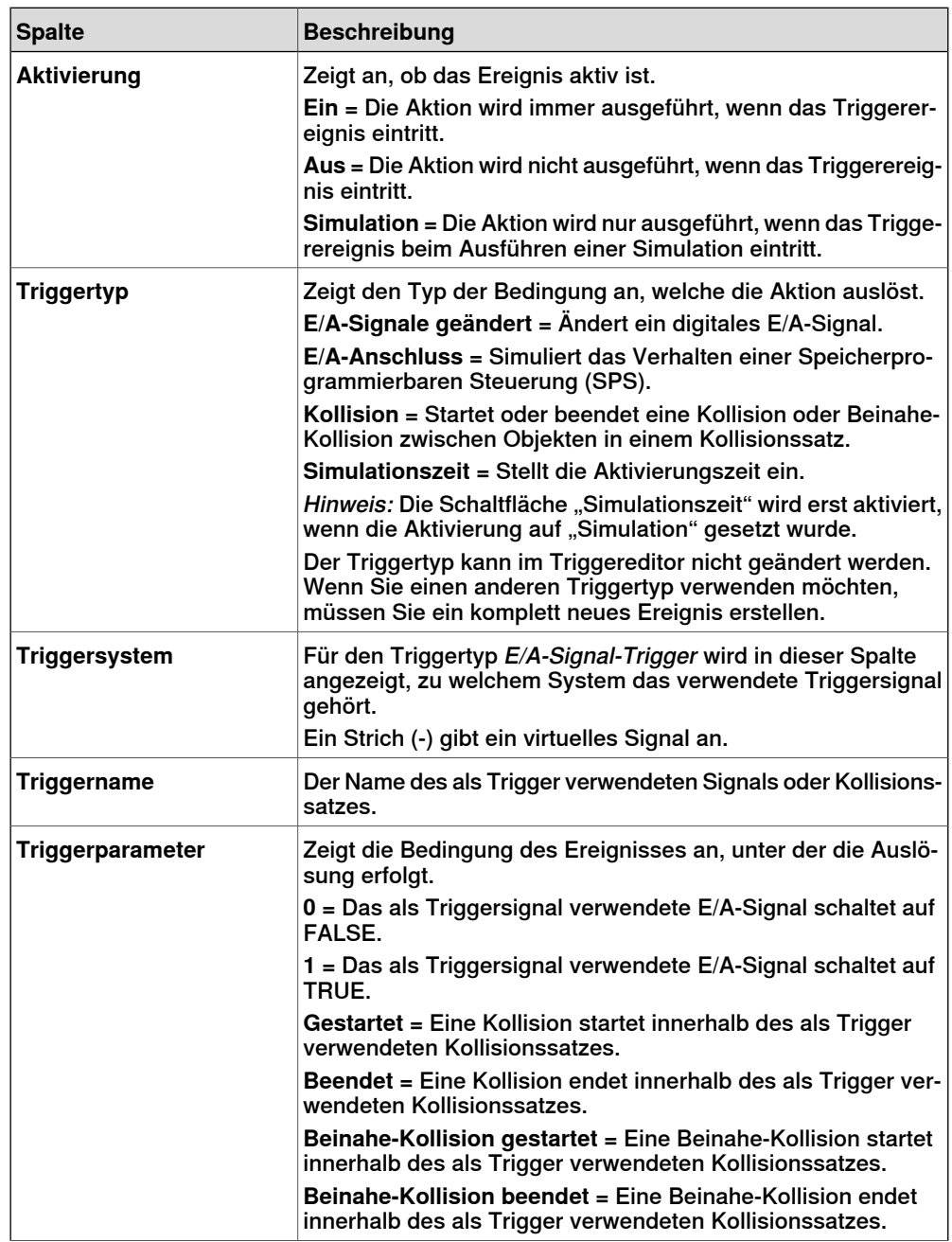

# **10 Registerkarte "Simulation"**

## 10.4 Event Manager

## Fortsetzung

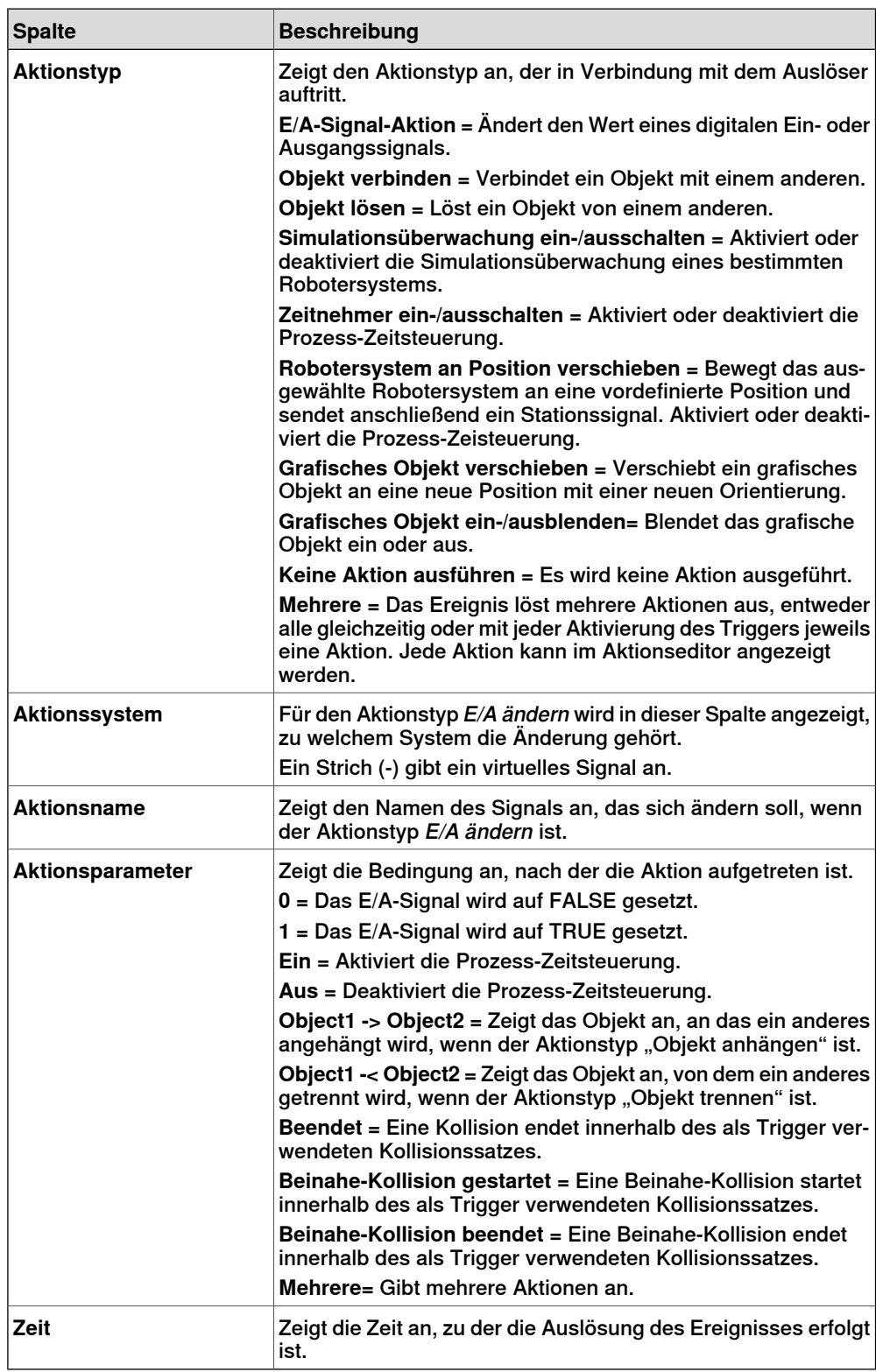

10.4 Event Manager

Fortsetzung

### **Die Teile des Triggereditors.**

Im Triggereditor können Sie die Eigenschaften des Triggers festlegen. Der obere Teil des Triggereditors ist für alle Triggertypen identisch. Der untere Teil wird je nach ausgewähltem Triggertyp angepasst.

## Teile, die Triggern gemeinsam sind

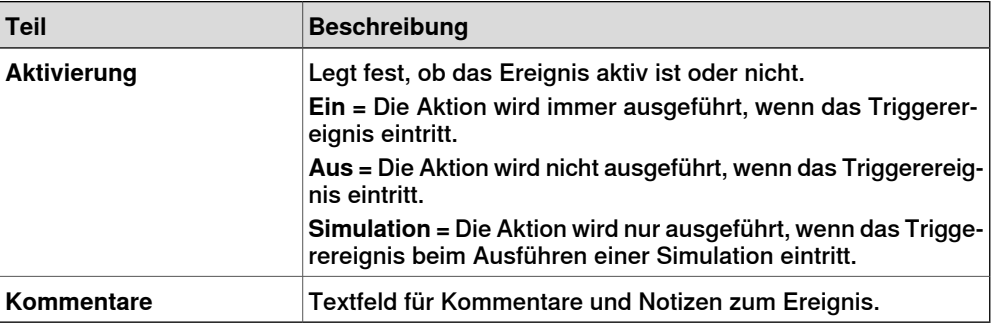

#### Teile für E/A-Signal-Trigger

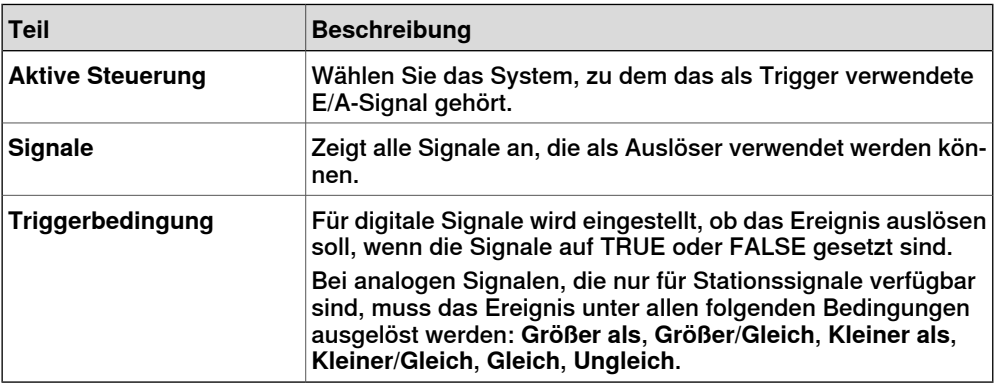

## Teile für E/A-Verbindungs-Trigger

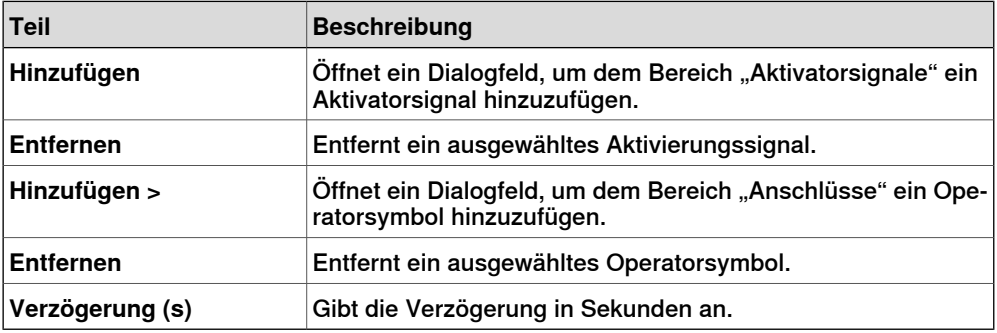

#### Teile für Kollisionstrigger

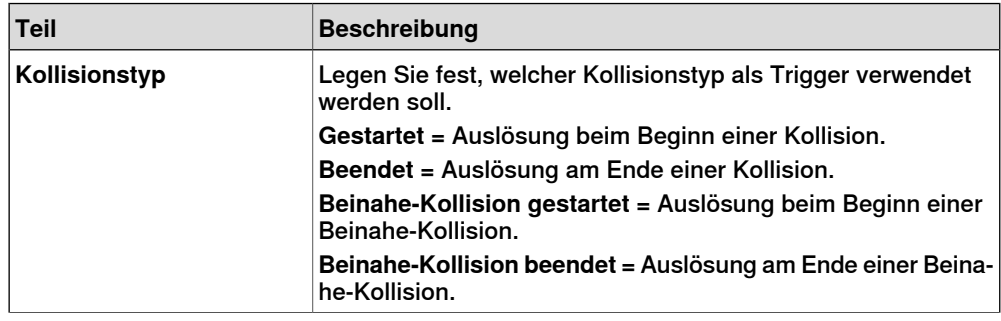

# **10 Registerkarte "Simulation"**

## 10.4 Event Manager

## Fortsetzung

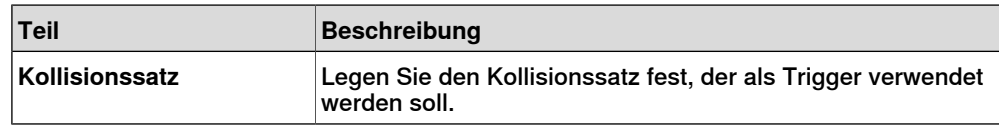

## **Die Teile des Aktionseditors**

Im Aktionseditor können Sie die Eigenschaften der Aktionen für das Ereignis festlegen. Der obere Teil des Aktionseditors ist füralle Aktionstypen identisch. Der untere Teil wird je nach ausgewähltem Aktionstyp angepasst.

## Teile, die für alle Aktionen verwendet werden

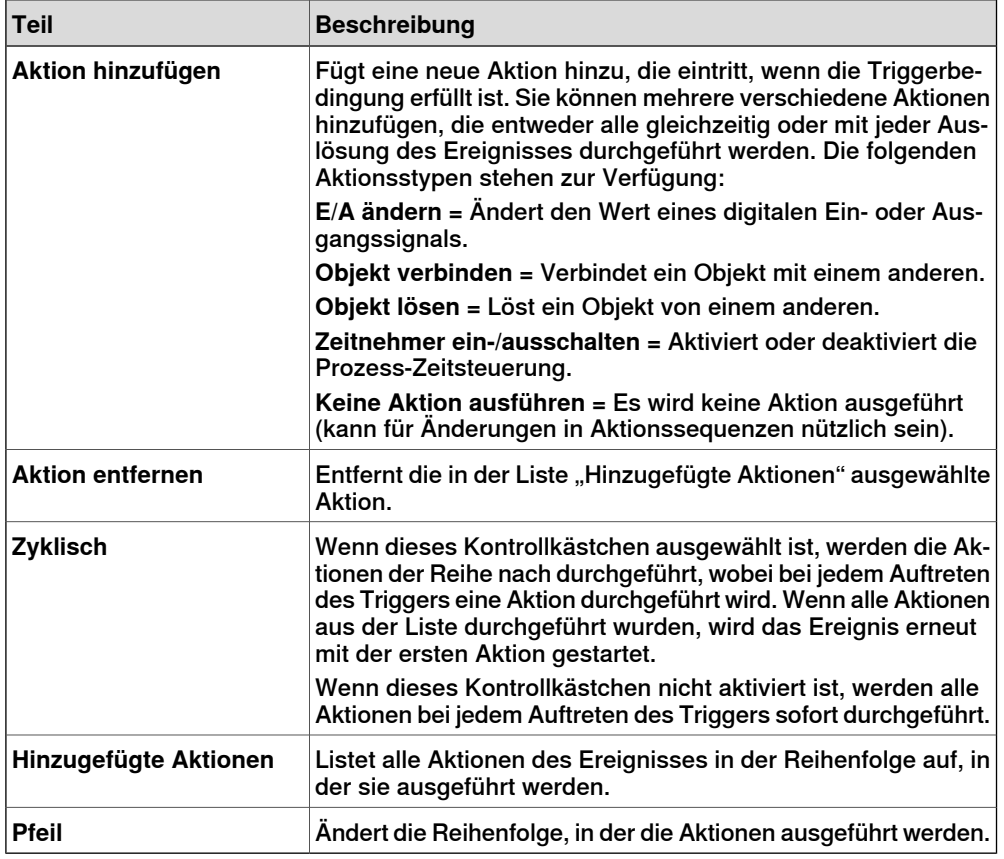

## Teile für den Aktionstyp "E/A"

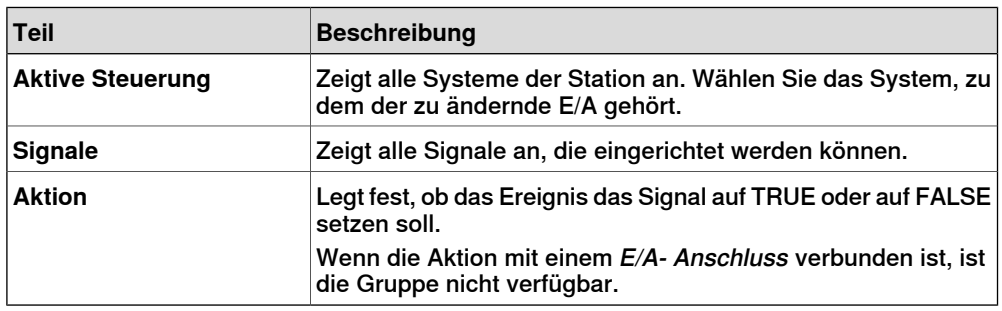

Teile für den Aktionstyp "Verbinden"

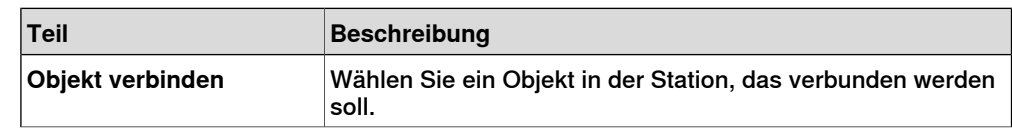

## 10.4 Event Manager

Fortsetzung

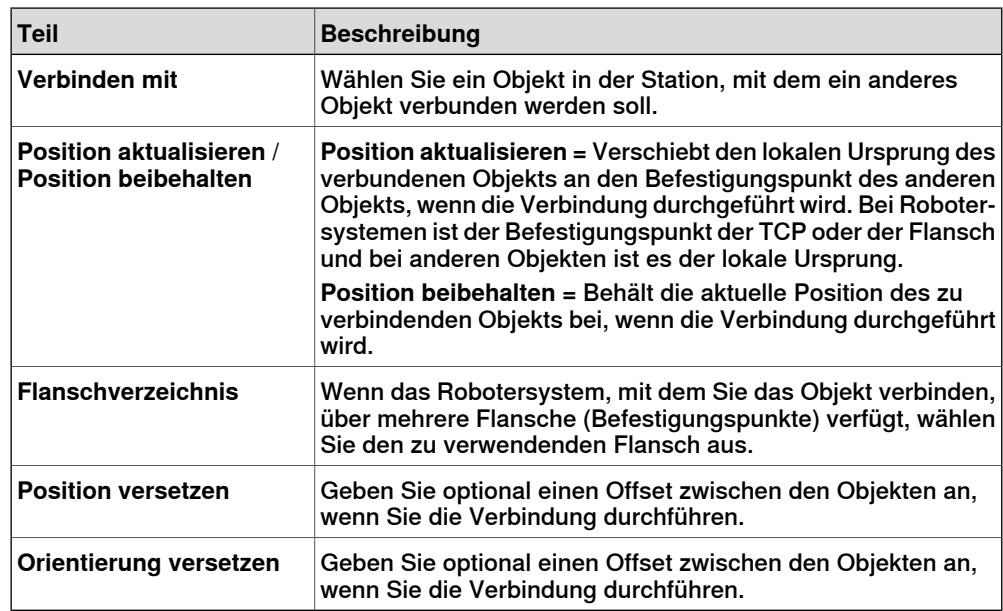

## Teile für den Aktionstyp "Lösen"

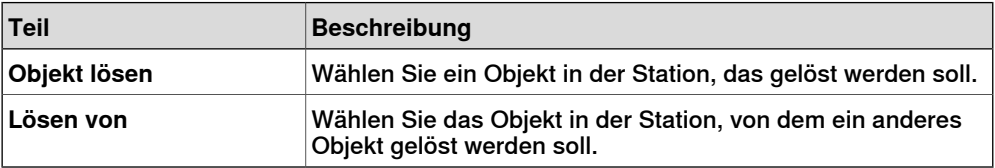

Teile für die Aktionen "Simulationsüberwachung ein-/ausschalten"

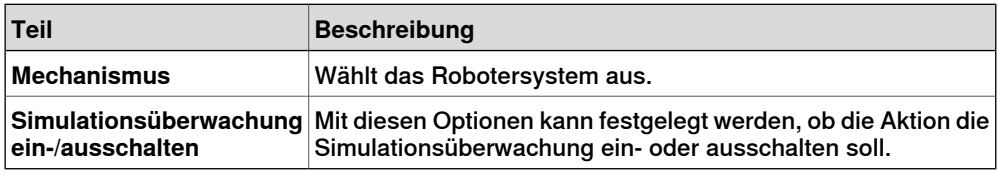

Teile für die Aktionen "Zeitnehmer ein-/ausschalten"

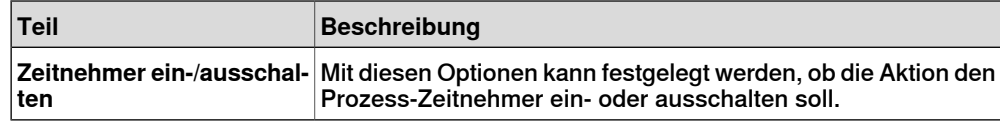

## Teile für den Aktionstyp "Robotersystem an Position verschieben"

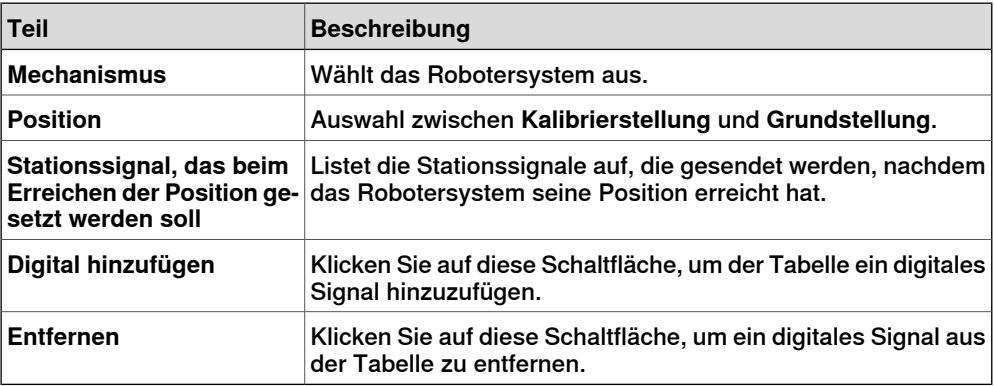

# **10 Registerkarte "Simulation"**

## 10.4 Event Manager

## Fortsetzung

Teile für den Aktionstyp "Grafisches Objekt verschieben"

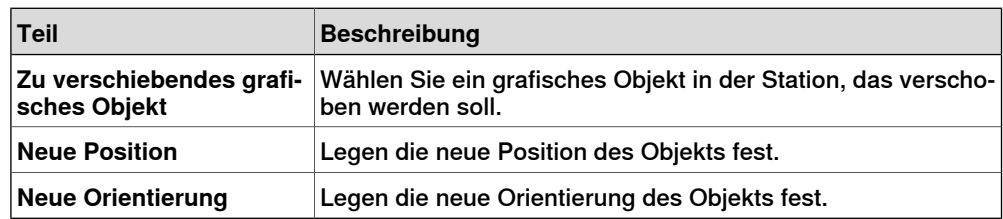

Teile für den Aktionstyp "Grafisches Objekt ein-/ausblenden"

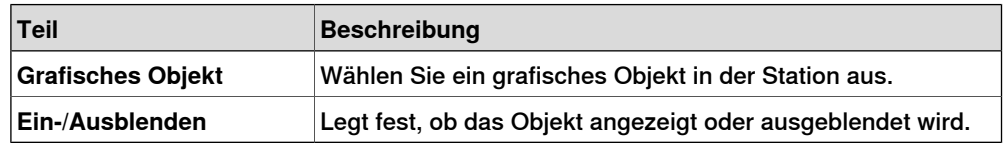

Teile für den Aktionstyp "VSTA-Makro aufrufen"

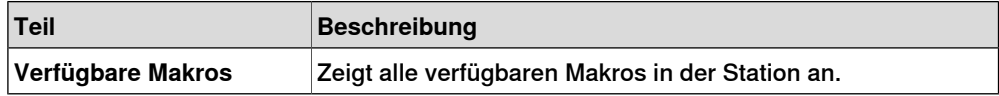
10.5 Stationslogik

# **10.5 Stationslogik**

#### **Einführung in die Stationslogik**

<span id="page-360-0"></span>Die Stationslogik besitzt einige der Eigenschaften einer Smart-Komponente. Sie kann verwendet werden, um auf Stationsebene mit diesen Eigenschaften zu arbeiten.

Die Stationslogik besteht aus den folgenden Registerkarten, die denen eines Smart Component Editors ähneln:

- Entwerfen
- Eigenschaften und Bindungen
- Signale und Anschlüsse
- Ansicht

Weitere Informationen über die Eigenschaften eines Smart Component Editors finden Sie unter [Smart-Komponente](#page-283-0) auf Seite 284.

#### **Öffnen der Stationslogik**

Sie können die Stationslogik mit einer der beiden folgenden Methoden öffnen:

- Klicken Sie auf der Registerkarte **Simulation** auf **Zurücksetzen** und wählen Sie **Zustände verwalten**.
- Klicken Sie im **Layout**-Browser mit der rechten Maustaste auf die Station und wählen Sie **Stationslogik**.

## **Unterschiede zwischen Stationslogik und Smart-Komponente**

Die folgende Tabelle zeigt einige Unterschiede bei der Arbeit mit der Stationslogik und einer Smart-Komponente:

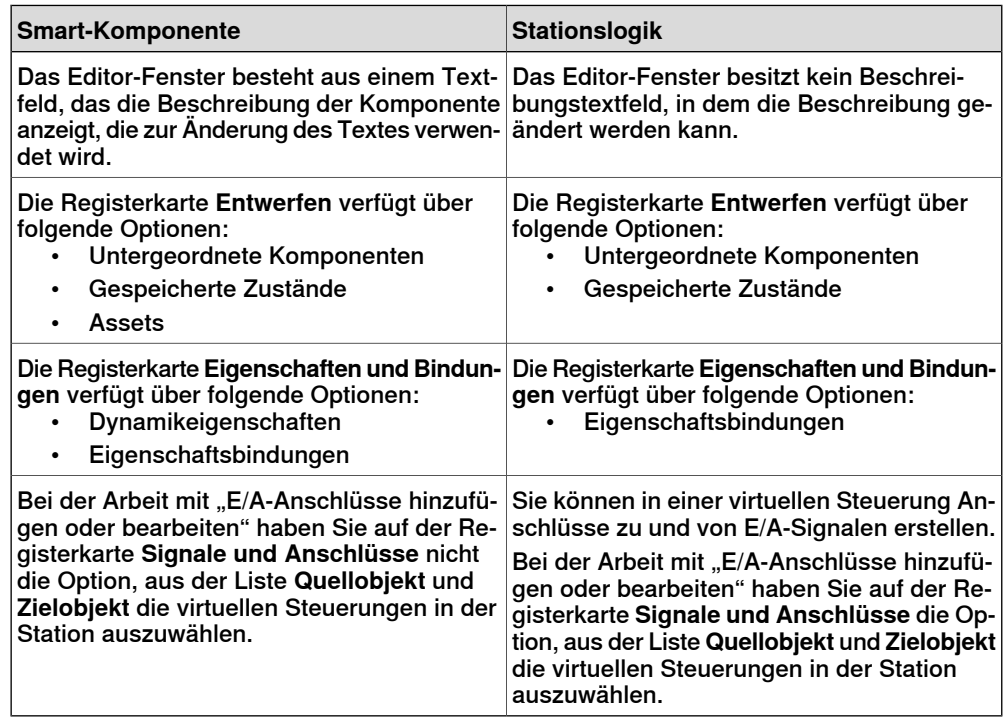

10.6 Mechanische Einheiten aktivieren

# **10.6 Mechanische Einheiten aktivieren**

#### **Manuelles Aktivieren oder Deaktivieren von mechanischen Einheiten**

- 1 Klicken Sie auf **Aktivieren von mechanischen Einheiten**, um ein Dialogfeld zu öffnen.
- 2 Aktivieren Sie im Dialogfeld **Aktivieren von mechanischen Einheiten** die Kontrollkästchen für die mechanischen Einheiten, die als aktiv eingestellt werden sollen. Bei der Aktivierung einer mechanischen Einheit, die eine gemeinsame Antriebseinheit teilt, wird die andere mechanische Einheit, die diese Antriebseinheit teilt, automatisch deaktiviert.

10.7 Simulationssteuerung

# **10.7 Simulationssteuerung**

# **Durchführen einer Simulation**

- 1 Klicken Sie auf **Zeitsteuerung aktivieren**, um die Zeitsteuerung zu aktivieren.
- 2 Gehen Sie in der Gruppe **Simulationssteuerung** wie folgt vor:

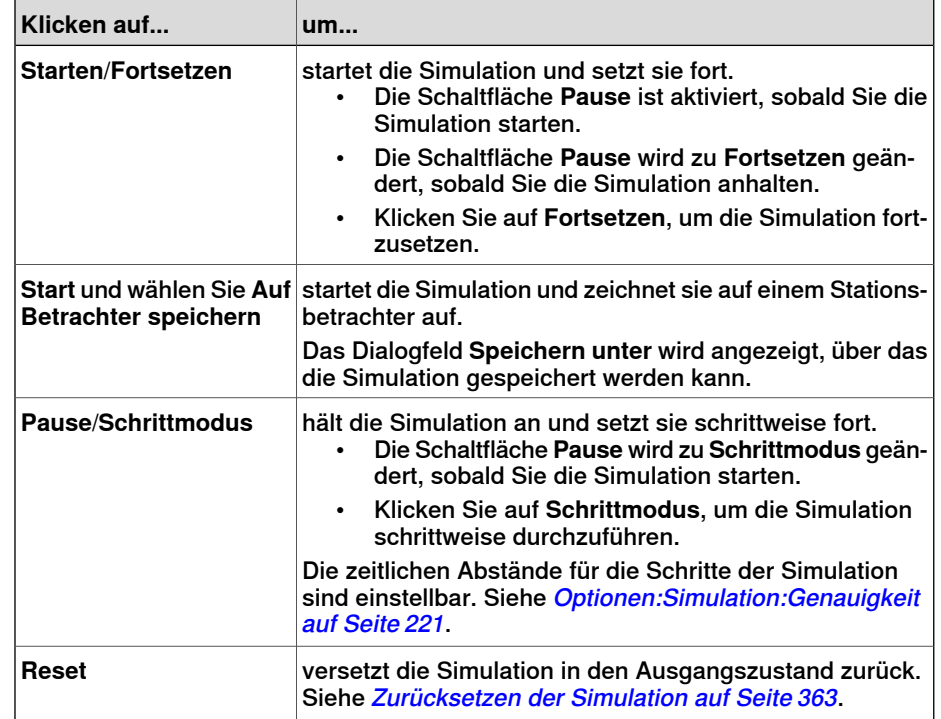

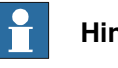

#### **Hinweis**

<span id="page-362-0"></span>Die Option **Auf Betrachter speichern** ist ein spezieller Aufzeichnungsmodus, über den Simulationen, die mit Smart Components erstellt wurden, im Stationsbetrachter angezeigt werden können.

# **Zurücksetzen der Simulation**

- 1 Klicken Sie in der Gruppe **Simulationssteuerung** auf **Reset**, um die Simulation zurückzusetzen.
- 2 Klicken Sie auf **Reset** und wählen Sie **Aktuellen Zustand speichern**, um die Zustände von Objekten und virtuellen Steuerungen zu speichern, die in einem Simulationsszenario verwendet werden sollen. Weitere Informationen siehe Aktuellen Zustand [speichern](#page-286-0) auf Seite 287.
- 3 Klicken Sie auf **Reset** und wählen Sie **Zustände verwalten**, um die [Stationslogik](#page-360-0) zu starten. Weitere Informationen finden Sie unter Stationslogik auf [Seite](#page-360-0) 361.

10.8 I/O-Simulator

# **10.8 I/O-Simulator**

#### **Setzen von E/A-Signalen mit dem E/A-Simulator**

- 1 Klicken Sie auf **E/A-Simulator**. Damit wird der E/A-Simulator gestartet.
- 2 Wenn die Station mehrere Systeme enthält, wählen Sie das entsprechende System in der Liste **System auswählen** aus.
- 3 Wählen Sie in den Listen **Filter** und **E/A-Bereich** Einträge für die zu setzenden Signale aus. Abhängig vom verwendeten Filter müssen Sie eventuell auch eine Filterspezifikation einstellen.
- 4 Um den Wert eines digitalen E/A-Signals zu ändern, klicken Sie darauf.

Sie können den Wert eines analogen Signals ändern, indem Sie den neuen Wert in das Wertefeld eingeben.

# **Das Fenster** "E/A-Simulator"

Mit dem E/A-Simulator von RobotStudio können Sie während der Programmabarbeitung vorhandene Signale, Gruppen und Querverbindungen anzeigen und manuell einstellen. Auf diese Weise können die Signale simuliert oder bearbeitet werden.

Der E/A-Simulator zeigt die Signale für jeweils ein System in Gruppen von 16 Signalen an. Bei einer großen Anzahl an Signalen können Sie über Filter angeben, welche Signale angezeigt werden sollen, und außerdem für den schnellen Zugriff benutzerdefinierte Listen mit häufig aufgerufenen Signalen erstellen.

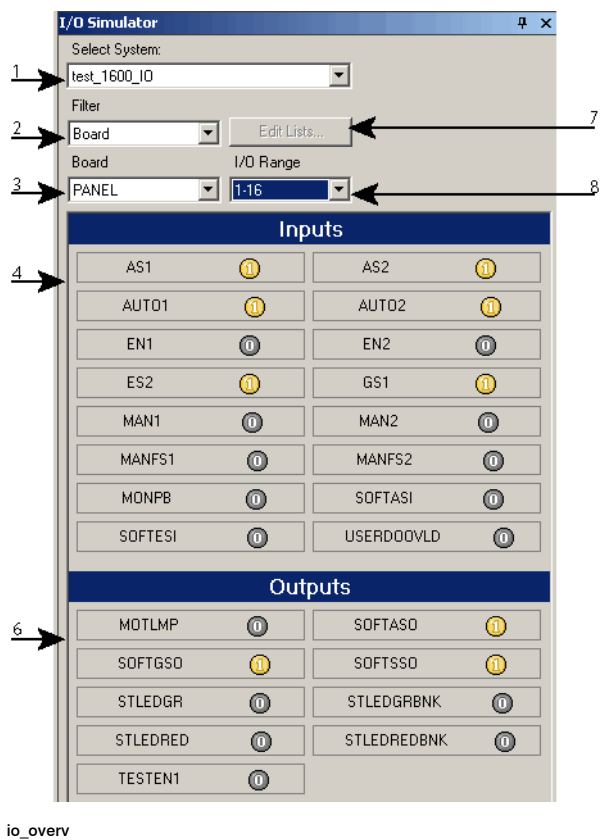

## 10.8 I/O-Simulator

Fortsetzung

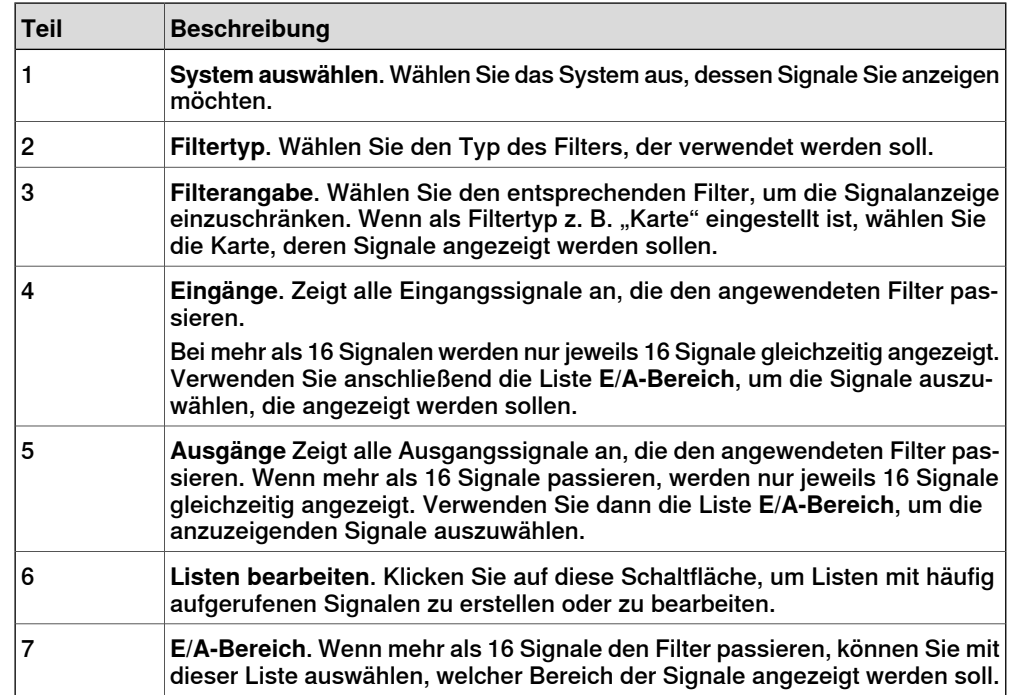

# **Signalfiltertypen**

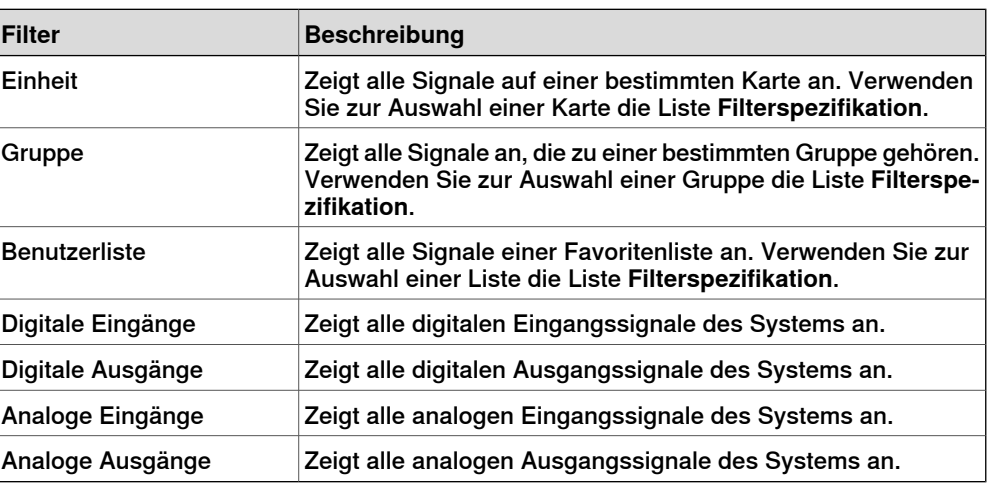

# **Signalsymbole**

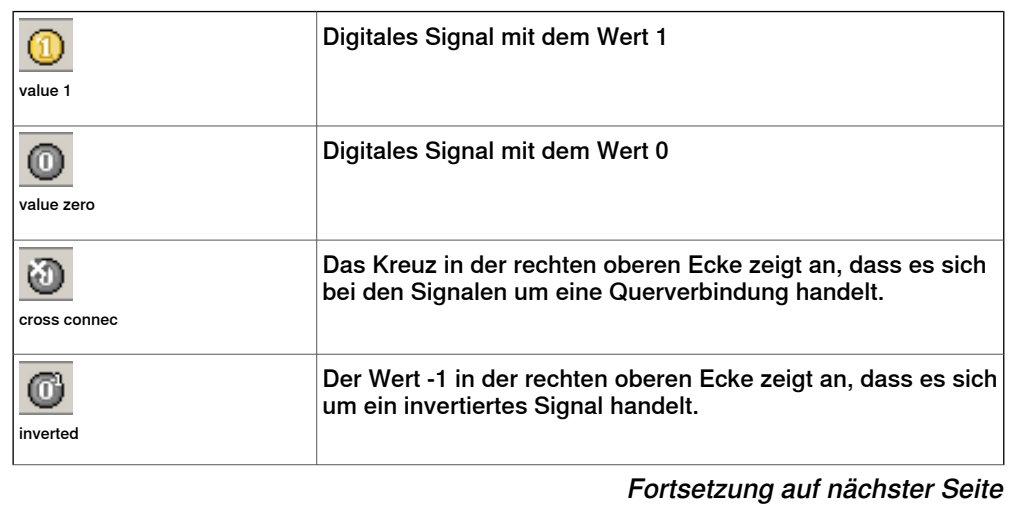

# **10 Registerkarte** "Simulation"

# 10.8 I/O-Simulator

Fortsetzung

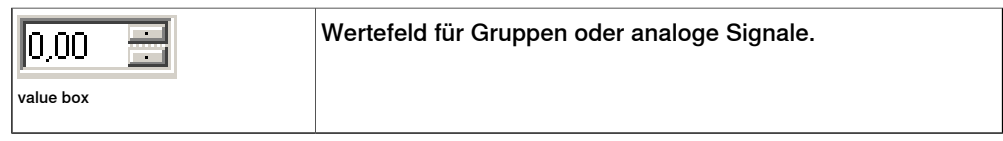

10.9 Monitor

# **10.9 Monitor**

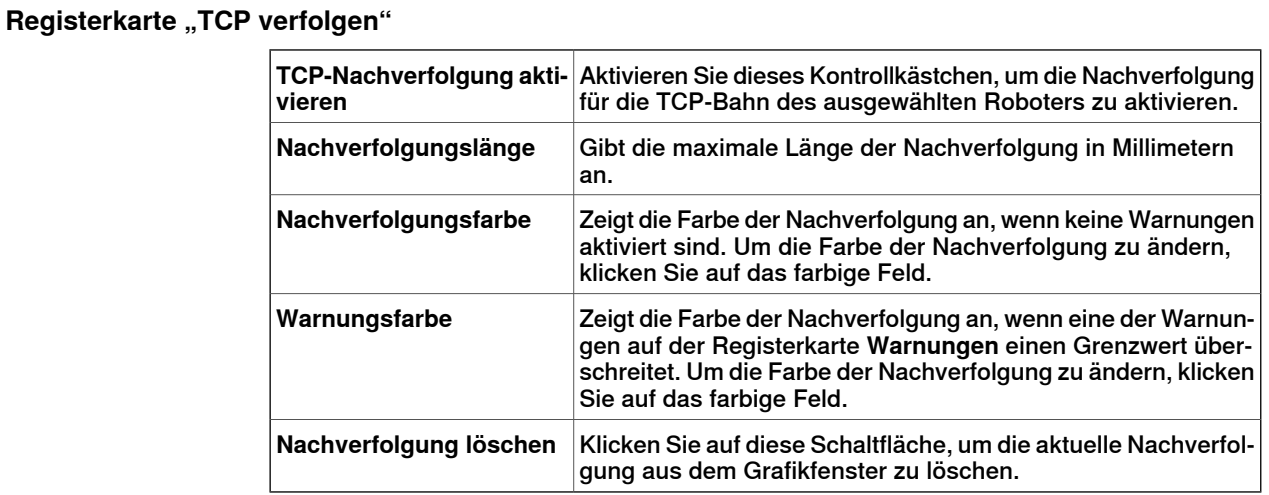

# **Die Registerkarte** "Warnungen"

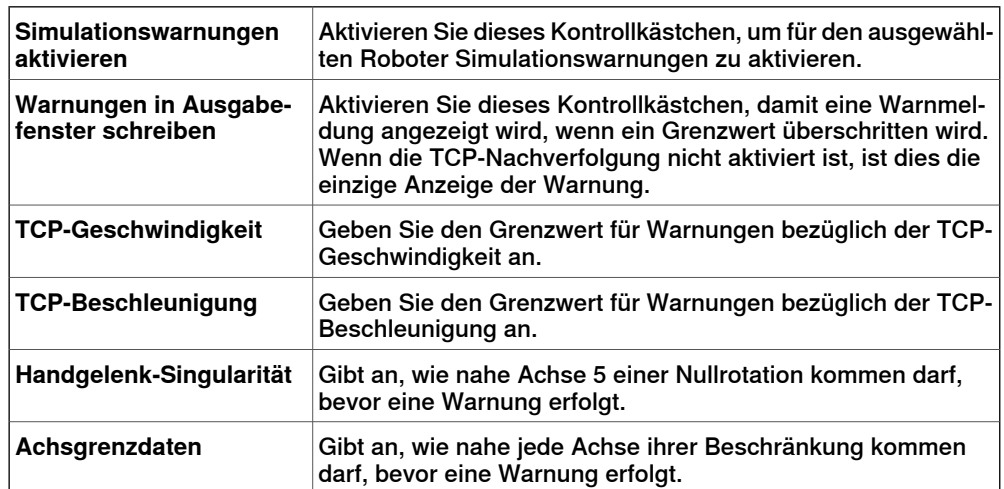

# 10.10 Stoppuhr

# **10.10 Stoppuhr**

## **Stoppuhr zum Messen der Prozesszeit**

Die Stoppuhr-Funktion dient zum Messen der Zeit zwischen zwei Triggerpunkten in einem Prozess sowie für den Prozess als Ganzes. Die beiden Triggerpunkte werden als Starttrigger und Endtrigger bezeichnet.

Beim Einrichten einer Stoppuhr beginnt die Zeitmessung mit dem Starttrigger und die Zeitmessung wird beendet, wenn der Endtrigger eintritt.

# **Einrichten einer Stoppuhr**

1 Klicken Sie auf der Registerkarte **Simulation** in der Gruppe **Überwachen** auf **Stoppuhr**.

Das Dialogfeld "Stoppuhr-Einstellungen" wird angezeigt.

- 2 Legen Sie einen **Namen** für die Stoppuhr fest.
- 3 Wählen Sie einen **Starttrigger** und einen **Endtrigger** für die Stoppuhr.

Die folgenden Parameter werden für die Auswahl als Trigger aufgelistet:

- Simulationsanfang
- Simulationsende
- Position geändert

Geben Sie außerdem die mechanische Einheit und die Position an.

• E/A-Wert

Geben Sie außerdem die mechanische Quelleinheit, von der das Signal stammt, den Typ von E/A-Signal und den Wert des Signals an.

4 Klicken Sie auf **Hinzufügen**.

10.11.1 Signaleinrichtung

# **10.11 Signalanalyse**

# **10.11.1 Signaleinrichtung**

#### **Überblick**

<span id="page-368-1"></span>Mit dieser Funktion können Sie die Signale konfigurieren, die für die nächste Simulation gespeichert werden sollen. Die Signale werden aus dem Datenstrom der Steuerung aufgezeichnet und in der Station gespeichert.

#### **Aufbau der Signaleinrichtung**

Das Fenster "Signaleinrichtung" zeigtalle für die Aufzeichnung verfügbaren Signale an. Darüber hinaus zeigt es die für die Aufzeichnung ausgewählten Signale an.

Das Fenster "Signaleinrichtung" verfügt über folgende Optionen:

- Ansicht Signale auswählen
- Ansicht Aktuelle Einrichtung
- Aktualisieren

#### Ansicht Signale auswählen

Zeigt alle verfügbaren Quellsignale an. Standardmäßig ist der Baum mit den Quellen erweitert.

Im Knoten der Quellstruktur können Sie das Kontrollkästchen aktivieren und das Signal der Ansicht "Aktuelle Einrichtung" hinzufügen.

Die Signale sind in einer hierarchischen Baumstruktur angelegt. Sie können die Knoten entweder über das Kontextmenü oder durch Doppelklicken auf den Knoten erweitern oder schliessen (außer den Signalknoten der untersten Ebene).

## Ansicht Aktuelle Einrichtung

Zeigt alle ausgewählten Signale an.

Sie können in der Ansicht "Aktuelle Einrichtung" die folgenden Aktionen ausführen:

• Klicken Sie mit der rechten Maustaste auf das Signal und wählen Sie **Löschen**, um das Signal zu entfernen.

#### Aktualisieren

<span id="page-368-0"></span>Das Fenster "Signaleinrichtung" wird standardmäßig automatisch aktualisiert, wenn ein Signal hinzugefügt oder entfernt wird. In einigen Fällen kann jedoch eine manuelle Aktualisierung erforderlich sein.

Klicken Sie im Fenster **Signaleinrichtung** auf **Aktualisieren**, um sicherzustellen, dass im Fenster alle Signale angezeigt werden.

#### **Einrichten der Signale**

Mit dieser Prozedur können Sie die Signale konfigurieren, die für die nächste Simulation gespeichert werden sollen:

- 1 Laden Sie eine Station in das System. Siehe Neu auf [Seite](#page-207-0) 208.
- 2 Klicken Sie auf der Registerkarte **Simulation** auf **Signalanalyse** und wählen Sie **Signaleinrichtung**.

Das Fenster "Signaleinrichtung" wird angezeigt.

# 10.11.1 Signaleinrichtung

Fortsetzung

3 Klicken Sie auf der Ansicht **Signale auswählen** auf die Signale, die für die Simulation konfiguriert und gespeichert werden sollen.

Die ausgewählten Signale werden dem Fenster "Aktuelle Einrichtung" hinzugefügt.

4 Klicken Sie in der Ansicht **Aktuelle Einrichtung** mit der rechten Maustaste auf **Stationsdatenbank** und wählen Sie **Aktiviert**.

Dies stellt sicher, dass immer alle ausgewählten Signale aufgezeichnet werden, wenn eine Simulation abläuft.

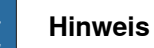

# • Durch die Deaktivierung der Stationsdatenbank wird die Aufzeichnung gestoppt, die Konfiguration und alle fertiggestellten Aufzeichnungen

werden jedoch in der Station gespeichert.

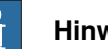

# **Hinweis**

- Sie können die aufgezeichneten Signale analysieren. Siehe [Signalanalyse](#page-370-0) auf Seite 371.
- Sie können die gespeicherten Signaldaten anordnen. Siehe [Verlauf](#page-373-0) auf [Seite](#page-373-0) 374.
- Deaktivieren Sie die Aufzeichnung der Signale, sobald die Analyse fertiggestellt ist, um zu vermeiden, dass die Stationsdatei zu groß wird.

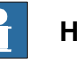

## **Hinweis**

Es ist nicht möglich, Signale zu abonnieren, die mit einer Einheit vom Typ LOCAL\_GENERIC verbunden sind. Wenn dies versucht wird, wird im Ausgabefenster die folgende Fehlermeldung angezeigt:

Failed to subscribe on signal: …

10.11.2 Signalanalyse

# <span id="page-370-0"></span>**10.11.2 Signalanalyse**

# **Überblick** Diese Funktion dient zum Anzeigen und Analysieren von Signaldaten. **Verwenden der Signalanalyse** Gehen Sie wie folgt vor, um die aufgezeichneten Signaldaten zu analysieren: 1 Richten Sie die zu analysierenden Signale ein. Siehe [Einrichten](#page-368-0) der Signale auf [Seite](#page-368-0) 369. 2 Zeichnen Sie Signaldaten durch Abspielen einer Simulation auf. Siehe [Einrichten](#page-368-0) der Signale auf Seite 369. 3 Klicken Sie in der Registerkarte **Simulation** auf **Signalanalyse**. Das Fenster "Signalanalyse" wird angezeigt. **Hinweis** • Wenn die Station keine gespeicherten Signaldaten enthält, müssen Sie dann die zu analysierenden Signale einrichten und sie durch Abspielen einer Simulation aufzeichnen. Siehe [Signaleinrichtung](#page-368-1) auf [Seite](#page-368-1) 369. Sie können die gespeicherten Signaldaten anordnen. Siehe [Verlauf](#page-373-0) auf [Seite](#page-373-0) 374.

## **Aufbau der Signalanalyse**

## Die nachfolgende Abbildung zeigt den Aufbau der Signalanalyse

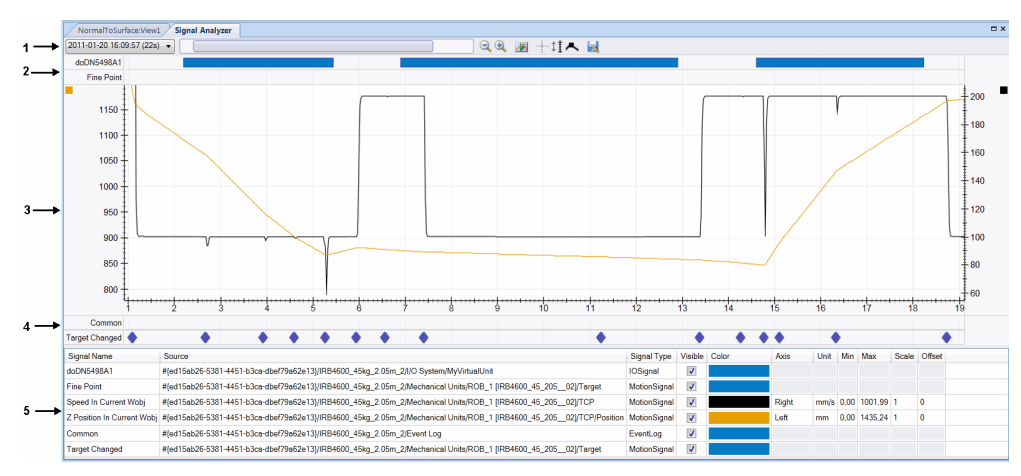

#### en1100000034

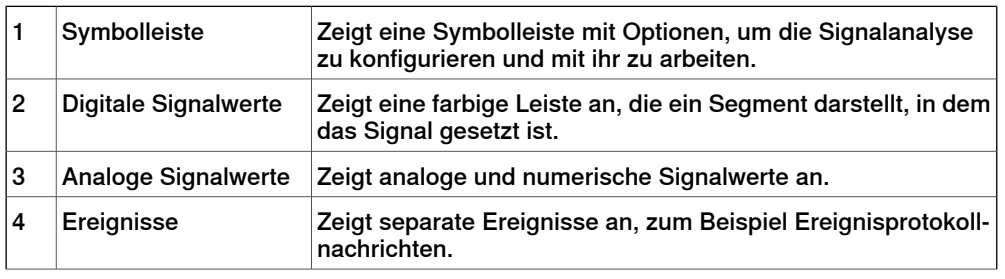

3HAC032104-003 Revision: J 371

# **10 Registerkarte "Simulation"**

## 10.11.2 Signalanalyse

#### Fortsetzung

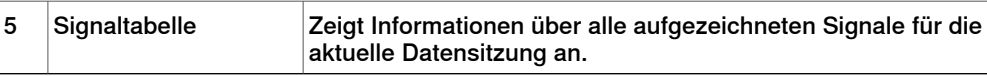

#### **Symbolleiste**

Die Symbolleiste zeigt die folgenden Optionen an:

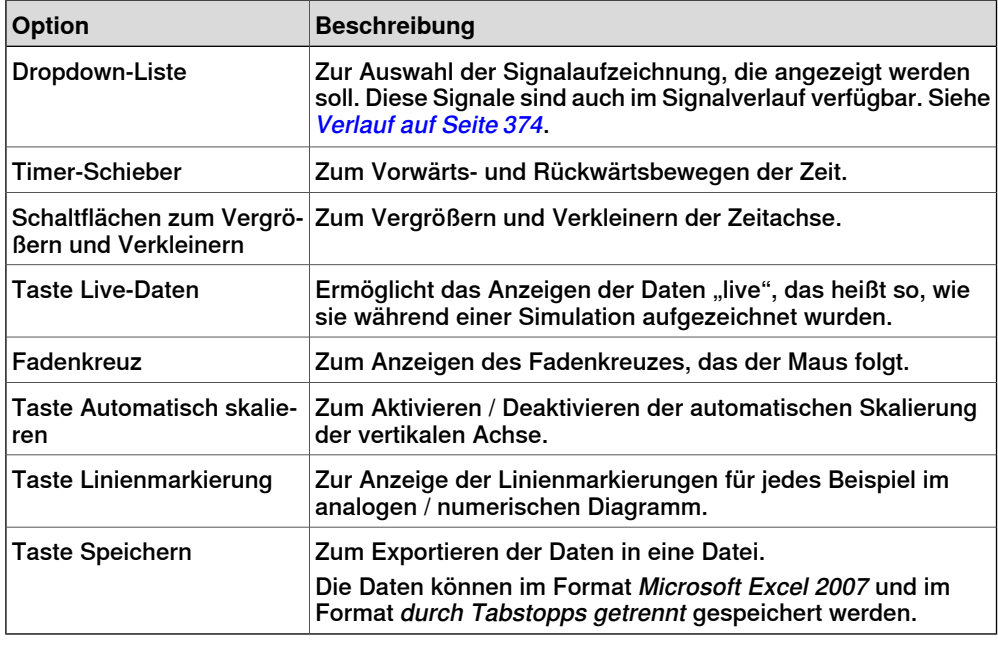

## Digitale Signalwerte

Es wird eine Zeile pro digitalem Signal angezeigt, das den Verlauf des Signalzustands anzeigt. Eine durchgehende farbige Leiste gibt an, dass das Signal gesetzt ist (Wert=1), anderenfalls ist das Signal gelöscht (Wert=0). Der Signalname wird links angezeigt.

Bewegen Sie die Maus über die farbigen Leisten, um zusätzliche Informationen wie beispielsweise die Zeitstempel anzuzeigen, die angeben, wann das Signal gesetzt und zurückgesetzt wurde.

## Analoge Signalwerte

Es wird ein 2D-Liniendiagramm für jedes analoge Signal angezeigt. Es besteht aus Folgendem:

- Linke vertikale Achse
- Horizontale Achse, die die Zeit in Sekunden anzeigt
- Plot-Bereich, der die Signaldiagramme anzeigt
- Optional rechte vertikale Achse.

Sie können die einzelnen Signale so konfigurieren, dass die Skala auf der rechten vertikalen Achse aus der Signaltabelle am unteren Fensterrand verwendet wird. Diese Achse ist standardmäßig ausgeblendet.

In diesem Segment können Sie folgende Aktionen ausführen:

• Vertikale Achsen skalieren: Wenn Sie in der Symbolleiste die Taste für die automatische Skalierung wählen, werden die vertikalen Achsen automatisch skaliert, um sicherzustellen, dass die Liniendiagramme sichtbar sind. Sie können die vertikale Skala mithilfe der Maus ändern, wenn sich der Cursor

10.11.2 Signalanalyse

#### Fortsetzung

über dem Bereich für den Achsenwert befindet. Hierdurch wird die Markierung der Taste für die automatische Skalierung automatisch aufgehoben.

• Schwenk- und Zoom-Zeitachse: Wenn sich der Cursor über dem zentralen Hauptbereich des Plots befindet, können Sie die Zeitachse mithilfe der Maus skalieren, schwenken und zoomen.

#### **Ereignisse**

Es wird eine Zeile pro ausgewählter Ereigniskategorie angezeigt. Jedes Ereignis wird durch ein diamantförmiges Symbol dargestellt. Klicken Sie auf dieses Symbol, um ein Popup mit weiteren Informationen über das Ereignis anzuzeigen.

#### **Signaltabelle**

Zeigt Informationen über jedes aufgezeichnete Signal an. Hiermit können Sie die Einstellungen für jedes Signal konfigurieren, zum Beispiel Farbe, Sichtbarkeit, Verwendung auf der linken oder rechten vertikalen Achse, usw.

# 10.11.3 Verlauf

# **10.11.3 Verlauf**

## **Überblick**

<span id="page-373-0"></span>Mit dieser Funktion werden gespeicherte Signalaufzeichnungen der aktuellen RobotStudio-Station angezeigt und sie unterstützt ihre Anordnung.

## **Aufbau des Signalverlaufs**

Sie können im Fenster Signalverlauf die folgenden Aktionen ausführen:

- Klicken Sie auf die Spaltenüberschriften, um den Verlauf in auf- oder absteigender Reihenfolge zu sortieren.
- Klicken Sie auf die Dropdown-Liste, um den Verlauf in der Reihenfolge Für heute anzeigen oder Gemäß Reihenfolge anzeigen zu gruppieren.

# **Anordnung des Signalverlaufs**

Gehen Sie wie folgt vor, um den Signalverlauf anzuordnen:

- 1 Erstellen Sie in der Station gespeicherte Signaldaten. Siehe [Einrichten](#page-368-0) der [Signale](#page-368-0) auf Seite 369.
- 2 Klicken Sie auf der Registerkarte **Simulation** auf **Signalanalyse** und wählen Sie **Verlauf**.

Das Fenster "Signalverlauf" mit allen Elementen des gespeicherten Signalverlaufs wird angezeigt.

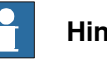

## **Hinweis**

Die Elemente des Signalverlaufs im Fenster "Signalverlauf" werden automatisch jedes Mal beim Einrichten der Signale sowie beim Starten / Stoppen der Simulation aktualisiert.

- 3 Klicken Sie auf der Registerkarte **Signalverlauf** mit der rechten Maustaste auf ein Element des Verlaufs und wählen Sie:
	- **Analysieren**: Um das Fenster Signalanalyse zu öffnen.
	- **Exportieren**: Um die ausgewählten Elemente des Verlaufs in einer Datei zu speichern.
	- **Löschen**: Um die ausgewählte Signalaufzeichnung dauerhaft zu entfernen.
	- **Umbenennen**: Um die Signalaufzeichnung umzubenennen.

# **Hinweis**

Deaktivieren Sie die Aufzeichnung der Signale, sobald die Analyse fertiggestellt ist, um zu vermeiden, dass die Stationsdatei zu groß wird.

10.12 Film aufnehmen

# **10.12 Film aufnehmen**

#### **Voraussetzungen**

Für optimale Ergebnisse konfigurieren Sie zuerst die Optionen, siehe dazu [Optionen:Allgemein:Bildschirmrecorder](#page-215-0) auf Seite 216.

#### **Erstellen eines Bildschirmfotos**

- 1 Klicken Sie in der Gruppe **Film aufnehmen** auf **Anwendung aufzeichnen**, um das gesamte Anwendungsfenster aufzuzeichnen, oder auf **Grafik aufzeichnen**, um nur das Grafikfenster aufzuzeichnen.
- 2 Wenn Sie fertig sind, klicken Sie auf **Aufzeichnung beenden**. In einem Dialogfeld können Sie wählen, ob Sie die Aufzeichnung speichern oder verwerfen wollen.
- 3 Klicken Sie auf **Aufzeichnung anzeigen**, um die letzte Aufnahme wiederzugeben.

#### **Aufzeichnen der Simulation**

- 1 Klicken Sie in der Gruppe **Film aufnehmen** auf **Simulation aufnehmen**, um die nächste Simulation als Videoclip aufzuzeichnen.
- 2 Klicken Sie anschließend auf **Aufzeichnung stoppen**.

Die Simulation wird an dem Standardspeicherort gespeichert, der im Ausgabefenster angezeigt wird.

3 Klicken Sie auf **Aufzeichnung anzeigen** , um die Aufzeichnung wiederzugeben.

Die Aufzeichnung der Simulation beginnt, sobald Sie auf der Registerkarte **Simulation** auf **Starten** klicken.

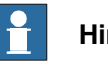

#### **Hinweis**

**Simulation aufnehmen** liefert eine bessere Ausgabequalität als **Anwendung aufzeichnen** oder **Grafik aufzeichnen**.

10.13.1 Fördererverfolgung

# **10.13 Fördererverfolgungssystem**

# **10.13.1 Fördererverfolgung**

## **Überblick**

Bei der Fördererverfolgung folgt der Roboter einem Werkobjekt, das auf einem sich bewegenden Förderer befestigt ist.

In diesem Abschnitt wird beschrieben, wie ein Förderer erstellt wird, wie dem Förderer Objekte hinzugefügt werden und wie Objekte vom Förderer entfernt werden und wie ein Förderer simuliert wird.

Weitere Informationen finden Sie im Anwendungshandbuch - Conveyor Tracking.

#### **Fördererverfolgungssystem**

Nachfolgend werden die Schritte zum Ausführen eines Fördererverfolgungssystems in RobotStudio beschrieben.

- 1 Erstellen Sie ein Förderersystem. Siehe Erstellen des [Förderersystems](#page-339-0) auf [Seite](#page-339-0) 340.
- 2 Richten Sie den Förderer ein. Siehe [Einrichten](#page-226-0) eines Förderers auf Seite 227 und [Encoder-Einheit](#page-430-0) auf Seite 431.

Informationen zum Einrichten einer Fördererverfolgungsstation mit zwei Robotern auf demselben Förderer finden Sie unter [Fördererverfolgungsstation](#page-82-0) mit zwei [Robotern](#page-82-0) auf Seite 83.

- 3 Bewegen Sie den Förderer sowie den Roboter und programmieren Sie einige Ziele. Siehe Kinematik [achsweise](#page-494-0) manuell bewegen auf Seite 495.
- 4 Simulieren Sie den Förderer. Siehe [Förderer-Simulation](#page-376-0) auf Seite 377.
- 5 [Entfernen](#page-227-0) Sie Objekte vom Förderer. Siehe *Entfernen von Objekten vom* [Förderer](#page-227-0) auf Seite 228.

10.13.2 Förderer-Simulation

# **10.13.2 Förderer-Simulation**

## **Abspielen einer Förderer-Simulation**

<span id="page-376-0"></span>1 Erstellen Sie **Logikinstruktionen**. Siehe [Logikinstruktion](#page-260-0) auf Seite 261. Erstellen Sie die folgenden fünf Logikinstruktionen zusammen mit Bewegungsinstruktionen: ConfL\Off, ActUnit CNV1, WaitWObj Workobject\_1, DropWObjWorkobject\_1 and DeactUnit CNV1. Das folgende Programm ist ein Beispiel für die Abfolge der Instruktionen:

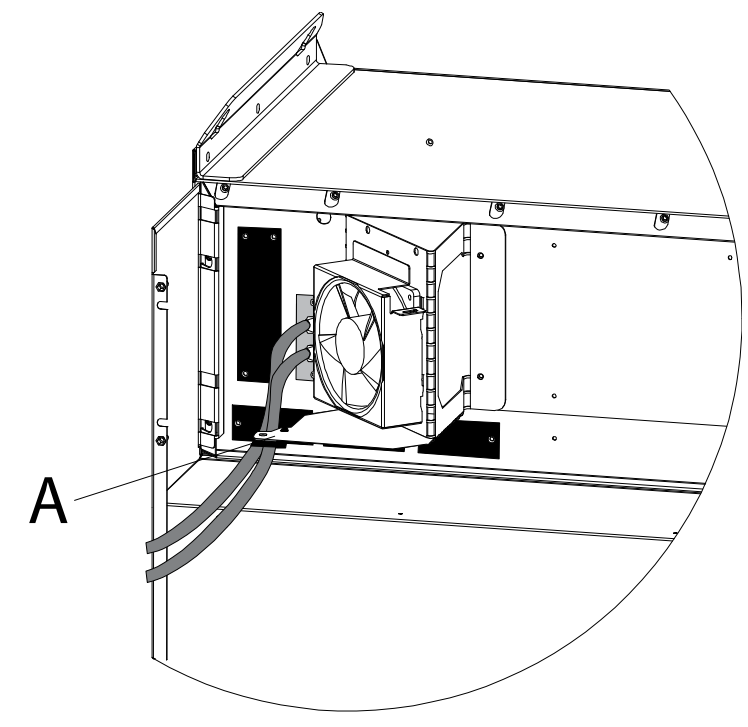

action\_i

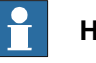

# **Hinweis**

Bei einem Fehler während der Abarbeitung des Programms ist ein Sicherheitsstopp der Steuerung erfolgt. In diesem Zustand kann RobotStudio während der nächsten Simulation das Programm nicht ausführen. Um diesen Zustand wieder zu beenden, öffnen Sie das **Bedienfeld**, wechseln Sie zu **Einrichtbetrieb** und dann zu **Automatikbetrieb**.

Weitere Informationen finden Sie im Anwendungshandbuch – Conveyor **Tracking** 

- 2 Führen Sie ein Synchronisierung mit der virtuellen Steuerung durch. Siehe Mit virtueller Steuerung [synchronisieren](#page-434-0) auf Seite 435.
- 3 Richten Sie die Simulation ein. Siehe [Simulation](#page-350-0) einrichten auf Seite 351.
- 4 Klicken Sie auf **Simulation**. Das Dialogfeld "Förderer-Simulation" wird angezeigt.

# **10** Registerkarte "Simulation"

## 10.13.2 Förderer-Simulation

Fortsetzung

5 Legen Sie im Feld **Förderergeschwindigkeit** die Geschwindigkeit der Simulation fest.

Um den Förderer rückwärts zu bewegen, aktivieren Sie das Kontrollkästchen **Umkehren**.

- 6 Klicken Sie auf **Übernehmen**.
- 7 Klicken Sie auf **Starten**, um die Simulation zu starten.

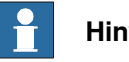

**Hinweis**

Die Geschwindigkeit und Richtung des Förderers kann während der Simulation geändert werden.

Um den Förderer zurück auf die Startposition zu setzen, klicken Sie auf **Zurücksetzen**. Diese Schaltfläche bleibtaktiviert, bis die Station über mindestens einen Förderer verfügt.

11.1 Physische und virtuelle Steuerungen

# **11 Registerkarte "Steuerung"**

# **11.1 Physische und virtuelle Steuerungen**

Die Registerkarte "Steuerung" enthält die Steuerelemente zum Verwalten einer physischen Steuerung sowie die Steuerelemente für die Synchronisierung, Konfiguration und Tasks, die der virtuellen Steuerung zugewiesen wurden.

RobotStudio ermöglicht Ihnen das Arbeiten mit einer Offline-Steuerung. Dabei handelt es sich um eine virtuelle IRC5-Steuerung, die lokal auf dem PC ausgeführt wird. Die Offline-Steuerung wird auch als virtuelle Steuerung (VC) bezeichnet. RobotStudio ermöglicht Ihnen auch das Arbeiten mit der physischen IRC5-Steuerung. Diese wird einfach als physische Steuerung bezeichnet. Die Funktionen auf der Registerkarte "Steuerung" lassen sich in folgende

Kategorien einteilen:

- Funktionen für virtuelle und physische Steuerungen
- Funktionen für physische Steuerungen
- Funktionen für virtuelle Steuerungen

Weitere Informationen zur Arbeit mit einer physischen Steuerung finden Sie unter Arbeiten mit [Online-Funktionen](#page-164-0) auf Seite 165.

# **11 Registerkarte "Steuerung"**

11.2.1 Steuerung hinzufügen

# **11.2 Funktionen für virtuelle und physische Steuerungen**

# **11.2.1 Steuerung hinzufügen**

#### **Hinzufügen und Verbinden mit einer Steuerung**

Sie können über die Schaltfläche **Steuerung hinzufügen** eine Verbindung zu einer physischen oder virtuellen Steuerung herstellen.

Zum Verbinden mit einer physischen Steuerung klicken Sie auf der Registerkarte **Steuerung** auf den Pfeil neben dem Symbol **Steuerung hinzufügen** und dann nach Bedarf auf einen der folgenden Befehle:

- Verbindung per Einzelklick Zum Herstellen einer Verbindung an den Serviceport der Steuerung
- Steuerung hinzufügen Zum Hinzufügen von verfügbaren Steuerungen zum Netzwerk

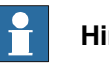

## **Hinweis**

Für eine Ethernet-Verbindung (LAN) von RobotStudio mit einer physischen Steuerung muss das Steuerungssystem über die RobotWare-Option **PC Interface** verfügen. Bei einer Verbindung über den Serviceport ist diese Option nicht erforderlich.

Zum Starten und Verbinden mit einer virtuellen Steuerung klicken Sie auf der Registerkarte **Steuerung** auf den Pfeil neben dem Symbol **Steuerung hinzufügen** und dann auf **Virtuelle Steuerung starten**.

## **Verbindung per Einzelklick**

Mit der Funktion "Verbindung per Einzelklick" können Sie in einem einzigen Schritt eine Verbindung mit einer Robotersteuerung herstellen, die mit dem Serviceport verbunden ist. Bevor Sie diese Funktion verwenden, müssen Sie wie folgt vorgehen:

- Verbinden Sie den Computer mit dem Serviceport der Steuerung.
- Stellen Sie sicher, dass die Netzwerkeinstellungen am Computer korrekt sind. Es muss entweder DHCP aktiviert sein oder die IP-Adresse muss einen bestimmten Wert aufweisen. Weitere Informationen zu den Netzwerkeinstellungen finden Sie in [Netzwerkeinstellungen](#page-166-0) auf Seite 167.

Klicken Sie auf der Registerkarte **Steuerung** auf den Pfeil neben dem Symbol **Steuerung hinzufügen** und dann auf **Verbindung per Einzelklick**.

## **Steuerung hinzufügen**

- 1 Klicken Sie auf der Registerkarte **Steuerung** auf **Steuerung hinzufügen**, um ein Dialogfeld zu öffnen, in dem alle verfügbaren Steuerungen aufgeführt sind.
- 2 Wenn die Steuerung nicht in der Liste vorhanden ist, geben Sie im Feld **IP-Adresse** die IP-Adresse ein und klicken Sie dann auf **Aktualisieren**.
- 3 Wählen Sie die Steuerung in der Liste aus und klicken Sie auf **OK**.

11.2.1 Steuerung hinzufügen

Fortsetzung

#### **Virtuelle Steuerung starten**

Mit dem Befehl **Virtuelle Steuerung starten** können Sie virtuelle Steuerung starten und stoppen, wenn Sie einen vorgegebenen Systempfad verwenden und ohne eine Station zu benötigen.

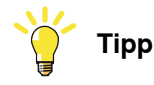

Sie können den Befehl **Virtuelle Steuerung starten** verwenden, wenn Sie beim Entwickeln von PC SDK oder zusätzlichen RobotWare-Optionen eine virtuelle Steuerung als Emulator benötigen oder wenn Sie den Konfigurationseditor oder den RAPID-Editor nutzen müssen, ohne eine Station zu benötigen.

Anklicken von **Virtuelle Steuerung starten** unter **Steuerung hinzufügen** öffnet das Dialogfeld Virtuelle Steuerung starten. Geben Sie in diesem Dialogfeld Folgendes an:

- 1 Geben Sie in der Dropdown-Liste **Systempool** den Ort und den Ordner auf Ihrem PC an, wo das benötigte virtuelle Steuerungssystem gespeichert ist. Zum Hinzufügen eines Ordners zu dieser Liste klicken Sie auf **Hinzufügen** und navigieren Sie dann zu dem hinzuzufügenden Ordner und markieren Sie ihn. Zum Löschen eines Ordners aus der Liste klicken Sie auf **Entfernen**.
- 2 Die Tabelle Gefundene Systeme listet die virtuellen Steuerungssysteme auf. die im ausgewählten Systemordner gefunden wurden. Klicken Sie auf ein System, um es für den Start auszuwählen.
- 3 Markieren Sie die gewünschten Kontrollkästchen:
	- I-Start, um die virtuelle Steuerung mit dem aktuellen System und den Standardeinstellungen zu starten
	- Lokale Anmeldung
	- Schreibzugriff automatisch verwalten

# 11.2.2 Ereignisse

# **11.2.2 Ereignisse**

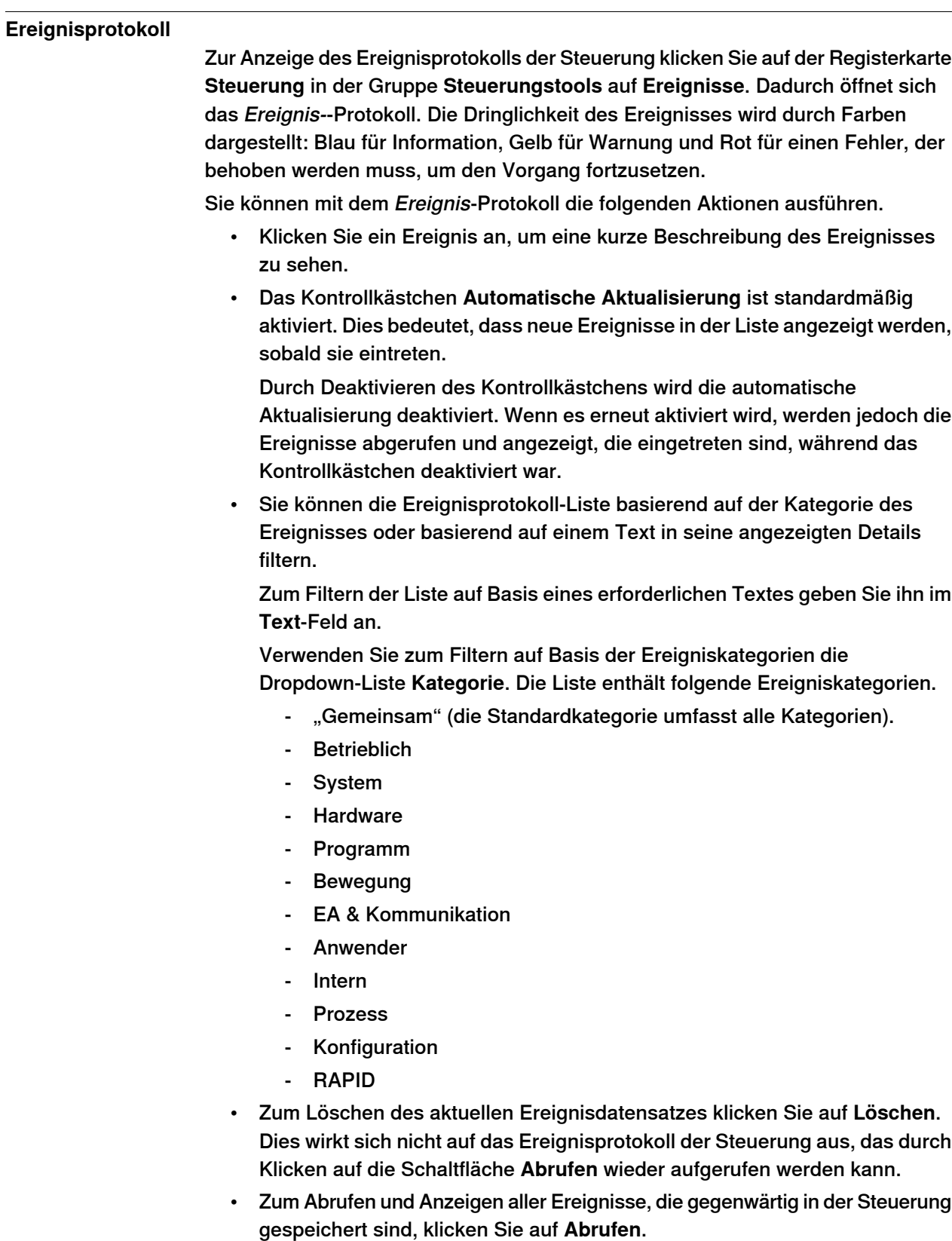

11.2.2 Ereignisse

Fortsetzung

- Zum Speichern der Ereignisdatensätze der gewählten Ereigniskategorien in Protokolldateien auf dem Computer klicken Sie auf **Speichern**.
- Damit alle aktuell im Ereignisprotokoll enthaltenen Ereignisse in einer Protokolldatei auf dem Computer gespeichert werden, markieren Sie das Kontrollkästchen **In Datei protokollieren**.

Die Protokolldatei wird beim Auftreten aller neuer Ereignisse aktualisiert.

11.2.3 Eingänge/Ausgänge

# **11.2.3 Eingänge/Ausgänge**

# **E/A-System**

Über das Fenster E/A-System können Eingangs- und Ausgangssignale angezeigt und eingestellt werden. Zum Öffnen dieses Fensters klicken Sie auf der Registerkarte **Steuerung** in der Gruppe **Steuerungstools**auf **Eingänge/Ausgänge**.

Im Fenster E/A-System sind folgende Details zu E/A-Signalen verfügbar:

• Die Spalte **Name**

Diese Spalte zeigt den Namen des Signals. Der Name wird durch die Konfiguration der E/A-Einheit festgelegt und kann im E/A-System nicht geändert werden.

• Die Spalte **Typ**

Diese Spalte zeigt den Signaltyp anhand einer der nachfolgend beschriebenen Abkürzungen. Der Signaltyp wird durch die Konfiguration der E/A-Einheit festgelegt und kann im E/A-System nicht geändert werden.

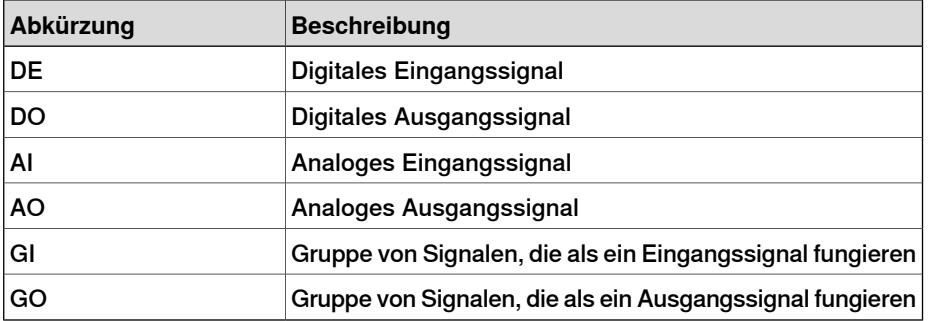

• Die Spalte **Wert**

Diese Spalte zeigt den Wert des Signals. Der Wert kann auch durch Doppelklicken auf die Signalzeile geändert werden.

• Die Spalte **Min. Wert**

In dieser Spalte wird der Mindestwert des Signals angezeigt.

• Die Spalte **Max. Wert**

In dieser Spalte wird der Höchstwert des Signals angezeigt.

• Die Spalte **Logikstatus**

Diese Spalte zeigt an, ob das Signal simuliert wird. Wenn ein Signal simuliert wird, geben Sie einen Wert an, der das tatsächliche Signal überschreibt. Das Ändern des Logikstatus durch das Ein- oder Ausschalten der Simulation kann über das E/A-System erfolgen.

• Die Spalte **Einheit**

Diese Spalte zeigt, zu welcher E/A-Einheit das Signal gehört. Die Einheit wird durch die Konfiguration der E/A-Einheit festgelegt und kann im E/A-System nicht geändert werden.

• Die Spalte **Bus**

Diese Spalte zeigt, zu welchem E/A-Bus das Signal gehört. Dies wird durch die Konfiguration des E/A-Busses festgelegt und kann im E/A-System nicht geändert werden.

11.2.3 Eingänge/Ausgänge

Fortsetzung

• Die Spalte **Schild**

In dieser Spalte wird das in der Datenbank für die E/A-Konfiguration definierte Signal Identification Label angezeigt.

Sie können das Fenster E/A-System nur nach einem Teil aller Signale filtern. Sie können die Ansicht nach folgenden Parametern filtern:

- **Name** und **Label** Verwenden Sie die Freitextfelder über diesen Spalten. Die resultierende Ansicht zeigt Signale, die die im entsprechenden Feld angegebene Textzeichenfolge enthalten.
- **Simuliert** Aktivieren Sie dieses Kontrollkästchen, um nur simulierte Signale anzuzeigen
- **Einheit**, **Bus** und **Kategorie** Wählen Sie mit Hilfe der Dropdown-Listenfelder über jeder Spalte die erforderliche Option für den jeweiligen Parameter aus. Die resultierende Ansicht zeigt nur die Signale, die über die gewählte Option verfügen.
- **Filter löschen** Durch Anklicken dieser Schaltfläche wird die Ansicht zurückgesetzt und es werden wieder alle Signale angezeigt.

#### 11.2.4 ScreenMaker

# **11.2.4 ScreenMaker**

## **Überblick**

ScreenMaker ist ein Tool in RobotStudio zum Erstellen von benutzerdefinierten FlexPendant-Benutzeroberflächen, ohne sich mit der Entwicklungsumgebung Visual Studio vertraut machen und die .NET-Programmierung lernen zu müssen.

Weitere Informationen über ScreenMaker finden Sie unter[Registerkarte](#page-530-0) ["ScreenMaker"](#page-530-0) auf Seite 531.

#### **Voraussetzungen**

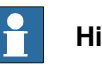

**Hinweis**

ScreenMaker ist in der 64-Bit-Edition von RobotStudio 5.15 nicht verfügbar.

Zur Verwendung von ScreenMaker sollten Sie über Folgendes verfügen:

- RobotStudio mit Premium-Lizenz.
- Die Option RobotWare FlexPendant Interface muss aktiviert sein. Siehe Testen von [virtueller/physischer](#page-385-0) Steuerung auf Seite 386.
- Microsoft .NET Compact Framework 2.0 muss installiert sein.

<span id="page-385-0"></span>Weitere Informationen über die Systemanforderungen, Hardwareanforderungen und die unterstützten Betriebssysteme finden Sie in den RobotStudio Versionshinweisen.

## Testen von virtueller/physischer Steuerung

Die Option RobotWare FlexPendant Interface ist für ScreenMaker-Anwendungen erforderlich.

**HINWEIS:** Die Option RobotWare PC Interface ist nur erforderlich, wenn ScreenMaker für Roboter in einem LAN verwendet wird (um Daten von der Steuerung abzurufen, zu verbinden und einzusetzen). Wenn die Option PC Interface nicht vorhanden ist, kann der Serviceport zum Verbinden und Einsetzen von Bildschirmen verwendet werden.

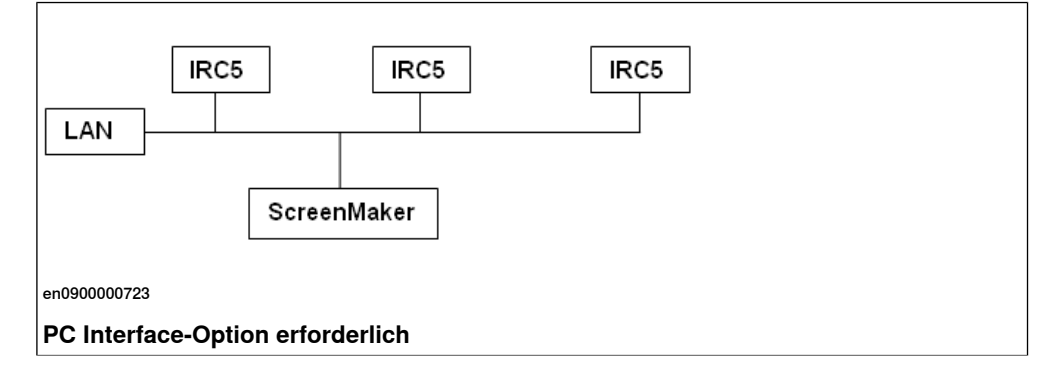

11.2.4 ScreenMaker

Fortsetzung

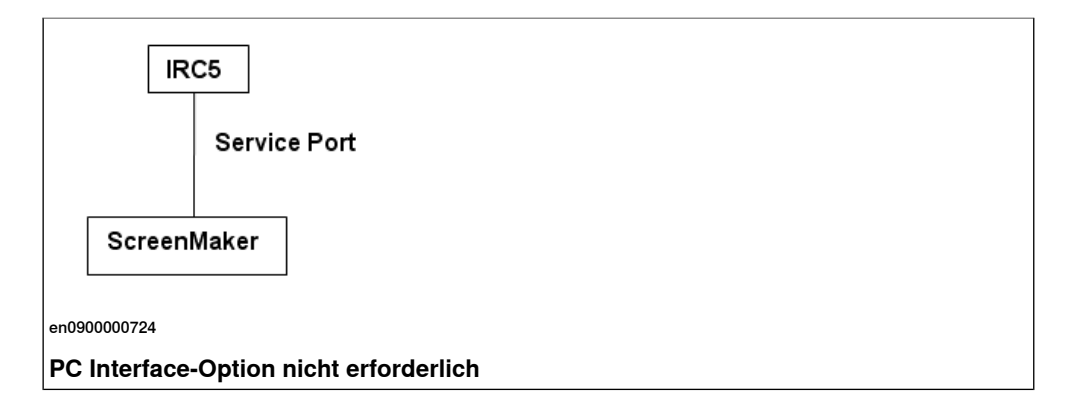

#### **Starten von ScreenMaker**

Sie können ScreenMaker über die Registerkarte **Steuerung** starten.

- 1 Klicken Sie auf der Registerkarte **Steuerung** auf den Pfeil neben dem **FlexPendant**-Symbol.
- 2 Klicken Sie auf **ScreenMaker**.

ScreenMaker wird als neue Registerkarte gestartet.

Die Verbindung mit allen angeschlossenen virtuellen und physischen Steuerungen kann hergestellt werden.

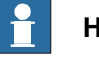

**Hinweis**

Weitere Informationen finden Sie in Verwalten von [ScreenMaker-Projekten](#page-545-0) auf [Seite](#page-545-0) 546.

# **11 Registerkarte "Steuerung"**

#### 11.2.5 Neustarten einer Steuerung

# **11.2.5 Neustarten einer Steuerung**

#### **Zeitpunkt für Neustart einer Steuerung**

Einige Optionen erfordern einen Neustart der Steuerung, damit sie wirksam werden. Beim Arbeiten in RobotStudio werden Sie benachrichtigt, wenn ein Neustart erforderlich ist.

#### **Warm-Neustart**

Normalerweise führen Sie in den folgenden Fällen einen Warm-Neustart einer Steuerung durch:

- Sie haben das Basis-Koordinatensystem eines der Roboter geändert, die zu dieser Steuerung gehören.
- Sie haben die Konfiguration des Roboters geändert, entweder im Konfigurationseditor oder durch Laden neuer Konfigurationsdateien.
- Sie haben dem System neue Optionen oder Hardware hinzugefügt.
- Ein Systemfehler ist aufgetreten.

#### **Optionen für erweiterten Neustart**

Die Steuerung kann mit den folgenden Optionen für erweiterten Neustart neu gestartet werden:

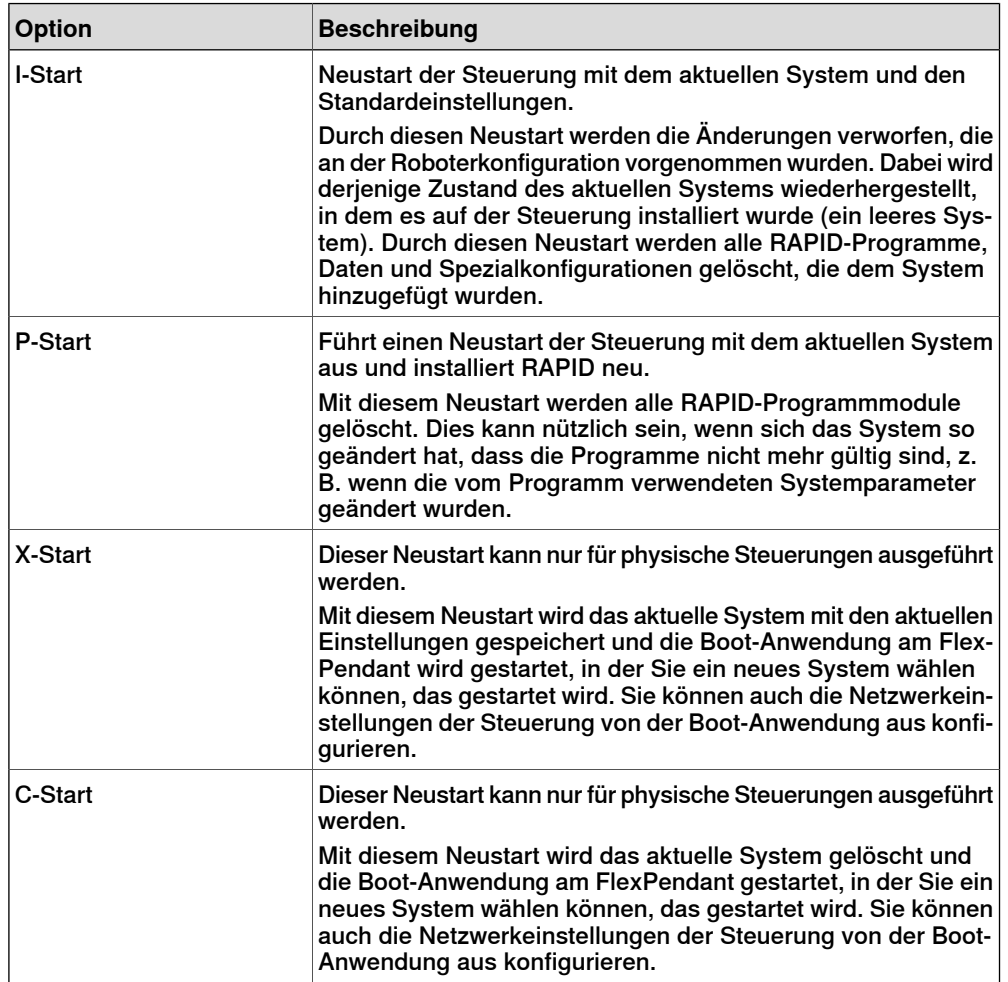

11.2.5 Neustarten einer Steuerung

Fortsetzung

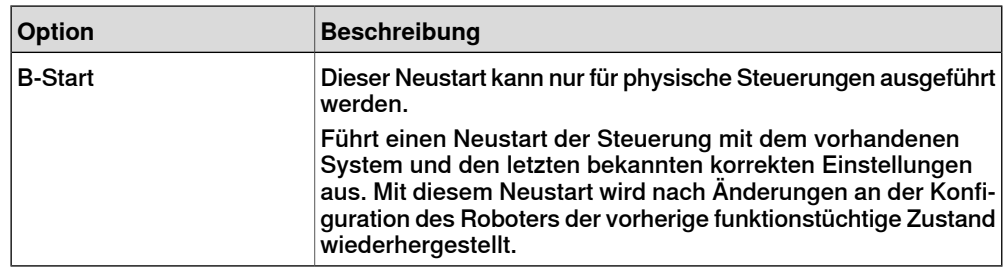

#### **Neustarten einer virtuellen Steuerung**

- 1 Wählen Sie im Browser **Steuerung** die neu zu startende Steuerung aus.
- 2 Klicken Sie in der Gruppe **Steuerungstools** auf den Pfeil neben dem Symbol **Neustart** und wählen Sie dann eine der folgenden Optionen aus:

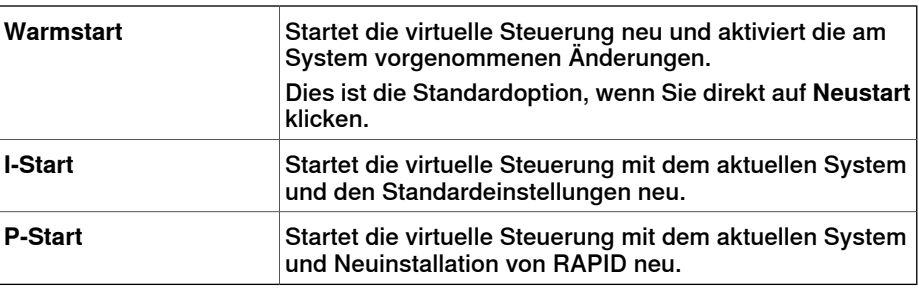

Die Optionen für **Restart** sind auch im Kontextmenü verfügbar, wenn Sie im Browser **Steuerung** mit der rechten Maustaste auf eine Steuerung klicken.

#### **Neustarten einer physischen Steuerung**

Dies sind die Voraussetzungen für den Neustart einer physischen Steuerung:

- Sie müssen über Schreibzugriff auf die Steuerung verfügen, die Sie neu starten wollen.
- Für die erweiterten Neustartmethoden X-Start und C-Start müssen Sie Zugriff auf das FlexPendant der Steuerung haben.

So führen Sie einen Neustart einer physischen Steuerung aus:

- 1 Wählen Sie im Browser **Steuerung** die neu zu startende Steuerung aus.
- 2 Klicken Sie in der Gruppe **Steuerungstools** auf den Pfeil neben dem Symbol **Neustart** und wählen Sie dann eine der folgenden Optionen aus:

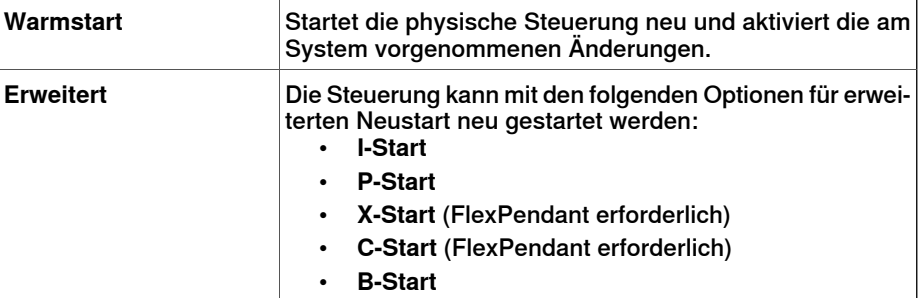

Die Optionen für **Restart** sind auch im Kontextmenü verfügbar, wenn Sie im Browser **Steuerung** mit der rechten Maustaste auf eine Steuerung klicken.

# **11 Registerkarte "Steuerung"**

11.2.6 Backup eines Systems

# **11.2.6 Backup eines Systems**

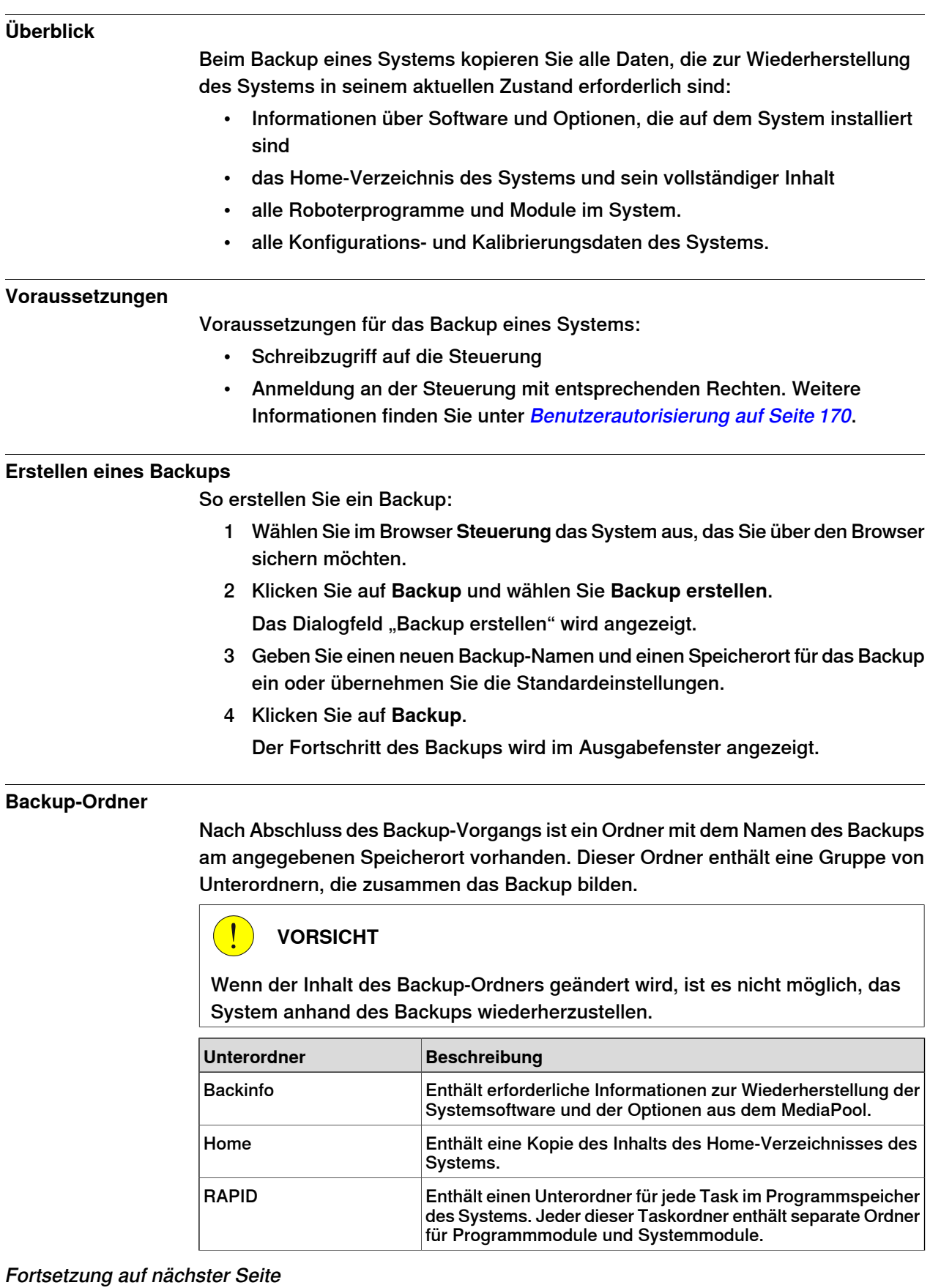

11.2.6 Backup eines Systems

Fortsetzung

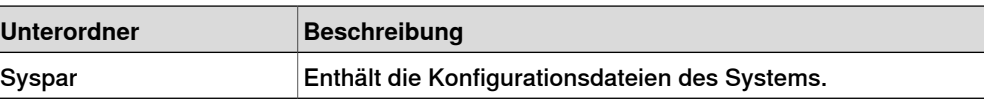

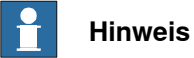

Der Inhalt des PIB eines IRC5P-Systems (eines Steuerungssystems für Lackieranwendungen) ist im regulären RobotStudio-Backup nicht enthalten. Verwenden Sie zum Einschließen des PIB-Inhalts die Backup-Funktion des FlexPaintPendant.

11.2.7 Wiederherstellung eines Systems

# **11.2.7 Wiederherstellung eines Systems**

# **Überblick**

Bei der Wiederherstellung eines Systems aus einem Backup erhält das aktuelle System den Inhalt, der zum Zeitpunkt der Backuperstellung vorhanden war. Bei der Wiederherstellung eines Systems werden die folgenden Inhalte des aktuellen Systems durch die Inhalten aus dem Backup ersetzt:

- alle RAPID-Programme und Module im System.
- alle Konfigurations- und Kalibrierungsdaten des Systems.

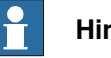

# **Hinweis**

Das Home-Verzeichnis des Systems mit seinem kompletten Inhalt wird aus dem Backup in das aktuelle System kopiert.

# **Voraussetzungen**

Voraussetzungen für die Wiederherstellung eines Systems:

- Schreibzugriff für die Steuerung.
- Anmeldung an der Steuerung mit entsprechenden Rechten. Weitere Informationen finden Sie unter [Benutzerautorisierung](#page-169-0) auf Seite 170.

# **Wiederherstellen eines Systems**

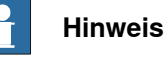

Bevor Sie fortfahren, stellen Sie sicher, dass das System aus dem Backup mit der Steuerung kompatibel ist, an der Sie die Wiederherstellung durchführen.

So stellen Sie ein System wieder her:

- 1 Wählen Sie im Browser **Steuerung** das System aus, das Sie wiederherstellen möchten.
- 2 Klicken Sie auf **Backup** und wählen Sie **Backup wiederherstellen**.

Das Dialogfeld "Wiederherstellen aus Backup" wird geöffnet.

- 3 Wählen Sie im Dialogfeld **Wiederherstellen aus Backup** das gewünschte Backup für die Wiederherstellung des Systems aus.
- 4 Klicken Sie auf **Wiederherstellen**.

Der Wiederherstellungsstatus wird im Ausgabefenster angezeigt und die Steuerung automatisch neu gestartet, um das wiederhergestellte System zu laden.

11.2.7 Wiederherstellung eines Systems

Fortsetzung

Falls das System des Backups nicht von der Steuerung stammt, die wiederhergestellt wird, erhalten Sie eine entsprechende Meldung.

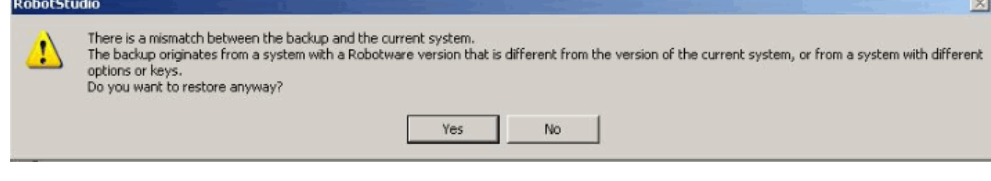

en0900001061

11.2.8 System Builder

# **11.2.8 System Builder**

# **Funktionen des System Builder**

Informationen zu Prozeduren, die die verschiedenen Funktionen des System Builder verwenden, finden Sie unter System Builder [Überblick](#page-171-0) auf Seite 172.

11.2.9 Konfigurations-Editor

# **11.2.9 Konfigurations-Editor**

#### **Konfigurations-Editor**

Im Konfigurationseditor können Sie die Systemparameter einer bestimmten Parametergruppe in einer Steuerung anzeigen und bearbeiten. Der Instanzen-Editor ist ein komplementärer Editor, mit dem Sie die Details einer Typinstanz bearbeiten (eine Zeile in der Instanzenliste des Konfigurationseditors). Der Konfigurationseditor kommuniziert direkt mit der Steuerung. Das bedeutet, dass Änderungen an der Steuerung direkt nach Abschluss des Befehls übernommen werden.

Mit dem Konfigurationsassistenten, einschließlich dem Instanzen-Editor, können Sie:

- Typen, Instanzen und Parameter anzeigen
- Instanzen und Parameter bearbeiten
- Instanzen in einer Parametergruppe kopieren und einfügen
- Instanzen hinzufügen und löschen

#### **Aufbau des Konfigurationseditors**

Der Konfigurationseditor besteht aus der Liste der Typnamen und der Liste der Instanzen.

In der Liste **Typname** werden alle verfügbaren Konfigurationstypen für die ausgewählte Parametergruppe angezeigt. Die Liste der Typen ist statisch. Das bedeutet, Sie können keine Typen hinzufügen, löschen oder umbenennen.

In der Liste **Instanz** werden alle Systemparameter des in der Liste **Typname** ausgewählten Typs angezeigt. Jede Zeile in der Liste ist eine Instanz des Systemparametertyps. Die Spalten zeigen jeden spezifischen Parameter und seinen Wert für jede Instanz des Parametertyps.

Der Konfigurationseditor verfügt über folgende Optionen:

- **Steuerung**
- $I/O$
- Kommunikation
- Bewegung
- Mensch-Maschine-Kommunikation
- Signale hinzufügen

#### Signale hinzufügen

Sie müssen über Schreibzugriff auf die Steuerung verfügen, um das Fenster zum Hinzufügen eines Signals öffnen zu können.

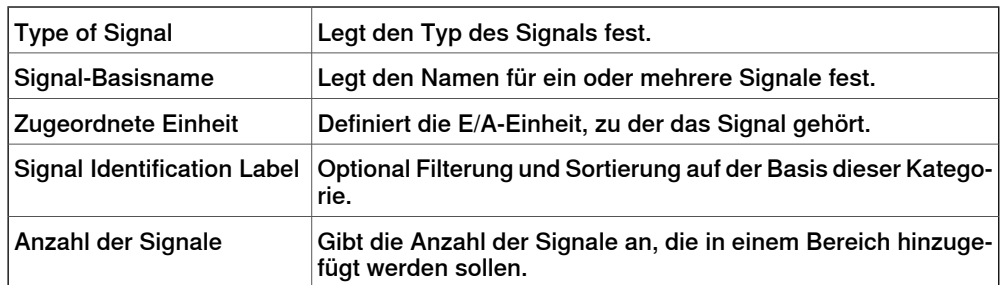

# **11 Registerkarte "Steuerung"**

# 11.2.9 Konfigurations-Editor

# Fortsetzung

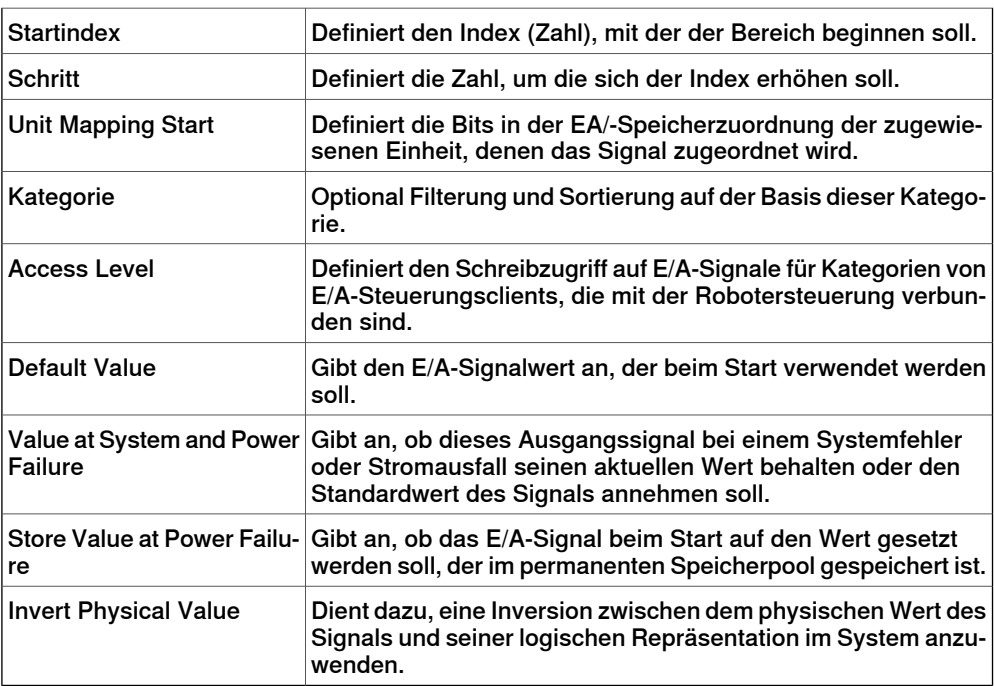

# **Aufbau des Instanzen-Editors**

Im Instanzen-Editor werden die Parameter und ihre Werte in der geöffneten Instanz aufgeführt.

In der Spalte **Wert** können Sie den Wert des Parameters anzeigen und bearbeiten. Wenn Sie auf eine Zeile klicken, werden im unteren Abschnitt des Instanzen-Editors der Typ des Parameters, Einschränkungen für den Parameterwert und weitere Bedingungen für den Parameter angezeigt.
11.2.10 Parameter laden

## **11.2.10 Parameter laden**

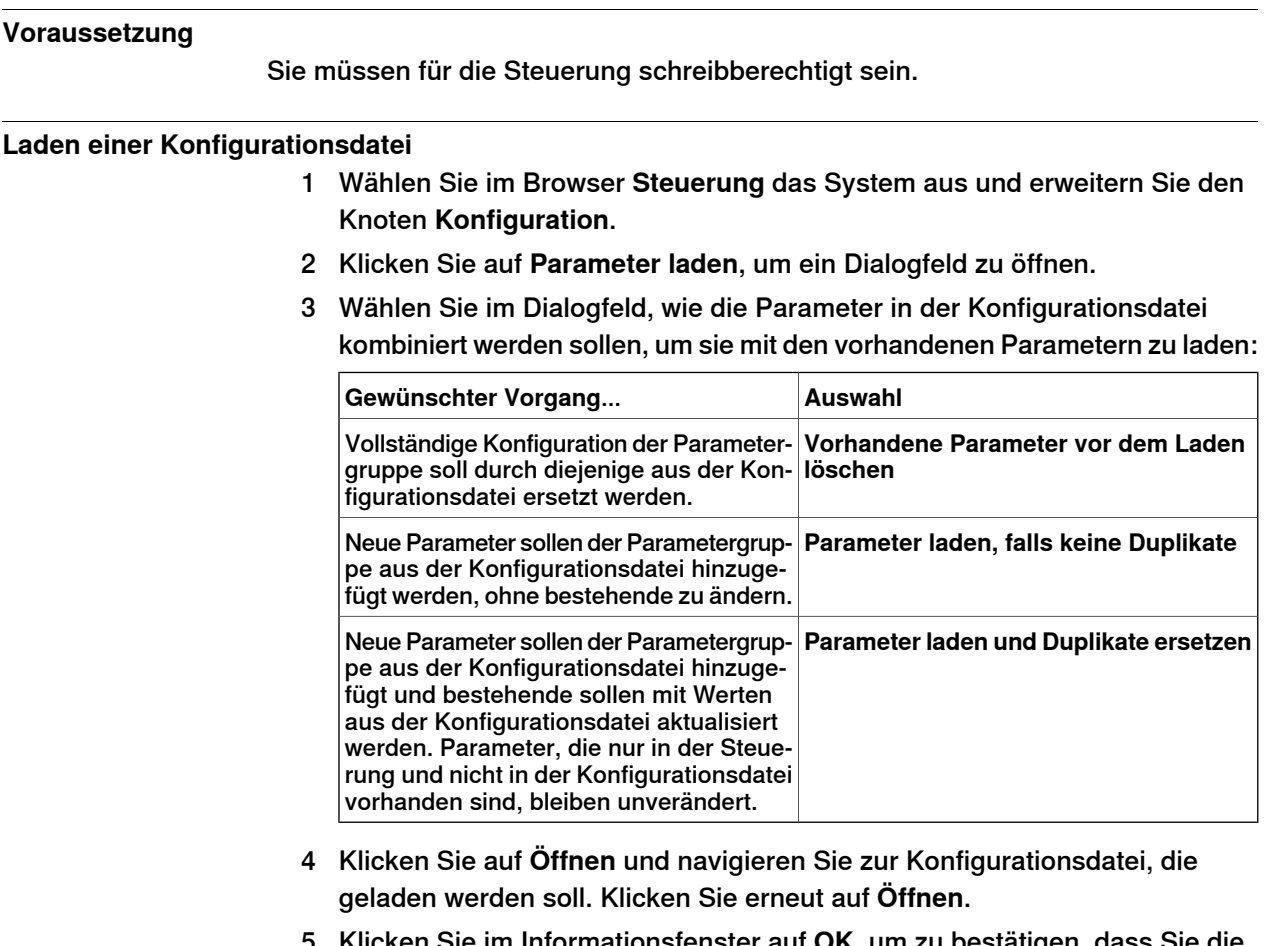

- 5 Klicken Sie im Informationsfenster auf **OK**, um zu bestätigen, dass Sie die Parameter aus der Konfigurationsdatei laden wollen.
- 6 Wenn das Laden der Konfigurationsdatei abgeschlossen ist, schließen Sie das Auswahlmodus-Dialogfenster.

Wenn ein Neustart der Steuerung erforderlich ist, damit die neuen Parameter wirksam werden, werden Sie darüber informiert.

11.2.11 Parameter speichern

## **11.2.11 Parameter speichern**

#### **Überblick**

Die Systemparameter der Parametergruppe Configuration können in einer Konfigurationsdatei gespeichert werden, die sich auf dem PC oder einem Netzlaufwerk befindet.

Die Konfigurationsdateien können dann in die Steuerung geladen werden. Sie sind nützlich als Backups oder zur Übertragung von Konfigurationen von einer Steuerung auf eine andere.

#### **Regeln zur Dateibenennung**

Die Konfigurationsdateien sollten einen Namen erhalten, der sich auf die enthaltenen Themen bezieht. Beim Speichern von Konfigurationsdateien wird standardmäßig der korrekte Name für jede Datei vorgeschlagen.

#### **Speichern einer Konfigurationsdatei**

- 1 Wählen Sie im Browser **Steuerung** das System aus und erweitern Sie den Knoten **Konfiguration**.
- 2 Klicken Sie auf **Parameter speichern**, wählen Sie die Parametergruppe, die als Datei gespeichert werden soll, und klicken Sie auf **Speichern**.
- 3 Navigieren Sie im Dialogfeld **Speichern unter** zu dem Ordner, in dem Sie die Datei speichern möchten.
- 4 Klicken Sie auf **Speichern**.

### **Speichern mehrerer Konfigurationsdateien**

- 1 Wählen Sie den Knoten **Konfiguration** aus.
- 2 Klicken Sie auf **Systemparameter speichern**.
- 3 Wählen Sie im Dialogfeld **Systemparameterspeichern** die Parametergruppen aus, die Sie in Dateien speichern möchten. Klicken Sie dann auf **Speichern**.
- 4 Navigieren Sie im Dialogfeld **Nach Ordner suchen** zu dem Ordner, in dem Sie die Dateien speichern möchten.

Klicken Sie dann auf **OK**.

Die ausgewählten Themen werden nun als Konfigurationsdateien mit Standardnamen im angegebenen Ordner gespeichert.

11.2.12 Transfer

### <span id="page-398-0"></span>**11.2.12 Transfer**

# **Überblick** Die Transferfunktion ermöglicht den einfachen Transfer von offline erstellten RAPID-Programmen auf den realen Roboter im Fertigungsbereich. Das bedeutet, dass Sie Daten von einer virtuellen Steuerung (offline) an eine physische Steuerung (online) übertragen können. Als Teil der Transferfunktion können Sie auch die Daten der virtuellen Steuerung mit denjenigen der physischen Steuerung vergleichen und dann auswählen, welche Daten Sie übertragen wollen. Sie können die Transferfunktion auch nutzen, um Daten von einer virtuellen Steuerung auf eine andere virtuelle Steuerung zu übertragen. **Beziehungen für den Datentransfer** Um Daten zu übertragen, müssen Sie zunächst eine **Relation** zwischen den beiden Steuerung einrichten. Eine Relation definiert die Regeln für den Datentransfer zwischen den beiden Steuerungen. **Erstellen einer Relation** Wenn Sie im Browser "Steuerung" zwei Steuerungen aufgelistet haben, können Sie eine Relation zwischen ihnen erstellen. So erstellen Sie eine Relation: 1 Klicken Sie auf der Registerkarte **Steuerung** in der Gruppe **Transfer** auf **Beziehung erstellen**. Das Dialogfeld "Beziehung erstellen" wird angezeigt. 2 Geben Sie einen **Beziehungsnamen** für die Beziehung ein. 3 Legen Sie die **Erste Steuerung** aus der Liste fest. Dabei muss es sich um eine virtuelle Steuerung handeln. Die erste Steuerung, auch Quelle genannt, besitzt die zu übertragenden Daten. 4 Legen Sie die **Zweite Steuerung** aus der Liste fest. Dabei muss es sich um eine virtuelle Steuerung handeln. Die zweite Steuerung, auch Ziel genannt, empfängt die zu übertragenden Daten. 5 Klicken Sie auf **OK**. Die Beziehung zwischen den Steuerungen ist damit hergestellt. Danach öffnet sich das Dialogfeld Relation, mit dem Sie die Übertragung konfigurieren und ausführen können. Relations einer Steuerung werden unter ihrem Relations Knoten im Browser "Steuerung" aufgelistet. **Hinweis** Die Eigenschaften der Beziehung werden in einer XML-Datei unter INTERNAL im Systemordner des Besitzers der Steuerung gespeichert.

### 11.2.12 Transfer

### Fortsetzung

### **Übertragen von Daten**

Sie können über das Dialogfeld Relation die Details des Datentransfers konfigurieren und den Transfer auch ausführen.

Zum Öffnen des Dialogfelds Relation doppelklicken Sie auf eine Beziehung. Alternativ können Sie eine Beziehung im Browser **Steuerung** wählen und dann in der Gruppe **Transfer** auf **Beziehung öffnen** klicken.

### Konfigurieren des Transfers

Vor der Ausführung eines Transfers können Sie unter dem Titel Transfer Configuration die zu übertragenden Daten konfigurieren. Halten Sie sich dabei an folgende Richtlinien:

- Verwenden Sie die Kontrollkästchen in der Spalte Included, um die entsprechenden Objekte, die in der Baumstruktur gezeigt werden, ein- oder auszuschließen. Alle in ein Modul eingeschlossenen Objekte werden übertragen. Andere nicht aufgeführte Objekte eines Moduls wie Kommentare, Aufzeichnungen usw. werden automatisch in die Übertragung aufgenommen.
- Die Spalte Action zeigt eine Voransicht des Übertragungsergebnisses, basierend auf den Objekten, die Sie ein- oder ausschließen.
- Wenn ein Modul in den Quell- und Zielsteuerungen existiert und die Spalte Action zeigt Update, dann klicken Sie in der Spalte "Analysieren" auf **Vergleichen**. Dies öffnet das Feld Compare, das zwei Versionen des Moduls in verschiedenen Bereichen zeigt. Die betroffenen Linien sind hervorgehoben und Sie können die Änderungen auch schrittweise durchgehen. Sie können für den Vergleich aus einer der folgenden Optionen wählen:
	- **Quelle mit Ziel** Vergleicht das Quellmodul mit dem Zielmodul
	- **Quelle mit Ergebnis** Vergleicht das Quellmodul mit dem Modul, welches das Ergebnis der Übertragung sein wird
- BASE (Modul), wobjdata und tooldata sind standardmäßig ausgeschlossen.
- wobjdata wobj0, tooldata tool0 und loaddata load0 des BASE-Moduls können nicht eingeschlossen werden.

Eine Task kann nur unter folgenden Bedingungen übertragen werden:

- Schreibzugriff auf die Zielsteuerung ist vorhanden (muss manuell abgerufen werden).
- Tasks laufen nicht.
- Programmabarbeitung ist im gestoppten Status.

### Ausführen des Transfers

Wenn Sie einen Transfer konfiguriert haben, können Sie ihn ausführen.

Unter dem Titel Transfer werden Quell- und Zielmodule zusammen mit dem Pfeil, der in die Übertragungsrichtung weist, angezeigt. Sie können durch Klicken auf **Richtung ändern** eine andere Übertragungsrichtung wählen. Dies schaltet auch zwischen Quell- und Zielmodulen um.

Um den Transfer auszuführen, klicken Sie auf **Transfer jetzt durchführen**. Ein Dialog mit der Zusammenfassung des Transfers erscheint. Klicken Sie auf **Ja**, um den Transfer abzuschließen. Das Ergebnis der Übertragung wird für jedes Modul im Ausgabefenster angezeigt.

11.2.12 Transfer

Fortsetzung

Die Schaltfläche **Transfer jetzt durchführen** ist unter folgenden Bedingungen deaktiviert:

- Keine der enthaltenen Tasks kann übertragen werden.
- Schreibzugriff ist erforderlich, wurde aber nicht erteilt.

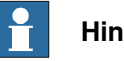

**Hinweis**

Wenn eins der verschiedenen Module versagt, wird die folgende Fehlermeldung angezeigt.

Module xxx.zzz has failed. Do you want to continue?

## **11 Registerkarte "Steuerung"**

11.2.13 Sicherheitskonfiguration

## **11.2.13 Sicherheitskonfiguration**

### **Überblick**

Weitere Informationen zur Sicherheitskonfiguration finden Sie im Application manual - SafeMove und im Anwendungshandbuch - Electronic Position Switches.

11.3.1 Schreibzugriff anfordern

## **11.3 Funktionen für physische Steuerungen**

### **11.3.1 Schreibzugriff anfordern**

#### **Überblick**

<span id="page-402-0"></span>Sie benötigen Schreibzugriff, um Programme oder Konfigurationen zu bearbeiten oder Daten der Steuerung auf sonstige Weise zu ändern.

#### **Voraussetzungen für Schreibzugriff**

Sie können Schreibzugriff auf eine beliebige Steuerung erhalten, sofern die Voraussetzungen erfüllt sind.

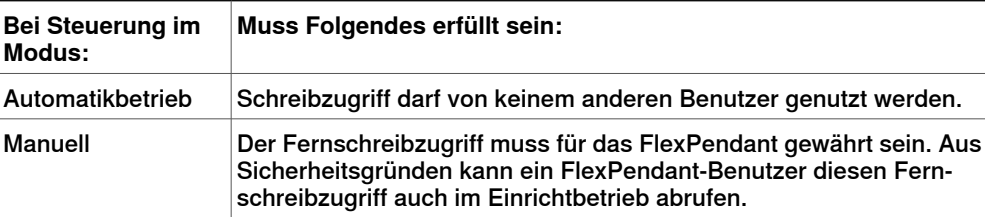

Wenn die Voraussetzungen nicht erfüllt sind, wird Ihnen der Schreibzugriff nicht gewährt bzw. entzogen. Wenn Sie also Schreibzugriff im Automatikbetrieb haben und die Steuerung in den Einrichtbetrieb wechselt, verlieren Sie den Schreibzugriff ohne Vorwarnung. Dies liegt daran, dass das FlexPendant aus Sicherheitsgründen standardmäßig im Einrichtbetrieb über den Schreibzugriff verfügt. Dasselbe geschieht, wenn der Fernschreibzugriff im Einrichtbetrieb vom FlexPendant abgerufen wird.

#### **Ergebnis**

Das Fenster "Steuerungsstatus" wird aktualisiert, wenn der angeforderte Schreibzugriff gewährt wird.

Wenn der Schreibzugriff abgewiesen wird, wird eine Meldung angezeigt.

# **11 Registerkarte "Steuerung"**

11.3.2 Schreibzugriff freigeben

# **11.3.2 Schreibzugriff freigeben**

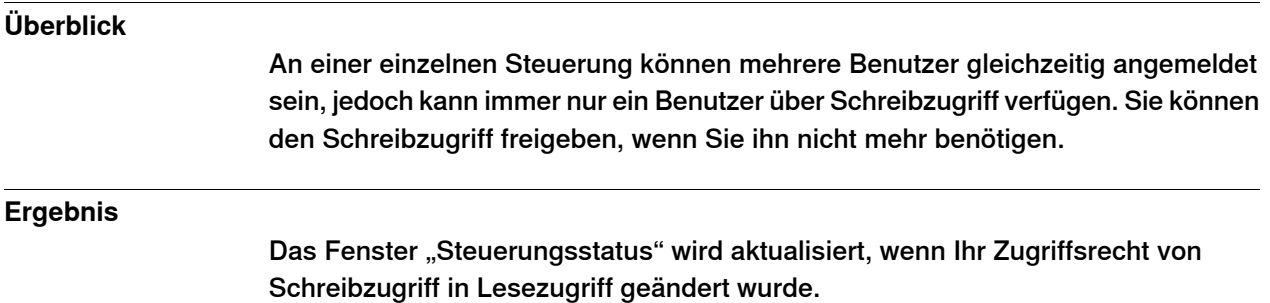

404 3HAC032104-003 Revision: J

11.3.3 Authentisieren

### **11.3.3 Authentisieren**

### **Überblick**

Die Daten, Funktionen und Befehle einer Steuerung werden durch das User Authorization System (UAS) geschützt. Das UAS beschränkt die Elemente des Systems, auf die der Benutzer Zugriff hat. Unterschiedliche Benutzer können über unterschiedliche Zugriffsberechtigungen verfügen.

Sie können im Menü **Authentisieren** die folgenden Funktionen ausführen:

- Als anderer Anwender anmelden
- Abmelden
- Von allen Steuerungen abmelden
- Benutzerkonten bearbeiten
- UAS-Berechtigungsanzeige

#### Als anderer Anwender anmelden

- 1 Klicken Sie im Menü **Authentisieren** auf **Als anderer Anwender anmelden**. Das Dialogfeld **Neuen Benutzer hinzufügen** wird angezeigt.
- 2 Geben Sie in das Feld **Benutzername** den Benutzernamen ein, unter dem Sie sich anmelden möchten.
- 3 Geben Sie in das Feld **Passwort** das Passwort für den Benutzernamen ein, unter dem Sie sich anmelden.
- 4 Klicken Sie auf **OK**.

**Hinweis**: Wenn Sie sich zuvor als anderer Benutzer angemeldet haben und sich jetzt wieder als Standardbenutzer anmelden möchten, klicken Sie auf**Als Standardbenutzer anmelden**.

#### Abmelden

Klicken Sie im Menü **Authentisieren** auf **Abmelden**, um den Benutzer von der Steuerung abzumelden.

#### Von allen Steuerungen abmelden

Klicken Sie im Menü **Authentisieren** auf **Abmelden**, um den Benutzer von allen Steuerungen abzumelden.

#### Benutzerkonten bearbeiten

Weitere Informationen zu [Benutzerkonten](#page-414-0) finden Sie unter Benutzerkonten auf [Seite](#page-414-0) 415.

#### UAS-Berechtigungsanzeige

Weitere Informationen zur UAS-Berechtigungsanzeige finden Sie unter[UAS-Berechtigungsanzeige](#page-420-0) auf Seite 421.

# **11 Registerkarte "Steuerung"**

## 11.3.4 Dateitransfer

## **11.3.4 Dateitransfer**

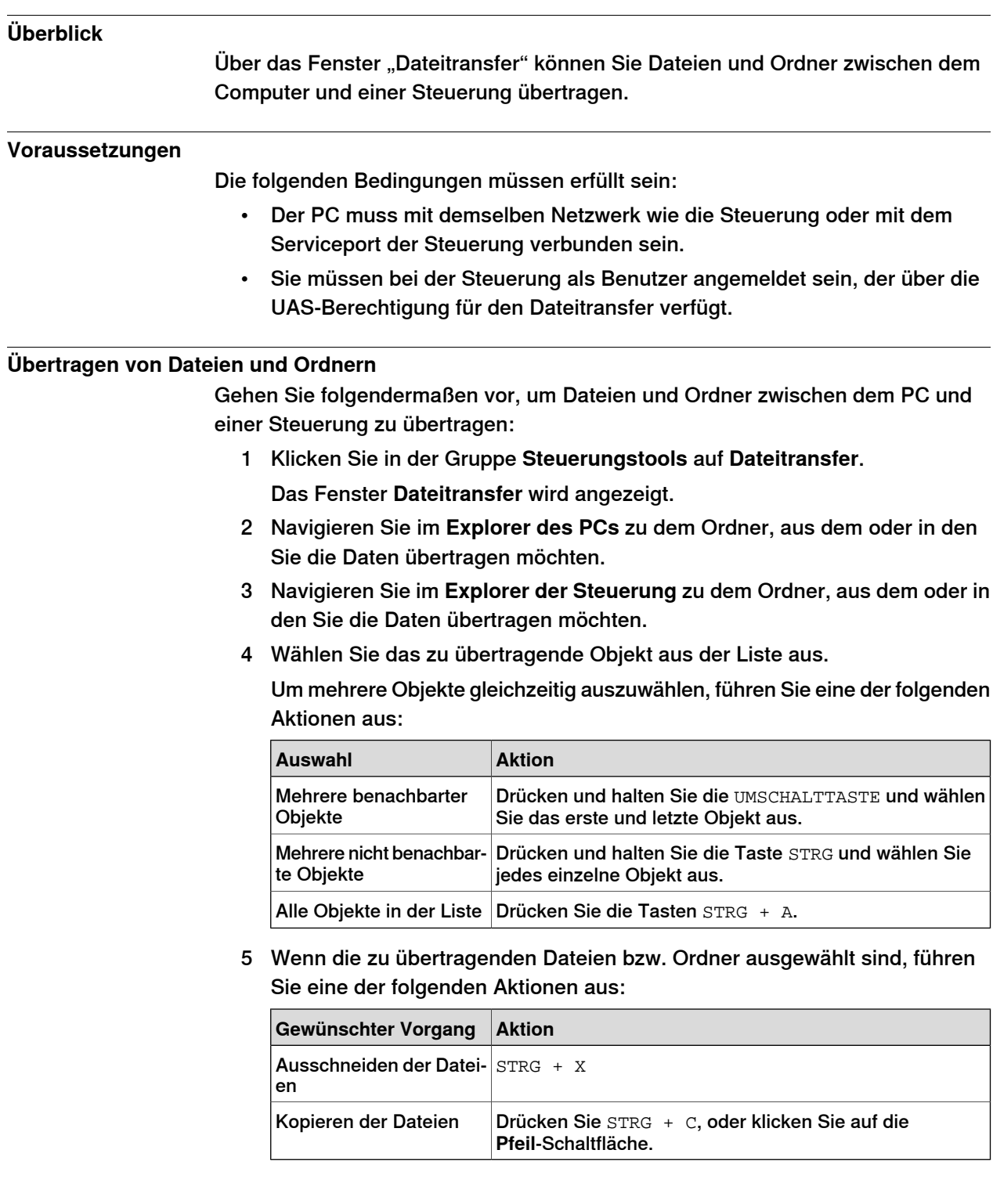

11.3.4 Dateitransfer

#### Fortsetzung

6 Setzen Sie die Einfügemarke entweder in den **Explorer des PCs** oder in den **Explorer der Steuerung** und drücken Sie STRG + V.

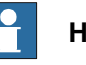

#### **Hinweis**

Klicken Sie im **Explorer des PCs** oder im **Explorer der Steuerung** mit der rechten Maustaste, um das folgende Kontextmenü anzuzeigen:

- Transfer
- Eine Ebene höher
- Öffnen
- Aktualisieren
- Ausschneiden
- Kopieren
- Einfügen
- Löschen
- Entfernen

## 11.3.5 FlexPendant-Amsicht

## **11.3.5 FlexPendant-Amsicht**

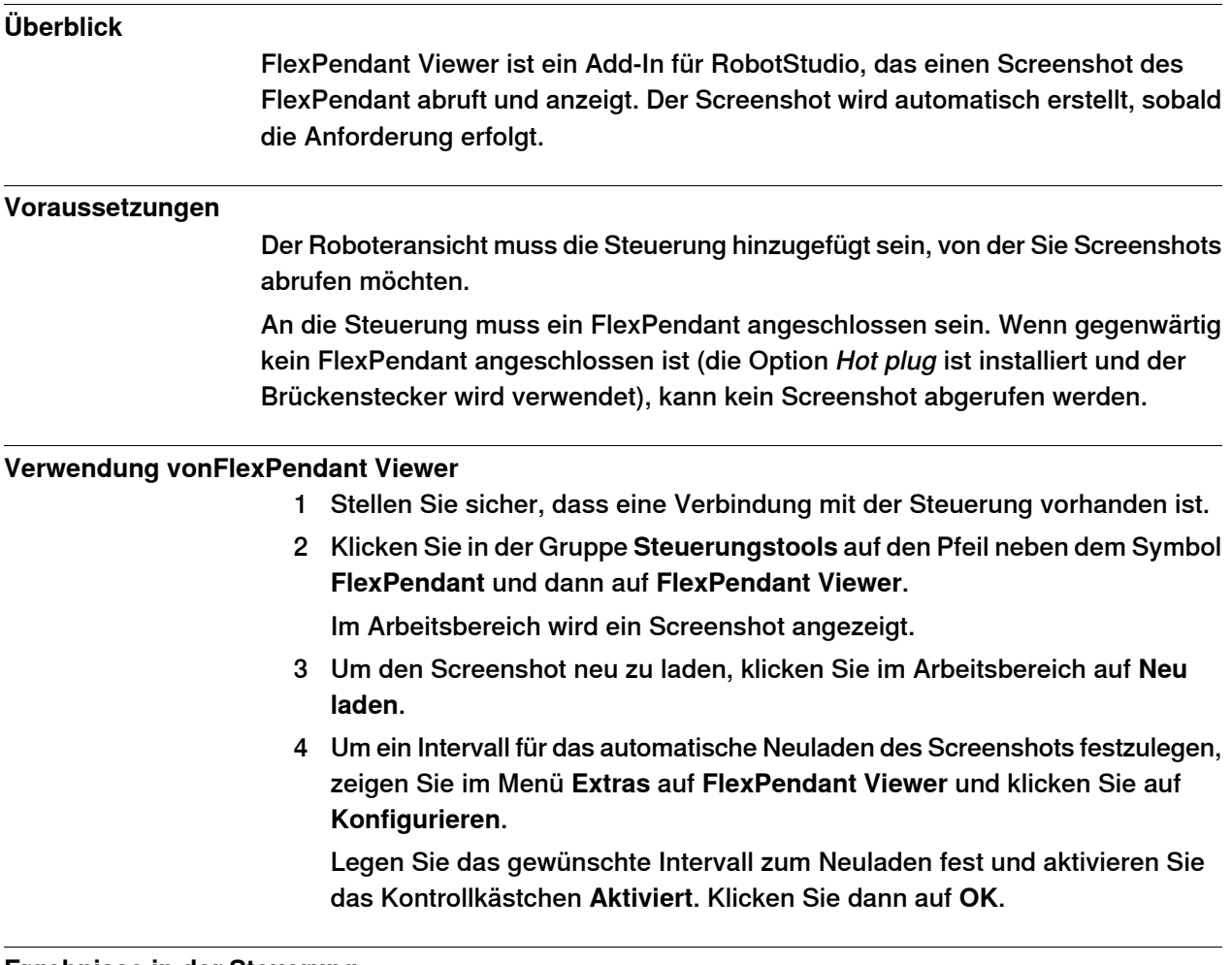

### **Ergebnisse in der Steuerung**

Der Screenshot wird automatisch als Datei in der Steuerung gespeichert. Beim Senden einer neuen Anforderung wird ein neuer Screenshot generiert und gespeichert, und die vorherige Datei wird überschrieben.

Am FlexPendant wird keine Meldung angezeigt.

11.3.6 Importoptionen

### **11.3.6 Importoptionen**

#### **Importieren von Systemoptionen**

- 1 Klicken Sie in der Gruppe **Konfiguration** auf **Importoptionen**, um ein Dialogfeld aufzurufen.
- 2 Geben Sie in das Feld **Optionsquelle** den Pfad zu dem Ordner ein, in dem sich die zu importierenden Optionen befinden. Sie können auch auf die Schaltfläche "Durchsuchen" klicken und zu dem Ordner navigieren.
- 3 Geben Sie in das Feld **MediaPool-Ziel** den Pfad zu dem MediaPool ein, in dem Sie die Optionen speichern möchten. Sie können auch auf die Schaltfläche "Durchsuchen" klicken und zum MediaPool-Ordner navigieren.
- 4 Wählen Sie die zu importierenden Optionen aus und klicken Sie auf **Importieren**.

Um mehrere Optionen gleichzeitig auszuwählen, führen Sie eine der folgenden Aktionen aus:

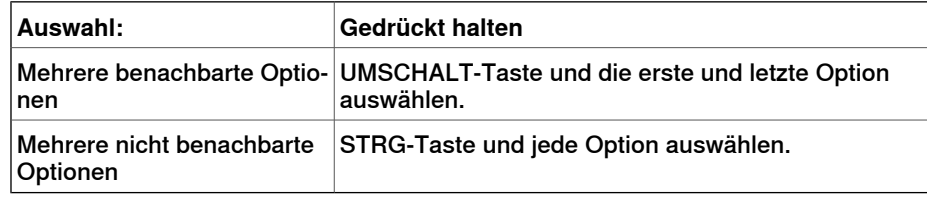

5 Klicken Sie auf **OK**.

#### **Entfernen von Systemoptionen**

- 1 Klicken Sie in der Gruppe **Konfiguration** auf **Importoptionen**, um ein Dialogfeld aufzurufen.
- 2 Geben Sie in das Feld **MediaPool-Ziel** den Pfad zu dem MediaPool ein, aus dem Sie die Optionen löschen möchten. Sie können auch auf die Schaltfläche "Durchsuchen" klicken und zu dem MediaPool-Ordner navigieren.
- 3 Wählen Sie die zu löschenden Optionen aus und klicken Sie auf **Entfernen**.

Um mehrere Optionen gleichzeitig auszuwählen, führen Sie eine der folgenden Aktionen aus:

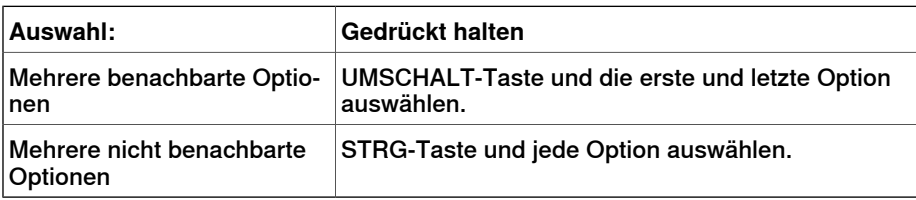

4 Klicken Sie auf **OK**.

#### 11.3.7 Eigenschaften

## **11.3.7 Eigenschaften**

#### **Überblick**

Sie können im Menü **Eigenschaften** die folgenden Aktionen ausführen:

- Umbenennen der Steuerung
- Einstellen von Datum und Uhrzeit der Steuerung
- Festlegen der Steuerungs-ID
- Anzeigen von Steuerungs- und Systemeigenschaften
- Arbeiten mit dem Gerätebrowser

### **Umbenennen der Steuerung**

Der Steuerungsname ist eine Identifikation der Steuerung, die nicht vom System oder der Software auf der Steuerung abhängt. Im Gegensatz zur Steuerungs-ID muss der Steuerungsname nicht für jede Steuerung eindeutig sein.

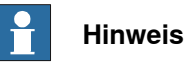

Der Steuerungsname muss mit Zeichen aus dem Zeichensatz ISO 8859-1 (Latin 1) geschrieben werden.

1 Klicken Sie in der Gruppe **Konfiguration** auf **Eigenschaften** und dann auf **Umbenennen**.

Das Dialogfeld **Steuerung umbenennen** wird angezeigt.

- 2 Geben Sie in das Dialogfeld den neuen Namen der Steuerung ein.
- 3 Klicken Sie auf **OK**.

Der neue Name wird aktiviert, wenn die Steuerung neu gestartet wird. Klicken Sie auf **Ja**, um die Steuerung sofort neu zu starten, oder auf **Nein**, um den Neustart später durchzuführen.

#### **Einstellen von Datum und Uhrzeit der Steuerung**

Sie können Datum und Uhrzeit entwederauf die Einstellung des Computers setzen, an dem Sie arbeiten, oder die Werte manuell festlegen.

Gehen Sie wie folgt vor, um Datum und Uhrzeit der Steuerung einzustellen:

1 Klicken Sie in der Gruppe **Konfiguration** auf **Eigenschaften** und dann auf **Datum und Uhrzeit**.

Das Dialogfeld **Datum und Uhrzeit festlegen** wird angezeigt.

2 Klicken Sie in **Datum und Uhrzeit für Steuerung festlegen** auf den Pfeil neben der Liste für Datum und Uhrzeit, um das Datum und die Uhrzeit für die Steuerung einzustellen.

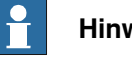

## **Hinweis**

Klicken Sie auf **Zeit lokaler Computer**, um das Datum und die Uhrzeit der Steuerung auf die Werte des Computers einzustellen, an dem Sie arbeiten.

11.3.7 Eigenschaften

Fortsetzung

#### **Festlegen der Steuerungs-ID**

Die Steuerungs-ID ist standardmäßig mit der Seriennummer der Steuerung identisch und daher ein eindeutiger Bezeichner der Steuerung.

Die Steuerungs-ID ist ein eindeutiger Bezeichner für die Steuerung und sollte daher nicht geändert werden.

Wenn jedoch die Festplatte der Steuerung ausgetauscht wird, geht die ID verloren und Sie müssen sie wieder auf die Seriennummer der Steuerung einstellen.

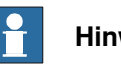

#### **Hinweis**

Vor dem Festlegen der Steuerungs-ID müssen Sie für die Steuerung **Schreibzugriff anfordern**.

1 Klicken Sie in der Gruppe **Konfiguration** auf **Eigenschaften** und dann auf **Steuerungs-ID**.

Das Dialogfeld **Steuerungs-ID festlegen** wird angezeigt.

2 Geben Sie die Steuerungs-ID ein und klicken Sie dann auf **OK**.

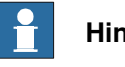

#### **Hinweis**

Verwenden Sie nur Zeichen aus dem Zeichensatz ISO 8859-1 (Latin 1) und verwenden Sie nicht mehr als 40 Zeichen.

#### **Anzeigen von Steuerungs- und Systemeigenschaften**

Sie können die folgenden Eigenschaften einer Steuerung und ihres Betriebssystems anzeigen.

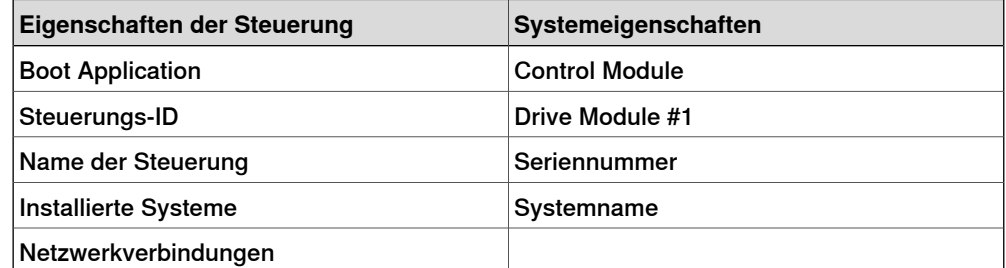

1 Klicken Sie in der Gruppe **Konfiguration** auf **Eigenschaften** und dann auf **Steuerungs- und Systemeigenschaften**.

Das Fenster **Steuerungs- und Systemeigenschaften** wird angezeigt.

2 Navigieren Sie in der Baumstruktur links neben dem Fenster zu dem Knoten, dessen Eigenschaften Sie anzeigen möchten.

Die Eigenschaften des ausgewählten Objekts werden in der Eigenschaftenliste rechts neben dem Fenster angezeigt.

## **11 Registerkarte "Steuerung"**

### 11.3.7 Eigenschaften

### Fortsetzung

### **Anzeigen des Gerätebrowsers**

Im Gerätebrowser werden die Eigenschaften und Trends der verschiedenen Hardware- und Softwaregeräte einer Robotersteuerung angezeigt. Um den Gerätebrowser zu öffnen, klicken Sie in der Gruppe **Konfiguration** auf **Eigenschaften** und dann auf **Gerätebrowser**.

### Anzeigen der Eigenschaften eines Geräts

Navigieren Sie in der Baumstruktur zu dem Knoten, dessen Eigenschaften Sie anzeigen möchten, und klicken Sie dann auf diesen Knoten. Die Eigenschaften des ausgewählten Objekts werden zusammen mit den entsprechenden Werten rechts neben der Baumstruktur angezeigt.

### Aktualisieren der Baumansicht

Drücken Sie **F5**, um die Baumstruktur zu aktualisieren.

Alternativ können Sie in der Baumstruktur mit der rechten Maustaste klicken und dann auf **Aktualisieren** klicken.

### Anzeigen eines Trends

Wählen Sie in der Baumstruktur ein Gerät aus und doppelklicken Sie dann im rechten Bereich auf eine beliebige Eigenschaft mit einem numerischen Wert. Hierdurch wird eine Trendansicht aufgerufen. In der Trendansicht werden Daten mit einer Frequenz von 1/s erfasst.

### Ausblenden, Beenden, Starten oder Löschen eines Trends

Klicken Sie mit der rechten Maustaste auf eine beliebige Position in der Trendansicht und klicken Sie dann auf den gewünschten Befehl.

#### **Speichern der Systemdiagnose**

Sie können in RobotStudio eine Systemdiagnose-Datendatei erstellen. Um eine Systemdiagnose-Datendatei auf dem PC zu speichern, klicken Sie in der Gruppe **Konfiguration** auf **Eigenschaften** und dann auf **Systemdiagnose speichern**.

11.3.8 Go Offline

### **11.3.8 Go Offline**

### **Überblick**

Diese Funktion dient hauptsächlich zum Erstellen einer neuen Station mit einer virtuellen Steuerung, die der verbundenen physischen Steuerung ähnelt. Hierdurch kann der Robotertechniker auch offline arbeiten, statt nur arbeiten zu können, wenn die Verbindung mit einer physischen Steuerung hergestellt ist.

#### **Verwenden von Go Offline**

- 1 Verbinden Sie den PC mit einer physischen Steuerung.
- 2 Klicken Sie auf der Registerkarte **Steuerung** auf **Schreibzugriff anfordern**. Weitere Informationen zu "Schreibzugriff anfordern" finden Sie unter [Schreibzugriff](#page-402-0) anfordern auf Seite 403.
- 3 Klicken Sie auf **Go Offline**.
	- Das Dialogfeld **Go Offline** wird angezeigt.
- 4 Geben Sie einen Namen für das System ein und navigieren Sie zu einem Verzeichnis, um das System zu speichern.

Es wird eine neue Station mit einer virtuellen Steuerung erstellt, deren Konfiguration mit der Konfiguration der physischen Steuerung identisch ist.

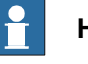

#### **Hinweis**

Mit Go Offline werden weitere Optionen von einer physischen Steuerung übertragen und auf dem PC installiert. Es wird automatisch eine Relation zwischen der virtuellen und der physischen Steuerung erstellt.

Weitere Informationen zu Relationen finden Sie unter [Transfer](#page-398-0) auf Seite 399.

#### 11.3.9 Online-Monitor

## **11.3.9 Online-Monitor**

Mithilfe dieser Funktion können Sie den Roboter, deran eine physische Steuerung angeschlossen ist, aus der Ferne überwachen. Sie zeigt ein 3D-Layout der angeschlossenen Robotersteuerung an und verbessert die aktuelle Realitätswahrnehmung eines Benutzers, indem eine Zunahme der Bewegungsvisualisierung hinzugefügt wird.

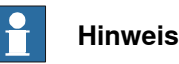

Im Online-Monitor werden nur Roboter mit TCP und keine externen Achsen angezeigt. Wenn der Online-Monitor mit einer virtuellen Steuerung verbunden ist, wird die Bewegung nur angezeigt, wenn sich die virtuelle Steuerung im Modus 'Freie Ausführung' befindet. Im Modus 'Zeitintervall' wird die Bewegung nicht angezeigt.

#### **Verwendung von Online-Monitor**

Die folgende Prozedur beschreibt die Funktion Online-Monitor in RobotStudio:

- 1 Verbinden Sie den PC mit einer Steuerung und fügen Sie die Steuerung hinzu. Siehe Steuerung [hinzufügen](#page-379-0) auf Seite 380.
- 2 Klicken Sie auf **Online-Monitor**.

Die 3D-Ansicht der mechanischen Einheiten des Steuerungssystems wird im Grafikfenster angezeigt.

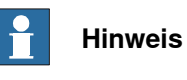

Die Roboteransicht wird im Sekundentakt mit den aktuellen Achsenwerten aller mechanischen Einheiten aktualisiert.

#### **Angabe des TCP**

Es wird automatisch ein Kegel erstellt, um die verwendeten aktiven Werkzeugdaten anzugeben. Der Sockel des Kegels ist im Roboterhandgelenk und seine Spitze ist an der Position der Werkzeugdaten.

### Kinematische Beschränkungen

Wenn die Schaltfläche "Kinematische Beschränkung" aktiviert ist, gibt die 3D-Grafikanzeige an, ob sich der Roboter an einer Achsenbeschränkung oder einer Singularität befindet.

Für Achsenbeschränkungen wird die entsprechende Verbindung gelb hervorgehoben, um eine Warnung anzugeben, und rot, um einen Fehler anzugeben. Die Toleranzgrenzen werden in RobotStudio-Optionen - Online - Online-Monitor definiert.

Für Singularität gibt eine Hervorhebung an, wenn sich Achse 5 in der Nähe einer Singularität befindet. Der Singularitätsgrad wird ebenfalls in RobotStudio-Optionen definiert.

## **11.3.10 Benutzerkonten**

#### **Überblick**

<span id="page-414-0"></span>Für alle weiter unten beschriebenen Vorgehensweisen müssen die folgenden Schritte ausgeführt werden, bevor Detaileinstellungen verwaltet werden:

- 1 Wählen Sie im Browser **Steuerung** die Steuerung aus, für die Sie einen Benutzer oder eine Gruppe verwalten möchten.
- 2 Klicken Sie auf der Registerkarte **Steuerung** auf **Schreibzugriff anfordern** klicken, um Schreibzugriff auf die Steuerung zu ermöglichen.
- 3 Klicken Sie auf der Registerkarte **Steuerung** auf **Authentisieren** und wählen Sie **Benutzerkonten bearbeiten** aus, um UAS-Konten, -Berechtigungen und -Gruppen zu verwalten.

#### **Registerkarte** "Benutzer"

Mithilfe der Registerkarte "Benutzer" legen Sie fest, welche Benutzer sich bei der Steuerung anmelden können und welchen Gruppen diese Benutzer angehören.

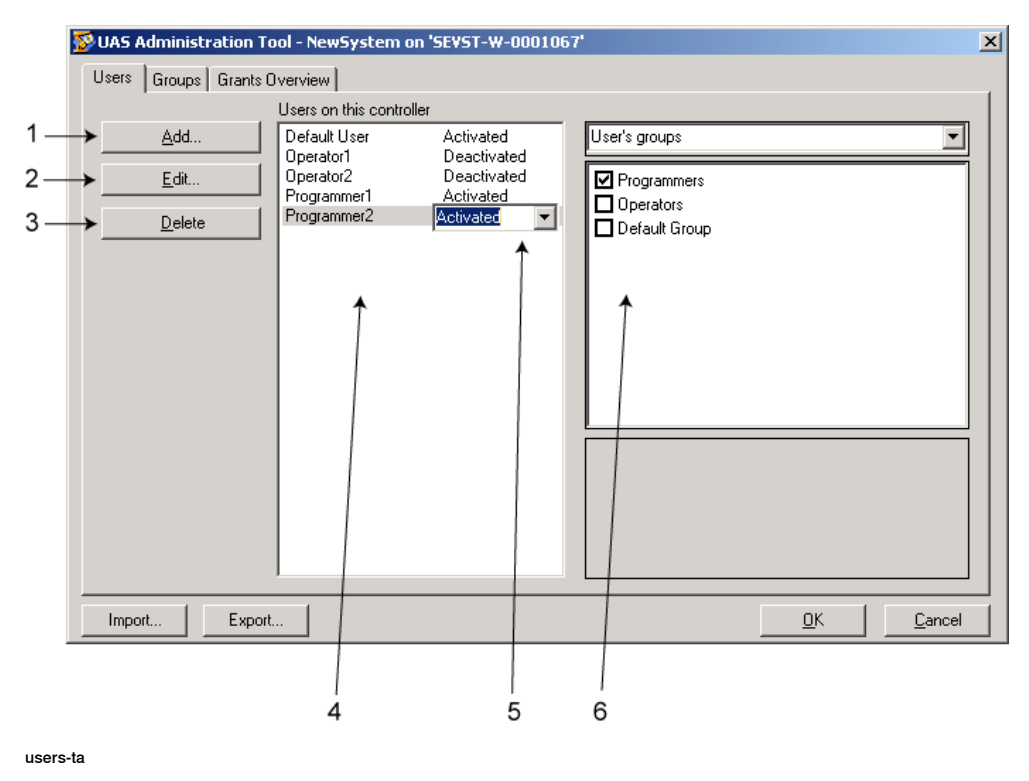

#### **Bereiche der Registerkarte "Benutzer"**

- 1 Die Schaltfläche **Hinzufügen**. Öffnet ein Dialogfeld für das Hinzufügen neuer Benutzer.
- 2 Die Schaltfläche **Bearbeiten**. Öffnet ein Dialogfeld, in dem Sie den Anmeldenamen und das Passwort des Benutzers ändern können.
- 3 Die Schaltfläche **Löschen**. Löscht das Konto des ausgewählten Benutzers von der Steuerung.

### Fortsetzung

4 Die Liste **Benutzer für diese Steuerung**. Zeigt die Benutzerkonten, die für diese Steuerung definiert sind. Die Liste hat zwei Spalten:

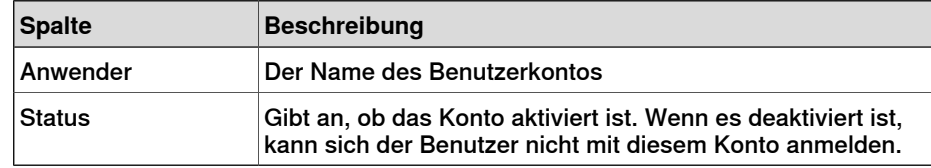

- 5 Das Kontrollkästchen **Aktivieren/Deaktivieren**. Ändert den Status des Benutzerkontos.
- 6 Die Liste **Gruppen/Berechtigungen des Benutzers**.

Die Liste **Gruppen des Benutzers** enthält die Gruppen, denen der Benutzer angehört. Um die Zugehörigkeit zu einer Gruppe zu ändern, aktivieren oder deaktivieren Sie das Kontrollkästchen vor dem Gruppennamen.

Die Liste **Berechtigungen des Benutzers** enthält die verfügbaren Berechtigungen für die Gruppe(n) des ausgewählten Benutzers. Wenn aus der Liste "Berechtigungen des Benutzers" eine Berechtigung ausgewählt wird, wird eine Beschreibung dieser Berechtigung angezeigt.

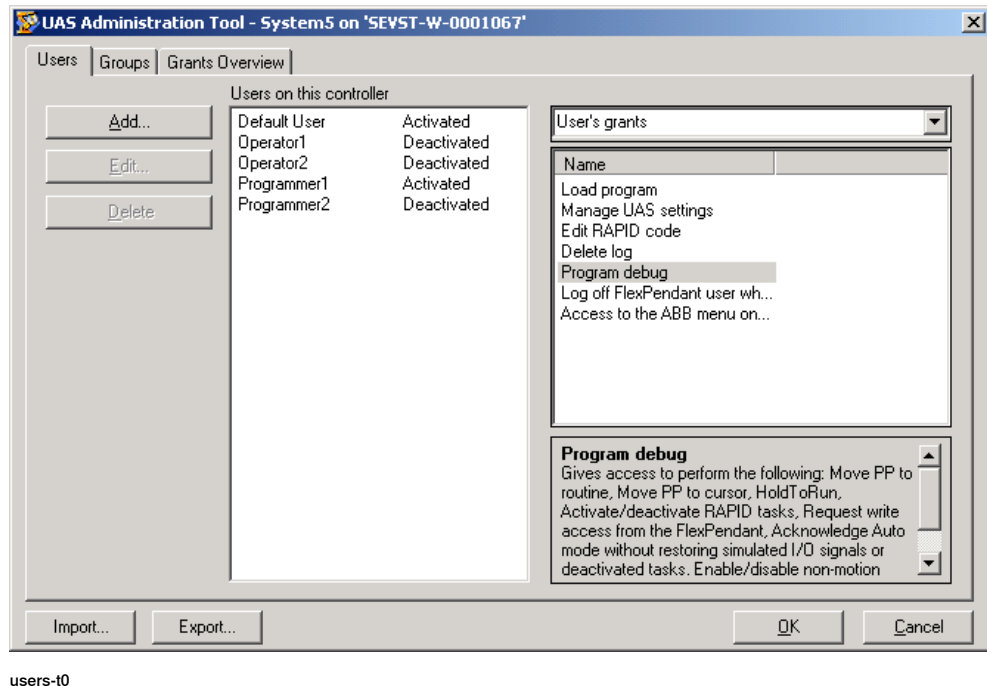

#### **Hinzufügen eines Benutzers**

- 1 Klicken Sie auf der Registerkarte **Benutzer**auf **hinzufügen**, um ein Dialogfeld zu öffnen.
- 2 Geben Sie in das Feld **Benutzername** den Benutzernamen ein. Verwenden Sie nur Zeichen aus dem Zeichensatz ISO 8859-1 (Latin 1) und verwenden Sie nicht mehr als 16 Zeichen.
- 3 Geben Sie in das Feld **Passwort** das Passwort des Benutzers ein. Das eingegebene Passwort ist nicht sichtbar. Verwenden Sie nur Zeichen aus

Fortsetzung

dem Zeichensatz ISO 8859-1 (Latin 1) und verwenden Sie nicht mehr als 16 Zeichen.

- 4 Geben Sie in das Feld **Passwort wiederholen** noch einmal das Passwort des Benutzers ein.
- 5 Klicken Sie auf **OK**, um den neuen Benutzer hinzuzufügen und das Dialogfeld zu schließen.
- 6 Klicken Sie auf **OK**.

#### **Löschen eines Benutzers**

- 1 Wählen Sie auf der Registerkarte **Benutzer** den zu löschenden Benutzer aus der Liste **Benutzer für diese Steuerung** aus und klicken Sie auf **Löschen**.
- 2 Beantworten Sie die Frage **Wollen Sie diesen Benutzer wirklich löschen?** mit **Ja**.
- 3 Klicken Sie auf **OK**.

#### **Festlegen der Gruppenzugehörigkeit**

- 1 Wählen Sie auf der Registerkarte **Benutzer** den Benutzer aus der Liste **Benutzer für diese Steuerung** aus.
- 2 Wählen Sie in der Liste **Gruppen des Benutzers** die Gruppen aus, denen der Benutzer angehören soll.
- 3 Klicken Sie auf **OK**.

#### **Ändern eines Namens oder Passworts**

1 Wählen Sie auf der Registerkarte **Benutzer** den zu bearbeitenden Benutzer aus der Liste **Benutzer für diese Steuerung** aus und klicken Sie auf **Benutzer bearbeiten**.

Das Dialogfeld **Bearbeiten** wird geöffnet.

- 2 Um den Benutzernamen zu ändern, geben Sie den neuen Namen in das Feld **Benutzername** ein. Verwenden Sie nur Zeichen aus dem Zeichensatz ISO 8859-1 (Latin 1) und verwenden Sie nicht mehr als 16 Zeichen.
- 3 Um das Passwort zu ändern, geben Sie das neue Passwort in das Feld **Passwort** ein und geben Sie es dann erneut in das Feld **Passwort wiederholen** ein. Verwenden Sie nur Zeichen aus dem Zeichensatz ISO 8859-1 (Latin 1) und verwenden Sie nicht mehr als 16 Zeichen.
- 4 Klicken Sie auf **OK**, um die Änderungen am Benutzer zu speichern und das Dialogfeld zu schließen.
- 5 Klicken Sie auf **OK**.

#### **Aktivieren oder Deaktivieren eines Benutzers**

1 Wählen Sie auf der Registerkarte **Benutzer** den Benutzer aus der Liste **Benutzer für diese Steuerung** aus und klicken Sie auf den Statustext ("Aktiviert" oder "Deaktiviert"). Ein Kontrollkästchen wird angezeigt, über das Sie den Status ändern können.

Der neue Status des Benutzers wird nun in der Statusspalte der Liste **Benutzer für diese Steuerung** angezeigt.

### Fortsetzung

2 Klicken Sie auf **OK**.

### **Exportieren einer Benutzerliste**

Wählen Sie auf der Registerkarte **Benutzer** den Benutzer aus der Liste **Benutzer für diese Steuerung** aus und klicken Sie auf **Exportieren**.

Das Dialogfeld **Speichern unter** wird geöffnet. Hier geben Sie den Namen und den Speicherort für die Datei mit der Benutzerliste an.

### **Importieren einer Benutzerliste**

Wählen Sie auf der Registerkarte **Benutzer** den Benutzer aus der Liste **Benutzer für diese Steuerung** und klicken Sie auf **Importieren**.

Das Dialogfeld **Datei öffnen** wird geöffnet. Hier navigieren Sie zu der Datei mit der Benutzerliste, die Sie importieren möchten.

Wenn Sie die Datei ausgewählt haben, wird das Dialogfeld "Importoptionen" angezeigt.

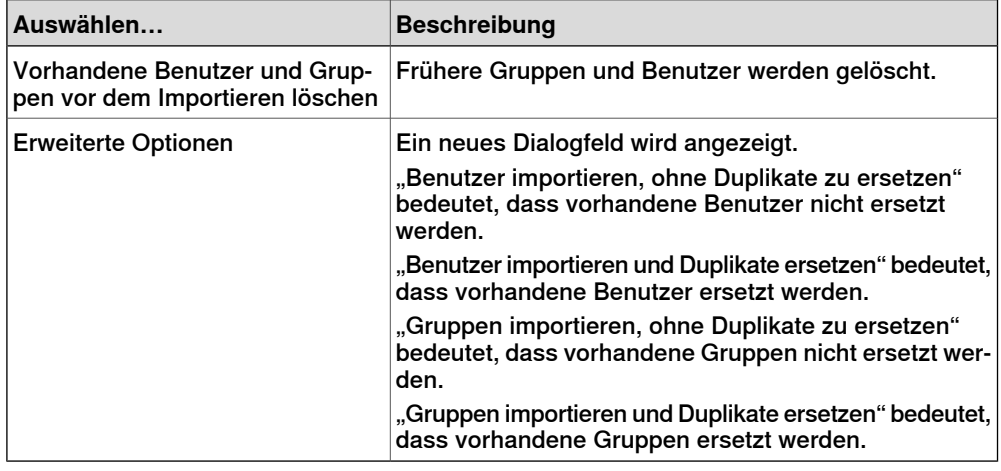

#### **Hinzufügen einer Gruppe**

1 Klicken Sie in der Registerkarte **Gruppen** auf **Hinzufügen**.

Das Dialogfeld **Neue Gruppe hinzufügen** wird geöffnet.

- 2 Geben Sie in das Feld **Gruppenname** den Namen der Gruppe ein. Verwenden Sie nur Zeichen aus dem Zeichensatz ISO 8859-1 (Latin 1) und verwenden Sie nicht mehr als 16 Zeichen.
- 3 Klicken Sie auf **OK**, um die neue Gruppe hinzuzufügen und das Dialogfeld zu schließen.
- 4 Klicken Sie auf **OK**.

#### **Umbenennen einer Gruppe**

1 Wählen Sie auf der Registerkarte **Gruppen** die umzubenennende Gruppe aus der Liste **Gruppen für diese Steuerung** aus und klicken Sie auf **Umbenennen**.

Das Dialogfeld **Gruppe umbenennen** wird geöffnet.

Fortsetzung

- 2 Geben Sie in das Feld **Gruppenname** den Namen der Gruppe ein. Verwenden Sie nur Zeichen aus dem Zeichensatz ISO 8859-1 (Latin 1) und verwenden Sie nicht mehr als 16 Zeichen.
- 3 Klicken Sie auf **OK**, um die Gruppe umzubenennen und das Dialogfeld zu schließen.
- 4 Sie werden gefragt, ob die dieser Gruppe angehörenden Benutzer weiterhin sowohl einer Gruppe mit dem alten Namen als auch einer Gruppe mit dem neuen Namen angehören sollen.

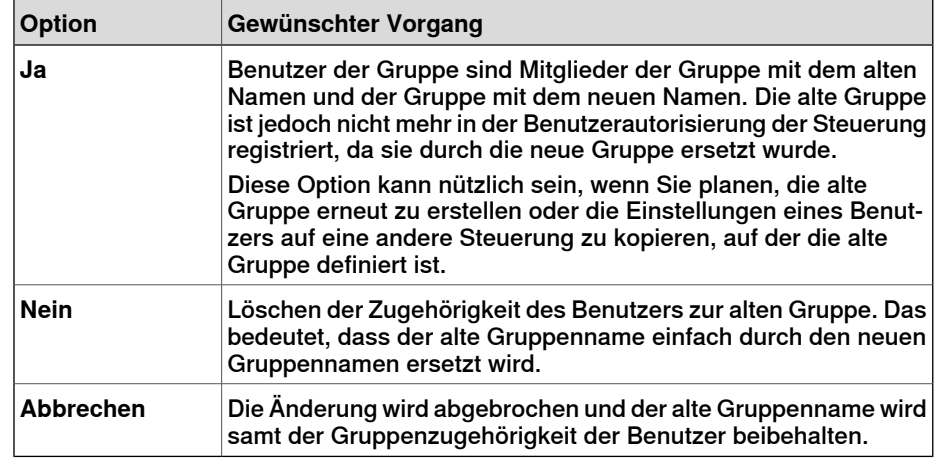

5 Klicken Sie auf **OK**.

#### **Löschen einer Gruppe**

- 1 Wählen Sie auf der Registerkarte **Gruppen** die zu löschende Gruppe aus der Liste **Gruppen für diese Steuerung** aus und klicken Sie auf **Löschen**.
- 2 Sie werden gefragt, ob die Benutzer dieser Gruppe weiterhin angehören sollen, obwohl die Gruppe ungültig ist.

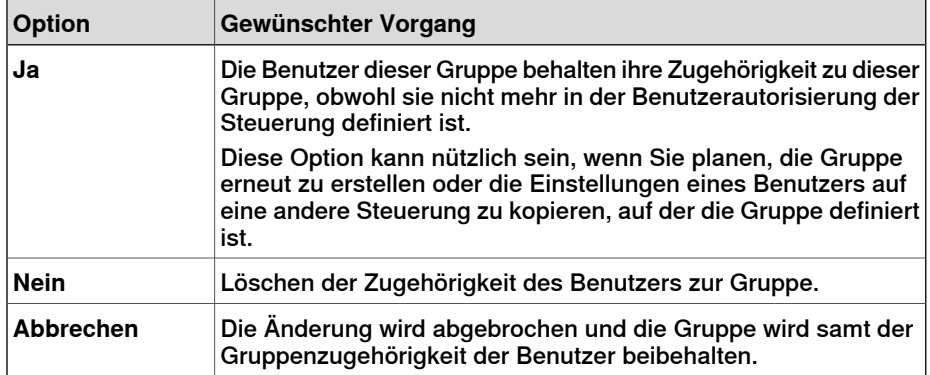

3 Klicken Sie auf **OK**.

#### **Erteilen von Berechtigungen an Gruppen**

- 1 Wählen Sie auf der Registerkarte **Gruppen** die Gruppe aus der Liste **Gruppen für diese Steuerung** aus.
- 2 Wählen Sie in der Liste **Berechtigungen für die Steuerung/Anwendungsberechtigungen** die Berechtigungen, die Sie der Gruppe geben möchten.

Fortsetzung

3 Klicken Sie auf **OK**.

11.3.11 UAS-Berechtigungsanzeige

### **11.3.11 UAS-Berechtigungsanzeige**

### **Überblick**

<span id="page-420-0"></span>Auf der Seite "UAS-Berechtigungsanzeige" werden Informationen über die Berechtigungen des gegenwärtig angemeldeten Benutzers und die Gruppen, die über diese Berechtigungen verfügen, angezeigt.

1 Klicken Sie im Menü **Authentisieren** auf **UAS-Berechtigungsanzeige**. Das Fenster **UAS-Berechtigungen** wird angezeigt.

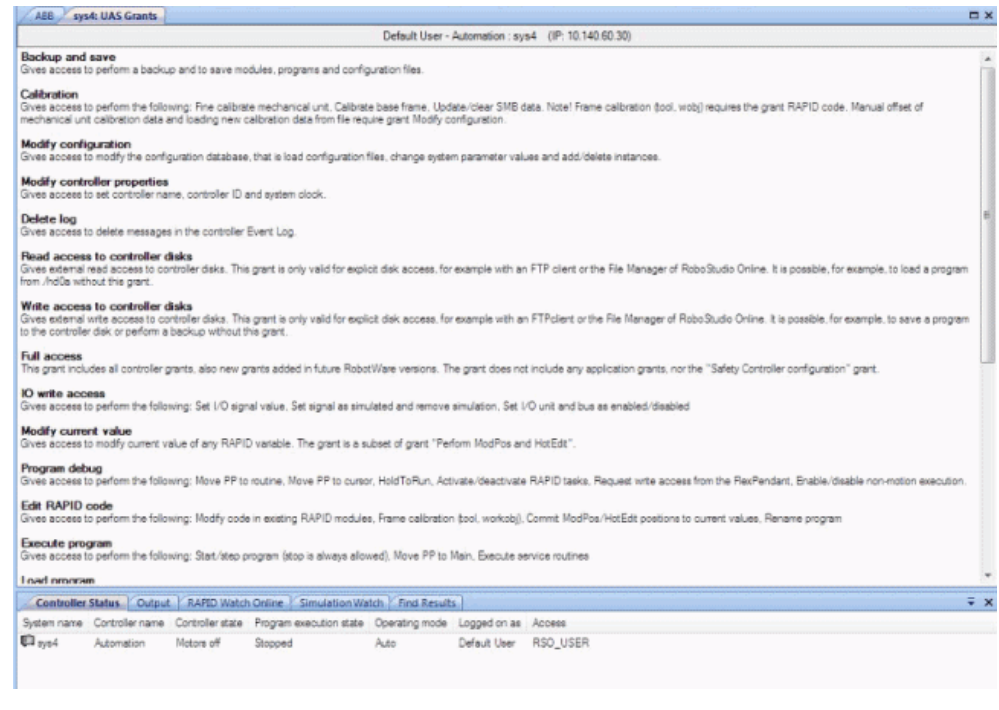

en0900000852

#### **Beispiele für häufig durchgeführte Aktionen**

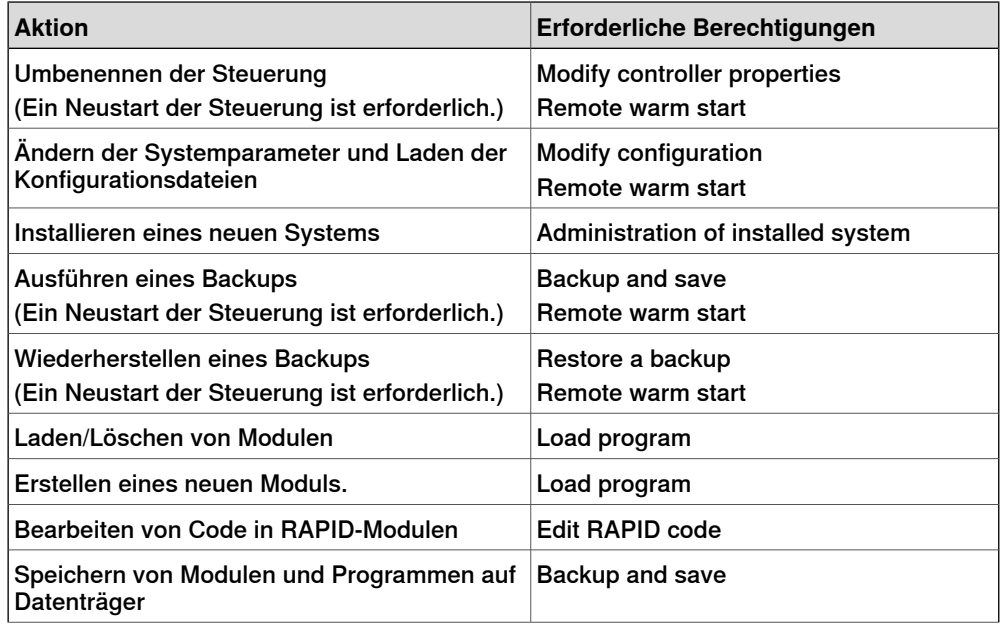

3HAC032104-003 Revision: J 421

## 11.3.11 UAS-Berechtigungsanzeige

### Fortsetzung

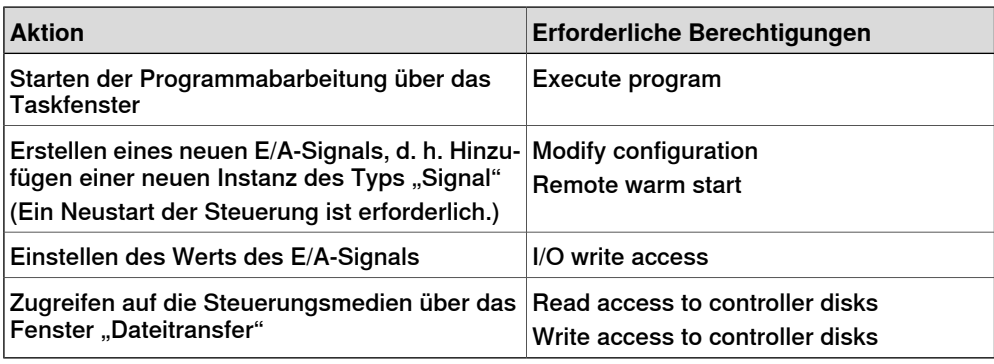

### **Steuerungsberechtigungen**

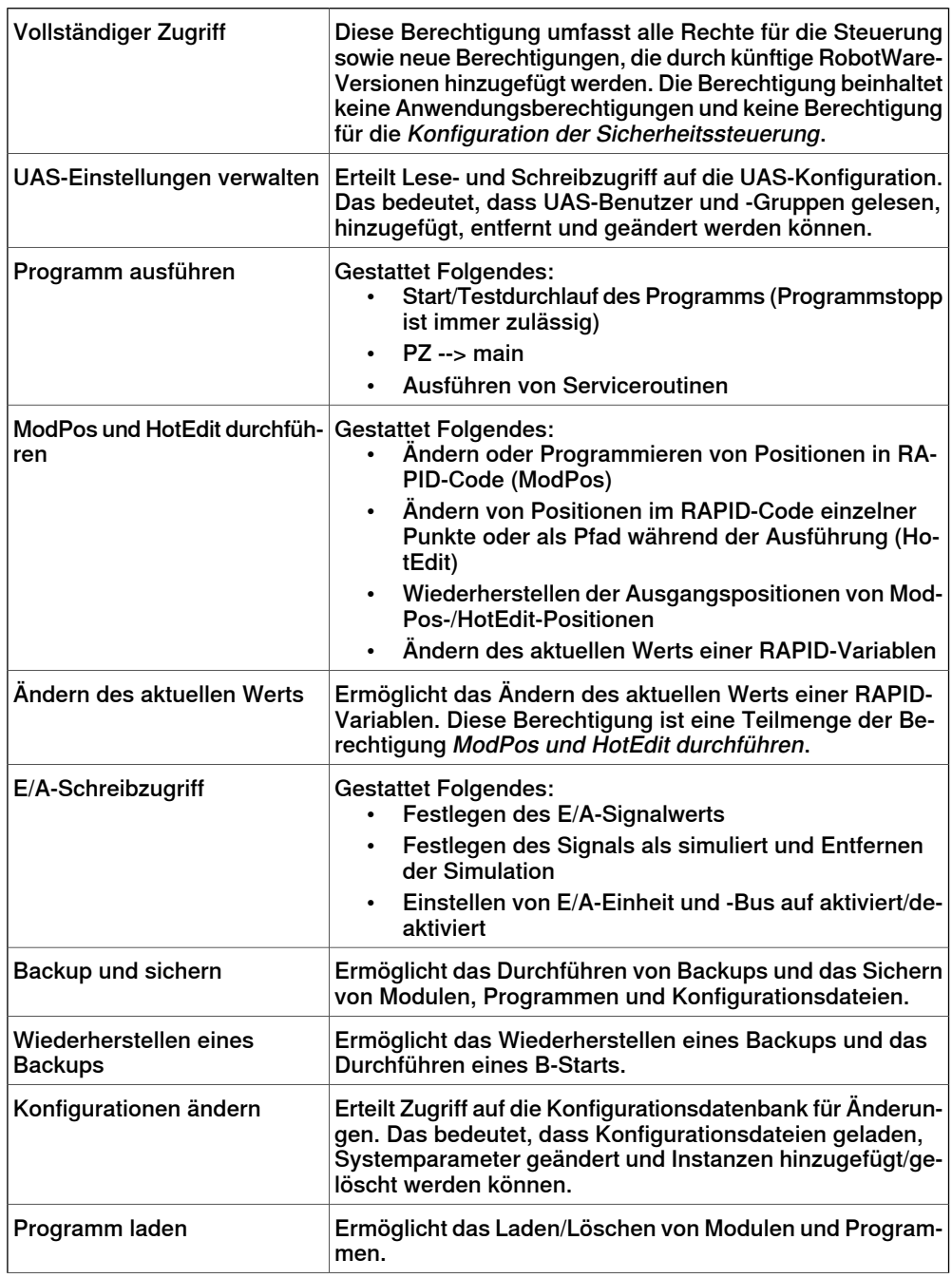

## 11.3.11 UAS-Berechtigungsanzeige

Fortsetzung

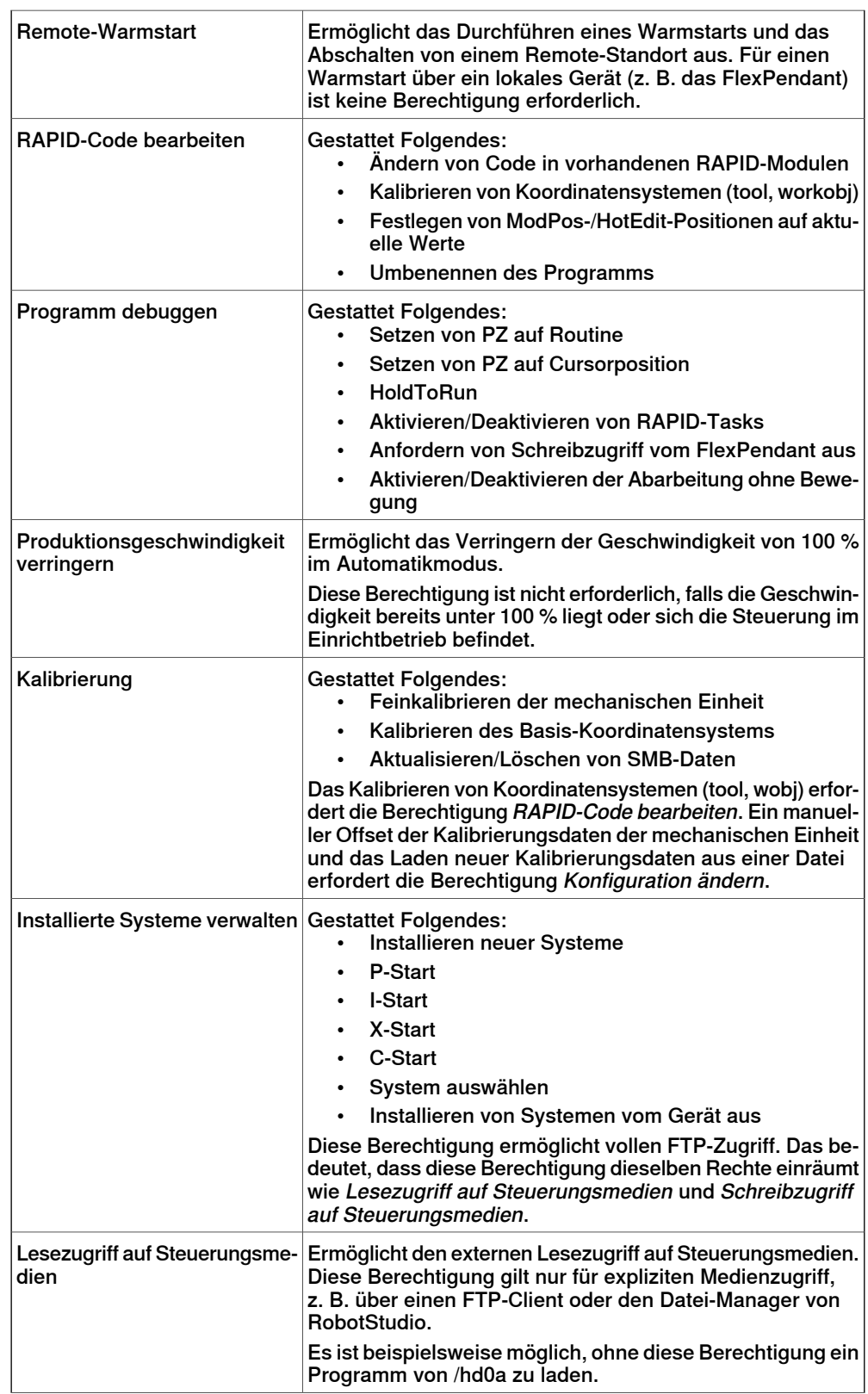

# **11 Registerkarte "Steuerung"**

## 11.3.11 UAS-Berechtigungsanzeige

## Fortsetzung

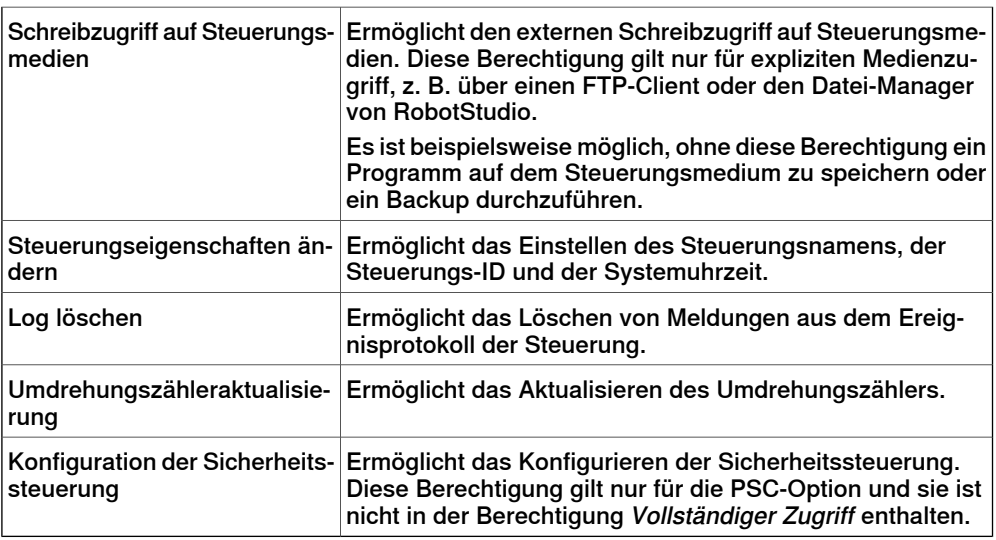

## **Anwendungsberechtigungen**

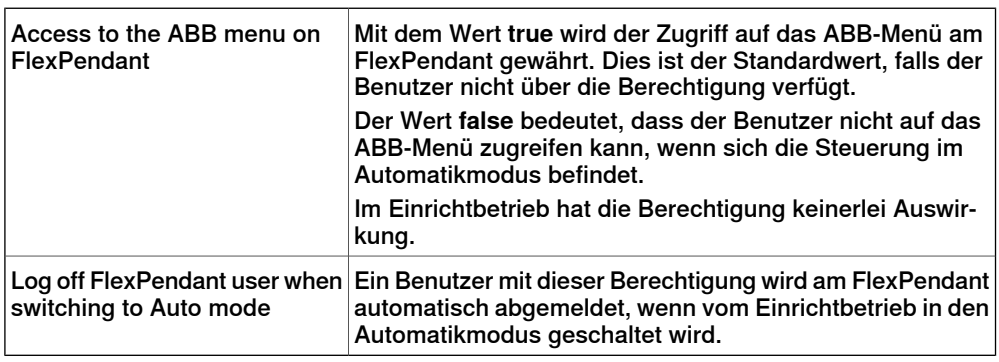

11.4.1 Virtuelles FlexPendant

## **11.4 Funktionen für virtuelle Steuerungen**

## **11.4.1 Virtuelles FlexPendant**

### **Öffnen eines virtuellen FlexPendants**

Sie können ein virtuelles FlexPendant mit einer der folgenden Methoden öffnen:

- 1 Klicken Sie auf der Registerkarte **Steuerung** in der Gruppe **Steuerungstoolss** auf den Pfeil neben dem Symbol **FlexPendant** und dann auf **Virtuelles FlexPendant**.
- 2 Drücken Sie die Tastenkombination **STRG + F5**.

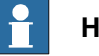

#### **Hinweis**

Das virtuelle FlexPendant kann verwendet werden, während eine virtuelle Steuerung ausgeführt wird.

Weitere Informationen über das Festlegen von Darstellung und Position des virtuellen FlexPendant finden Sie in [Optionen](#page-213-0) auf Seite 214.

11.4.2 Systemeinstellungen

# **11.4.2 Systemeinstellungen**

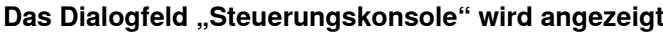

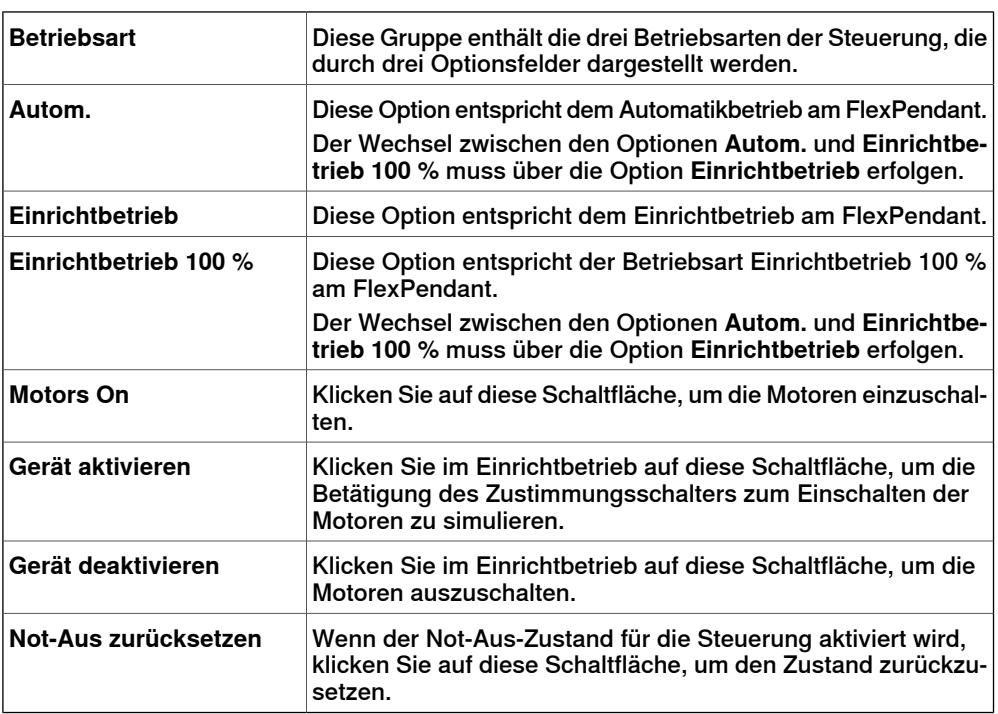

11.4.3 Herunterfahren

## **11.4.3 Herunterfahren**

#### **Herunterfahren einer Steuerung**

- 1 Wählen Sie im Browser **Steuerung** die Steuerung aus, die heruntergefahren werden soll.
- 2 Klicken Sie mit der rechten Maustaste auf die Steuerung und wählen Sie **Herunterfahren** aus.

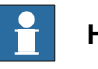

### **Hinweis**

Wenn Sie die Steuerung jetzt neu starten möchten, wählen Sie "Warmstart". Weitere Informationen zum Neustarten einer Steuerung finden Sie unter [Neustarten](#page-387-0) einer Steuerung auf Seite 388.

11.4.4 Taskkoordinaten einstellen

## **11.4.4 Taskkoordinaten einstellen**

#### **Ändern des Task-Koordinatensystems**

1 Klicken Sie auf der Registerkarte **Steuerung** in der Gruppe **Virtuelle Steuerung** auf **Task-Koordinatensysteme**.

Das Dialogfeld **Task-Koordinatensysteme ändern** wird geöffnet.

- 2 Legen Sie den Verweis auf **Welt**, **BKS** oder **Lokal** fest.
- 3 Bearbeiten Sie die Position und Orientierung der Task-Koordinatensysteme im Koordinatenfeld **Task-Koordinatensysteme**.
- 4 Klicken Sie auf **Übernehmen**.

Reagieren Sie auf die Frage Möchten Sie auch das/die Basis-Koordinatensystem(e) verschieben? wie folgt:

- Klicken Sie auf **Ja**, um das Basis-Koordinatensystem zu verschieben, jedoch seine Position relativ zum Task-Koordinatensystem beizubehalten.
- Klicken Sie auf **Nein**. Die folgende Frage wird angezeigt: **Möchten Sie die Konfiguration der Steuerung aktualisieren und einen Neustart ausführen?**. Klicken Sie auf **Ja**, um die Steuerung neu zu starten und die Konfiguration des Basis-Koordinatensystems der verbundenen virtuellen Steuerung zu aktualisieren.

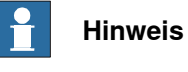

Wenn stationäre RAPID-Objekte (Werkzeugdaten, Werkobjekte) mit dem Roboter verbunden sind, wird die folgende Frage angezeigt: **Möchten Sie die Positionen aller stationären RAPID-Objekte beibehalten?**

- Klicken Sie auf **Ja**, um alle stationären RAPID-Objekte an ihren globalen Koordinaten zu erhalten.
- Klicken Sie auf **Nein**, um alle stationären RAPID-Objekte zusammen mit dem Basis-Koordinatensystem zu verschieben (die gleichen Koordinaten relativ zum Basis-Koordinatensystem).

11.4.5 System bearbeiten

## **11.4.5 System bearbeiten**

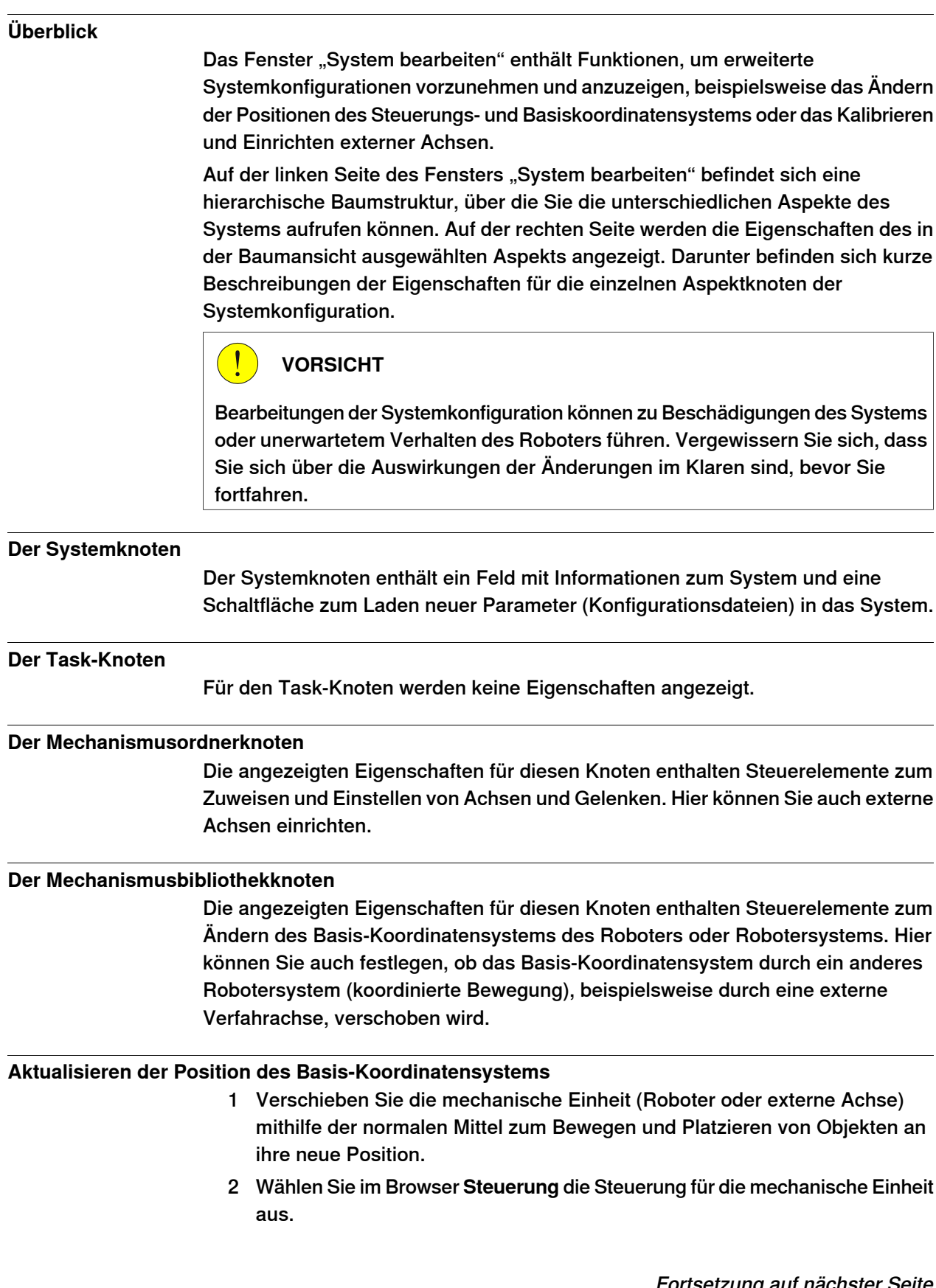

### 11.4.5 System bearbeiten

Fortsetzung

3 Klicken Sie auf der Registerkarte **Steuerung** in der Gruppe **Virtuelle Steuerung** auf **Edit System**.

Hierdurch wird das Dialogfeld **Systemkonfiguration** geöffnet.

- 4 Wählen Sie in der hierarchischen Struktur den Knoten für die mechanische Einheit aus. Das Fenster für die Eigenschaften des Basis-Koordinatensystems wird geöffnet.
- 5 Wählen Sie die gewünschten Positionswerte für das Basis-Koordinatensystem nach dem Neustart des Roboters aus.

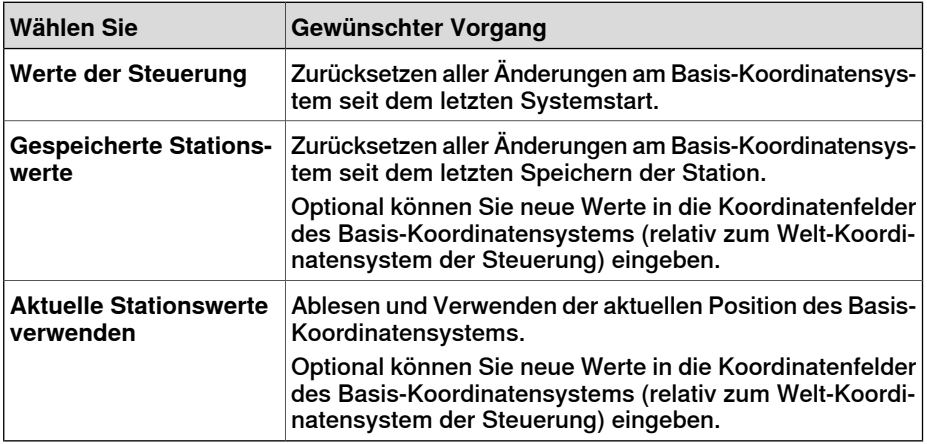

6 Klicken Sie auf **OK**.

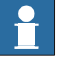

### **Hinweis**

Informationen über das Hinzufügen einer Verfahreinheit aus dem Tool "System bearbeiten" finden Sie in [Verfahreinheit](#page-89-0) vom Typ RTT oder IRBTx003 auf Seite 90.

11.4.6 Encoder-Einheit

## **11.4.6 Encoder-Einheit**

#### **Konfigurieren einer Förderer-Encoder-Einheit**

1 Klicken Sie auf **Encoder-Einheit**.

Das Dialogfeld "Förderer-Encoder-Einheit konfigurieren" wird angezeigt.

Alternativ kann das Dialogfeld "Förderer-Encoder-Einheit konfigurieren" über den Browser **Bahnen&Positionen** geöffnet werden. Klicken Sie im Browser mit der rechten Maustaste auf eine Station, wählen Sie **Konfiguration** aus und klicken Sie dann auf **Encoder-Einheit**.

- 2 Wählen Sie **CNV1** in der Liste **Mechanische Einheit** aus.
- 3 Geben Sie im Feld **Parameter** die Werte für **Maximaler Abstand, Minimaler Abstand, Queue-Tracking-Abstand** und **Breite des Startfensters** ein.

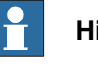

#### **Hinweis**

Werden Parameterwerte geändert, muss die Steuerung neu gestartet werden.

- 4 Klicken Sie auf **OK**.
- 5 Klicken Sie auf **Ja**, um die Steuerung neu zu starten.

Diese Seite wurde absichtlich leer gelassen
12.1 Übersicht über die Registerkarte "RAPID"

# **12 Registerkarte "RAPID"**

**12.1 Übersicht über die Registerkarte "RAPID"**

Die Registerkarte "RAPID" bietet Tools und Funktionen für die Erstellung, Bearbeitung und Verwaltung von RAPID-Programmen. Sie können RAPID-Programme verwalten, die auf einer physischen Steuerung online sind, die auf einer virtuellen Steuerung offline sind, oder eigenständige Programme, die nicht Teile eines Systems sind.

12.2 Mit Station synchronisieren

## **12.2 Mit Station synchronisieren**

#### **Synchronisierung mit der Station**

- 1 Klicken Sie auf der Registerkarte **RAPID** in der Gruppe **Access** auf den Pfeil neben dem Symbol **Synchronisieren** und klicken Sie dann auf **Mit Station synchronisieren**.
- 2 Wählen Sie die Bahnen, die mit der Station synchronisiert werden sollen, aus der Liste.
- 3 Klicken Sie auf **OK**.

Im Ausgabefenster wird die Meldung **Synchronisierung mit Station abgeschlossen** angezeigt.

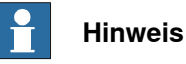

Diese Funktion ist auch in der Gruppe **Steuerung** auf der Registerkarte **Home**

verfügbar.

12.3 Mit virtueller Steuerung synchronisieren

## **12.3 Mit virtueller Steuerung synchronisieren**

#### **Synchronisierung mit der virtuellen Steuerung**

- 1 Klicken Sie auf der Registerkarte **RAPID** in der Gruppe **Access** auf den Pfeil neben dem Symbol **Synchronisieren** und klicken Sie dann auf **Mit virtueller Steuerung synchronisieren**.
- 2 Wählen Sie aus der Liste die Elemente, die mit der virtuellen Steuerung synchronisiert werden sollen.
- 3 Klicken Sie auf **OK**.

Im Ausgabefenster wird die Meldung **Synchronisierung mit virtueller Steuerung abgeschlossen** angezeigt.

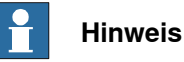

Diese Funktion ist auch in der Gruppe **Steuerung** auf der Registerkarte **Home** verfügbar.

## **12.4 Bearbeiten von RAPID-Code**

#### **Bearbeiten von RAPID-Code im RAPID-Editor**

Mit dem RAPID-Editor können Sie Programme, die in der physischen und virtuellen Steuerung geladen sind, anzeigen und bearbeiten. Der integrierte RAPID-Editor eignet sich zur Bearbeitung aller Robotertasks, die keine Roboterbewegung sind. Sie können mit dem RAPID-Editor den RAPID-Code der Programmmodule und Systemmodule bearbeiten. Jedes Modul, das Sie öffnen, wird in einem eigenen Editorfenster angezeigt, in dem Sie RAPID-Code hinzufügen oder bearbeiten können.

[Beispiele](#page-461-0) für die Verwendung des RAPID-Editors finden Sie unter Beispiele zur Verwendung des [RAPID-Editors](#page-461-0) auf Seite 462.

#### **Allgemeine Funktionen des RAPID-Editors**

Der RAPID-Editor bietet die folgenden allgemeinen Funktionen:

- **Schreibgeschützte Dokumente** Wenn das Dokument schreibgeschützt ist (z. B. aufgrund nicht vorhandener Kontrolle), ist der Hintergrund des Editors nicht weiß, sondern hellgrau. Wenn Sie in einem schreibgeschützten Editor Daten einzugeben versuchen, wird ein Dialogfeld geöffnet, in dem Sie gefragt werden, ob RobotStudio Schreibzugriff erwerben soll.
- **Hervorhebung der Syntax** Text wird entsprechend der Token-Klassifizierung (z. B. Schlüsselwort, Bezeichner usw.) in verschiedenen Farben hervorgehoben. Sie können diese Farben auf der Registerkarte Datei unter Optionen:Roboter:RAPID-Editor konfigurieren. Weitere Informationen finden Sie unter [Optionen:Robotics:RAPID-Editor](#page-215-0) auf Seite 216.

Im Editor werden nicht nur unterschiedliche Farben für die Token-Klassifizierung, sondern auch unterschiedliche Farben für integrierte und installierte Bezeichner (z. B. MoveL) sowie für in Benutzercode deklarierte Bezeichner angezeigt.

- **QuickInfos** Wenn Sie die Maus über ein Symbol bewegen (z. B. eine Datendeklaration oder ein Prozeduraufruf), wird eine QuickInfo angezeigt, die das Symbol beschreibt. Für viele integrierte Symbole (z. B. MoveJ) wird außerdem eine kurze Beschreibung angezeigt. Für Symbole, die einer Datendeklaration entsprechen, wird auch der aktuelle Wert angezeigt.
- **Kontextbezogene Hilfe** Wenn sich der Cursor in einem RAPID-Programmierkonstrukt, z. B einer Instruktion, befindet, und F1 gedrückt wird, wird statt der Haupthilfe von RobotStudio der entsprechende Abschnitt im RAPID-Referenzhandbuch geöffnet.
- **Automatisches Einrücken des Cursors bei Zeilenwechsel** Wenn Sie ENTER drücken, wird der Cursor automatisch in der folgenden Zeile um den entsprechenden Betrag eingerückt. Wenn Sie z. B. nach Eingabe eines PROC-Headers ENTER drücken, wird der Cursor um einen Tabstopp (oder abhängig von den Einstellungen um die entsprechende Anzahl von Leerzeichen) eingerückt.

Fortsetzung

• **Automatische Vervollständigung** – Bei der Eingabe von Code im Editor wird eventuell ein Popup-Menü mit Vorschlägen für die Code-Vervollständigung angezeigt, die von der Art des eingegebenen RAPID-Codes abhängen. Der Inhalt hängt von der Position des Cursors im Dokument ab.

Nachdem ein Prozeduraufruf (z. B. MoveJ) eingegeben oder vervollständigt wurde, werden durch Drücken der TAB-Taste alle erforderlichen Parameter eingegeben. Beachten Sie, dass diese Funktion nur für bestimmte integrierte Prozeduren (die auf der Multifunktionsleiste im Menü Einfügen von Instruktionen aufgeführt sind) verfügbar ist.

- **Argumentinformationen** Bei der Eingabe von Prozedur- und Funktionsaufrufen werden QuickInfos mit Argumentinformationen eingeblendet.
- **Reduzierbare Bereiche** Bestimmte Bereiche von Code können reduziert werden. Hierzu zählen beispielsweise der Datendeklarationsbereich, Routinen, IF-/WHILE-/FOR-Anweisungen usw.
- **Fehlerhervorhebung** Unter Fehlern im Code werden rote geschlängelte Linien angezeigt. Sämtliche Syntaxfehler und ein Teil der Semantikfehler werden auf diese Weise gekennzeichnet.
- **Vergrößern und verkleinern** Sie können im RAPID-Editor die Code-Anzeige vergrößern und verkleinern. Klicken Sie in der rechten oberen Ecke des RAPID-Editor-Fensters auf die Schaltfläche Plus (+) oder Minus (-), um die Anzeige zu vergrößern bzw. zu verkleinern.

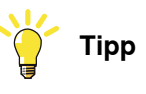

Die Funktion "Vergrößern und Verkleinern" ist auch in den Fenstern RAPID-Tasks, RAPID-Editor, Konfigurationseditor, Event Viewer und E/A enthalten.

- **Ausschneiden, Kopieren, Einfügen und Drag & Drop** Diese Standardbefehle für Text in der Zwischenablage werden unterstützt.
- **Rückgängig und Wiederholen** Standardbefehle für das Rückgängigmachen und Wiederholen von Vorgängen werden unterstützt.
- **Auswahlmodi** Sie haben die Möglichkeit zur Auswahl von Text nach Zeichen, Zeile oder Spalte.
- **Zeilennummern** Zeilennummern für die RAPID-Code-Zeilen werden am linken Rand des Editors angezeigt.
- **Tastenkombinationen** Informationen zu Tastenkombinationen im RAPID-Editor finden Sie unter [Tastenkombinationen](#page-77-0) auf Seite 78.

#### **Starten des RAPID-Editors**

Um ein RAPID-Modul im RAPID-Editor zu öffnen, klicken Sie im Browser **Steuerung** auf ein RAPID-Modul und klicken Sie dann auf **RAPID-Editor**.

#### Fortsetzung

Der RAPID-Code des Moduls wird im Editorfenster geöffnet.

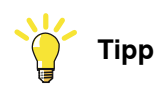

Sie können das Grafiklayout anzeigen, ohne den Editor zu schließen, indem Sie auf die Registerkarte des Grafikfensters klicken.

#### **Bearbeiten eines RAPID-Programms**

Die Gruppe "Bearbeiten" auf der Registerkarte "RAPID" bietet Befehle, die das Bearbeiten der Codezeilen im RAPID-Editor erleichtern. Die Gruppe "Bearbeiten" enthält neben Standardfunktionen wie "Ausschneiden", "Kopieren" und "Einfügen" die folgenden Funktionen:

• Kommentierung – Zum Kommentieren von ausgewählten Zeilen.

Kommentierung aufheben – Zum Aufheben der Kommentierung von Zeilen. Mit den Schaltflächen zur Kommentierung und Aufheben der Kommentierung werden am Anfang der ausgewählten Zeile(n) Kommentarzeichen ("!") hinzugefügt bzw. entfernt.

• Vergrößern und Verkleinern des Einzugs – Zum Vergrößern des Einzugs von einer oder mehreren ausgewählten Zeilen um vier Leerzeichen.

Verkleinern des Einzugs– Zum Verkleinern des Einzugs von einer oder mehreren ausgewählten Zeilen um vier Leerzeichen.

Mit den Schaltflächen zum Vergrößern und Verkleinern des Einzugs auf der Multifunktionsleiste werden die ausgewählten Codezeilen um eine Tabstopp-Position nach rechts/links verschoben.

- Format: Dokument Formatiert automatisch das aktive Dokument, indem Leerzeichen und Tabstopps im RAPID-Code angeordnet werden.
- Schlüsselwörter in Großbuchstaben Zum Ändern der RAPID-Schlüsselwörter von Kleinbuchstaben in Großbuchstaben. Diese Funktion wirkt sich auf das aktuelle Dokument aus.
- Format: Auswahl Diese Funktion ähnelt Format: Dokument, aber mit dem Unterschied, dass sie nur den aktuell ausgewählten Text betrifft.
- Leerzeichen in Tabstopps umwandeln Wandelt aufeinanderfolgende Leerzeichen in die entsprechende Anzahl von Tabstopps um. Diese Funktion wirkt sich auf die aktuelle Auswahl aus.

Fortsetzung

• Tabstopps in Leerzeichen umwandeln – Bewirkt das Gegenteil der obigen Funktion.

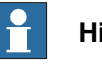

**Hinweis**

Zum Erleichtern der Formatierung können die Tabstopps und Leerzeichen durch Pfeile bzw. Punkte angegeben werden. Um diese Funktion zu aktivieren, rufen Sie "Optionen:Roboter:RAPID-Editor" (Optionen:Robotics:RAPID-Editor auf Seite 216) auf und aktivieren Sie dann

das Kontrollkästchen **Leerzeichen anzeigen**.

Ein Tabstopp besteht standardmäßig aus vier Leerzeichen. Um dies zu ändern, rufen Sie "Optionen:Roboter:RAPID-Editor" auf und legen Sie den Wert für "Tab size" Ihren Anforderungen entsprechend fest.

Bearbeitete Zeilen werden durch Änderungsbalken gekennzeichnet, die angezeigt werden, bis die Bearbeitungen übernommen werden. Außerdem wird auf der Registerkarte des RAPID-Editors ein Sternchen (\*)angezeigt, bis die Bearbeitungen übernommen werden.

#### **Hinzufügen von Codeausschnitten**

Im RAPID-Editor können Codeausschnitte eingefügt werden. Um einen Codeausschnitt anzuzeigen und auszuwählen, klicken Sie in der Gruppe "Einfügen" auf ..Snippet".

Die daraufhin angezeigte Liste enthält zwei Arten von Codeausschnitten:

- Vordefinierte Codeausschnitte
- Benutzerdefinierte Codeausschnitte

RobotStudio enthält die folgenden vordefinierten Codeausschnitte:

- num-Datenfeld, 2x2x4
- num-Datenfeld, 2x4
- num-Datenfeld, 2x4x2
- num-Datenfeld, 4x2
- Modul-Header
- Prozedur mit Parametern
- Prozedur mit Fehlerbehandlungsroutine
- Robtarget-Deklaration
- Tooldata-Deklaration
- Workobject-Deklaration

Sie können auch eigene Codeausschnitte erstellen oder einen Abschnitt von vorhandenem Code aus dem RAPID-Editor als Codeausschnitt speichern. Solche benutzerdefinierten Codeausschnitte werden zusammen mit den vordefinierten Codeausschnitten aufgeführt.

So speichern Sie einen Abschnitt von vorhandenem Code aus dem RAPID-Editor als Codeausschnitt:

1 Wählen Sie den Code aus, den Sie als Codeausschnitt speichern möchten.

#### Fortsetzung

2 Klicken Sie in der Gruppe **Einfügen** auf den Pfeil neben dem Symbol **Snippet** und dann auf **Auswahl als Snippet speichern**.

Das Dialogfeld Speichern unter wird angezeigt. Geben Sie einen Namen für den Codeausschnitt ein und speichern Sie ihn. Die .snippet-Dateien von RobotStudio werden im folgenden Ordner gespeichert.

C:\<Dokumenten und Einstellungen>\<Benutzername>\RobotStudio\Code Snippets

Um im RAPID-Editor einen Codeausschnitt einzufügen, klicken Sie auf den Pfeil neben dem Symbol **Snippet** und klicken Sie dann in der Liste der Codeausschnitte auf den gewünschten Codeausschnitt.

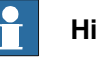

## **Hinweis**

Für den Ordner <Dokumente und Einstellungen> (in der englischen Version von Windows "Documents and Settings") können auch andere Namen, z. B. Data, festgelegt werden.

Codeausschnitte können auch in einem XML-Editor wie beispielsweise Microsoft Visual Studio bearbeitet werden. Weitere Informationen zum Erstellen von benutzerdefinierten Codeausschnitten finden Sie unter http://msdn.microsoft.com/.

#### **Einfügen von Instruktionen**

So fügen Sie eine vordefinierte Instruktion in Code ein:

- 1 Setzen Sie den Cursor an die gewünschte Position im RAPID-Code.
- 2 Klicken Sie auf der Registerkarte **Einfügen** auf **Instruction**.

Eine Liste mit vordefinierten Instruktionen wird angezeigt.

Die Instruktion wird an der Cursorposition in den Code eingefügt. RobotStudio generiert Standardargumente für die Instruktion und fügt sie ein. Dies erfolgt nach den gleichen Regeln wie auf dem FlexPendant.

#### **Übernehmen und Überprüfen der Bearbeitung**

Um die im Editor vorgenommenen Änderungen zu übernehmen und das Programm zu überprüfen, öffnen Sie die Gruppe "Steuerung" und klicken Sie auf den Pfeil neben dem Symbol "Übernehmen".

• Wenn Sie nur die Änderungen übernehmen möchten, die im derzeit im Editor angezeigten Modul vorgenommen wurden, klicken Sie auf **Änderungen übernehmen**.

Stattdessen können Sie auch direkt auf das Symbol "Übernehmen" klicken.

• Um die in allen Modulen vorgenommenen Änderungen zu übernehmen, klicken Sie auf **Alle übernehmen**.

Fortsetzung

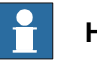

**Hinweis**

Die Befehle zum Übernehmen von Änderungen sind nur aktiviert, wenn Änderungen vorhanden sind, die übernommen werden können. RobotStudio versucht die Änderungen anzuwenden, ohne dass der Programmzeiger verloren geht. Wenn dies nicht möglich ist, werden Sie gefragt, ob Sie damit einverstanden sind, dass der Programmzeiger verloren geht.

Um die Module auf syntaktische und semantische Richtigkeit zu überprüfen, klicken Sie in der Gruppe **Test and Debug** auf **Programm überprüfen**.

## **12 Registerkarte "RAPID"**

## 12.5 RAPID-Code suchen und ersetzen

### **12.5 RAPID-Code suchen und ersetzen**

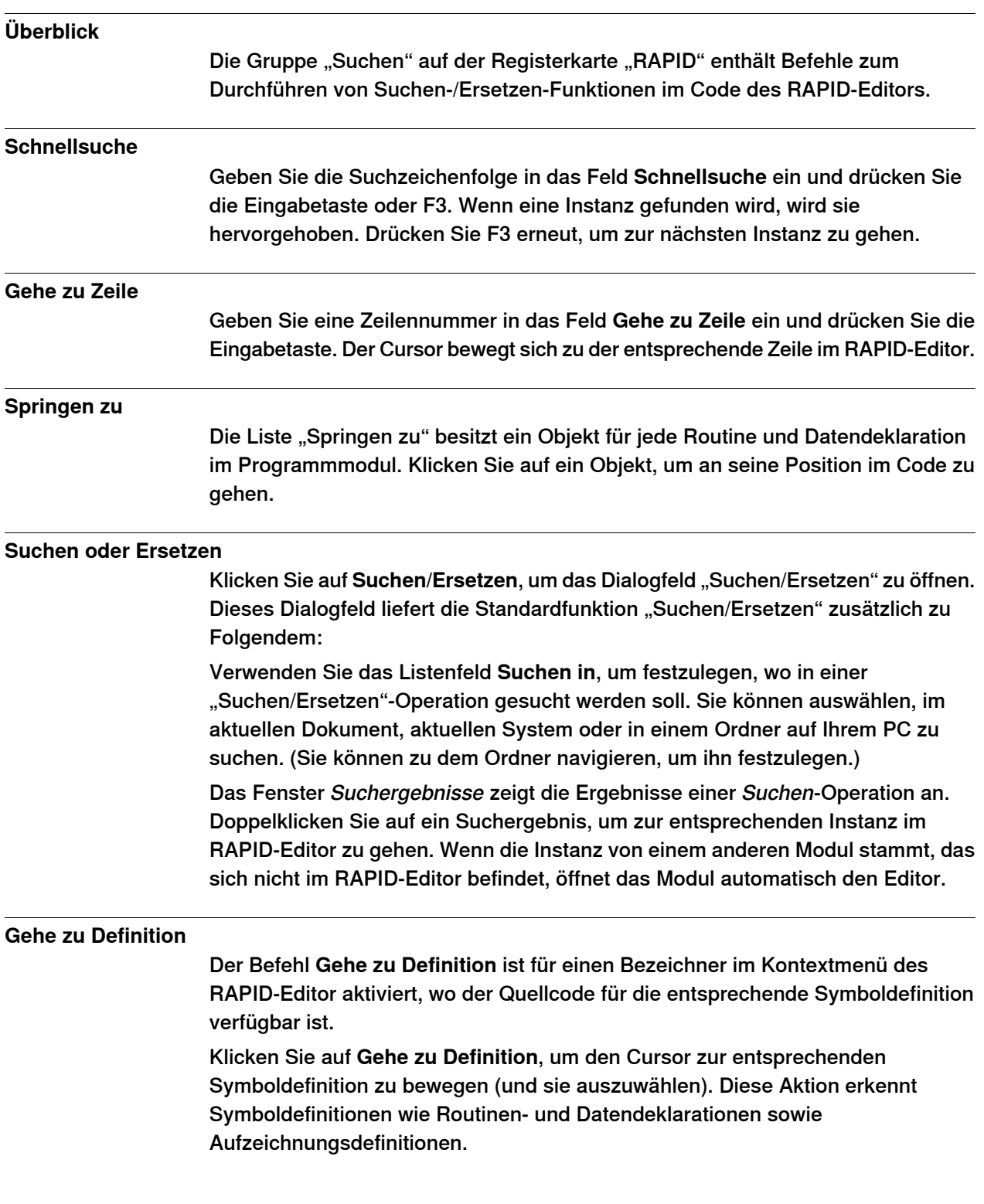

12.5 RAPID-Code suchen und ersetzen

Fortsetzung

#### **Nicht verwendete Referenzen suchen**

Klicken Sie auf **Nicht verwendete Referenzen in der Task suchen**, um alle Datendeklarationen in der Task eines aktiven Moduldokuments zu sehen, die nirgendwo verwendet werden. Die Ergebnisse werden im Fenster Suchergebnisse gezeigt. Klicken Sie auf **Nicht verwendete Referenzen im Modul suchen**, um nicht verwendete Datendeklarationen im aktuellen Modul anzuzeigen.

#### **Alle Referenzen suchen**

Der Befehl **Alle Referenzen suchen** ist für Bezeichner im Editor-Code aktiviert.

Für einen vorhandenen Bezeichner klicken Sie auf **Alle Referenzen suchen**, um die gesamte Task für Nutzungen desselben Bezeichners zu sehen (einschließlich der Definition). Beachten Sie, dass dies nicht nur eine Suche mit Suchzeichenfolge ist. Sie berücksichtigt Scoping-Regeln aus RAPID. Für PERS- und syncident-Daten sucht diese Funktion in den anderen Tasks nach einem passenden globalen Symbol und gibt seine Nutzungen zurück.

#### 12.6 Verwalten von RAPID-Modulen

### **12.6 Verwalten von RAPID-Modulen**

#### **Dateibasierte RAPID-Module verwalten**

Dateibasierte RAPID-Module können im Editorauf vier verschiedene Arten geöffnet werden:

- Mit dem Befehl Öffnen auf der Registerkarte "Datei".
- Mit dem Befehl Neu: RAPID-Moduldatei auf der Registerkarte "Datei". Weitere Informationen siehe Erstellen einer neuen [RAPID-Moduldatei](#page-207-0) auf Seite 208.
- Doppelklicken Sie auf ein Modul im Dateibrowser der Registerkarte "RAPID". Weitere Informationen über den Dateibrowser siehe [Verwalten](#page-446-0) von [RAPID-Dateien](#page-446-0) und Backups auf Seite 447.
- Rechtsklicken Sie auf die Dateiknoten und wählen Sie im Dateibrowser der Registerkarte "RAPID" Öffnen. Weitere Informationen über den Dateibrowser siehe Verwalten von [RAPID-Dateien](#page-446-0) und Backups auf Seite 447.

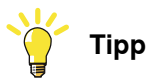

Für dateibasierte Module sind die Standard-Dateibefehle verfügbar: **Speichern/Speichern unter** speichert das Modul; **Öffnen** öffnet ein Modul und **Schließen** schließt das Modul.

Der Befehl **Änderungen übernehmen** ist für dateibasierte Module deaktiviert. Er ist nur für steuerungsbasierte Module verfügbar.

#### **Erstellen eines neuen RAPID-Moduls**

1 Rechtsklicken Sie auf der Registerkarte **RAPID** im Browser **Steuerung** auf eine Task und klicken Sie dann auf **Neues Modul**.

Das Dialogfeld "Modul erstellen"" öffnet sich.

- 2 Geben Sie einen Modulnamen ein.
- 3 Wählen Sie **Modulart** als Programm oder System.
- 4 Wählen Sie eine der folgenden Optionen:
	- No Step-In Ein Modul, in das während der schrittweisen Abarbeitung kein Einstieg möglich ist.
	- Schreibgeschützt Das Modul kann nicht geändert werden.
	- Nur Ansicht Das Modul kann nicht geändert werden, aber das Attribut lässt sich löschen.
- 5 Klicken Sie auf **Erstellen**.

#### **Laden eines RAPID-Moduls**

- 1 Rechtsklicken Sie auf der Registerkarte **RAPID** im Browser **Steuerung** auf eine Task und klicken Sie dann auf **Modul laden**.
- 2 Navigieren Sie zu dem Modul, das auf Ihre Station geladen werden soll, markieren Sie es und klicken Sie auf **Öffnen**.

12.6 Verwalten von RAPID-Modulen

Fortsetzung

## **Ein RAPID-Modul als ein anderes speichern**

- 1 Auf der Registerkarte **RAPID** im Browser **Steuerung** rechtsklicken Sie auf ein Modul und klicken Sie dann auf **Modul speichern unter**.
- 2 Navigieren Sie zu dem Speicherort, an dem das neue Modul gespeichert werden soll, und klicken Sie auf **Speichern**.

#### 12.7 Bearbeiten von RAPID-Daten

## **12.7 Bearbeiten von RAPID-Daten**

#### **Übersicht RAPID-Dateneditor**

Der RAPID-Dateneditor ermöglicht Ihnen direkten Zugriff auf RAPID-Datenwerte, die Sie anzeigen und bearbeiten können.

Um den RAPID-Dateneditor zu öffnen, gehen Sie auf der Registerkarte **RAPID** zum Browser **Steuerung**, rechtsklicken Sie auf ein RAPID-Modul und klicken Sie dann auf **RAPID-Dateneditor**. Dies öffnet das Datenfenster, das die Datendeklarationen in diesem speziellen Modul anzeigt.

Datendeklarationen werden nach ihren Datentypen gruppiert. Alle Datendeklarationen, die zu einem Dateityp gehören, werden in einer Tabelle darunter gezeigt. Jede Reihe entspricht einer Datendeklaration und zeigt den Inhalt der Deklaration an.

#### **Verwendung des RAPID-Dateneditors**

• Die Bearbeitung der Werte einer Reihe öffnet den geänderten Wert im RAPID-Editor-Fenster. Der neue Wert wird im Detneditor und auch im RAPID-Editor angezeigt. Das heißt, dass die im RAPID-Dateneditor erfolgten Änderungen im RAPID-Editor gezeigt werden und umgekehrt.

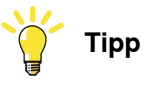

Ein Stern (\*) auf der Fenster-Registerkarte gibt an, dass die Änderungen noch nicht gespeichert wurden.

- Sie können mehrere Zellen auswählen und sie zusammen bearbeiten.
- Sie können eine Datendeklaration im RAPID-Dateneditor erstellen, bearbeiten oder löschen.
- Um eine Datendeklaration zu löschen, markieren Sie die Reihe und klicken daneben auf die Schaltfläche "Löschen".
- Zum Hinzufügen einer neuen Deklaration klicken Sie neben dem benötigten Datentyp auf **Neue Deklaration**. Dies fügt der Tabelle am unteren Ende eine neue Reihe hinzu, die einige Standardeigenschaften und Werte enthält, die bearbeitet werden können. Dennoch können Sie keine Deklaration eines Dateityps hinzufügen, der nicht bereits im Modul vorhanden ist. In einem solchen Fall müssen Sie die Deklaration dem Modul unter Verwendung des RAPID-Editors manuell hinzufügen.

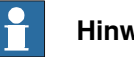

**Hinweis**

Der RAPID-Dateneditor zeigt nur die Datendeklarationen, die editierbare Werte enthalten.

12.8 Verwalten von RAPID-Dateien und Backups

## **12.8 Verwalten von RAPID-Dateien und Backups**

#### **Verwalten von RAPID-Dateien**

<span id="page-446-0"></span>Rechtsklicken Sie im Dateibrowserauf den Knoten **Datei** und klicken Sie auf **Öffnen**. Das Dialogfeld "Datei öffnen" erscheint, über das Sie zum Systemmodul (\*.sys), zu RAPID-Modulen (\*.mod) und Konfigurationsdateien (\*.cfg) navigieren können, die auf Ihrem PC oder in einem Netzwerk vorhanden sind, und diese öffnen.

Beim Öffnen einer RAPID- oder System-Moduldatei öffnet sie sich im RAPID Editor. Die Systemparameterdatei (\*.cfg) öffnet sich in einem Editor ähnlich wie Notepad, der aber anders ist als der RAPID-Editor. Zum Speichern der in einem Editor vorgenommenen Änderungen klicken Sie auf die Schaltfläche **Speichern** auf der Schnellzugriff-Symbolleiste.

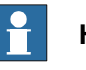

#### **Hinweis**

Wenn Sie eigenständige RAPID-Module öffnen, zeigt der Editor den Code eventuell so an, als ob Syntaxfehler vorhanden sind, wenn die Variablendeklarationen in einem anderen Modul vorhanden sind.

#### **Verwalten von Systembackups**

Rechtsklicken Sie auf Backup und klicken Sie auf "Durchsuchen", um zu den Systembackups zu navigieren und diese zu öffnen.

Die Backup-Struktur wird im Datei-Browser unter dem Backups-Knoten widergespiegelt. Es gibt einen Knoten für jede Task, die in dem System definiert ist. Die RAPID-Module der einzelnen Tasks werden in der Baumansicht als untergeordnete Knoten angezeigt. Der Editor findet Daten, die in anderen Modulen deklariert sind, und markiert den Code korrekt als syntaktisch und semantisch richtig.

Die Inhalte des HOME-Ordners werden in einem separaten Ordner angezeigt. RAPID-Module des HOME-Ordners werden im Standalone-Modus bearbeitet, was bedeutet, dass der Editor keine Daten findet, die in anderen Modulen deklariert sind. Der Grund dafür ist, dass der Editor nicht wissen kann, in welchem Kontext (Task) das Modul behandelt werden sollte.

Der SYSPAR-Ordner zeigt die Konfigurationsdateien an.

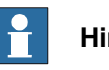

#### **Hinweis**

Es gibt keine Syntaxprüfung oder IntelliSense-Verfahren für die Bearbeitung von Konfigurationsdateien.

## **12 Registerkarte "RAPID"**

12.9.1 Verwalten von RAPID-Programmen

## **12.9 Verwalten von RAPID-Code auf der Steuerung**

## **12.9.1 Verwalten von RAPID-Programmen**

#### **Laden eines RAPID-Programms**

Laden eines RAPID-Programms auf eine Station:

- 1 Klicken Sie auf der Registerkarte RAPID in der Gruppe **Steuerung** auf den Pfeil neben dem Symbol **Programm** und dann auf **Programm laden**. Klicken Sie alternativ im Browser "Steuerung" mit der rechten Maustaste auf die aktive Task unter der Station und dann auf **Programm laden**.
- 2 Wenn das Dialogfeld Öffnen erscheint, navigieren Sie zum Speicherort des auf Ihre Station zu ladenden Programms und klicken Sie dann auf **Öffnen**.

#### **Speichern eines Programms**

1 Klicken Sie auf der Registerkarte RAPID in der Gruppe **Steuerung** auf den Pfeil neben dem Symbol **Programm** und dann auf **Programm speichern unter**.

Klicken Sie alternativ im Browser "Steuerung" mit der rechten Maustaste auf die aktive Task unter der Station und dann auf **Programm speichern unter**.

2 Navigieren Sie in dem sich öffnenden Dialogfeld Speichern unter zu dem gewünschten Speicherort für Ihr Programm und klicken Sie auf **Speichern**.

#### **Umbenennen eines Programms**

- 1 Klicken Sie auf der Registerkarte RAPID in der Gruppe **Steuerung** auf den Pfeil neben dem Symbol **Programm** und dann auf **Programm umbenennen**. Klicken Sie alternativ im Browser "Steuerung" mit der rechten Maustaste auf die aktive Task unter der Station und dann auf **Programm umbenennen**.
- 2 Wenn das Dialogfeld Umbenennen erscheint, geben Sie einen neuen Namen für Ihr Programm ein und klicken Sie auf **OK**.

#### **Löschen eines Programms**

Zum Löschen des gesamten Programms unter einer Task in einer Station klicken Sie in der Gruppe **Steuerung** auf den Pfeil neben dem Symbol **Programm** und dann auf **Programm löschen**.

Klicken Sie alternativ im Browser "Steuerung" mit der rechten Maustaste auf die Task unter der Station und dann auf **Programm löschen**.

12.9.2 RAPID-Tasks

### **12.9.2 RAPID-Tasks**

## **Überblick**

Im Fenster "RAPID-Tasks" werden die konfigurierten Tasks der ausgewählten Steuerung und ihr Status in Tabellenform angezeigt. Zum Öffnen des Fensters "RAPID-Tasks" klicken Sie in der Gruppe **Steuerung** auf **RAPID**-Tasks.

In der folgenden Tabelle werden die für die einzelnen Tasks angezeigten Spalten beschrieben.

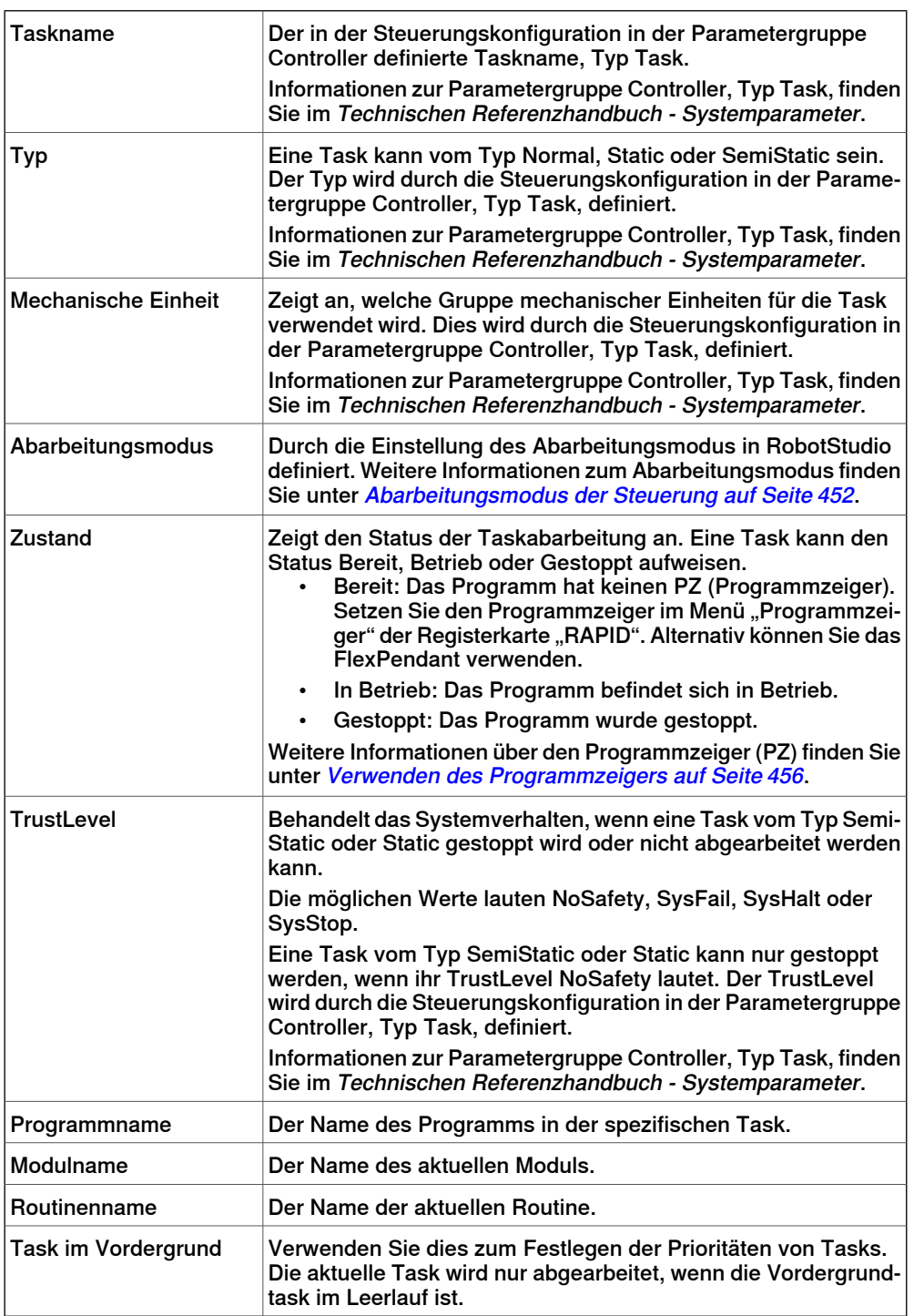

Fortsetzung auf nächster Seite

12.9.2 RAPID-Tasks

Fortsetzung

#### **Abarbeitungsstatus der Task**

Eine Task kann im Browser "Steuerung" aktiviert, gestartet und gestoppt werden. Dabei gelten die folgenden Einschränkungen:

- Nur Tasks vom Typ Normal können aktiviert und deaktiviert werden. Hintergrundtasks werden immer automatisch aktiviert.
- Hintergrundtasks vom Typ Static und SemiStatic können nur gestartet und gestoppt werden, wenn ihr TrustLevel NoSafety lautet.

Detaillierte Informationen zu den verschiedenen TrustLevel-Werten finden Sie im Technischen Referenzhandbuch – Systemparameter.

- Sie benötigen Schreibzugriff und die entsprechende Berechtigung.
- Die Einschränkungen bezüglich der Taskabarbeitung, die für das FlexPendant gelten, gelten auch für RobotStudio.

In der folgenden Tabelle werden Fälle beschrieben, in denen der Status der Taskabarbeitung nicht geändert werden kann.

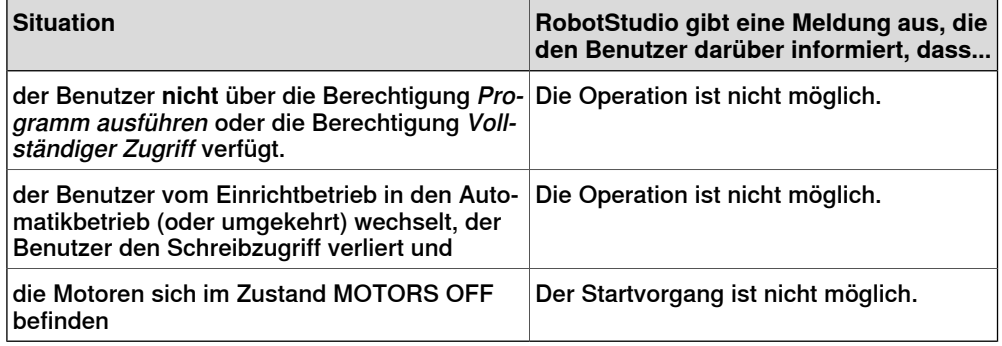

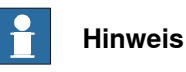

Es ist nicht möglich, das Sicherheitssystem der Steuerung zu umgehen. Das bedeutet, dass eine Hintergrundtask (Static und SemiStatic), deren TrustLevel nicht NoSafety lautet, nicht gestoppt werden kann.

Detaillierte Informationen zu den verschiedenen TrustLevel-Werten finden Sie im Technischen Referenzhandbuch - Systemparameter.

#### **Aktivieren, Starten und Stoppen von Tasks**

Um eine Task zu aktivieren, klicken Sie mit der rechten Maustaste in den Browser "Steuerung" und dann auf den Befehl **Aktiv**.

Wenn die Voraussetzungen erfüllt sind, können Sie die Task steuern, z. B. die Task starten und stoppen, den Programmzeiger auf "main" setzen und den Abarbeitungsmodus festlegen.

Um eine Task zu starten, klicken Sie mit der rechten Maustaste in den Browser "Steuerung" und dann auf **Task starten**. Normale Tasks können Sie jederzeit

12.9.2 RAPID-Tasks

#### Fortsetzung

starten. Static- und SemiStatic-Tasks können Sie jedoch nur starten, wenn für den TrustLevel "NoSafety" eingestellt ist.

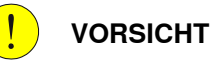

Beim Starten einer Task bewegen sich die Manipulatorachsen sehr schnell und unter Umständen auf nicht vorhersehbare Weise! Stellen Sie sicher, dass sich kein Personal in der Nähe des Manipulatorarms aufhält!

Um eine Task zu stoppen, klicken Sie mit der rechten Maustaste in den Browser "Steuerung" und dann auf **Task stoppen**. Normale Tasks können Sie jederzeit stoppen. Static- und SemiStatic-Tasks können Sie jedoch nur stoppen, wenn für den TrustLevel "NoSafety" eingestellt ist.

#### 12.9.3 Abarbeitungsmodus

## **12.9.3 Abarbeitungsmodus**

#### **Abarbeitungsmodus der Steuerung**

<span id="page-451-0"></span>Der Abarbeitungsmodus gibt den Modus der Steuerung an. Er verfügt über die beiden folgenden Optionen:

- Kontinuierlich
- Einzelzyklus

Sie können den Abarbeitungsmodus der Steuerung mit den folgenden Methoden festlegen:

- Klicken Sie auf der Registerkarte **RAPID** in der Gruppe **Steuerung** auf **Abarbeitungsmodus** und dann auf **Kontinuierlich** oder **Einzelzyklus**.
- Diese Methode gilt nur für virtuelle Steuerungen in einer Station.

Klicken Sie auf der Registerkarte **Simulation** in der Gruppe **Konfigurieren** auf **Simulation einrichten** und wählen Sie dann im Dialogfeld **Simulation einrichten** die Option **Kontinuierlich** oder **Einzelzyklus** aus.

12.9.4 Roboterziele anpassen

## **12.9.4 Roboterziele anpassen**

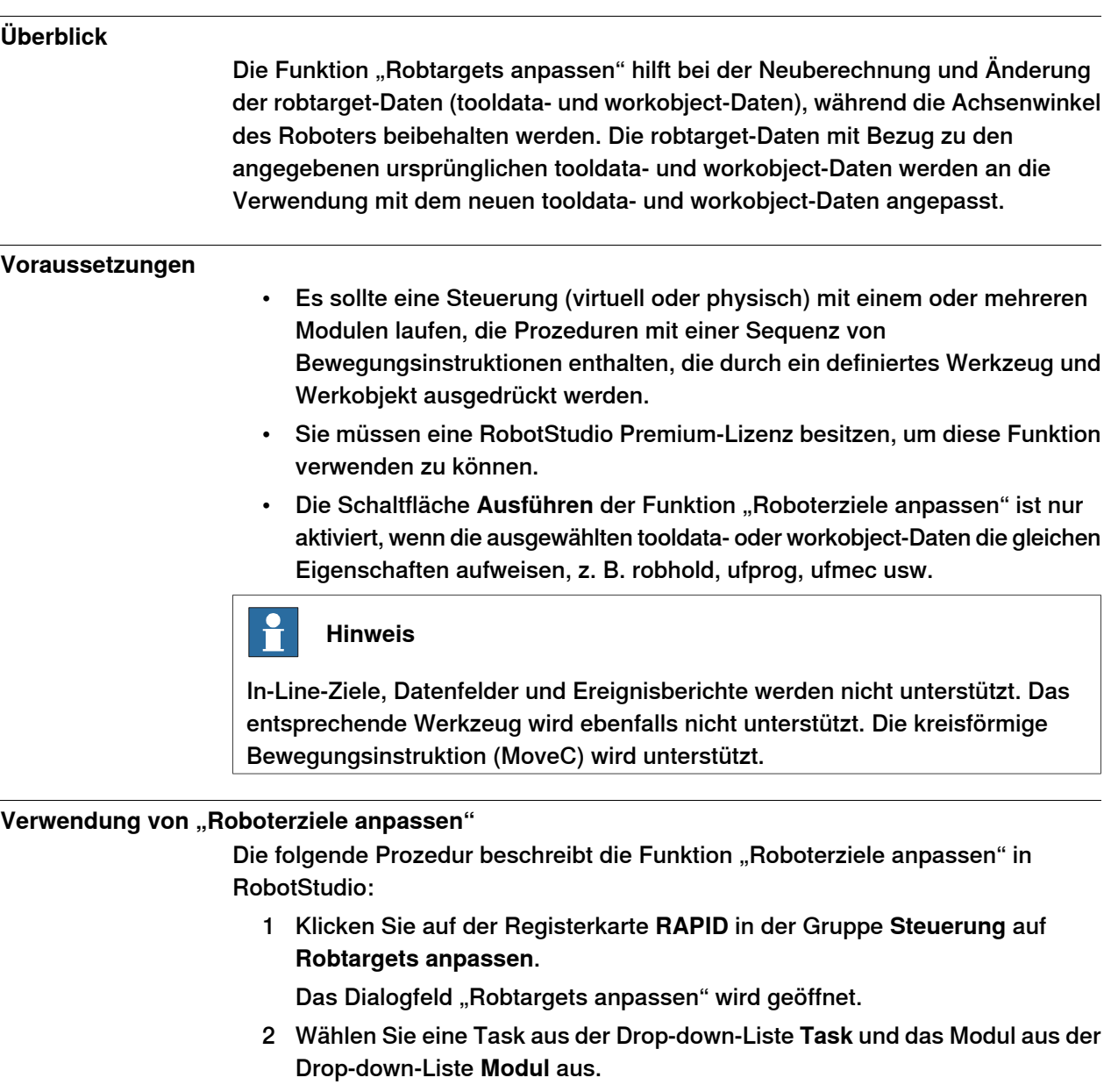

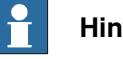

#### **Hinweis**

In der Dropdown-Liste **Modul** können Sie entweder ein bestimmtes Modul oder **<ALLE>** zur Aktualisierung auswählen.

- 3 Wählen Sie die ursprünglichen robtarget-Daten (also die in der gewählten Task definierten Daten) aus den Dropdown-Listen **Alte tooldata** und **Alte wobjdata**.
- 4 Wählen Sie die als Ziel vorgesehenen robtarget-Daten (also die neuen tooldata- und workobject-Daten) aus den Dropdown-Listen **Neue tooldata** und **Neue wobjdata**.
- 5 Klicken Sie auf **Ausführen**.

Fortsetzung auf nächster Seite

#### 12.9.4 Roboterziele anpassen

#### Fortsetzung

Die Schaltfläche **Ausführen** wird nur aktiviert, wenn die ursprünglichen robtarget-Daten (also die alten tooldata- und workobject-Daten) und die als Ziel vorgesehenen robtarget-Daten (also die neuen tooldata- und workobject-Daten) sich unterscheiden.

6 Das Modul sucht nach Bewegungsinstruktionen, die tooldata- oder workobject-Daten verwenden, und berechnet die robtarget-Daten für die neuen tooldata- und workobject-Daten neu.

Beispiel:

- a Wählen Sie "tool0" als ursprüngliches Werkzeug und "wobj0" als ursprüngliches Werkobjekt.
- b Wählen Sie "toolb" als neues Werkzeug und "wobjb" als neues Werkobjekt.
- c Klicken Sie auf Ausführen.

Die robtargets von "tool0" und 'wobj0" werden durch neue robtargets ersetzt, die derselben Roboterkonfiguration entsprechen (alle Achsenwinkel sind gleich), jedoch die neuen Daten für "toolb" und "wobjb" besitzen.

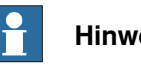

## **Hinweis**

Standardmäßig ist das Kontrollkästchen **Instruktion aktualisieren** aktiviert. Die robtargets des ursprünglichen Werkzeugs oder Werkobjekts werden auch zum neuen Werkzeug oder Werkobjekt geändert.

Wenn das Kontrollkästchen **Instruktion aktualisieren** nicht aktiviert ist, werden die robtargets des ursprünglichen Werkzeugs oder Werkobjekts nicht geändert und nur für das neue Werkzeug oder Werkobjekt neu berechnet.

#### **Einschränkungen**

Wenn ein robtarget mehr als einmal, jedoch mit unterschiedlichen Werkzeugen oder Werkobjekten verwendet wird, wird im Ausgabefenster die Meldung Ziel enthält Verweise angezeigt.

## **12.10 Testen und Debuggen**

## **12.10.1 Befehle zum Testen und zur Fehlerbehebung**

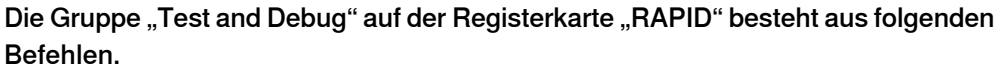

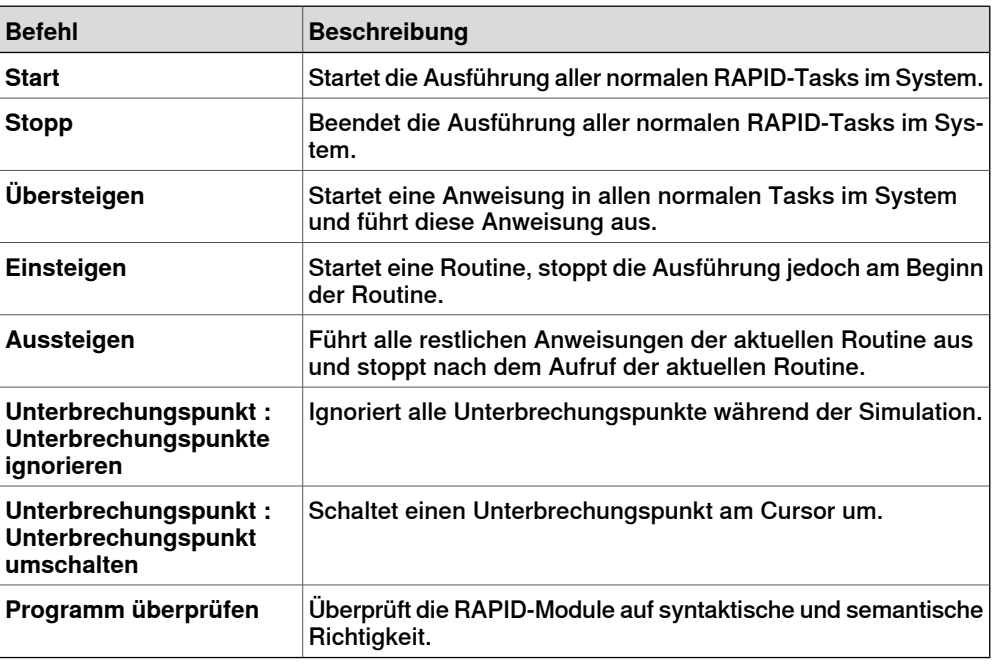

Weitere Werkzeuge, wie zum Beispiel der Programmzeiger (PZ) und die RAPID-Profilerstellung, die beim Testen und der Fehlerbehebung des RAPID-Codes helfen, werden in den folgenden Abschnitten ausführlicher erläutert.

12.10.2 Verwenden des Programmzeigers

## **12.10.2 Verwenden des Programmzeigers**

#### **So hilft der Programmzeiger**

<span id="page-455-0"></span>Während der Programmabarbeitung zeigt der Programmzeiger (PZ) auf die Codezeile, die gerade abgearbeitet wird.

Durch die Funktion **Programmzeiger folgen** bleibt der Programmzeiger während der Programmabarbeitung sichtbar, indem das Fenster des RAPID-Editors automatisch in Abhängigkeit von den Bewegungen des Programmzeigers gescrollt wird. Zur Aktivierung der Funktion klicken Sie in der Gruppe "Test and Debug" auf der Registerkarte "RAPID" auf den Pfeil neben dem Programmzeiger-Symbol und wählen Sie dann**Programmzeiger folgen**.

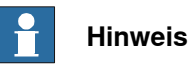

Während das Programm abgearbeitet wird, können Sie sehen, wie der Programmzeiger nur zwischen Modulen springt, wenn diese Module bereits im Editor geöffnet sind. So können Sie entscheiden, in welchen Modulen dem Programmzeiger gefolgt werden soll, und diese offen halten.

Die weiteren Befehle im Menü "Programmzeiger" sind:

- Gehe zu Programmzeiger Anzeige der aktuellen Position des Programmzeigers im RAPID-Editor
- Gehe zu Bewegungszeiger Anzeige der aktuellen Position des Bewegungszeigers im RAPID-Editor
- Um den Programmzeiger auf eine bestimmte Codezeile oder ein Codesegment zu setzen und dann die Programmabarbeitung an dieser Stelle zu starten, verwenden Sie die Optionen **Programmzeiger einstellen**. Sie können aus folgenden Optionen wählen:
	- Programmzeiger in allen Tasks auf Main setzen
	- Programmzeiger auf Cursor setzen
	- Programmzeiger auf Routine setzen

#### **Beibehaltung des Programmzeigers**

Der RAPID-Code kann nur bearbeitet werden, wenn die Steuerung nicht läuft, das heißt, wenn sie sich im Zustand "Bereit" oder "Angehalten" befindet. Im Zustand "Bereit" ist der Programmzeiger nicht eingestellt, aber in Zustand "Angehalten" ist der Programmzeiger an eine bestimmte Stelle des Programms gesetzt. Für begrenzte Änderungen am RAPID-Code einer Steuerung Zustand "Angehalten" kann die aktuelle Position des Programmzeigers beibehalten werden. Nach einem solchen Bearbeitung können Sie die Programmabarbeitung von der Stelle aus fortsetzen, wo der Programmzeiger zurückgesetzt wurde.

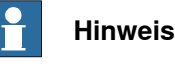

Wenn die Bearbeitung zu groß ist, um den Programmzeiger beizubehalten, wird eine Warnmeldung angezeigt, um darüber zu informieren.

12.10.2 Verwenden des Programmzeigers

Fortsetzung

Der Programmzeiger kann zum Beispiel nicht aufrechterhalten werden, wenn die Codezeile bearbeitet wird, an der sich der Programmzeiger befindet. Das Bearbeiten dieser Codezeile führt zum Zurücksetzen des Programmzeigers. Das Programm wird von Anfang an neu gestartet, wenn die Steuerung nach dem Bearbeiten gestartet wird.

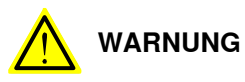

Das Starten der Programmabarbeitung nach dem Zurücksetzen des Programmzeigers bewirkt, dass sich der Roboter auf der kürzesten Bahn von der aktuellen Position zum ersten Punkt des Programms bewegt.

12.10.3 Verwenden der RAPID-Profilerstellung

## **12.10.3 Verwenden der RAPID-Profilerstellung**

#### **Was ist die RAPID-Profilerstellung**

Die RAPID-Profilerstellung analysiert die Abarbeitungszeiten auf Prozedurebene, identifiziert kritische Prozeduren und meldet diese während der Abarbeitung des RAPID-Codes.

#### **Voraussetzungen für die Verwendung der RAPID-Profilerstellung**

- Sie müssen eine RobotStudio Premium-Lizenz besitzen, um diese Funktion verwenden zu können.
- Es sollte eine Steuerung mit einer oder mehreren ausführbaren Tasks laufen.

#### **Wie die RAPID-Profilerstellung verwendet wird**

Verwenden der RAPID-Profilerstellung:

- 1 Setzen Sie den Programmzeiger an einen gewünschten Punkt im RAPID-Code, von wo aus Ihre Analyse gestartet werden soll. Setzen Sie den Programmzeiger zum Beispiel in allen Aufgaben auf Main.
- 2 Klicken Sie auf der Registerkarte **RAPID** in der Gruppe **Test and Debug** auf den Pfeil neben dem Symbol **RAPID-Profilerstellung** und dann auf **Start**.
- 3 Starten Sie die Simulation.

Im Hintergrund protokolliert die RAPID Spy-Funktion die Daten über die Abarbeitung des Programms.

- 4 Klicken Sie nach dem Ende der Programmabarbeitung auf den Pfeil neben dem Symbol **RAPID-Profilerstellung** und dann auf **Stopp**.
- 5 Klicken Sie auf der Registerkarte **RAPID** in der Gruppe **Test and Debug** auf den Pfeil neben dem Symbol **RAPID-Profilerstellung** und dann auf **Analysieren**.

Das Fenster RAPID-Profilerstellung mit den Ergebnissen der Analyse wird angezeigt.

Klicken Sie auf **In Excel exportieren**, um die Ergebnisse in eine Microsoft Excel-Datei zu exportieren. Um die Protokolldatei der Analyse anzuzeigen, klicken Sie auf den Pfeil neben dem Symbol **RAPID-Profilerstellung** und dann auf **Protokolldatei öffnen**.

#### **Ausführung der RAPID-Profilerstellung abhängig von der RobotWare-Version**

Abhängig von der RobotWare-Version erfolgt die RAPID-Profilerstellung mithilfe einer der folgenden Methoden:

• Für Steuerungssysteme mit RobotWare-Versionen vor 5.14 müssen die RAPID-Instruktionen SpyStart und SpyStop am Anfang und am Ende der RAPID-Abarbeitung eingefügt werden. Wenn das Programm ausgeführt wird, wird eine Spy-Protokolldatei erzeugt. Sie können die Datei zur Analyse durch die RAPID-Profilerstellung öffnen. Verwenden Sie in der RAPID-Profilerstellung die Menüoption Zu Spy-Protokolldatei navigieren, um die Protokolldatei zu öffnen.

Fortsetzung auf nächster Seite

12.10.3 Verwenden der RAPID-Profilerstellung

Fortsetzung

Weitere Information über Spy instructions, finden Sie im Technischen Referenzhandbuch - RAPID Instruktionen, Funktionen und Datentypen.

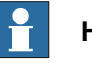

## **Hinweis**

Wenn die RAPID-Profilerstellung zur Analyse einer Protokolldatei verwendet wird, gibt es keine Informationen darüber, in welcher Prozedur der Befehl SpyStart ausgeführt wird. Standardmäßig ist die auslösende Prozedur <SpyStart Procedure>.

• Für RobotWare -Versionen 5.14 oder höher kann die Protokolldatei automatisch erzeugt werden. Aktivieren Sie die RAPID-Profilerstellung und führen Sie das Programm auf der Steuerung aus. Wenn die Programmabarbeitung gestoppt wird, werden die Ergebnisse dem Benutzer angezeigt.

#### 12.11 Fenster RAPID Watch

## **12.11 Fenster RAPID Watch**

#### **Anzeigen von Variablen und E/A-Signalen**

Im Fenster "RAPID Watch" werden während der Programmabarbeitung die folgenden Details von ausgewählten Variablen und E/A-Signalen angezeigt.

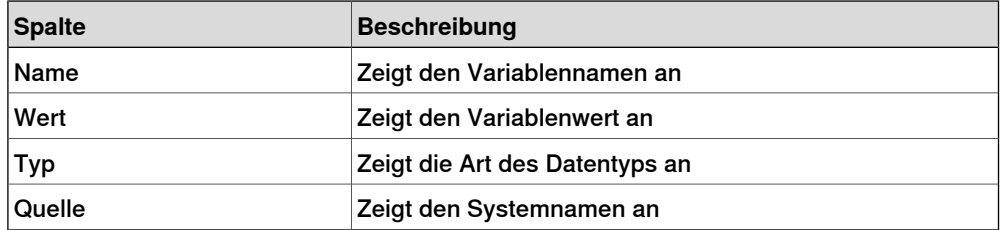

Sie können im Fenster "RAPID Watch" die RAPID-Daten der Variablen sowohl während der Programmabarbeitung alsauch beiangehaltener Steuerung anzeigen und bearbeiten. E/A-Signale können Sie im Fenster "RAPID Watch" jedoch nicht bearbeiten, sondern nur anzeigen.

Um eine Variable oder ein E/A-Signal im Fenster "RAPID Watch" anzuzeigen, müssen Sie zuvor dem Fenster die Variable bzw. das Signal hinzufügen. Klicken Sie im RAPID-Editor mit der rechten Maustaste auf die erforderliche Variable oder das erforderliche E/A-Signal und klicken Sie dann **Add Watch**.

Standardmäßig werden während der Programmabarbeitung die Werte der Variablen im Fenster "RAPID Watch" automatisch alle 2 Sekunden aktualisiert. Sie können die Werte auch manuell aktualisieren.

Um die automatische Aktualisierung zu aktivieren oder zu deaktivieren, wählen Sie im Kontextmenü den Befehl **Auto Refresh** aus bzw. heben Sie die Auswahl des Befehls auf.

Klicken Sie zum Ausführen einer manuellen Aktualisierung im Kontextmenü auf **Aktualisieren** (Tastenkombination F5).

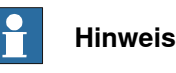

CONST-Variablen können nicht bearbeitet werden.

Wenn RobotStudio geschlossen wird, werden die Variablen und Signale, die dem Fenster "RAPID Watch" hinzugefügt wurden, entfernt.

Klicken Sie mit der rechten Maustaste in das Fenster **RAPID Watch**, um das folgende Kontextmenü anzuzeigen:

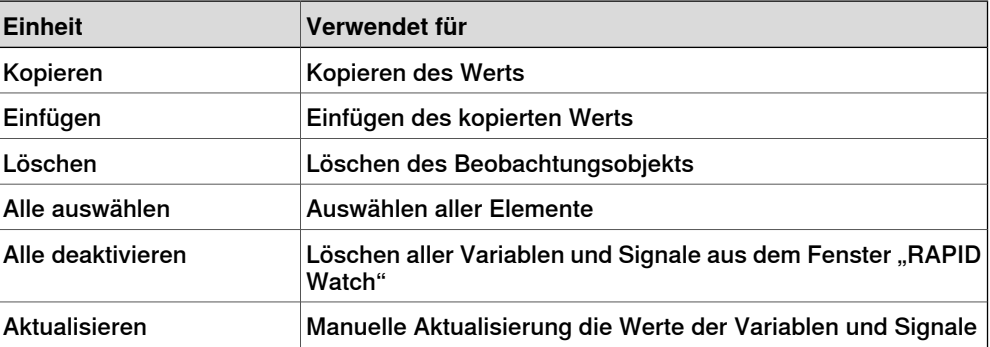

## **12 Registerkarte "RAPID"**

12.11 Fenster RAPID Watch

Fortsetzung

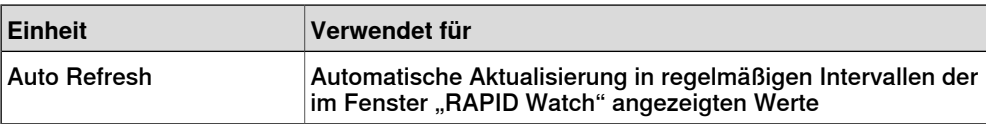

## **12 Registerkarte "RAPID"**

12.12 Beispiele zur Verwendung des RAPID-Editors

## <span id="page-461-0"></span>**12.12 Beispiele zur Verwendung des RAPID-Editors**

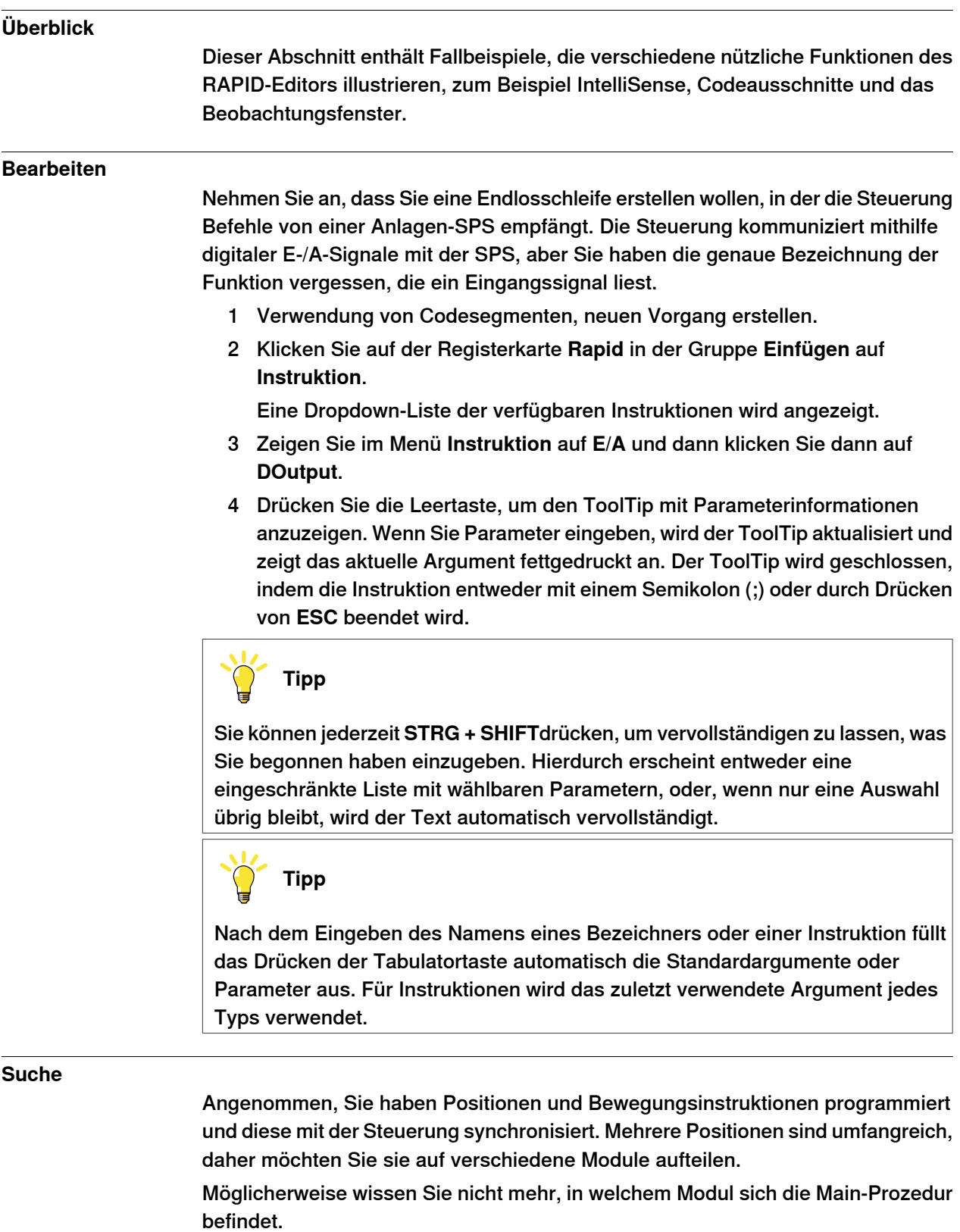

1 Drücken Sie **STRG + F**, um das Dialogfeld **Suchen und Ersetzen** zu öffnen.

Fortsetzung auf nächster Seite

12.12 Beispiele zur Verwendung des RAPID-Editors

Fortsetzung

2 Geben Sie in das Feld Suchmuster "PROC main" ein. Da keine Module geöffnet sind, wählen Sie in der Liste **Suchen in** den Eintrag **Aktuelles System** aus und klicken Sie dann auf **Alle durchsuchen**.

Das Suchergebnis wird im Fenster Suchergebnisse angezeigt.

3 Doppelklicken Sie auf die Zeile, die dem gesuchten Element entspricht, um den RAPID-Editor zu starten.

#### **Hinzufügen von Unterbrechungspunkten**

Nachdem Sie die Bearbeitung abgeschlossen haben, möchten Sie die Schleife eventuell testen und einige Unterbrechungspunkte hinzufügen.

- 1 Setzen Sie den Cursor auf die neue Anweisung und drücken Sie **F9**, um einen Unterbrechungspunkt zu setzen.
- 2 Stellen Sie sicher, dass die Taste **Unterbrechungspunkte ignorieren** in der Editor-Symbolleiste nicht angeklickt ist, und klicken Sie auf der Symbolleiste **Simulation** auf die **Play**-Taste.

Das Programm wird abgearbeitet und am Unterbrechungspunkt angehalten.

3 Um das Programm Anweisung für Anweisung abzuarbeiten, klicken Sie in der Symbolleiste Editor-Symbolleiste auf **Schrittweise**.

#### **Ausführen**

Sie möchten Fehler in Ihrer Schleife beheben oder eine spezielle Variable überwachen.

- 1 Klicken Sie im Browser RAPID-Editor mit der rechten Maustaste auf den Vorgang, den Sie als Einstiegspunkt einstellen wollen, und klicken Sie dann auf **Programmzeiger auf Routine einstellen**.
- 2 Klicken Sie auf der Registerkarte **RAPID** auf die Schaltfläche **Start**. Das Programm wird abgearbeitet und am Unterbrechungspunkt angehalten.
- 3 Wählen Sie eine zu überwachende Variable und ziehen Sie sie in das Überwachungsfenster.
- 4 Starten Sie die Schleife neu und überwachen Sie die Variable bei jeder Wiederholung.

Diese Seite wurde absichtlich leer gelassen

13.1 Übersicht über die Registerkarte "Add-Ins"

# **13 Registerkarte "Add-Ins"**

## **13.1 Übersicht über die Registerkarte "Add-Ins"**

Die Registerkarte "Add-Ins" enthält die Steuerelemente für PowerPacs, VSTA und Gearbox Heat Prediction.

Der Add-In-Browser zeigt die installierten PowerPacs, allgemeinen Add-Ins und VSTA-Add-Ins.

Sie können **Visual Studio-Toolsfür Anwendungen** für die Erstellung Ihrer eigenen VSTA-Add-Ins verwenden.

Für Anweisungen zum Erstellen von allgemeinen Add-Ins besuchen Sie die Website des ABB Robotics Developer Center unter http://developercenter.robotstudio.com.

Allgemeine Add-Ins werden aus dem folgenden Ordner auf Ihrem PC geladen:

```
C:\Program Files (x86)\Common Files\ABB Industrial IT\Robotics
IT\RobotStudio\Addins
```
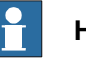

#### **Hinweis**

Für die 64-Bit-Edition von RobotStudio 5.15:

- PowerPacs, Visual Studio Tools for Applications und alle benutzerdefinierten Add-Ins, die PC-SDK nutzen, werden nicht unterstützt.
- Add-Ins werden aus dem folgenden Ordner geladen:

C:\Program Files (x86)\ABB Industrial IT\Robotics IT\RobotStudio 5.15\Bin64\Addins

Dies ist der Pfad auf einem PC mit Microsoft Windows 7, 64-Bit, englische Version, mit Standardinstallation. Bei individuellen Installationen und Betriebssystemversionen in anderen Sprachen kann sich dieser Pfad unterscheiden.

13.2 Erstellen eines VSTA-Add-in

## **13.2 Erstellen eines VSTA-Add-in**

- 1 Klicken Sie auf der Registerkarte **Add-Ins** auf **Visual Studio-Tools für Anwendungen**.
- 2 Erstellen Sie ein neues oder öffnen Sie ein vorhandenes Projekt. Nehmen Sie die Erstellung oder Bearbeitung den Anforderungen entsprechend vor.
- 3 Um das Add-In zu erstellen, klicken Sie im Menü **Erstellen** auf **Erstellen**. Das Add-In wird in RobotStudio geladen und im Add-In-Browser als Benutzer-Add-In angezeigt.
- 4 Speichern Sie das Projekt auf der Festplatte, wenn das Add-In beim Benutzer verbleiben soll. Andernfalls öffnen Sie eine Station, klicken mit der rechten Maustaste im Add-In-Browser und klicken dann auf **Zu Station hinzufügen**.

13.3 Gearbox Heat Prediction

### **13.3 Gearbox Heat Prediction**

#### **Überblick**

Das Tool Gearbox Heat Prediction ist eine Ergänzung zu RobotStudio, die bei der Prognose von Problemen mit Wärme in den Getrieben hilfreich ist. Wenn die Temperatur über einem vordefinierten Wert liegt, können Sie den Zyklusanpassen, um die Temperatur zu senken, oder einen Lüfter einsetzen, der das Getriebe abkühlen kann.

Bei Robotern mit Kompaktgetrieben besteht unter bestimmten Umständen das Risiko einer Überhitzung. Die Getriebetemperatur wird durch das Service Information System (SIS) überwacht. Das Service Information System (SIS) ist eine Softwarefunktion in der Robotersteuerung, die die Wartung des Robotersystems vereinfacht. Sie überwacht Betriebszeit und Betriebsmodus des Roboters und teilt dem Bediener mit, wenn eine Wartung durchgeführt werden muss. Es überwacht auch große Roboter, um eine Beschädigung der Motoren durch Operationen mit schweren Lasten durch eine Sicherheitsabschaltung zu verhindern.

Die Temperaturüberwachung basiert auf einem Algorithmus, der die stationäre Temperatur der Getriebe und Motoren des Roboters vorhersagt. Der Algorithmus sagt die Wärme auf der Basis der Eigenschaften der Roboterbewegung und der Raumtemperatur voraus. Intensive Bewegung (hohe Durchschnittsgeschwindigkeit und/oder hohes durchschnittliches Drehmoment und/oder kurze Wartezeit) erhöhen die Wärme von Getriebe und Motoren.

Um eine Überhitzung zu vermeiden, hält SIS den Roboteran, wenn die Temperatur zu hoch ansteigt. Für große Roboter gibt es die Option, einen Kühler zu Achse 1, 2 und manchmal zu Achse 3 hinzuzufügen, damit der Roboter selbst bei einem Hochleistungsprogramm laufen kann.

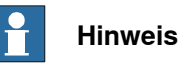

Gearbox Heat Prediction wird für Werkzeug und Externe Achse nicht unterstützt.

#### **Voraussetzungen**

- 1 RobotStudio 5.14.02 oder höher.
- 2 RobotWare 5.14.01 oder höher.
- 3 RobotStudio-Station mit Steuerung mit programmiertem Zyklus, der die Nutzlast für den Roboter umfasst.

#### **Berechnung der Getriebewärme**

Gehen Sie wie folgt vor, um die vom Roboter erzeugte Wärme vorherzusagen:

1 Erstellen Sie eine neue Station oder öffnen Sie eine gespeicherte Station. Siehe Neu auf [Seite](#page-207-1) 208.

Die Schaltfläche "Getriebewärme" ist jetzt auf der Registerkarte **Add-Ins** sichtbar.

2 Klicken Sie in der Registerkarte **Add-Ins** auf **Getriebewärme**. Das Fenster **Gearbox Heat Prediction** öffnet sich.

Fortsetzung auf nächster Seite

#### 13.3 Gearbox Heat Prediction

#### Fortsetzung

3 Wählen Sie in der Registerkarte **Add-Ins** die Option **Aktiviert**, um das Tool **Gearbox Heat Prediction** zu aktivieren.

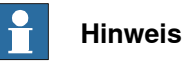

Bei einem Manipulator ohne Kompaktgetriebe ist **Gearbox Heat Prediction** deaktiviert.

4 Führen Sie eine Simulation durch. Siehe [Durchführen](#page-362-0) einer Simulation auf [Seite](#page-362-0) 363.

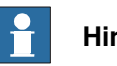

#### **Hinweis**

Wenn die RobotStudio-Lizenz abgelaufen ist, ist die Schaltfläche **Starten** in der Registerkarte **Simulation** deaktiviert. In dem Fall können Sie die Simulation nicht über die Registerkarte **Simulation** ausführen. Verwenden Sie in einem solchen Szenario zum Durchführen der Simulation die Schaltfläche **Starten**, die jetzt im Fenster der Registerkarte **Gearbox Heat Prediction** zu sehen ist.

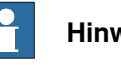

#### **Hinweis**

Die Daten werden nur in der Simulation aufgezeichnet, wenn das Tool **Gearbox Heat** aktiviert ist. Nach Abschluss der Aufzeichnung können Sie eine weitere Aufzeichnung oder eine Berechung für wärmebezogene Probleme durchführen.

- 5 Definieren Sie in **Zyklen** das Verhalten des Zyklus zur Prognose der vom Roboter erzeugten Wärme:
	- **Kontinuierlich**: Wählen Sie diese Option, wenn der Roboter kontinuierlich Prognosen berechnen soll, ohne Wartezeit zwischen zwei aufeinanderfolgenden

Zyklen.

- **Anzahl Zyklen pro Stunde:** Wählen Sie diese Option, wenn Sie die Anzahl der zu berechnenden Zyklen pro Stunde manuell festlegen wollen.
- **Wartezeit zwischen Zyklen (s):** Wählen Sie diese Option, wenn Sie eine Wartezeit zwischen Zyklen festlegen wollen. Geben Sie diese in Sekunden an.
- 6 Unter **Umgebungstemperatur** definieren Sie die Umgebungstemperatur.
	- Bewegen Sie den Schieber, um die Temperatur zu ändern.
	- Wählen Sie **Temperatur von Steuerung(en) verwenden**, um die Umgebungstemperatur zurückzusetzen.

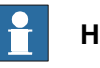

## **Hinweis**

Die in den Berechnungen verwendete Umgebungstemperatur sollte dieselbe sein, die in der Konfiguration des tatsächlichen Roboters in seiner realen Umgebung verwendet wird.

Fortsetzung auf nächster Seite
13.3 Gearbox Heat Prediction

Fortsetzung

- 7 Berechnen Sie das Ergebnis mit einer der folgenden Methoden:
	- Im Abschnitt **Aufzeichnungen** können Sie entweder auf eine Aufzeichnung doppelklicken oder eine Aufzeichnung markieren und auf **Berechnen** klicken.
	- Im Abschnitt **System** können Sie entweder auf eine Steuerung doppelklicken oder eine Steuerung markieren und auf **Berechnen** klicken.

### **Hinweis**

- Der Abschnitt **Aufzeichnungen** zeigt die zu analysierenden Aufzeichnungen, wenn **Gearbox Heat Prediction** aktiviert ist.
- Der Abschnitt **System** zeigt alle verfügbaren Steuerungen an. Daten für alle Steuerungen werden jederzeit aufgezeichnet und Sie können die zu analysierende Steuerung aus der Liste auswählen.

Die Ergebnisse werden für jede Achse angezeigt sowie mit Lüftern für diejenigen Achsen, an denen optional Lüfter installiert werden können.

# **Hinweis**

Folgende Faktoren beeinflussen die Wärmeansammlung:

- Achsengeschwindigkeit
- **Nutzlast**
- Raumtemperatur (Umgebungstemperatur)
- Wartezeit (um Roboter abkühlen zu lassen)

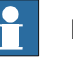

### **Hinweis**

Die berechnete Energie wird als unterschiedliche Wärmestufen angezeigt:

- **Grün**: Kein Wärmeproblem
- **Orange**: Ein Lüfter sollte installiert werden.
- **Red**: Ein Lüfter muss installiert werden.
- **Grau**: Die mögliche Energiestufe für diese Achse kann nicht berechnet werden.
- **Nicht verfügbar**: Für diese Achsen kann kein Lüfter installiert werden.

### **Hinweis**

Die empfohlene Maßnahme wird zusammen mit der Warnstufe für jede Achse angezeigt.

- **Achse**: Die entsprechende Achse.
- **Ohne Lüfter**: Der Prozentsatz an Wärmestufen, die für die entsprechende Achse ohne Lüfter berechnet wurden.
- **Mit Lüfter**: Der Prozentsatzan Wärmestufen, die für die entsprechende Achse mit Lüfter berechnet wurden.
- **Maßnahme**: Die empfohlene Maßnahme.

Diese Seite wurde absichtlich leer gelassen

14.1 Zu Bahn hinzufügen

# **14 Kontextmenüs**

# **14.1 Zu Bahn hinzufügen**

#### **Erstellen einer Bewegungsinstruktion auf der Basis einer bestehenden Position**

- 1 Wählen Sie die Position aus, für die die Bewegungsinstruktion erstellt werden soll.
- 2 Wählen Sie im Menü **Home** in der Gruppe **Bahnprogrammierung** den Typ der zu erstellenden Bewegungsinstruktion aus.
- 3 Klicken Sie auf **Zu Bahn hinzufügen**.

Die Bewegungsinstruktion wird unter dem Bahnknoten als Verweis zur ursprünglichen Position angezeigt.

14.2 Orientierung des Koordinatensystems ausrichten

# **14.2 Orientierung des Koordinatensystems ausrichten**

**Das Dialogfeld "Orientierung des Koordinatensystems ausrichten"**

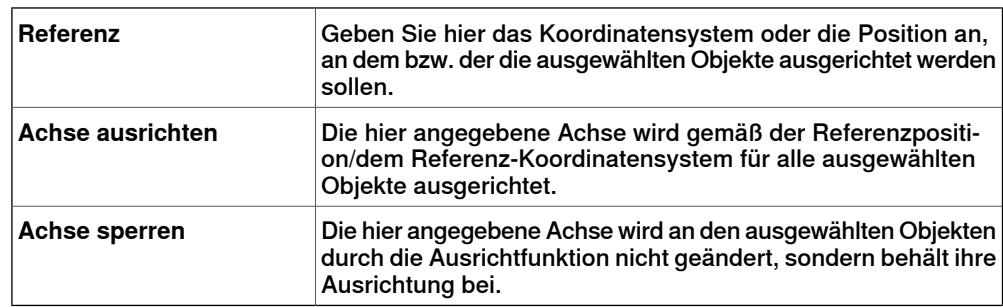

14.3 Positionsorientierung ausrichten

### **14.3 Positionsorientierung ausrichten**

#### **Ausrichten der Positionsorientierung**

- 1 Wählen Sie die Positionen aus, deren Orientierung Sie ändern möchten.
- 2 Klicken Sie auf **Positionsorientierung ausrichten**, um ein Dialogfeld zu öffnen.
- 3 Geben Sie im Dialogfeld **Referenz** die Position an, deren Orientierung als Referenz verwendet werden soll, indem Sie zunächst in das Feld klicken und dann in der Grafikansicht oder im Browser **Layout** das Ziel auswählen.
- 4 Wählen Sie im Feld **Achse ausrichten** die Achse aus, deren Orientierung Sie von der Referenzposition zu den ausgewählten Positionen kopieren möchten.
- 5 Wählen Sie im Feld **Achse sperren** die Achse aus, um die die Position gedreht werden soll. Die Orientierung dieser Achse wird an den Positionen nicht geändert. Wenn beispielsweise die Z-Achsen aller Positionen normal zur Oberfläche des Werkstücks orientiert sind und Sie diese Orientierung beibehalten wollen, sollten Sie die Z-Achse sperren.
- 6 Klicken Sie auf **Übernehmen**.

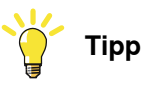

Sie können die Ausrichtungs- und Sperrachse ändern und erneut auf "Übernehmen" klicken, um die Positionen neu zu orientieren, bis Sie ihre Auswahl aufheben.

14.4 Verbinden mit

# **14.4 Verbinden mit**

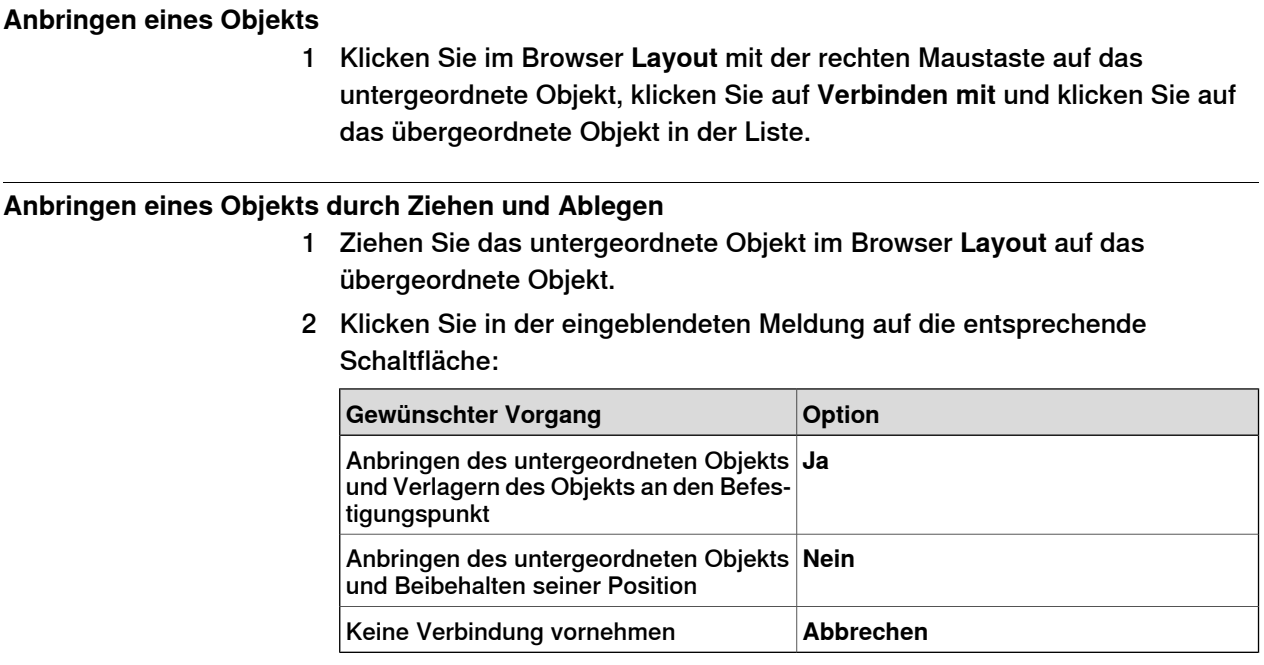

14.5 Konfigurationen

### **14.5 Konfigurationen**

#### **Autokonfiguration**

Gehen Sie wie folgt vor, um die Konfiguration aller Ziele in der Bahn einzustellen, die gekennzeichnet sind mit Die Konfiguration ist nicht überprüft :

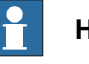

**Hinweis**

Die Funktion ignoriert für alle Ziele in der Bahn alle nicht überprüften Konfigurationen und ersetzt sie mit der optimalen Konfiguration in Bezug auf die Konfiguration des vorhergehenden Ziels.

1 Klicken Sie im Browser **Bahnen Positionen** mit der rechten Maustaste auf eine Bahn, wählen Sie **Konfigurationen** und wählen Sie dann **Autokonfiguration**.

Der Roboter geht jetzt schrittweise durch jedes Ziel auf der Bahn und legt die Konfigurationen fest.

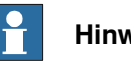

#### **Hinweis**

- Wenn dem ersten Ziel auf der Bahn keine Konfiguration zurückgewiesen wurde, wird das Konfigurationswerkzeug angezeigt.
- Wenn dem ersten Ziel eine Konfiguration zugewiesen wurde, wird die zugewiesene verwendet.

Das Ergebnis der Autokonfiguration variiert je nach der Konfiguration des ersten Ziels.

Die Konfigurationen für Ziele auf der Bahn, die eine überprüfte Konfiguration besitzen, werden nicht neu zugewiesen.

#### **Konfigurationen zurücksetzen**

Die Konfigurationsdaten, die ein Teil des Ziels sind, werden beim Zurücksetzen durch die Autokonfiguration optimiert. Als Ergebnis ändert sich das Symbol für die Ziel- und Bewegungsinstruktion und es wird mit Die Konfiguration ist nicht überprüft gekennzeichnet.

Gehen Sie wie folgt vor, um die Konfiguration zurückzusetzen:

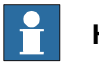

#### **Hinweis**

Sie können die Konfiguration einer Bahn, Ziel- oder Bewegungsinstruktion zurücksetzen.

#### 14.5 Konfigurationen

#### Fortsetzung

1 Klicken Sie im Browser **Bahnen Positionen** mit der rechten Maustaste auf eine Bahn, wählen Sie **Konfigurationen** und wählen Sie dann **Konfigurationen zurücksetzen**.

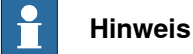

Um die Konfiguration einer Ziel- oder Bewegungsinstruktion zurückzusetzen,

Klicken Sie im Browser **Bahnen Positionen** mit der rechten Maustaste auf eine Ziel- oder Bewegungsinstruktion und wählen Sie dann **Konfiguration zurücksetzen**.

#### **Konfigurationen überprüfen**

Gehen Sie wie folgt vor, um die vorhandene Konfiguration zu überprüfen:

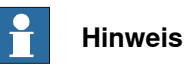

Ziel- und Bewegungsinstruktionen, die mit Die Konfiguration ist nicht überprüft gekennzeichnet sind, können in Bezug auf die Konfiguration überprüft werden.

1 Klicken Sie im Browser **Bahnen&Positionen** mit der rechten Maustaste auf eine Bahn, wählen Sie **Konfigurationen** und wählen Sie dann Konfigurationen überprüfen.

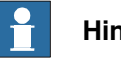

**Hinweis**

Wenn die vorhandene Konfiguration korrekt ist, wird die Bewegungsinstruktion als überprüft festgelegt.

Wenn die Konfiguration fehlerhaft ist, wird das Ziel als unerreichbar festgelegt.

14.6 Erreichbarkeit prüfen

### **14.6 Erreichbarkeit prüfen**

#### **Prüfen der Erreichbarkeit**

Mit der Funktion "Erreichbarkeit prüfen" können Sie überprüfen, ob Positionen erreichbar sind. Wenn Sie eine Bahn für die Überprüfung auswählen, wird die Erreichbarkeit aller Bewegungsinstruktionen in der Bahn überprüft. Diese Funktion bietet eine einfache Erreichbarkeitsüberprüfung, die Sie für die Ausgangsposition des Roboters, sein Werkobjekt, seine Bahnen und seine Positionen verwenden können.

Die Funktion "Erreichbarkeit prüfen" ignoriert die Roboterachsenkonfiguration. Die Funktion gibt eine Position als erreichbar an, wenn sie mit jeder Roboterachsenkonfiguration erreicht werden kann, und ignoriert die definierte Roboterachsenkonfiguration.

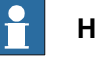

**Hinweis**

Die Funktion "Erreichbarkeit prüfen" überprüft nicht, ob eine Bahn abgearbeitet werden kann.

- 1 Klicken Sie im Browser **Bahnen&Positionen** mit der rechten Maustaste auf das Werkobjekt, die Position oder die Bahn, dessen bzw. deren Erreichbarkeit überprüft werden soll.
- 2 Klicken Sie auf **Erreichbarkeit**, um den Erreichbarkeitsstatus des ausgewählten Objekts zu überprüfen.

Im Grafikfenster ändert sich die Farbe der Koordinatensysteme für das ausgewählte Objekt entsprechend dem Erreichbarkeitsstatus.

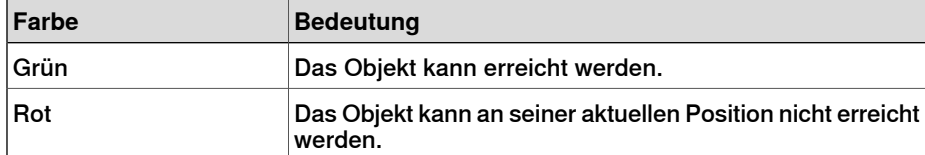

#### 14.7 Konfigurationen

### **14.7 Konfigurationen**

#### **Manuelles Festlegen einer Roboterachsenkonfiguration für einzelne Positionen**

- 1 Wählen Sie im Browser **Bahnen & Positionen** eine Position aus und klicken Sie dann auf **Konfigurationen**, um ein Dialogfeld zu öffnen.
- 2 Wenn mehrere Konfigurationslösungen vorhanden sind, prüfen Sie sie, indem Sie nacheinander auf sie klicken.

Die Position des Roboters mit der gewählten Konfiguration wird im Grafikfenster dargestellt, und die Achsenwerte für die Konfiguration werden in der Liste der Achsenwerte unterhalb der Konfigurationsliste angezeigt.

In den meisten Fällen empfiehlt es sich, eine Konfiguration auszuwählen, die der vorherigen ähnlich ist.

3 Wählen Sie die gewünschte Konfiguration aus und klicken Sie auf **Übernehmen**.

### **14.8 Koordinatensystem in Werkobjekt konvertieren**

**Konvertieren eines Koordinatensystems in ein Werkobjekt**

- 1 Wählen Sie im Browser **Layout** ein Koordinatensystem aus.
- 2 Klicken Sie auf **Koordinatensystem in Werkobjekt konvertieren**. Das neue Werkobjekt wird im Browser **Bahnen & Positionen** angezeigt.
- 3 Optional können Sie das Werkobjekt beliebig umbenennen oder bearbeiten.

#### 14.9 Zu Kreisform konvertieren

### **14.9 Zu Kreisform konvertieren**

#### **Voraussetzungen**

Mindestens zwei Positionen, der Durchgangspunkt und der Endpunkt, müssen erstellt worden sein.

Eine Bahn muss erstellt worden sein, die mindestens den Durchgangspunkt und den Endpunkt (in der korrekten Reihenfolge) enthält.

#### **Umwandeln in kreisbogenförmige Bewegung**

- 1 Erweitern Sie im Browser **Bahnen & Positionen** den Knoten für die Bahn, die die zu konvertierende Bewegungsinstruktion enthält.
- 2 Wählen Sie die Bewegungsinstruktion, die den Durchgangspunkt der Kreisbogenbewegung enthält, zusammen mit der Bewegungsinstruktion aus, die den Endpunkt enthält. Sie können mehrere Instruktionen auswählen, indem Sie die **Umschalttaste** gedrückt halten, während Sie auf die Instruktionen klicken.
- 3 Klicken Sie auf **Zu Kreisform konvertieren**. Die beiden ausgewählten Bewegungsinstruktionen werden jetzt zu einer Kreisbogen-Bewegungsinstruktion konvertiert, die den Durchgangs- und Endpunkt umfasst.

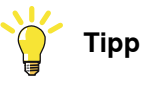

Um zwei Bewegungsinstruktionen in eine Kreisbewegung umzuwandeln, können Sie auch beide Bewegungsinstruktionen auswählen, mit der rechten Maustaste darauf klicken und dann auf **Zu Kreisform konvertieren** klicken.

14.10 Orientierung kopieren/anwenden

### **14.10 Orientierung kopieren/anwenden**

#### **Kopieren und Übernehmen einer Orientierung**

- 1 Wählen Sie im Browser das Objekt oder die Position aus, dessen bzw. deren Orientierung kopiert werden soll.
- 2 Klicken Sie im Menü **Ändern** auf **Orientierung kopieren**.
- 3 Wählen Sie im Browser das Objekt oder die Position aus, auf das bzw. die die Orientierung angewendet werden soll.
- 4 Klicken Sie im Menü **Ändern** auf **Orientierung anwenden**. Dieser Vorgang kann für mehrere Positionen oder eine Gruppe ausgewählter Positionen vorgenommen werden.

14.11 Lösen

### **14.11 Lösen**

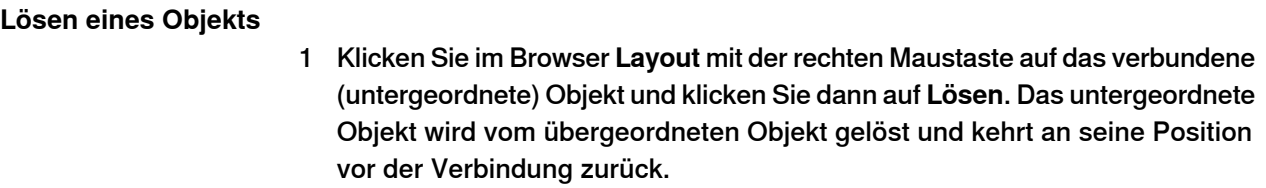

14.12 Bewegungsinstruktion ausführen

# **14.12 Bewegungsinstruktion ausführen**

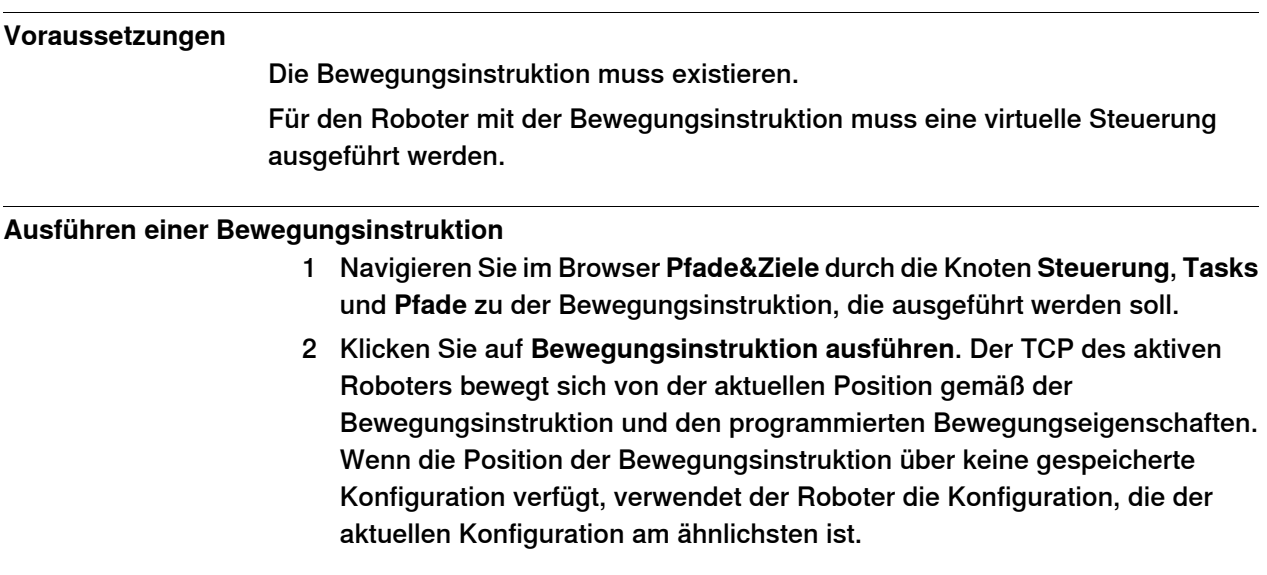

#### 14.13 Interpolation für externe Achsen

### **14.13 Interpolation für externe Achsen**

#### **Voraussetzungen**

Sie müssen eine Bahn ausgewählt und einen Roboter mit externer Achse konfiguriert haben.

#### **Externe Achse interpolieren**

1 Wählen Sie im Browser **Bahnen Positionen** eine Bahn, klicken Sie mit der rechten Maustaste und wählen Sie **Externe Achse interpolieren**.

Das Dialogfeld "Externe Achse interpolieren" erscheint.

- 2 Wählen Sie die mechanische Einheit aus der Dropdown-Liste **Mechanische Einheit** aus.
- 3 Wählen Sie die zu interpolierende Achse aus der Dropdown-Liste **Achsen**.
- 4 Legen Sie in der Dropdown-Liste **Interpolation**,

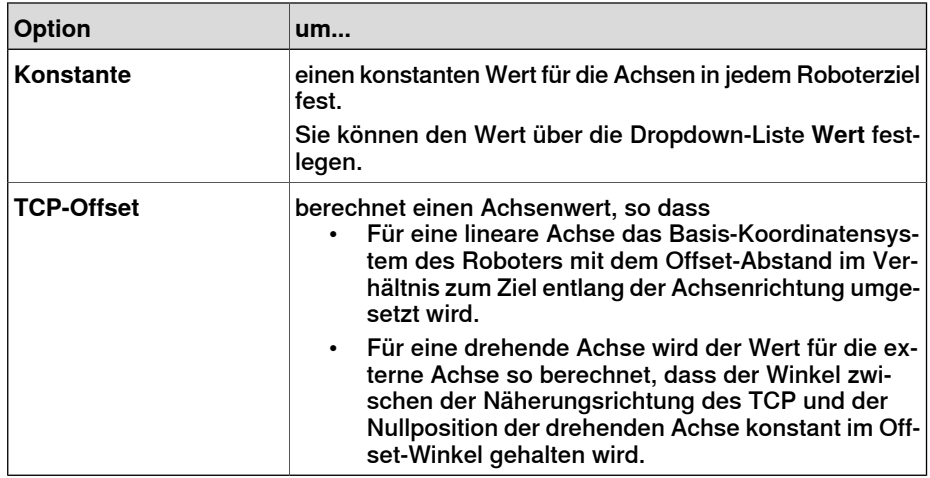

5 Klicken Sie auf **Übernehmen**.

14.14 Grafikdarstellung

### **14.14 Grafikdarstellung**

#### **Überblick**

Im Dialogfeld "Grafikdarstellung" stellen Sie die Grafikeigenschaften für einzelne Objekte ein. Die hier vorgenommenen Einstellungen überschreiben die allgemeinen Einstellungen im Dialogfeld "Optionen". Das Dialogfeld enthält die Gruppe "Ansicht", in der Sie auswählen können, welche Teile des Objekts betroffen sein sollen, sowie drei Registerkarten mit Einstellungsmöglichkeiten.

#### **Grafikdarstellung: Die Gruppe "Ansicht"**

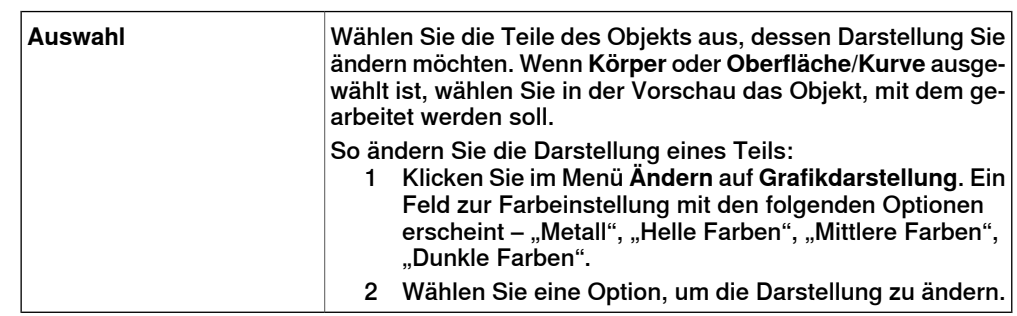

#### **Grafikdarstellung: Registerkarte "Rendering"**

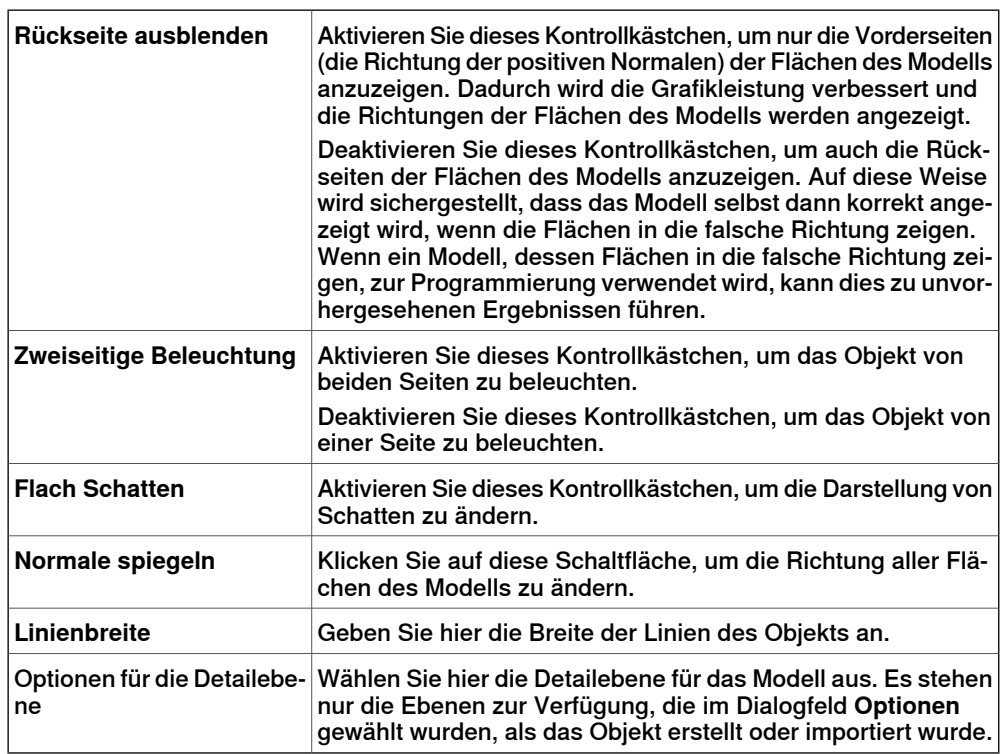

#### **Grafikdarstellung: Die Registerkarte "Farben"**

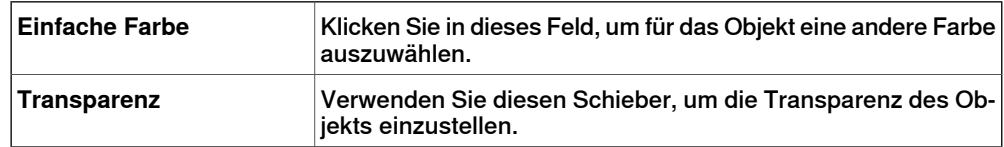

Fortsetzung auf nächster Seite

#### 14.14 Grafikdarstellung

#### Fortsetzung

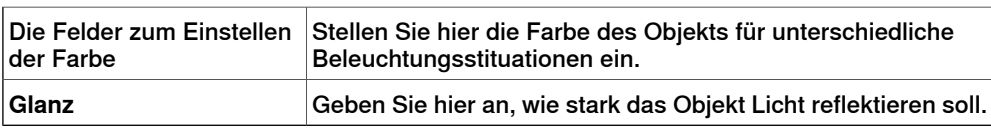

### **Grafikdarstellung: Die Registerkarte "Textur"**

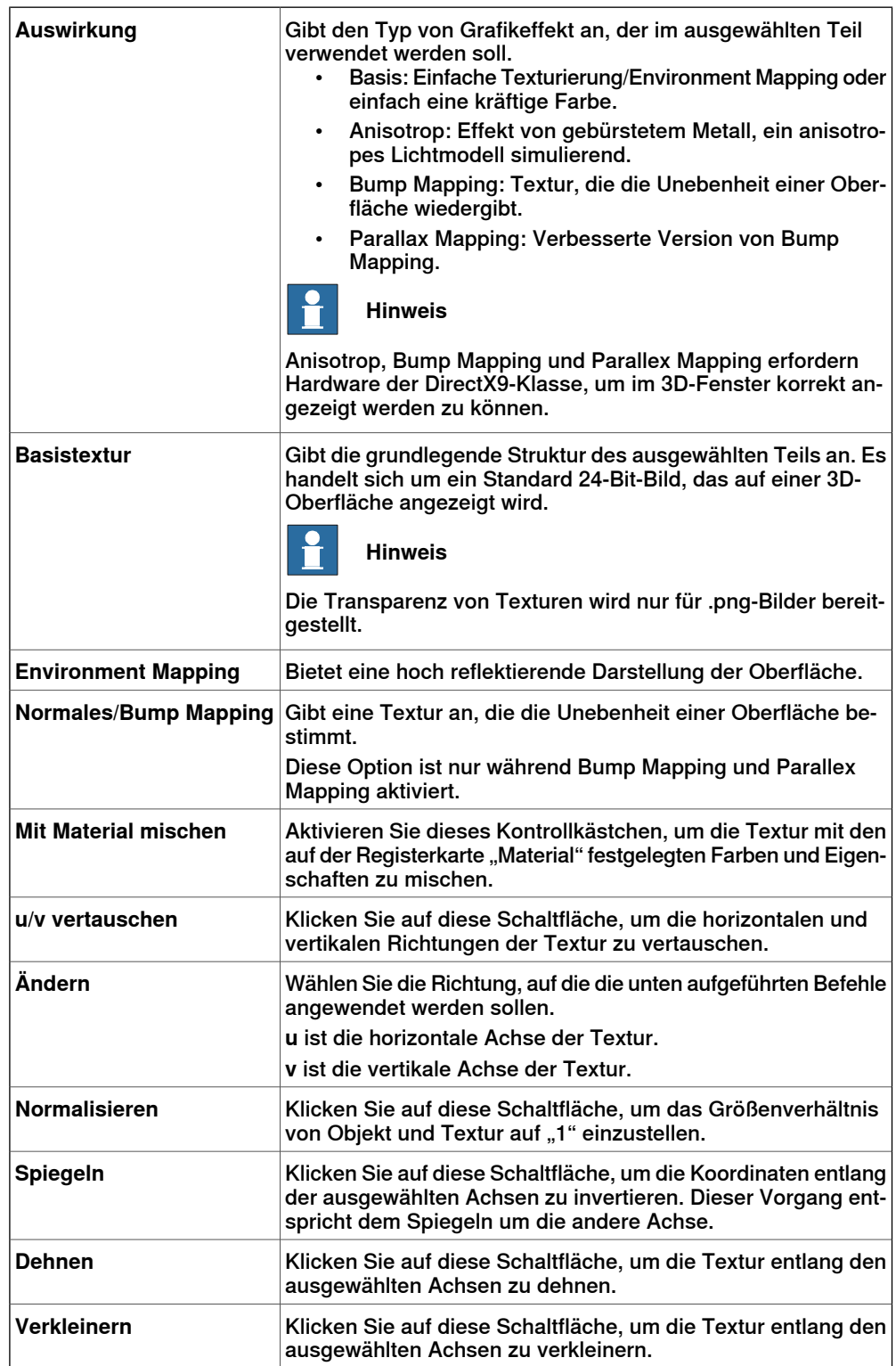

### 14.14 Grafikdarstellung

### Fortsetzung

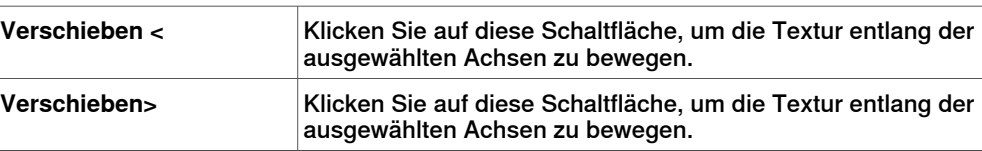

14.15 Gehe zu Visualisierung und Gehe zu Deklaration

### **14.15 Gehe zu Visualisierung und Gehe zu Deklaration**

#### **Gehe zu Visualisierung**

Der Kontextmenü-Befehl **Gehe zu Visualisierung** ist für Ziele im RAPID-Editor verfügbar. Er führt Sie zum 3D-Grafikfenster, um anzuzeigen, wo sich das Ziel befindet.

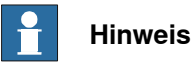

Für diesen Befehl muss der RAPID-Code mit der Station synchronisiert sein.

#### **Gehe zu Deklaration**

Im Browser "Pfade&Ziele" ist der Kontextmenü-Befehl **Gehe zu Deklaration** für Ziele verfügbar. Dieser Befehl bringt Sie im RAPID-Editor zurück zu dem Ziel.

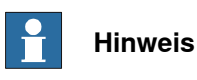

Für diesen Befehl muss der RAPID-Code mit der virtuellen Station synchronisiert sein.

14.16 Pfad interpolieren

### **14.16 Pfad interpolieren**

#### **Neuorientierung von Positionen in einer Bahn durch Interpolation**

- 1 Wählen Sie im Browser **Layout** oder im Grafikfenster die Bahn mit den Positionen aus, die neu orientiert werden sollen.
- 2 Klicken Sie auf **Bahn interpolieren**, um ein Dialogfeld zu öffnen.
- 3 Wählen Sie in den Optionen unter **Interpolationstyp**, ob **Lineare** oder **Absolute** Interpolation verwendet werden soll.

Bei der linearen Interpolation werden die Orientierungsunterschiede basierend auf den Positionen entlang der gesamten Bahn gleichmäßig verteilt. Bei der absoluten Interpolation hingegen werden die Orientierungsunterschiede basierend auf der Reihenfolge der Positionen entlang der Bahn gleichmäßig verteilt.

- 4 Wenn Sie die Option **Start/Ende auswählen** verwenden, wählen Sie die Anfangs- und die Endposition für die Interpolation in den Feldern **Startposition** bzw. **Endposition** aus.
- 5 Wählen Sie optional für **Achse sperren** eine Achse zu sperrende Achse aus.
- 6 Klicken Sie auf **Übernehmen**.

14.17 Invertieren

### **14.17 Invertieren**

#### **Umkehren der Ausrichtung einer Fläche**

- 1 Klicken Sie im **Modellierungsbrowser** mit der rechten Maustaste, zeigen Sie auf **Filter** und stellen Sie sicher, dass sowohl **Körper anzeigen** als auch **Flächen anzeigen** ausgewählt ist.
- 2 Erweitern Sie im **Modellierungsbrowser** den Knoten für das Objekt und navigieren Sie zu der Fläche, deren Richtung Sie invertieren möchten.
- 3 Erweitern Sie im **Modellierungsbrowser** den Knoten für das Objekt und navigieren Sie zu der Fläche, deren Richtung Sie invertieren möchten, und markieren Sie diese.
- 4 Klicken Sie auf Invertieren. Wenn die Option "Rückseitige Ausblendung" aktiviert ist, wird eine sichtbare Fläche nun unsichtbar oder umgekehrt, abhängig davon, aus welcher Richtung Sie die Fläche anzeigen. Wenn die rückseitige Ausblendung deaktiviert ist, gibt es keinen sichtbaren Hinweis darauf, dass die Richtung der Fläche invertiert wurde.

14.18 Zu Position springen

### **14.18 Zu Position springen**

#### **Springen zu einer Position**

- 1 Navigieren Sie im Browser **Pfade&Ziele** durch die Knoten **Steuerung**, **Tasks** und **Werkobjekte** zu der Position, zu der der Sprung erfolgen soll.
- 2 Klicken Sie auf **Zu Position springen**.

Wenn die Position eine gültige Konfiguration für die gespeicherten Roboterachsen aufweist, wird der aktive TCP des Roboters sofort an der Position platziert. Wenn keine gültige Konfiguration gespeichert ist, wird das Dialogfeld **Roboterkonfiguration auswählen** geöffnet.

3 Wählen Sie im Dialogfeld **Roboterkonfiguration auswählen** eine geeignete Konfigurationslösung aus und klicken Sie auf **Übernehmen**. Die ausgewählte Konfiguration wird nun mit der Position gespeichert.

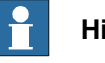

#### **Hinweis**

Sie können die Konfigurationsprüfung beim Springen zu Positionen deaktivieren. Der Roboter verwendet dann die Konfigurationslösung, die derjenigen beim Erreichen der Position am ähnlichsten ist. Weitere Informationen erhalten Sie unter [Optionen](#page-213-0) auf Seite 214.

#### 14.19 Verknüpfte Geometrie

### **14.19 Verknüpfte Geometrie**

#### **Überblick**

Verknüpfte Geometrie ermöglicht es Ihnen, Geometrien aus einem freigegebenen Repository zu laden. Wenn die Quelldatei aktualisiert wird, wird die Station mit einem einzigen Mausklick aktualisiert.

#### **Hinzufügen einer Verknüpfung**

Sie können einer Geometrie eine Verknüpfung auf zwei Arten hinzufügen:

1 Klicken Sie auf der Registerkarte **Home** auf **Geometrie importieren**, um ein Dialogfeld zu öffnen.

Wählen Sie die Option **Verknüpfung zur Geometrie**.

2 Klicken Sie im Browser **Layout** mit der rechten Maustaste auf ein vorhandenes Teil in der Station und wählen Sie **Verknüpfung hinzufügen**.

Ein Dialogfeld wird geöffnet, in dem Sie die zu verknüpfende CAD-Datei auswählen können.

#### **Bearbeiten von Verknüpfung**

So bearbeiten Sie eine vorhandene Verknüpfung:

- 1 Klicken Sie im Browser **Layout** mit der rechten Maustaste auf ein vorhandenes Teil in der Station.
- 2 Wählen Sie die Option **Verknüpfung zur Geometrie** und klicken Sie auf **Verknüpfung bearbeiten**.

#### **Löschen von Verknüpfung**

So löschen Sie eine vorhandene Verknüpfung:

- 1 Klicken Sie im Browser **Layout** mit der rechten Maustaste auf ein vorhandenes Teil in der Station.
- 2 Wählen Sie die Option **Verknüpfung zur Geometrie** und klicken Sie auf **Verknüpfung löschen**.

#### **Aktualisieren von verknüpfter Geometrie**

So aktualisieren Sie eine verknüpfte Geometrie:

- 1 Klicken Sie im Browser **Layout** mit der rechten Maustaste auf ein vorhandenes Teil in der Station, auf eine Komponentengruppe oder die Station.
- 2 Wählen Sie die Option **Verknüpfung zur Geometrie** und klicken Sie auf **Verknüpfte Geometrie aktualisieren**.

14.19 Verknüpfte Geometrie

Fortsetzung

Das Aktualisierungsergebnis wird im Ausgabefenster angezeigt.

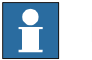

**Hinweis**

Wenn Sie eine Komponentengruppe oder eine Station auswählen, werden alle verknüpften Geometrien in der Gruppe oder Station aktualisiert. Wenn der Zeitstempel in der Datei neuer als der in der Station gespeicherte Zeitstempel ist, werden alle entsprechenden Teile aus dem Quellspeicherort aktualisiert.

14.20 Ändern einer Bibliothekskomponente

### **14.20 Ändern einer Bibliothekskomponente**

### **Ändern einer Bibliothekskomponente**

- 1 Wählen Sie im Browser **Layout** die zu ändernde Bibliothek aus.
- 2 Klicken Sie auf **Bibliothek trennen**.
- 3 Wählen Sie die Bibliothekaus und nehmen Sie die erforderlichen Änderungen an ihr vor.
- 4 Wählen Sie die geänderte Bibliothek aus und klicken Sie dann auf **Als Bibliothek speichern**

14.21 Kinematik achsweise manuell bewegen

### **14.21 Kinematik achsweise manuell bewegen**

### **Bewegen der Achsen eines Roboters**

1 Wählen Sie im Browser **Layout** den Roboter aus.

- 2 Klicken Sie auf **Robotersystemachse manuell bewegen**, um ein Dialogfeld zu öffnen.
- 3 Jede Zeile im Dialogfeld **Achsweise bewegen** repräsentiert eine Achse des Roboters. Bewegen Sie die Achsen, indem Sie auf den Regler in der jeweiligen Zeile klicken und diesen ziehen oder indem Sie auf die entsprechenden Pfeile rechts neben der Zeile klicken.

Definieren Sie die Schrittlänge im Feld **Schritt**.

#### **Das Dialogfeld "Robotersystemachse manuell bewegen"**

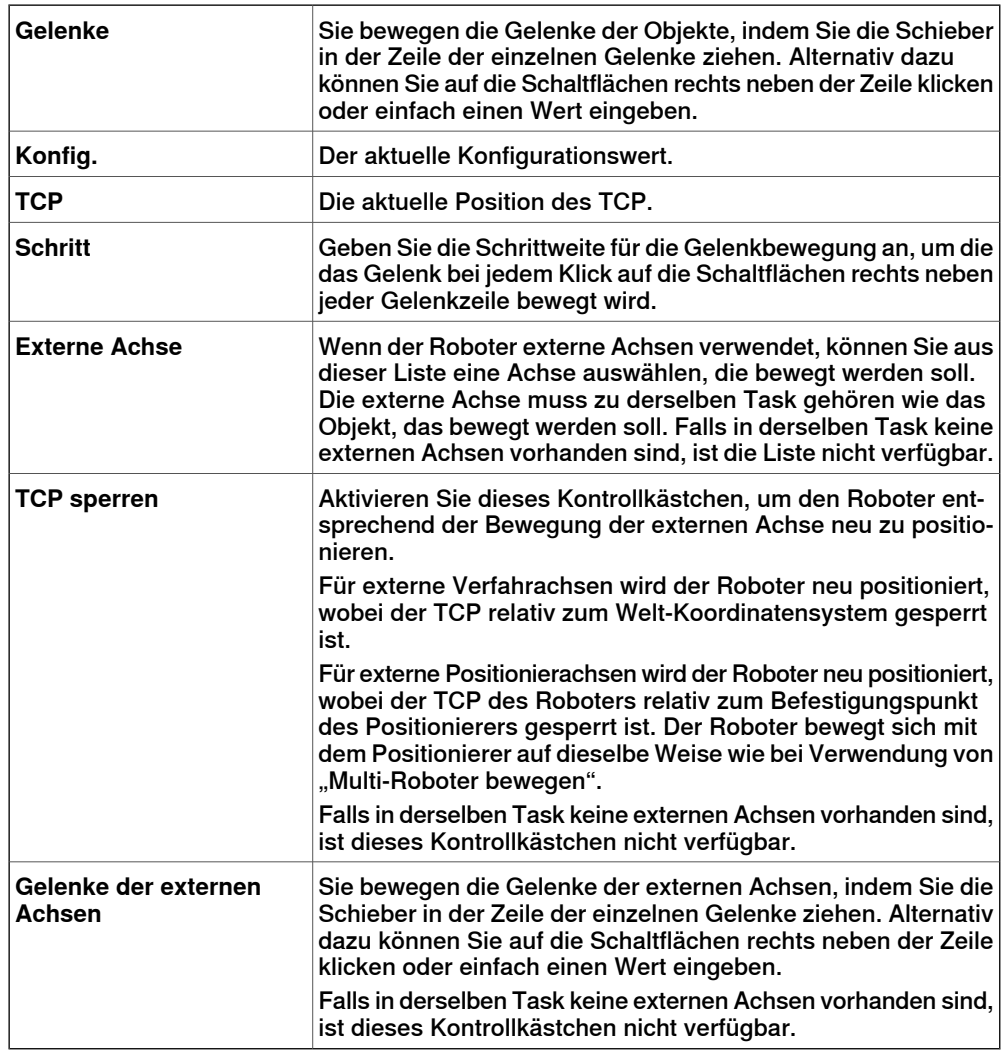

#### **Schrittweises Bewegen eines Förderers**

- 1 Erstellen Sie einen **leeren Pfad**. Siehe Pfad [leeren](#page-245-0) auf Seite 246.
- 2 Wählen Sie im Browser **Layout** den Förderer aus.

Fortsetzung auf nächster Seite

### 14.21 Kinematik achsweise manuell bewegen

#### Fortsetzung

3 Klicken Sie mit der rechten Maustaste auf **Fördersystem** und wählen Sie **Robotersystemachse manuell bewegen**.

Das Dialogfeld "Achsweise bewegen" wird geöffnet.

4 Bewegen Sie den Förderer schrittweise durch Bewegen des Schiebereglers und klicken Sie auf **Instruktion programmieren**.

Der Bahn wird eine Bewegungsinstruktion hinzugefügt.

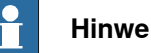

**Hinweis**

Bei der schrittweisen Bewegung des Förderersystems werden die Objekte auf dem Förderer ebenso bewegt.

- Wenn Sie das Förderersystem weiterals den maximalen Abstand bewegen, wird das Werkobjekt abgelegt.
- Bewegen Sie das Förderersystem schrittweise hinter die Null-Position, wird das Werkobjekt, das zum ersten Teil gehört, am Verbindungspunkt des Förderers befestigt.

Wird das Werkobjekt im Programmiermodus abgelegt, können Sie den Förderer schrittweise zurückbewegen, und ihn erneut zu verbinden.

14.22 Robotersystem linear bewegen

### **14.22 Robotersystem linear bewegen**

**Schrittweises Bewegen des TCP eines Roboters mithilfe des Dialogfelds "Linear bewegen"**

- 1 Wählen Sie im Browser **Layout** den Roboter aus.
- 2 Klicken Sie auf **Robotersystem linear bewegen**, um ein Dialogfeld zu öffnen.
- 3 Jede Zeile im Dialogfeld **Linear bewegen** repräsentiert eine Richtung oder Rotation für den TCP. Bewegen Sie den TCP in der gewünschten Richtung oder Rotation, indem Sie auf den Regler in der jeweiligen Zeile klicken und diesen ziehen oder indem Sie auf die entsprechenden Pfeile rechts neben der Zeile klicken.
- 4 In der Liste **Referenz** können Sie das Koordinatensystem auswählen, nach dem Sie den Roboter bewegen möchten.
- 5 Geben Sie im Feld **Schritt** die Schrittweite pro Grad/rad an.

14.23 Pfad spiegeln

# **14.23 Pfad spiegeln**

### **Das Dialogfeld** "Bahn spiegeln"

<span id="page-497-0"></span>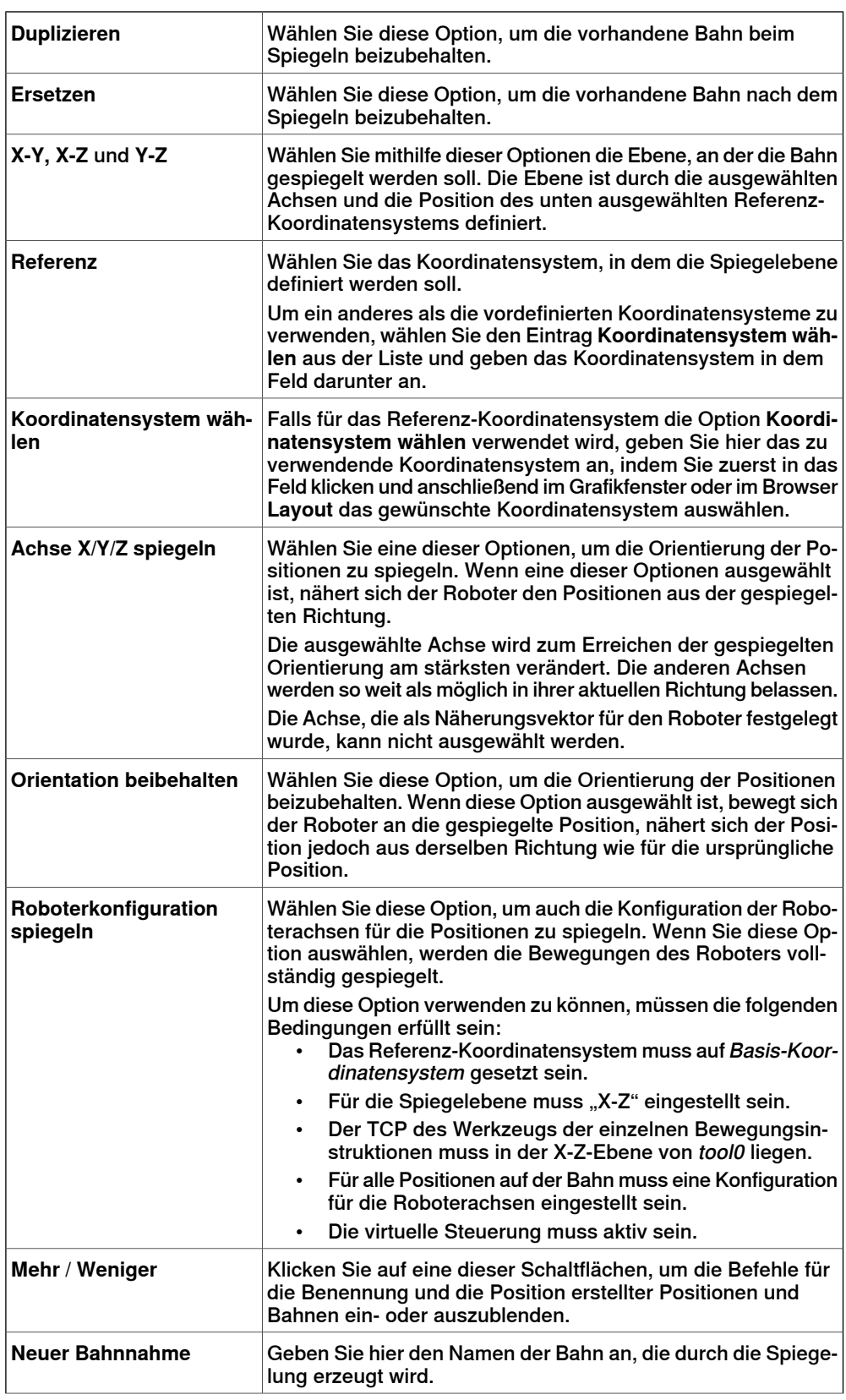

Fortsetzung auf nächster Seite

14.23 Pfad spiegeln

Fortsetzung

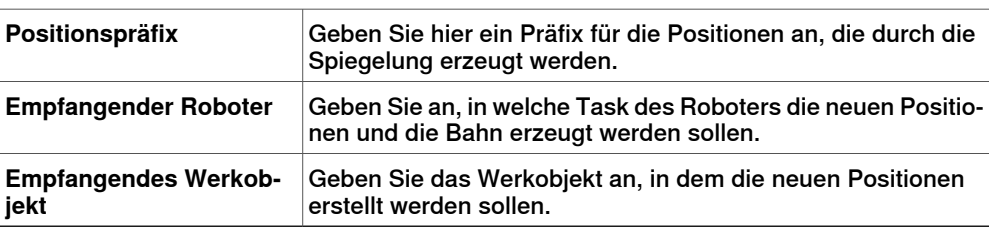

14.24 Spiegeln

### **14.24 Spiegeln**

### **Spiegeln eines Teils**

- 1 Wählen Sie im Browser **Layout** das zu spiegelnde Teil und klicken Sie mit der rechten Maustaste auf das Teil.
- 2 Wählen Sie **Spiegeln** und klicken Sie dann auf eine der folgenden Optionen des Kontextmenüs:

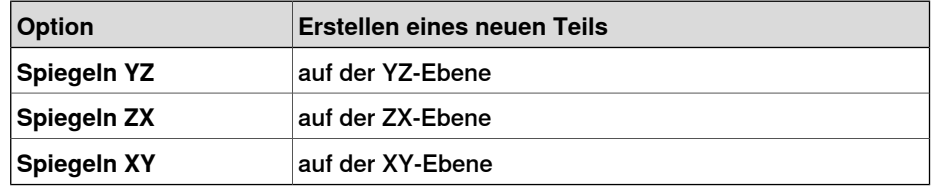

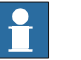

### **Hinweis**

Die Spiegelfunktion kann nur auf Objekte vom Typ "Körper" und Teile, die eine Geometrie enthalten, angewendet werden. Teile und Körper, die ohne Geometrie importiert wurden, können nicht gespiegelt werden. Siehe [Bibliotheken,](#page-37-0) Geometrien und [CAD-Dateien](#page-37-0) auf Seite 38.

Informationen zum Spiegeln einer Bahn finden Sie unter Pfad [spiegeln](#page-497-0) auf [Seite](#page-497-0) 498.

# **14.25 Kurve ändern**

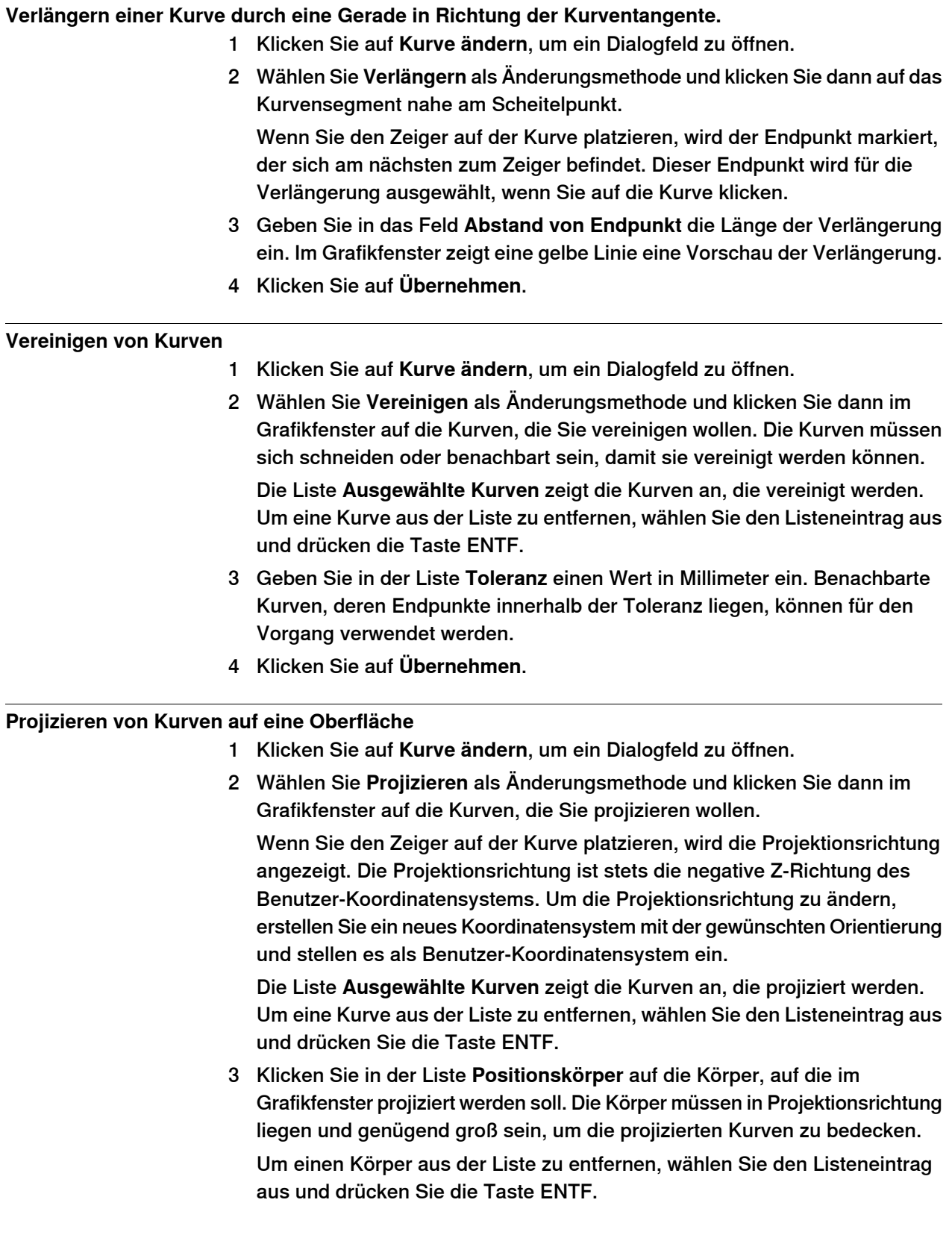

14.25 Kurve ändern

### Fortsetzung

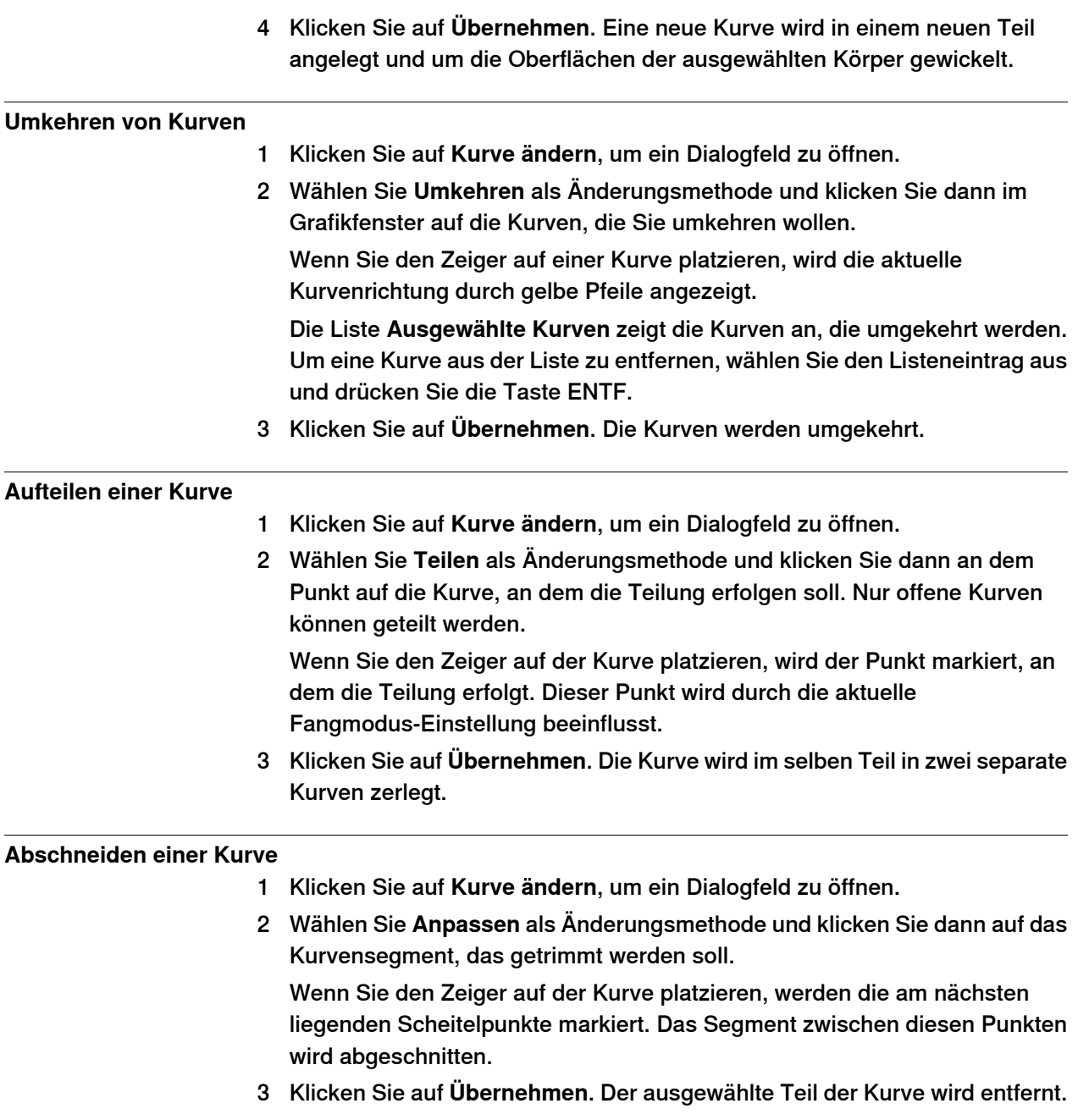

# **Allgemeiner Inhalt des Dialogfelds "Kurve ändern"**

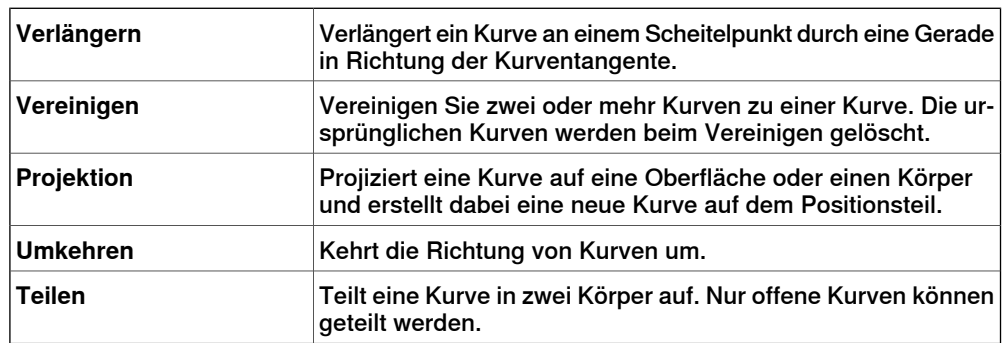

14.25 Kurve ändern

Fortsetzung

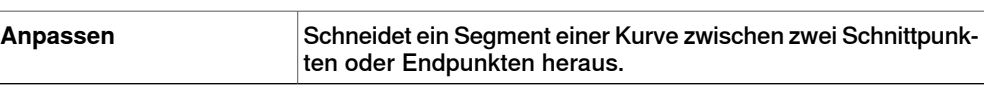

#### **Spezielle Informationen zum Erweitern**

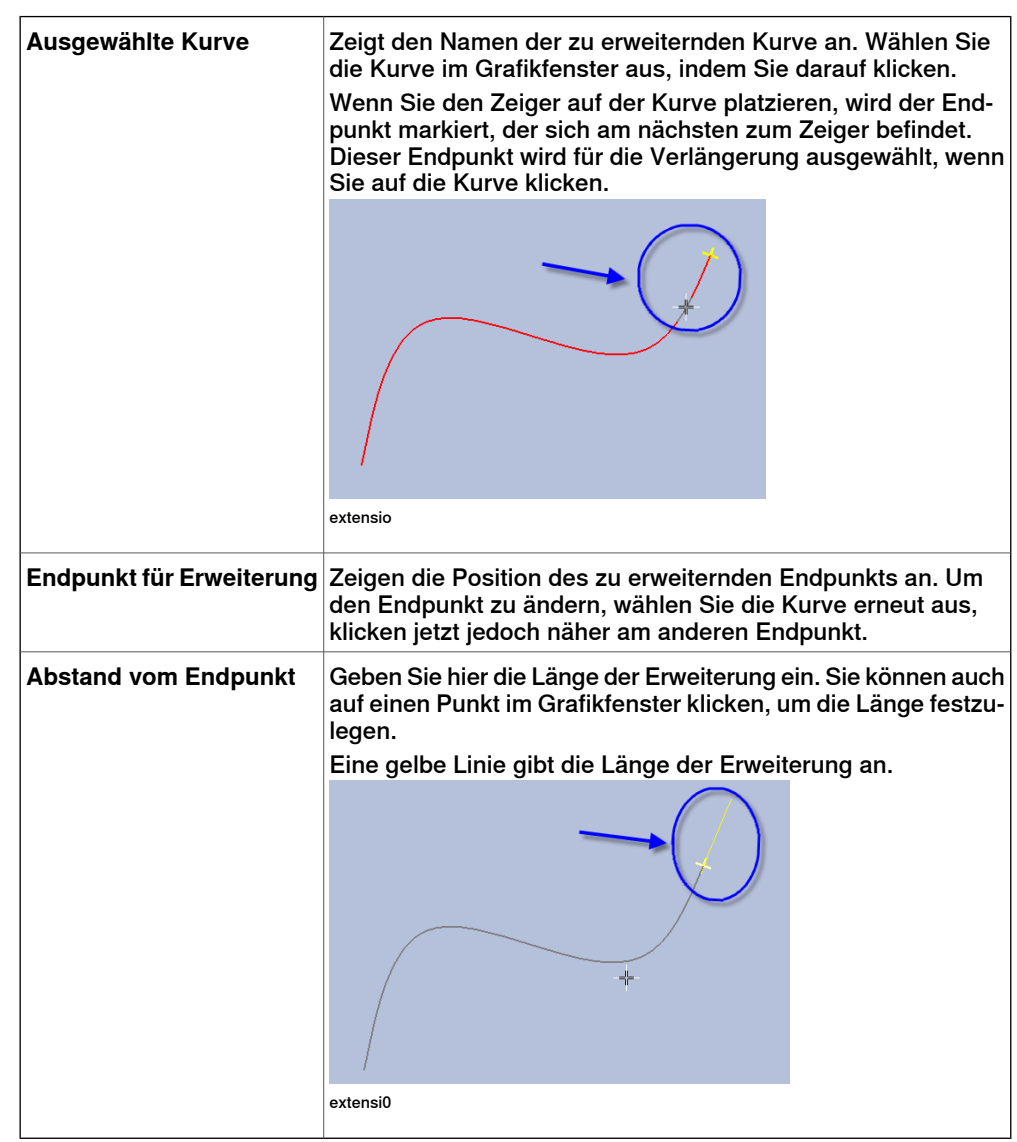

#### **Informationen zum Vereinigen**

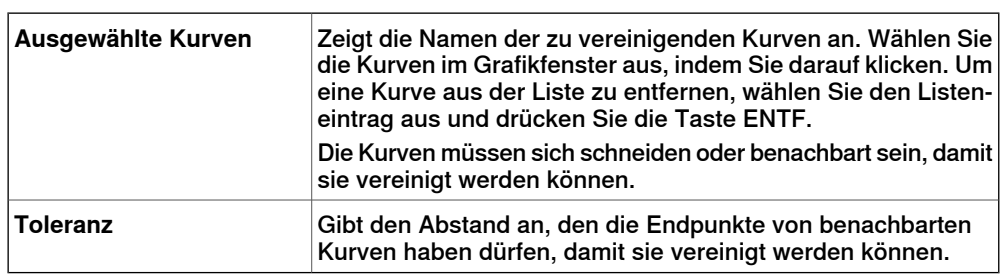

#### 14.25 Kurve ändern

#### Fortsetzung

#### **Informationen zum Projizieren**

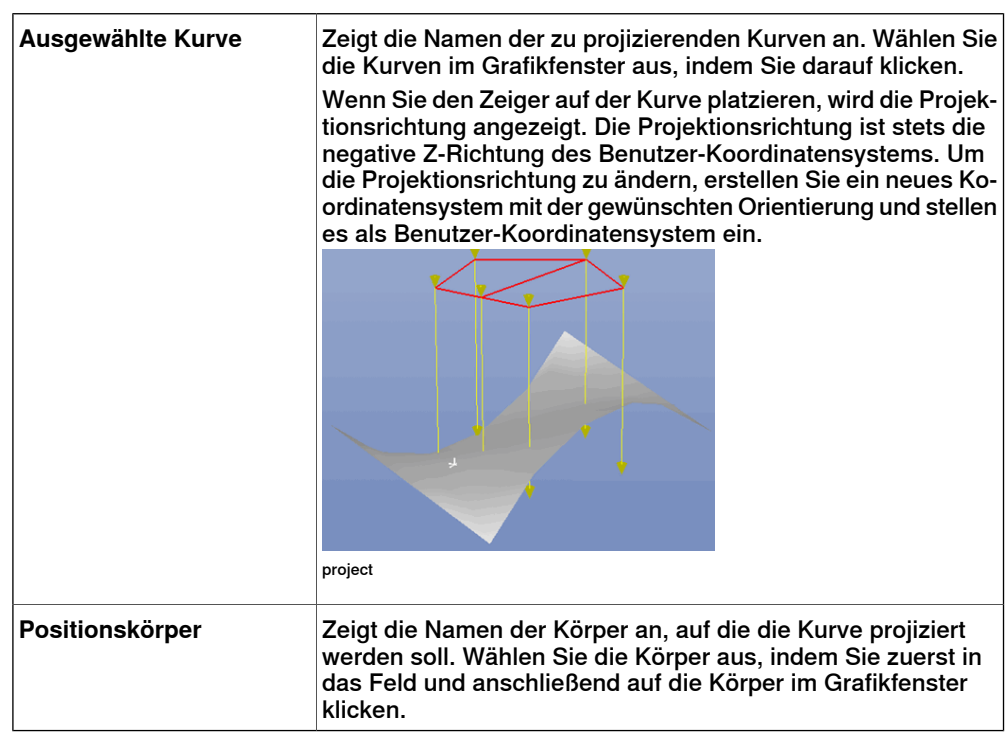

#### **Informationen zum Umkehren**

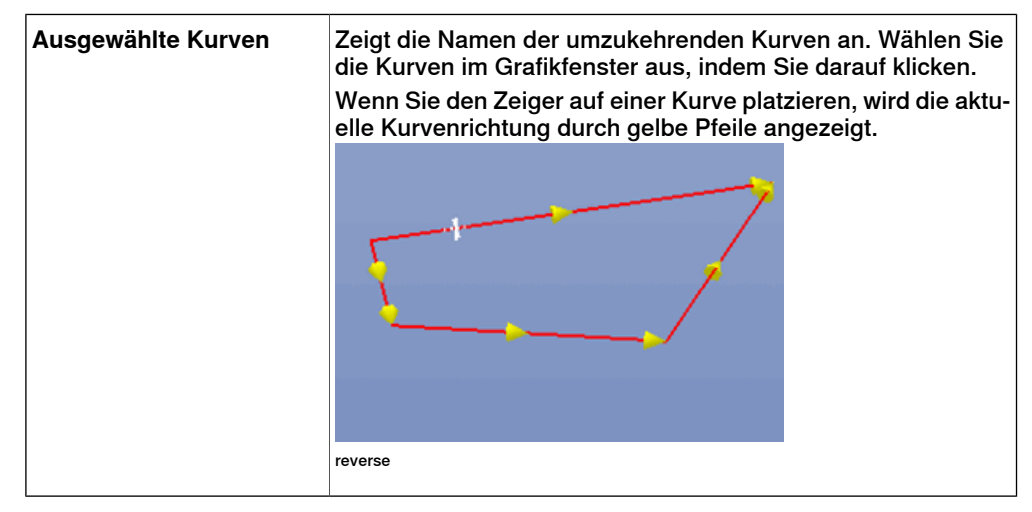
14.25 Kurve ändern

Fortsetzung

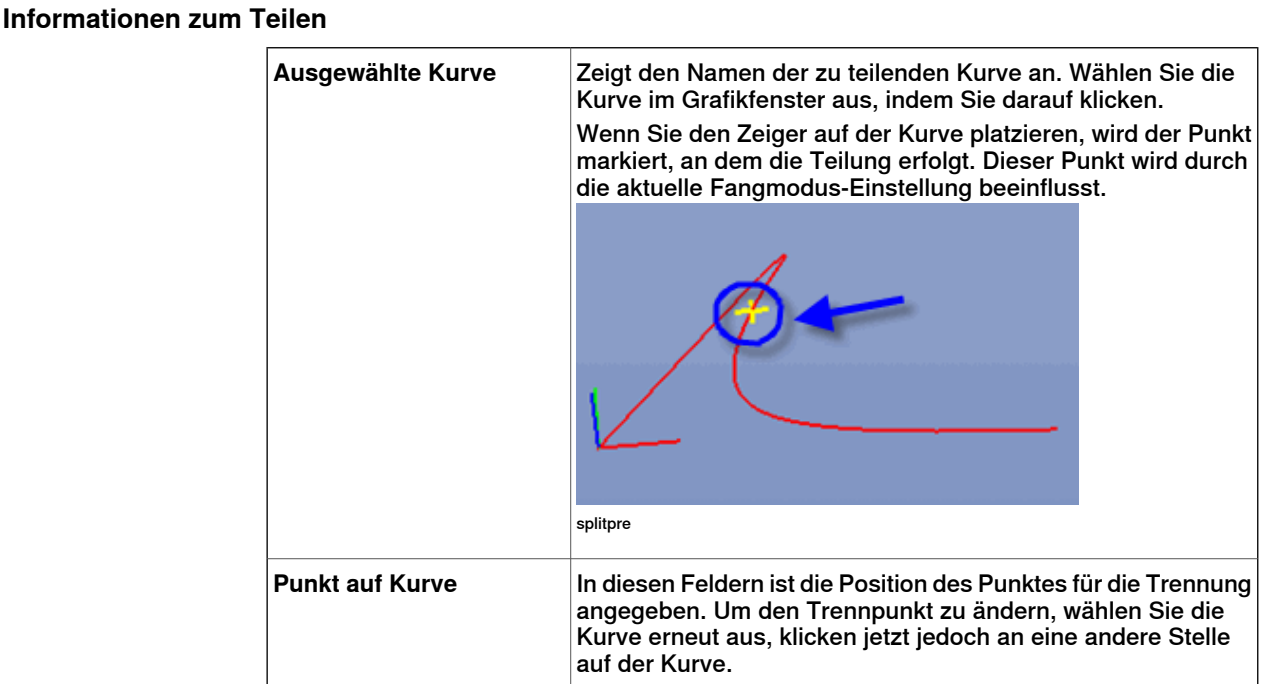

#### **Informationen zum Abschneiden**

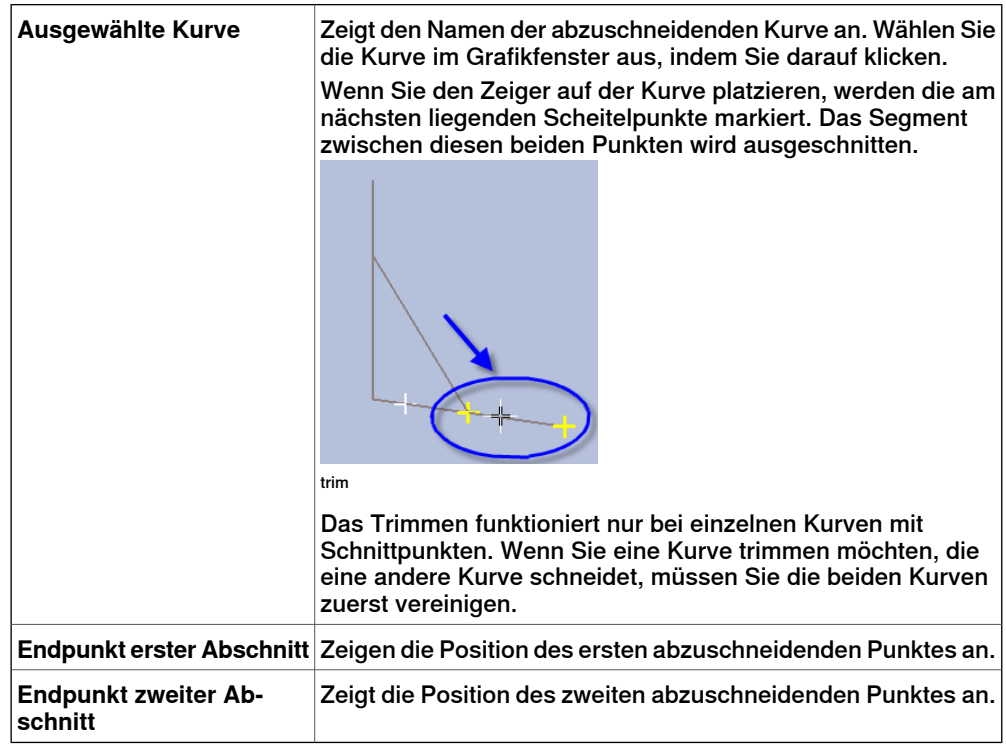

14.26 Externe Achse ändern

# **14.26 Externe Achse ändern**

## **Ändern der Stellung von externen Achsen an Positionen**

- 1 Wählen Sie im Browser **Layout** oder im Grafikfenster eine oder mehrere zu ändernde Positionen aus. Die Werte, die Sie angeben, werden allen ausgewählten Positionen zugewiesen.
- 2 Klicken Sie auf **Externe Achse ändern**, um ein Dialogfeld zu öffnen.
- 3 Bearbeiten Sie die Werte der Achse durch beliebige der folgenden Aktionen:

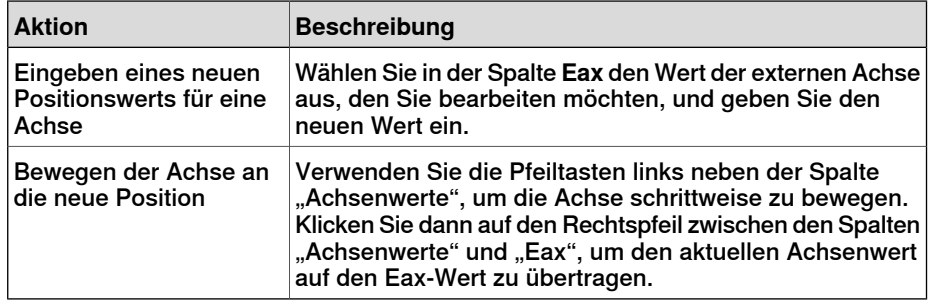

4 Klicken Sie auf **Übernehmen**.

#### **Das Dialogfeld "Externe Achse ändern"**

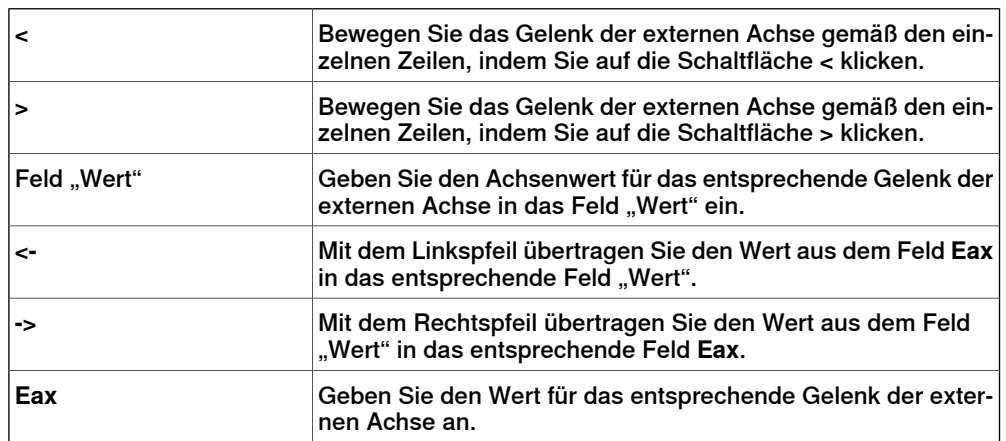

14.27 Instruktion ändern

## **14.27 Instruktion ändern**

## **Ändern einer Instruktion**

- 1 Wählen Sie im Browser **Bahnen & Positionen** die Instruktion aus, die Sie ändern möchten. Wenn Sie mehreren Instruktionen dieselben Eigenschaften zuweisen möchten, halten Sie die Taste **STRG** gedrückt und wählen Sie die Instruktionen aus.
- 2 Klicken Sie auf **Instruktion ändern**, um ein Dialogfeld zu öffnen.
- 3 Wählen Sie für Bewegungsinstruktionen aus der Liste **Bewegungstyp** Achsenbewegung oder lineare Bewegung.
- 4 Ändern Sie in der Gruppe **Instruktionsargument** die Werte für die Instruktion. Einzelheiten zu jedem Argument entnehmen Sie dem Abschnitt zur jeweiligen Instruktion im RAPID-Referenzhandbuch. Einen Überblick über die Argumente für Bewegungsinstruktionen erhalten finden Sie unten.
- 5 Klicken Sie nach Abschluss der Änderungen auf **Übernehmen**.

#### **Argumente für Bewegungsinstruktionen**

Die nachfolgende Tabelle zeigt einen Überblick über häufige Argumente für Bewegungsinstruktionen. Weitere Informationen zu jedem Argument entnehmen Sie dem Abschnitt zur jeweiligen Instruktion im RAPID-Referenzhandbuch.

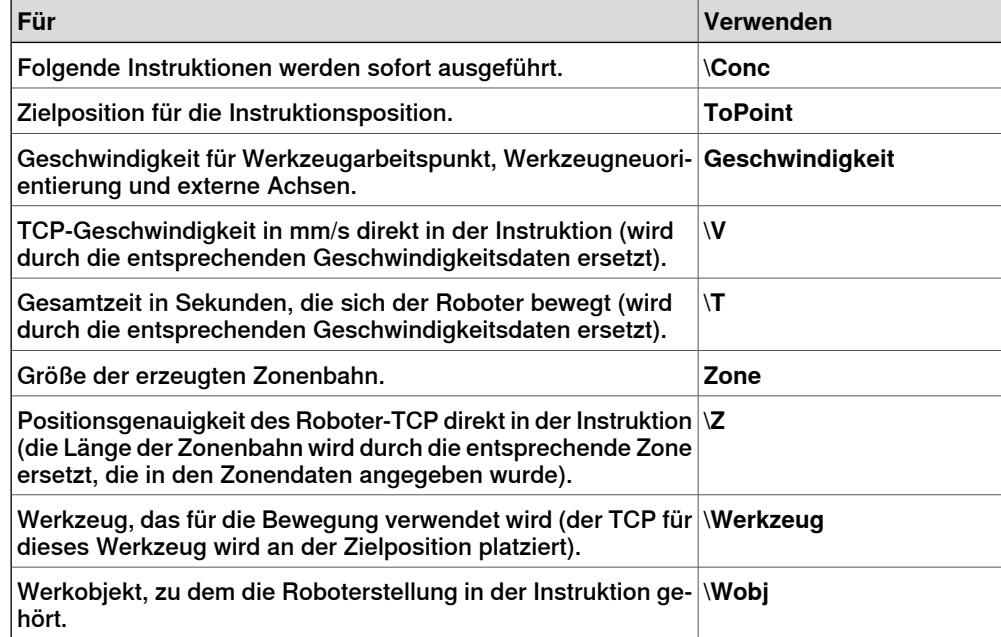

14.28 Robotersystem ändern

# **14.28 Robotersystem ändern**

**Das Dialogfeld "Robotersystem ändern"** Siehe Das Dialogfeld ["Robotersystem](#page-344-0) ändern" auf Seite 345.

14.29 Werkzeugdaten ändern

## **14.29 Werkzeugdaten ändern**

## **Ändern von Werkzeugdaten**

- 1 Wählen Sie im Browser **Layout** die zu ändernden Werkzeugdaten aus.
- 2 Klicken Sie auf **Werkzeugdaten ändern**, um ein Dialogfeld zu öffnen.
- 3 Gehen Sie in der Gruppe **Verschiedene Daten** wie folgt vor:
	- Ändern Sie den **Namen** des Werkzeugs.
	- Wählen Sie in der Liste **Roboter hält Werkzeug**, ob das Werkzeug vom Roboter gehalten werden soll.
- 4 Gehen Sie in der Gruppe **Werkzeug-Koordinatensystem** wie folgt vor:
	- Ändern Sie die **Position x, y, z** des Werkzeugs.
	- Ändern Sie die **Rotation rx, ry, rz** des Werkzeugs.
- 5 Gehen Sie in der Gruppe **Lastdaten** wie folgt vor:
	- Geben Sie ein neues **Gewicht** für das Werkzeug ein.
	- Ändern Sie den **Schwerpunkt** des Werkzeugs.
	- Ändern Sie das **Trägheitsmoment** des Werkzeugs.
- 6 Gehen Sie in der Gruppe **Synch.-Eigenschaften** wie folgt vor:
	- Wählen Sie in der Liste **Speichertyp** den Eintrag **PERS** oder **TASK PERS** aus. Wählen Sie **TASK PERS**, wenn die Werkzeugdaten im MultiMove-Modus verwendet werden sollen.
	- Ändern Sie in der Liste **Modul** das Modul, in dem die Werkzeugdaten deklariert werden sollen.
- 7 Klicken Sie auf **Übernehmen**.

# **14 Kontextmenüs**

#### 14.30 Werkobjekt ändern

# **14.30 Werkobjekt ändern**

#### **Ändern eines Werkobjekts**

- 1 Wählen Sie im Browser **Layout** das zu ändernde Werkobjekt aus.
- 2 Klicken Sie auf **Werkobjekt ändern**, um ein Dialogfeld zu öffnen.
- 3 Tragen Sie im Dialogfeld **Verschiedene Daten** die Werte für das Werkobjekt ein:
	- Geben Sie einen **Namen** für das Werkobjekt ein.
	- Wählen Sie in der Liste **Roboter hält Werkobjekt** den Eintrag **True** oder **False**. Wenn Sie **True** wählen, bewegt der Roboter das Werkstück anstelle des Werkzeugs.
	- Wählen Sie in der Liste **Bewegt durch mechanische Einheit** die mechanische Einheit aus, mit der die Roboterbewegungen koordiniert werden. Diese Einstellung ist nur gültig, wenn **Programmiert**auf **False** eingestellt wurde.
	- Wählen Sie in der Liste **Programmiert** den Eintrag **True** oder **False**. **True** bedeutet, dass das Werkobjekt ein festes Koordinatensystem verwendet, und **False** bedeutet, dass ein bewegliches Koordinatensystem (d. h. koordinierte externe Achsen) verwendet wird.
- 4 Führen Sie in der Gruppe **Benutzer-Koordinatensystem** eine der folgenden Aktionen aus:
	- Ändern Sie das Benutzer-Koordinatensystem, indem Sie Werte für **Position x, y, z** und **Rotation rx, ry, rz** des Werkobjekts eingeben. Klicken Sie auf eines der Felder und klicken Sie anschließend auf die Position im Grafikfenster, um die Werte zu übertragen.
	- Ändern Sie das Benutzer-Koordinatensystem im Dialogfeld **Koordinatensystem nach Punkten** (siehe [Koordinatensystem](#page-234-0) aus drei [Punkten](#page-234-0) auf Seite 235) .
- 5 Führen Sie in der Gruppe **Objekt-Koordinatensystem** eine der folgenden Aktionen aus:
	- Ändern Sie das Objekt-Koordinatensystem, indem Sie Werte für **Position x, y, z** und **Rotation rx, ry, rz** des Werkobjekts auswählen.
	- Ändern Sie das Objekt-Koordinatensystem mithilfe des Dialogfelds **Koordinatensystem nach Punkten**.
- 6 Ändern Sie im Dialogfeld **Synch.-Eigenschaften** die Werte für das Werkobjekt:
	- Wählen Sie in der Liste **Speichertyp** den Eintrag **PERS** oder **TASK PERS** aus. Wählen Sie **TASK PERS**, wenn das Werkobjekt im MultiMove-Modus verwendet werden soll.
	- Wählen Sie in der Liste **Modul** das Modul aus, in dem Sie das Werkobjekt deklarieren möchten.
- 7 Klicken Sie auf **Übernehmen**.

# **14 Kontextmenüs**

14.30 Werkobjekt ändern

Fortsetzung

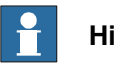

**Hinweis**

Wenn Sie die Position eines Werkobjekts ändern, das in einem Programm verwendet wird, müssen Sie die betroffenen Bahnen mit der virtuellen Steuerung synchronisieren, anderenfalls wird das Programm nicht aktualisiert.

## 14.31 Auf Bahn bewegen

# **14.31 Auf Bahn bewegen**

#### **Voraussetzungen**

Mindestens eine Bahn muss in der Station erstellt worden sein.

Eine virtuelle Steuerung muss ausgeführt werden, damit sich der Roboter auf der Bahn bewegen kann.

#### **Bewegung auf einer Bahn**

- 1 Wählen Sie im Browser **Bahnen&Positionen** die Bahn aus, auf der sich der Roboter bewegen soll.
- 2 Klicken Sie auf **Auf Bahn bewegen**. Im Grafikfenster bewegt sich der Roboter auf der Bahn.

14.32 An Position bewegen

## **14.32 An Position bewegen**

#### **Voraussetzungen**

Es muss mindestens eine Achsenposition definiert sein.

Es kann immer nur ein Robotersystem ausgewählt sein.

**Bewegen zu einer Position**

- 1 Wählen Sie im Browser **Layout** ein Robotersystem aus, das bewegt werden soll.
- 2 Klicken Sie auf **An Position bewegen** und anschließend auf eine der verfügbaren Positionen. Das Robotersystem bewegt sich im Grafikfenster zu der Position.

14.33 Position versetzen

# **14.33 Position versetzen**

## **Position eines Objekts versetzen**

- 1 Klicken Sie mit der rechten Maustaste auf das Objekt, das bewegt werden soll.
- 2 Klicken Sie auf **Position versetzen**, um das Dialogfeld **Position versetzen** aufzurufen.
- 3 Wählen Sie im Dialogfeld das zu verwendende Referenzkoordinatensystem aus:

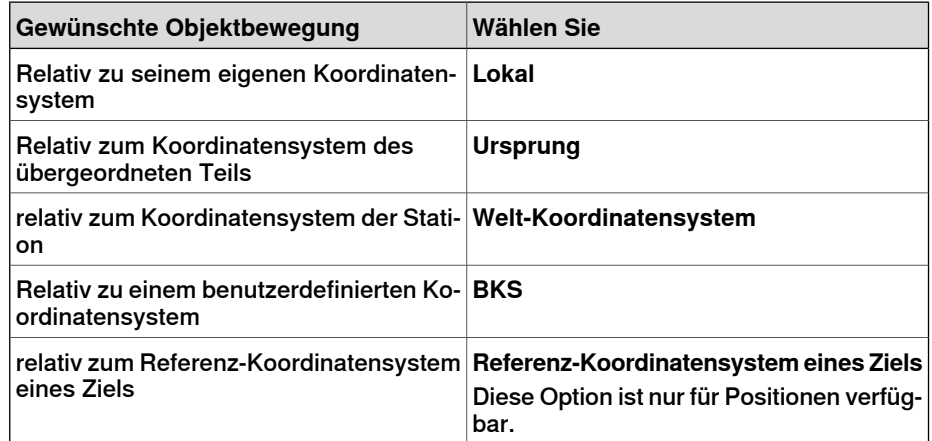

- 4 Geben Sie in die Felder **Verschiebung X, Y, Z** den Offsetwert ein oder wählen Sie ihn durch Klicken in eines der Wertefelder und dann durch Anklicken des Punkts im Grafikfenster.
- 5 Geben Sie die **Rotation** für das Objekt an.
- 6 Klicken Sie auf **Übernehmen**.

14.34 Platzieren

# **14.34 Platzieren**

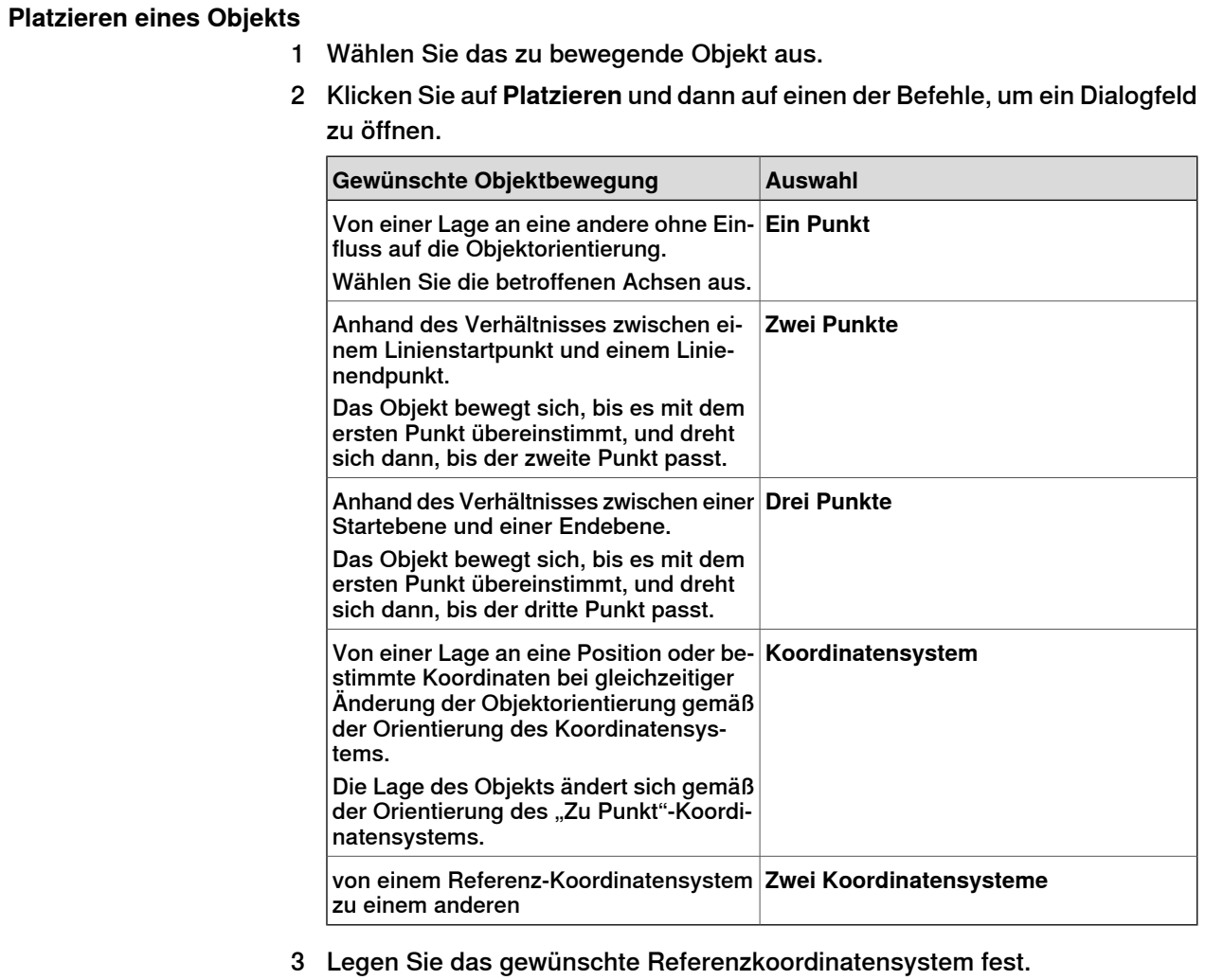

- 4 Klicken Sie auf die Punkte im Grafikfenster, um Werte aus den "Von Punkt"-Feldern in die "Zu Punkt"-Felder zu übertragen. Weitere Informationen finden Sie in den folgenden Tabellen.
- 5 Klicken Sie auf **Übernehmen**.

## **Das Dialogfeld "Objekt mit einem Punkt platzieren"**

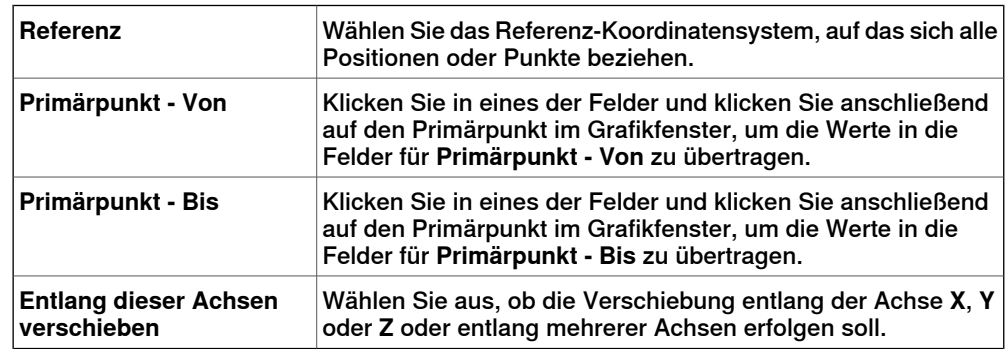

# **14 Kontextmenüs**

#### 14.34 Platzieren

#### Fortsetzung

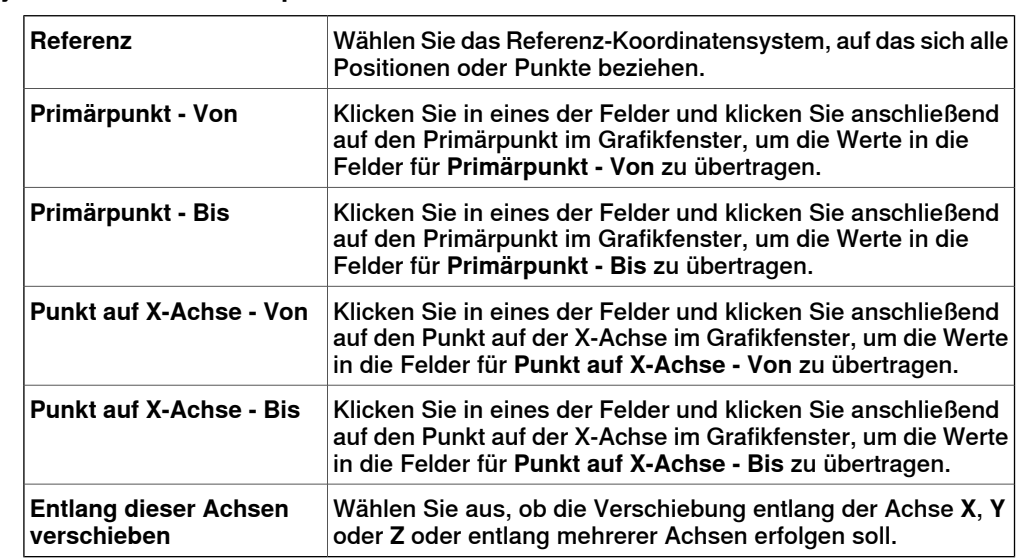

## **Das Dialogfeld "Objekt mit zwei Punkten platzieren"**

## **Das Dialogfeld "Objekt mit drei Punkten platzieren"**

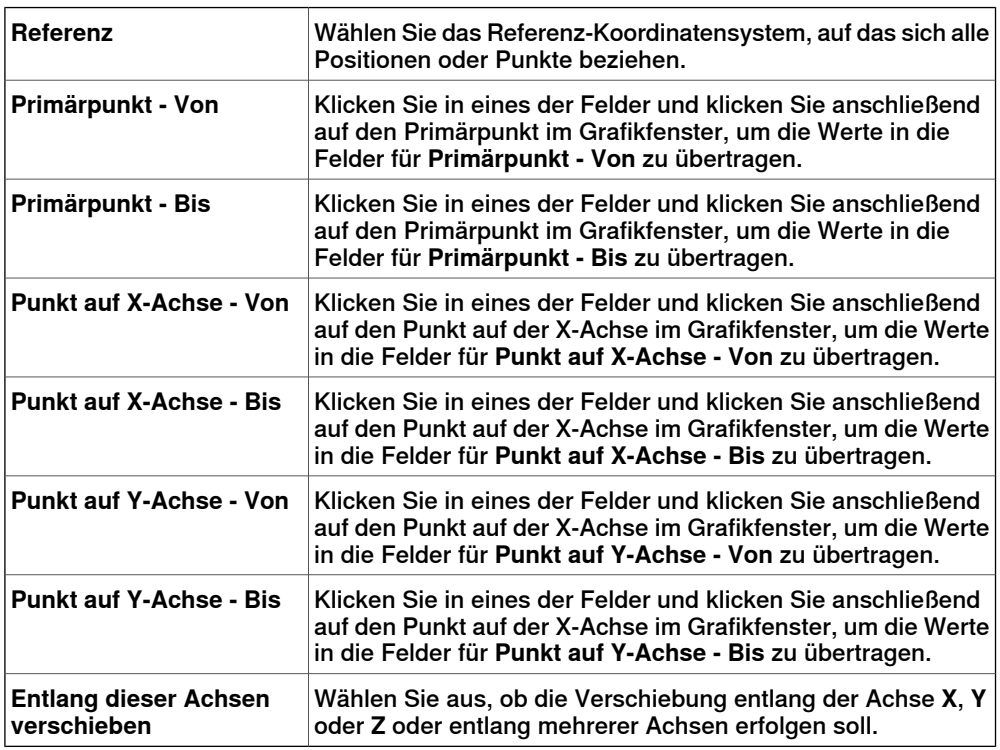

## **Das Dialogfeld "Objekt mit Koordinatensystem platzieren"**

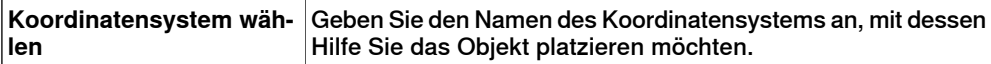

#### **Das Dialogfeld "Nach zwei Koordinatensystemen platzieren"**

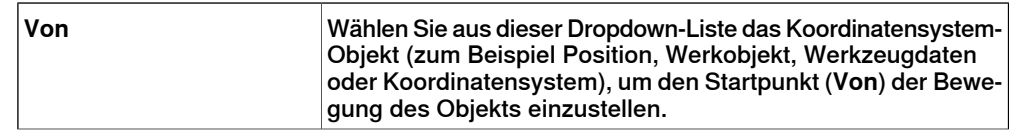

Fortsetzung auf nächster Seite

## 14.34 Platzieren

Fortsetzung

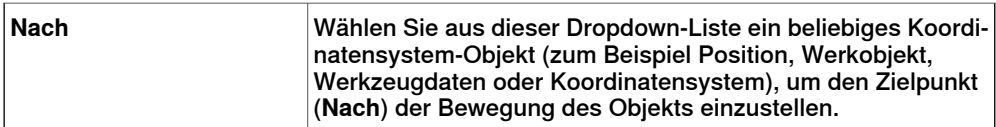

14.35 Geschützte Smart-Komponente

# **14.35 Geschützte Smart-Komponente**

Sie können Smart-Komponenten vor der Bearbeitung schützen. Klicken Sie zum Schützen der Smart-Komponente mit der rechten Maustaste auf die Smart-Komponente und klicken Sie dann auf **Protected**. Optional können Sie auch ein Passwort angeben, das zum Freigeben der Komponente für die Bearbeitung erforderlich ist.

Weitere Informationen über geschützte Smart-Komponenten siehe Schützen einer [Smart-Komponente](#page-283-0) vor der Bearbeitung im Abschnitt Smart-Komponente auf [Seite](#page-283-0) 284.

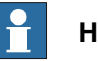

# **Hinweis**

Durch einen derartigen Schutz einer Smart-Komponente wird ihre Komplexität verborgen; diese Art von Schutz ist jedoch nicht dazu vorgesehen, Sicherheit oder einen vollständigen Schutz der Smart-Komponente zu bieten.

14.36 Nicht benutzte Positionen löschen

# **14.36 Nicht benutzte Positionen löschen**

#### **Entfernen unbenutzter Positionen**

- 1 Wählen Sie im Browser **Pfade&Ziele** den Knoten Steuerung oder Task, aus dem Sie die nicht verwendeten Positionen entfernen möchten. Klicken Sie dann auf **Nicht benutzte Positionen löschen**.
- 2 Beantworten Sie die Frage **Wollen Sie die unbenutzten Positionen wirklich löschen?** mit **Ja**. Alle Positionen, die von keinen Bewegungsinstruktionen verwendet werden, werden nun entfernt.

14.37 Positionen umbenennen

# **14.37 Positionen umbenennen**

#### **Umbenennen von Positionen**

1 Wählen Sie im Browser **Pfade&Ziele** die Positionen aus, die umbenannt werden sollen.

Um alle Positionen in einer oder mehreren Bahnen umzubenennen, wählen Sie die Bahnen aus, auf denen sich die Positionen befinden.

- 2 Klicken Sie auf **Positionen umbenennen**, um ein Dialogfeld zu öffnen.
- 3 Geben Sie in das Feld **Positionspräfix** eine Zeichenfolge ein, die der Nummer der Position vorangestellt wird.
- 4 Ändern Sie optional in den Feldern **Inkrement** und **Starten mit** die Nummernfolge für die Positionsnamen.
- 5 Geben Sie optional in das Feld **Positionssuffix** eine Zeichenfolge ein, die der Nummer der Position nachgestellt wird.
- 6 Klicken Sie auf **Übernehmen**.

14.38 Pfad umkehren

# **14.38 Pfad umkehren**

**Die Befehle**

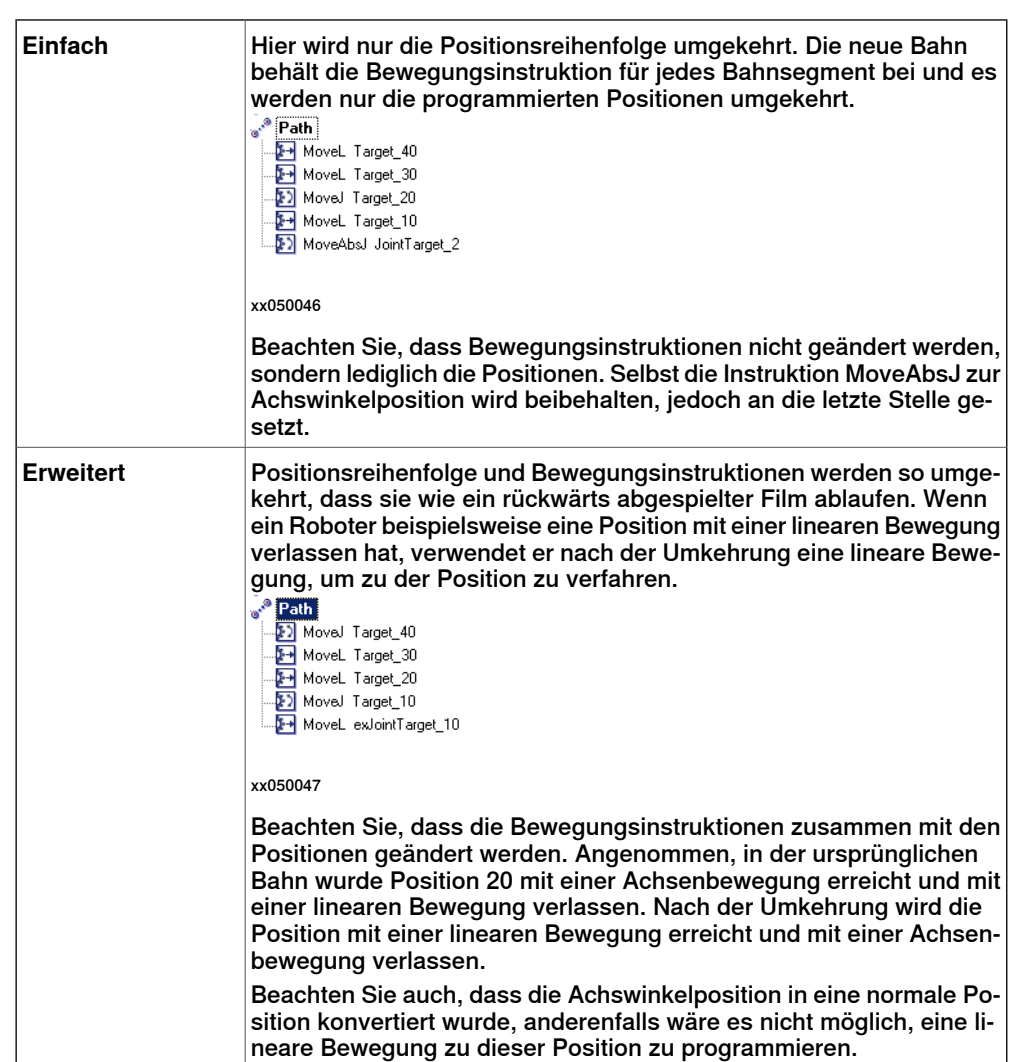

14.39 Drehen

# **14.39 Drehen**

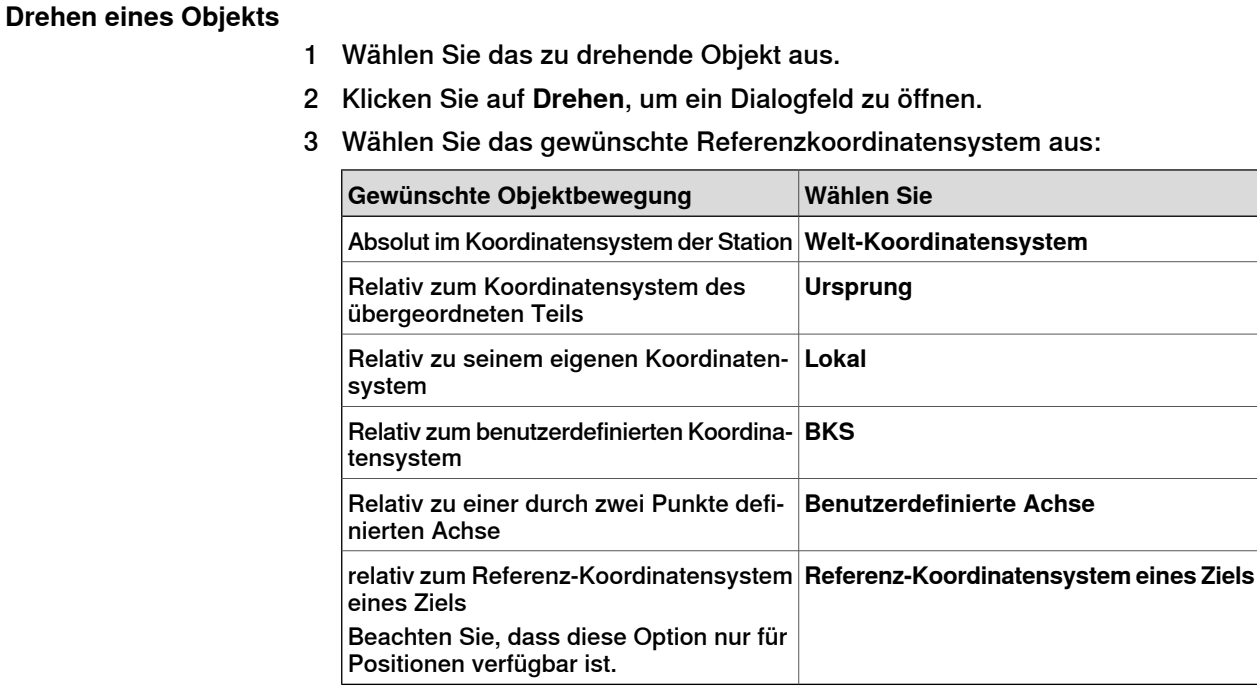

- 4 Geben Sie in **Um x, y, z drehen** die Drehung des Objekts an, indem Sie zunächst auf eines der Felder klicken und anschließend auf den Mittelpunkt im Grafikfenster klicken, um die Werte zu übertragen.
- 5 Wenn Sie das Koordinatensystem **Benutzerdefinierte Achse** ausgewählt haben, geben Sie **Achsenstartpunkt x, y, z** und **Achsenendpunkt x, y, z** an.
- 6 Geben Sie die **Drehung** des Objekts sowie die Achse an, um die das Objekt gedreht werden soll.
- 7 Klicken Sie auf **Übernehmen**.

14.40 Pfad drehen

# **14.40 Pfad drehen**

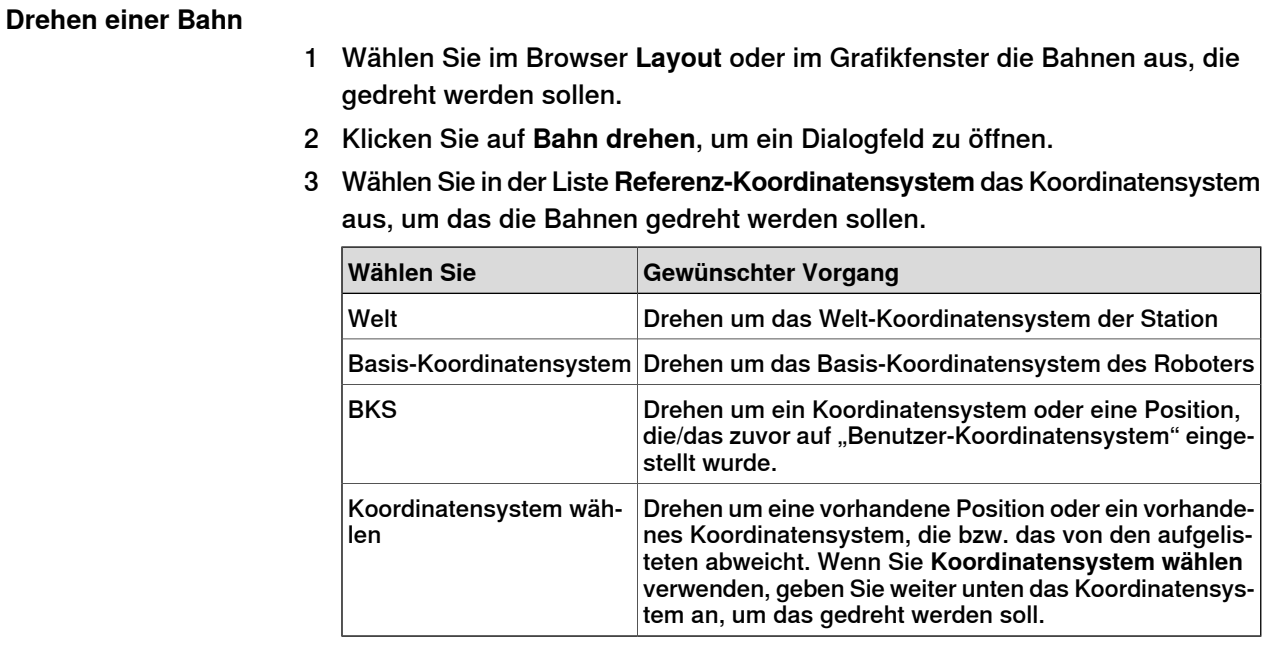

- 4 Wenn **Koordinatensystem wählen** in der Liste **Referenz-Koordinatensystem** ausgewählt wurde, geben Sie ein Koordinatensystem oder eine Position in das Textfeld ein, indem Sie in das Feld klicken und dann das Koordinatensystem im Grafikfenster wählen.
- 5 Wählen Sie in den Optionen für **Rotationsachse** die Achse des Koordinatensystems, um die gedreht werden soll.
- 6 Tragen Sie unter **Rotationswinkel** die Rotation ein.
- 7 Klicken Sie auf **Übernehmen**.

# **14 Kontextmenüs**

14.41 Lokalen Ursprung festlegen

# **14.41 Lokalen Ursprung festlegen**

#### **Festlegen des Ursprungs für das lokale Koordinatensystem**

- 1 Wenn das Objekt, das Sie ändern möchten, eine Bibliothekskomponente ist, trennen Sie diese zunächst von der Bibliothek.
- 2 Wählen Sie im Browser **Layout** oder im Grafikfenster das zu ändernde Teil aus.
- 3 Klicken Sie auf **Lokalen Ursprung festlegen**, um ein Dialogfeld zu öffnen.
- 4 Wählen Sie im Dialogfeld **Lokalen Ursprung festlegen** das zu verwendende Referenz-Koordinatensystem aus:

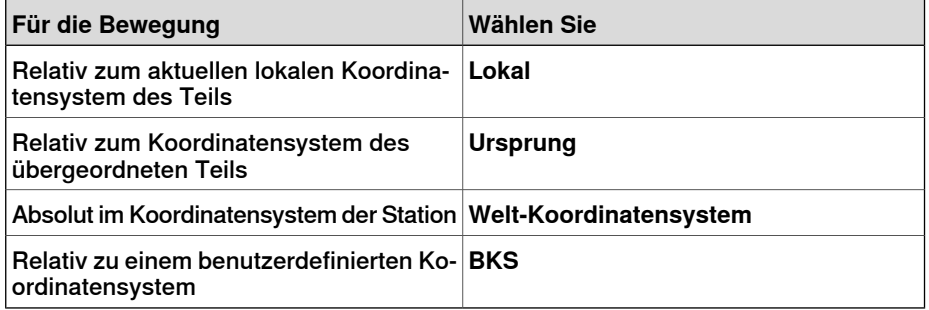

- 5 Geben Sie in die Felder **Position X, Y, Z** die neue Position ein oder wählen Sie sie aus, indem Sie zuerst in eines der Wertefelder und dann auf den Punkt im Grafikfenster klicken.
- 6 Geben Sie die **Orientierung** ein.
- 7 Klicken Sie auf **Übernehmen**.

14.42 An Flächennormale ausrichten

# **14.42 An Flächennormale ausrichten**

#### **Anpassen der Positionsorientierung an eine Flächennormale**

- 1 Wählen Sie im Browser **Pfade&Ziele** die zu ändernde Position aus.
- 2 Klicken Sie auf **Normale an Oberfläche anpassen**, um ein Dialogfeld zu öffnen.
- 3 Legen Sie die Auswahlebene über die Symbolleiste **Auswahlebene** fest.
	- Um die Position an einer bestimmten Oberfläche auszurichten, stellen Sie die Auswahlebene auf **Oberfläche** ein.
	- Um die Position an einem bestimmten Punkt auf der Oberfläche auszurichten, stellen Sie die Auswahlebene auf **Teil** ein.
- 4 Klicken Sie im Grafikfenster auf die Referenzoberfläche. Dadurch wird der Name des Teils bzw. der Oberfläche in das Feld **Oberfläche** übertragen.
- 5 Klicken Sie im Feld **Näherungsrichtung** auf die Schaltfläche für die Achse, die als Näherungsrichtung verwendet werden soll.
- 6 Um den Abstand zwischen Oberfläche und Position in Näherungsrichtung festzulegen, geben Sie einen **Offset**-Wert an.
- 7 Klicken Sie auf **Übernehmen**.

14.43 Position festlegen

# **14.43 Position festlegen**

## **Positionieren eines Objekts**

- 1 Klicken Sie mit der rechten Maustaste auf das Objekt, das bewegt werden soll.
- 2 Klicken Sie auf **Position festlegen**, um das Dialogfeld **Position festlegen** zu öffnen.
- 3 Wählen Sie im Dialogfeld das zu verwendende Referenzkoordinatensystem aus:

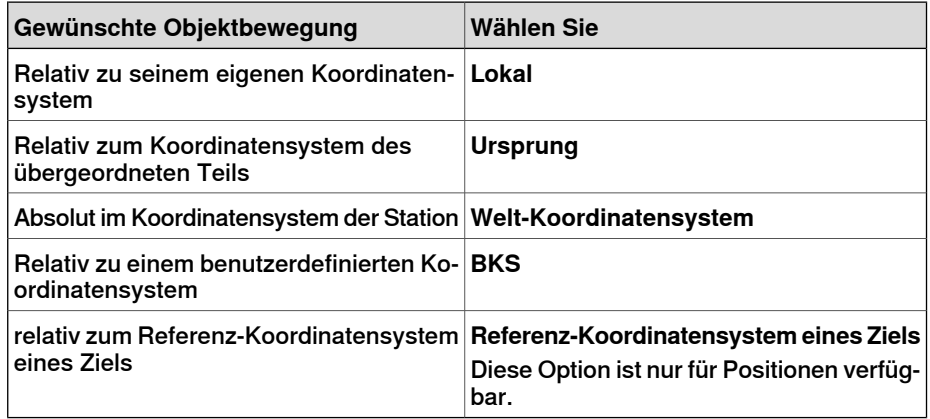

- 4 Geben Sie in die Felder **Position X, Y, Z** die neue Position ein oder wählen Sie sie aus, indem Sie zuerst in eines der Wertefelder und dann auf den Punkt im Grafikfenster klicken.
- 5 Geben Sie die **Orientierung** für das Objekt an.
- 6 Klicken Sie auf **Übernehmen**.

14.44 Werkzeugkompensierung

# **14.44 Werkzeugkompensierung**

## **Versetzen einer Bahn zum Kompensieren des Werkzeugradius**

- 1 Wählen Sie im Browser **Pfade&Ziele** oder im Grafikfenster die Bahn aus.
- 2 Klicken Sie auf **Werkzeugkompensation**, um ein Dialogfeld zu öffnen.
- 3 Geben Sie im Feld **Abstand** die Größe der Kompensierung ein (normalerweise der Radius des Werkzeugs).
- 4 Wählen Sie mit den Optionen für **Richtung** aus, ob die neue Bahn links oder rechts von der aktuellen Bahn liegen soll.
- 5 Klicken Sie auf **Übernehmen**.

14.45 Pfad verschieben

# **14.45 Pfad verschieben**

## **Verschieben einer Bahn**

- 1 Wählen Sie im Browser **Pfade&Ziele** oder im Grafikfenster die Bahnen aus, die verschoben werden sollen.
- 2 Klicken Sie auf **Bahn verschieben**, um ein Dialogfeld zu öffnen.
- 3 Wählen Sie in der Liste **Referenz-Koordinatensystem** das Koordinatensystem aus, das als Referenz für die Bewegung der Bahnen dienen soll.

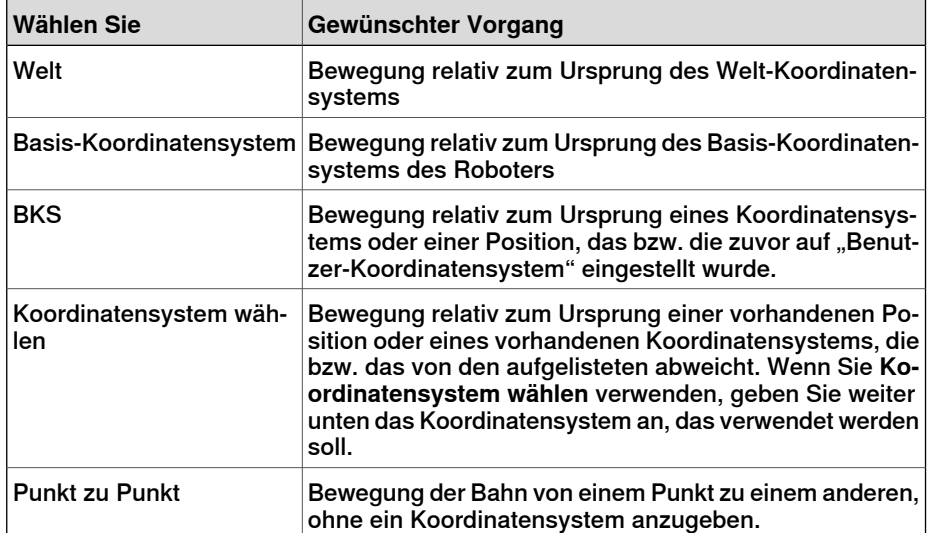

- 4 Wenn **Koordinatensystem wählen** in der Liste **Referenz-Koordinatensystem** ausgewählt wurde, geben Sie ein Koordinatensystem oder eine Position in das Textfeld ein, indem Sie in das Feld klicken und dann das Koordinatensystem aus dem Grafikfenster wählen.
- 5 Geben Sie im Feld **Verschiebungsvektor** den Abstand ein, um den die Bahn entlang der X-, Y- und Z-Achse des Referenz-Koordinatensystems bewegt werden soll.

Der Verschiebungsvektor ist nur gültig, wenn ein Referenz-Koordinatensystem verwendet wird. Wenn **Punkt zu Punkt** als Referenz verwendet wird, geben Sie stattdessen den Anfangspunkt und den Endpunkt für die Verschiebung an. Klicken Sie dafür in eines der Felder für den anzugebenden Punkt und wählen Sie dann den Punkt im Grafikfenster aus oder geben Sie die Koordinaten des Punkts ein.

6 Klicken Sie auf **Übernehmen**.

14.46 Roboter an Position anzeigen

## **14.46 Roboter an Position anzeigen**

#### **Anzeigen eines Roboters an einer Position**

- 1 Klicken Sie auf **Roboter an Position anzeigen**.
- 2 Wählen Sie im Browser **Pfade&Ziele** oder im Grafikfenster eine Position aus.
- 3 Bei der Auswahl einer Position wird der Roboter stets an der jeweils gewählten Position angezeigt. Indem Sie durch alle Positionen wechseln, können Sie die Änderungen der Roboterstellung bequem verfolgen.
- 4 Um die Funktion zu deaktivieren, klicken Sie erneut auf den Befehl.

14.47 Werkzeug an Position anzeigen

# **14.47 Werkzeug an Position anzeigen**

#### **Anzeigen eines Werkzeugs an einer Position**

- 1 Klicken Sie auf **Werkzeug an Position anzeigen** und wählen Sie das Werkzeug aus, das an der Position angezeigt werden soll.
- 2 Wählen Sie im Browser **Pfade&Ziele** oder im Grafikfenster eine Position aus. Eine Mehrfachauswahl von Positionen zur Anzeige mehrerer Werkzeugkopien ist ebenfalls möglich.

Eine Kopie des Werkzeugs wird an der ausgewählten Position angezeigt. Durch Auswahl aller Positionen lässt sich die Änderung der Werkzeugorientierung optimal verfolgen.

3 Um die Funktion zu deaktivieren, klicken Sie auf den Befehl und deaktivieren Sie das Kontrollkästchen.

15.1.1 Überblick

# **15 Registerkarte "ScreenMaker"**

# **15.1 Einführung in ScreenMaker**

# **15.1.1 Überblick**

#### **Was ist ScreenMaker?**

ScreenMaker ist ein Tool in RobotStudio zum Entwickeln von benutzerdefinierten Bildschirmen. Es wird verwendet, um benutzerdefinierte Grafikoberflächen für das FlexPendant zu erstellen, ohne die Entwicklungsumgebung von Visual Studio und die .NET-Programmierung lernen zu müssen.

#### **Warum ScreenMaker?**

Eine benutzerdefinierte Bedienerschnittstelle in der Werkshalle ist der Schlüssel zu einem einfachen Robotersystem. Eine gut konzipierte benutzerdefinierte Bedienerschnittstelle stellt dem Benutzer die richtige Menge an Informationen zur richtigen Zeit und im richtigen Format bereit.

#### **Konzepte der grafischen Benutzeroberfläche**

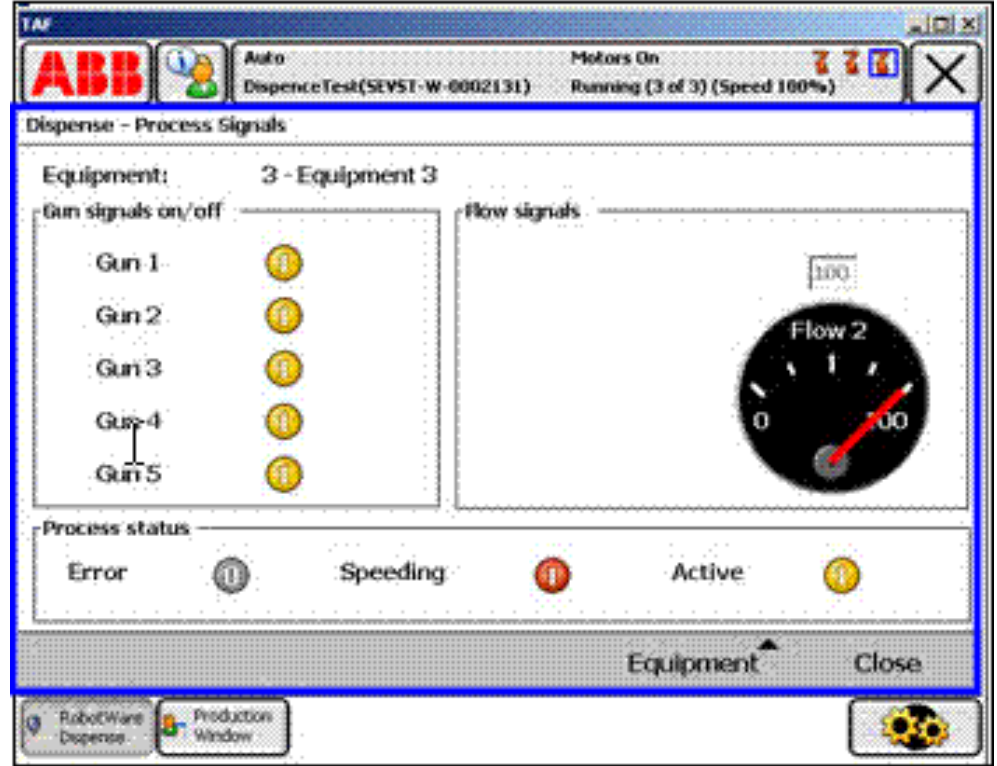

xx0800000226

Eine grafische Benutzeroberfläche (Graphical User Interface, GUI) vereinfacht die Arbeit mit Industrierobotern, da sie eine optische Schnittstelle für die internen Vorgänge eines Robotersystems darstellt. In den GUI-Anwendungen des FlexPendant besteht die Grafikschnittstelle aus verschiedenen Bildschirmen, die jeweils den Bereich des Benutzerfensters (das blaue Feld in der Abbildung oben)

3HAC032104-003 Revision: J 531

Fortsetzung auf nächster Seite

#### 15.1.1 Überblick

## Fortsetzung

des FlexPendant-Touchscreens belegen. Ein FlexPendant-Bildschirm wird dann aus verschiedenen kleineren Grafikkomponenten in einem bestimmten Layout zusammengestellt. Typische Steuerelemente (manchmal als Widgets oder Grafikkomponenten bezeichnet) umfassen Schaltflächen, Menüs, Bilder und Textfelder.

Ein Benutzer interagiert mit einer GUI-Anwendung durch folgende Aktionen:

- Klicken auf eine Schaltfläche
- Auswählen aus einem Menü
- Eingeben von Text in ein Textfeld
- Durchführen eines Bildlaufs

Eine Aktion wie das Klicken auf eine Schaltfläche wird als Ereignis bezeichnet. Immer wenn eine Aktion ausgeführt wird, wird ein Ereignis an die GUI-Anwendung gesendet. Der genaue Inhalt eines Ereignisses hängt ausschließlich von der Grafikkomponente selbstab. Unterschiedliche Komponenten lösen unterschiedliche Typen von Ereignissen aus. Die GUI Anwendung reagiert auf die Ereignisse in der Reihenfolge, in der sie vom Benutzer generiert wurden. Dies wird als ereignisgesteuerte Programmierung bezeichnet, da statt einer sequentiellen Ausführung vom Anfang bis zum Ende der Großteil der Ausführung einer GUI-Anwendung durch Ereignisse diktiert wird. Da die Aktionen eines Benutzers nicht vorhersehbar sind, muss bei der Entwicklung einer robusten GUI-Anwendung unbedingt sichergestellt werden, dass sie unabhängig von den Aktionen des Benutzers korrekt ausgeführt wird. Eine GUI-Anwendung kann selbstverständlich Ereignisse ignorieren, die nicht relevant sind.

Die Ereignisbehandlungsroutine verfügt über Sätze von Aktionen, die ausgeführt werden, nachdem ein Ereignis aufgetreten ist. Ähnlich wie Interruptroutinen im RAPID-Programm ermöglicht die Ereignisbehandlungsroutine die Implementierung von anwendungsspezifischer Logik, zum Beispiel das Ausführen eines RAPID-Programms, das Öffnen eines Greifers, das Verarbeiten einer Logik oder das Erstellen von Berechnungen.

Für den Entwickler besteht eine grafische Benutzeroberfläche (GUI) im Wesentlichen aus mindestens zwei Bereichen:

- Ansichtsbereich: Layout und Konfiguration der Steuerelemente
- Prozessbereich: Ereignisbehandlungsroutinen, die auf Ereignisse reagieren

Moderne GUI-Entwicklungsumgebungen bieten häufig einen Formulardesigner. Dies ist ein WYSIWYG-Tool (What You See Is What You Get), mit dem der Benutzer die Widgets auswählen, positionieren und konfigurieren kann. Bei Ereignisbehandlungsroutinen muss der Entwickler gewöhnlich eine bestimmte Programmiersprache verwenden, die von der Entwicklungsumgebung vorgeschlagen wird.

15.1.1 Überblick

Fortsetzung

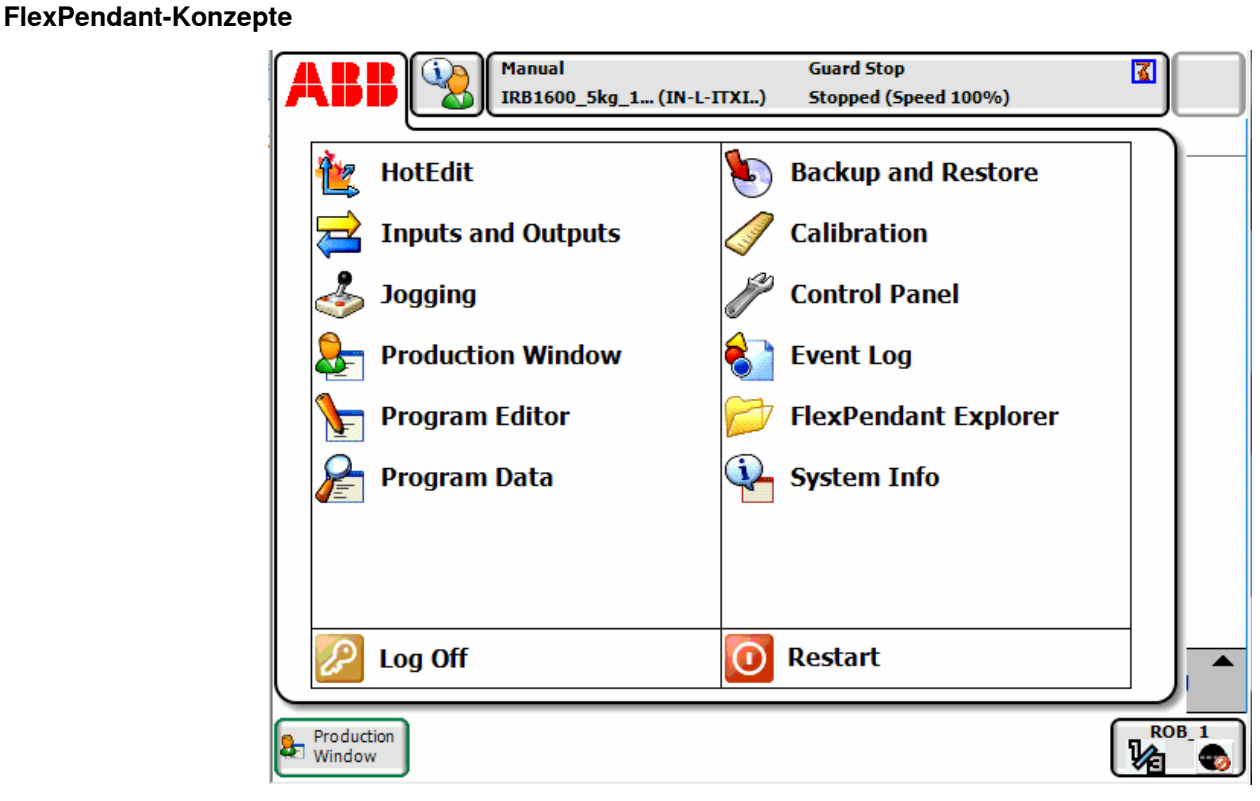

 $x \cdot 08000000228$ 

Bei der Ausführung von Windows CE verfügt das ABB FlexPendant über geringere CPU-Leistung und weniger Speicherals ein PC. Daher muss eine benutzerdefinierte GUI-Anwendung vor dem Laden im entsprechenden Ordner auf der Festplatte der Steuerung abgelegt werden. Nach dem Laden kann sie im ABB-Menü aufgerufen werden (siehe die obige Abbildung). Die GUI-Anwendung wird durch Klicken auf das entsprechende Menüelement gestartet.

Da die Robotersteuerung den Roboter und seine Peripheriegeräte durch die Ausführung eines RAPID-Programms steuert, muss eine GUI-Anwendung mit dem RAPID-Programmserver kommunizieren, um RAPID-Variablen lesen und schreiben zu können und E/A-Signale setzen oder zurücksetzen zu können.

RAPID-Programmierer müssen unbedingt wissen, dass eine Arbeitszelle auf zwei verschiedenen Ebenen gesteuert wird: eine ereignisgesteuerte GUI-Anwendung auf dem FlexPendant und ein sequenzielles RAPID-Programm auf der Steuerung. Diese befinden sich in verschiedenen CPUs und verwenden unterschiedliche Betriebssysteme, daher sind Kommunikation und Koordination wichtig und müssen sorgfältig entworfen werden.

## 15.1.2 Entwicklungsumgebung

# **15.1.2 Entwicklungsumgebung**

## **Überblick**

<span id="page-533-0"></span>Dieses Kapitel bietet einen Überblick über die ScreenMaker-Entwicklungsumgebung.

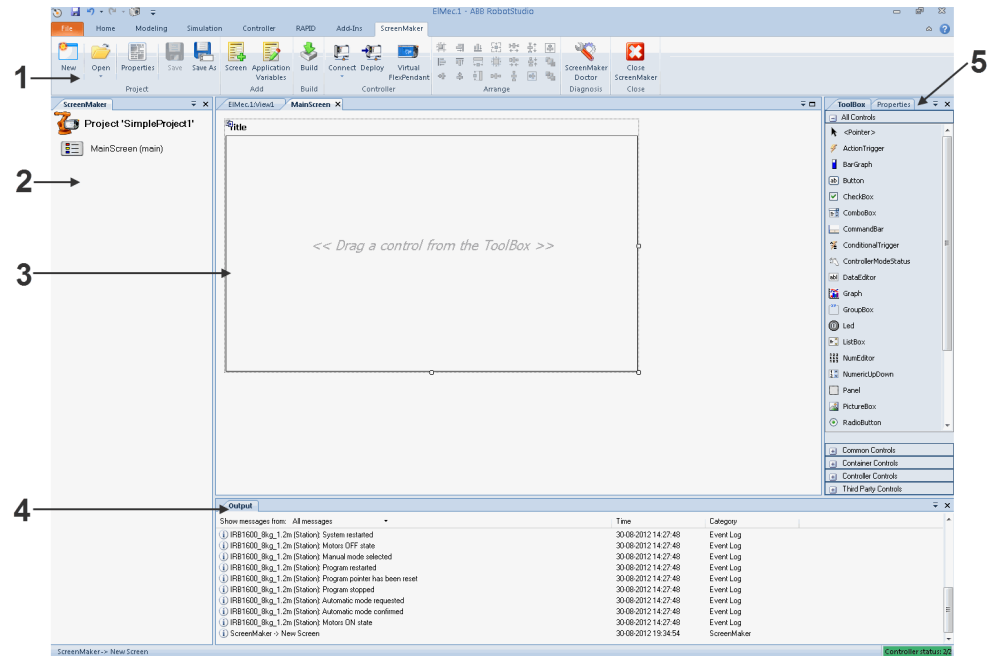

#### en0900000584

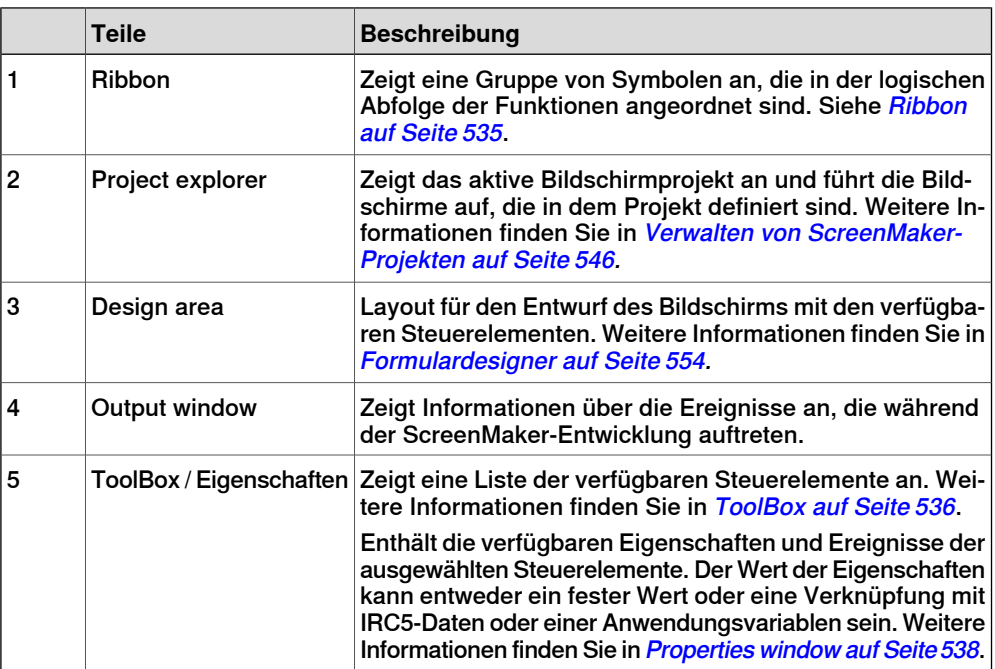

15.1.2 Entwicklungsumgebung

Fortsetzung

#### **Ribbon**

<span id="page-534-0"></span>Die Registerkarte "ScreenMaker" enthält Gruppen von Symbolen, die in der logischen Abfolge der Funktionen angeordnet sind. Dies erleichtert dem Benutzer die Verwaltung von ScreenMaker-Projekten. Die Registerkarte besteht aus den folgenden Gruppen:

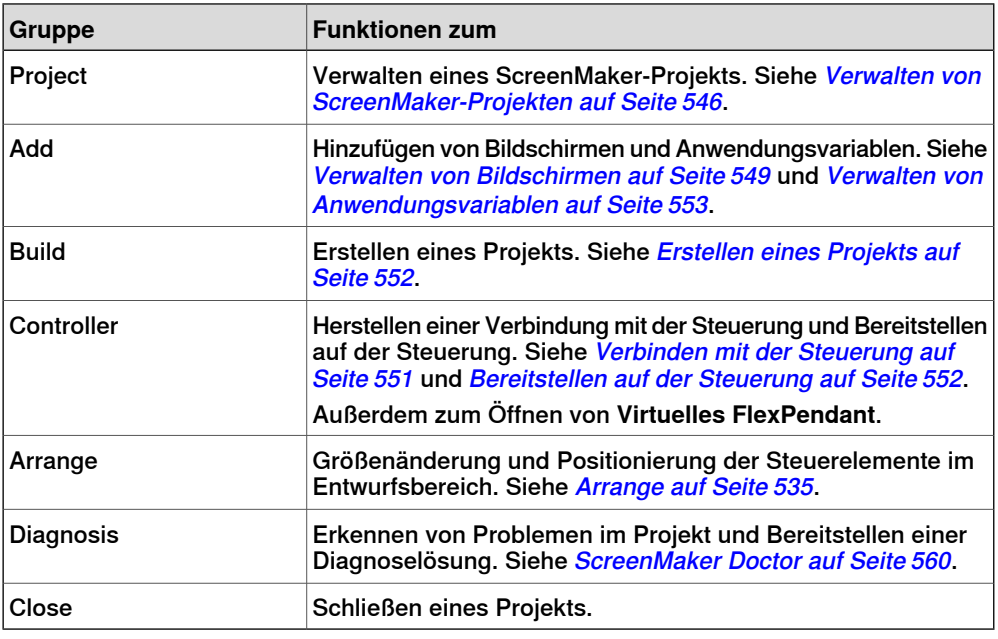

#### **Arrange**

<span id="page-534-1"></span>Auf dieser Symbolleiste werden Symbole zur Größenänderung und Positionierung von Steuerelementen im Entwurfsbereich (design area) angezeigt.

Die Symbole werden aktiviert, sobald Sie im design area ein Steuerelement oder eine Gruppe von Steuerelementen auswählen.

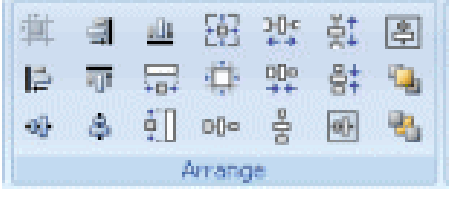

en0900000592

Fortsetzung auf nächster Seite

# **15 Registerkarte "ScreenMaker"**

# 15.1.2 Entwicklungsumgebung

## Fortsetzung

#### **ToolBox**

<span id="page-535-0"></span>Die ToolBox dient als Container für alle verfügbaren Steuerelemente, die auf einem Bildschirm abgelegt werden können.

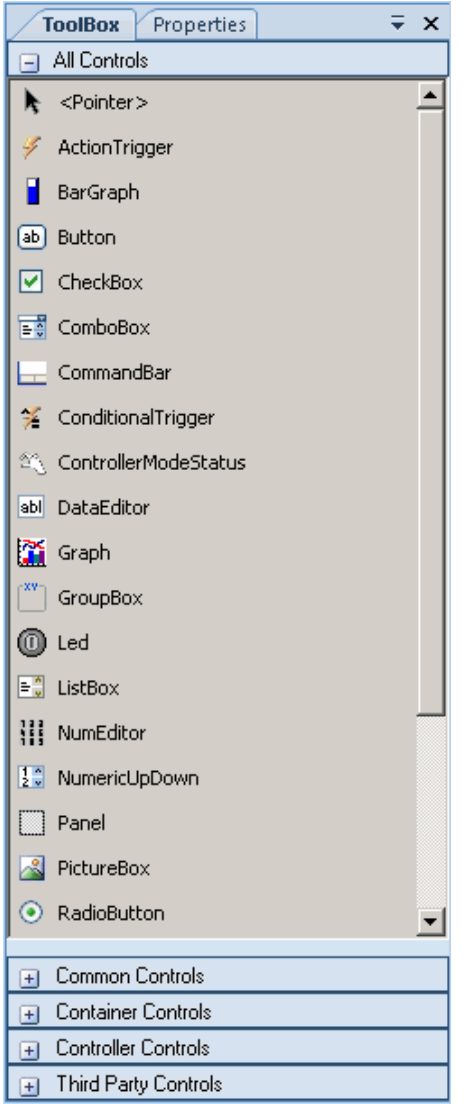

en0900000407

Die folgende Tabelle zeigt die GUI-Steuerelemente, die in den design area. gezogen werden können.

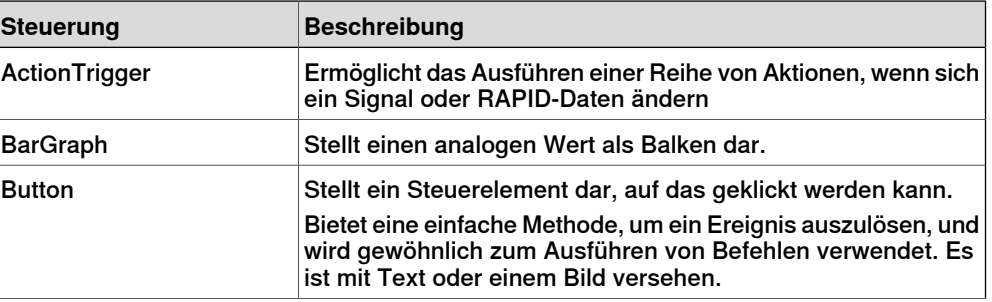

15.1.2 Entwicklungsumgebung

Fortsetzung

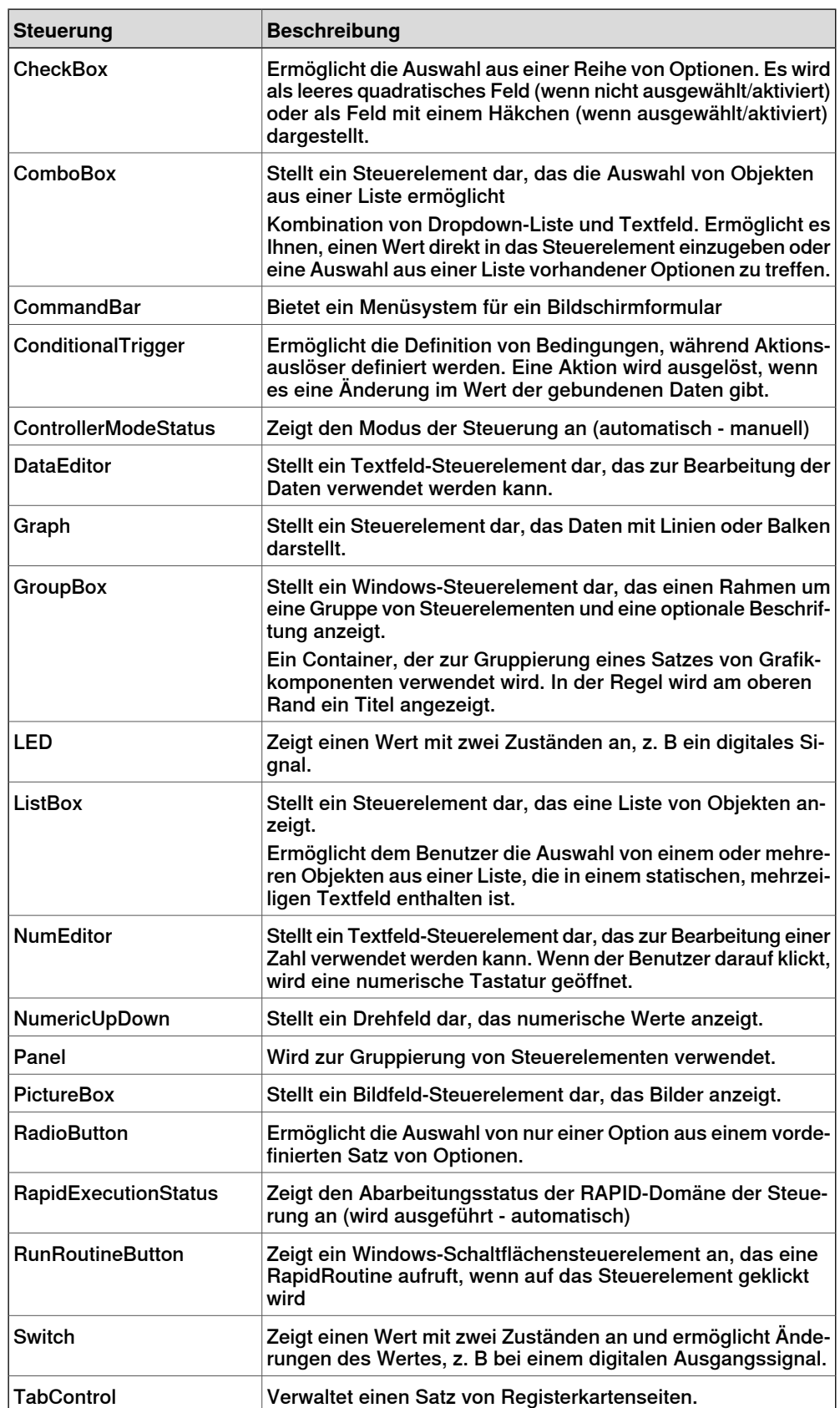

# **15 Registerkarte "ScreenMaker"**

## 15.1.2 Entwicklungsumgebung

#### Fortsetzung

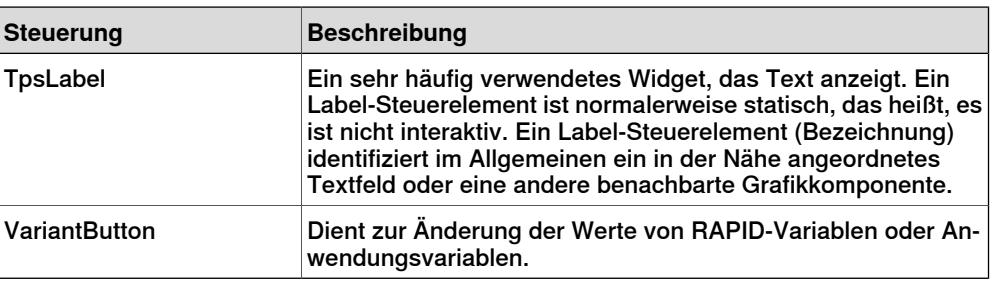

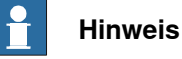

<span id="page-537-0"></span>Weitere Informationen zur Verwendung dieser Steuerelemente und ihrer Eigenschaften finden Sie im Abschnitt [Entwicklungsumgebung](#page-533-0) auf Seite 534 und im Kapitel Using the FlexPendant SDK im Application manual - FlexPendant SDK.

#### **Properties window**

Ein Steuerelement wird durch seine Eigenschaften und Ereignisse charakterisiert. Eigenschaften (Properties) beschreiben das Aussehen und Verhalten der Komponente, während Ereignisse beschreiben, wie ein Steuerelement eine Änderung seines internen Zustands anderen Steuerelementen mitteilt. Durch das Ändern des Wertes einer Eigenschaft ändert sich das Erscheinungsbild oder Verhalten des Steuerelements.

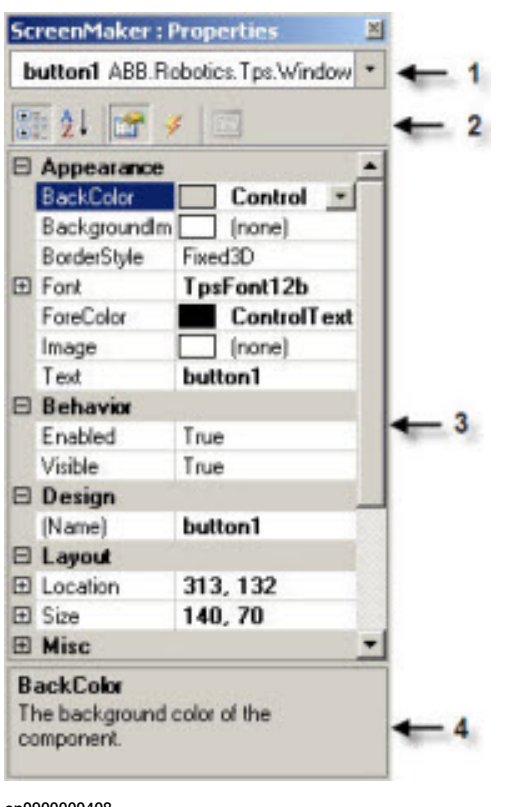

en0900000408

Fortsetzung auf nächster Seite

15.1.2 Entwicklungsumgebung

#### Fortsetzung

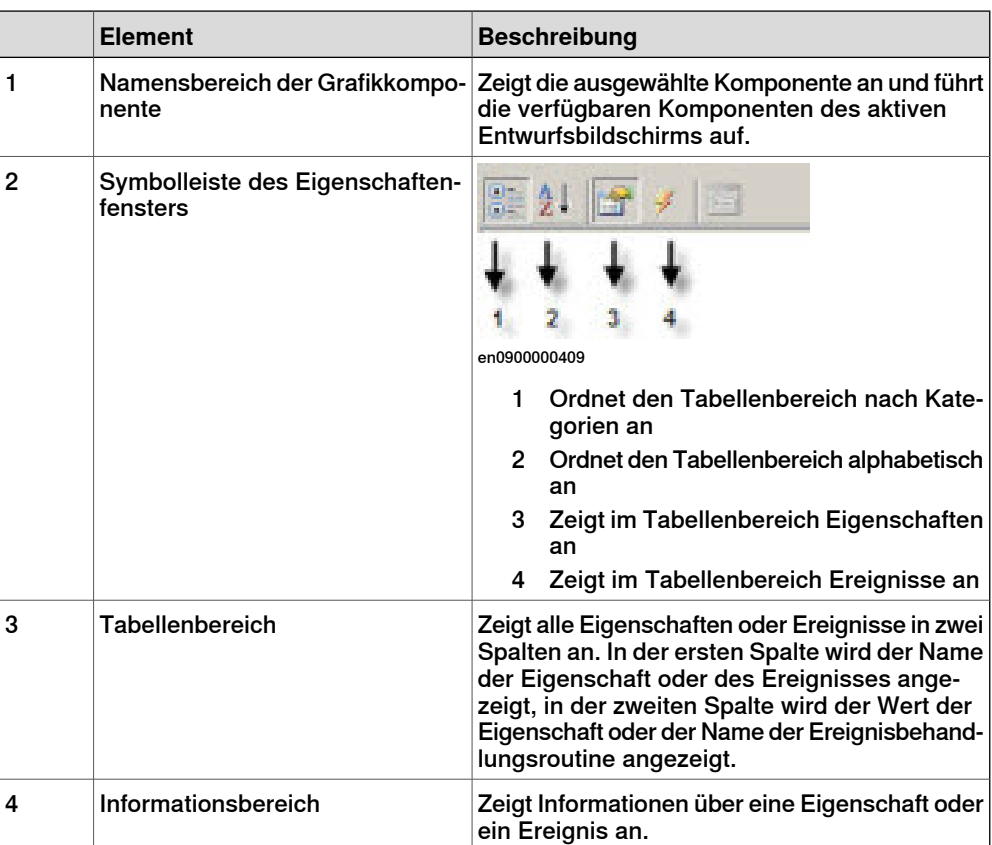

#### Bearbeiten des Eigenschaftswerts

Es gibt drei Methoden, um den Eigenschaftswert eines Steuerelements im Eigenschaftenfenster ( Properties window) zu bearbeiten:

- 1 Durch Eingabe von Zahlen, Zeichenfolgen und Text. Beispiel: Location, Size, Name usw.
- 2 Durch Auswahl der vordefinierten Werte aus der Liste. Beispiel: BackColor, Font usw.
- 3 Durch Eingabe der Werte in das Dialogfeld. Beispiel: Enabled, States, BaseValue usw.

#### **Erstellen einer Benutzeroberfläche**

In diesem Abschnitt wird das Erstellen der grafischen Benutzeroberflächen mithilfe der folgenden Steuerelemente aus der ToolBox beschrieben.

#### **ActionTrigger**

Ein action trigger-Steuerelement löst ein Ereignis aus, z. B. das Sichtbarmachen eines ausgeblendeten Objekts, wenn mithilfe eines Steuerelements eine Aktion ausgeführt wird. Es ermöglicht das Ausführen einer Reihe von Aktionen, wenn sich der Eigenschaftswertändert. Der Eigenschaftswert kann an ein signal (Signal), rapid data (Rapid-Daten) oder application variable (Anwendungsvariable) gebunden sein.

Das ActionTrigger -Steuerelement kann auch verwendet werden, um die Anwendung aus RAPID aufzurufen.

Fortsetzung auf nächster Seite

## 15.1.2 Entwicklungsumgebung

## Fortsetzung

Gehen Sie wie folgt vor, um ein ActionTrigger-Steuerelement hinzuzufügen::

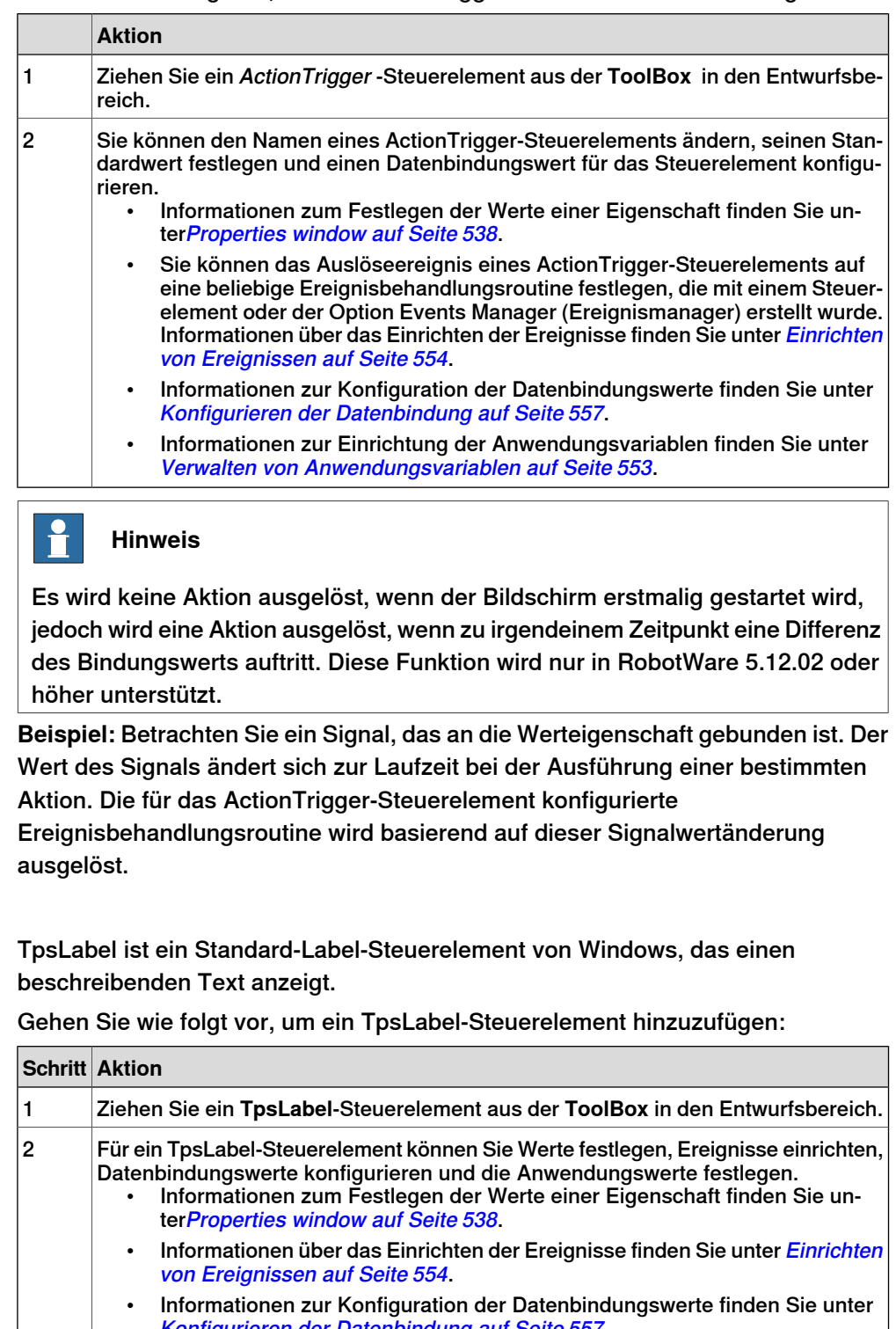

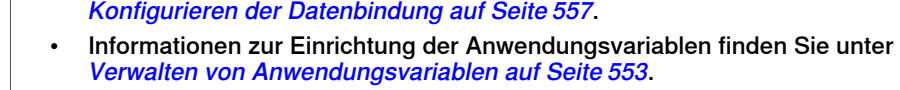

TpsLabel
Fortsetzung

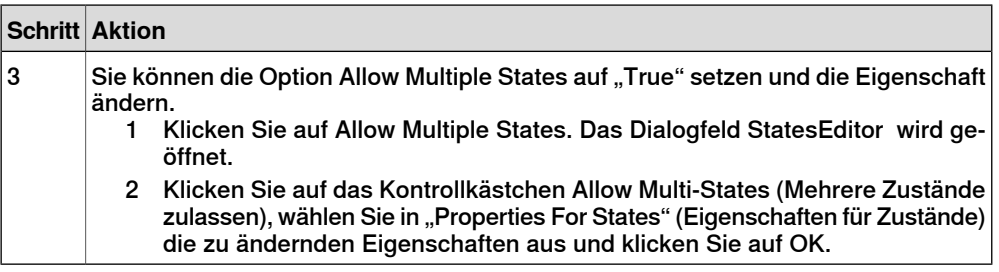

Die Steuerelemente Button, PictureBox und TpsLabel unterstützen AllowMultipleStates. Weitere Informationen zur Verwendung von AllowMultipleStates finden Sie unter [Bildobjekt](#page-574-0) und Ändern von Bildern aufgrund von E/A auf [Seite](#page-574-0) 575.

Panel

Das Panel-Steuerelement (Bereich) wird zum Gruppieren einer Sammlung von Steuerelementen verwendet.

Gehen Sie wie folgt vor, um ein Panel -Steuerelement hinzuzufügen:

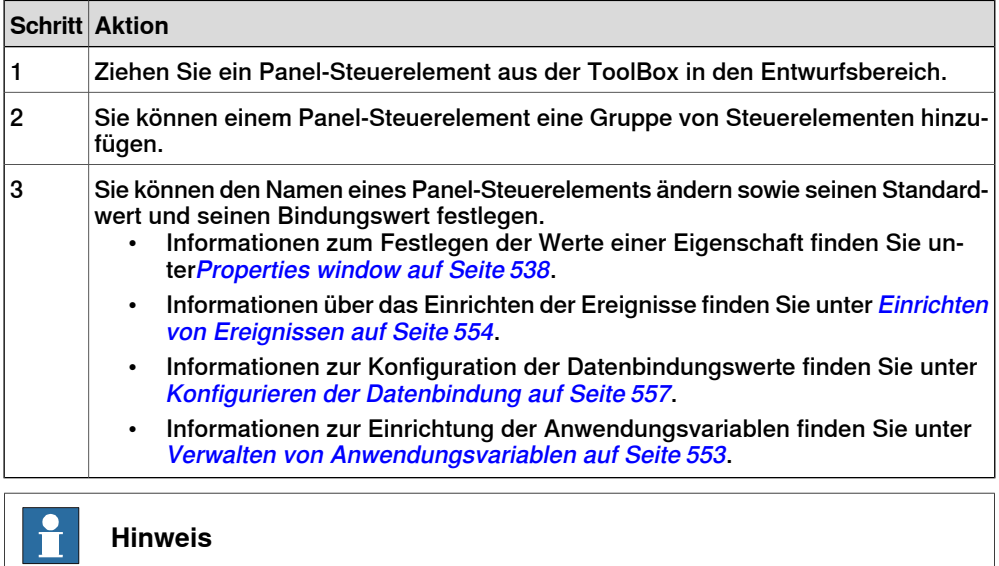

Derzeit werden nur EventHandler, CancelEventHandlers und MouseEventArgs unterstützt.

#### ControllerModeStatus

É

ControllerModeStatus zeigt den Modus der Steuerung an (automatisch - manuell).

Gehen Sie wie folgt vor, um ein ControllerModeStatus-Steuerelement hinzuzufügen:

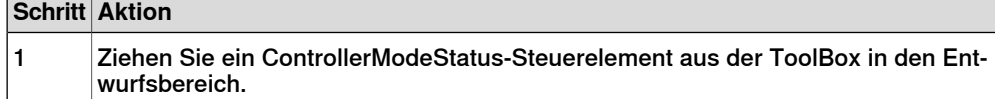

## Fortsetzung

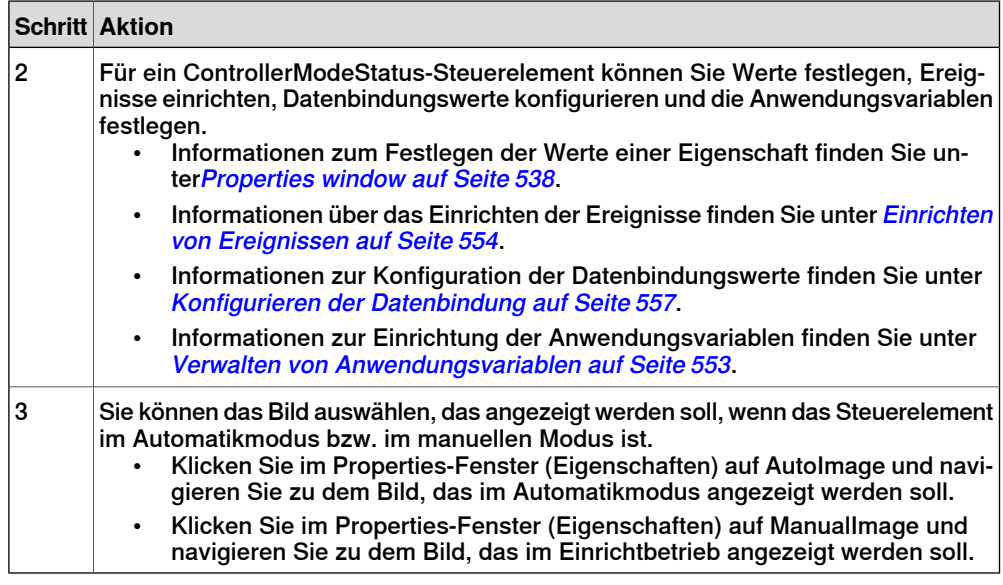

#### RapidExecutionStatus

RapidExecutionStatus zeigt den Abarbeitungsstatus der RAPID-Domäne der Steuerung an (wird ausgeführt - automatisch). Dieses Steuerelement wird verwendet Gehen Sie wie folgt vor, um ein RapidExecutionStatus-Steuerelement hinzuzufügen:

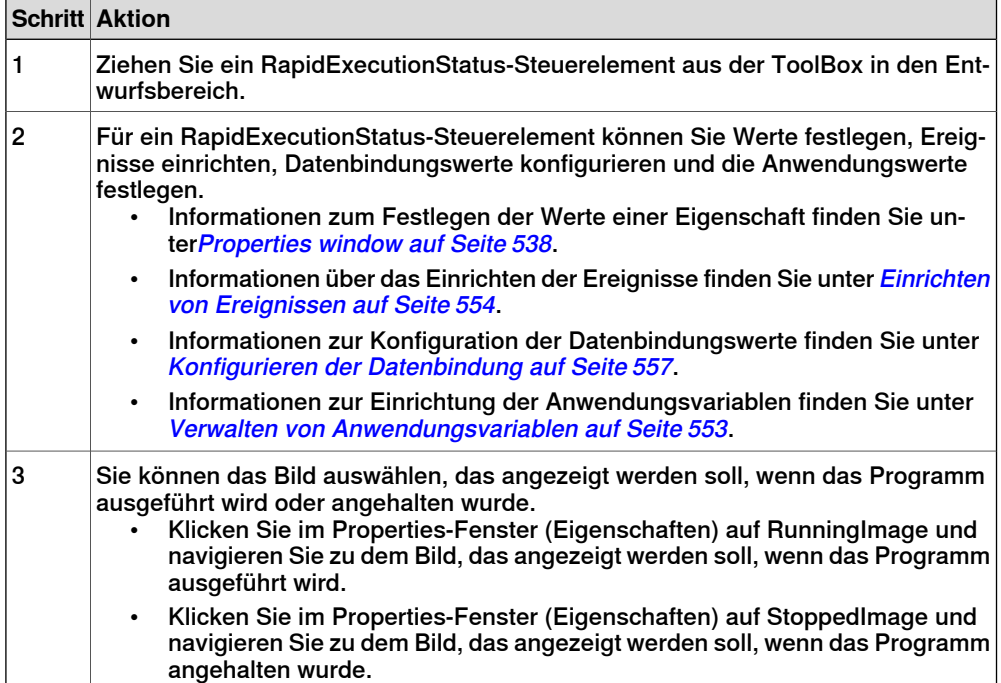

Fortsetzung

#### **RunRoutineButton**

RunRoutineButton stellt eine Windows-Schaltfläche dar, die eine RapidRoutine aufruft, wenn auf die Schaltfläche geklickt wird.

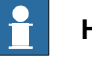

## **Hinweis**

Zum Aufrufen einer Routine, die Bewegungen enthält, sollten Sie nicht das RunRoutine-Schaltflächensteuerelement verwenden. Rufen Sie stattdessen mit einer normalen Schaltfläche die Interrupt-Routine auf. Verwenden Sie in der Interrrupt-Routine Instruktionen wie z. B. StopMove, StorePath, RestorePath und StartMove, um die Bewegungen des Roboters zu steuern.

Gehen Sie wie folgt vor, um ein RunRoutineButton-Steuerelement hinzuzufügen:

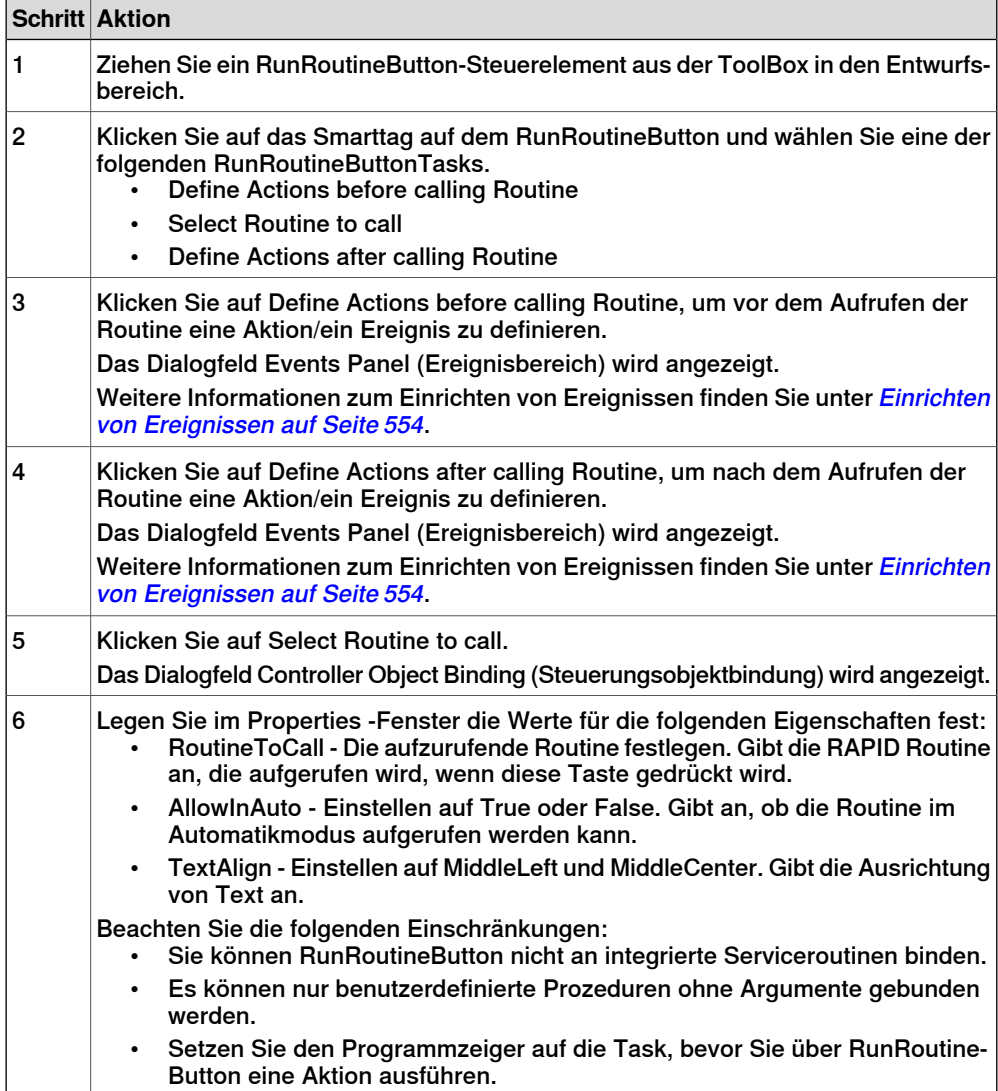

#### Fortsetzung

#### **CommandBar**

Mithilfe von CommandBar werden Menüelemente kontrolliert und organisiert hinzugefügt.

Gehen Sie wie folgt vor, um dem CommandBar-Steuerelement Menüelemente hinzuzufügen:

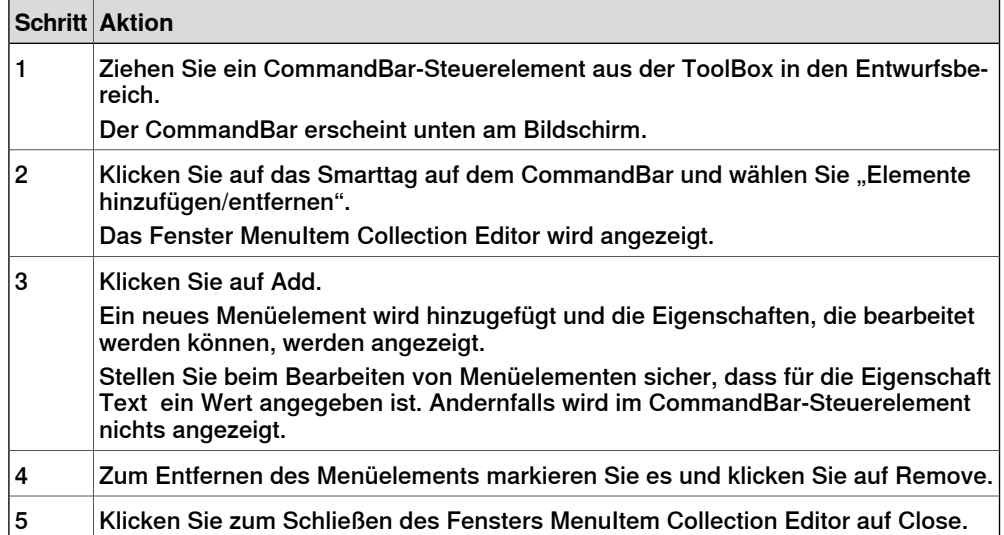

Gehen Sie wie folgt vor, um ein Ereignis, zum Beispiel menultem1 auf der Befehlsleiste, zu einem Menüelement hinzuzufügen:

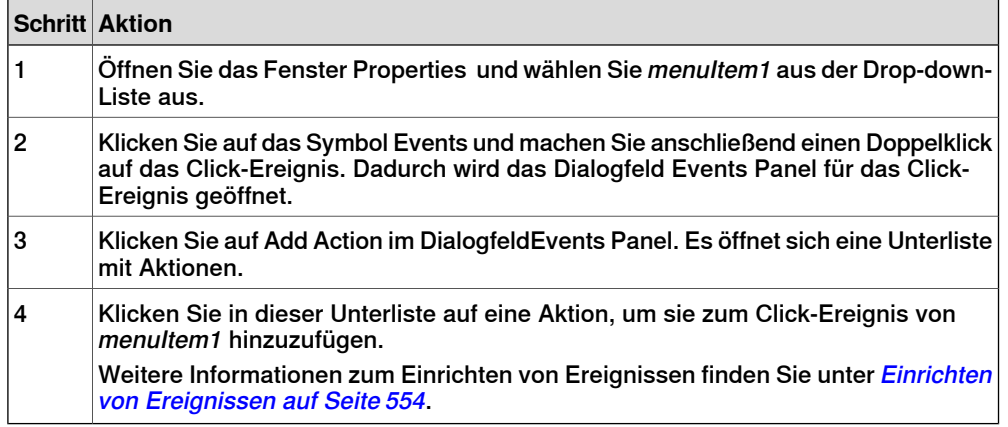

## VariantButton

Das Steuerelement VariantButton ist ein einfaches Schaltflächen-Steuerelement mit zusätzlichen Merkmalen und Eigenschaften. Mit diesem Steuerelement können Sie die Werte von RAPID- oder Anwendungsvariablen ändern.

Gehen Sie wie folgt vor, um das VariantButton-Steuerelement hinzuzufügen:

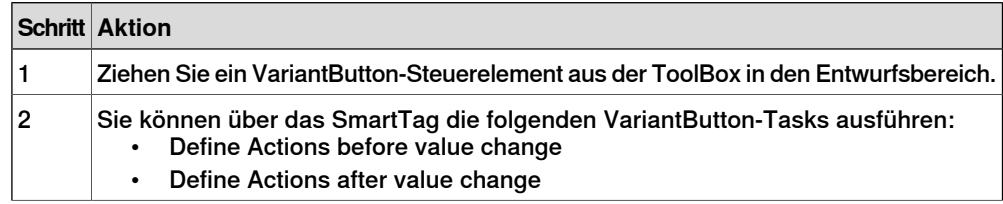

## Fortsetzung

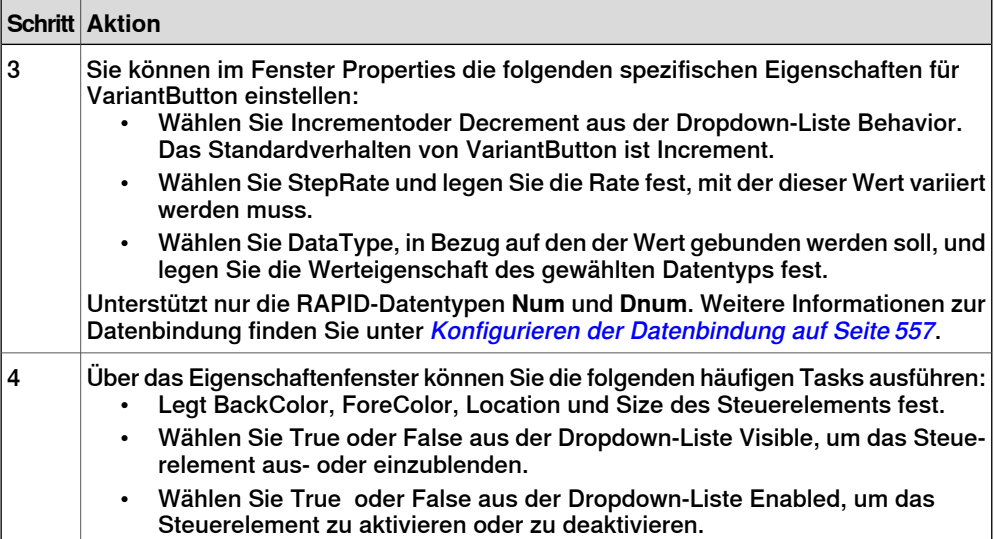

### **ConditionalTrigger**

Die Schaltfläche ConditionalTrigger definiert die Bedingungen, während Aktionsauslöser definiert werden. Eine Aktion wird ausgelöst, wenn es eine Änderung im Wert der gebundenen Daten gibt.

Gehen Sie wie folgt vor, um das ConditionalTrigger -Steuerelement hinzuzufügen:

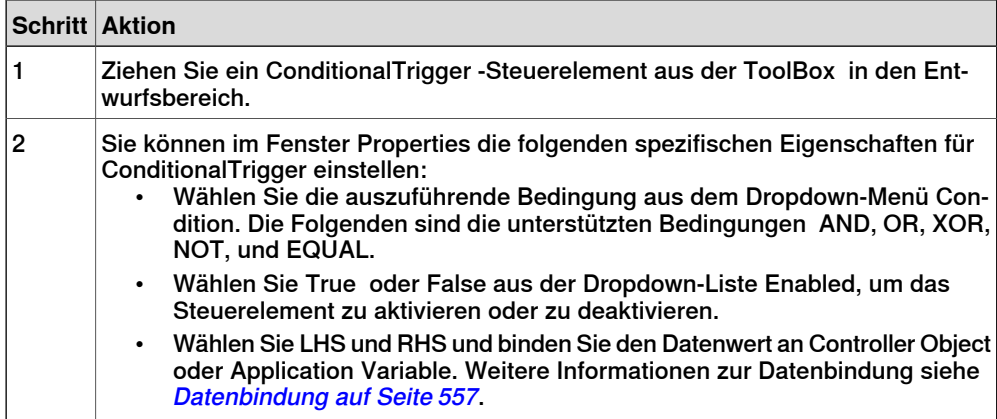

# **15.2 ScreenMaker-Projekte**

# **15.2.1 Verwalten von ScreenMaker-Projekten**

## **Überblick**

Dieser Abschnitt beschreibt, wie in ScreenMaker Projekte verwaltet werden. Ein vollständiger Zyklus umfasst das Erstellen, Speichern, die Erstellung des Projektbuilds, das Verbinden und das Bereitstellen eines ScreenMaker-Projekts.

<span id="page-545-0"></span>Sie können ein Projekt über die ScreenMaker-Multifunktionsleiste oder das Kontextmenü verwalten (erstellen, löschen, laden oder speichern).

#### **Erstellen eines neuen Projekts**

Gehen Sie wie folgt vor, um ein neues Projekt zu erstellen:

1 Klicken Sie auf der ScreenMaker-Multifunktionsleiste auf **New** (Neu) oder klicken Sie mit der rechten Maustaste auf **Project** (Projekt) und wählen Sie im Kontextmenü **New Project.** (Neues Projekt) aus.

Das Dialogfeld **New ScreenMaker Project** (Neues ScreenMaker-Projekt) wird geöffnet.

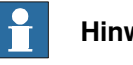

**Hinweis**

Sie können ein neues Projekt entweder über ScreenMaker installed templates oder über ScreenMaker custom templates erstellen.

- 2 Um ein neues Projekt über ScreenMaker installed templates zu erstellen,
	- a Klicken Sie auf Simple Project.
	- b Geben Sie einen Namen und einen Speicherort für das neue Projekt ein. Das neue Projekt wird standardmäßig unter C:\My Documents\RobotStudio\My ScreenMaker Projects. gespeichert.
	- c Klicken Sie auf **OK**.
	- d Der Baumstruktur wird ein Bildschirm MainScreen(main) hinzugefügt.
- 3 Um ein neues Projekt über **ScreenMaker custom templates** zu erstellen,
	- a Klicken Sie auf **Basic**, Standard oder **Extended**.
	- b Geben Sie einen Namen und einen Speicherort für das neue Projekt ein. Das neue Projekt wird standardmäßig unter **C:\My Documents\RobotStudio\My ScreenMaker Projects.** gespeichert.
	- c Klicken Sie auf **OK**.

#### **Hinweis**

- 
- Wenn Sie die Vorlage **Basic** wählen, wird ein Projekt mit zwei Bildschirmen erstellt.
- Wenn Sie die Vorlage **Standard** wählen, wird ein Projekt mit vier Bildschirmen erstellt.
- Wenn Sie die Vorlage **Extended** wählen, wird ein Projekt mit sechs Bildschirmen erstellt.

Fortsetzung auf nächster Seite

Fortsetzung

### **Laden eines Projekts oder Vorlage**

Gehen Sie wie folgt vor, um ein vorhandenes Projekt oder eine vorhandene Vorlage zu laden:

1 Klicken Sie auf der ScreenMaker-Multifunktionsleiste auf Open (Neu) oder klicken Sie mit der rechten Maustaste auf **Project** (Projekt) und wählen Sie im Kontextmenü **Open Project.** (Neues Projekt) aus.

Das Dialogfeld **Open Screen Project File** (Neues ScreenMaker-Projekt) wird geöffnet.

2 Navigieren Sie zu dem Speicherort der zu ladenden Projekt- oder Vorlagendatei und klicken Sie auf **Open.**

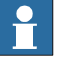

#### **Hinweis**

Sie können auch mithilfe einer Schnellzugriffsmethode ein vorhandenes Projekt laden.

- 1 Klicken Sie auf der ScreenMaker-Multifunktionsleiste auf **Recent** (Letzte) oder klicken Sie mit der rechten Maustaste auf **Project** (Projekt) und wählen Sie im Kontextmenü **Recent Projects** (Letzte Projekte) aus.
- 2 Wählen Sie die Projektdatei aus der Liste der zuletzt geöffneten Projekte aus.

#### **Speichern eines Projekts**

Gehen Sie wie folgt vor, um ein Projekt oder eine Vorlage zu speichern:

• Klicken Sie auf der ScreenMaker-Multifunktionsleiste auf **Save** (Letzte) oder klicken Sie mit der rechten Maustaste auf **Project** (Projekt) und wählen Sie im Kontextmenü **Save** (Letzte Projekte) aus.

Gehen Sie wie folgt vor, um das vorhandene Projekt oder die Vorlage unter einem neuen Namen zu speichern:

• Klicken Sie auf der ScreenMaker-Multifunktionsleiste auf **SaveAs** (Letzte) oder klicken Sie mit der rechten Maustaste auf **Project** (Projekt) und wählen Sie im Kontextmenü **SaveAs** (Letzte Projekte) aus.

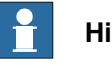

#### **Hinweis**

- Projektdateien werden mit der Erweiterung \*.smk gespeichert.
- Vorlagendateien werden mit der Erweiterung \*.smt gespeichert.

#### SaveAs FlexPendant Project

Gehen Sie wie folgt vor, um das ScreenMaker -Projekt als FlexPendant-Projekt zu speichern:

• Klicken Sie auf der ScreenMaker-Multifunktionsleiste auf **SaveAs FlexPendant Project** (Als FlexPendant-Projekt speichern) und wählen Sie **Save.** (Speichern) aus.

Das Projekt wird mit der Erweiterung **\*.csproj** gespeichert. Dateien dieses Typs können in Microsoft Visual Studio geöffnet werden.

#### Fortsetzung

#### Fehler für SaveAs FlexPendant Project

Wenn ein ScreenMaker-Projekt als FlexPendant-Projekt gespeichert wird und die Steuerelemente in Visual Studio geändert wurden, wird möglicherweise eine Fehlermeldung wie die folgende angezeigt.

```
Unable to find out the SDK version. Using code for 5.08
```
So beheben Sie diesen Fehler:

1 Öffnen Sie den Quellcode, dessen Designercode geändert werden muss. Beachten Sie, dass es einen Bildschirm mit dem Namen Navigate gibt. Öffnen Sie hier die Klassendefinition von Navigate

```
public class Navigate :
     ABB.Robotics.ScreenMaker.Windows.Forms.ScreenForm
{}
```
2 Statt Navigate von

```
ABB.Robotics.ScreenMaker.Windows.Forms.ScreenForm zu
übernehmen, verwenden Sie
```
ABB.Robotics.Tps.Windows.Forms.TpsForm wie folgt.

public class Navigate : ABB.Robotics.Tps.Windows.Forms.TpsForm //commented - ABB.Robotics.ScreenMaker.Windows.Forms.ScreenForm {}

Mit dieser Änderung wird außerdem die ToolBox mit FlexPendant-spezifischen GUI-Steuerelementen aktiviert.

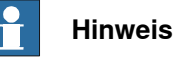

Möglicherweise werden im Ausgangsprotokoll-Fenster einige Fehler angezeigt. Wenn das Formular entsprechend Ihren Anforderungen entworfen wurde, stellen Sie den vorherigen Status wieder her und erstellen Sie das Projekt erneut. Der Status der Klassendefinition sollte wie folgt lauten:

```
public class Navigate :
     ABB.Robotics.ScreenMaker.Windows.Forms.ScreenForm
//commented - ABB.Robotics.Tps.Windows.Forms.TpsForm
{}
```
#### **Schließen eines Projekts**

Gehen Sie wie folgt vor, um ein Projekt zu schließen:

• Klicken Sie mit der rechten Maustaste auf **Project** (Projekt) und wählen Sie im Kontextmenü **Close Project** (Projekt schließen) aus.

#### **Schließen von ScreenMaker**

Gehen Sie wie folgt vor, um ScreenMaker zu schließen:

• Klicken Sie auf der ScreenMaker-Multifunktionsleiste auf **Close ScreenMaker** (ScreenMaker schließen).

Fortsetzung

## **Verwalten von Bildschirmen**

In diesem Abschnitt wird beschrieben, wie Sie einen screen hinzufügen, kopieren, umbenennen, löschen und bearbeiten.

#### Erstellen eines Bildschirms screen

1 Klicken Sie auf der Registerkarte **ScreenMaker** in der Gruppe **Hinzufügen** auf **Screen**.

Alternativ können Sie im **ScreenMaker**-Browser mit der rechten Maustaste auf das Projekt klicken und dann auf **Bildschirm hinzufügen** klicken.

Das Dialogfeld New Screen (Neues ScreenMaker-Projekt) wird geöffnet.

- 2 Geben Sie in das Textfeld screen den Namen (**Name**) des neuen Bildschirms ein.
- 3 Klicken Sie auf **OK**

#### Kopieren eines screen

Sie können einen vorhandenen Bildschirm kopieren, um einen gleichen oder modifizierten Bildschirm zu erstellen. So kopieren Sie einen vorhandenen Bildschirm:

- 1 Klicken Sie im **ScreenMaker**-Browser mit der rechten Maustaste auf den Bildschirm, den Sie kopieren möchten.
- 2 Klicken Sie auf **Copy Screen**.

Eine Kopie des Bildschirms wird angezeigt und im Browser aufgelistet. Der kopierte Bildschirm erhält einen Standardnamen, den Sie ggf.ändern können.

#### Umbenennen eines Bildschirmsscreen

- 1 Klicken Sie im **ScreenMaker**-Browser mit der rechten Maustaste auf den screen, den Sie umbenennen möchten.
- 2 Klicken Sie auf **Rename**.

Das Dialogfeld **Rename of Screen** (Neues ScreenMaker-Projekt) wird geöffnet.

3 Geben Sie den neuen Namen in das Textfeld ein und klicken Sie auf **OK**.

#### Bearbeiten eines Bildschirmsscreen

Informationen zum Bearbeiten eines Bildschirms (screen) finden Sie unter Bearbeiten eines [Bildschirms](#page-553-1) (screen) auf Seite 554.

#### Ändern des Hauptbildschirm (Main screen)

Sie können den Hauptbildschirm ändern.

- 1 Klicken Sie im **ScreenMaker**-Browser mit der rechten Maustaste auf den screen, den Sie ändern möchten.
- 2 Klicken Sie auf **Set as Main Screen**.

#### Löschen eines Bildschirmsscreen

- 1 Klicken Sie im **ScreenMaker**-Browser mit der rechten Maustaste auf den screen, den Sie löschen möchten.
- 2 Klicken Sie auf **Delete**.

Fortsetzung auf nächster Seite

# **15 Registerkarte "ScreenMaker"**

### 15.2.1 Verwalten von ScreenMaker-Projekten

#### Fortsetzung

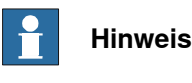

<span id="page-549-0"></span>Sie können Bildschirme auch direkt über die Steuerung löschen. Hierzu öffnen Sie mit einem FTP client den Ordner /Home und löschen die Dateien TpsViewxxx.dll und TpsViewxxxx.gtpu.dll.

### **Ändern von ProjekteigenschaftenProject properties**

Projekteigenschaften (Project properties) definieren die Eigenschaften des ScreenMaker-Projekts, einschließlich der Option, wie die grafische Benutzeroberfläche auf dem FlexPendant geladen und angezeigt wird.

Gehen Sie wie folgt vor, um die Projekteigenschaften (project properties) zu ändern:

1 Klicken Sie mit der rechten Maustaste auf **Project** (Projekt) und wählen Sie im Kontextmenü **Properties** (Projekt schließen) aus.

Das Dialogfeld **Project Properties**(Neues ScreenMaker-Projekt) wird geöffnet.

2 Geben Sie auf der Registerkarte **Display** (Anzeige) unter **Caption** (Beschriftung) den **Caption of the Application** (Beschriftung der Anwendung) ein, um die Beschriftung zu bearbeiten.

Im **ABB Menu** wird auf der rechten Seite die geänderte Beschriftung angezeigt.

3 Wählen Sie auf der Registerkarte **Display** unter **ABB Menu** aus den folgenden Optionen aus:

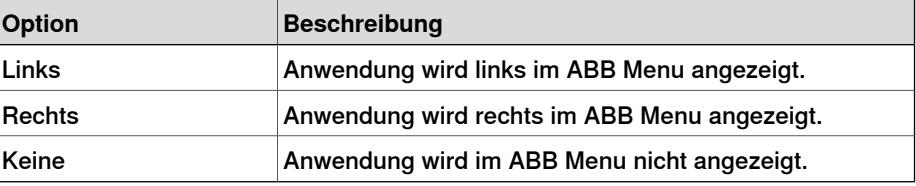

# **Hinweis**

Anwendungen, die die Option **None** (Keine) verwenden, können nicht mit älteren RobotWare-Versionen als 5.11.01 verwendet werden.

- 4 Wählen Sie auf der Registerkarte **Display** (Anzeige) unter **ABB Menu** die Option **ABB menu image** (ABB Menübild).
- 5 Wählen Sie auf der Registerkarte **Display**(Anzeige) unter **TaskBar** die Option **TaskBar image** (ABB Menübild).

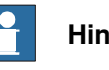

**Hinweis**

Standardmäßig sind die Kontrollkästchen **Use Default Image** (Benutzerstandardbild) und **Use Menu Image** (Benutzermenübild) aktiviert und das Standardbild tpu-Operator32.gif ist ausgewählt.

Fortsetzung

6 Wählen Sie auf der Registerkarte **Display** (Anzeige) unter Startup (Start) die Option **Automatic** (Automatisch) aus, um den Bildschirm beim Starten (Startup) automatisch zu laden.

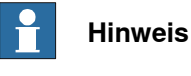

Standardmäßig ist der Starttyp **Manual** (Manuell).

7 Aktivieren Sie auf der Registerkarte **Advanced** (Erweitert) unter **Run Settings** das Kontrollkästchen **Launch virtual FlexPendant after deploying** (Nach Bereitstellung virtuelles FlexPendant starten).

Das virtual FlexPendant wird gestartet, nachdem das ScreenMaker project für die virtuelle Steuerung bereitgestellt wurde.

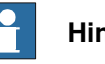

**Hinweis**

<span id="page-550-0"></span>Diese Funktion ist bei Anschluss an eine physische Steuerung nicht anwendbar.

#### **Verbinden mit der Steuerung**

Gehen Sie wie folgt vor, um eine Verbindung mit physischen und virtuellen Steuerungen herzustellen:

1 Klicken Sie auf der ScreenMaker-Multifunktionsleiste auf **Connect** (Verbinden) oder klicken Sie mit der rechten Maustaste auf das Kontextmenü von **Project** (Projekt) und wählen Sie **Connect** (Verbinden) aus.

Das Dialogfeld **Select a Robot Controller** (Neues ScreenMaker-Projekt) wird geöffnet.

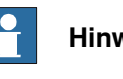

**Hinweis**

Klicken Sie auf der ScreenMaker -Multifunktionsleiste auf die Dropdown-Liste **Connect** (Verbinden), um eine direkte Verbindung mit der Steuerung herzustellen.

2 Klicken Sie auf **Refresh** (Aktualisieren), um eine Liste aller verfügbaren Steuerungen anzuzeigen.

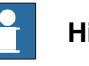

#### **Hinweis**

Die gegenwärtig verbundene Steuerung wird standardmäßig hervorgehoben und sie wird durch ein kleines Symbol vor der entsprechenden Zeile gekennzeichnet.

3 Wählen Sie aus der Liste die zu verbindende Steuerung aus und klicken Sie auf Connect (Verbinden).

Der Verbindungsstatus wird in der Project-Baumstruktur (Projektbaumstruktur) angezeigt.

Um die Verbindung mit der Steuerung zu entfernen, klicken Sie mit der rechten Maustaste auf Project (Projekt) und wählen Sie **Disconnect** (Trennen) aus.

### Fortsetzung

#### **Erstellen eines Projekts**

<span id="page-551-0"></span>Das Ergebnis der Erstellung des ScreenMaker-Projekts ist ein Satz von Dateien mit einer DLL-Datei und Bildern. Das ScreenMaker-Projekt kann in das Binärformat (.dll) kompiliert werden, das auf einem FlexPendant eingesetzt werden kann.

Gehen Sie wie folgt vor, um ein Projekt (project) zu erstellen:

1 Klicken Sie auf der ScreenMaker-Multifunktionsleiste auf **Build** (Neu) oder klicken Sie mit der rechten Maustaste auf Project (Projekt) und wählen Sie im Kontextmenü **Build** (Neues Projekt) aus.

<span id="page-551-1"></span>Das Ergebnis wird im output -Fenster (Ausgabefenster) angezeigt.

#### **Bereitstellen auf der Steuerung**

Gehen Sie wie folgt vor, um ein ScreenMaker-Projekt auf einer physischen oder virtuellen Steuerung bereitzustellen:

- 1 Stellen Sie eine Verbindung mit der Steuerung her, auf der das Projekt bereitgestellt werden soll. Siehe Verbinden mit der [Steuerung](#page-550-0) auf Seite 551.
- 2 Klicken Sie auf der ScreenMaker-Multifunktionsleiste auf **Deploy** (Letzte) oder klicken Sie mit der rechten Maustaste auf Project (Projekt) und wählen Sie im Kontextmenü **Deploy Screen to Controller** (Letzte Projekte) aus.

Das Dialogfeld **Download** wird geöffnet, in dem der Fortschritt des Downloads angezeigt wird. Nach erfolgreichem Download wird das Dialogfeld ausgeblendet.

Die Datei **TpsViewxxxxxx.dll** wurde heruntergeladen.

3 Starten Sie die Steuerung neu.

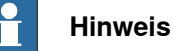

- Wenn eine physische Steuerung verwendet wird, können Sie das FlexPendant neu starten, indem Sie den Steuerknüppel dreimal nach rechts, einmal nach links und einmal zu sich hin bewegen.
- Wenn eine virtuelle Steuerung verwendet wird, können Sie das FlexPendant neu starten, indem Sie das Fenster des virtuellen FlexPendant schließen.

15.2.2 Anwendungsvariablen

## **15.2.2 Anwendungsvariablen**

### **Überblick**

Anwendungsvariablen sind in einer ScreenMaker-Anwendung definierte Variablen. Eine Anwendungsvariable ähnelt einer RAPID-Variablen. Sie unterstützt die von RAPID unterstützten Datentypen, z. B. num, dnum, string, tooldata, wobjdata usw.

Eine Anwendungsvariable enthält ihren Namen, ihren Datentyp und ihren Anfangswert. Eine Anwendungsvariable hat während der Abarbeitung der ScreenMaker-Anwendung einen persistenten Wert. Sie kann Werte aus den Steuerungsdaten speichern oder zum Schreiben von Werten in die Steuerungsdaten verwendet werden. Daher ist sie mit einer persistenten Zwischenvariablen vergleichbar, die während der RAPID-Abarbeitung zusammen mit anderen RAPID-Variablen verwendet wird.

#### **Verwalten von Anwendungsvariablen**

<span id="page-552-0"></span>Gehen Sie wie folgt vor, um eine Anwendungsvariable zu erstellen, zu löschen und umzubenennen:

1 Klicken Sie auf der Registerkarte **ScreenMaker** in der Gruppe **Hinzufügen** auf **Anwendungsvariablen**.

Alternativ können Sie im **ScreenMaker**-Browser mit der rechten Maustaste auf das Projekt und dann auf **Application Variables** klicken.

Das Dialogfeld **Project Application Variables** (Neues ScreenMaker-Projekt) wird geöffnet.

- 2 Klicken Sie auf **Add** (Hinzufügen) und geben Sie Namen (name), Typ (type) und Wert (value) der neuen Variablen ein.
- 3 Wählen Sie die Variable aus und klicken Sie zum Löschen auf **Delete** (Löschen).
- 4 Wählen Sie die Variable aus, klicken Sie auf **Rename** (Umbenennen), geben Sie den neuen Namen ein und klicken Sie auf **OK**.
- 5 Klicken Sie auf **Close**.

Im Dialogfeld **Project Application Variables** können Sie die Anwendungsvariablen für ein Projekt anzeigen. Um die Variablen nach ihren Datentypen zu filtern und anzuzeigen, verwenden Sie die Liste **Typ**.

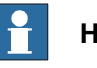

#### **Hinweis**

Informationen über die Datenbindung von Anwendungsvariablen finden Sie in [Datenbindung](#page-556-1) auf Seite 557.

### 15.2.3 Formulardesigner

# **15.2.3 Formulardesigner**

#### **Überblick**

<span id="page-553-1"></span>Der Formulardesigner ist ein Tool zum Bearbeiten oder Entwerfen eines Bildschirms. Er ermöglicht den Entwurf des Bildschirms mit den erforderlichen Steuerelementen und der Entwurfsbereich ähnelt einem FlexPendant-Bildschirm.

#### **Bearbeiten eines Bildschirms (screen)**

Gehen Sie wie folgt vor, um einen Bildschirm (screen) zu bearbeiten:

1 Ziehen Sie ein Steuerelement aus der toolbox auf den Entwurfsbereich.

Im **Properties**-Fenster (Eigenschaftenfenster) werden alle Eigenschaften des Steuerelements angezeigt.

2 Wählen Sie das Steuerelement aus und konfigurieren Sie es, indem Sie die Größe oder Position ändern.

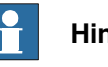

#### **Hinweis**

Sie können ein einzelnes Steuerelement oder mehrere Steuerelemente auswählen:

- Einzelnes Steuerelement: Klicken Sie auf dem Entwurfsbereich auf das Steuerelement oder wählen Sie es aus der Liste im Eigenschaftenfenster aus.
- Mehrere Steuerelemente: Klicken Sie auf den Entwurfsbereich, ziehen Sie mit der Maus und erstellen Sie ein Fenster, das alle Steuerelemente enthält.
- 3 Klicken Sie auf das Smarttag in der oberen rechten Ecke des Steuerelements, um die grundlegenden Aufgaben der Konfiguration auszuführen. Siehe Konfigurieren der [Datenbindung](#page-556-0) auf Seite 557.

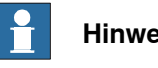

# **Hinweis**

<span id="page-553-0"></span>Sie können weitere Konfigurationsschritte vornehmen, indem Sie im Properties-Fenster (Eigenschaftenfenster) die Attribute bearbeiten. Siehe [Entwicklungsumgebung](#page-533-0) auf Seite 534.

#### **Einrichten von Ereignissen**

Bei der Ereignisbehandlungsroutine handelt es sich um einen Satz von Aktionen, die ausgeführt werden, nachdem ein Ereignis aufgetreten ist.

Gehen Sie wie folgt vor, um ein Ereignis einzurichten:

- 1 Wählen Sie das Steuerelement aus, für das die Ereignisbehandlungsroutine definiert werden soll.
- 2 Öffnen Sie mit einer der folgenden Methoden das Dialogfeld **Events Panel** (Ereignisbereich):
	- Doppelklicken Sie auf das Steuerelement.

Fortsetzung auf nächster Seite

15.2.3 Formulardesigner

Fortsetzung

- Klicken Sie mit der rechten Maustaste auf das Steuerelement, wählen Sie **Events Manager** (Ereignismanager) aus, klicken Sie auf **Add** (Hinzufügen), geben Sie den Namen ein, und klicken Sie auf **OK**, um das Dialogfeld zu schließen.
- Klicken Sie auf das Smarttag und wählen Sie die Task aus der Liste aus.
- Klicken Sie im **Properties**-Fenster (Eigenschaftenfenster) auf das Symbol **Events** (Ereignisse) und wählen Sie das gewünschte Ereignis aus der Liste aus.
- 3 Klicken Sie auf **Add Action** (Aktion hinzufügen), um eine Aktion aus einer vordefinierten Liste von Aktionen hinzuzufügen.

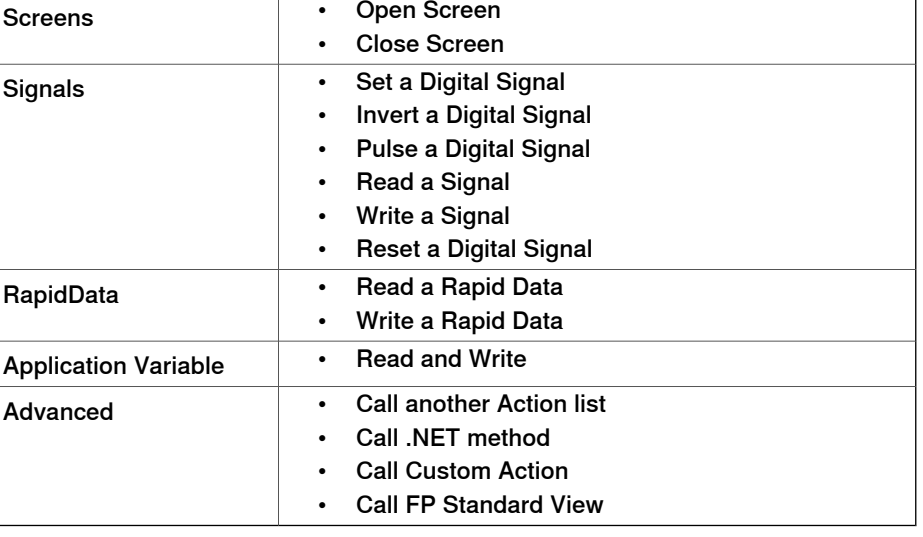

Die folgende Tabelle führt die vordefinierten Aktionen auf:

4 Wählen Sie im linken Fenster die Aktion aus und gehen Sie wie folgt vor:

- Klicken Sie zum Löschen der Aktion auf **Delete** (Löschen).
- Klicken Sie auf **Move Up** (Aufwärts) oder **Move Down** (Abwärts), um die Reihenfolge zu ändern, in der die Aktionen abgearbeitet werden.
- 5 Klicken Sie auf **OK**

# Löschen einer Ereignisbehandlungsroutine

Gehen Sie wie folgt vor, um eine benutzerdefinierte Ereignisbehandlungsroutine zu löschen:

- 1 Klicken Sie mit der rechten Maustaste auf die Steuerung und wählen Sie **Events Manager** (Ereignismanager). Das Dialogfeld **Events Manager** (Ereignismanager) wird geöffnet.
- 2 Wählen Sie aus der Liste die zu löschende Ereignisbehandlungsroutine aus und klicken Sie auf **Delete** (Löschen).

# **15 Registerkarte "ScreenMaker"**

### 15.2.3 Formulardesigner

### Fortsetzung

### **Advanced Optionen (Erweiterte Optionen)**

### Call another Action List

Vorhandene Ereignisbehandlungsroutinen aus Events Manager (Ereignismanager) können beim Definieren von Aktionen für das Ereignis von anderen Steuerelementen wiederverwendet werden. Sie können aus einer vorhandenen Ereignisbehandlungsroutine eine weitere Ereignisbehandlungsroutine aufrufen.

Im folgenden Beispiel wird die Ereignisbehandlungsroutine **listbox1\_SelectedIndexChanged** aus der Ereignisbehandlungsroutine **comboBox1\_SelectionIndexChanged** aufgerufen.

Aktivieren Sie das Kontrollkästchen Show warning message before performing actions, wenn eine Warnung angezeigt werden soll, bevor Sie diese Aktionen ausführen können.

#### Call .NET Method

Sie können die DLLs importieren und der Registerkarte Advanced (Erweitert) im Dialogfeld **Project Properties** (Projekteigenschaften) Verweise hinzufügen.

Nachdem die Verweise definiert wurden, werden im Dialogfeld Project Properties (Projekteigenschaften) .NET-Methoden angezeigt. Diese können in die Liste der Aktionen (Actions) aufgenommen werden, die bei Durchführung der gewünschten Aktion abgearbeitet werden.

Doppelklicken Sie auf die Methode und binden Sie den Rückgabewert an die Anwendungsvariable.

Die Bindung kann nur auf die Anwendungsvariable angewendet werden. Weitere Informationen finden Sie in Bindung von [Anwendungsvariablendaten](#page-558-0) auf Seite559.

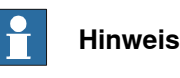

Mit ScreenMaker können Sie statische Methoden der öffentlichen Klassen aufrufen, die in einer anderen DLL definiert sind. Diese DLL ist gewöhnlich eine Klassen-Bibliothek oder eine Steuerungsbibliothek. Sie besitzt folgende Beschränkungen, die der Benutzer bei der Verwendung von .Net DLLs berücksichtigen sollte.

- DLL-Referenzen müssen sich in demselben Verzeichnis befinden, um die DLL laden zu können.
- ScreenMaker bietet nur auf die statischen Methoden Zugriff, die grundlegende Datentypen enthalten, zum Beispiel string, int, double, boolean, object.

#### Call Custom Action

Sie können der ScreenMaker toolbox ein Benutzersteuerelement hinzufügen und eine benutzerdefinierte Methode für dieses Steuerelement aufrufen, indem Sie diese in der Datei ScreenMaker.dll.config definieren.

Call Custom Action unterstützt nur das Graph-Steuerelement.

15.2.4 Datenbindung

# **15.2.4 Datenbindung**

## **Überblick**

<span id="page-556-1"></span>Bei der Datenbindung wird eine GUI-Eigenschaft mit einer externen Datenquelle verbunden, so dass bei jedem Aktualisieren der Datenquelle automatisch die GUI-Eigenschaft aktualisiert wird und umgekehrt. Die Datenbindung weist die folgenden drei Aspekte auf:

- Eine unidirektionale Verbindung bedeutet, dass eine Aktualisierung der Datenquelle in der grafischen Benutzeroberfläche wiedergegegeben wird oder umgekehrt. Eine bidirektionale Verbindung bedeutet, dass Aktualisierungen an der Datenquelle in der grafischen Benutzeroberfläche und Änderungen an der grafischen Benutzeroberfläche in der Datenquelle wiedergegeben werden.
- Eine temporäre Verbindung kann vorübergehend aufgehoben und jederzeit wieder hergestellt werden.
- Eine konvertierbare Verbindung verhandelt über die verschiedenen Datentypen oder Formate zwischen Datenquelle und GUI-Eigenschaft.

Für die sinnvolle Verwendung eines Bildschirms muss dieser mit Daten verknüpft werden. Es gibt zwei Möglichkeiten, um Daten mit den GUI-Eigenschaften zu verknüpfen:

- <span id="page-556-0"></span>• Controller [objectDatenbindung](#page-557-0) auf Seite 558
- Bindung von [Anwendungsvariablendaten](#page-558-0) auf Seite 559

#### **Konfigurieren der Datenbindung**

Die Datenbindung kann mit einem der folgenden beiden Verfahren konfiguriert werden:

#### Verwenden von Smarttag

Smarttags führen grundlegende Konfigurationsaufgaben aus, zum Beispiel das Binden von GUI-Standardeigenschaften an Steuerungsdaten. Mit Steuerelementen werden Informationen angezeigt oder bearbeitet, und sie verfügen über einen Wert, um die Informationen darzustellen. Das Smarttag bindet den Wert an das Steuerungsobjekt.

• Wählen Sie im Entwurfsbereich das Steuerelement aus und klicken Sie auf das Smarttag. Das Taskmenü wird angezeigt.

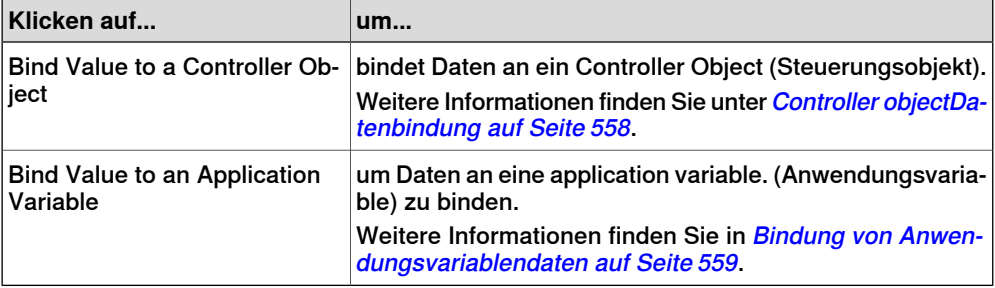

Verwenden des Menüs "Binding" (Bindung)

1 Wählen Sie im Entwurfsbereich das Steuerelement aus.

Fortsetzung auf nächster Seite

## 15.2.4 Datenbindung

#### Fortsetzung

- 2 Suchen Sie im Properties-Fenster (Eigenschaftenfenster) die Tabellenzeile zum Binden des Wertes.
- 3 Wählen Sie die Eigenschaft aus und klicken Sie auf die Liste, um das Menü "Binding" (Bindung) anzuzeigen.

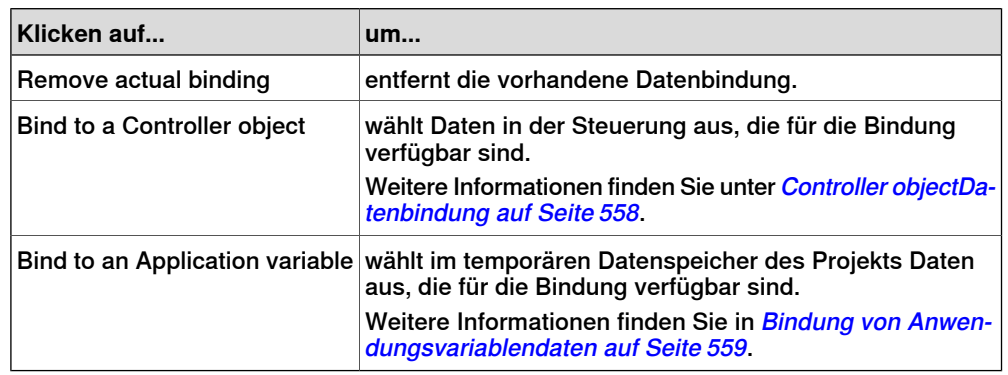

## **Konfigurieren der Datenbindung für unterschiedliche Steuerelemente**

Fast alle in der toolbox definierten Steuerelemente (außer ComboBox und ListBox) verfügen über die folgenden beiden Optionen zum Binden von Werten:

- Bind to a Controller Object
- Bind to an Application Variable

Die Bindung an ein Datenfeld kann mit den folgenden Steuerelementen erfolgen:

- DataEditor
- ComboBox
- ListBox

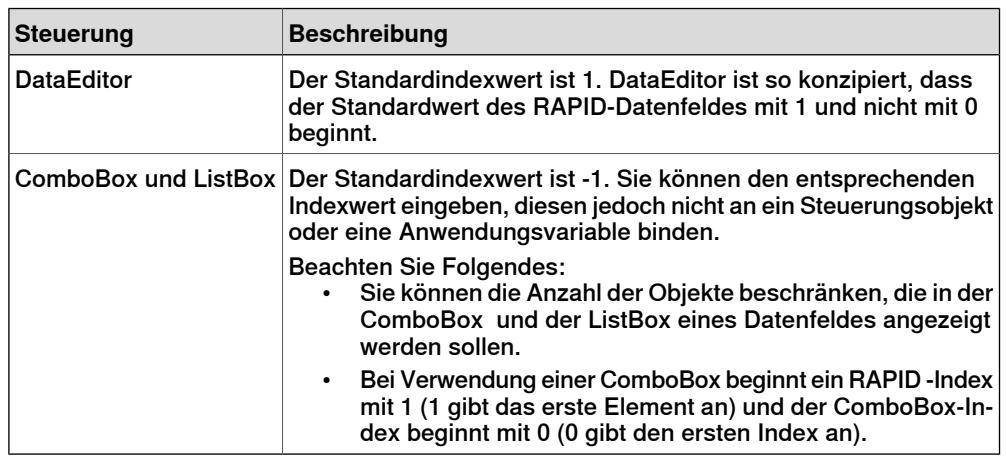

#### **Controller objectDatenbindung**

<span id="page-557-0"></span>Mit der Bindung von Controller object-Daten (Steuerungsobjektdaten) können Sie die Daten in der Steuerung für die Bindung auswählen.

Gehen Sie wie folgt vor, um eine Bindung mit Steuerungsobjekten (controller objects) einzurichten:

1 Wählen Sie mit dem Smarttag oder im Menü "Binding" (Bindung) Bind to a **Controller Object** (An Steuerungsobjekt binden) aus.

Das Dialogfeld **Controller Object Binding** (Neues ScreenMaker-Projekt) wird geöffnet.

Fortsetzung auf nächster Seite

15.2.4 Datenbindung

Fortsetzung

- 2 Wählen Sie in der Gruppe **Type of Object** (Objekttyp) entweder **Rapid data** (RAPID-Daten) oder **Signal data** (Signaldaten).
- 3 Wählen Sie in der Gruppe **Shared** (Gemeinsam verwendet) die Option **Built-in data only** (Nur integrierte Daten), um auf gemeinsam verwendete **Rapid data** zugreifen zu können.

Wenn Sie **Built-in data only** auswählen, werden die Option **Signal data** und das Textfeld "Modul" deaktiviert.

4 Wenn Sie **Rapid data** (RAPID-Daten) wählen, wählen Sie in der Gruppe **Scope** (Bereich) eine Task und ein Modul aus der Liste aus.

Wenn Sie **Signal data** auswählen, ist die Gruppe **Scope** deaktiviert.

<span id="page-558-0"></span>5 Wählen Sie in der Liste **See** (Anzeigen) die gewünschten Daten aus.

#### **Bindung von Anwendungsvariablendaten**

Application variables (Anwendungsvariablen) werden die Daten auf dieselbe Weise wie Steuerungsdaten gebunden. Siehe Controller [objectDatenbindung](#page-557-0) auf Seite 558.

Gehen Sie wie folgt vor, um eine Bindung mit Steuerungsobjekten (application variables) einzurichten:

1 Wählen Sie mit dem Smarttag oder im Menü "Binding" (Bindung) **Bind to an Application Variable** (An Steuerungsobjekt binden) aus.

Das Dialogfeld **Application Variables Bind Form** (Neues ScreenMaker-Projekt) wird geöffnet.

- 2 Wählen Sie eine Anwendungsvariable (application variable) und das zu verbindende Feld (field) aus.
- 3 Klicken Sie zum Verwalten der Variablen auf **Setup Variables** (Variablen einrichten).

Das Dialogfeld **Project Application Variables**(Projektanwendungsvariablen) wird geöffnet. Siehe Verwalten von [Anwendungsvariablen](#page-552-0) auf Seite 553.

4 Klicken Sie auf **OK**.

15.2.5 ScreenMaker Doctor

# **15.2.5 ScreenMaker Doctor**

### **Überblick**

ScreenMaker Doctor ist eine Diagnoselösung, die Probleme im ScreenMaker -Projekt erkennt. Sie hilft bei der Projektanalyse und der Behebung von Fehlern wie:

- Nicht verwendete Ereignisse
- Ungültige Verweise, Anwendungsvariablen, Signale, Module und RAPID-Daten
- RunRoutine-Problem

# **Verwendung von ScreenMaker Doctor**

Gehen Sie wie folgt vor, um ScreenMaker Doctor zu starten, Probleme zu erkennen und zu melden sowie um Ursachen und Lösungen anzuzeigen:

1 Klicken Sie auf der ScreenMaker-Multifunktionsleiste auf **ScreenMaker Doctor**.

Der **ScreenMaker Doctor**-Assistent wird geöffnet.

2 Klicken Sie auf **Next**.

Der Assistent beginnt mit der Suche nach Problemen. Diese werden als **Abgeschlossene Prüfungen** gemeldet. Die erkannten Probleme werden in folgende Kategorien eingeteilt:

- Broken References
- Unused Events
- Broken ApplicationVariables
- Broken Signals
- Broken Modules
- Broken RapidData
- RunRoutine issue
- **Broken Routine**
- Other Dependencies
- 3 Klicken Sie auf **View Causes and Solutions** (Ursachen und Lösungen anzeigen), um einen Bericht zu erstellen.

Auf der linken Seite des Berichts werden in jeder Kategorie die Probleme angezeigt, und auf der rechten Seite des Berichts die wahrscheinlichen Ursachen und Lösungen für die Probleme.

Um mit derselben Instanz erneut nach Problemen zu suchen, klicken Sie auf **Re-Detect Issues**.

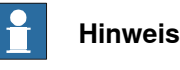

Zum Erkennen von Signaldaten und RAPID sollte das ScreenMaker-Projekt mit der Steuerung verbunden werden.

15.2.5 ScreenMaker Doctor

Fortsetzung

#### **ScreenMaker Doctor-Szenarien**

Sie können ScreenMaker Doctor in Verbindung mit folgenden Szenarien verwenden.

#### Nicht verwendete Ereignisse

Wenn im ScreenMaker-Projekt ein nicht verwendetes Ereignis vorhanden ist, gehen Sie wie folgt vor:

- 1 Erstellen Sie ein ScreenMaker-Projekt.
- 2 Definieren Sie Ereignisse für die Steuerelemente. Siehe [Einrichten](#page-553-0) von [Ereignissen](#page-553-0) auf Seite 554.
- 3 Definieren Sie die Ereignisse Button1\_Click und Button2\_Click für die Steuerelemente Button1beziehungsweise Button2 .
- 4 Löschen Sie das Steuerelement Button1. Das Ereignis Button1 Click existiert weiterhin. Ein nicht verwendetes Ereignis wird erstellt.

#### Ungültige Referenz

Wenn im ScreenMaker-Projekt ein ungültiger Verweis enthalten ist, gehen Sie wie folgt vor:

- 1 Erstellen Sie ein ScreenMaker-Projekt.
- 2 Definieren Sie Ereignisse für die Steuerelemente. Siehe [Einrichten](#page-553-0) von [Ereignissen](#page-553-0) auf Seite 554.
- 3 Definieren Sie die Ereignisse Button1 Click und Button2 Click für die Steuerelemente Button1beziehungsweise Button2 .
- 4 Definieren Sie die Aktion ScreenOpen Screen2 für das Ereignis Button1\_Click.
- 5 Löschen Sie den Bildschirm oder benennen Sie ihn um. Eine ungültige Referenz wird erstellt.

#### Ungültige Anwendungsvariablen

Wenn im ScreenMaker-Projekt ein ungültiger Verweis enthalten ist, gehen Sie wie folgt vor:

- 1 Erstellen Sie ein ScreenMaker-Projekt.
- 2 Fügen Sie dem Projekt eine Application variable (Anwendungsvariable) hinzu.
- 3 Löschen Sie die Application variable (Anwendungsvariable) oder benennen Sie sie um. Es wird kein Fehler gemeldet.
- 4 Ein Fehler wird während der Laufzeit gemeldet.

#### Ungültige RAPID-Daten/Signale

Wenn RAPID-Daten eingebunden, aber nicht in der mit dem ScreenMaker-Projekt verbundenen Steuerung zu finden sind, gehen Sie wie folgt vor:

- 1 Erstellen Sie ein ScreenMaker-Projekt.
- 2 Verbinden Sie es mit einer Steuerung.
- 3 Binden Sie die Eigenschaften der Steuerelemente an die Steuerungsdaten.
- 4 Erstellen Sie das Projekt und geben Sie es an die Steuerung aus. Die Anwendung funktioniert.

# **15 Registerkarte "ScreenMaker"**

### 15.2.5 ScreenMaker Doctor

## Fortsetzung

5 Verbinden Sie das ScreenMaker-Projekt mit einer anderen Steuerung und geben Sie dasselbe Projekt aus.

Die Anwendung produziert Fehler im FlexPendant.

6 Führen Sie den ScreenMaker Doctor aus. Er erkennt, dass in der Steuerung keine RAPID-Daten vorhanden sind und schlägt die Festlegung derselben vor.

### Ungültige Module

Wenn Module eingebunden, aber nicht in der mit dem ScreenMaker-Projekt verbundenen Steuerung zu finden sind, gehen Sie wie folgt vor:

- 1 Erstellen Sie ein ScreenMaker-Projekt.
- 2 Verbinden Sie es mit einer Steuerung.
- 3 Binden Sie die Eigenschaften der Steuerelemente an die Steuerungsdaten.
- 4 Erstellen Sie das Projekt und geben Sie es an die Steuerung aus. Die Anwendung funktioniert.
- 5 Verbinden Sie das ScreenMaker-Projekt mit einer anderen Steuerung und geben Sie es aus.

Die Anwendung produziert Fehler im FlexPendant.

6 Führen Sie ScreenMaker Doctor aus.

Er erkennt, dass sich das Modul, in dem die RAPID-Daten definiert sind, nicht in der Steuerung befindet und schlägt deshalb vor, diese festzulegen. ScreenMaker Doctor erkennt auch ausgeblendete Module.

#### RunRoutine-Problem

Es wird überprüft, ob die ScreenMaker.sys-Datei in die Steuerung geladen wurde oder nicht. Wurde das Systemmodul nicht geladen, wird ein Problem festgestellt.

15.2.6 Bildschirmnavigation

# **15.2.6 Bildschirmnavigation**

## **Überblick**

Die Bildschirmnavigation in ScreenMaker erfolgt in einer Baumstruktur.

Betrachten Sie das folgende Beispiel,

- Zum Öffnen von Bildschirm **A1,** müssen Sie zuerst **Bildschirm A** öffnen.
- Zum Navigieren von Bildschirm **A1** zu Bildschirm **B1** müssen Sie zuerst Bildschirm **A1** und dann **Bildschirm A** schließen und vom **Hauptbildschirm** über **Bildschirm B** zu Bildschirm **B1** navigieren.
- Entsprechend müssen Sie zum Navigieren von Bildschirm **B1** zu Bildschirm **C1** zuerst Bildschirm **B1** und **Bildschirm B** schließen und dann vom **Hauptbildschirm** über **Bildschirm C** zu Bildschirm **C1** navigieren.

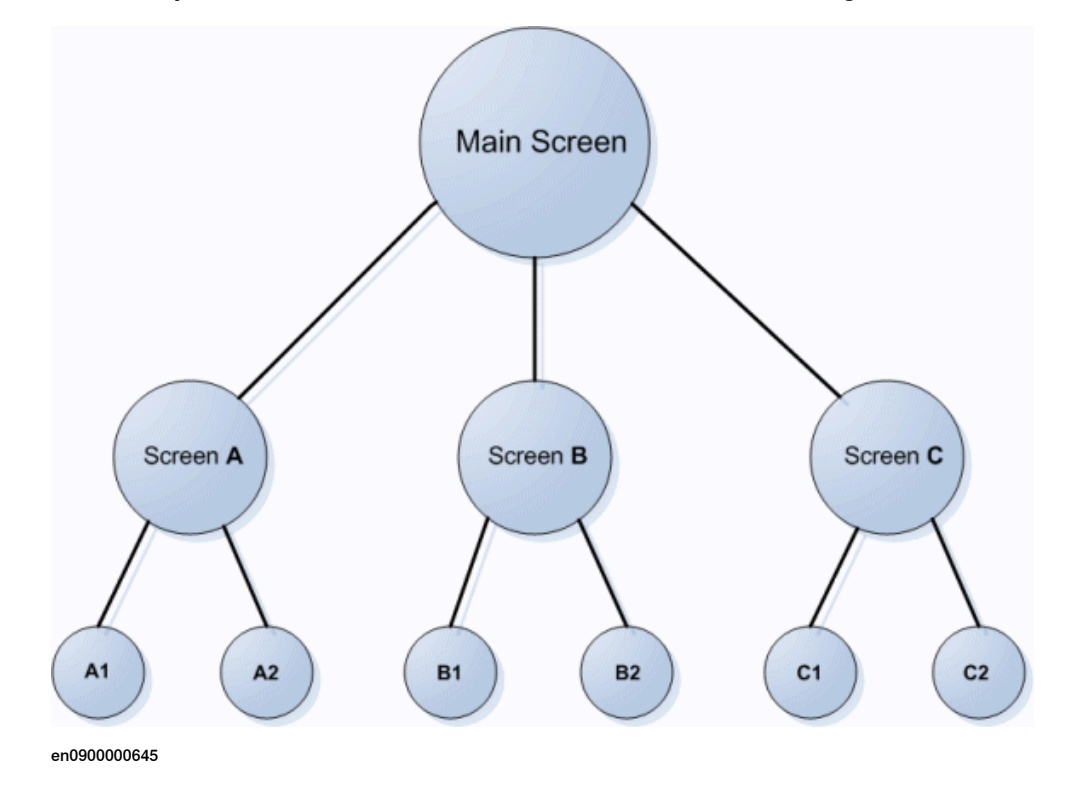

## 15.3.1 Überblick

# **15.3 Lehrgang**

# **15.3.1 Überblick**

# **Über dieses Kapitel** Dieses Kapitel istals Lehrgang konzipiert, der Sie durch die Schritte zum Entwerfen eines FlexArc-Bedienfelds (FlexArc Operator Panel) leitet. Beim FlexArc-Bedienfeld (FlexArc Operator Panel) handelt es sich um eine einfache Lichtbogenschweißzelle, deren Roboter drei verschiedene Aufgaben ausführen. **Aufgabe Beschreibung** Produce Schweißen des Teils Service Wartung von Schweißzangen Bull's Eye Kalibrieren mit Bullseye

Das FlexArc-Bedienfeld (FlexArc Operator Panel) zeigt die folgenden Grafikelemente an:

- Controller Status (Modus der Steuerung: automatisch oder manuell und der RAPID-Abarbeitungsstatus)
- Part Status (Teilstatus), einschließlich der Anzahl der produzierten Teile, der durchschnittlichen Zykluszeit pro Teil und einer Reset-Taste
- Roboteraufgaben Produce (für Schweißteile), Service (zur Wartung der Schweißzange) und Bull's Eye (zur Kalibrierung), und Roboterpositionen (Roboter in der Grundstellung, Wartungsposition, Kalibrierposition und Position der Teile)
- Schaltflächen Start und Stop

15.3.1 Überblick

Fortsetzung

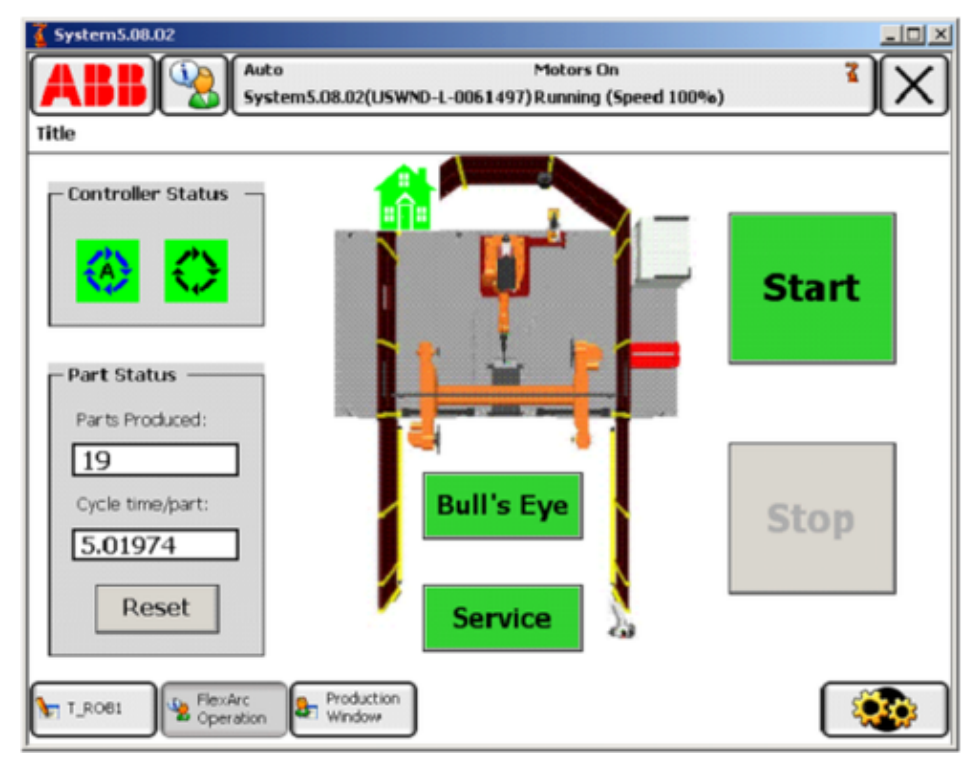

en1000000359

15.3.2 Entwerfen des FlexArc-Bedienfeldes

# **15.3.2 Entwerfen des FlexArc-Bedienfeldes**

### **Verfahren**

Gehen Sie wie folgt vor, um ein FlexArc-Bedienfeld zu entwerfen:

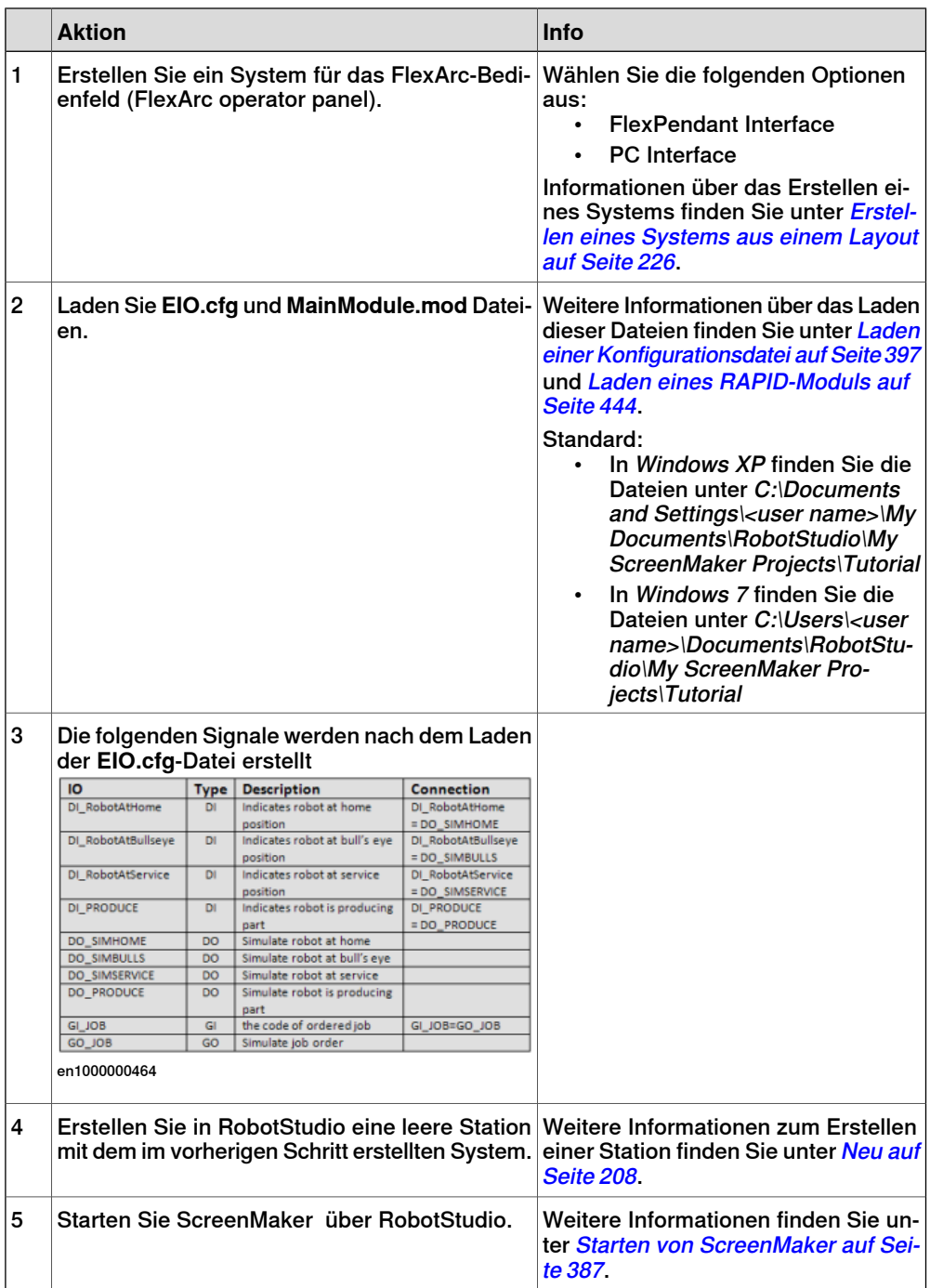

# 15.3.2 Entwerfen des FlexArc-Bedienfeldes

## Fortsetzung

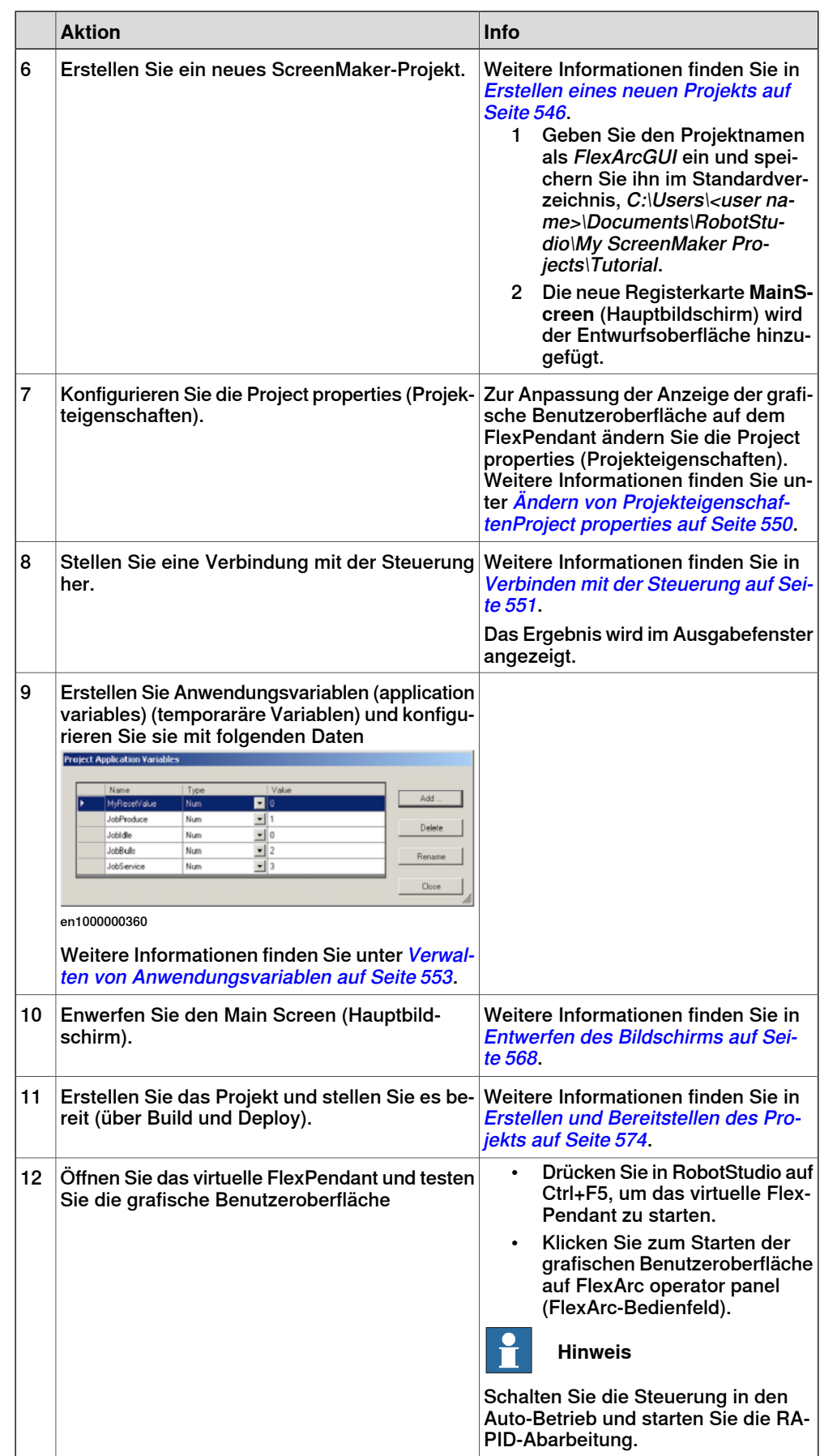

# **15.3.3 Entwerfen des Bildschirms**

#### **Einführung in das Entwerfen des Bildschirms**

<span id="page-567-0"></span>Eine wichtige Aufgabe bei der Entwicklung eines GUI-Projekts ist das Entwerfen von Bildschirmen. Mit dem Formulardesigner von ScreenMaker können Sie Steuerelemente aus der toolbox auf die Entwurfsoberfläche ziehen. Im Eigenschaftenfenster ( Properties window,) können Sie die Größe, Position und Farbe der Steuerelemente ändern, sie mit Beschriftungen versehen und konfigurieren.

### **Entwerfen eines Bildschirms für ein FlexArc-Bedienfeld**

Gehen Sie wie folgt vor, um einen Bildschirm für das FlexArc-Bedienfeld zu entwerfen:

1 Ziehen Sie ein GroupBox-Steuerelement aus der Kategorie General (Allgemein) in den Entwurfsbereich und legen Sie im Properties-Fenster (Eigenschaftenfenster) die folgenden Werte fest.

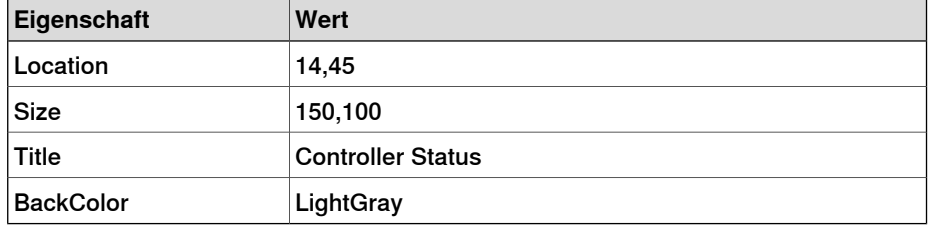

2 Ziehen Sie ein weiteres GroupBox-Steuerelement aus der Kategorie General (Allgemein) in den Entwurfsbereich und legen Sie im Properties-Fenster (Eigenschaftenfenster) die folgenden Werte fest.

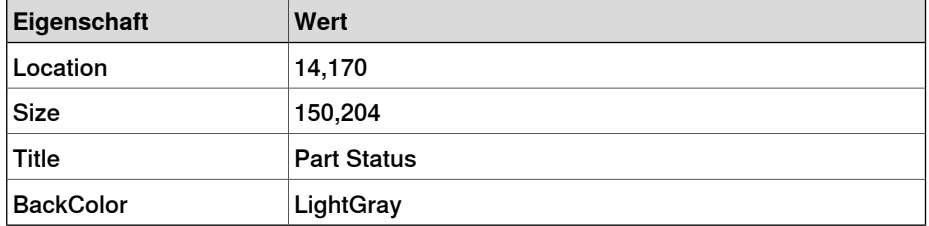

3 Ziehen Sie ein ControllerModeStatus-Steuerelement aus der Kategorie Controller Data (Steuerungsdaten) auf das erzeugte GroupBox-Steuerelement Controller Status und legen Sie im Properties-Fenster (Eigenschaftenfenster) die folgenden Werte fest:

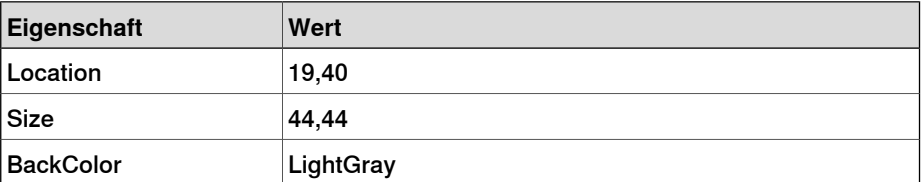

4 Ziehen Sie ein RapidExecutionStatus-Steuerelement aus der Kategorie ControllerData (Steuerungsdaten) auf das erzeugte GroupBox-Steuerelement

Fortsetzung

Controller Status und legen Sie im Properties-Fenster (Eigenschaftenfenster) die folgenden Werte fest:

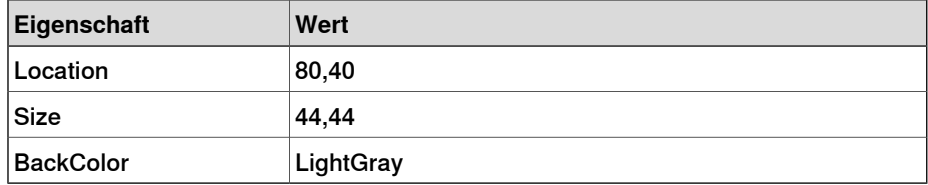

5 Ziehen Sie ein TpsLabel-Steuerelement aus der Kategorie General (Steuerungsdaten) auf das erzeugte GroupBox-Steuerelement Part Status und legen Sie im Properties-Fenster (Eigenschaftenfenster) die folgenden Werte fest:

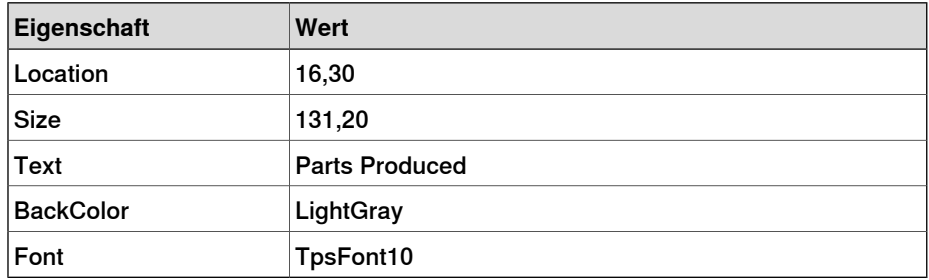

6 Ziehen Sie ein NumEditor-Steuerelement aus der Kategorie ControllerData (Steuerungsdaten) auf das erzeugte GroupBox-Steuerelement Parts Status und legen Sie im Properties-Fenster (Eigenschaftenfenster) die folgenden Werte fest:

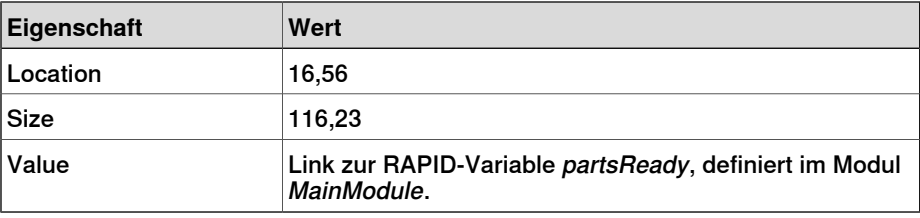

7 Ziehen Sie ein TpsLabel-Steuerelement aus der Kategorie General (Allgemein) auf das erzeugte GroupBox-Steuerelement Part Status und legen Sie im Properties-Fenster (Eigenschaftenfenster) die folgenden Werte fest:

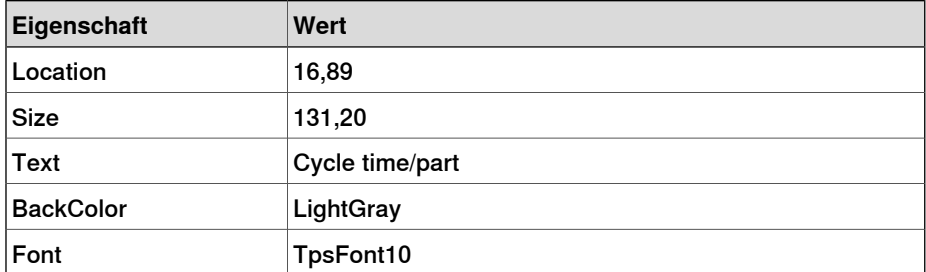

8 Ziehen Sie ein NumEditor-Steuerelement aus der Kategorie General (Allgemein) auf das erzeugte GroupBox-Steuerelement Part Status und legen Sie im Properties -Fenster (Eigenschaftenfenster) die folgenden Werte fest:

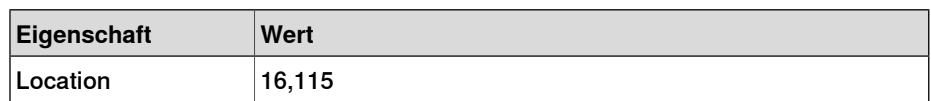

Fortsetzung auf nächster Seite

#### Fortsetzung

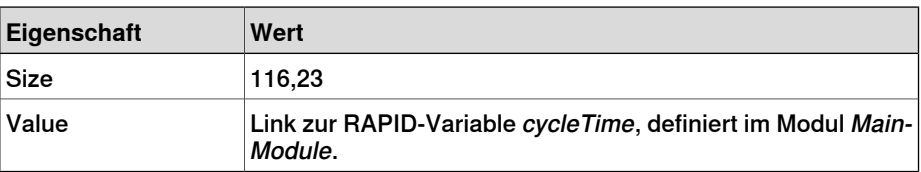

9 Ziehen Sie ein Button-Steuerelement aus der Kategorie General (Allgemein) auf das erzeugte GroupBox-Steuerelement Part Status und legen Sie im Properties-Fenster (Eigenschaftenfenster) die folgenden Werte fest:

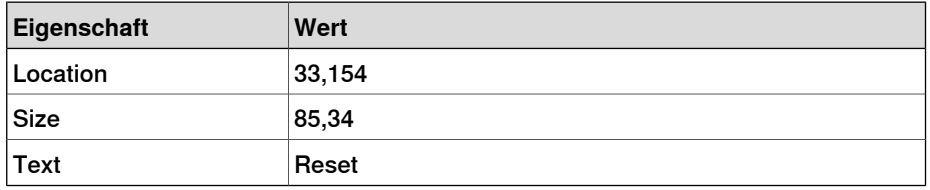

Führen Sie für die **Reset**-Schaltfläche in der Gruppe Part Status folgende Aktionen durch:

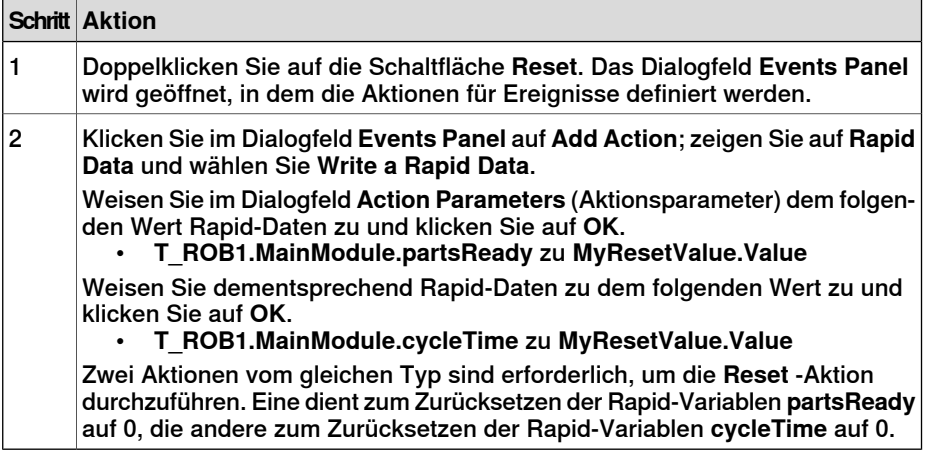

10 Ziehen Sie ein PictureBox-Steuerelement aus der Kategorie General (Allgemein) in den Entwurfsbereich und legen Sie im Properties-Fenster (Eigenschaftenfenster) die folgenden Werte fest:

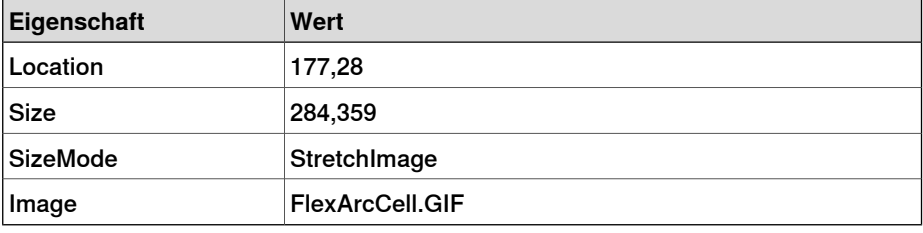

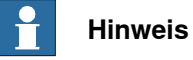

Sie finden die Grafikdateien (.GIF) unter C:\MyDocuments\RobotStudio\My ScreenMaker Projects\Tutorial\Images.

Fortsetzung

11 Ziehen Sie ein weiteres PictureBox-Steuerelement aus der Kategorie General (Allgemein) in den Entwurfsbereich und legen Sie im Properties-Fenster (Eigenschaftenfenster) die folgenden Werte fest:

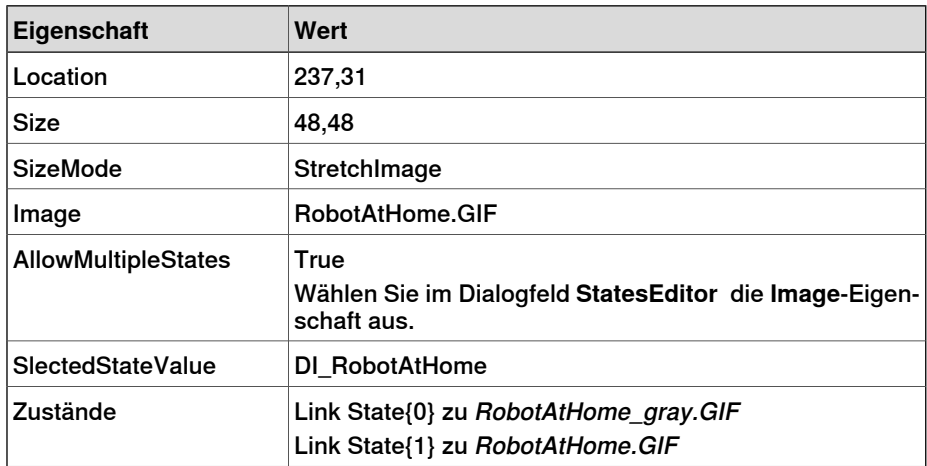

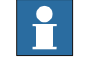

#### **Hinweis**

Fügen Sie dem PictureBox-Steuerelement die **AllowMultipleStates**-Option hinzu, damit sich ein Bild ändert, sobald sich ein E/A-Signal ändert.

Weitere Informationen zur Verwendung von **AllowMultipleStates** für PictureBox-Steuerelemente finden Sie unter [Bildobjekt](#page-574-0) und Ändern von Bildern [aufgrund](#page-574-0) von E/A auf Seite 575.

12 Ziehen Sie ein Button-Steuerelement aus der Kategorie General (Allgemein) in den Entwurfsbereich und legen Sie im Properties-Fenster (Eigenschaftenfenster) die folgenden Werte fest:

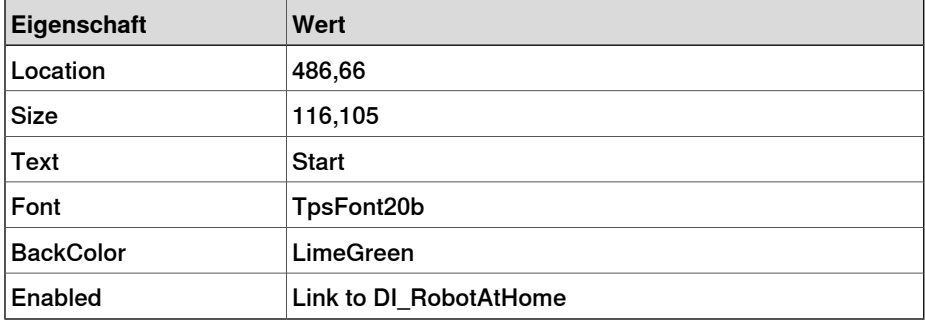

Führen Sie für die **Start**-Schaltfläche folgende Aktionen durch:

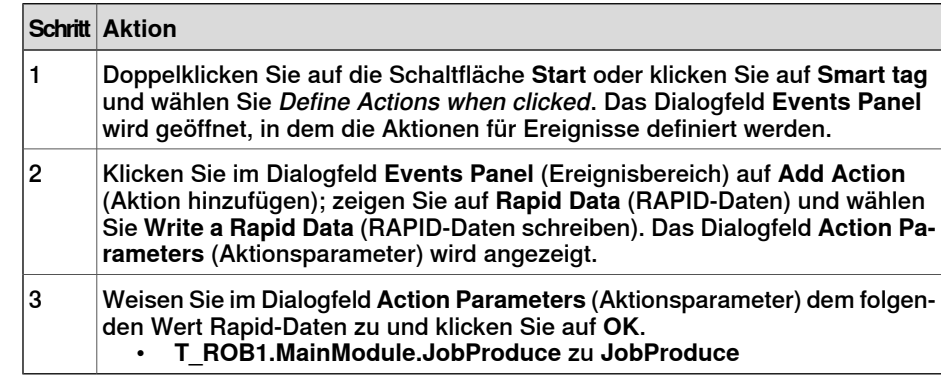

Fortsetzung auf nächster Seite

#### Fortsetzung

13 Ziehen Sie ein Button-Steuerelement aus der Kategorie General (Allgemein) in den Entwurfsbereich und legen Sie im Properties-Fenster (Eigenschaftenfenster) die folgenden Werte fest:

**Eigenschaft Wert** Location 486,226 Size 116,105 Text Stop Font TpsFont20b BackColor LimeGreen Enabled | Link to DI\_PRODUCE

Führen Sie für die **Stop**-Schaltfläche folgende Aktionen durch:

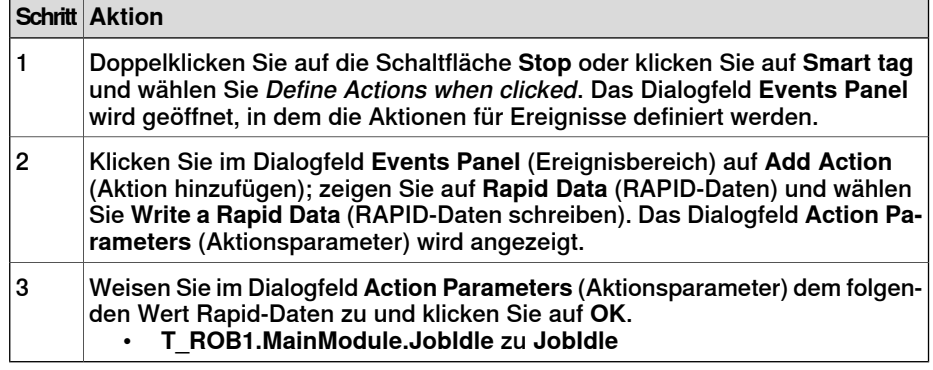

14 Ziehen Sie ein Button-Steuerelement aus der Kategorie General (Allgemein) in den Entwurfsbereich und legen Sie im Properties-Fenster

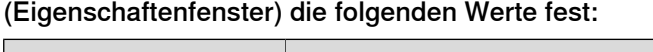

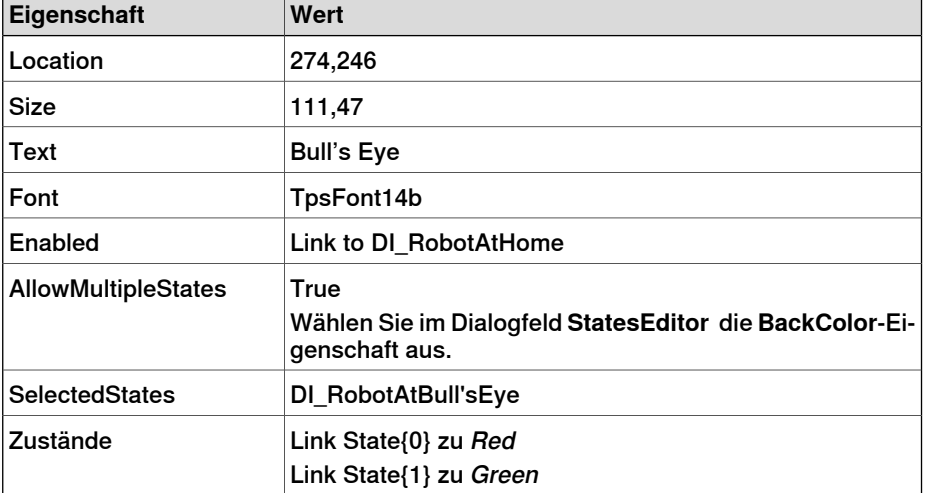

Führen Sie für die **Bull's Eye**-Schaltfläche folgende Aktionen durch:

#### **Schritt Aktion** Doppelklicken Sie auf die Schaltfläche **Bull's Eye** oder klicken Sie auf **Smart tag** und wählen Sie Define Actions when clicked. Das Dialogfeld **Events Panel** wird geöffnet, in dem die Aktionen für Ereignisse definiert werden. 1

Fortsetzung

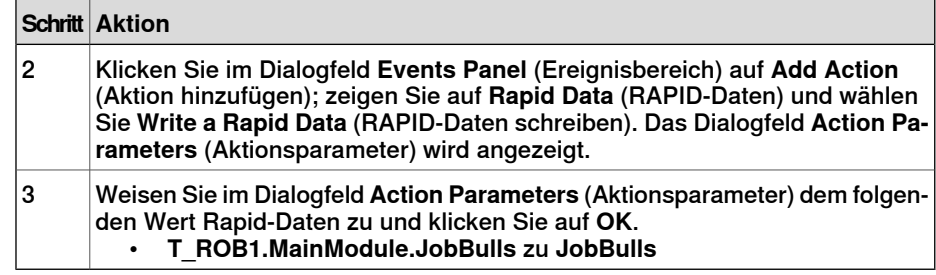

15 Ziehen Sie ein Button-Steuerelement aus der Kategorie General (Allgemein) in den Entwurfsbereich und legen Sie im Properties-Fenster (Eigenschaftenfenster) die folgenden Werte fest:

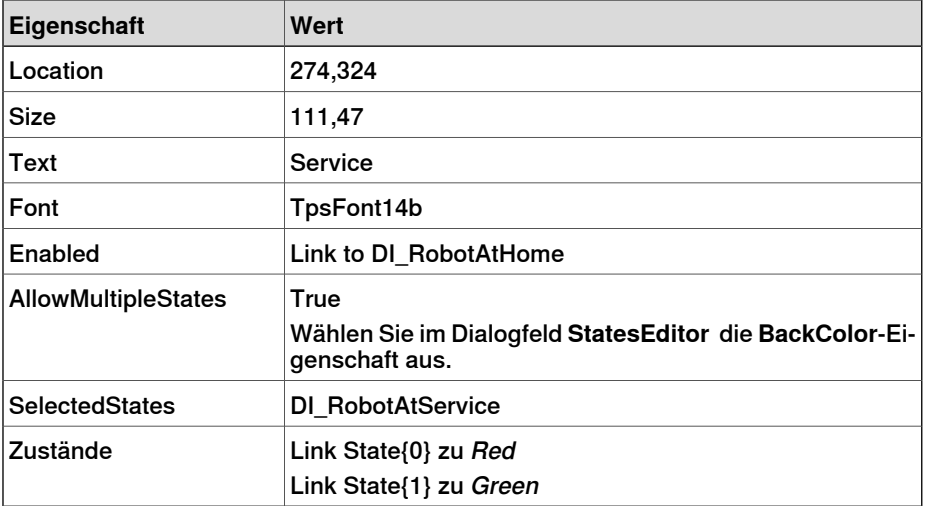

Führen Sie für die **Service**-Schaltfläche folgende Aktionen durch:

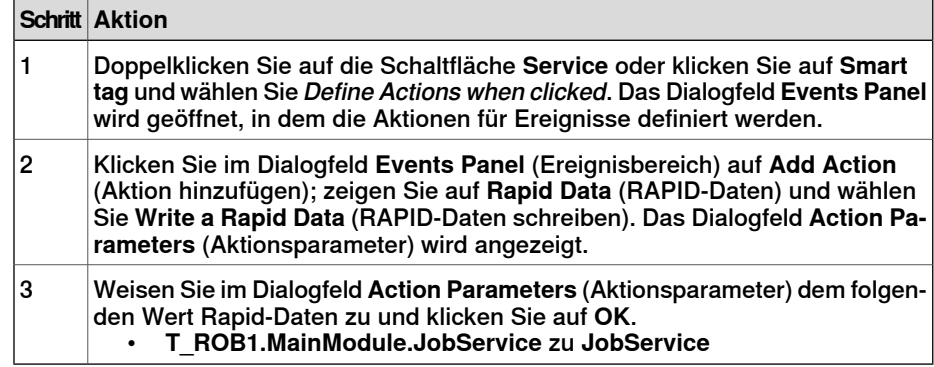

15.3.4 Erstellen und Bereitstellen des Projekts

# **15.3.4 Erstellen und Bereitstellen des Projekts**

#### **Verfahren**

- <span id="page-573-0"></span>1 Klicken Sie auf der ScreenMaker-Multifunktionsleiste auf Build (Erstellen). Weitere Informationen zum [Erstellen](#page-551-0) des Projekts finden Sie unter Erstellen eines [Projekts](#page-551-0) auf Seite 552.
- 2 Klicken Sie auf der ScreenMaker-Multifunktionsleiste auf Deploy (Erstellen). Weitere Informationen zum Bereitstellen des Projekts finden Sie unter [Bereitstellen](#page-551-1) auf der Steuerung auf Seite 552.
- 3 Drücken Sie in RobotStudio auf **Ctrl+F5**, um das Virtual Flexpendant zu starten, und klicken Sie auf das FlexArc Operator Panel (FlexArt-Bedienfeld), um die grafische Benutzeroberfläche zu öffnen.

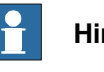

**Hinweis**

Starten Sie die RAPID -Abarbeitung und schalten Sie die Steuerung in den Automatikbetrieb.

15.4 Häufig gestellte Fragen

# **15.4 Häufig gestellte Fragen**

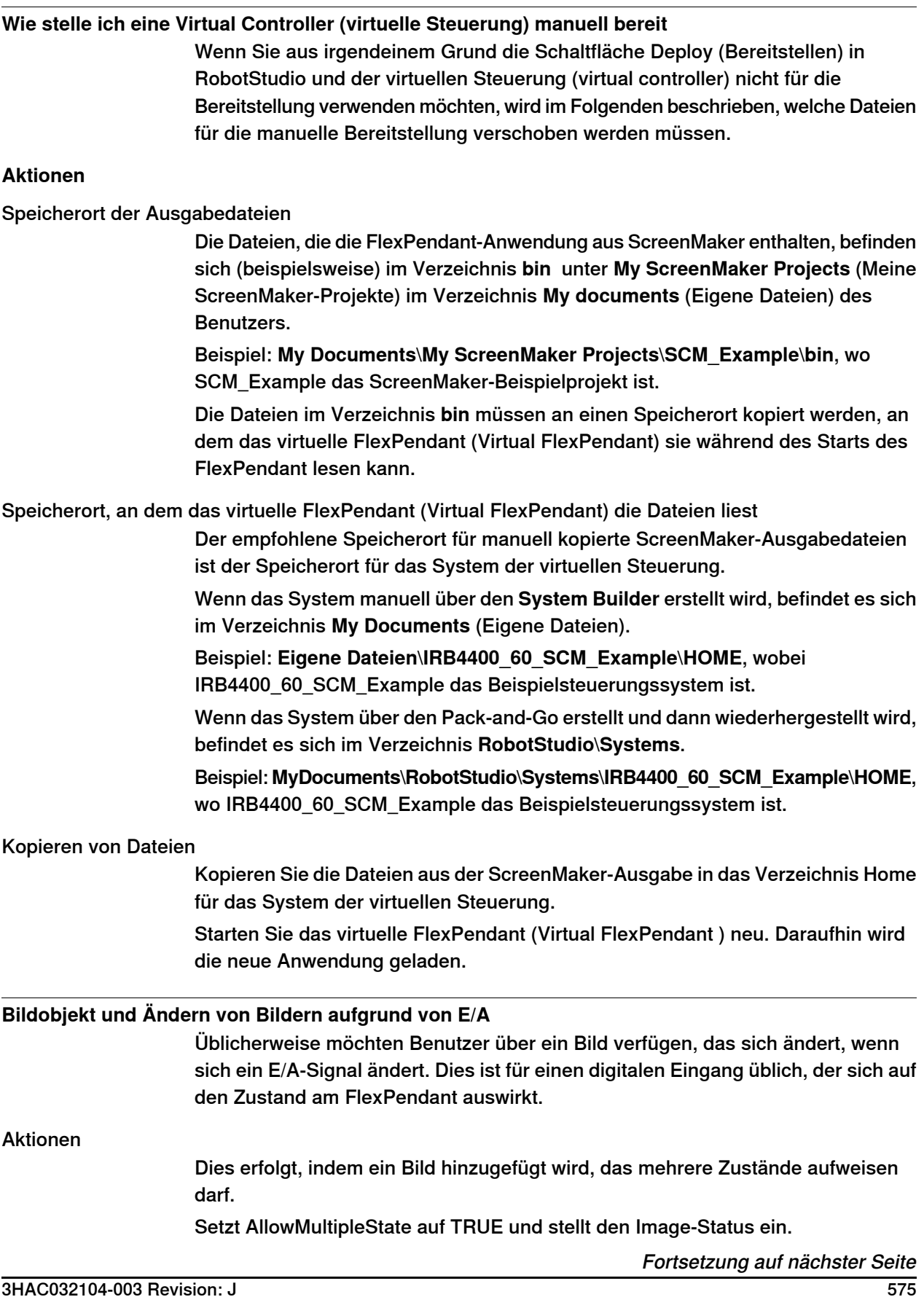

<span id="page-574-0"></span>© Copyright 2008-2012 ABB. Alle Rechte vorbehalten.

# **15 Registerkarte "ScreenMaker"**

## 15.4 Häufig gestellte Fragen

## Fortsetzung

Erstellen Sie zwei Zustände und fügen Sie für jeden Zustand Bilder hinzu:

Die Value-Eigenschaft ist von besonderer Bedeutung. Wenn eine Bindung an einen digitalen Eingang erfolgt, gibt es zwei Zustände für den Eingang, 0 und 1. Setzen Sie die Value-Eigenschaft auf den Wert der gebundenen Variablen. 0 und 1 für digitalen Eingang. Es können auch RAPID-Variablen gebunden werden, wobei mehrere Zustände und Werte für die Werte in der RAPID-Variablen vorhanden sein können.

Legen Sie die SelectedStateValue-Eigenschaft für die Bindung an ein Steuerungsobjekt fest:

### **Wie gehe ich vor, damit Optionsfelder den aktuellen Zustand anzeigen**

Zwei Optionsfelder (radio-Buttons) sollen einen digitalen Eingang steuern. Wenn der Bildschirm geladen wird, sollen die Optionsfelder den aktuellen Zustand des Ausgangs anzeigen.

#### Aktionen

Erstellen Sie eine group (Gruppe) oder ein panel (Bedienfeld) und platzieren Sie die beiden Optionsfelder (radio-Buttons) in der group oder dem panel.

Setzen Sie für button1 den Standardeigenschaftswert auf**True** und binden Sie die Eigenschaft an den Wert des digitalen Ausgangssignals der Steuerung.

Nehmen Sie an button2 keine Änderungen vor.

Wenn der Bildschirm geladen wird, zeigen die beiden Optionsfelder (radio-Buttons) den Zustand ordnungsgemäß an.
# **Index**

#### **A**

Abarbeitungsmodus, [452](#page-451-0) Einzelzyklus, [452](#page-451-1) kontinuierlich, [452](#page-451-2) ABB-Bibliothek, [224](#page-223-0) Achsposition erstellen, [119](#page-118-0) Aktivieren von RobotStudio Automatische Aktivierung, [45](#page-44-0) Manuelle Aktivierung, [46](#page-45-0) Ansichtspunkt, [276](#page-275-0) Ansichtspunkt-Funktionen, [276](#page-275-1) erstellen, [276](#page-275-2) zum Ansichtspunkt verschieben, [276](#page-275-3) Anwender-Koordinatensystem, [34](#page-33-0) Anwendungsberechtigungen, [424](#page-423-0) Anwendungsvariablen, [553](#page-552-0) Anwendungsvariablen erstellen, löschen, umbenennen, [553](#page-552-1) Arbeiten mit Ereignissen, [203](#page-202-0) Abrufen von Ereignissen der Steuerung, [206](#page-205-0) Datum und Uhrzeit, [205](#page-204-0) Ereignisbeschreibung, [205](#page-204-1) Ereigniscode, [204](#page-203-0) Ereigniskategorie, [204](#page-203-1) Ereignismeldung, [204](#page-203-2) Ereignisprotokollliste, [203](#page-202-1) Ereignistyp, [203](#page-202-2) Sequenznummer, [205](#page-204-2) Verwalten von Ereignissen, [205](#page-204-3) Ausgabefenster, [61](#page-60-0) Ereignistypen, [61](#page-60-1) Auspacken, [211](#page-210-0) Authentisieren, [405](#page-404-0) Abmelden, [405](#page-404-1) Als anderer Anwender anmelden, [405](#page-404-2) Als Standardbenutzer anmelden, [405](#page-404-3) Benutzerkonten bearbeiten, [405](#page-404-4) UAS-Berechtigungsanzeige, [405](#page-404-5) Von allen Steuerungen abmelden, [405](#page-404-6) Autokonfiguration, [475](#page-474-0) AutomatischeBahn, [247](#page-246-0)

## **B**

Backup, [390](#page-389-0) Backup erstellen, [390](#page-389-1) Backup wiederherstellen, [392](#page-391-0) Bahn, [121](#page-120-0) Achsenkonfiguration festlegen, [121](#page-120-1) aus Kurve erstellen, [121](#page-120-2) drehen, [122](#page-121-0) Erläuterung, [28](#page-27-0) erstellen, [121](#page-120-3) kompensieren, [122](#page-121-1) umkehren, [121](#page-120-4) verschieben, [122](#page-121-2) Bedienerfenster, [65](#page-64-0) Aktivieren des Bedienerfensters, [65](#page-64-1) virtuelles Bedienerfenster anzeigen, [65](#page-64-2) Bedienerfenster des virtuellen FlexPendant, [65](#page-64-3) Benutzer, aktivieren und deaktivieren, [417](#page-416-0) Benutzer, Benutzername ändern, [417](#page-416-1) Benutzer, entfernen, [417](#page-416-2) Benutzer, hinzufügen, [416](#page-415-0)

Benutzer, in Gruppe aufnehmen, [417](#page-416-3) Benutzer, Passwort ändern, [417](#page-416-1) Benutzer, über, [170](#page-169-0) Benutzerkonto, [415](#page-414-0) Benutzer, Registerkarte, [415](#page-414-1) Berechtigungen, an Gruppen erteilen, [419](#page-418-0) Berechtigungen, über, [171](#page-170-0) Bewegungsinstruktion Erläuterung, [28](#page-27-1) Programmieren, [259](#page-258-0) Bibliothek Fehlersuche und Optimieren, [101](#page-100-0) Bibliothek importieren, [225](#page-224-0) Bildschirme verwalten, [549](#page-548-0) Bildschirm bearbeiten, [549](#page-548-1) Bildschirm erstellen, [549](#page-548-2) Bildschirm kopieren, [549](#page-548-3) Bildschirm löschen, [549](#page-548-4) Bildschirm umbenennen, [549](#page-548-5) Bildschirmnavigation, [563](#page-562-0) Browser Layout, [53](#page-52-0) Modellierung, [56](#page-55-0) Pfade&Ziele, [54](#page-53-0) Browser "Bahnen & Positionen", [54](#page-53-1) Browser "Layout", [53](#page-52-1) Browser "Offline" und "Online", [57](#page-56-0) **C**

#### CAD-Datei Fehlersuche und Optimieren, [101](#page-100-0) CAD-Formate konvertieren, [99](#page-98-0) confJ Erläuterung, [36](#page-35-0) ConfL Erläuterung, [36](#page-35-0)

## **D**

data declaration, [26](#page-25-0) Dateitransfer, [406](#page-405-0) Explorer der Steuerung, [407](#page-406-0) Explorer des PCs, [407](#page-406-1) Datenbindung, [557](#page-556-0) Bindung von Anwendungsvariablendaten, [559](#page-558-0) Bindung von Controller object, [558](#page-557-0) Datenbindung konfigurieren, [557](#page-556-1) Verwenden des Menüs "Binding" (Bindung), [557](#page-556-2) Verwenden von Smarttag, [557](#page-556-3)

#### **E** E/A

Setzen, [157](#page-156-0) E/A-System, [384](#page-383-0) Ausgangssignale, [195](#page-194-0) E/A-Signale, [195](#page-194-1) Eingangssignale, [195](#page-194-2) Simulierte Signale, [195](#page-194-3) Virtuelle Signale, [195](#page-194-4) Eigenschaften, [410](#page-409-0) Anzeigen von Steuerungs- und Systemeigenschaften, [411](#page-410-0) Einstellen von Datum und Uhrzeit der Steuerung, [410](#page-409-1)

Festlegen der Steuerungs-ID, [411](#page-410-1) Gerätebrowser, [412](#page-411-0) Systemdiagnose speichern, [412](#page-411-1) Umbenennen der Steuerung, [410](#page-409-2) Eigenschaften-Editor, [315](#page-314-0) **Eigenschaftenfenster** Hilfe zu Ereignissen, Bereich, [539](#page-538-0) Namensbereich der Grafikkomponente, [539](#page-538-1) Symbolleiste des Eigenschaftenfensters, [539](#page-538-2) Tabellenbereich, [539](#page-538-3) Element auswählen, [76](#page-75-0) Entwicklungsumgebung, [534](#page-533-0) Ereignis Erstellen, [156](#page-155-0) Ereignisse, [382](#page-381-0) Erkennen von Beinahe-Kollisionen, [155](#page-154-0) **Erreichbarkeit** Testen, [137](#page-136-0) Ethernet, [166](#page-165-0) Externe Achsen Programmieren, [146](#page-145-0)

## **F**

Fenster "RAPID Watch", [460](#page-459-0) Fenster "Steuerungsstatus", [63](#page-62-0) Angemeldet als, [64](#page-63-0) Betriebsart, [63](#page-62-1) Programmausführungsstatus, [63](#page-62-2) Steuerungsname, [63](#page-62-3) Steuerungsstatus, [63](#page-62-4) Systemname, [63](#page-62-5) Zugriff, [64](#page-63-1) FlexPendant Viewer, [408](#page-407-0) function, [26](#page-25-1)

# **G**

Geometrie Fehlersuche und Optimieren, [101](#page-100-0) Geometrie importieren, [233](#page-232-0) Gerätebrowser, [412](#page-411-2) Go Offline, [413](#page-412-0) Grafikfenster, [75](#page-74-0) Gruppe, Benutzer hinzufügen, [417](#page-416-3) Gruppe, hinzufügen, [418](#page-417-0) Gruppe, löschen, [419](#page-418-1) Gruppe, umbenennen, [418](#page-417-1) Gruppen, Berechtigungen erteilen, [419](#page-418-0) Gruppen, über, [170](#page-169-1) Gruppe "3D-Ansicht", [274](#page-273-0) 3D-Einstellungen, [274](#page-273-1) Ansicht, [274](#page-273-2) Ein-/Ausblenden, [274](#page-273-3) Markup, [278](#page-277-0)

## **I**

Importieren, [97](#page-96-0) instruction, [26](#page-25-2) Instruktion Erläuterung, [28](#page-27-1)

# **J**

Jog Reorient, [272](#page-271-0)

#### **K**

Kollision Erkennung, [153](#page-152-0)

Sätze, [153](#page-152-1) Kollisionserkennung, [154](#page-153-0) Komponente auswählen, [76](#page-75-0) **Konfiguration** Roboterachse, [35](#page-34-0) Konfigurationsdatei, [201](#page-200-0) Konfigurationseditor, [395](#page-394-0) Instanzen-Editor, [396](#page-395-0) Konfigurationsüberwachung Erläuterung, [36](#page-35-0) Koordinatensystem aus drei Punkten erstellen, [235](#page-234-0) erstellen, [234](#page-233-0) Erstellen nach Punkten, [117](#page-116-0) Konvertieren in Werkobjekt, [117](#page-116-1) Koordinatensysteme, [29](#page-28-0) Koordinatensystem in Werkobjekt konvertieren, [479](#page-478-0)

## **L**

LED, [537](#page-536-0) Logikinstruktion Erläuterung, [28](#page-27-2) Lokaler Ursprung festlegen, [109](#page-108-0) Lokales Koordinatensystem festlegen, [109](#page-108-0) lösen, [482](#page-481-0)

#### **M**

Manage ScreenMaker project ScreenMaker Doctor, [14–15](#page-13-0), [535](#page-534-0), [560](#page-559-0) Markup, [278](#page-277-0) MediaPool, [25](#page-24-0) Menü Steuerung, [201](#page-200-1) Modellierungsbrowser, [56](#page-55-1) Modul, [26](#page-25-3) MoveJ Programmieren, [259](#page-258-0) MoveL Programmieren, [259](#page-258-0) **MultiMove** Programmierablauf, [139](#page-138-0)

#### **N**

Netzwerkeinstellungen, [167](#page-166-0) Anschluss an ein Remote-Netzwerk, [167](#page-166-1) Firewall-Einstellungen, [167](#page-166-1) lokale Netzwerkverbindung, [167](#page-166-2) lokale Portverbindung, [167](#page-166-3)

# **O**

Objekt auswählen, [76](#page-75-0) Fehlersuche und Optimieren, [101](#page-100-0) lokalen Ursprung festlegen, [109](#page-108-0) Online-Monitor, [414](#page-413-0) Orientierung des Koordinatensystems ausrichten, [472](#page-471-0) Orientierungen, [125](#page-124-0) kopieren und anwenden, [128](#page-127-0) Position als Normale zur Oberfläche, [126](#page-125-0) Position ausrichten, [127](#page-126-0) ungeordnet, [125](#page-124-1)

#### **P**

packen, entpacken, [162](#page-161-0) Parameter laden, [397](#page-396-0)

Passwort, für Benutzer ändern, [417](#page-416-1) Platzieren eines Objekts, [515](#page-514-0) Drei Punkte, [515](#page-514-1) Ein Punkt, [515](#page-514-2) Koordinatensystem, [515](#page-514-3) Zwei Koordinatensysteme, [515](#page-514-4) Zwei Punkte, [515](#page-514-5) Position, [119](#page-118-1) ändern, [119](#page-118-2) Ändern mit "KorPos", [119](#page-118-3) Erläuterung, [28](#page-27-3) erstellen, [119](#page-118-4) programmieren, [119](#page-118-5) umbenennen, [120](#page-119-0) unbenutzte entfernen, [120](#page-119-1) Positionierer Programmieren, [146](#page-145-0) Positionsorientierung ausrichten, [473](#page-472-0) **Programm** Kopieren, [161](#page-160-0) Programmieren Überblick, [115](#page-114-0) Programmzeiger, [456](#page-455-0) Projekteigenschaften ändern, [550](#page-549-0) Prozedur, [26](#page-25-4) Prozesszeit Messen, [159](#page-158-0) Prüfen der Erreichbarkeit, [477](#page-476-0)

#### **R**

RAPID Begriffe, [26](#page-25-5) Programm kopieren, [161](#page-160-0) RAPID-Dateneditor, [446](#page-445-0) RAPID-Editor, [436](#page-435-0) RAPID-Instruktionen, [129](#page-128-0) RAPID-Profilerstellung, [458](#page-457-0) RAPID-Task, [449](#page-448-0) Relation, [399](#page-398-0) Remote-Subnet, [168](#page-167-0) Roboter Programmierüberblick, [115](#page-114-0) Roboterziele anpassen, [453](#page-452-0) RobotWare, [24](#page-23-0) Lizenzcode, [24](#page-23-1) RobotWare-System, [24](#page-23-2) routine, [26](#page-25-6)

#### **S**

Schaltfläche Robotersystem, [226](#page-225-0) Einrichten eines Förderers, [227](#page-226-0) Entfernen von Objekten vom Förderer, [228](#page-227-0) Erstellen eines Systems aus einem Layout, [226](#page-225-1) Hinzufügen eines Voreinstellungssystems, [227](#page-226-1) Hinzufügen eines vorhandenen Systems, [227](#page-226-2) Schreibzugriff anfordern, [403](#page-402-0) Schreibzugriff freigeben, [404](#page-403-0) Schrittweises Bewegen Mehrere Robotersysteme, [118](#page-117-0) Roboter, [118](#page-117-1) Robotersystem, [118](#page-117-2) **ScreenMaker** Bildschirm kopieren, [549](#page-548-6) Serviceport, [165](#page-164-0) Sicherheit, [19](#page-18-0) Sicherheitskonfiguration, [402](#page-401-0) Signalanalyse, [369](#page-368-0)

**Signale** Setzen, [157](#page-156-0) Simulation, [151](#page-150-0), [153](#page-152-0) Simulationsbeobachtung, [316](#page-315-0) Unterbrechungsbedingung, [317](#page-316-0) Simulationssteuerung, [363](#page-362-0) Simulieren Ereignis erstellen, [156](#page-155-0) Prozesszeit messen, [159](#page-158-0) Signale setzen, [157](#page-156-0) TCP-Nachverfolgung, [158](#page-157-0) Warnungen, [158](#page-157-0) Spiegeln, [500](#page-499-0) **Station** Arbeitsablauf beim Erstellen, [81](#page-80-0) drehen, [75](#page-74-1) schwenken, [75](#page-74-1) zoomen, [75](#page-74-1) Station Welt-Koordinatensystem, [29](#page-28-1) Steuerung herunterfahren, [427](#page-426-0) Steuerung hinzufügen, [380](#page-379-0) Steuerungkonsole Zustimmungstaste loslassen, [426](#page-425-0) Steuerungsberechtigungen, [422](#page-421-0) Ändern des aktuellen Werts, [422](#page-421-1) Backup und sichern, [422](#page-421-2) E/A-Schreibzugriff, [422](#page-421-3) Kalibrierung, [423](#page-422-0) Konfiguration ändern, [422](#page-421-4) Lesezugriff auf Steuerungsmedien, [423](#page-422-1) Log löschen, [424](#page-423-1) Programm ausführen, [422](#page-421-5) Programm debuggen, [423](#page-422-2) RAPID-Code bearbeiten, [423](#page-422-3) Schreibzugriff auf Steuerungsmedien, [424](#page-423-2) Sicherheitssteuerung, [424](#page-423-3) Steuerungseigenschaften ändern, [424](#page-423-4) UAS-Einstellungen verwalten, [422](#page-421-6) Vollständiger Zugriff, [422](#page-421-7) Steuerungskonsole, [426](#page-425-1) Betriebsart, [426](#page-425-2) Einrichtbetrieb 100 %, [426](#page-425-3) Gerät aktivieren, [426](#page-425-4) Motors On, [426](#page-425-5) Not-Aus zurücksetzen, [426](#page-425-6) Steuerungssystem erstellen, [172](#page-171-0) Stoppuhr, [368](#page-367-0) Switch, [537](#page-536-1) Synchronisierung, [150](#page-149-0) Station mit virtueller Steuerung, [150](#page-149-1) virtuelle Steuerung mit Station, [150](#page-149-2) **System** erstellen, [172](#page-171-0) mit Positionierer erstellen, [190](#page-189-0) RobotWare, [24](#page-23-2) System Builder, [172](#page-171-0), [394](#page-393-0) Ändern eines Systems, [179](#page-178-0) Anzeigen von Systemeigenschaften, [174](#page-173-0) ein System auf die Steuerung herunterladen, [186](#page-185-0) Erstellen eines neuen Systems, [175](#page-174-0) Erstellen eines Systems aus einem Backup, [185](#page-184-0) Erstellen von Boot-Medien, [187](#page-186-0) Kopieren eines Systems, [184](#page-183-0) über virtuelle und physische Systeme, [172](#page-171-1) Systemkonfiguration, [429](#page-428-0)

gespeicherte Stationswerte, [430](#page-429-0) verwendete aktuelle Stationswerte, [430](#page-429-1) Werte der Steuerung, [430](#page-429-2) Systemparameter, [197](#page-196-0) Bearbeiten von Parametern, [198](#page-197-0) Parameter laden, [201](#page-200-2) Systemparameter speichern, [201](#page-200-3)

## **T**

Taskkoordinaten einstellen, [428](#page-427-0) Tastenkombinationen, [78](#page-77-0) Allgemeine Befehle, [78](#page-77-1) TCP, [29](#page-28-2) TCP-Nachverfolgung Aktivieren, [158](#page-157-0) Teil lokalen Ursprung festlegen, [109](#page-108-0) **ToolBox** ActionTrigger, [536](#page-535-0) BarGraph, [536](#page-535-1) CheckBox, [537](#page-536-2) ComboBox, [537](#page-536-3) CommandBar, [537](#page-536-4) ConditionalTrigger, [537](#page-536-5) ControllerModeStatus, [537](#page-536-6) DataEditor, [537](#page-536-7) Graph, [537](#page-536-8) GroupBox, [537](#page-536-9) ListBox, [537](#page-536-10) NumEditor, [537](#page-536-11) NumericUpDown, [537](#page-536-12) Panel, [537](#page-536-13) PictureBox, [537](#page-536-14) RapidExecutionStatus, [537](#page-536-15) RunRoutineButton, [537](#page-536-16) TabControl, [537](#page-536-17) TpsLabel, [538](#page-537-0) Transfer, [399](#page-398-1) Trap, [26](#page-25-7)

#### **U**

UAS-Berechtigungsanzeige, [421](#page-420-0) UCS, [34](#page-33-0)

#### **V**

VariantButton, [538](#page-537-1) Verbinden mit einer Steuerung, [551](#page-550-0) Verbinden mit Objekt, [474](#page-473-0) Verfahrachse Programmieren, [146](#page-145-0) Verwalten eines ScreenMaker-Projekts, [546](#page-545-0) Erstellen von Projekt, [546](#page-545-1) Projekt erstellen, [552](#page-551-0) Projekt laden, [547](#page-546-0) Projekt schließen, [548](#page-547-0) Projekt speichern, [547](#page-546-1) ScreenMaker schließen, [548](#page-547-1) Virtuelles FlexPendant, [425](#page-424-0) VSTA, [41](#page-40-0)

## **W**

Warnungen Aktivieren, [158](#page-157-0) Welt-Koordinatensystem, [29](#page-28-1) Welt-Koordinatensystem der Steuerung, [31](#page-30-0) Werkobjekt ändern, [117](#page-116-2) erstellen, [117](#page-116-3) Werkobjekte, [117](#page-116-4) Werkzeugarbeitspunkt-Koordinatensystem, [29](#page-28-2) Werkzeugdaten, [107](#page-106-0) Werkzeuge, [107](#page-106-0) Wiederherstellung, [392](#page-391-1) WorkObject, [34](#page-33-1)

## **Z**

Ziele am Rand, [244](#page-243-0) Zu Bahn hinzufügen, [471](#page-470-0) Zyklusdauer Messen, [159](#page-158-0)

# Contact us

**ABB AB Discrete Automation and Motion** Robotics S-721 68 VÄSTERÅS, Sweden Telephone +46 (0) 21 344 400

**ABB AS, Robotics Discrete Automation and Motion** Box 265 N-4349 BRYNE, Norway Telephone: +47 51489000

**ABB Engineering (Shanghai) Ltd.** 5 Lane 369, ChuangYe Road KangQiao Town, PuDong District SHANGHAI 201319, China Telephone: +86 21 6105 6666

www.abb.com/robotics

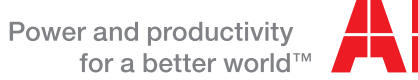

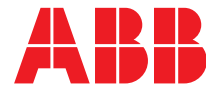